# **Описание ПО Описание программного обеспечения TIONIX версия 1.24.0**

Шифр: ххххххххх

г. Казань 2017

# **ООО «ТИОНИКС»**

УТВЕРЖДАЮ:

 \_Ельцов А.С.\_\_\_\_\_\_\_\_\_\_\_\_\_  $\frac{1}{2017}$  r.

# **Программное обеспечение TIONIX версия 1.24.0**

**Описание ПО** Шифр: ххххххх

Листов: 304

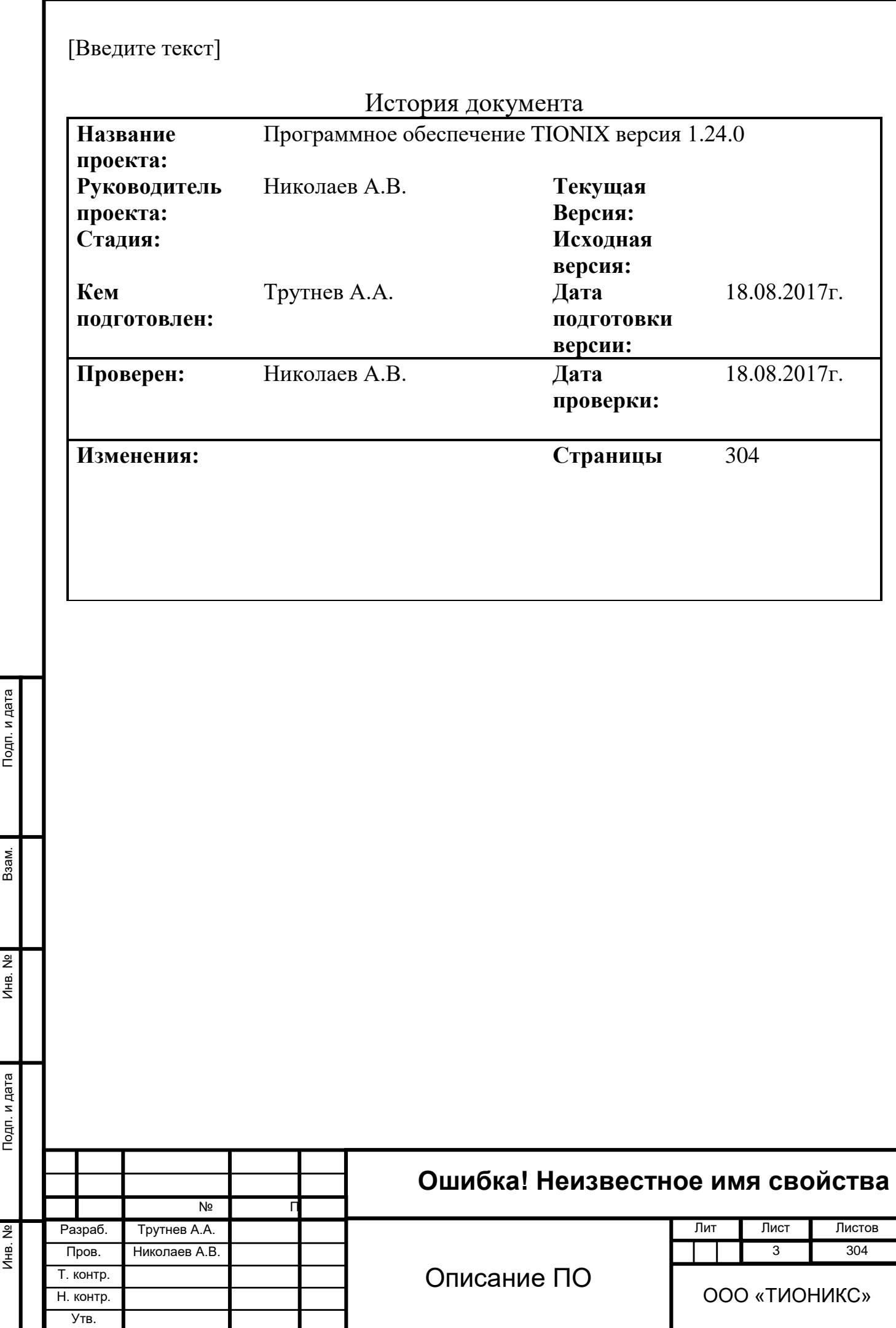

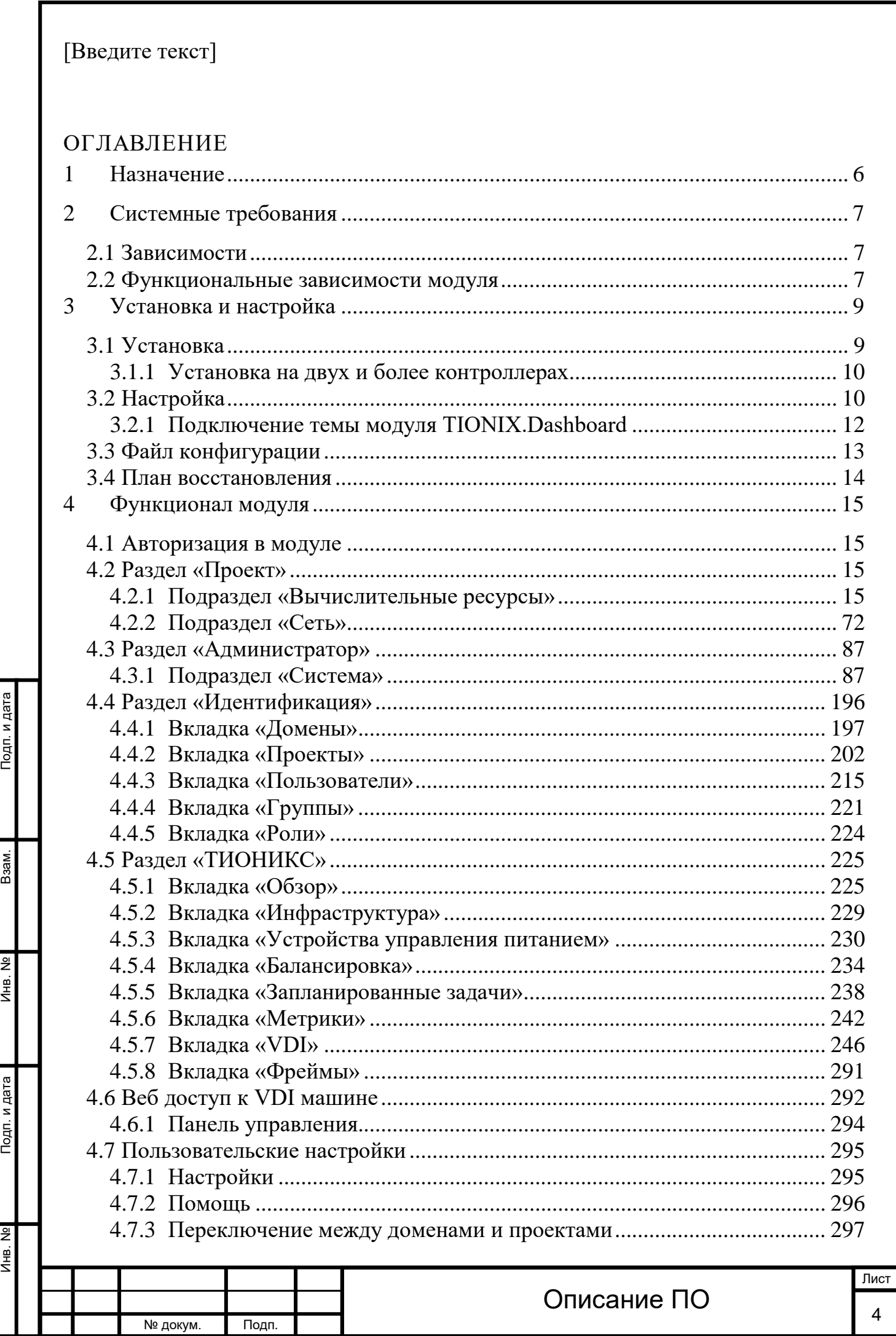

H

Инв. № Подп. и дата Взам. Мене. № Подп. и дата Взам. Подп. и дата

Подп. и дата

Инв. №

 $MHB. N9$ 

B<sub>3</sub>a<sub>M</sub>.

Подп. и дата

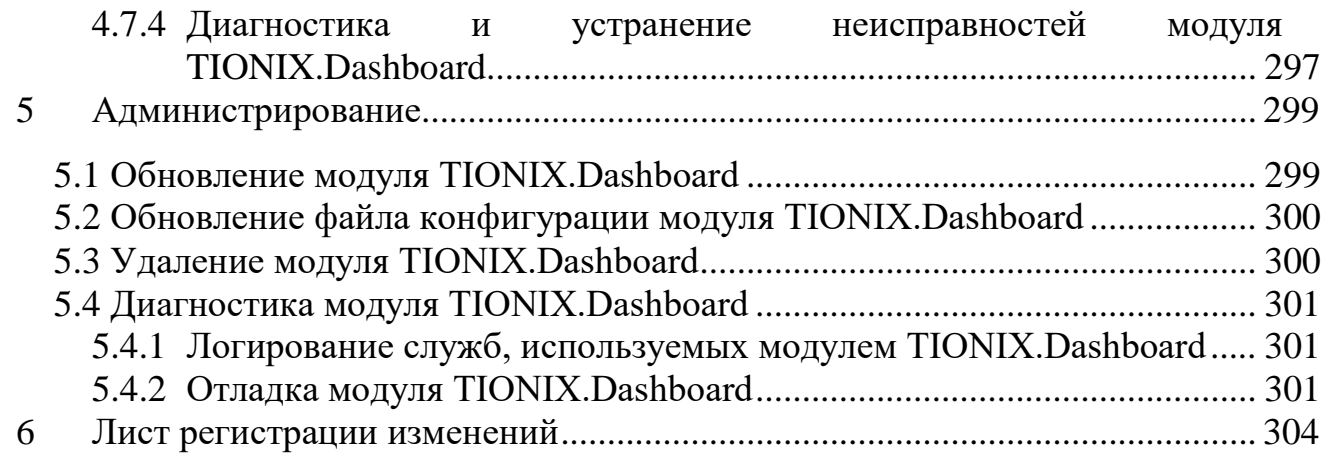

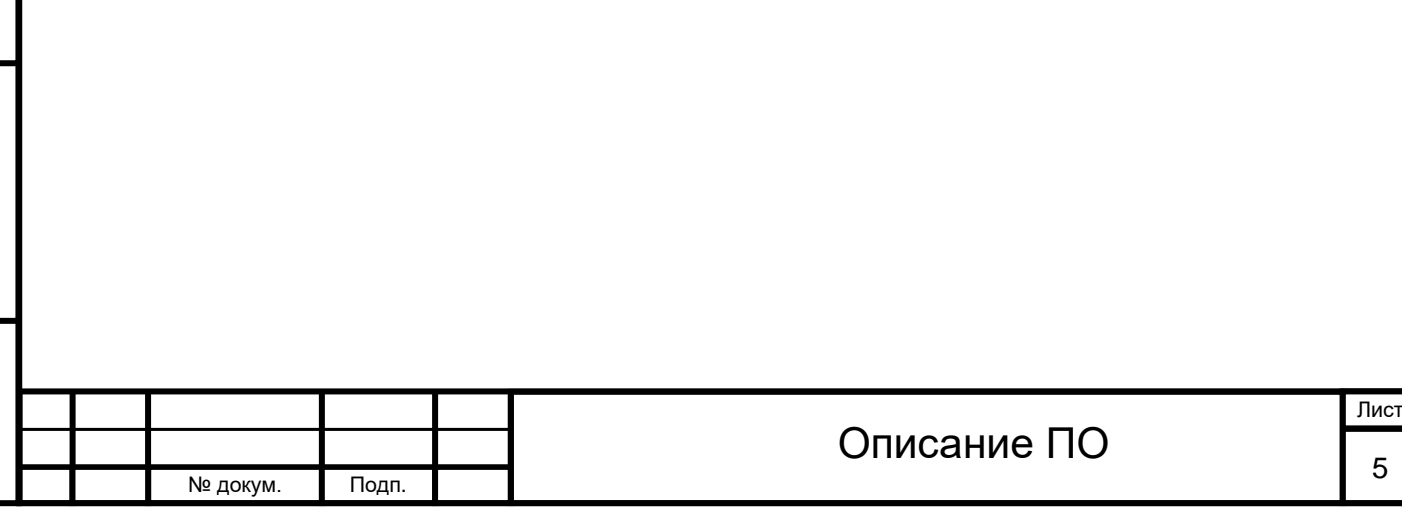

### 1 НАЗНАЧЕНИЕ

<span id="page-5-0"></span>TIONIX.Dashboard - модуль расширяющий функции OpenStack Horizon. Модуль дополняет стандартный функционал графическими инструментами использования остальных модулей TIONIX.

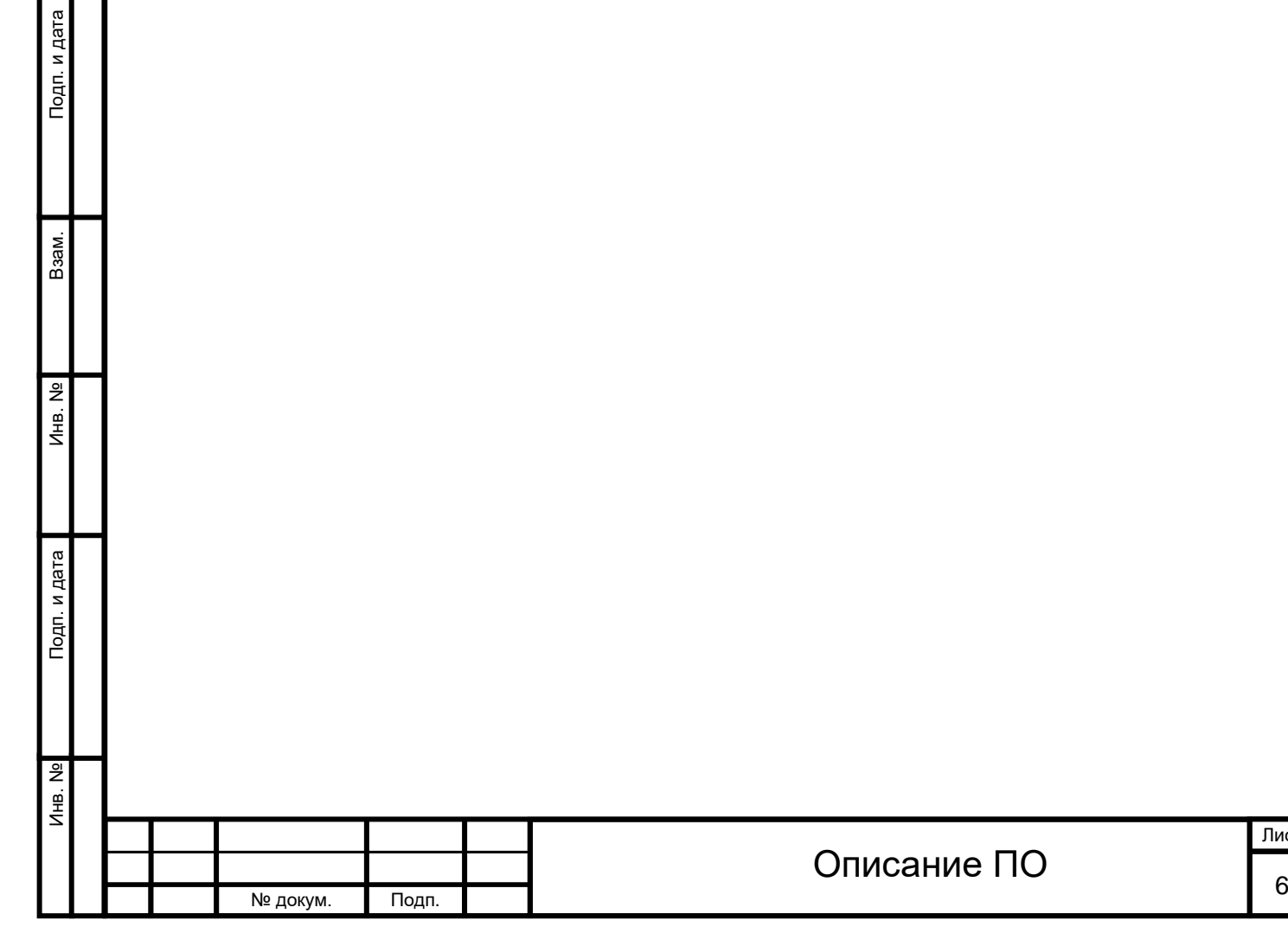

Лист

### 2 СИСТЕМНЫЕ ТРЕБОВАНИЯ

<span id="page-6-0"></span>Для установки и работы модуля TIONIX.Dashboard требуется наличие настроенных, функционирующих и доступных компонентов:

- 1. Система на платформе OpenStack Mitaka;
- 2. Python версии 2.7;

3. OpenStack dashboard;

4. SQL база данных, например, MySQL;

5. Установленный веб браузер. Для корректной работы модуля рекомендуется использовать Google Chrome выше версии 43 или Firefox выше версии 45;

6. Система управления пакетами - pip.

### <span id="page-6-1"></span>**2.1 Зависимости**

# Order matters

Тодп. и дата

<span id="page-6-2"></span>Взам.

<u>و</u> Инв.

Подп. и дата

욷  $\frac{1}{\frac{1}{2}}$  # keep tionix modules at the very top tionix\_client tionix\_scheduler\_client django**-**openstack**-**auth**>=**2.2**.**0 cron\_descriptor django**-**user\_agents django\_tools django\_jsonfield

### **2.2 Функциональные зависимости модуля**

Нет обязательного требования к установке, но компоненты необходимы для работы всех доступных функций модуля TIONIX.Dashboard:

1. Доступ до настроенного, функционирующего модуля TIONIX.NodeControl - позволяет управлять питанием гипервизоров.

2. Доступ до настроенного, функционирующего модуля TIONIX.CloudControl - дает возможность безопасно выключать гипервизоры, с сохранением состояний виртуальных машин.

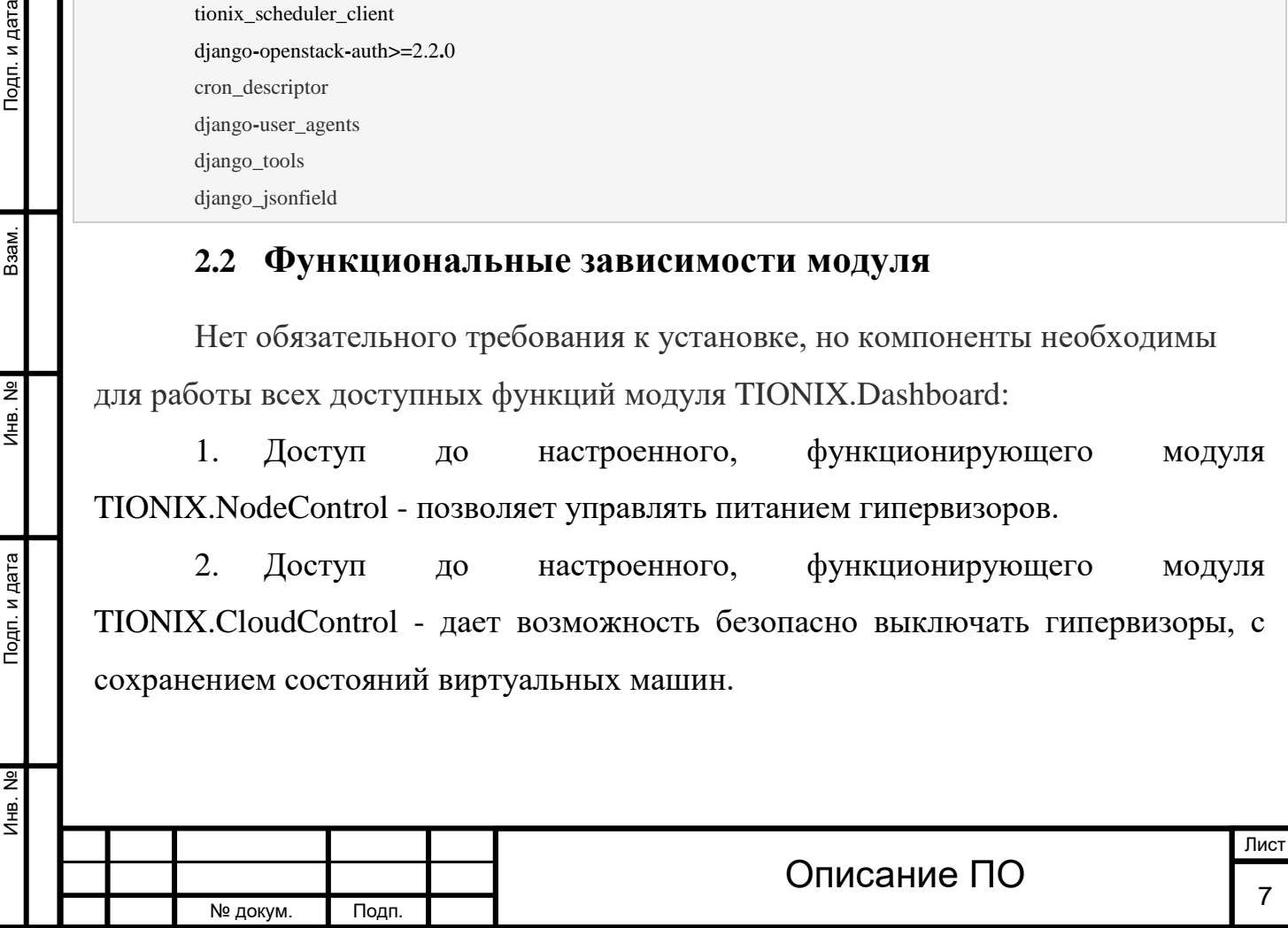

и дата

3. Доступ до настроенного, функционирующего модуля TIONIX.Scheduler - позволяет планировать задачи из списка над объектами OpenStack (например, гипервизоры, виртуальные машины и пр.).

4. Доступ до настроенного, функционирующего модуля TIONIX.Monitor - дает возможность визуализировать динамику использования ресурсов виртуальными машинами.

5. Доступ до настроенного, функционирующего модуля TIONIX.Licenses с актуальными лицензиями на модули TIONIX - позволяет дополнить стандартный интерфейс и возможности OpenStack Horizon расширенными возможностями, предоставляемыми лицензированными модулями, в том числе на дополнительных вкладках. В противном случае интерфейс будет ограничен стандартными возможностями исходного модуля OpenStack Horizon.

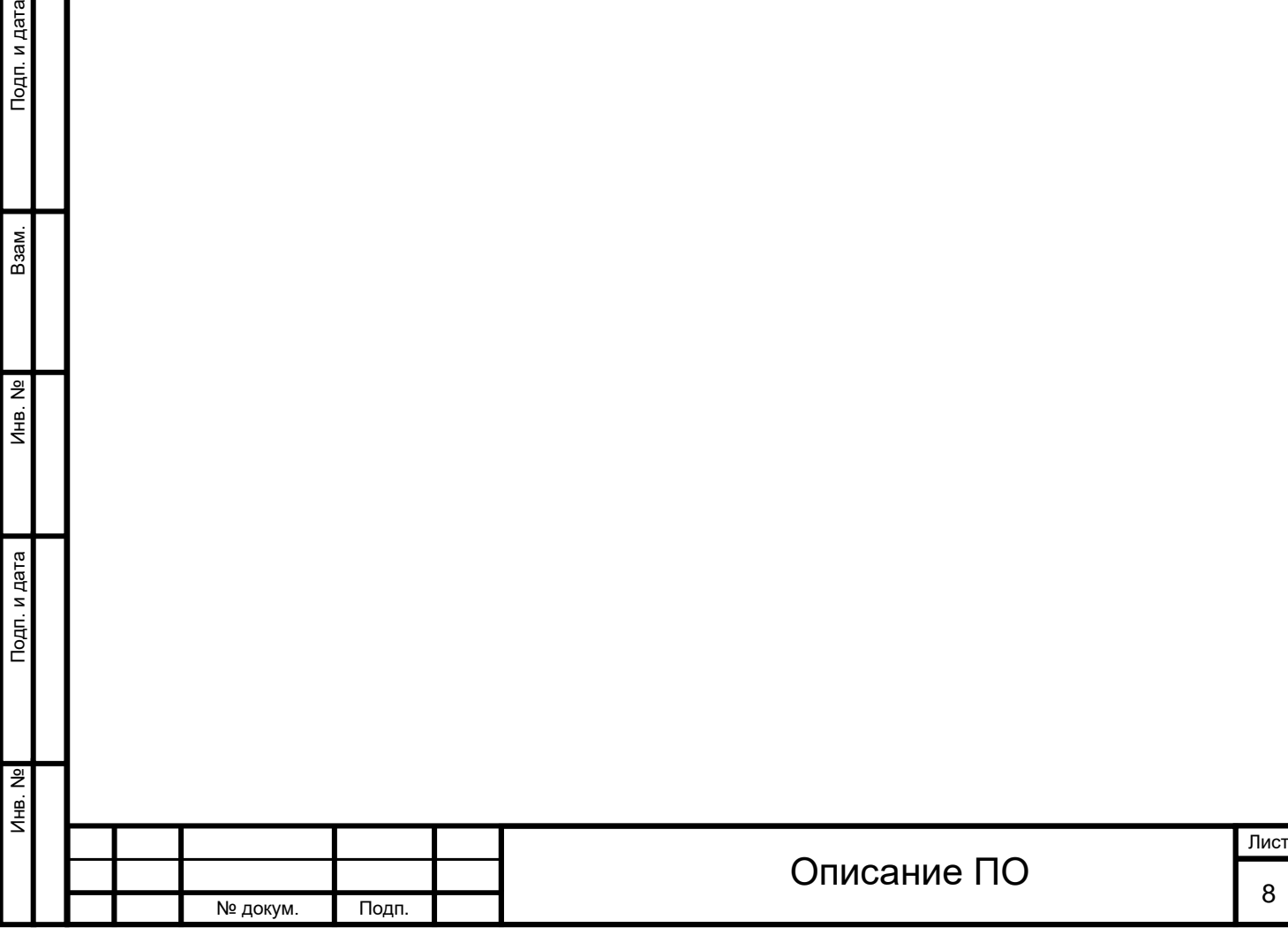

## **3** УСТАНОВКА И НАСТРОЙКА

<span id="page-8-0"></span>Вначале необходимо произвести настройку окружения. Все команды выполняются только от суперпользователя root.

Режим суперпользователя:

sudo **-**i

Установка производится на управляющий узел.

### <span id="page-8-1"></span>**3.1 [Установка](http://docs.tionix.ru/1.23.0/tionix_modules/tionix-dash-docs/tionix_dashboard/installnsettings.html#id8)**

Перед началом установки сохраните список установленных ранее пакетов, это позволит Вам безболезненно восстановить систему в случае ее повреждения. Для этого выполните следующие команды:

mkdir **-**p **/**tmp**/**tionix\_rollback**/**dashboard

pip freeze **> /**tmp**/**tionix\_rollback**/**dashboard**/**pip\_before**.**txt

После чего в каталоге /tmp/tionix\_rollback/dashboard будет находится файл

pip\_before.txt с перечнем установленных приложений.

Так же сохраните версии миграции:

python **/**usr**/**share**/**openstack**-**dashboard**/**manage**.**py showmigrations **> /**tmp**/**tionix\_rollback**/**dashboard**/**migrations**.**txt

Где:

Подп. и дата

Взам.

ے<br>ح Инв.

Подп. и дата

》

/tmp/tionix\_rollback/dashboard/ - директория файла;

migrations.txt - наименование файла с версиями миграций.

Установка пакета [OpenStack Horizon:](http://docs.tionix.ru/1.23.0/glossary/index.html#term-openstack-horizon-dashboard)

apt**-**get install openstack**-**dashboard

Установка пакета TIONIX.Dashboard:

из PyPI:

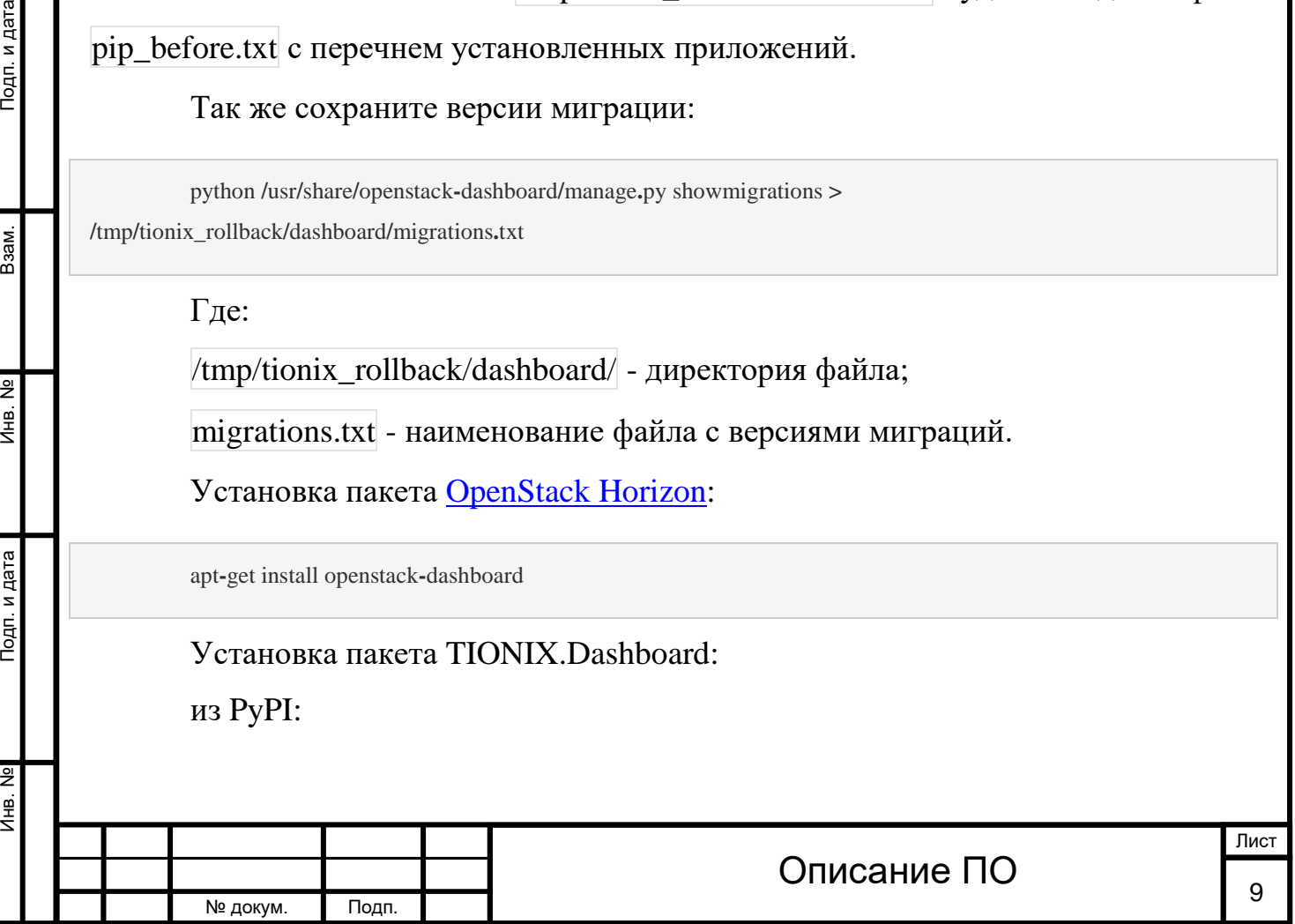

o pip install tionix**-**dashboard

#### из локального пакета:

o pip install **--**no**-**index **--**find**-**links **~/**packages tionix**-**dashboard

где: /packages - директория с предварительно загруженным пакетом TIONIX.Dashboard.

Сохранение списка установленных пакетов после установки для возможности отката изменений:

pip freeze **> /**tmp**/**tionix\_rollback**/**dashboard**/**pip\_after**.**txt

### <span id="page-9-0"></span>**3.1.1Установка на двух и более контроллерах**

При установке TIONIX.Dashboard на двух и более контроллерах,

необходимо:

Инв. № Подп. и дата Взам. Инв. № Подп. и дата

Подп. и дата

욷 Ињ.

욷 Инв.

Взам.

Подп. и дата

[Реплицировать](http://docs.tionix.ru/1.23.0/glossary/index.html#term-88) [базу данных](http://docs.tionix.ru/1.23.0/glossary/index.html#term-3) на каждый из [контроллеров](http://docs.tionix.ru/1.23.0/glossary/index.html#term-17);

Устанавливать модуль **с одинаковыми параметрами** на каждый из [контроллеров](http://docs.tionix.ru/1.23.0/glossary/index.html#term-17).

Примечание. Удаление и диагностика модуля на каждом контроллере происходит таким же образом, как и в случае с одним контроллером.

### <span id="page-9-1"></span>**3.2 [Настройка](http://docs.tionix.ru/1.23.0/tionix_modules/tionix-dash-docs/tionix_dashboard/installnsettings.html#id10)**

Для корректной работы необходимо настроить модуль TIONIX.Dashboard. Выполнение первичной настройки модуля:

openstack tnx configure **-**n tnx\_dashboard tnx\_client tnx\_scheduler\_client

В каталоге /etc/openstack-dashboard/ проверить наличие конфигурационного файла с именем local\_settings или local\_settings.py, при его отсутствии скопировать настройки из образца (local\_settings.py.example) и добавить в него импортирование настроек TIONIX.Dashboard:

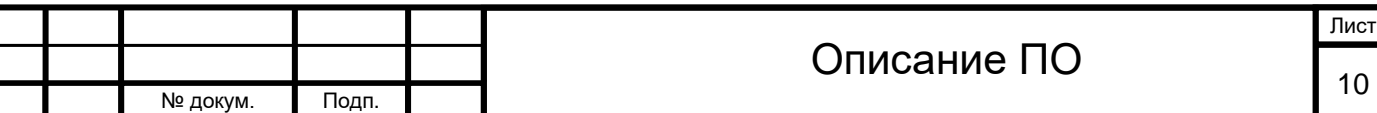

**try**:

**from** tionix\_dashboard.settings **import \***

**except ImportError**:

**pass**

Копирование образца конфигурационного файла, при использовании нестандартных параметров отредактируйте их (подробнее см. Файл [конфигурации](http://docs.tionix.ru/1.23.0/tionix_modules/tionix-dash-docs/tionix_dashboard/installnsettings.html#config-dash)):

cp **/**etc**/**tionix**/**dashboard**.**yaml**.**example **/**etc**/**tionix**/**dashboard**.**yaml

В корне проекта запустить команду для сбора статических файлов:

python **/**usr**/**share**/**openstack**-**dashboard**/**manage**.**py collectstatic

Создание [базы данных](http://docs.tionix.ru/1.23.0/glossary/index.html#term-3) на примере MySQL, настройка прав, типа базы и остальных параметров:

mysql **-**uroot **-**p

Подп. и дата

Взам.

<u>و</u> Инв.

Подп. и дата

 $\overline{z}$ 

CREATE USER 'tionix'**@**'localhost' IDENTIFIED BY 'password';

CREATE DATABASE tionix\_dash;

GRANT ALL PRIVILEGES ON tionix\_dash**.\*** TO 'tionix'**@**'localhost';

#### Миграция [базы данных](http://docs.tionix.ru/1.23.0/glossary/index.html#term-3):

openstack tnx db migrate **-**n tnx\_dashboard

Перезапуск веб-сервера и службы кэширования:

*#Ubuntu*

service apache2 restart service memcached restart

#### *#ALT Linux 7*

systemctl restart httpd2 systemctl restart memcached

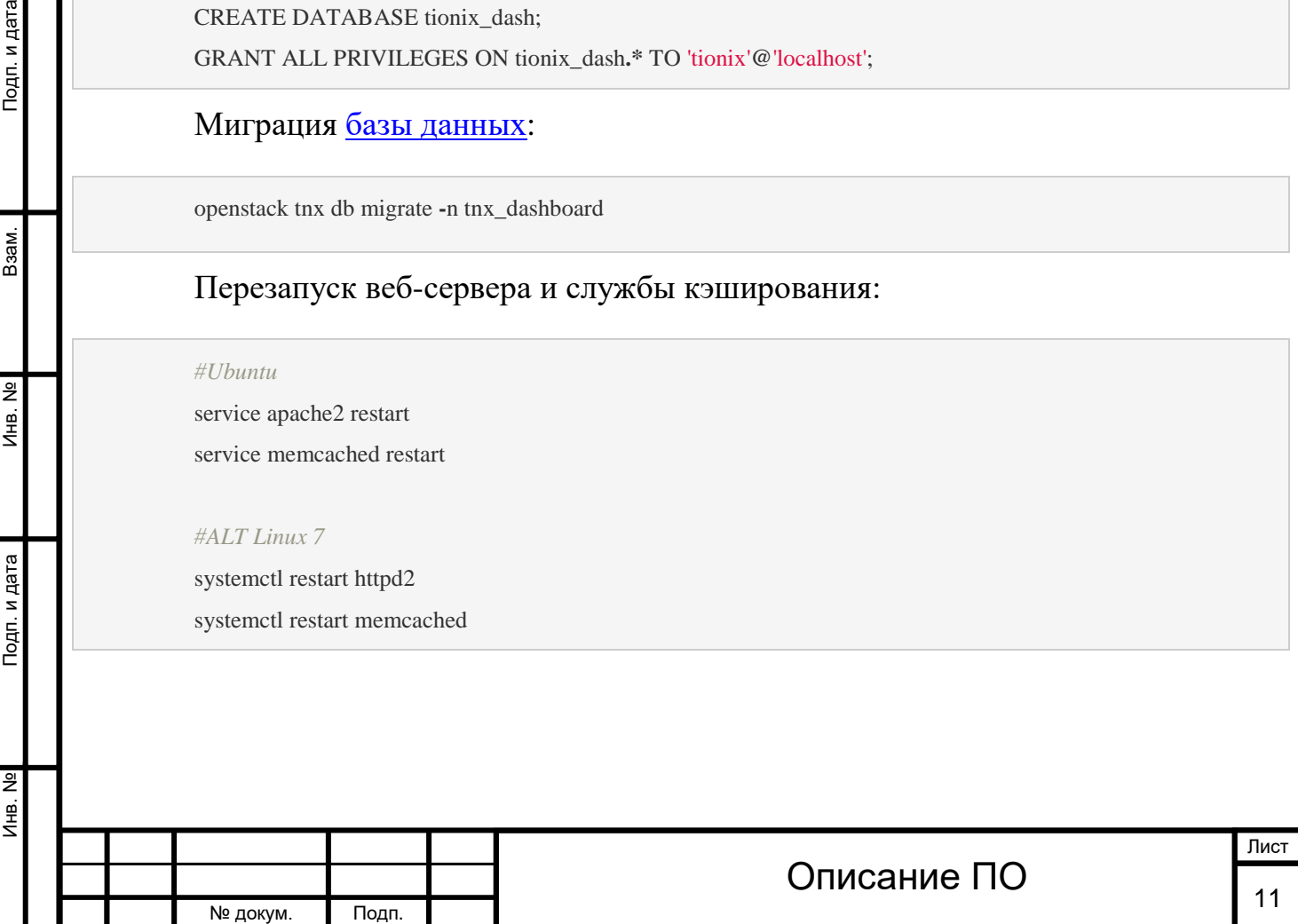

### <span id="page-11-0"></span>**3.2.1 [Подключение темы модуля TIONIX.Dashboard](http://docs.tionix.ru/1.23.0/tionix_modules/tionix-dash-docs/tionix_dashboard/installnsettings.html#id11)**

Примечание. Тема является опцией и не обязательна для нормальной работы модуля.

#### Установка пакета с темой:

pip install tionix\_dashboard\_theme

Примечание

В случае если модуль TIONIX.Dashboard установлен перейти к пункту 3.

В каталоге /etc/openstack-dashboard/ проверить наличие конфигурационного

файла с именем local\_settings или local\_settings.py, при его отсутствии скопировать

настройки из образца (local\_settings.py.example)

В конфигурационном файле local\_settings.py подключить тему:

**try**:

Тодп. и дата

Взам.

ž Инв.

Подп. и дата

**from** tionix\_dashboard\_theme **import \***

**except ImportError**:

**pass**

В корне проекта запустить команду для сбора статических файлов:

python **/**usr**/**share**/**openstack**-**dashboard**/**manage**.**py collectstatic

В случае наличия в local\_settings.py флага true у строки:

COMPRESS\_OFFLINE **= True**

выполнить команду:

python **/**usr**/**share**/**openstack**-**dashboard**/**manage**.**py compress

#### Перезапуск веб-сервера и службы кэширования:

*#Ubuntu*

service apache2 restart

service memcached restart

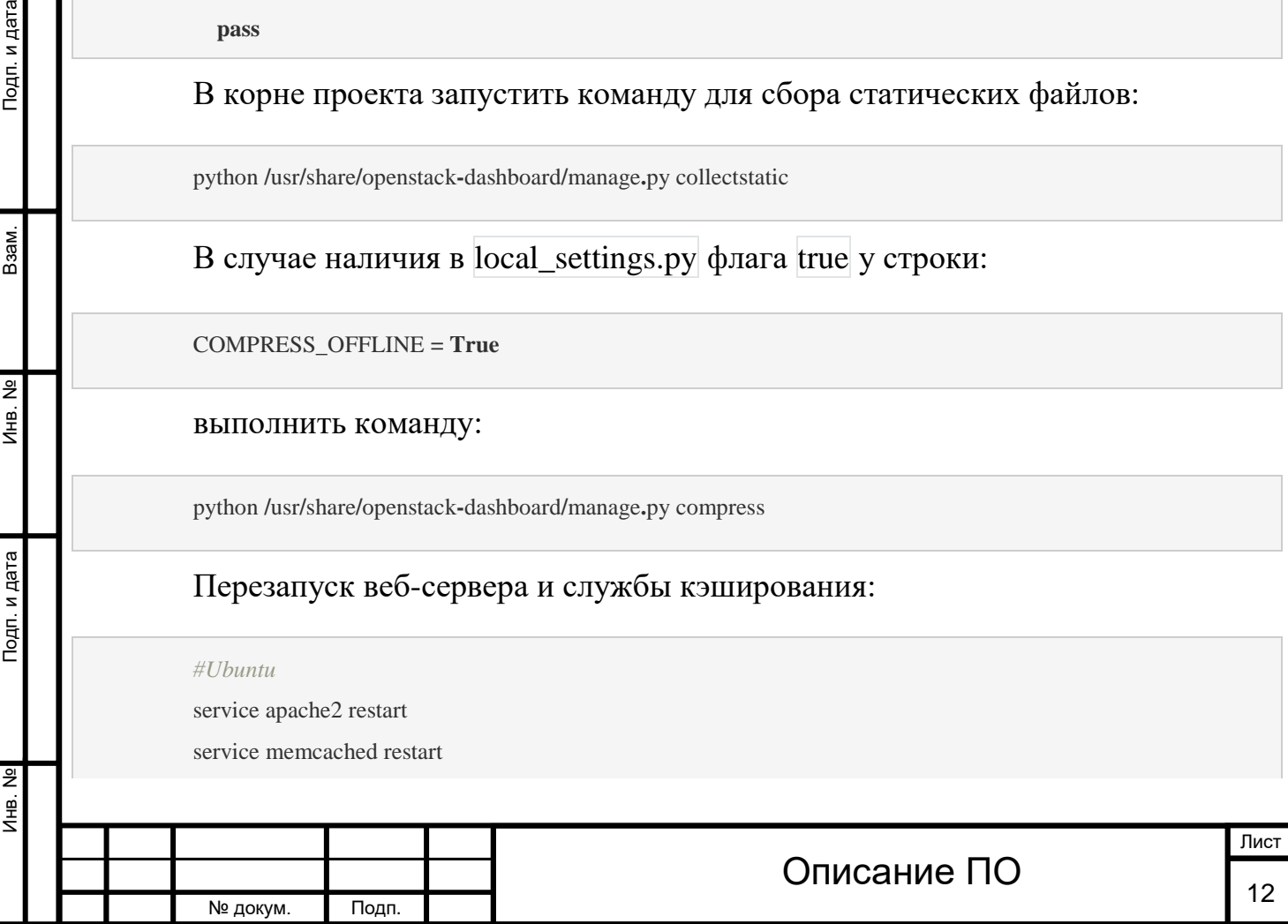

Инв. № Подп. и дата Взам. Инв. № Подп. и дата

Подп. и дата

Инв. №

Инв. №

Взам.

Подп. и дата

*#ALT Linux 7* systemctl restart httpd2 systemctl restart memcached

№ докум. Подп.

### <span id="page-12-0"></span>**3.3 [Файл конфигурации](http://docs.tionix.ru/1.23.0/tionix_modules/tionix-dash-docs/tionix_dashboard/installnsettings.html#id12)**

Примечание. По умолчанию в файле dashboard.yaml.example строки с уровнем [логирования](http://docs.tionix.ru/1.23.0/glossary/index.html#term-57) нет, она указывается при необходимости. Уровень [логирования](http://docs.tionix.ru/1.23.0/glossary/index.html#term-57) по умолчанию выставлен в общем конфигурационном файле. Подробнее ознакомится с файлами конфигурации можно в соответствующем [разделе](http://docs.tionix.ru/1.23.0/tionix_modules/general-information/general_information/settings_file.html#settings-file-label).

Конфигурационный файл представлен в yaml формате и состоит из секций:

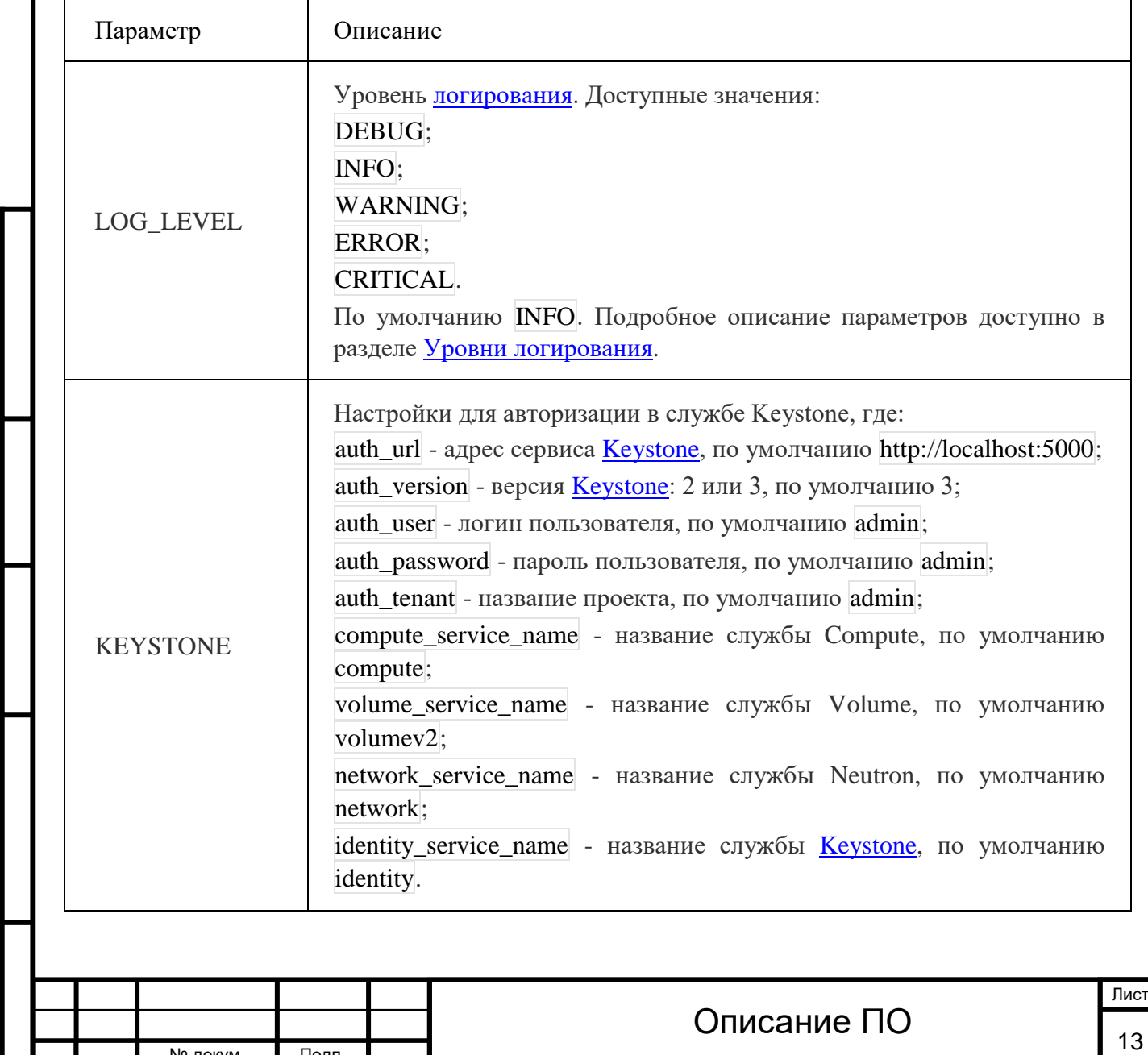

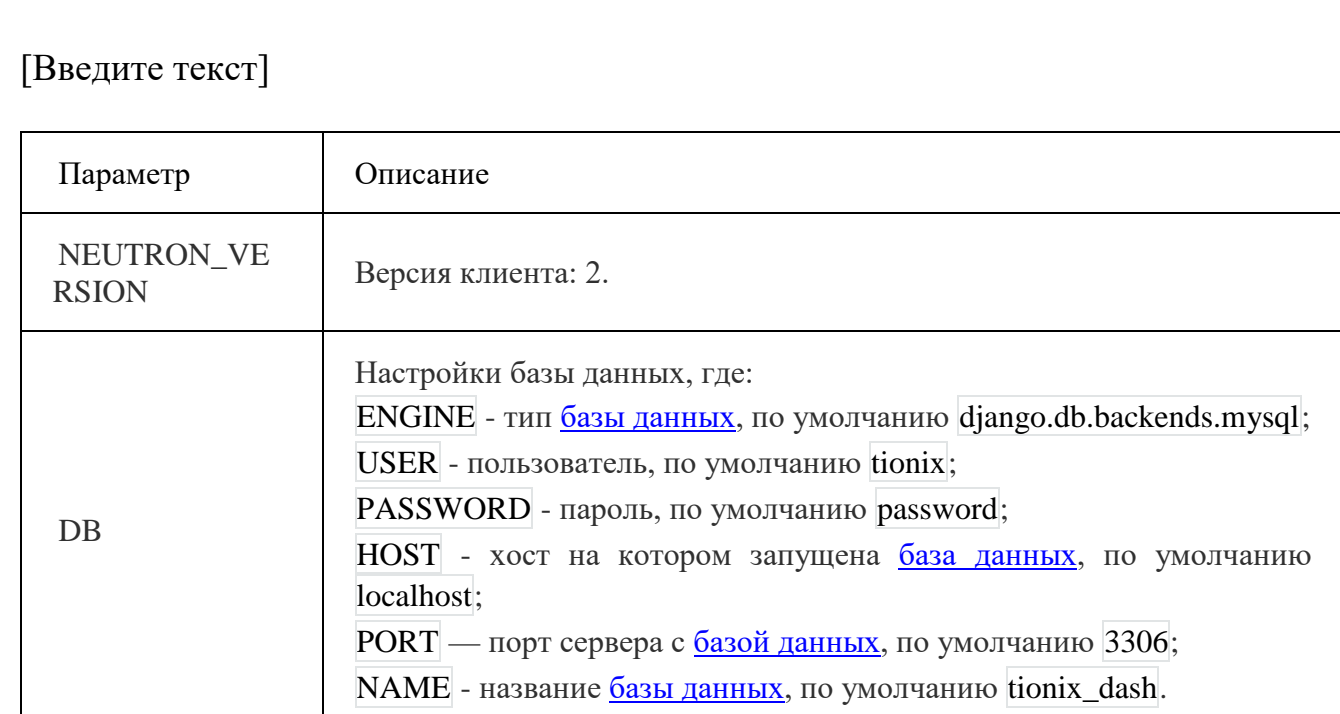

Важно. При изменении параметров файла конфигурации, для вступления их в силу необходимо произвести процедуру описанную в разделе [«Обновление](http://docs.tionix.ru/1.23.0/tionix_modules/tionix-dash-docs/tionix_dashboard/management.html#update-config-dash)  [файла конфигурации»](http://docs.tionix.ru/1.23.0/tionix_modules/tionix-dash-docs/tionix_dashboard/management.html#update-config-dash).

### <span id="page-13-0"></span>**3.4 [План восстановления](http://docs.tionix.ru/1.23.0/tionix_modules/tionix-dash-docs/tionix_dashboard/installnsettings.html#id13)**

Подп. и дата

Взам.

<u>و</u> Инв.

Подп. и дата

В случае неудачной установки или обновления модуля TIONIX.Dashboard выполните возврат к исходному состоянию:

Сравните версии миграций в файле /tmp/tionix\_rollback/dashboard/migrations.txt с текущими. При наличии отличий произведите миграцию на предыдущую версию для каждого из приложений. Пример миграции:

python **/**usr**/**share**/**openstack**-**dashboard**/**manage**.**py showmigrations openstack tnx db migrate **-**n tnx\_dashboard **--**migration "frame 0001\_initial" openstack tnx db migrate **-**n tnx\_dashboard **--**migration "sessions 0001\_initial"

#### Произведите возврат к предыдущему состоянию пакетов:

cd **/**tmp**/**tionix\_rollback**/**dashboard

diff **--**changed**-**group**-**format**=**'%>' **--**unchanged**-**group**-**format**=**'' pip\_before**.**txt pip\_after**.**txt **>** pip\_uninstall**.**txt diff **--**changed**-**group**-**format**=**'%<' **--**unchanged**-**group**-**format**=**'' pip\_before**.**txt pip\_after**.**txt **>** pip\_install**.**txt pip uninstall **-**r pip\_uninstall**.**txt

pip install **-**r pip\_install**.**txt

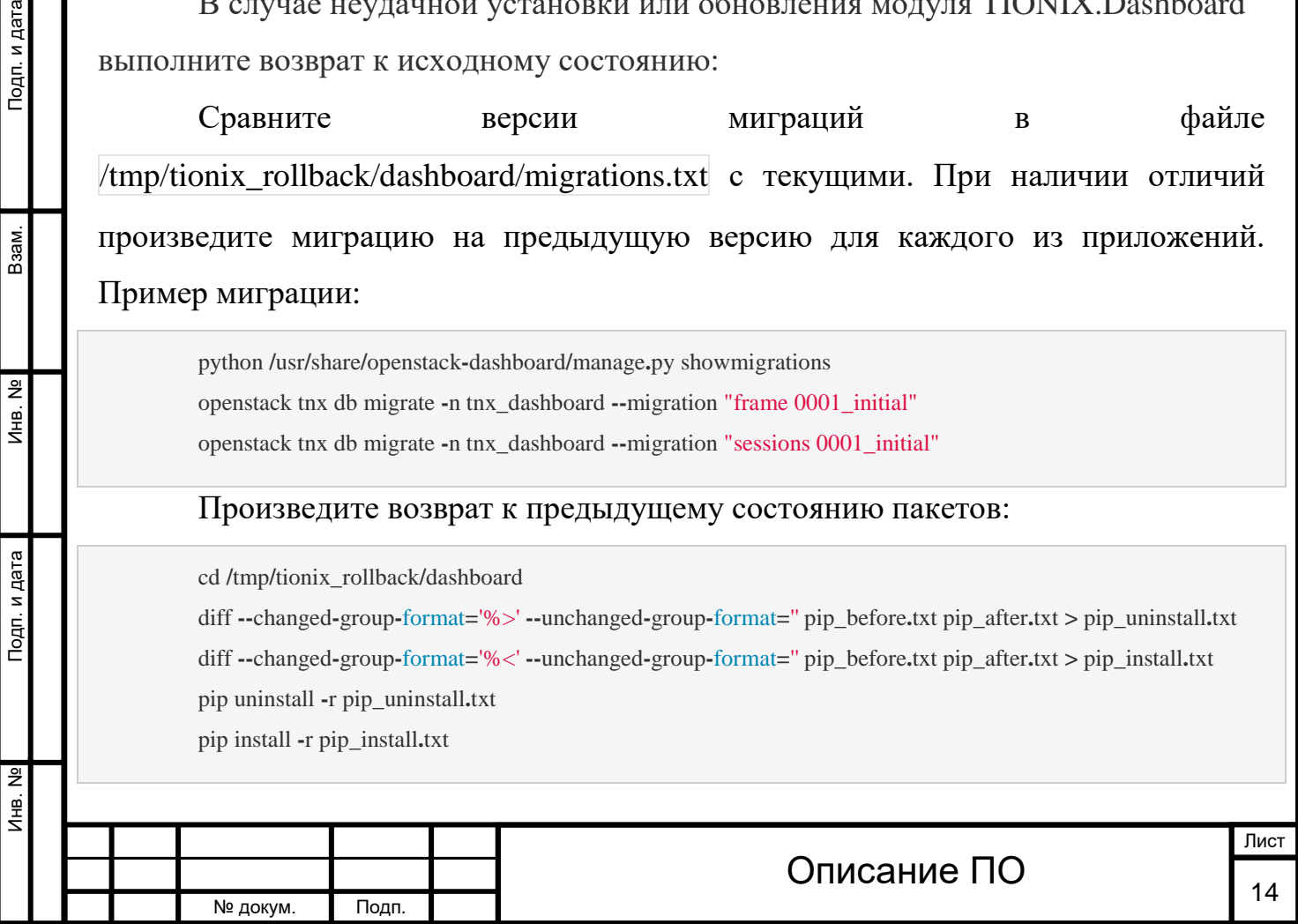

### <span id="page-14-0"></span>4 ФУНКЦИОНАЛ МОДУЛЯ

Раздел описывает работу с веб интерфейсом модуля TIONIX.Dashboard.

### **4.1 Авторизация в модуле**

<span id="page-14-1"></span>Используя свои учетные данные авторизируйтесь в веб приложении TIONIX.Dashboard:

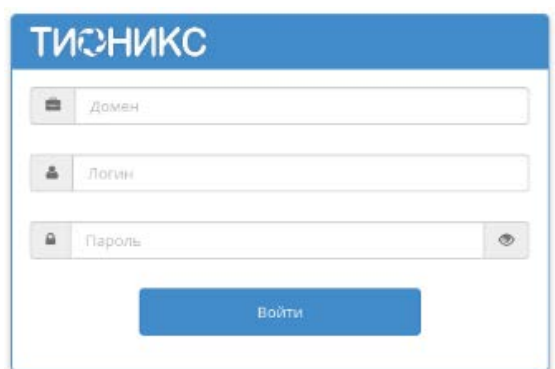

Окно авторизации

Инв. № Подп. и дата Взам. Инв. № Подп. и дата

Подп. и дата

Инв. №

Инв. Nº

Взам.

Подп. и дата

### **4.2 Раздел «Проект»**

<span id="page-14-2"></span>Этот раздел описывает работу в OpenStack с точки зрения рядового пользователя. Дает представление работы с виртуальными машинами, блочными хранилищами, образами, группами безопасности, и сетью.

### <span id="page-14-3"></span>**4.2.1Подраздел «Вычислительные ресурсы»**

### **4.2.1.1 Вкладка «Обзор»**

После авторизации отображается страница с состоянием всех компонентов облака. На странице наглядно отображается индикатор объема используемых ресурсов. Данные представлены в круговых диаграммах, которые меняют цвет по мере достижения критичного уровня использования ресурсов. Синий- нормальное использование ресурсов, оранжевый- приближение к критичному уровню использования, красный- критичный уровень, превышение использование невозможно:

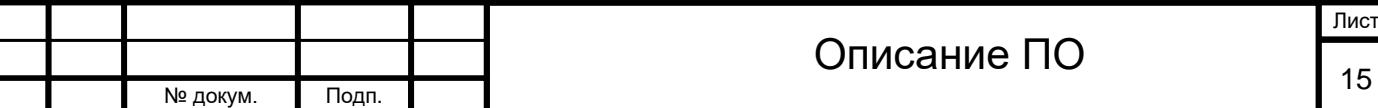

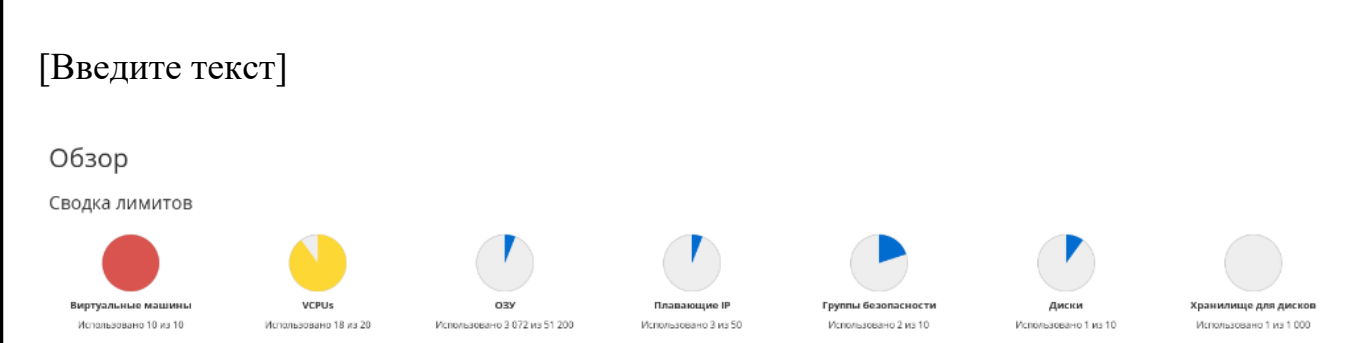

### Сводка лимитов

Диаграммы отображают обобщенную информацию:

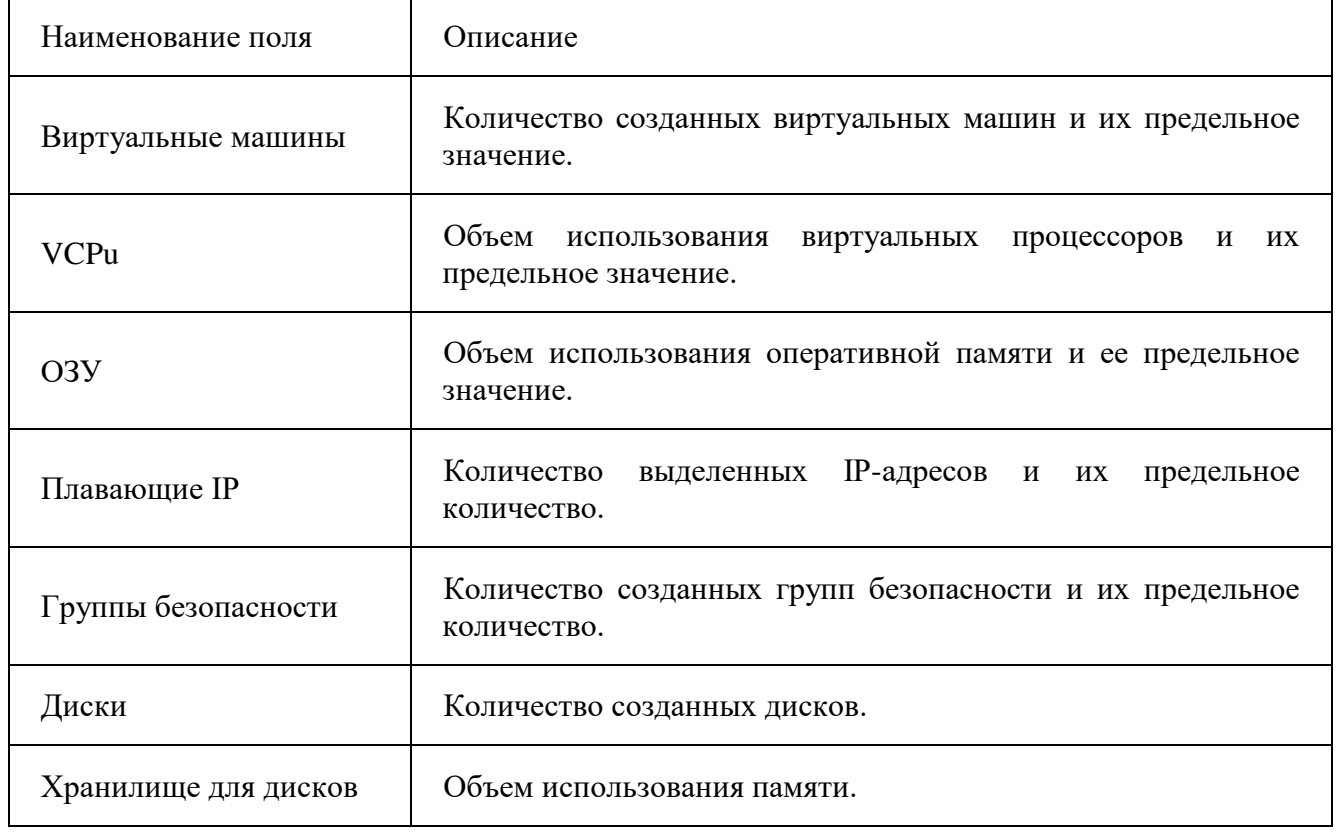

Так же страница показывает статистику использования ресурсов

### виртуальными машинами.

№ докум. Подп.

Инв. № Подп. и дата Взам. Инв. № Подп. и дата

Подп. и дата

Инв. №

Инв. №

Взам.

Подп. и дата

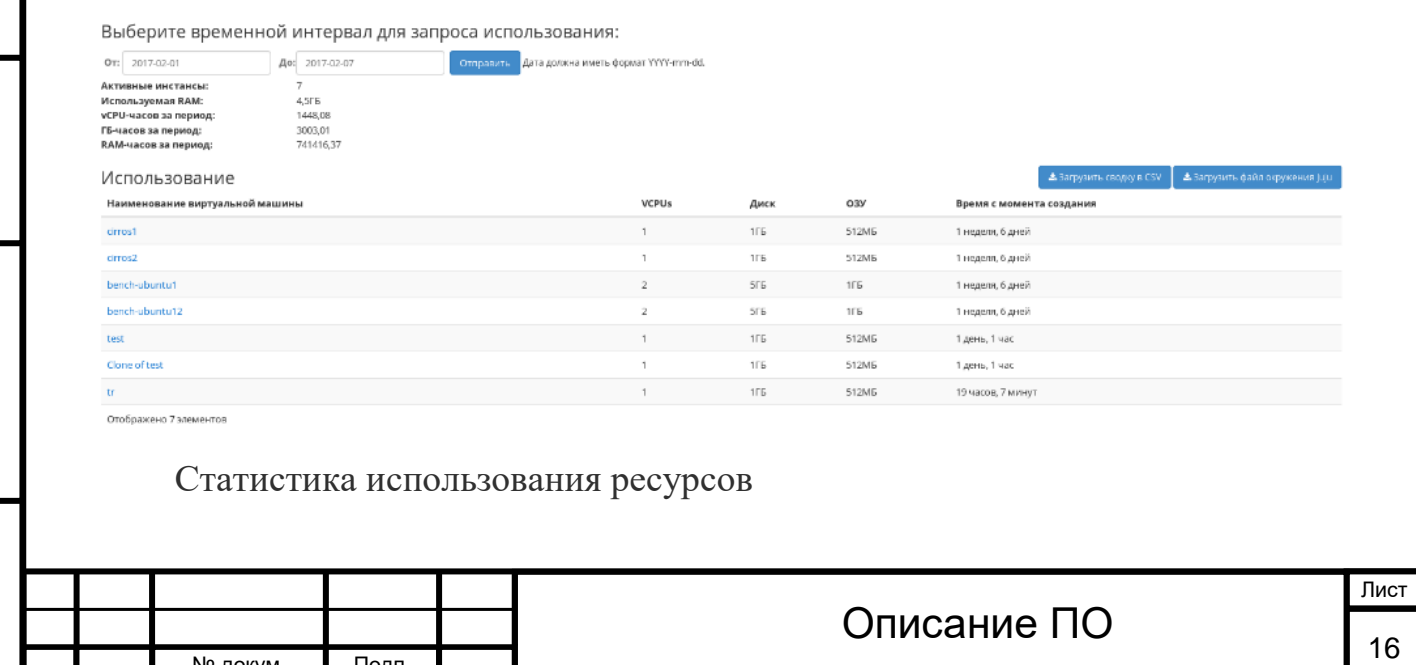

Подп. и дата

Взам.

Данные отображаются на момент входа в модуль и для просмотра информации за предыдущий период времени воспользуетесь выбором необходимой даты. В дополнение можно получить текстовый документ с отчетом о потреблении ресурсов в форматах **CSV** и **Juju**.

Для всех отображающихся полей доступен инструмент сортировки. Поля сортируются по возрастанию и убыванию.

Имя виртуальной машины в списке является ссылкой на страницу с [детальной информацией](http://docs.tionix.ru/1.23.0/tionix_modules/tionix-dash-docs/tionix_dashboard/instruction/project/compute_instances.html#project-instance-overview).

#### **4.2.1.2 Вкладка «Виртуальные машины»**

На этой вкладке приведен список виртуальных машин для текущего проекта, а также имеется возможность производить с виртуальными машинами различные действия.

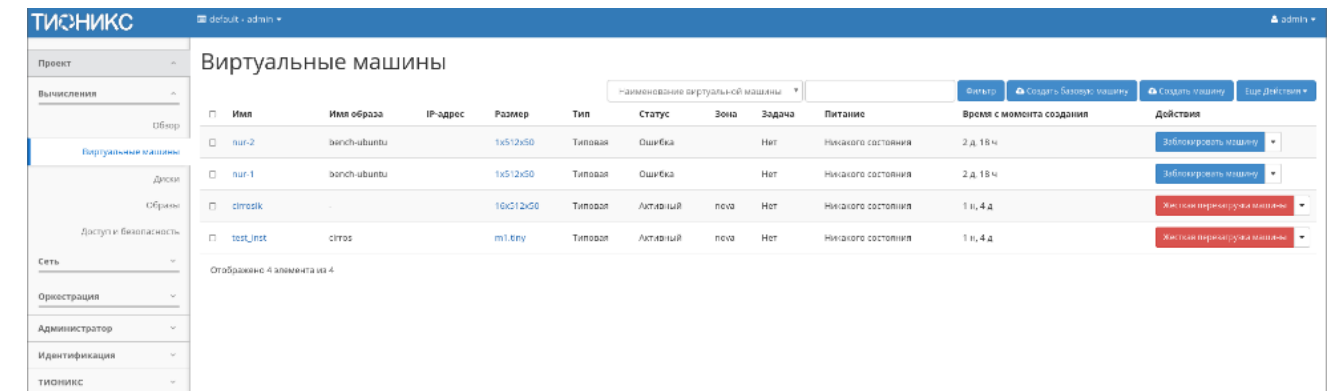

Список виртуальных машин

Вкладка «Виртуальные машины» содержит следующую информацию:

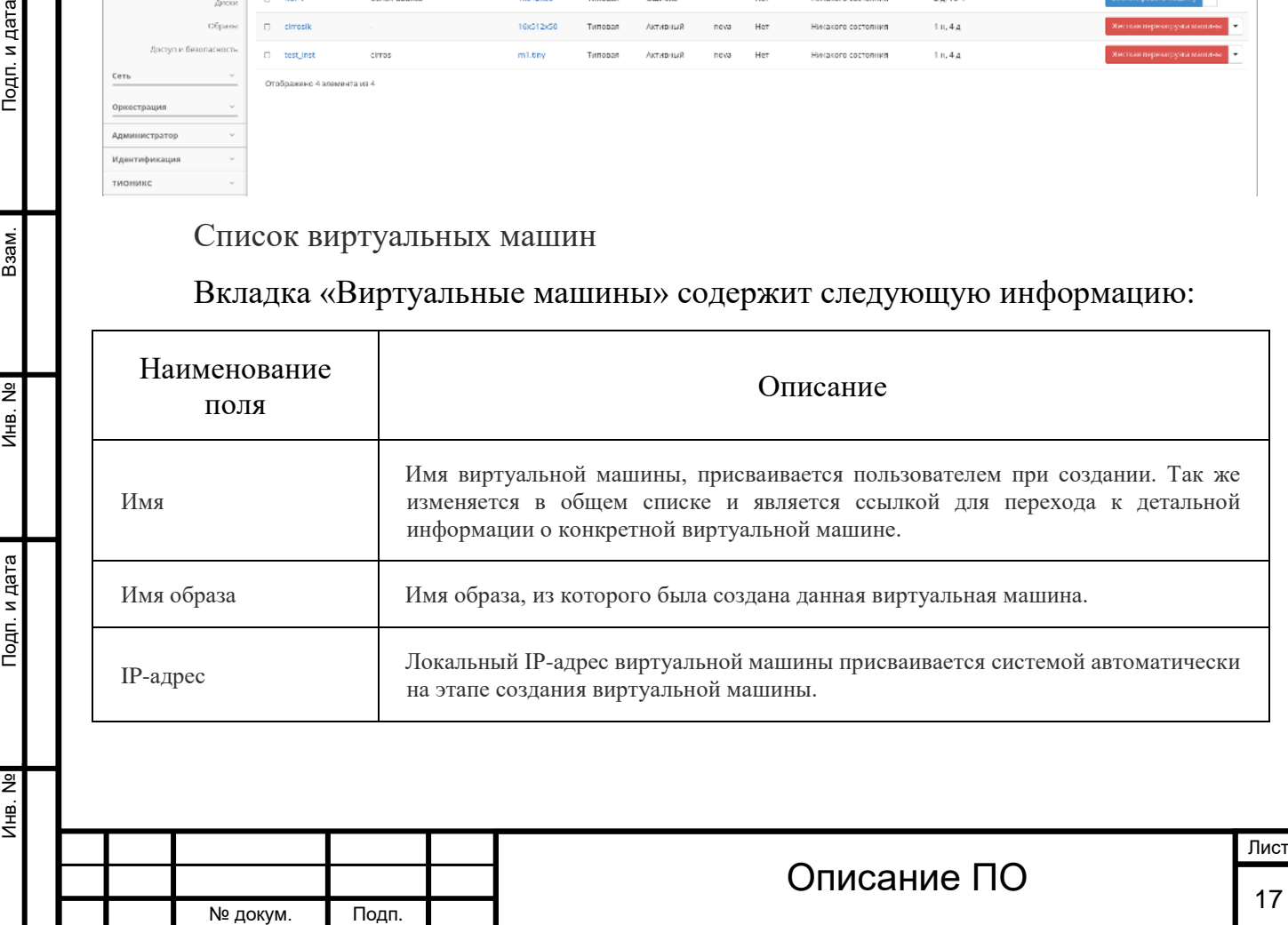

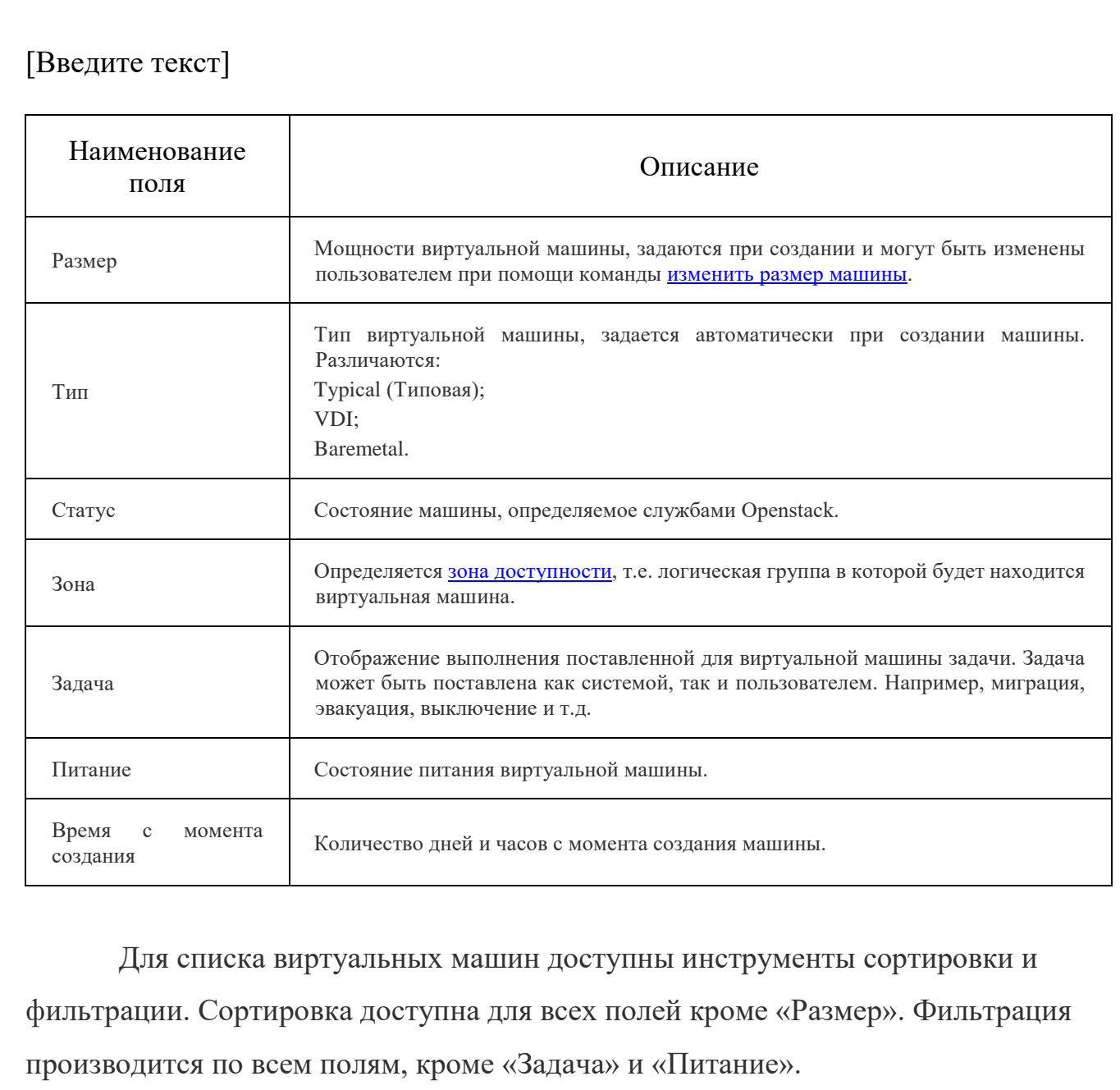

На верхней панели, при помощи функций [«Создать машину»](http://docs.tionix.ru/1.23.0/tionix_modules/tionix-dash-docs/tionix_dashboard/instruction/project/compute_instances.html#project-create-instance) и «Создать [базовую машину»](http://docs.tionix.ru/1.23.0/tionix_modules/tionix-dash-docs/tionix_dashboard/instruction/project/compute_instances.html#project-create-base-instance) осуществляется добавление новых виртуальных машин.

В столбце «Размер», при нажатии на название доступна детальная информация о размере виртуальной машины:

Подп. и дата

Взам.

Инв. №

Подп. и дата

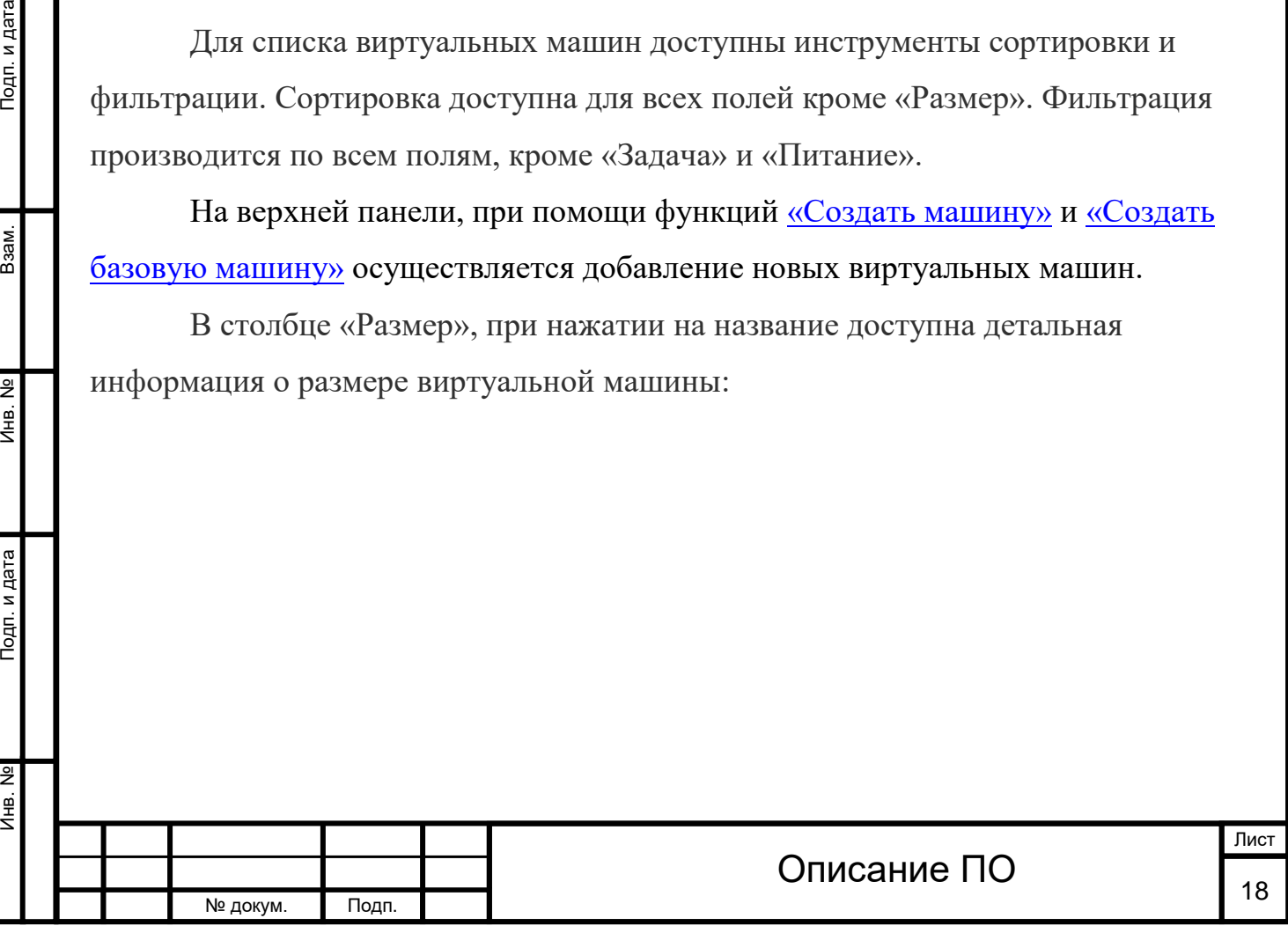

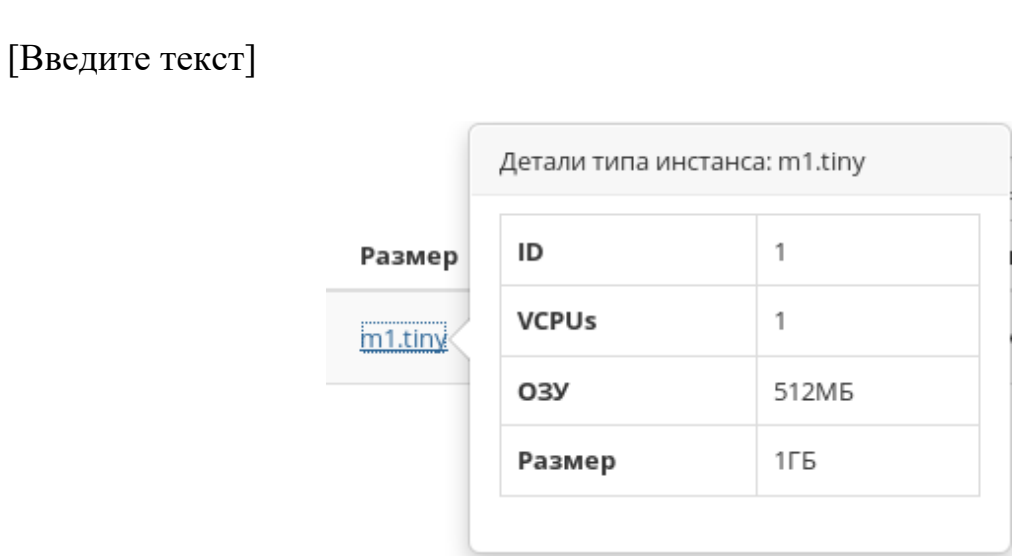

Размер виртуальной машины

Инв. № Подп. и дата Взам. Инв. № Подп. и дата

Инв. №

Подп. и дата

Инв. Nº

Взам.

Подп. и дата

Также пользователь может просмотреть детальную информацию о виртуальной машине, перейдя по ссылке имени машины. Детальная информация о виртуальной машине представлена в нескольких внутренних вкладках.

### 4.2.1.2.1 Вкладка «Обзор»

Выводит подробную информацию о выбранной виртуальной машине:

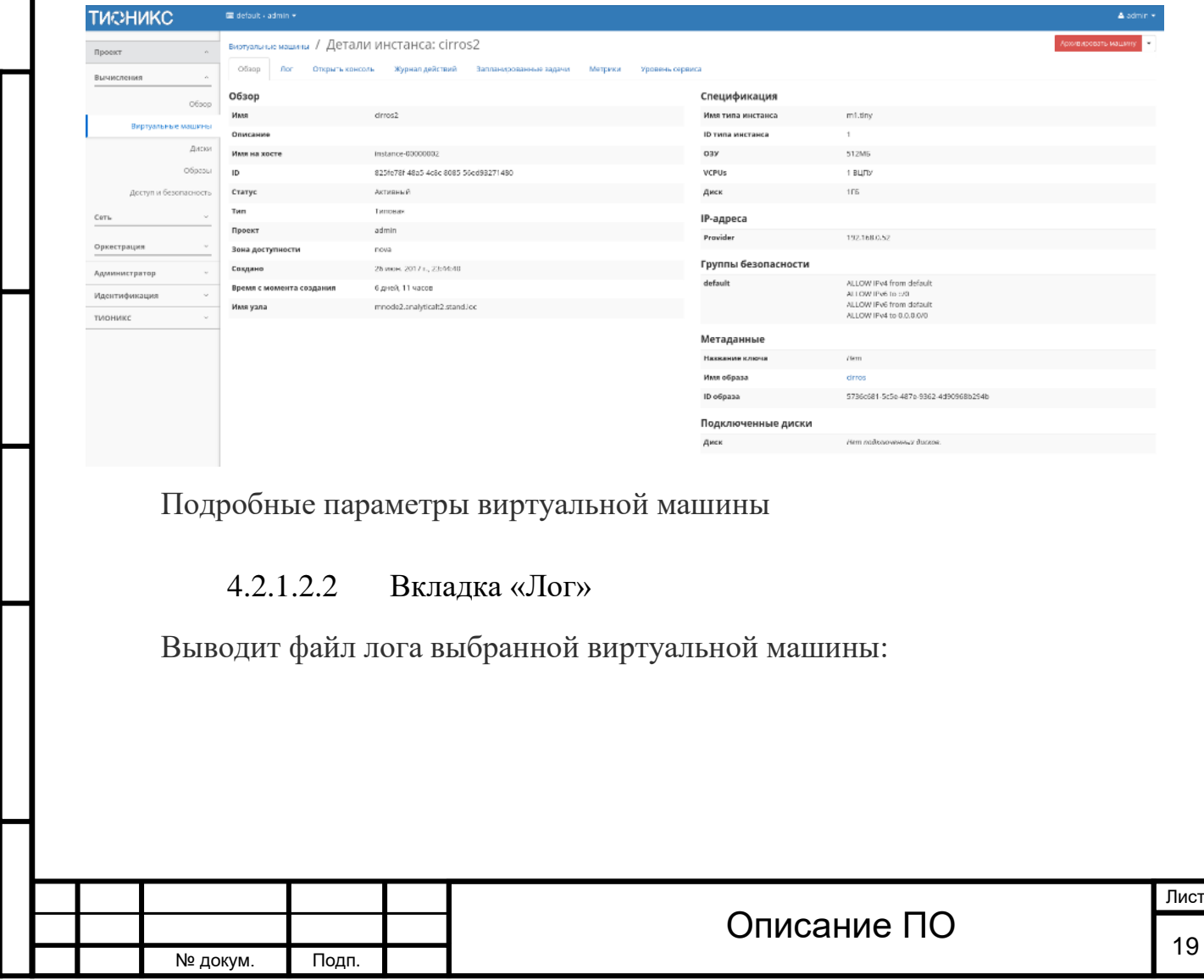

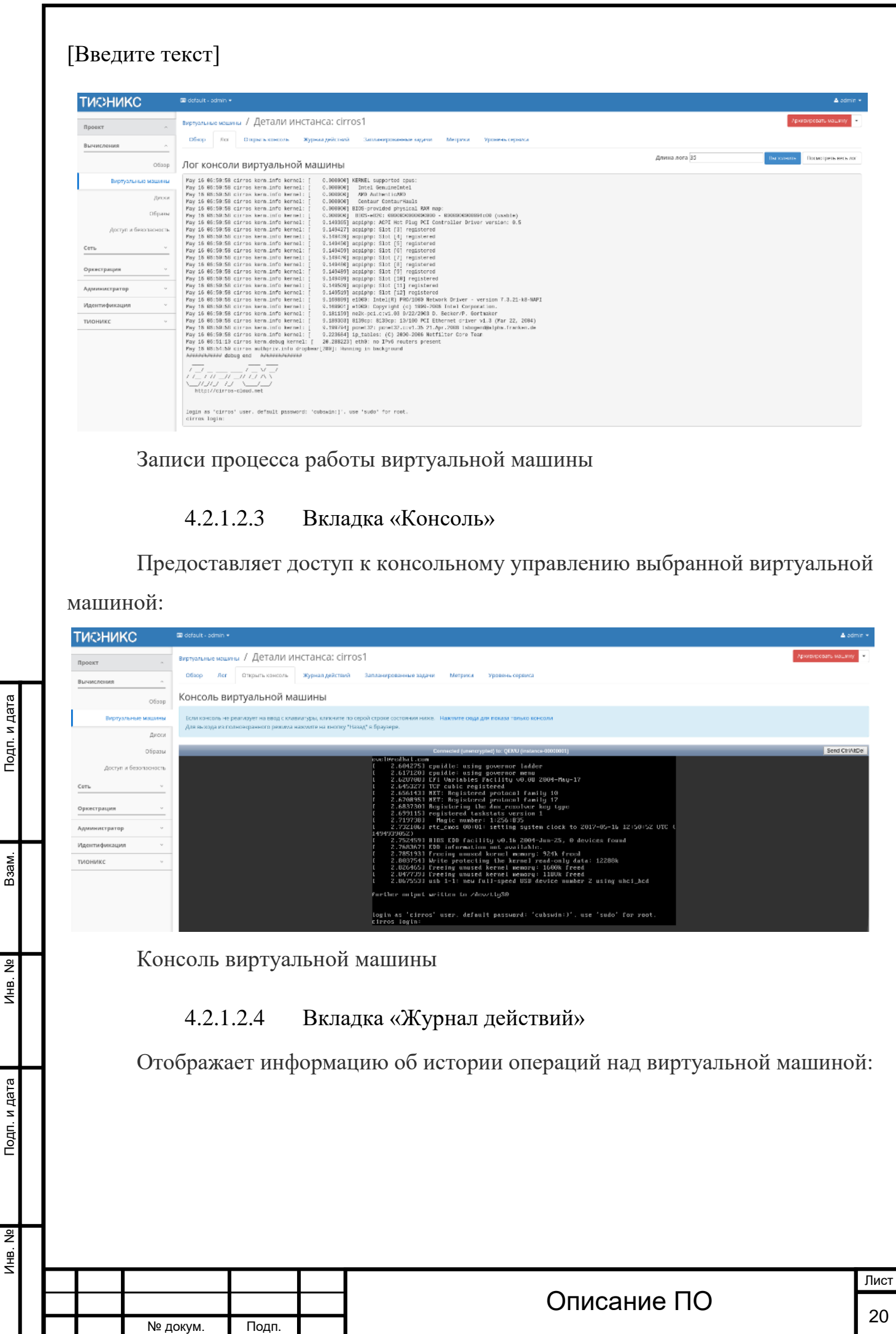

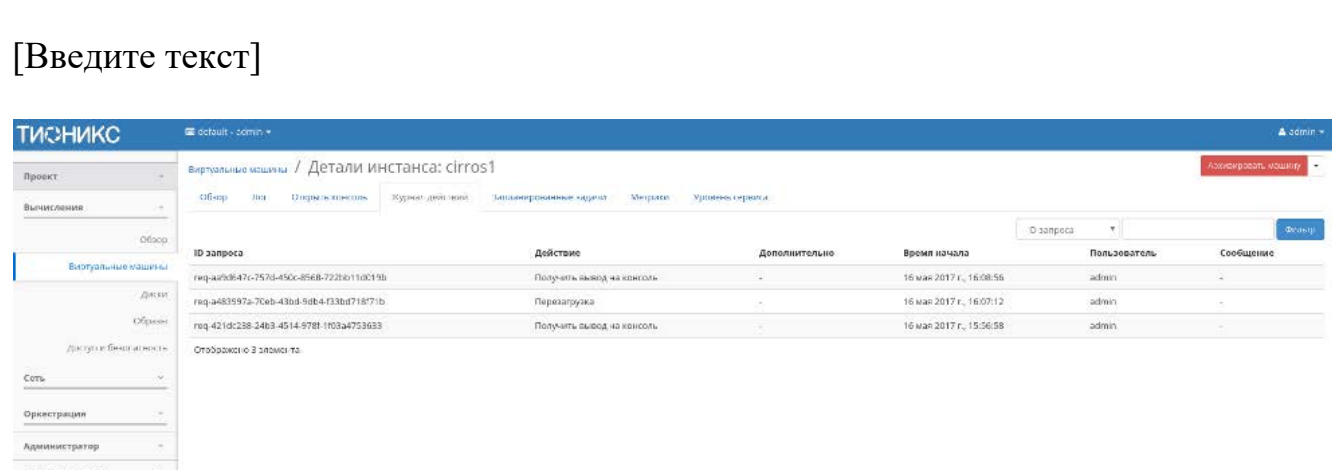

### Журнал действий над виртуальной машиной

Подп. и дата

Взам.

B. No

#### Списком представлена следующая информация:

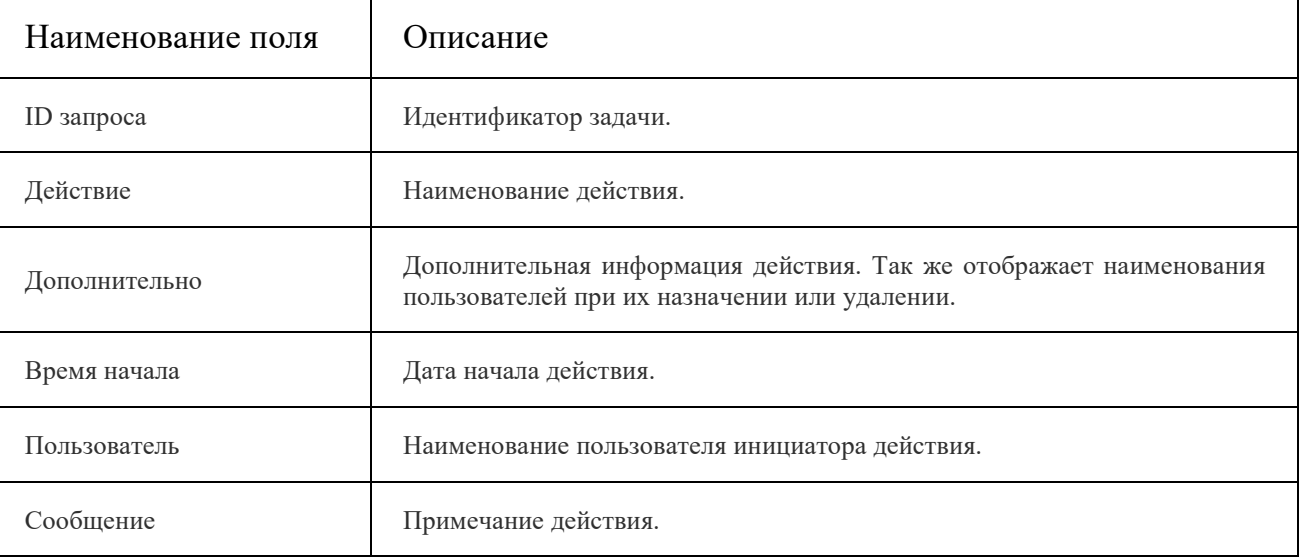

Для всех отображающихся полей доступны инструменты сортировки и фильтрации. Поля сортируются по возрастанию и убыванию. Фильтрация производится по всем полям, кроме «Время начала».

#### 4.2.1.2.5 Вкладка «Запланированные задачи»

Отображает перечень запланированных задач над виртуальной машиной:

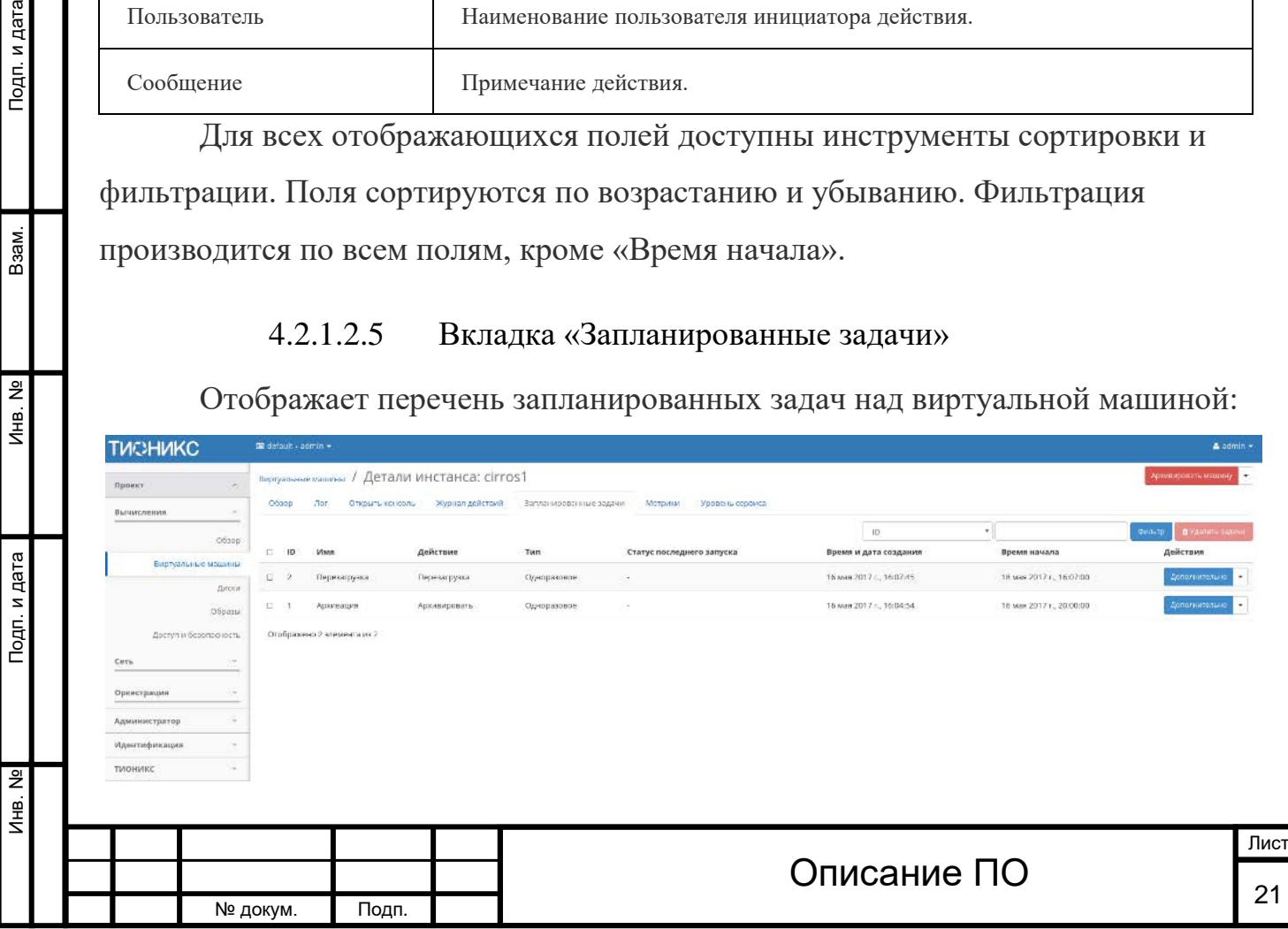

и дата

Список запланированных задач

Для списка запланированных задач доступны инструменты сортировки и фильтрации. Поля сортируются по возрастанию и убыванию. Фильтрация производится по следующим параметрам:

- 1. ID Идентификационный номер задачи. Допустим неполный ввод.
- 2. Имя Наименование задачи. Допустим неполный ввод имени.
- 3. Действие Наименование действия. Допустим неполный ввод.
- 4. Тип Тип выполнения задачи. Допустим только точный ввод.

5. Статус последнего запуска - Состояние выполнения задачи. Допустим неполный ввод.

На странице так же можете посмотреть детальную информацию по каждой задаче с возможностью удаления не нужной. Подробнее действия описаны во вкладке [«Запланированные задачи»](http://docs.tionix.ru/1.23.0/tionix_modules/tionix-dash-docs/tionix_dashboard/instruction/tionix/scheduled_tasks.html#tionix-scheduled-tasks).

### 4.2.1.2.6 Вкладка «Метрики»

Отображает данные о производительности выбранной виртуальной машины:

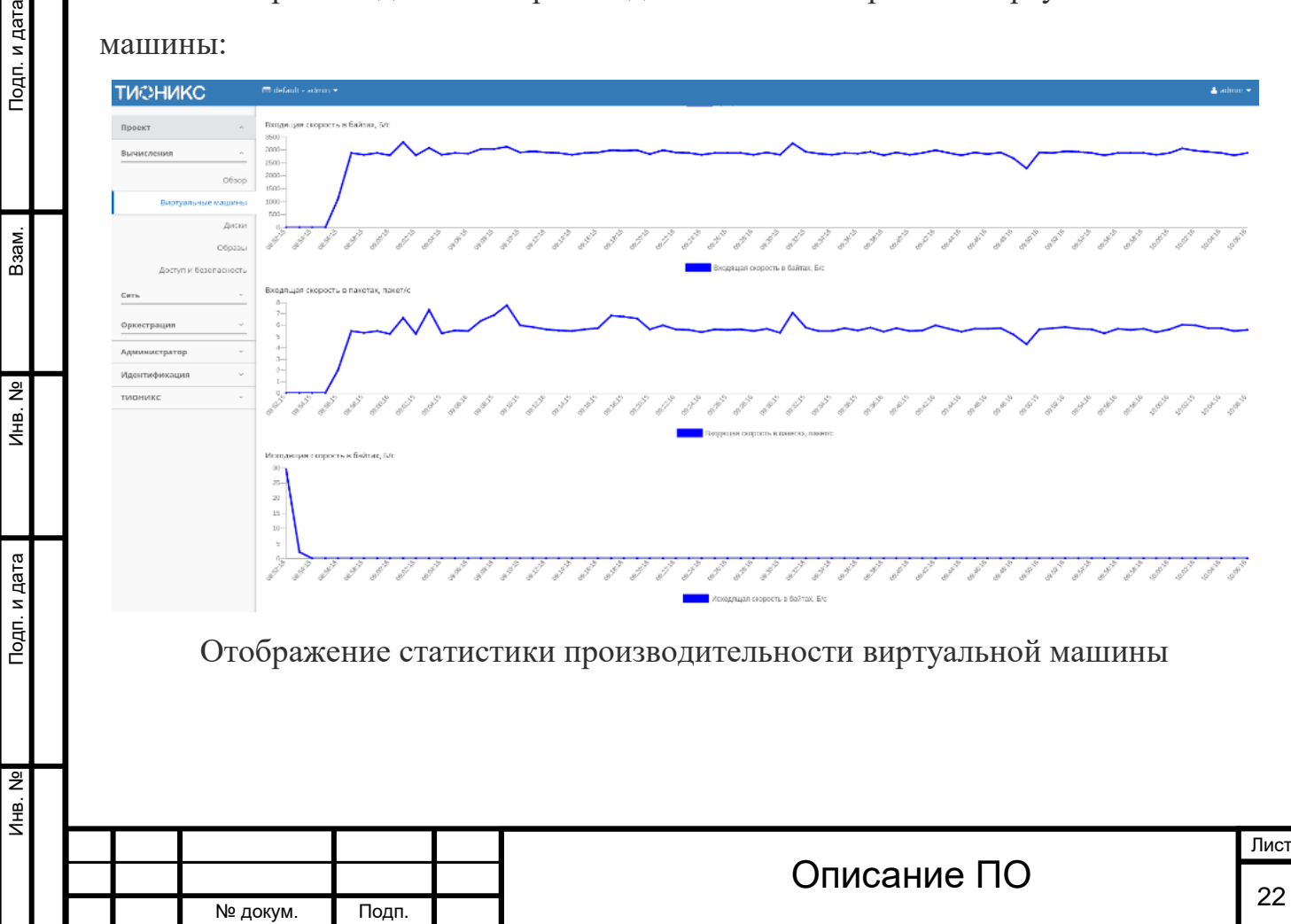

Инв. № Подп. и дата Взам. Инв. № Подп. и дата

**ЛНВ. №** 

Подп. и дата

욷 Ињ.

Взам.

Тодп. и дата

Так же каждый из графиков кликабелен, благодаря чему можно максимально увеличить и просмотреть каждый из параметров виртуальной машины:

 $\langle \mathsf{OK} \rangle$ График использования ЦП и ОЗУ По умолчанию собираются метрики только по: • проценту использования центрального процессора; • проценту использования оперативной памяти. Существует возможность настройки вывода и других метрик. Перейдите во вкладку «ТИОНИКС/Метрики» и воспользуйтесь функцией [«Настройки»](http://docs.tionix.ru/1.23.0/tionix_modules/tionix-dash-docs/tionix_dashboard/instruction/tionix/metrics.html#tionix-metrics-settings). 4.2.1.2.7 Вкладка «Уровень сервиса» Отображает информацию об уровне сервиса (SLA) выбранной виртуальной машины:Лист Описание ПО  $\overline{\phantom{a}}_{23}$ № докум. Подп.

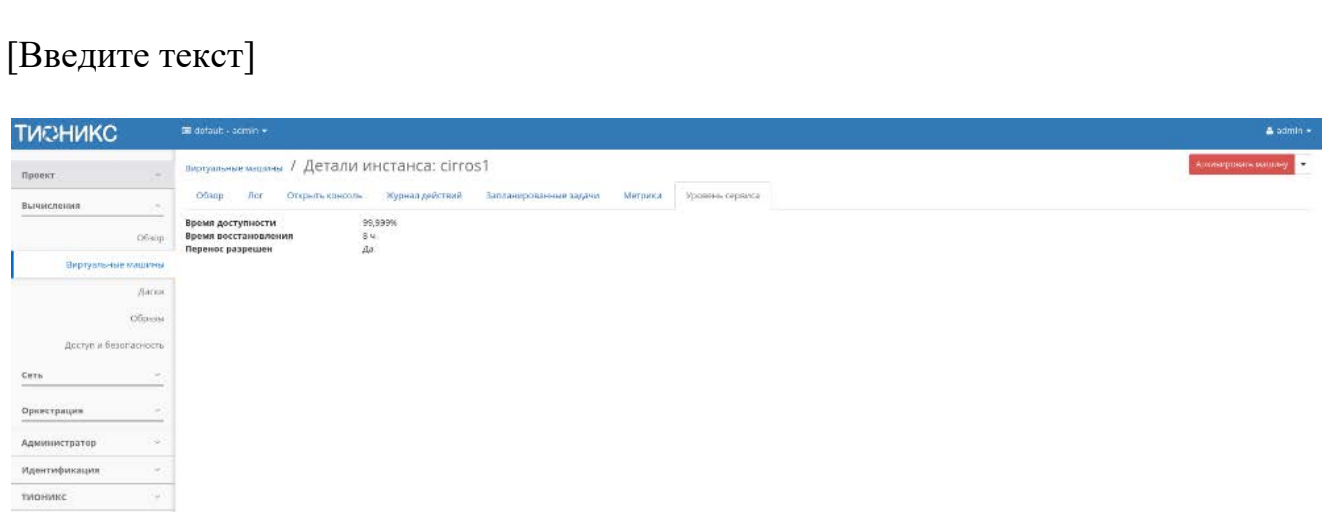

Уровень сервиса виртуальной машины

Выводятся такие статистические данные как:

• Время доступности (%);

№ докум. Подп.

• Время восстановления (часы);

• Перенос разрешен - параметр, указывающий разрешен или запрещен перенос виртуальной машины с одного вычислительного узла на другой в процессе выполнения балансировки. По умолчанию перенос запрещен.

• Для виртуальной машины в зависимости от статуса доступны следующие действия:

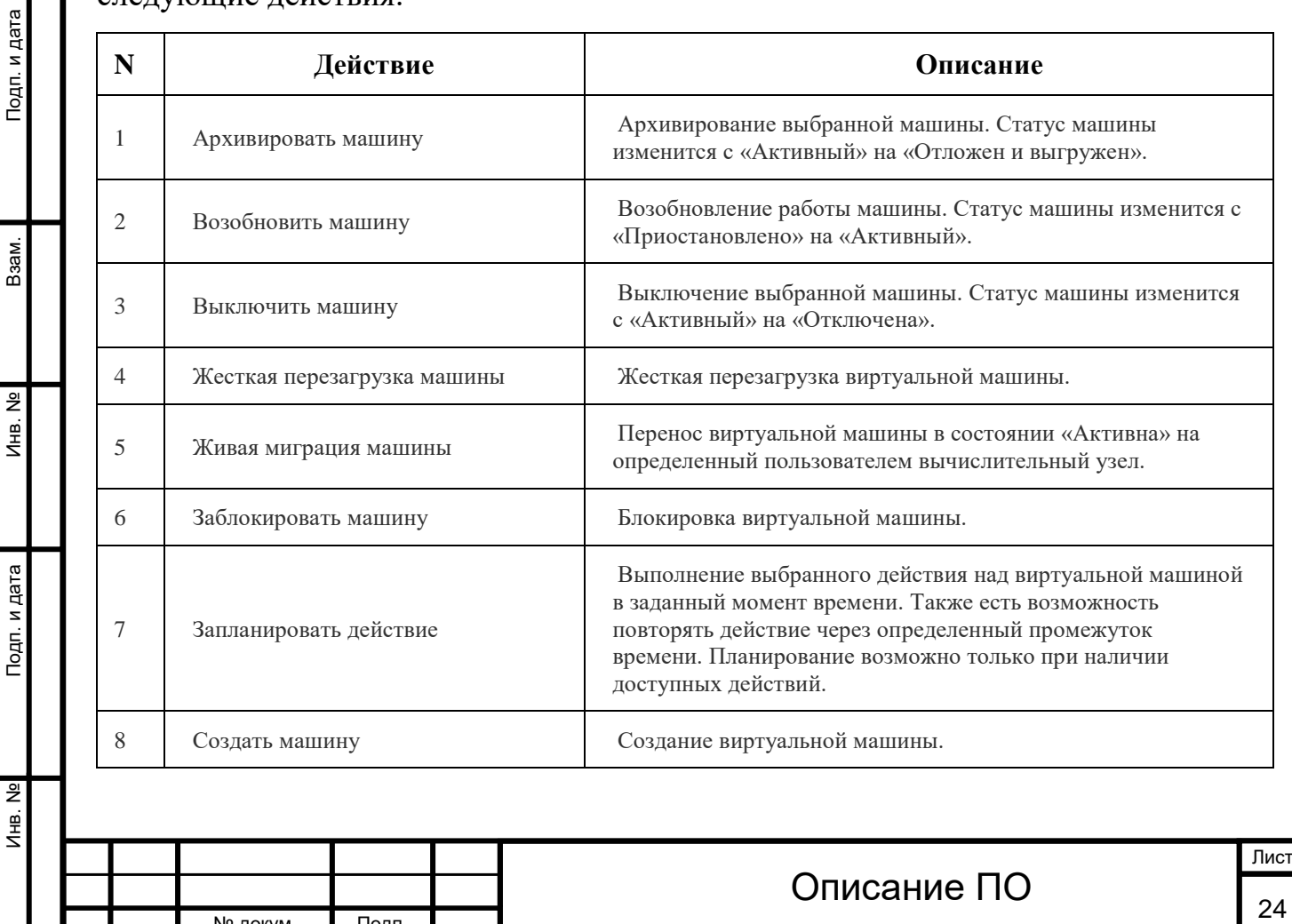

Инв. № Подп. и дата Взам. Инв. № Подп. и дата

Подп. и дата

Инв. №

 $MHB. N9$ 

Baam.

Подп. и дата

№ докум. Подп.

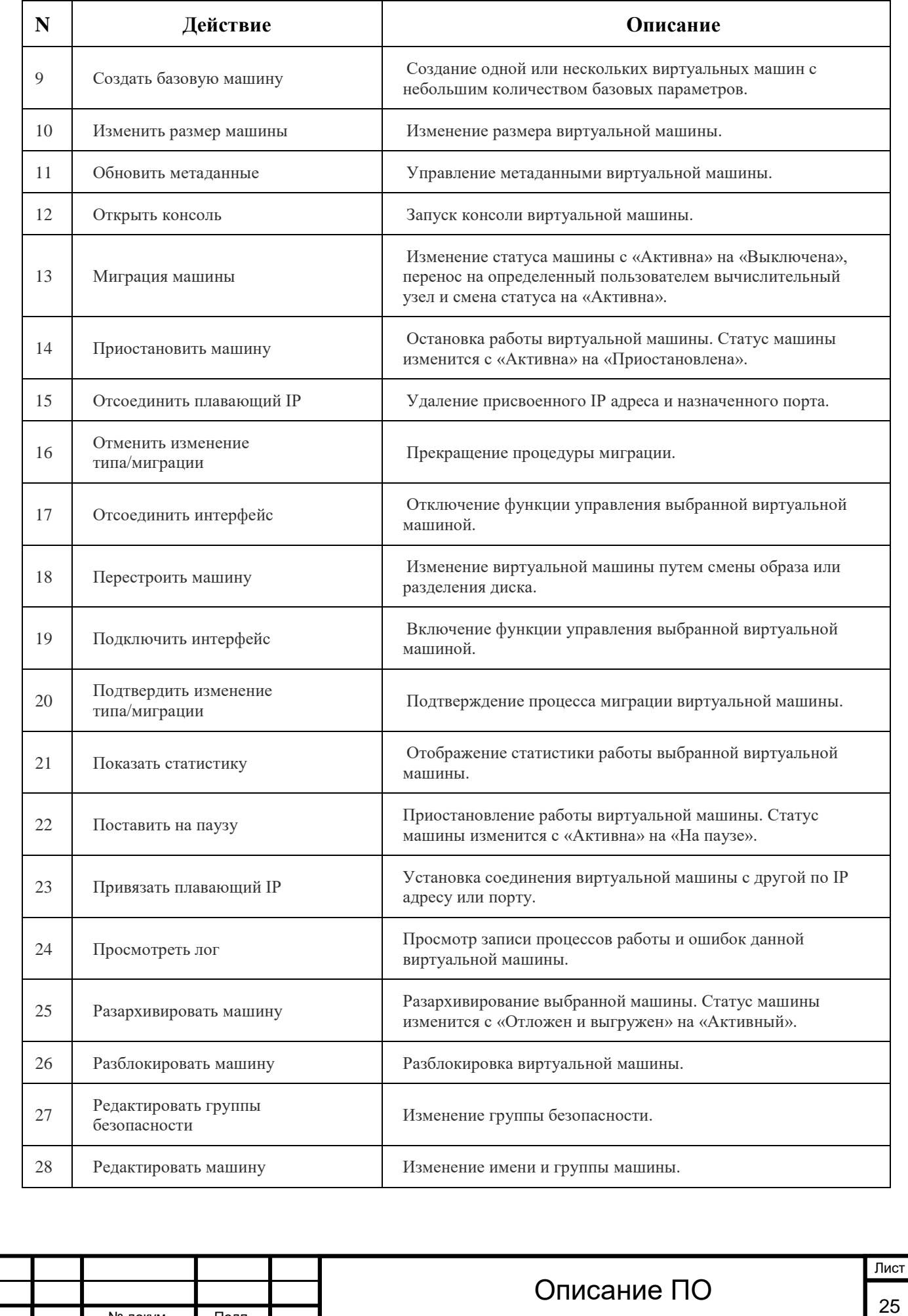

Подп. и дата

Взам.

 $\overline{2}$ Ињ.

Подп. и дата

 $\frac{1}{2}$ 

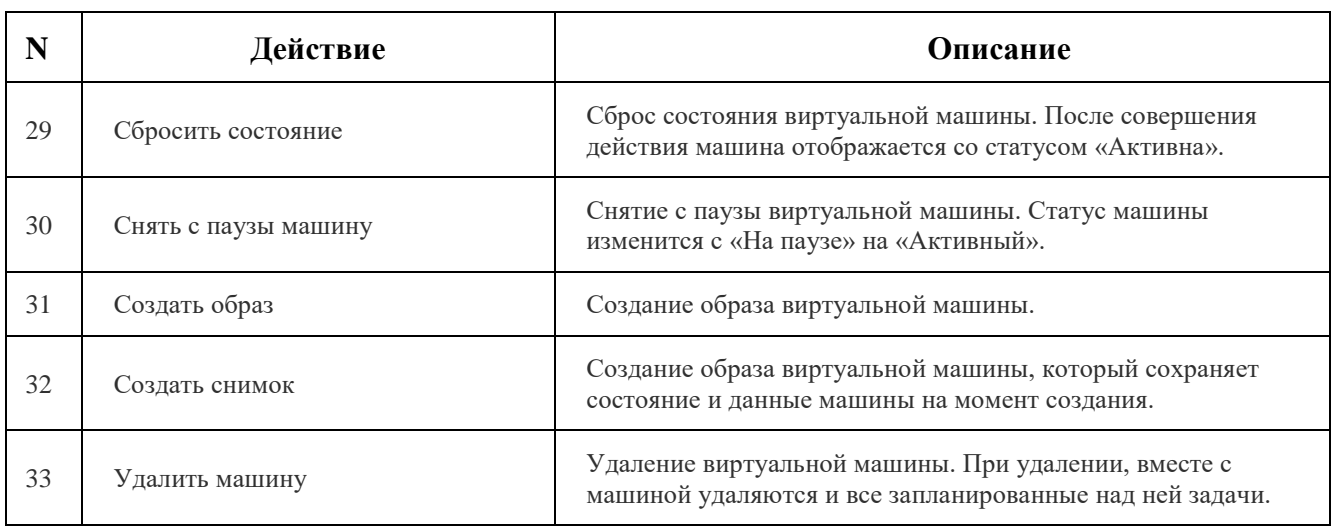

Перечисленные действия доступны для выполнения относительно одной выбранной виртуальной машиной – выбором нужного действия в поле Действия соответствующей записи в списке машин.

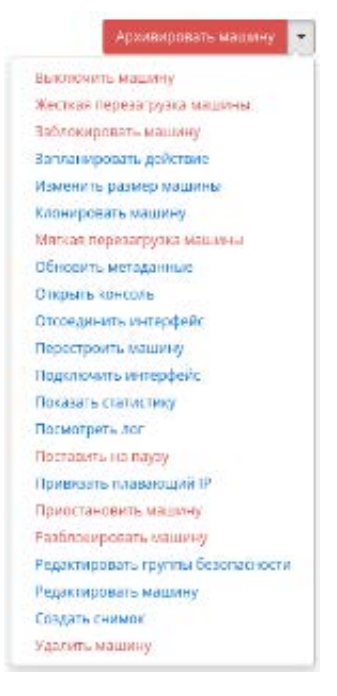

Индивидуальные действия над виртуальной машиной

Также действия можно выполнить в отношении группы предварительно выбранных виртуальных машин. Для этого необходимо отметить нужные виртуальные машины и выбрать групповое действие:

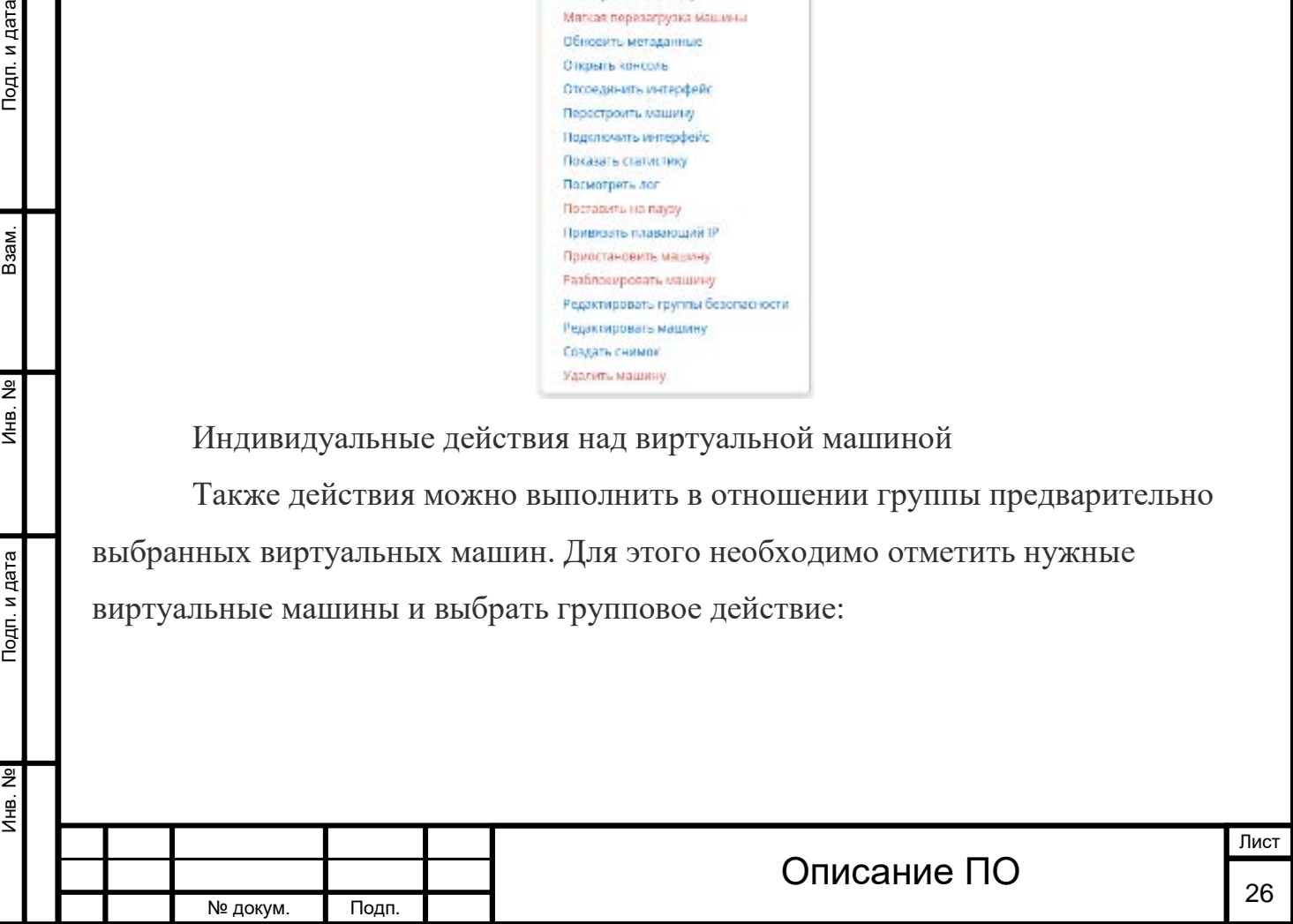

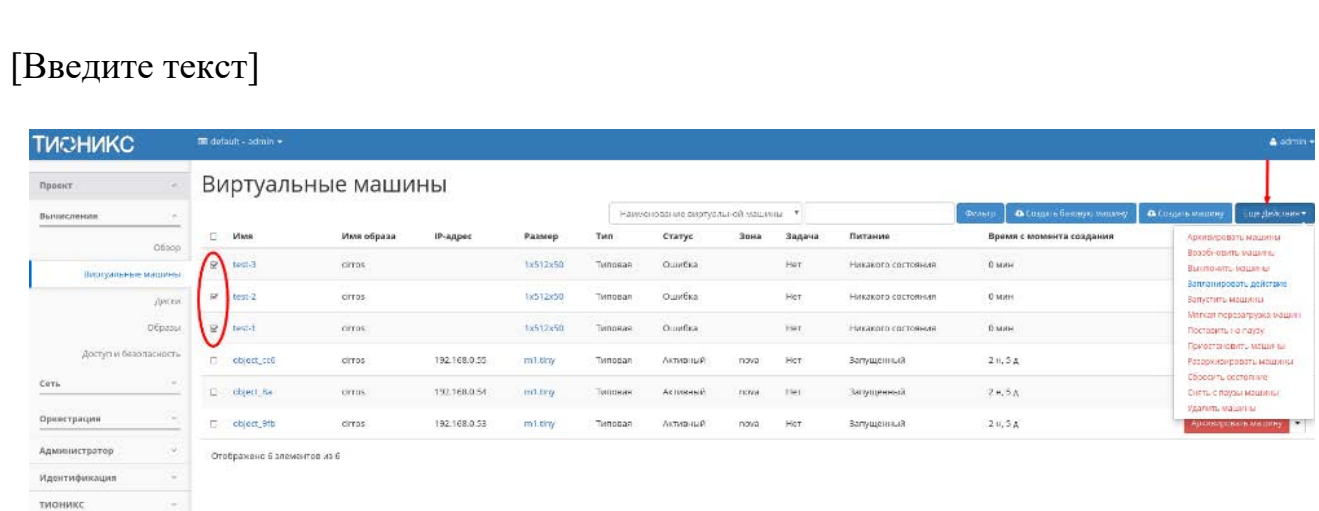

Групповые действия над виртуальными машинами

Кроме этого действия над виртуальной машиной или группой машин можно запланировать для выполнения в определенный момент времени. Также действия могут быть запланированы для регулярного выполнения.

Для планирования действия в отношении одной машины необходимо выбрать в списке действие «Запланировать действие».

Для планирования задания для группы виртуальных машин необходимо выбрать нужные виртуальные машины и выбрать групповое действие «Запланировать действие».

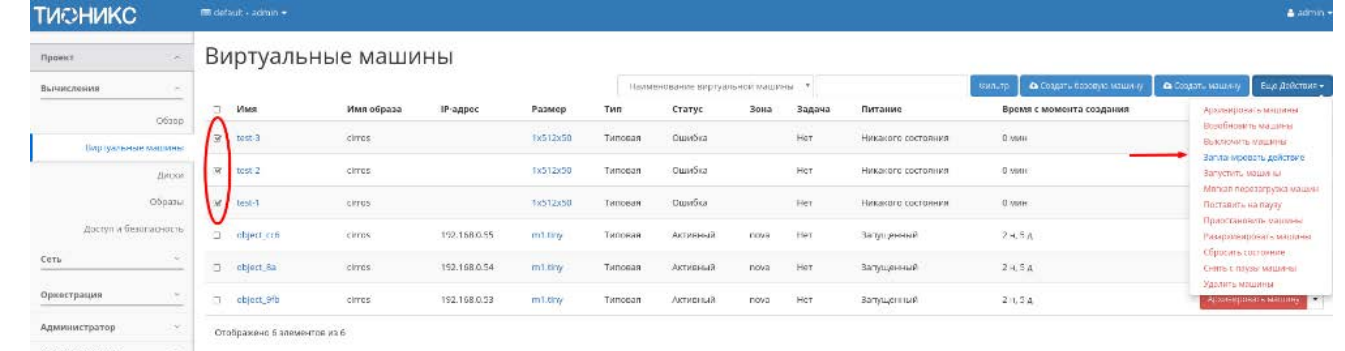

Планирование над группой машин

Подп. и дата

Взам.

 $A$ HB. Nº

Подп. и дата

4.2.1.2.8 Особенности работы c виртуальными машинами

#### **[Создание виртуальной машины](http://docs.tionix.ru/1.23.0/tionix_modules/tionix-dash-docs/tionix_dashboard/instruction/project/compute_instances.html#id47)**

Примечание. Перед началом работ по созданию виртуальных машин необходимо [настроить сеть.](http://docs.tionix.ru/1.23.0/tionix_modules/tionix-dash-docs/tionix_dashboard/instruction/project/network_networks.html#project-create-network) Так же желательно иметь в наличии загрузочный

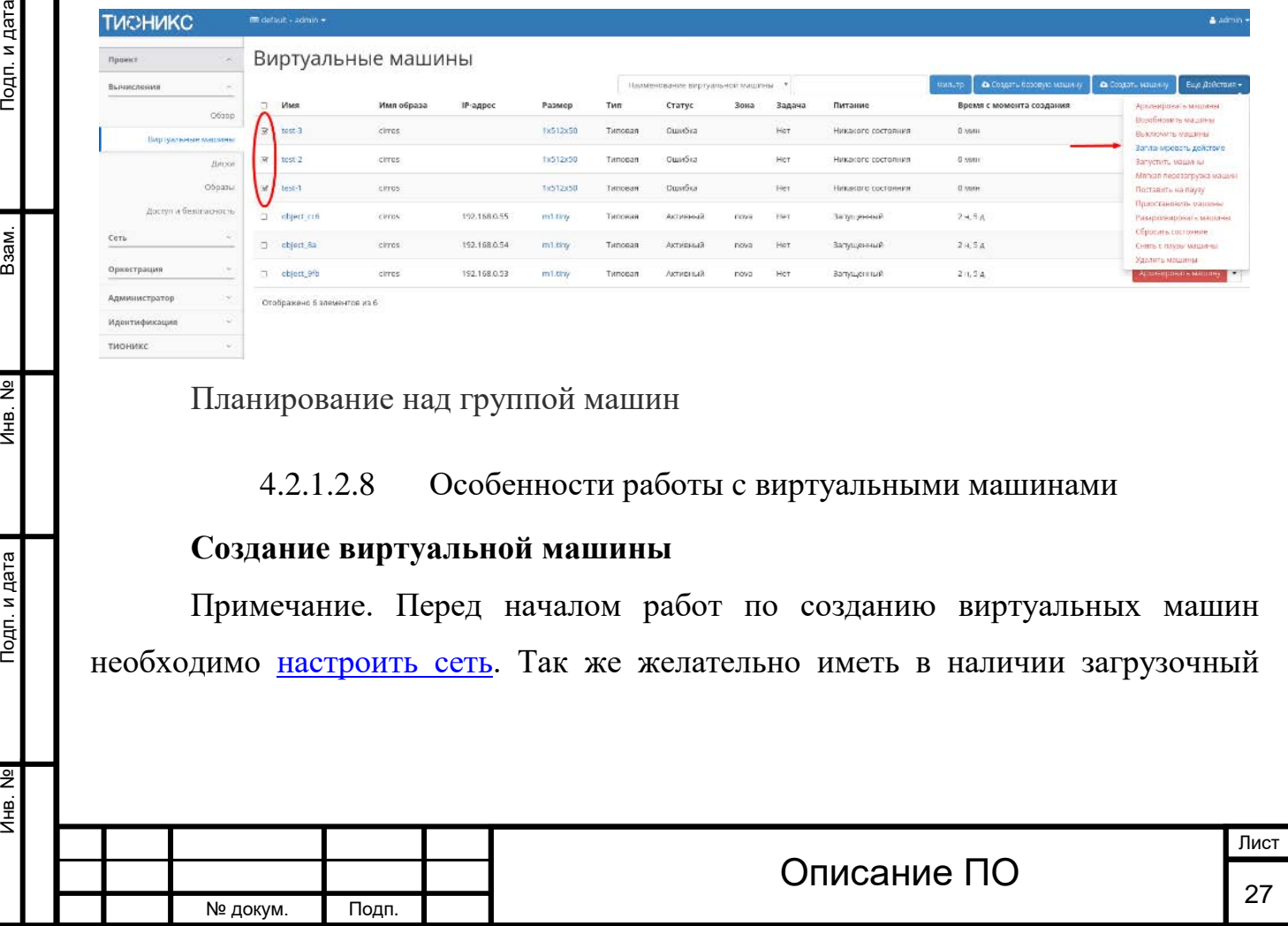

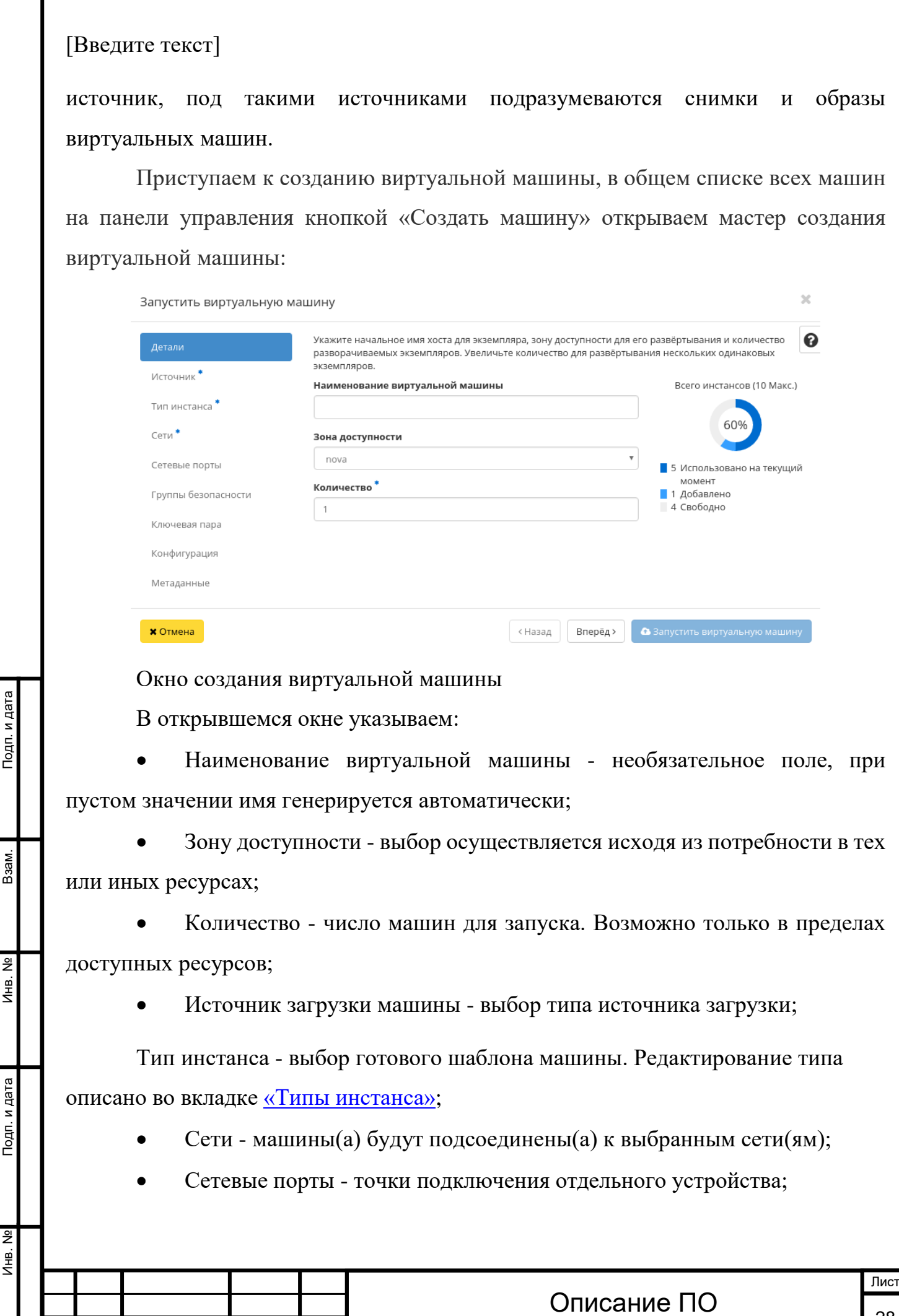

№ докум. Подп.

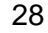

Инв. № Подп. и дата Взам. Инв. № Подп. и дата

**ЛНВ. №** 

Подп. и дата

1нв. №

Взам.

Подп. и дата

• Группы безопасности - запуск машин(ы) будет осуществлен в отмеченных группах;

• Ключевая пара - выбор пары ключей используемой для аутентификации;

- Конфигурация настройка пользовательских настроек;
- Метаданные значение метаданных.

Следуйте указаниям на страницах мастера, выбирая параметры, подходящие для операционной системы виртуальной машины. Завершаем процедуру создания кнопкой «Запустить». После чего корректно созданная машина отобразится в общем списке. В противном случае система вернет Вас в окно мастера с указанием причин невозможности ее создания.

По завершении успешной процедуры создания, машине может понадобится время на окончательную настройку всех систем. В конечном итоге машина отображается со статусом «Активна».

#### **[Создание виртуальной машины с базовыми параметрами](http://docs.tionix.ru/1.23.0/tionix_modules/tionix-dash-docs/tionix_dashboard/instruction/project/compute_instances.html#id48)**

Запуск виртуальной машины с небольшим количеством базовых параметров позволяет существенно сэкономить время при создании. Осуществляется в общем списке всех машин на панели управления кнопкой «Создать базовую машину». После вызова действия в открывшемся окне задаем необходимые параметры:

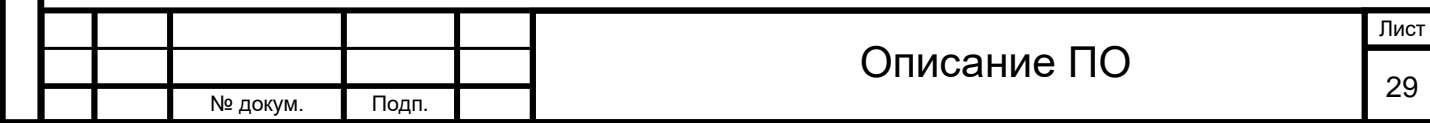

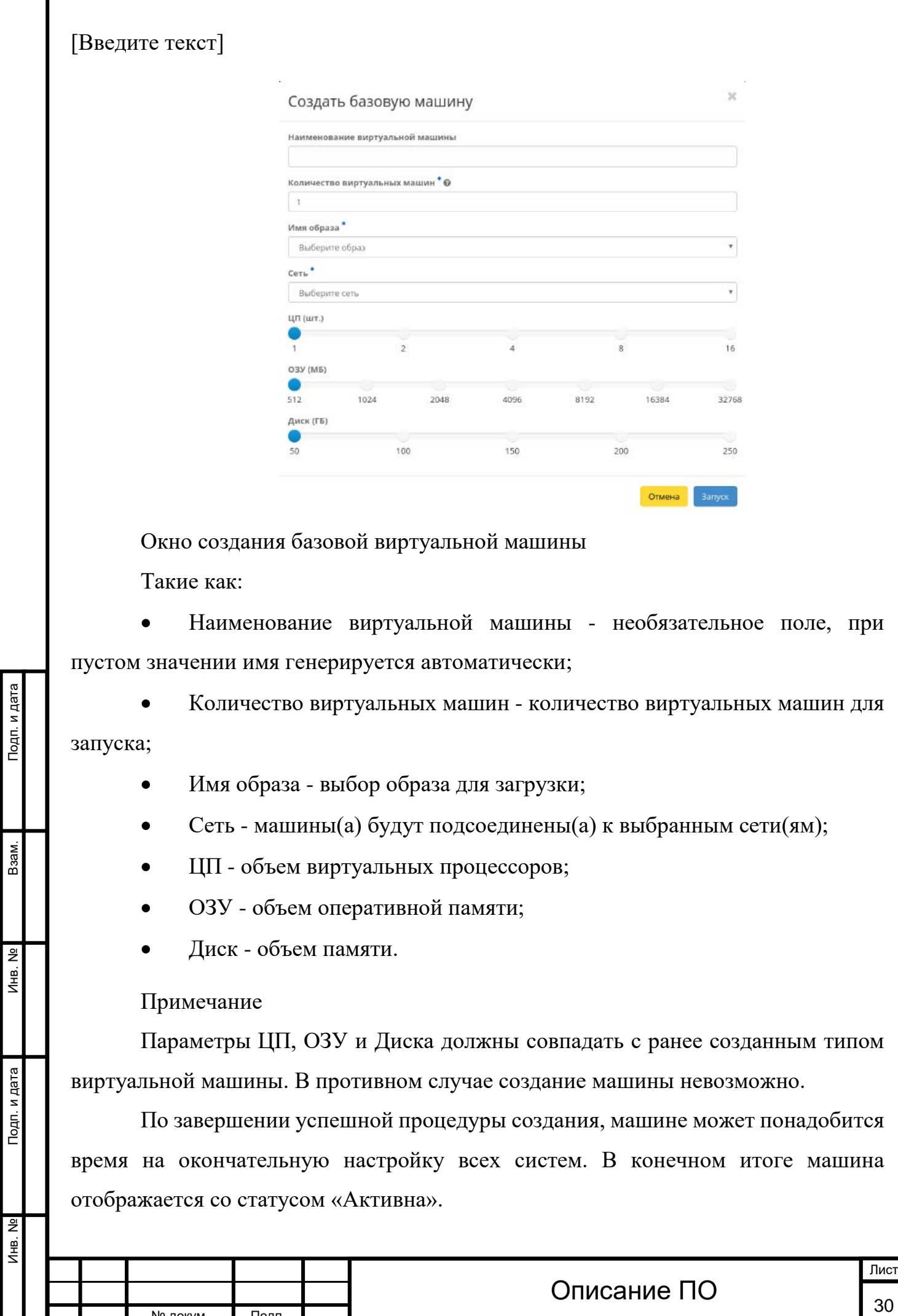

№ докум. Подп.

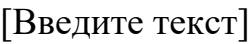

одп. и дата

#### **[Создание снимка виртуальной машины](http://docs.tionix.ru/1.23.0/tionix_modules/tionix-dash-docs/tionix_dashboard/instruction/project/compute_instances.html#id49)**

Доступно как в общем списке так и во вкладках с детальной информацией. После вызова действия в открывшемся окне задаем имя снимка и подтверждаем его создание:

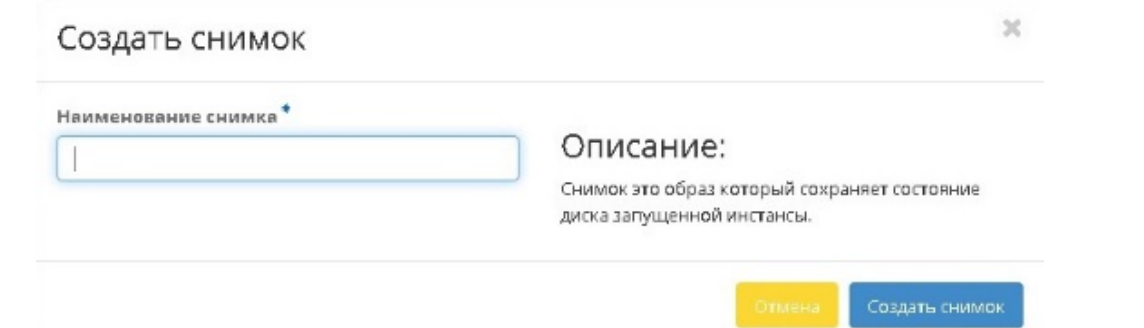

Окно создания снимка

Созданный снимок отображается во вкладке [«Образы»](http://docs.tionix.ru/1.23.0/tionix_modules/tionix-dash-docs/tionix_dashboard/instruction/project/compute_images.html#project-images) со статусом «Активный».

#### **[Изменение размера виртуальной машины](http://docs.tionix.ru/1.23.0/tionix_modules/tionix-dash-docs/tionix_dashboard/instruction/project/compute_instances.html#id50)**

Доступно как в общем списке так и во вкладках с детальной информацией. В открывшемся мастер окне выбираем новую конфигурацию памяти машины. При отсутствии подходящего шаблона необходимо перейти во вкладку «Типы инстанса» и [создать необходимый тип виртуальной машины](http://docs.tionix.ru/1.23.0/tionix_modules/tionix-dash-docs/tionix_dashboard/instruction/admin/system_flavors.html#admin-create-flavor).

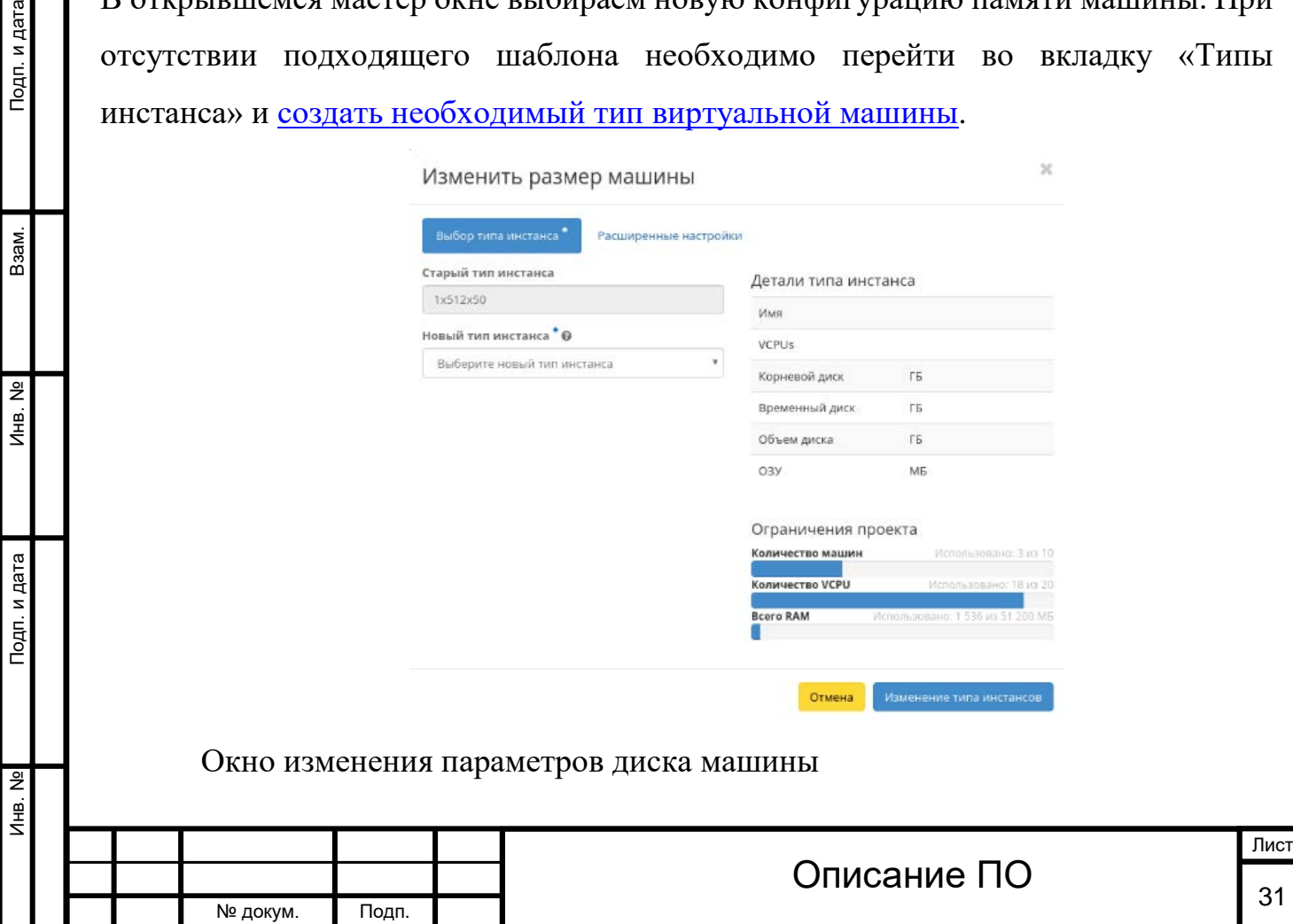

Инв. № Подп. и дата Взам. Инв. № Подп. и дата

Подп. и дата

1нв. №

 $A$ HB. Nº

Взам.

Подп. и дата

При необходимости укажите в расширенных настройках способ разделения диска.

#### **[Обновление метаданных виртуальной машины](http://docs.tionix.ru/1.23.0/tionix_modules/tionix-dash-docs/tionix_dashboard/instruction/project/compute_instances.html#id51)**

Функция позволяет управлять метаданными виртуальной машины. Доступна в общем списке. После вызова действия в открывшемся окне задаем необходимые параметры:

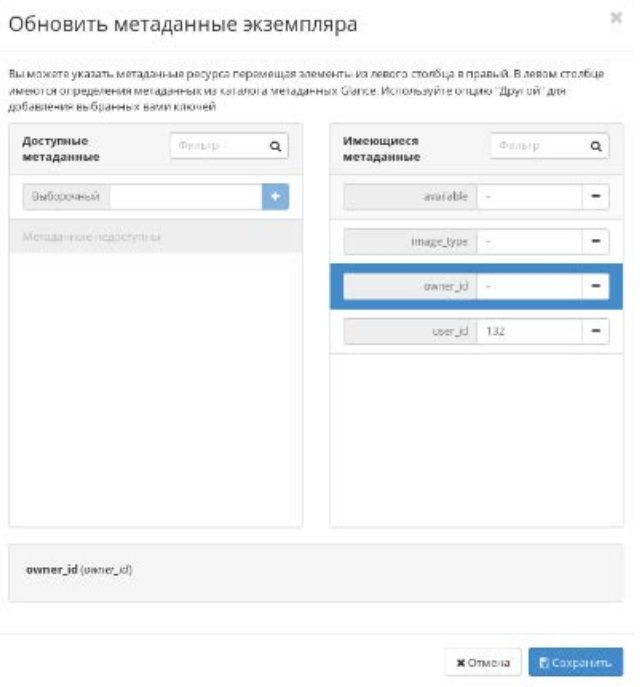

Окно изменения метаданных машины

Параметры разделены на две группы: «Доступные метаданные» и «Имеющиеся метаданные». Для перечней доступен инструмент фильтрации. Управление метаданными осуществляется кнопками в виде плюса и минуса.

Для добавления новых метаданных используйте опцию «Выборочный», введите необходимый ключ в формате [ASCII](http://docs.tionix.ru/1.23.0/glossary/index.html#term-ascii) и добавьте его к имеющимся.

Завершите процедуру кнопкой «Сохранить».

### **[Редактирование виртуальной машины](http://docs.tionix.ru/1.23.0/tionix_modules/tionix-dash-docs/tionix_dashboard/instruction/project/compute_instances.html#id52)**

Функция позволяет редактировать имя и назначенные группы безопасности выбранной машины. Доступна в общем списке всех машин. После вызова действия в открывшемся окне задаем необходимые параметры:

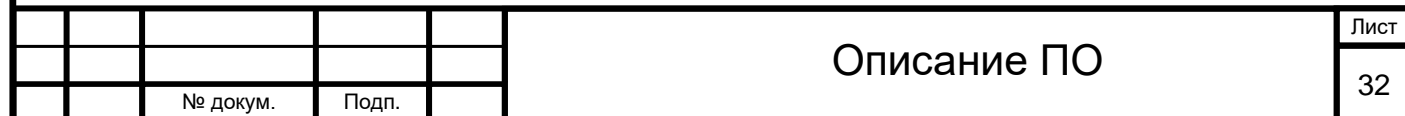

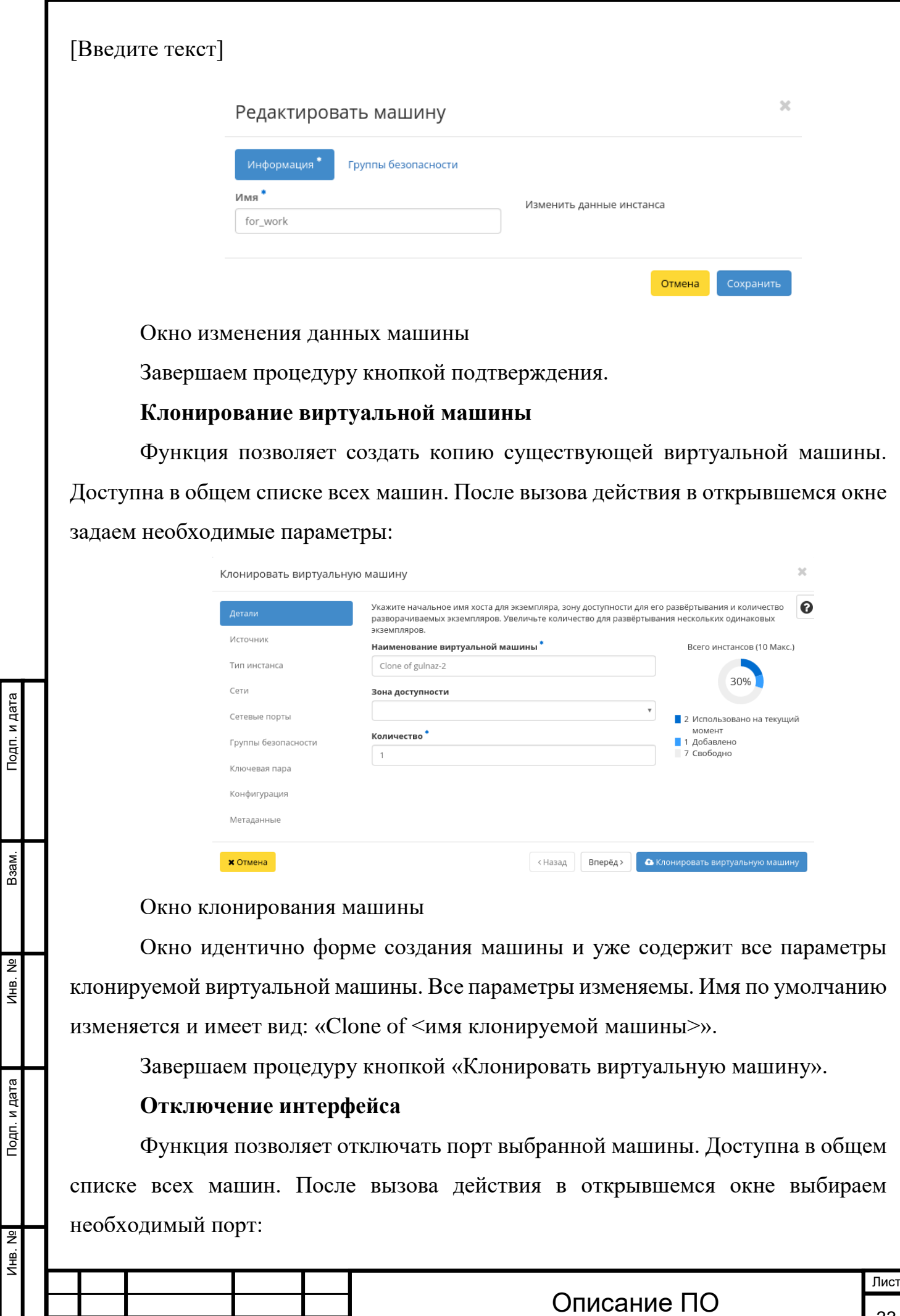

Инв. № Подп. и дата Взам. Инв. № Подп. и дата

Инв. №

Инв. №

Взам.

№ докум. Подп.

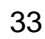

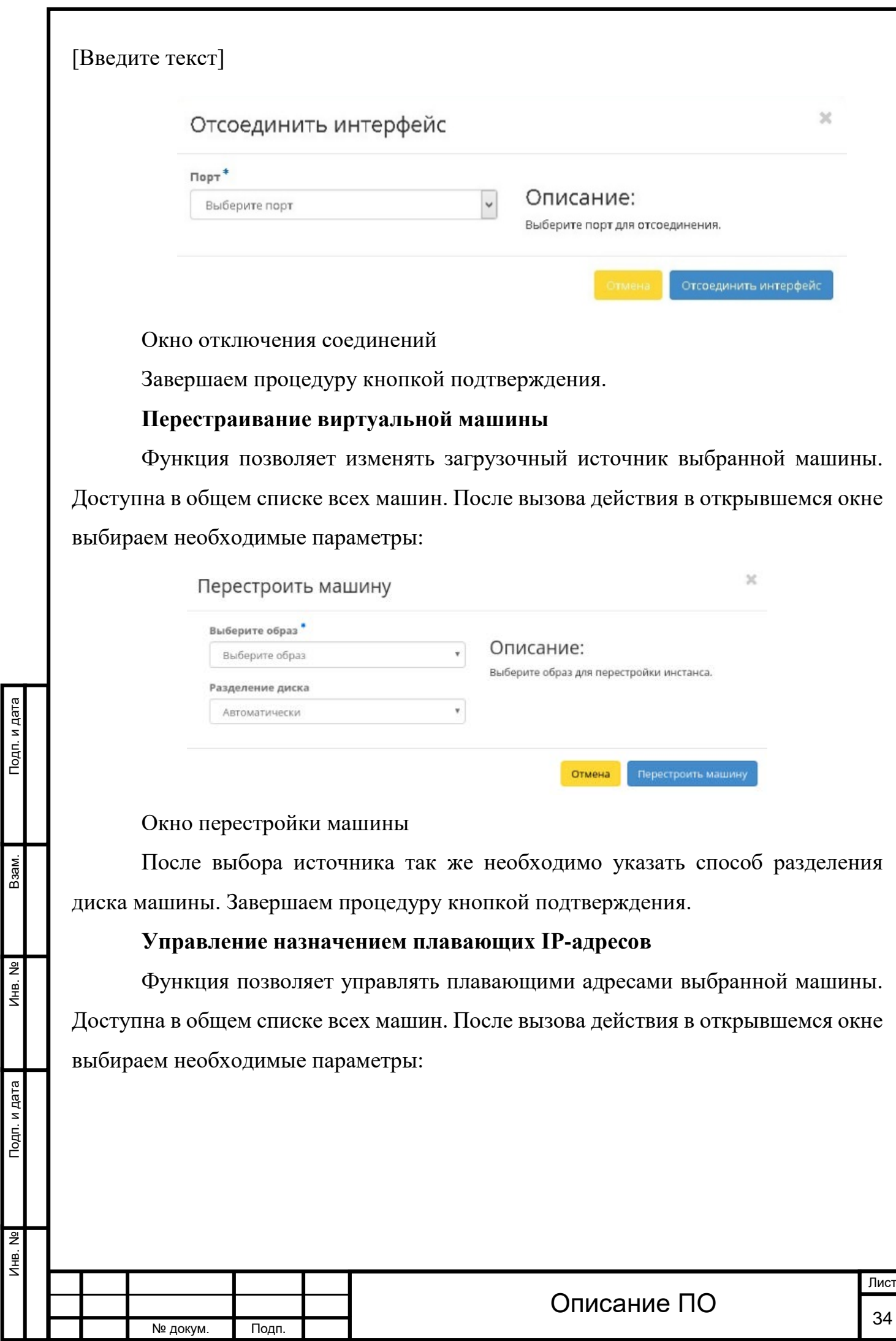

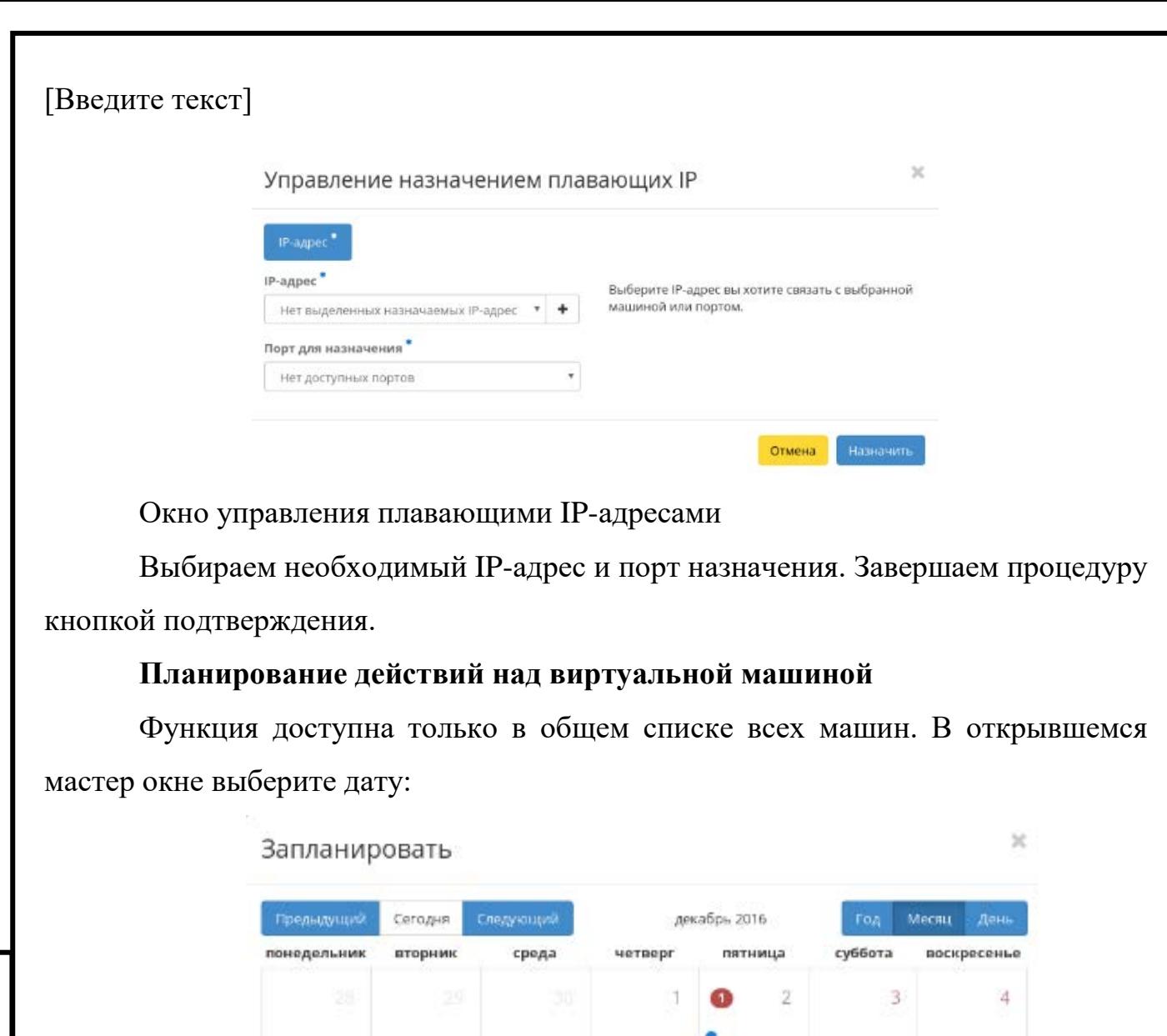

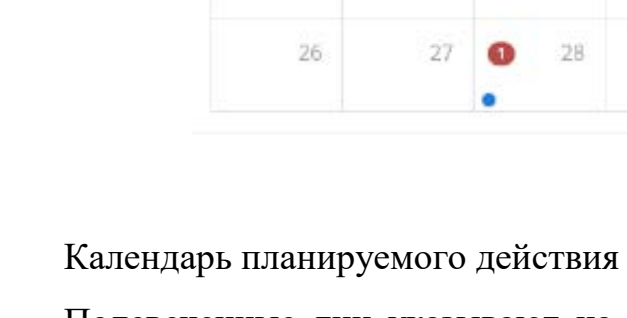

 $\,$  5

 $12<sub>12</sub>$ 

19

σ

 $\ddot{\text{o}}$ 

13

 $20$ 

27

Подп. и дата

Взам.

Инв. Nº

Подп. и дата

Подсвеченные дни указывают на наличие запланированных действий на дату, а синие метки об их количестве.

Ÿ

14

 $21$ 

28

 $\,$  8

 $15.$ 

 $22$ 

 $29\,$ 

9

16

 $23$ 

 $30$ 

 $10<sub>1</sub>$ 

 $17.$ 

 $24$ 

31

 $11$ 

18

 $25$ 

Закрыть

Затем укажите остальные параметры планируемого действия, которые содержат внутренние вкладки мастер окна:

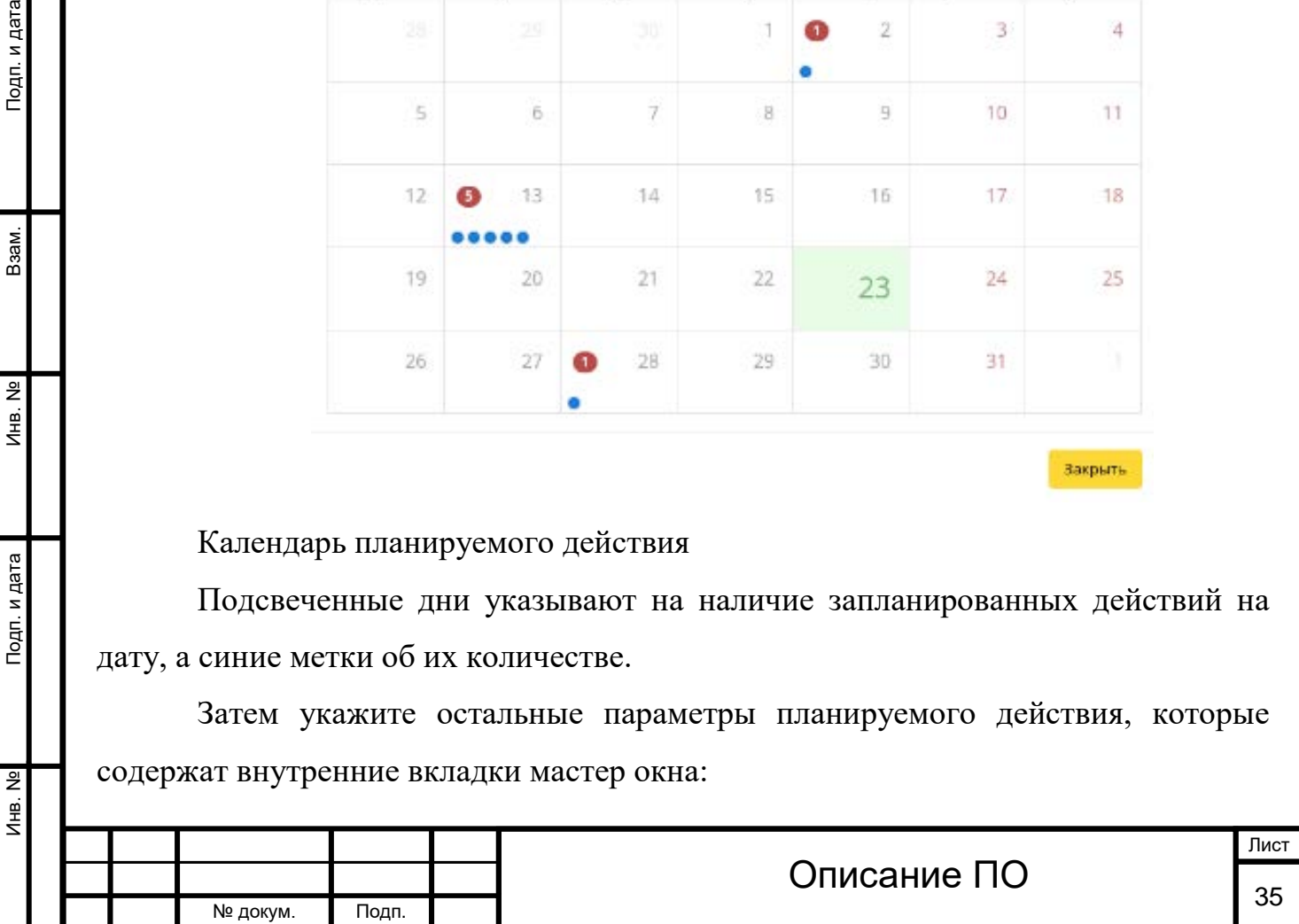

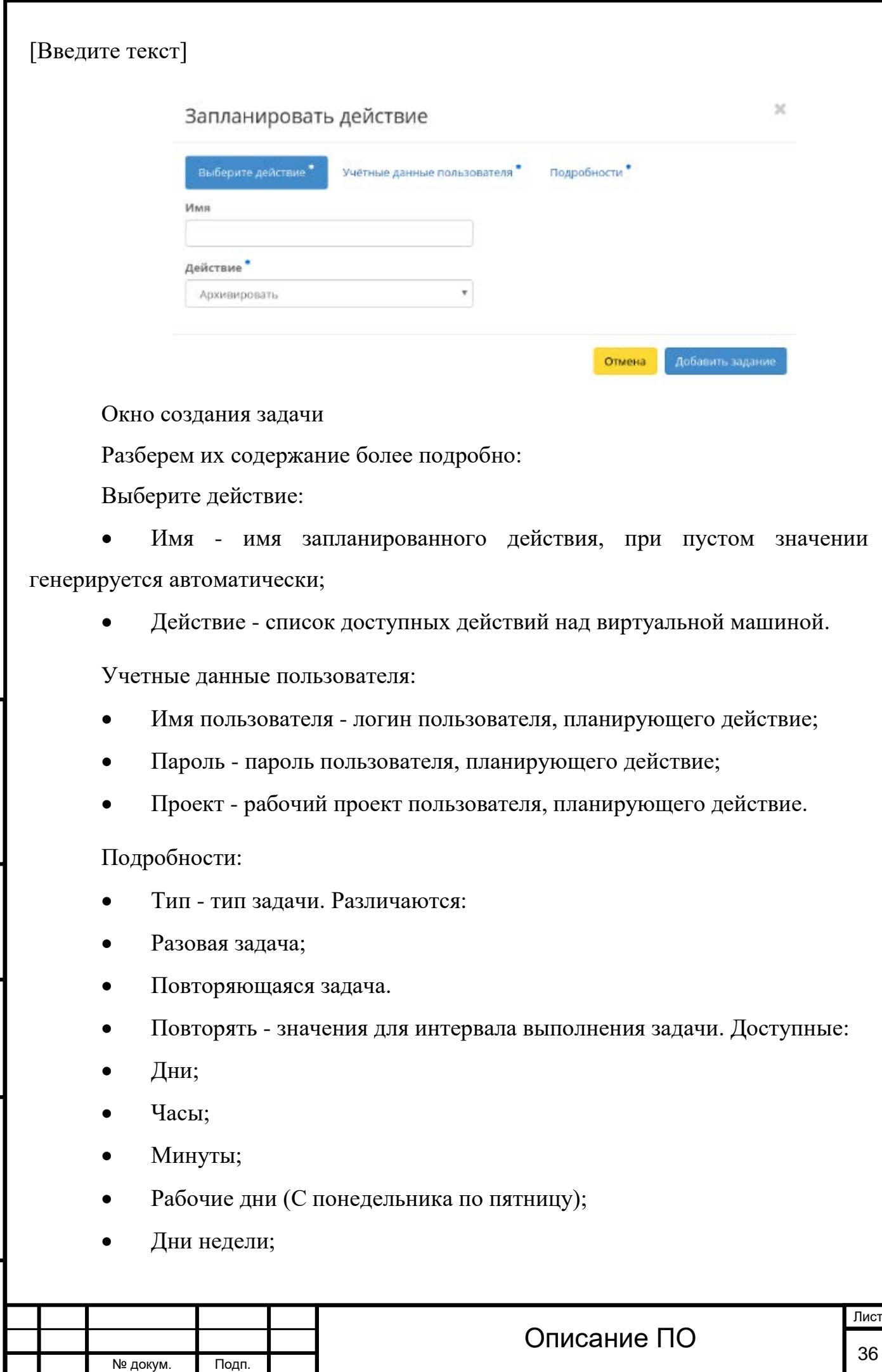

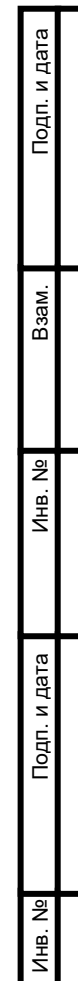
- Год.
- Повторять с интервалом интервал выполнения задачи;
- Дата начала дата начала выполнения задачи в формате дд.мм.гг;
- Время начала время начала выполнения задачи в формате чч.мм;

• Часовой пояс - часовой пояс согласно которому будет выполнена задача;

- Окончание условия прекращения выполнения задачи. Различаются:
- Никогда при выборе флага задача становится бессрочной;

• Максимальное количество повторений - ограничение количества выполнения задачи;

• Дата - предельная дата для выполнения задачи, задается в формате дд.мм.гг.

Завершите процедуру кнопкой подтверждения.

Примечание

Подп. и дата

B<sub>3aM</sub>.

**ЛНВ. №** 

Подп. и дата

Для возврата на страницу с календарем и изменения даты воспользуйтесь кнопкой "Отмена".

Созданная задача отображается во вкладке [«Запланированные задачи»](http://docs.tionix.ru/1.23.0/tionix_modules/tionix-dash-docs/tionix_dashboard/instruction/project/compute_instances.html#project-instances-scheduled-tasks) со статусом «Активна».

Все доступные действия не указанные выше выполняются в своих мастер окнах с подсказками или имеют простоту в управлении не нуждающуюся в описании.

#### **4.2.1.3 Вкладка «Диски»**

Отображает информацию по состоянию ресурсов памяти. Раздел разбит на внутренние вкладки: «Диски», «Снимки дисков» и «Резервные копии диска».

4.2.1.3.1 Вкладка «Диски»

Отображает перечень дисков:

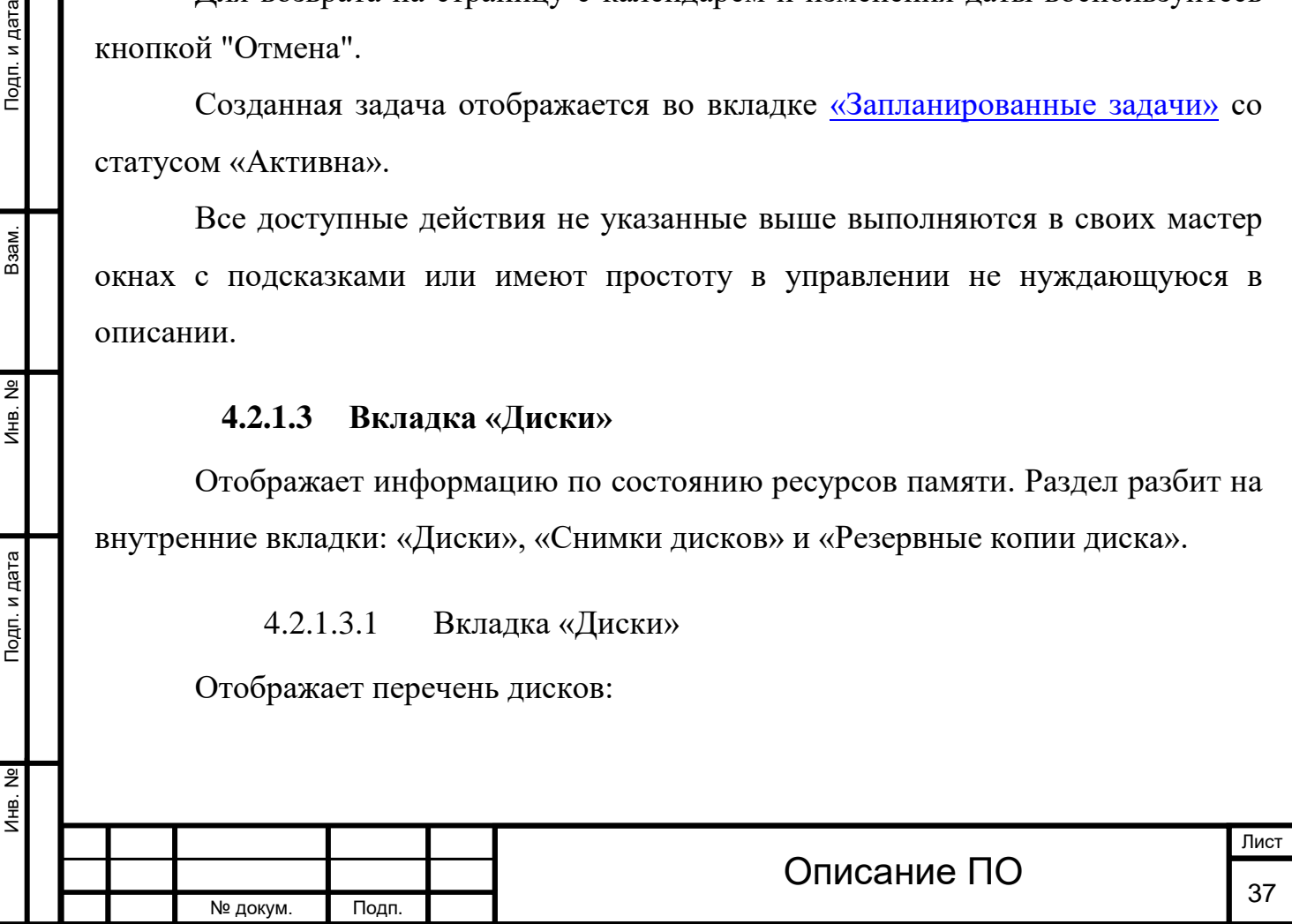

Инв. № Подп. и дата Взам. Инв. № Подп. и дата

Подп. и дата

Инв. №

 $M<sub>HB</sub>$ . №

 $B$ зам.

Подп. и дата

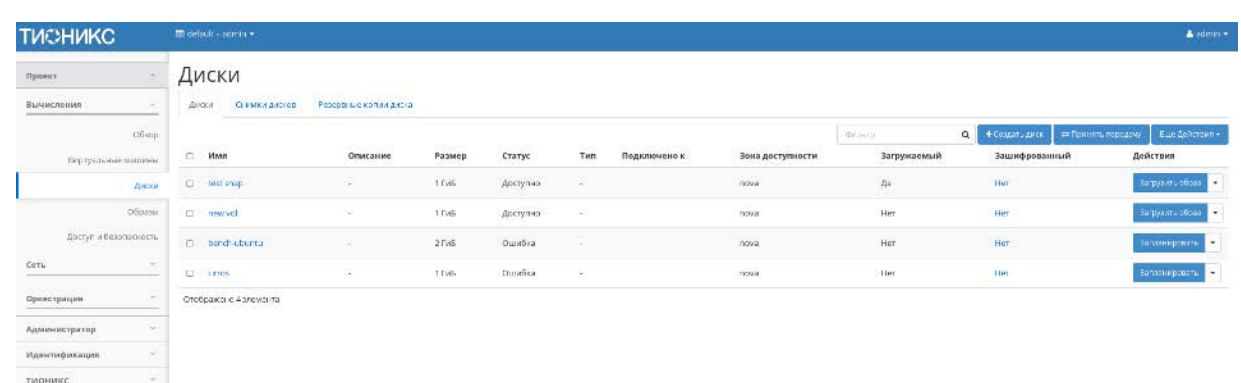

#### Список дисков

# Вкладка «Диски» содержит следующую информацию:[¶](http://docs.tionix.ru/1.23.0/tionix_modules/tionix-dash-docs/tionix_dashboard/instruction/project/compute_volumes.html#id21)

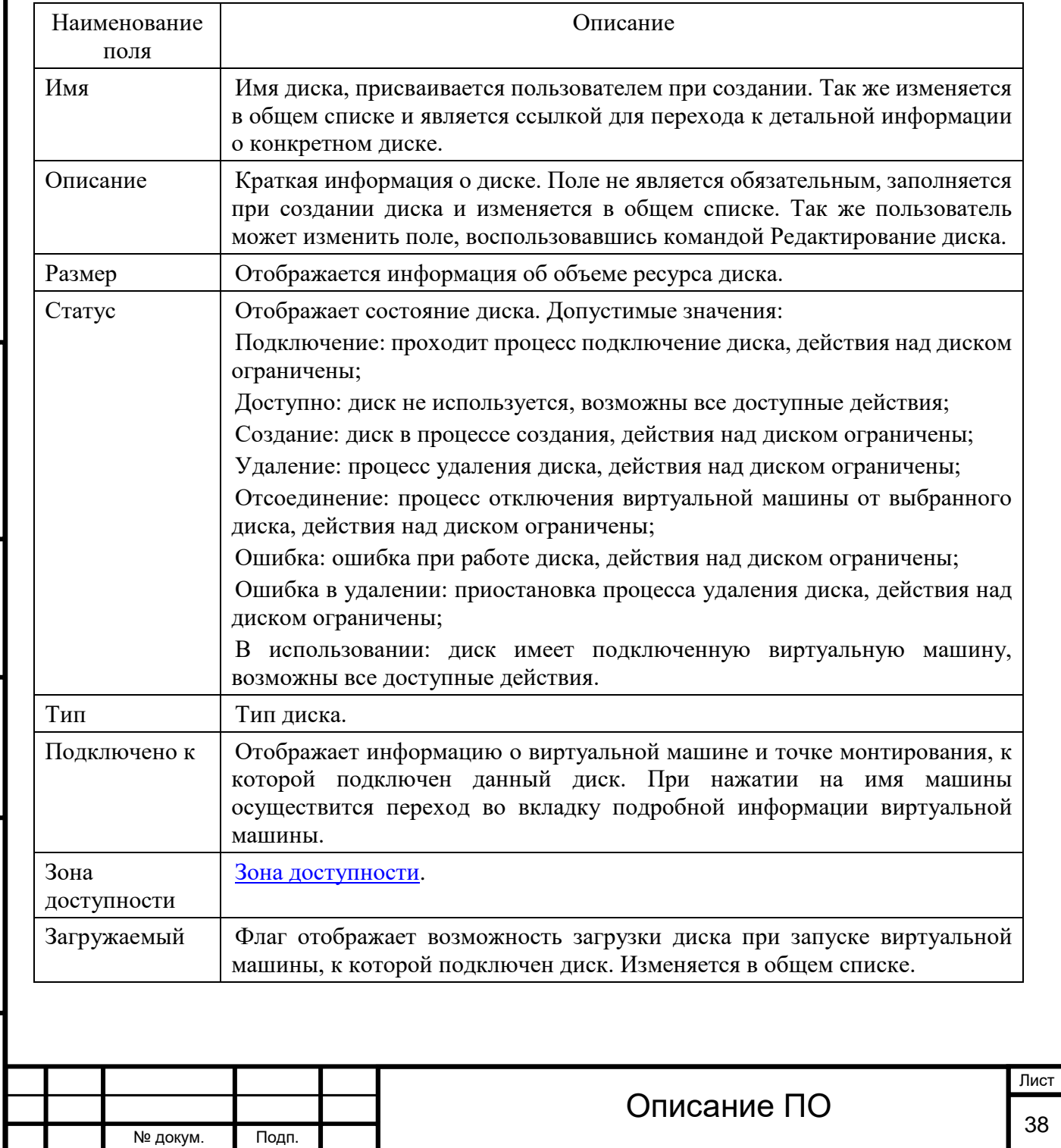

Зашифрованны й Флаг отображает зашифрован ли диск. При нажатии на флаг в новом окне отобразится подробная информация.

Для списка дисков доступны инструменты сортировки и фильтрации. Поля сортируются по возрастанию и убыванию. Инструмент фильтрации же работает по наименованию любого из полей, допустим неполный ввод имени.

Также пользователь может просмотреть детальную информацию о диске, перейдя по ссылке имени диска. Детальная информация представлена в нескольких внутренних вкладках:

#### **Вкладка «Обзор»**

Выводит подробную информацию о выбранном диске:

#### **ТИСНИКС** Диски / test Проект .<br>Обзор Велианированные задачи - Снимки диска - Резервные колим диска -<br>Вычисления MMR<br>ID test<br>87cf0705-c38f-43cf-891f-37c5d436bd24<br>for test  $06000$ пи<br>Описание<br>Статус for test<br>Доступно Specs Диски .<br>Образы Размер<br>Загружаемый<br>Зашифрованный<br>Создано  $\begin{array}{c} 1 \, \text{TeV} \\ \text{Hc} \tau \end{array}$ Доступ и безописность нет<br>9 февр. 2017 г. 12:51:06 Подключения Оркестрация He nodcoroven Подключено к Металанные Илонтификация

#### Подробные параметры диска

#### **Вкладка «Запланированные задачи»**

Отображает информацию о запланированных задачах:

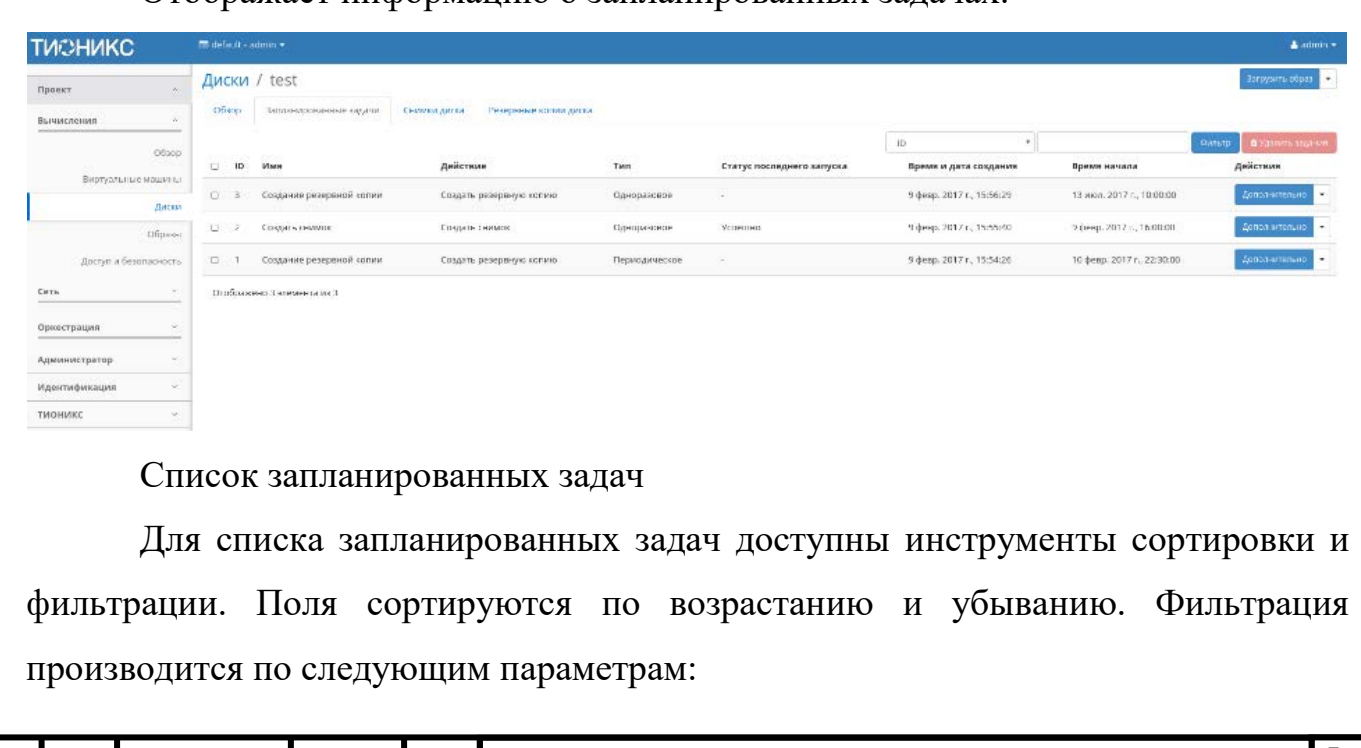

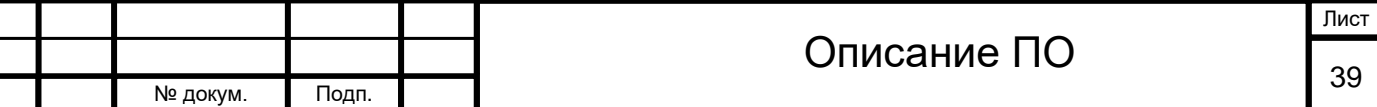

Подп. и дата Инв. № Подп. и дата Взам. Инв. № Подп. и дата Взам. 욷 Инв. Подп. и дата 욷 И⊫.

ID - Идентификационный номер задачи. Допустим неполный ввод;

Имя - Наименование задачи. Допустим неполный ввод имени;

Действие - Наименование действия. Допустим неполный ввод;

Тип - Тип выполнения задачи. Допустим только точный ввод;

Статус последнего запуска - Состояние выполнения задачи. Допустим неполный ввод.

На странице так же можете посмотреть детальную информацию по каждой задаче с возможностью удаления ненужной. Подробнее действия описаны во вкладке [«Запланированные задачи»](http://docs.tionix.ru/1.23.0/tionix_modules/tionix-dash-docs/tionix_dashboard/instruction/tionix/scheduled_tasks.html#tionix-scheduled-tasks).

#### **Вкладка «Снимки диска»[¶](http://docs.tionix.ru/1.23.0/tionix_modules/tionix-dash-docs/tionix_dashboard/instruction/project/compute_volumes.html#id5)**

Отображает перечень снимков диска:

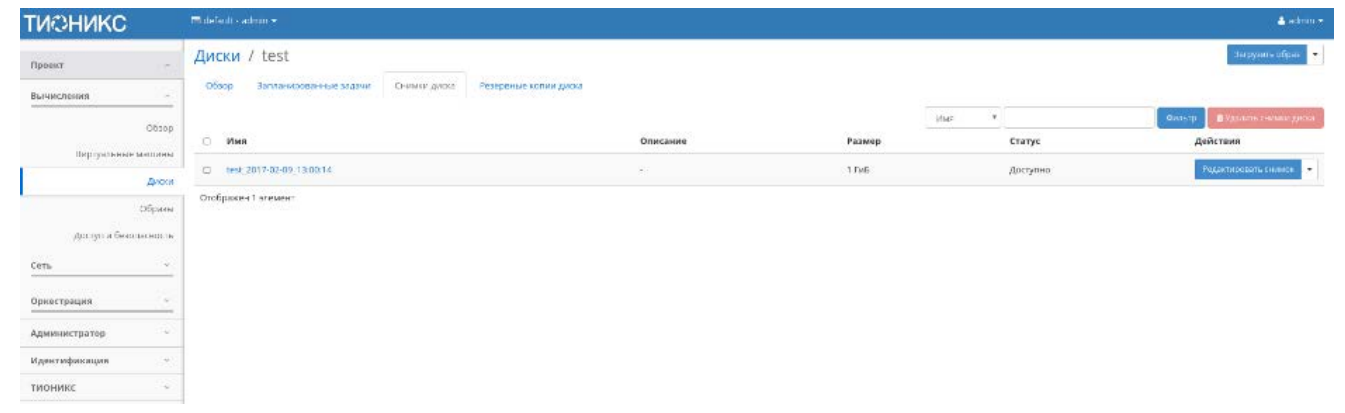

#### Список снимков диска

Инв. № Подп. и дата Взам. Инв. № Подп. и дата

Подп. и дата

Инв. No

Инв. Nº

Взам.

Подп. и дата

Списком представлена следующая информация:

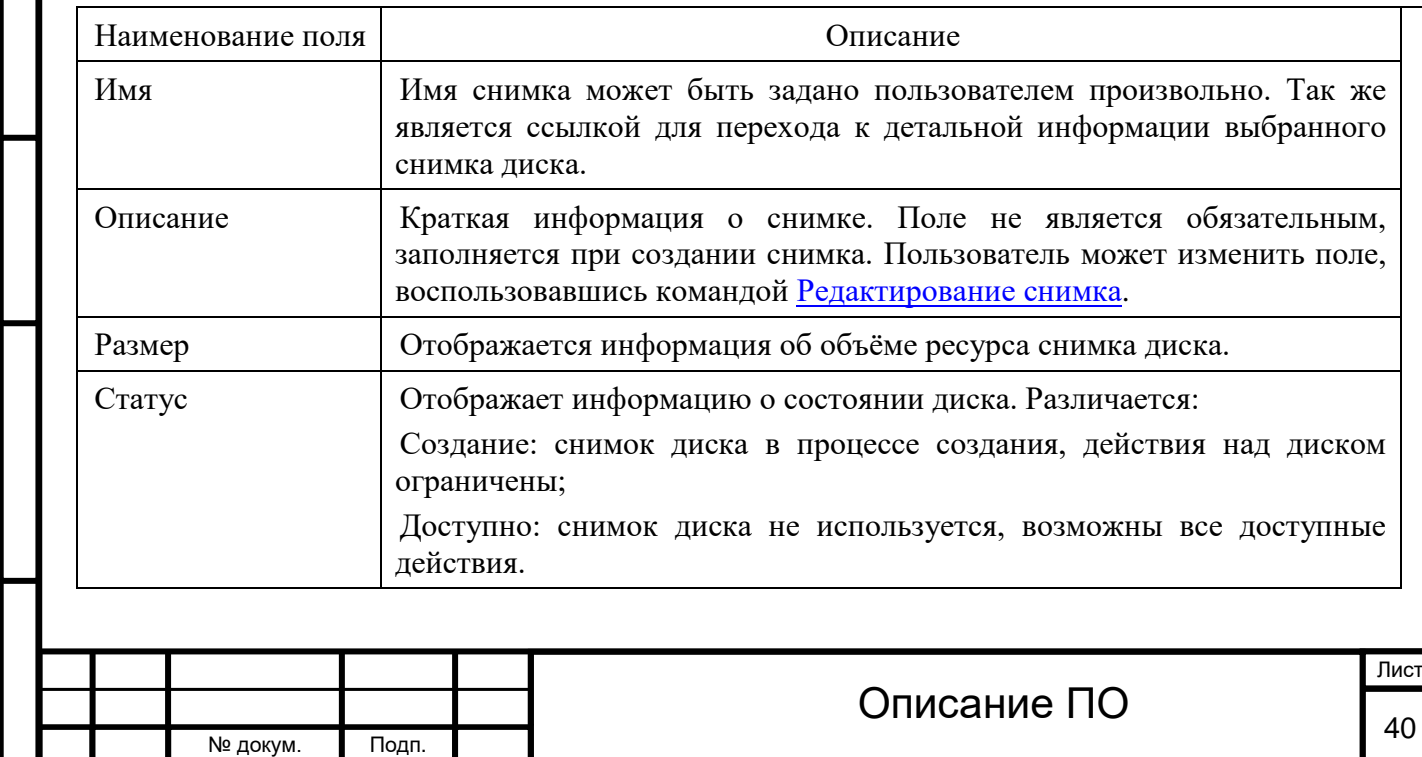

Для списка снимков дисков доступны инструменты сортировки и фильтрации. Поля сортируются по возрастанию и убыванию. Инструмент фильтрации же работает по наименованию любого из полей, допустим неполный ввод имени.

Для снимков дисков в зависимости от статуса доступны следующие действия:[¶](http://docs.tionix.ru/1.23.0/tionix_modules/tionix-dash-docs/tionix_dashboard/instruction/project/compute_volumes.html#id26)

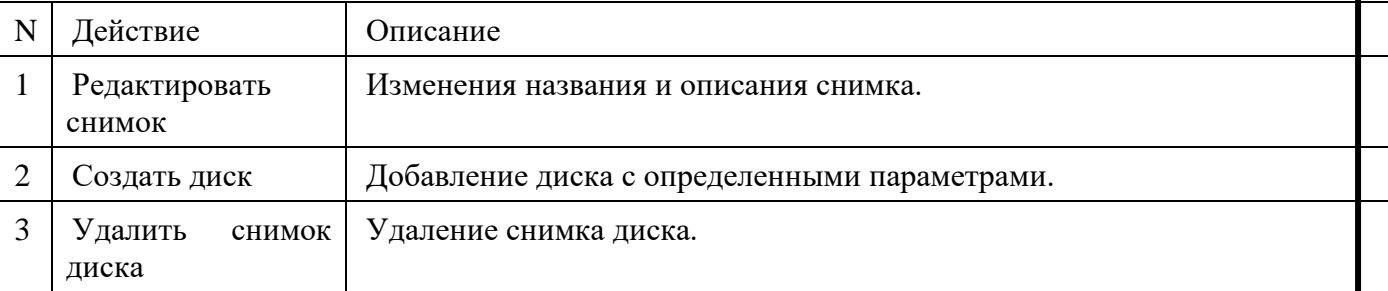

#### **Вкладка «Резервные копии диска»**

Отображает перечень резервных копий диска:

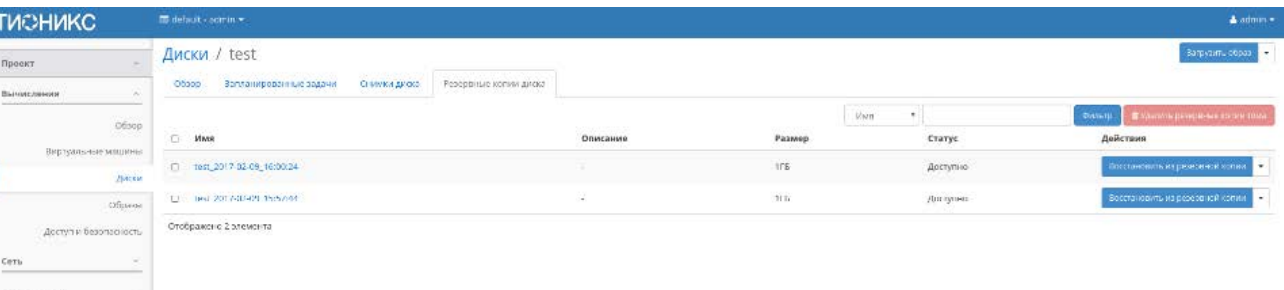

#### Список резервных копий диска

Инв. № Подп. и дата Взам. Инв. № Подп. и дата

Инв. Nº

Подп. и дата

Инв. №

Взам.

Подп. и дата

Списком представлена следующая информация:

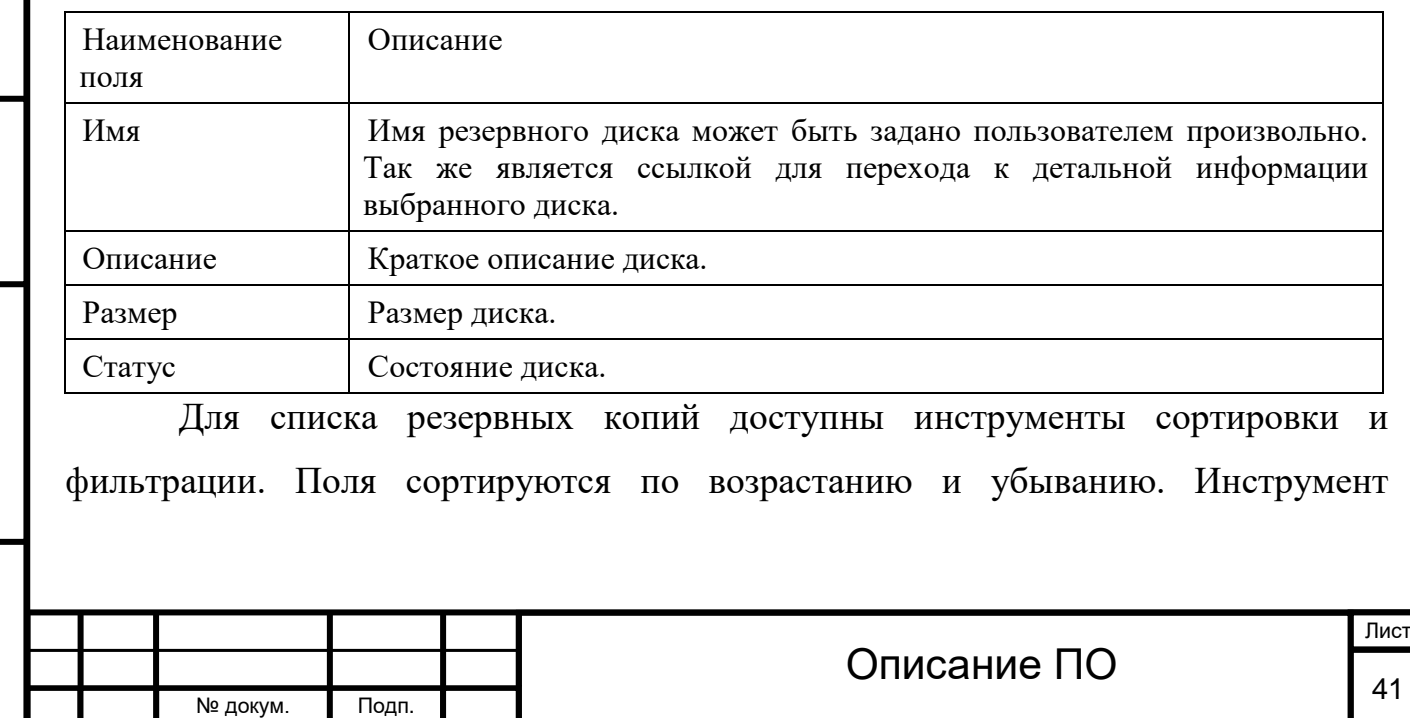

фильтрации же работает по наименованию любого из полей, допустим неполный ввод имени.

В зависимости от статуса над резервными копиями доступны следующие

действия:

Инв. № Подп. и дата Взам. Инв. № Подп. и дата

Инв. №

Подп. и дата

Инв. Nº

Взам.

Подп. и дата

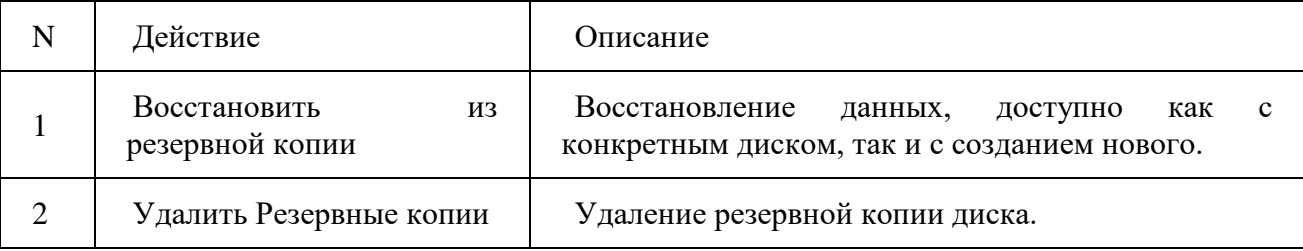

#### Для дисков в зависимости от статуса доступны следующие действия:

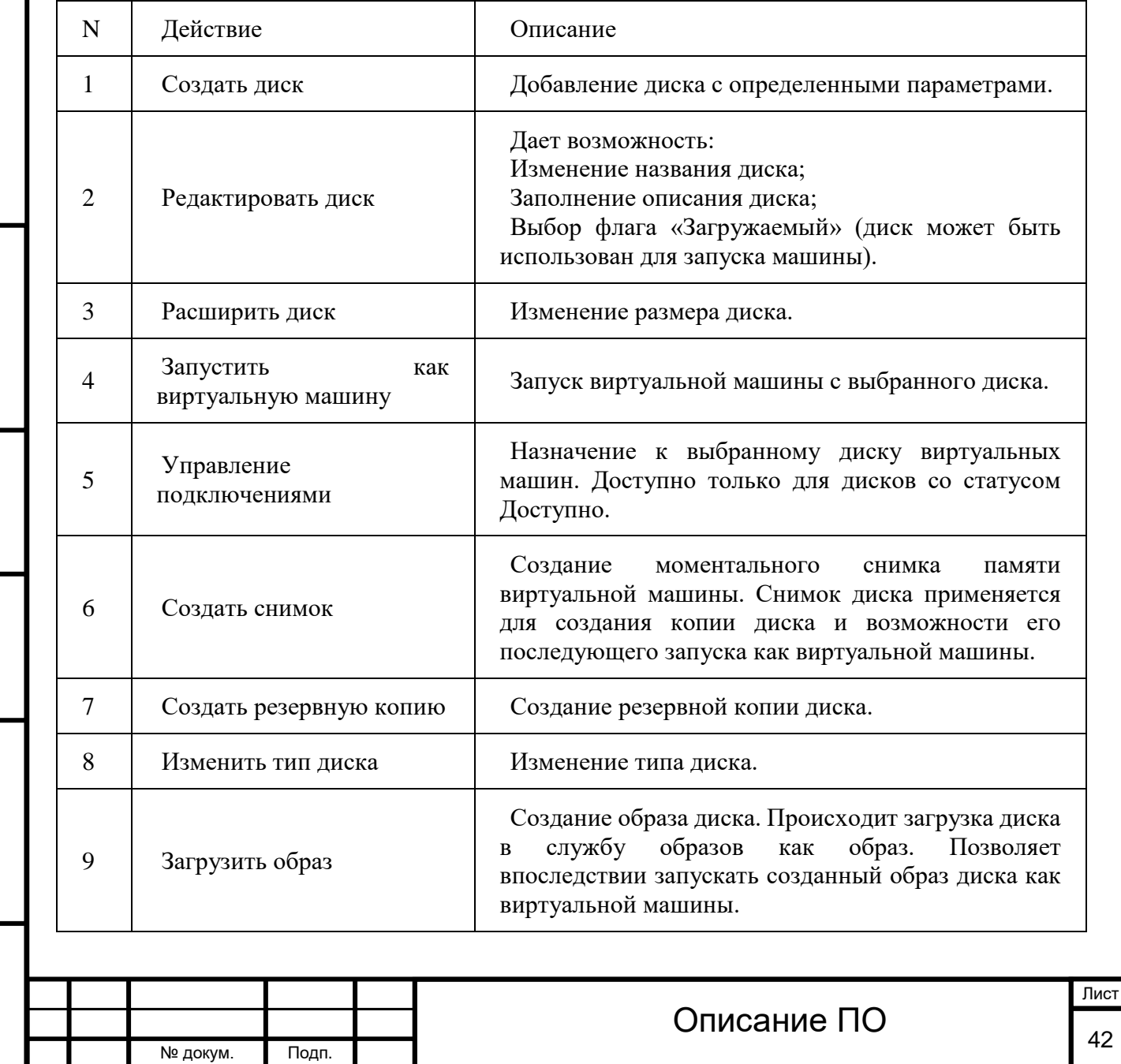

В зависимости от статуса над резервными копиями доступны следующие

#### действия:

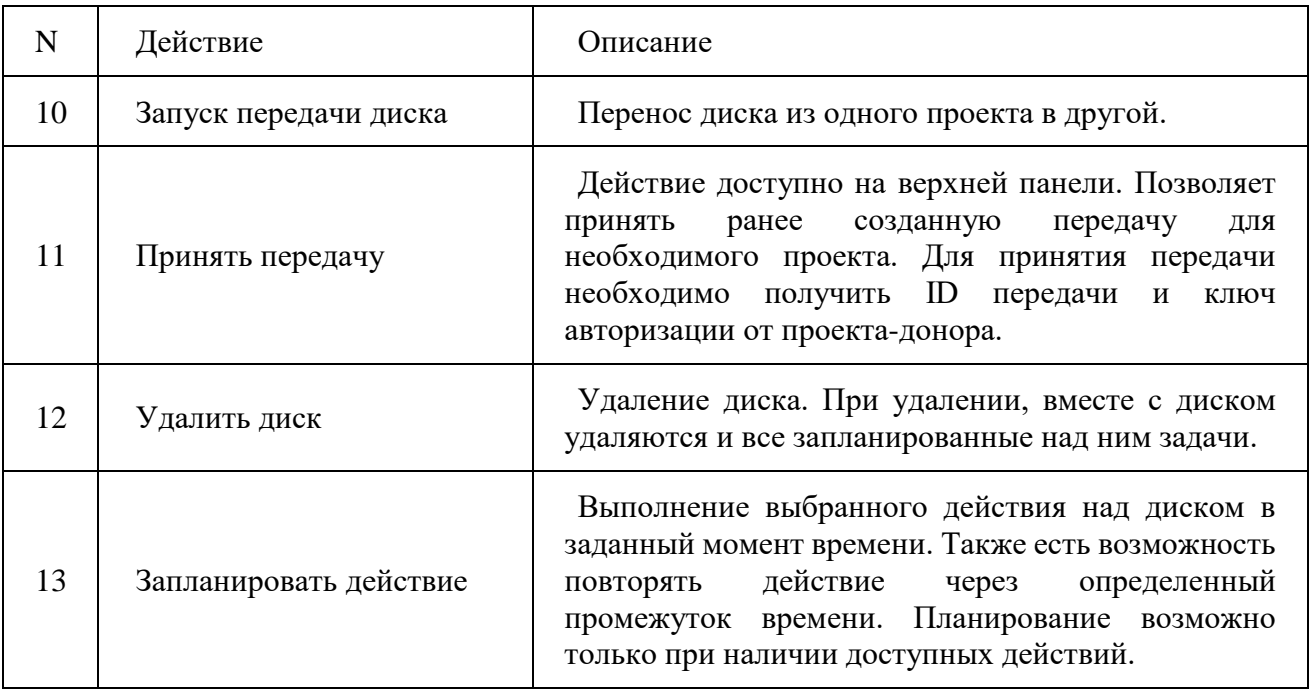

Действия доступны для выполнения относительно одного выбранного диска – выбором нужного действия в поле «Действия» соответствующей записи в списке всех дисков и в окне с подробной информацией о диске.

Загрузить образ

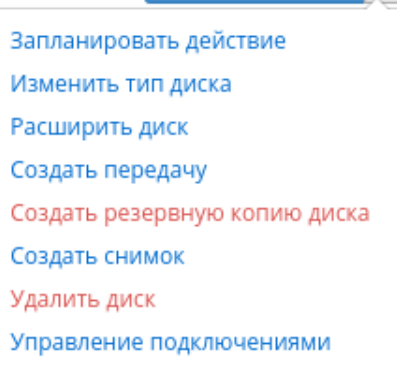

Индивидуальные действия над диском

Действия по созданию или передачи диска доступны на верхней панели страницы.

Также действие можно запустить в отношении группы предварительно выбранных дисков. Для этого необходимо отметить необходимые диски и выбрать групповое действие:

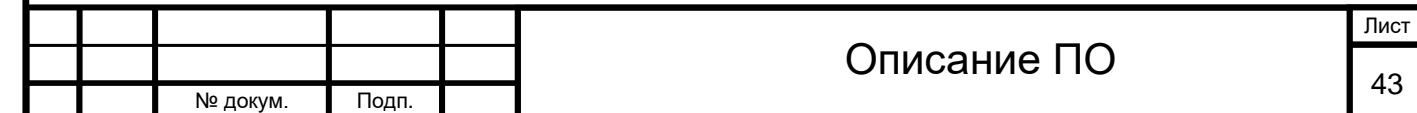

# [Введите текст] Диски

Групповые действия над дисками

Кроме этого действия над диском или группой дисков можно запланировать для выполнения в определенный момент времени.

Для планирования действия в отношении одного диска необходимо выбрать в списке действий «Запланировать действие»:

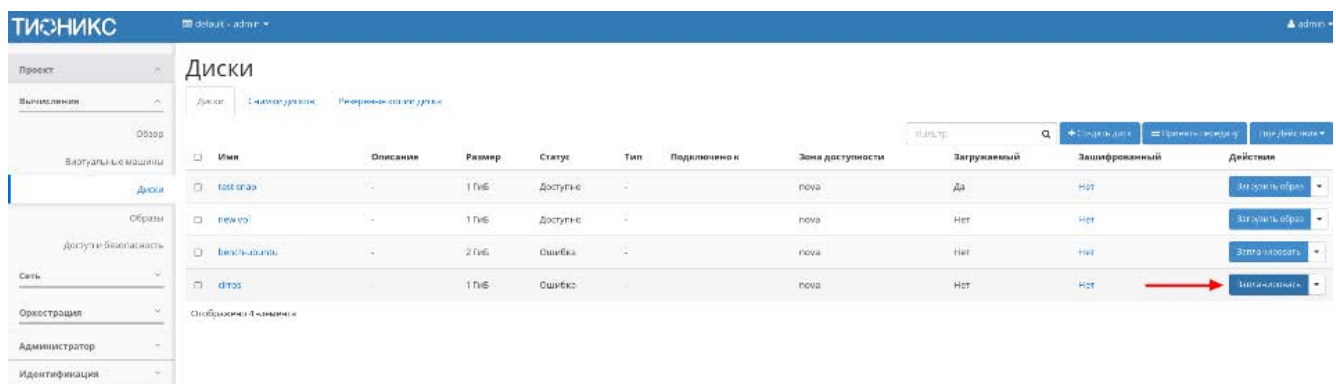

#### Планирование в отношении одного диска

 $\sigma_{\rm c}$ 

Подп. и дата

При планировании задания для группы дисков необходимо отметить необходимые диски и выбрать групповое действие «Запланировать действие»:

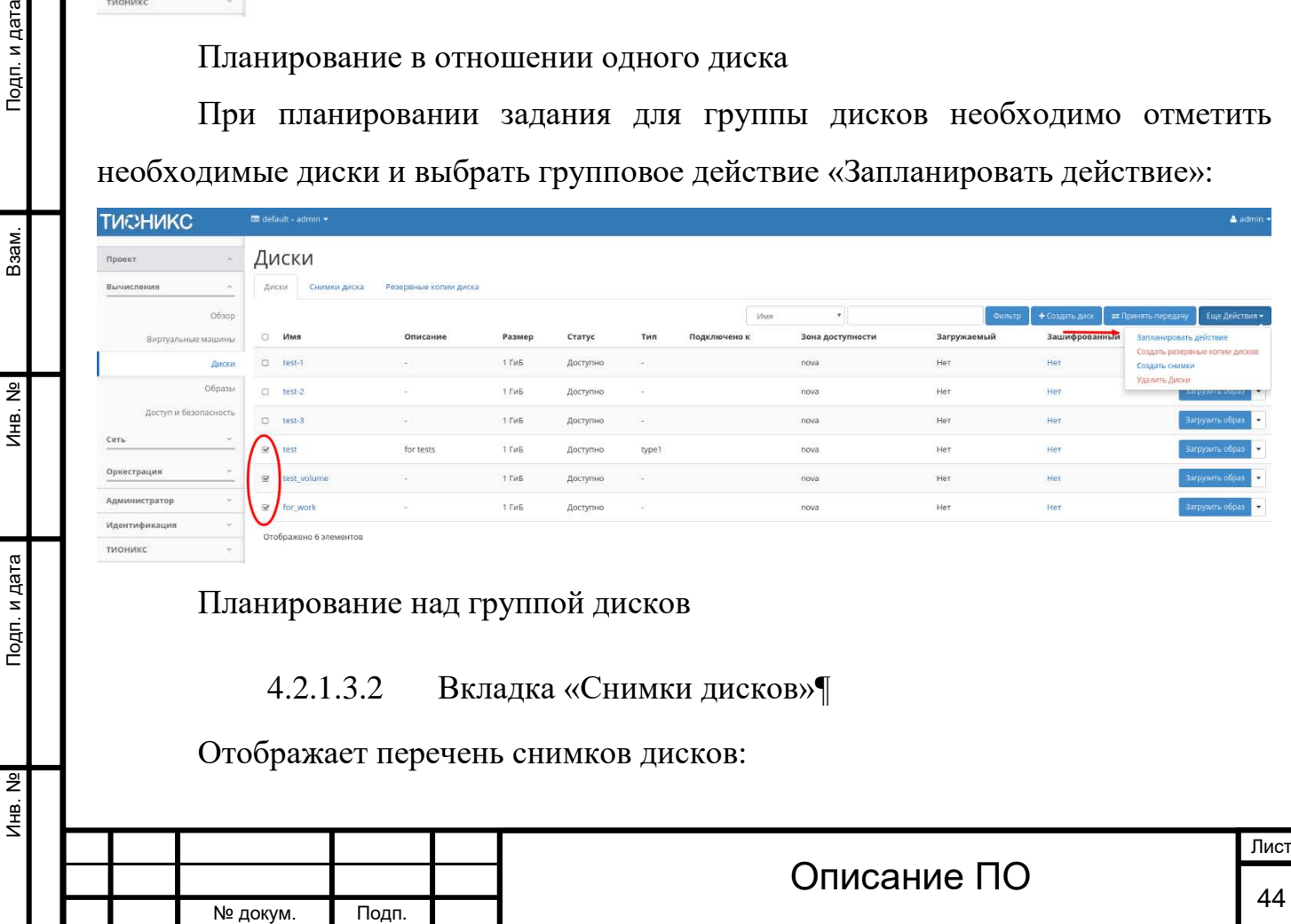

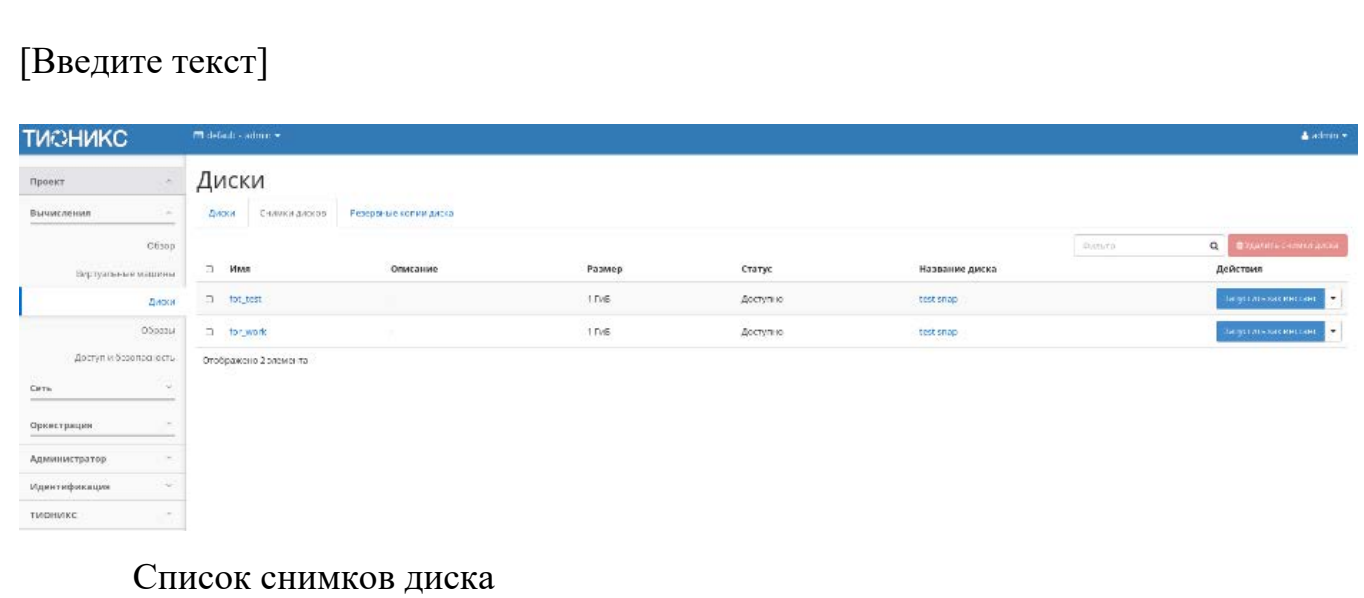

Списком представлена следующая информация:[¶](http://docs.tionix.ru/1.23.0/tionix_modules/tionix-dash-docs/tionix_dashboard/instruction/project/compute_volumes.html#id36)

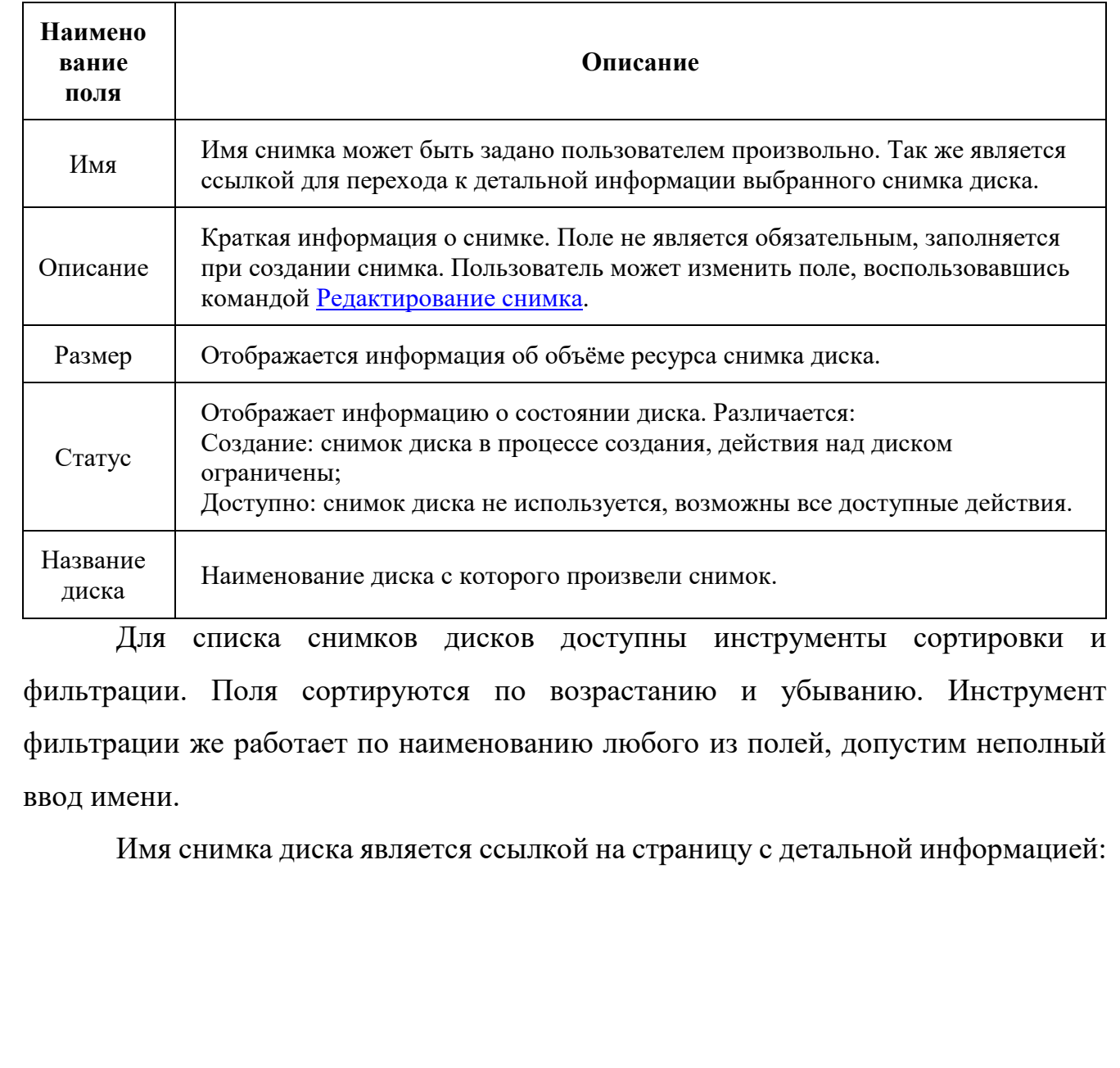

Инв. № Подп. и дата Взам. Инв. № Подп. и дата

Подп. и дата

Инв. №

Инв. №

 $B$ зам.

Подп. и дата

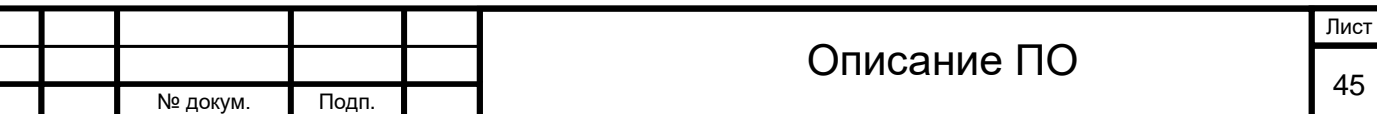

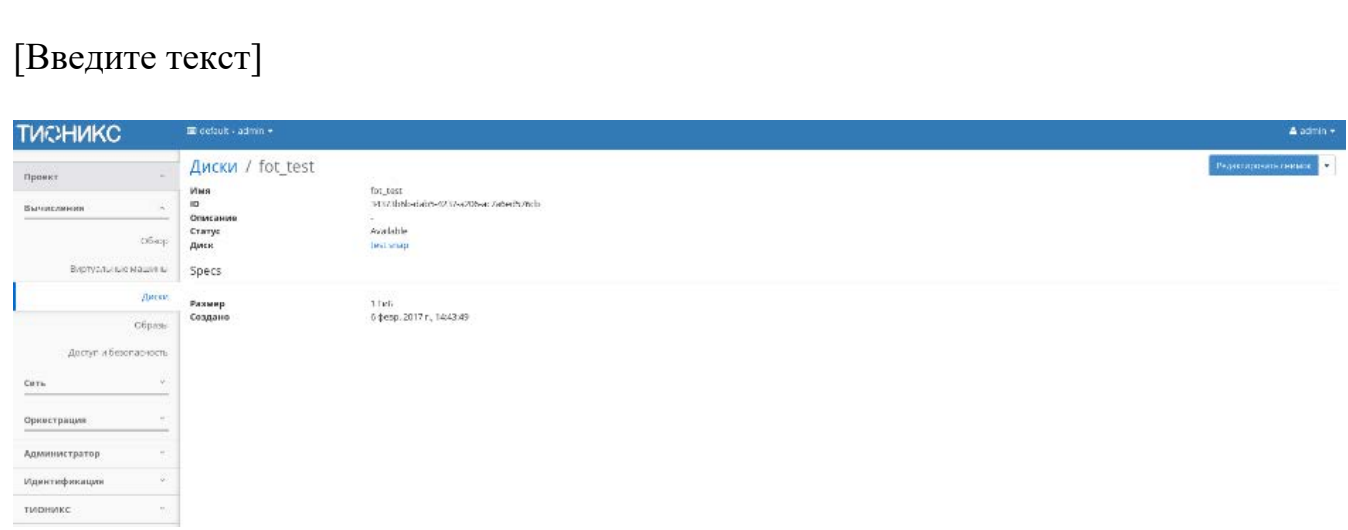

Подробные параметры снимка диска

Подп. и дата

Взам.

Инв. Nº

Подп. и дата

 $\frac{9}{2}$ 

Для снимков дисков в зависимости от статуса доступны следующие действия:

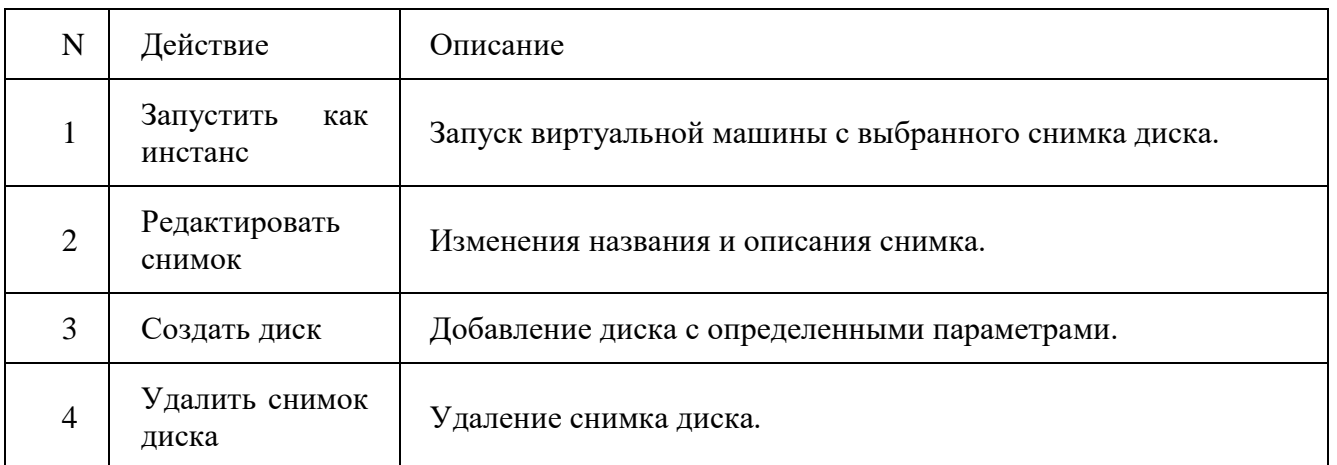

Действия доступны для выполнения относительно одного выбранного снимка – выбором нужного действия в поле «Действия» соответствующей записи в списке всех снимков:

> Запустить как инстанс Редактировать снимок Создать диск Удалить снимок диска

Индивидуальные действия над снимком диска

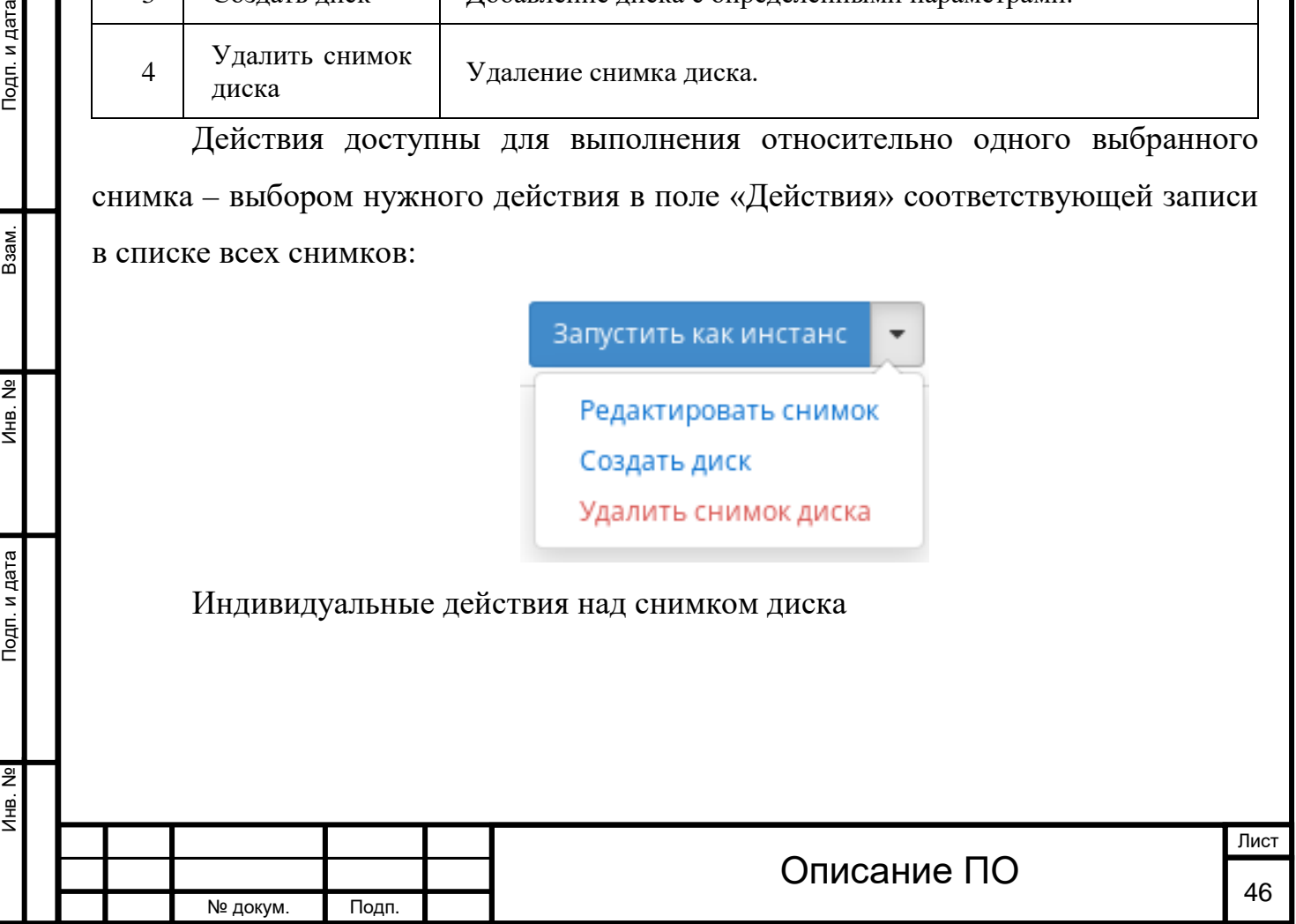

Инв. № Подп. и дата Взам. Инв. № Подп. и дата

Подп. и дата

Инв. №

Инв. №

B<sub>3</sub>a<sub>M</sub>.

Подп. и дата

Также действие можно запустить в отношении группы предварительно выбранных дисков. Для этого отметьте необходимые диски и выберите групповое действие:

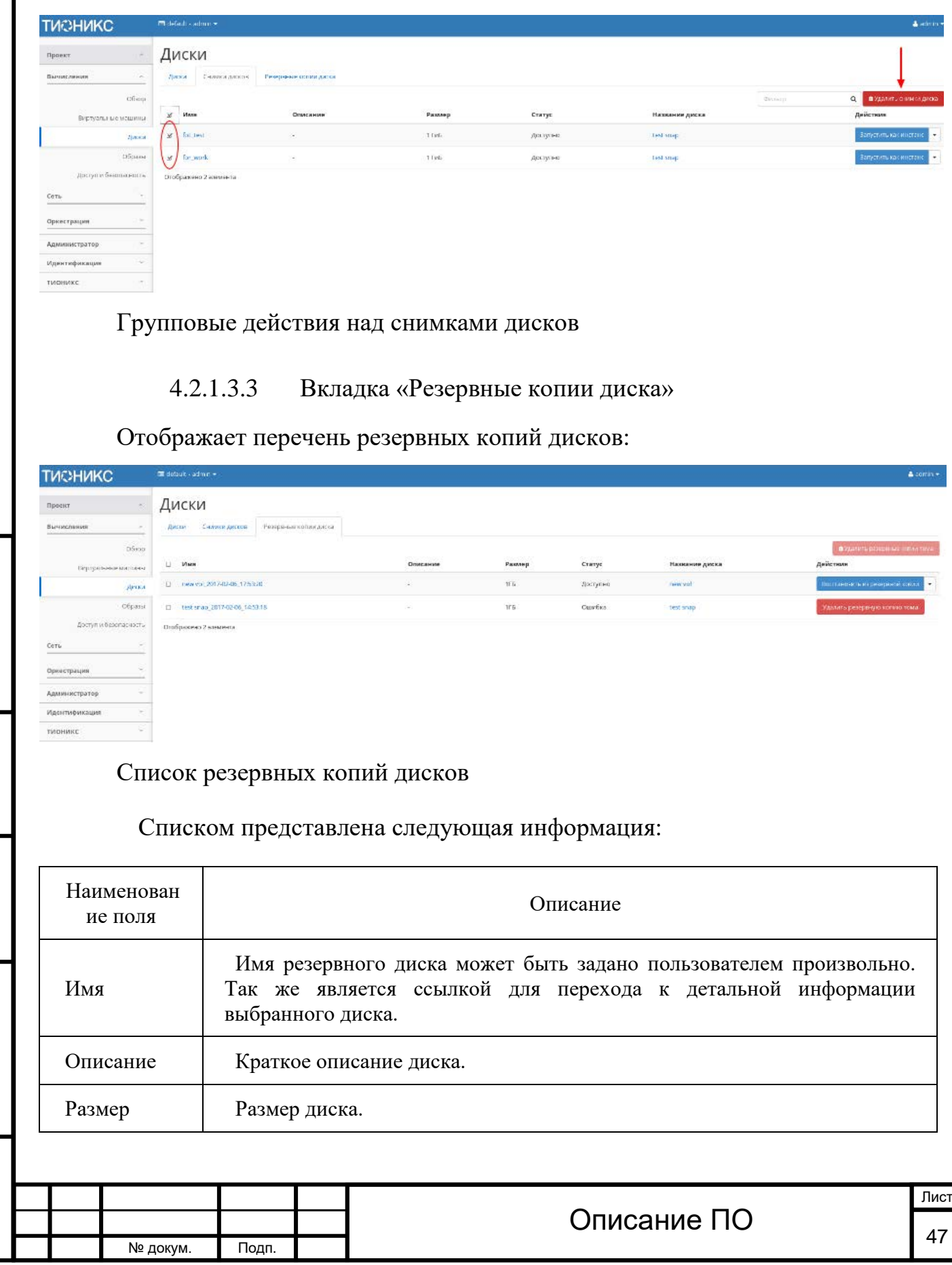

#### Списком представлена следующая информация:

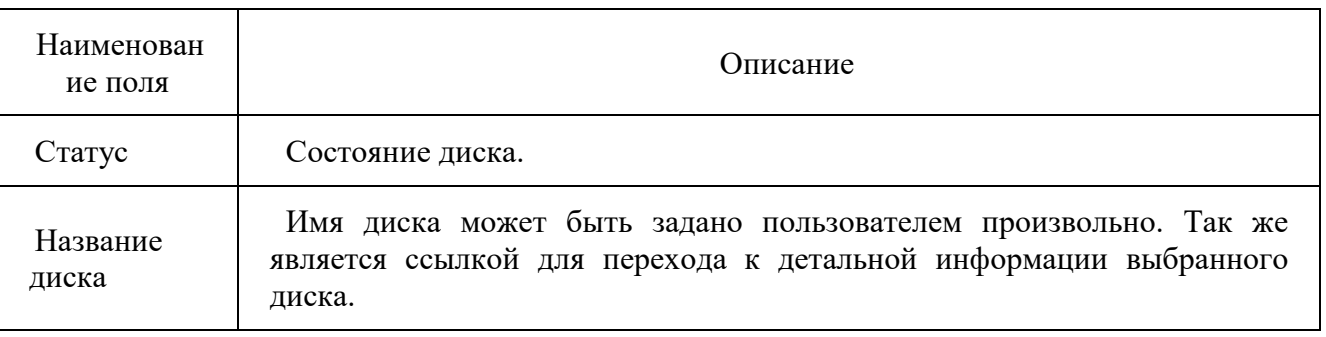

Для списка резервных копий доступны инструменты сортировки. Поля сортируются по возрастанию и убыванию.

В зависимости от статуса над резервными копиями доступны следующие действия:

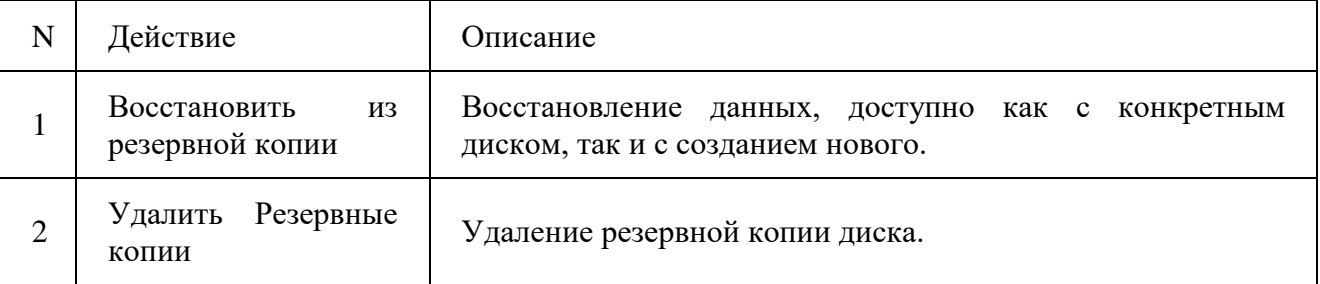

#### 4.2.1.3.4 Особенности работы c Дисками

#### **[Создание диска](http://docs.tionix.ru/1.23.0/tionix_modules/tionix-dash-docs/tionix_dashboard/instruction/project/compute_volumes.html#id56)[¶](http://docs.tionix.ru/1.23.0/tionix_modules/tionix-dash-docs/tionix_dashboard/instruction/project/compute_volumes.html#id56)**

Подп. и дата

Ззам.

В общем списке всех дисков на панели управления кнопкой «Создать диск» открываем мастер создания диска:

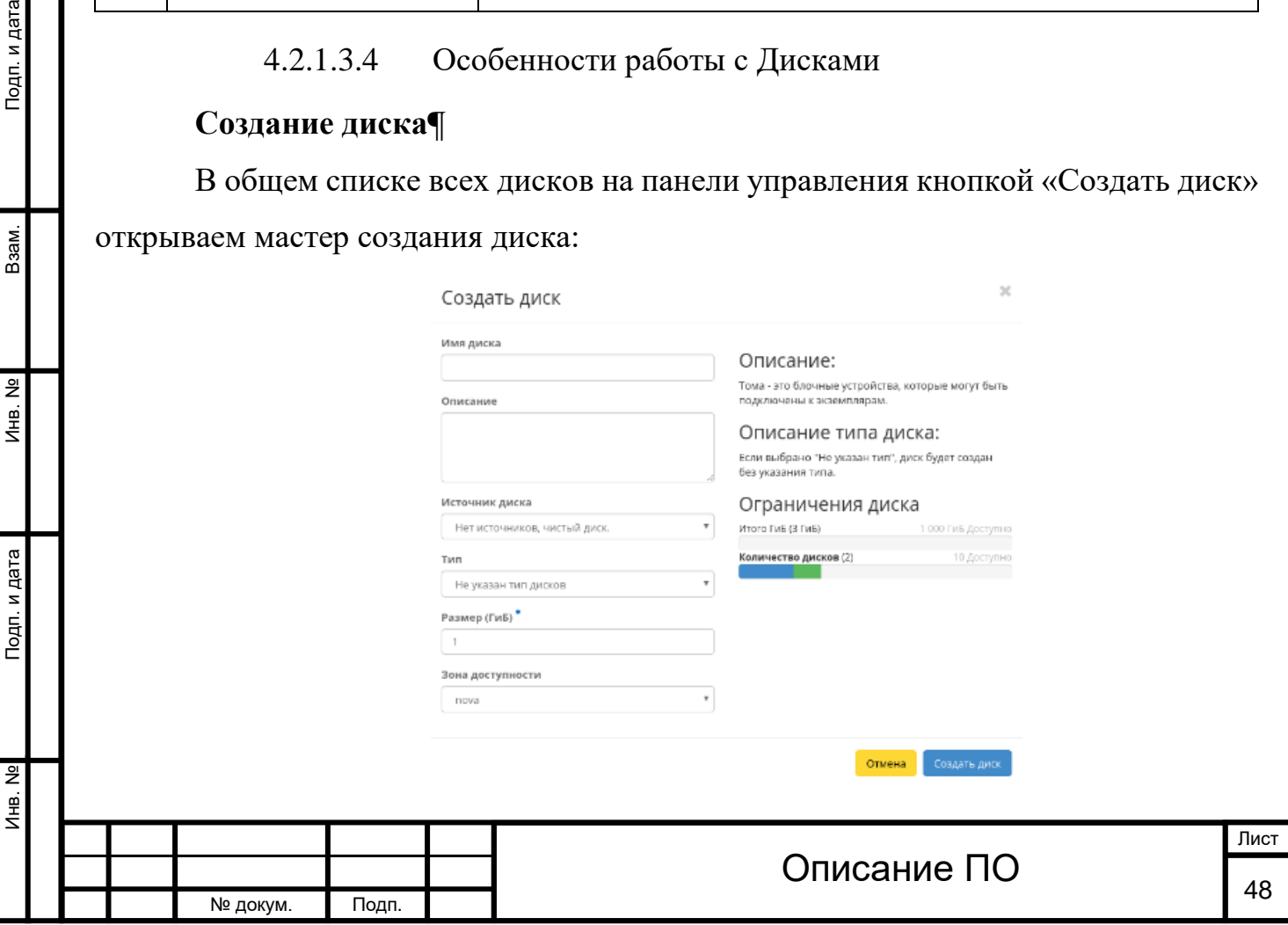

Окно создания диска

В открывшемся окне указываем:

Имя диска - необязательное поле, при пустом значении имя генерируется автоматически;

Описание - не обязательный параметр;

Источник диска - выбор типа источника загрузки;

Тип - выбор готового шаблона диска. Редактирование типа описано во вкладке [«Типы дисков»](http://docs.tionix.ru/1.23.0/tionix_modules/tionix-dash-docs/tionix_dashboard/instruction/admin/system_volumes.html#admin-create-volume-type);

Размер - объем памяти диска;

Зону доступности - выбор осуществляется исходя из потребности в тех или иных ресурсах.

Следуйте указаниям на страницах мастера, выбирая параметры, исходя из количества доступных ресурсов. Завершаем процедуру создания кнопкой «Создать диск». После чего корректно созданный диск отобразится в общем списке. В противном случае система вернет Вас в окно мастера с указанием причин невозможности его создания.

По завершении успешной процедуры создания, диску может понадобится время на окончательную настройку всех параметров. В конечном итоге диск отображается со статусом «Доступно».

#### **[Создание образа диска](http://docs.tionix.ru/1.23.0/tionix_modules/tionix-dash-docs/tionix_dashboard/instruction/project/compute_volumes.html#id57)**

Подп. и дата

B<sub>3aM</sub>.

Функция позволяет загрузить диск в службу образов как образ. Доступно как в общем списке так и во вкладках с детальной информацией. После вызова действия в открывшемся окне задаем имя и формат образа.

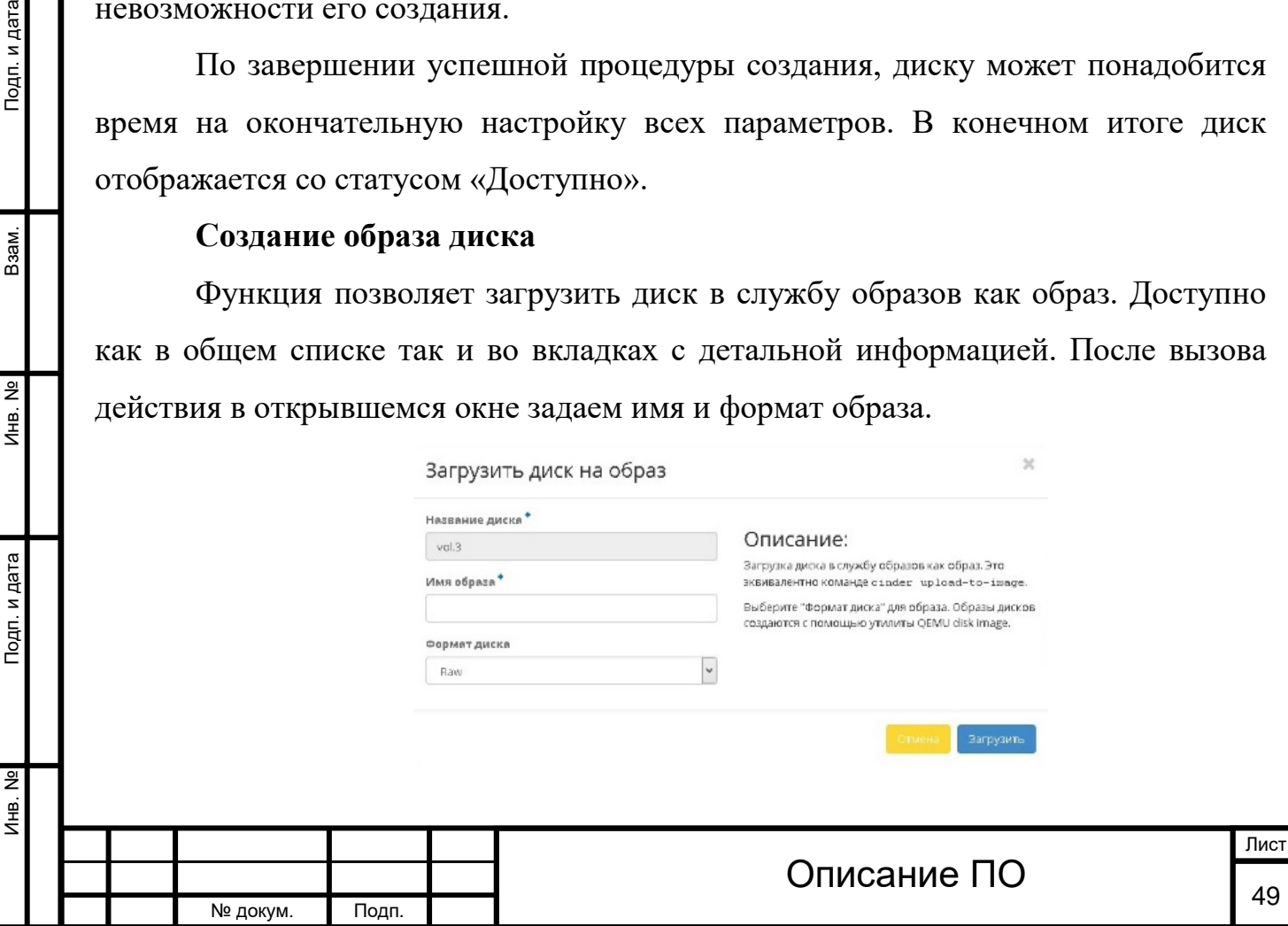

Окно создания образа диска

Созданный образ отображается во вкладке [«Образы»](http://docs.tionix.ru/1.23.0/tionix_modules/tionix-dash-docs/tionix_dashboard/instruction/project/compute_images.html#project-images) со статусом «Активный».

#### **[Создание снимка диска](http://docs.tionix.ru/1.23.0/tionix_modules/tionix-dash-docs/tionix_dashboard/instruction/project/compute_volumes.html#id58)**

Доступно как в общем списке так и во вкладках с детальной информацией. После вызова действия в открывшемся окне задаем имя снимка и подтверждаем его создание:

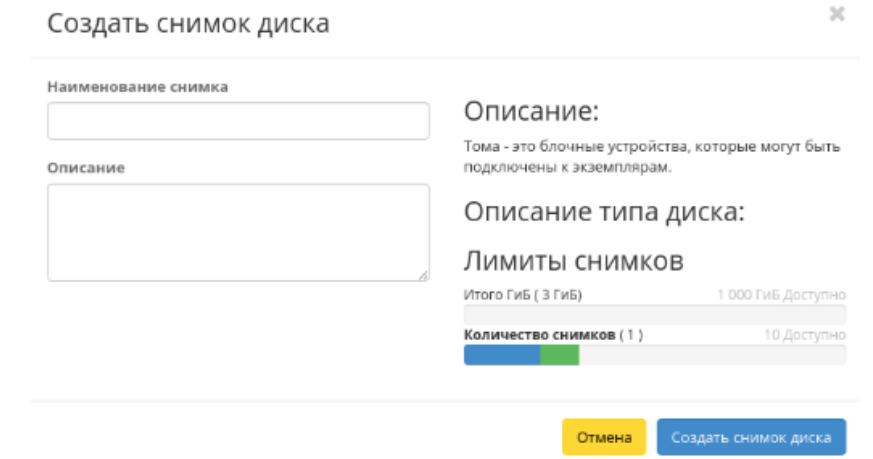

Окно создания снимка диска

Созданный снимок отображается во вкладке [«Снимки дисков»](http://docs.tionix.ru/1.23.0/tionix_modules/tionix-dash-docs/tionix_dashboard/instruction/project/compute_volumes.html#project-volume-snapshots) со статусом «Доступно».

#### **[Запуск виртуальной машины на диске](http://docs.tionix.ru/1.23.0/tionix_modules/tionix-dash-docs/tionix_dashboard/instruction/project/compute_volumes.html#id59)**

Функция доступна в общем списке дисков. Позволяет создать виртуальную машину используя выбранный диск. Подробное описанием процедуры создания описано на странице [«Создание виртуальной машин»](http://docs.tionix.ru/1.23.0/tionix_modules/tionix-dash-docs/tionix_dashboard/instruction/project/compute_instances.html#project-create-instance).

#### **[Изменение диска](http://docs.tionix.ru/1.23.0/tionix_modules/tionix-dash-docs/tionix_dashboard/instruction/project/compute_volumes.html#id60)**

Подп. и дата

Взам.

Инв. Nº

Подп. и дата

 $\frac{9}{2}$ 

Функция позволяет редактировать имя и описание выбранного диска. Доступна в общем списке всех дисков. После вызова действия в открывшемся окне задаем необходимые параметры:

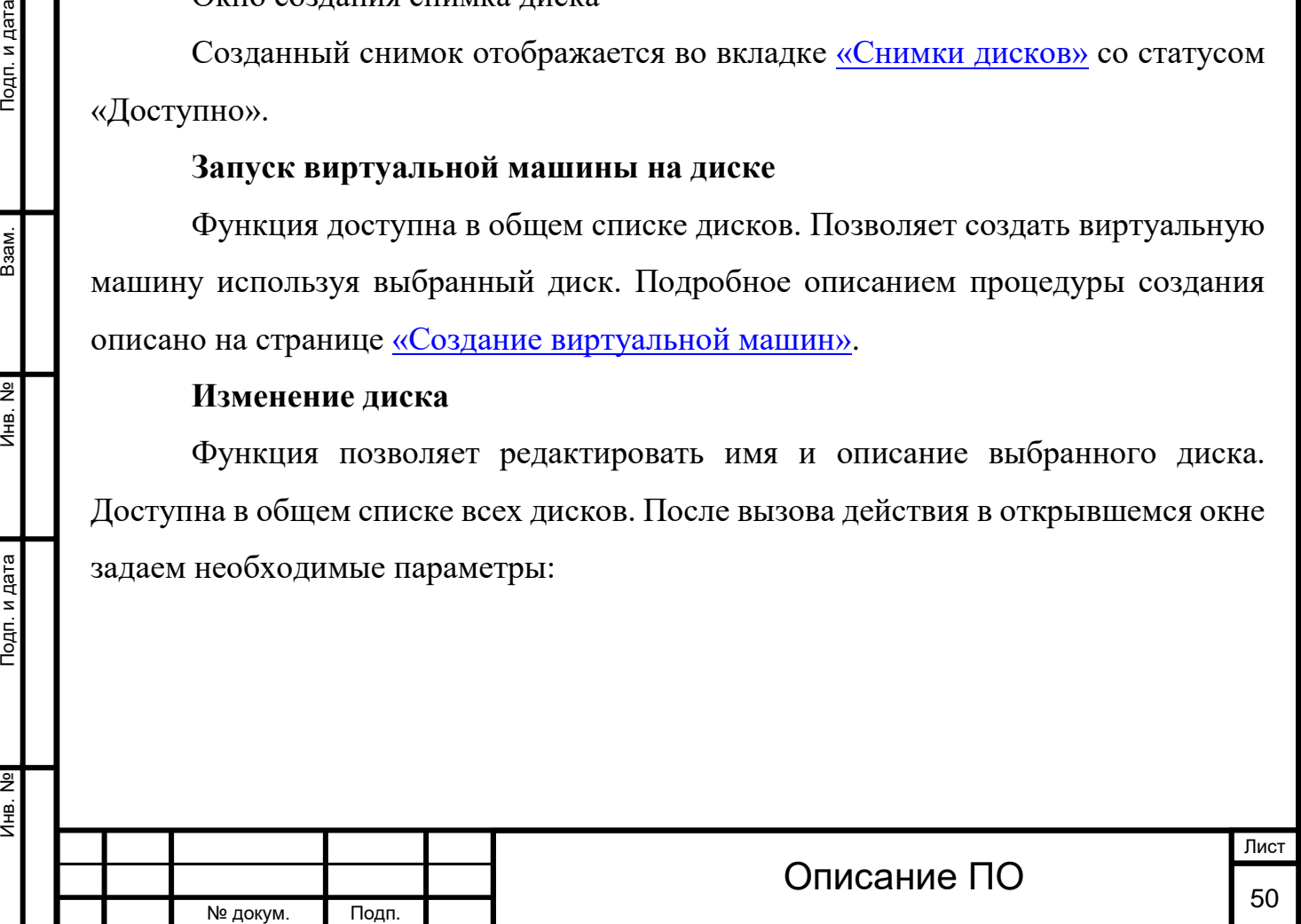

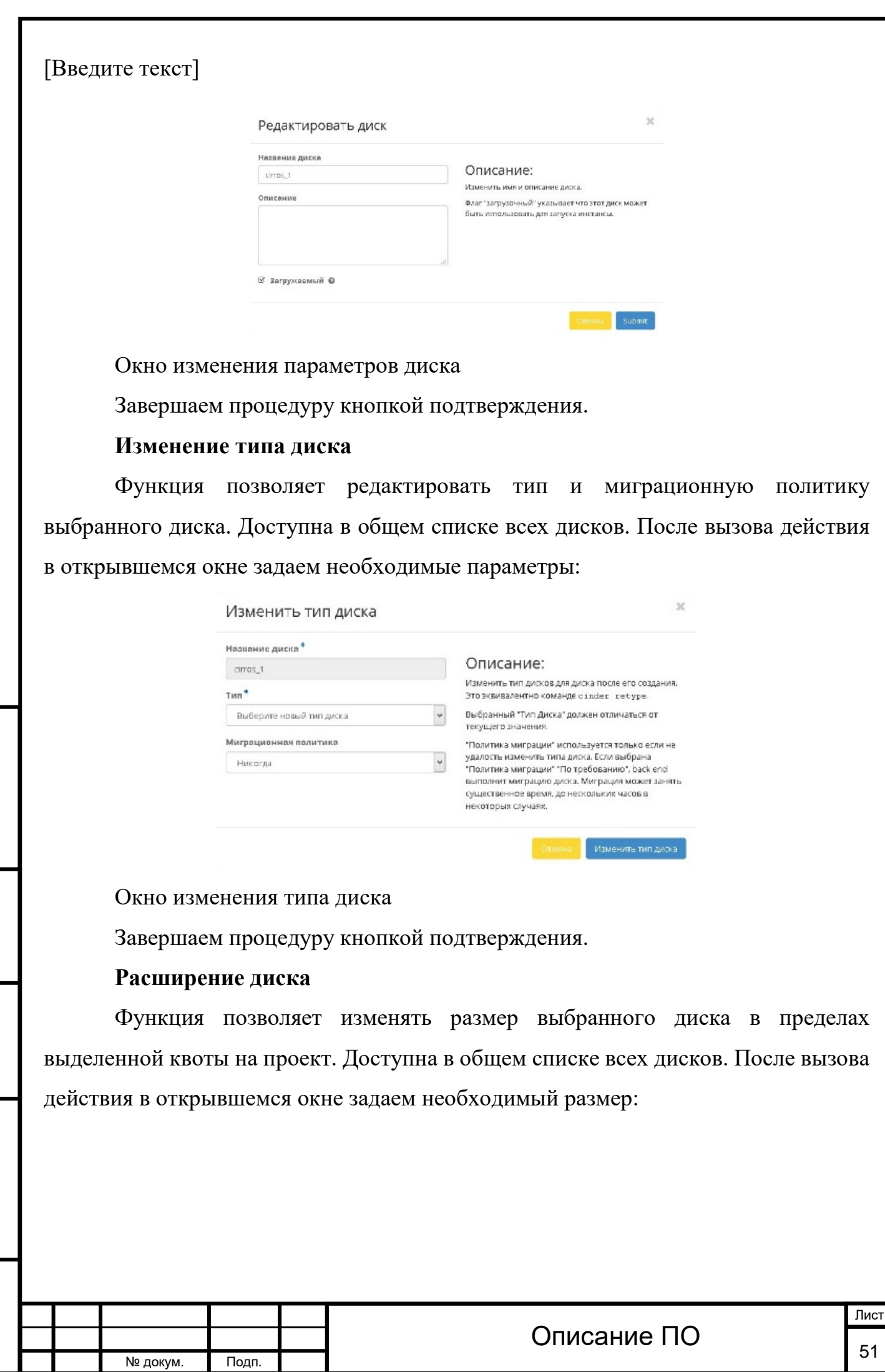

Инв. № Подп. и дата Взам. Инв. № Подп. и дата

Подп. и дата

Инв. №

**VHB.** No

B<sub>3</sub>a<sub>M</sub>.

Подп. и дата

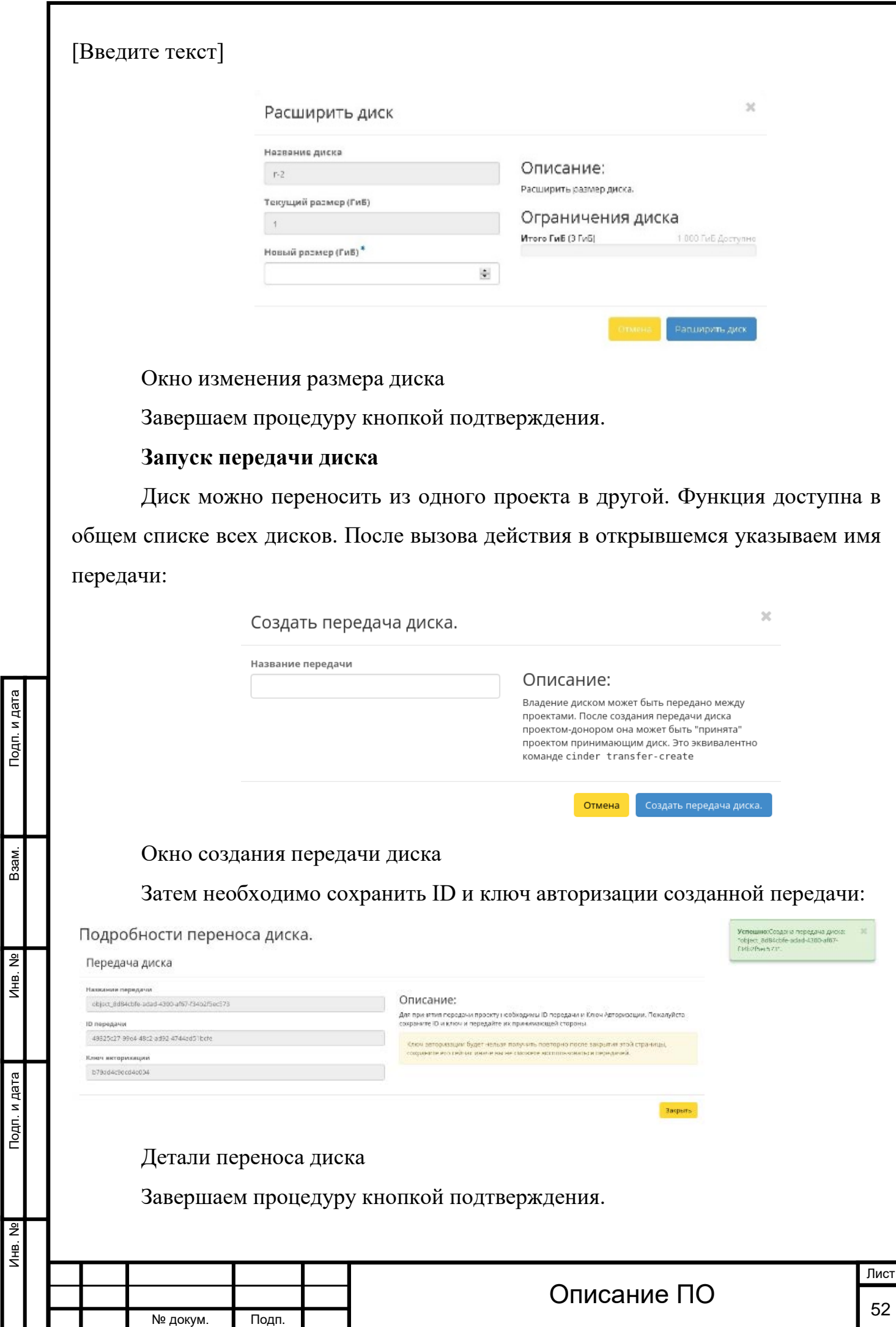

#### **[Принятие передачи диска](http://docs.tionix.ru/1.23.0/tionix_modules/tionix-dash-docs/tionix_dashboard/instruction/project/compute_volumes.html#id64)**

Примечание

Принять передачу диска возможно лишь при наличии ID и ключа авторизации ранее созданной передачи.

Функция доступна на панели управления в общем списке всех дисков. После вызова действия в открывшемся указываем уникальные данные:

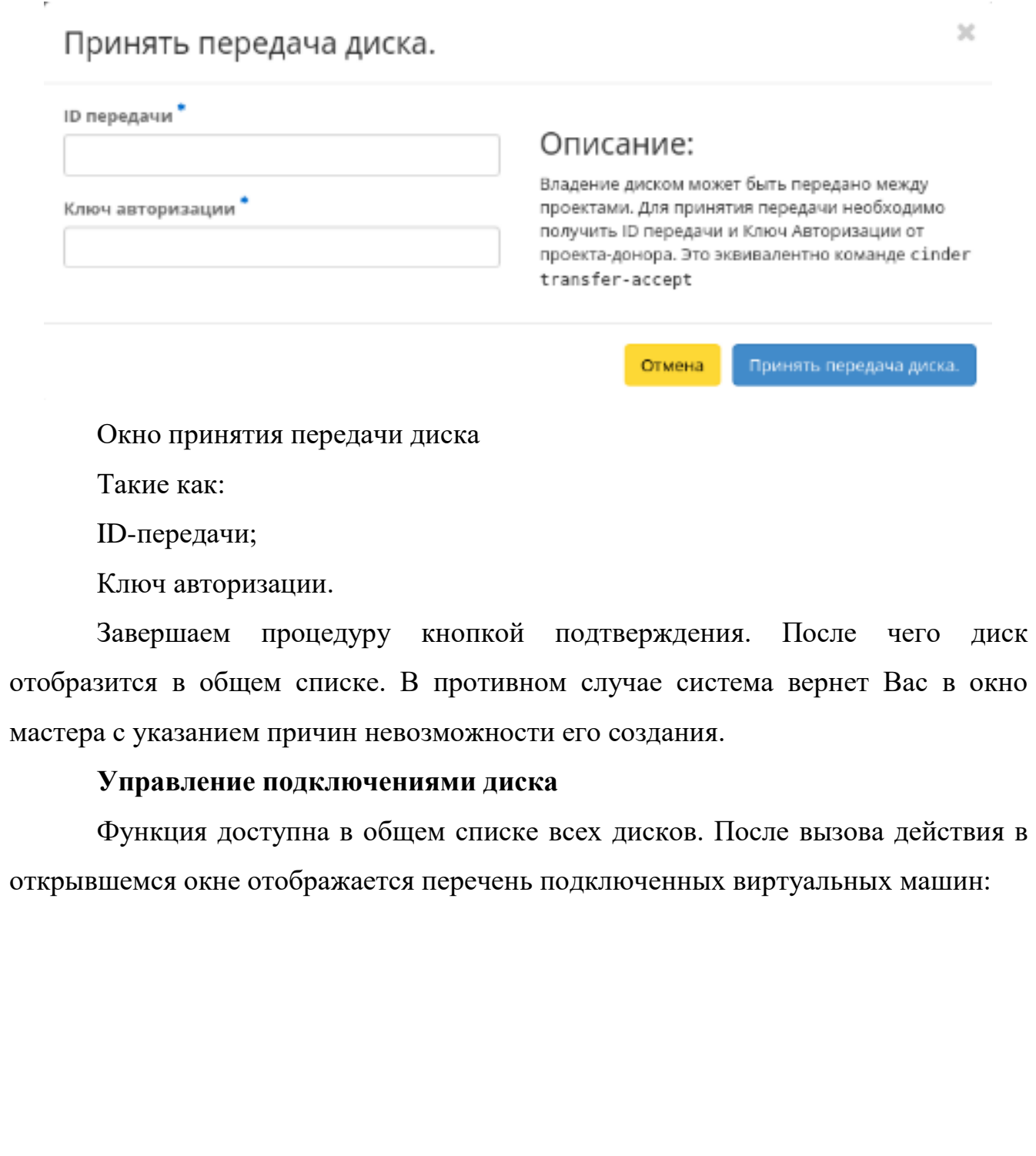

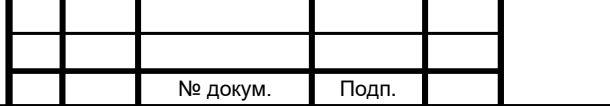

Инв. № Подп. и дата Взам. Инв. № Подп. и дата

Подп. и дата

Инв. №

Инв. Nº

Взам.

Подп. и дата

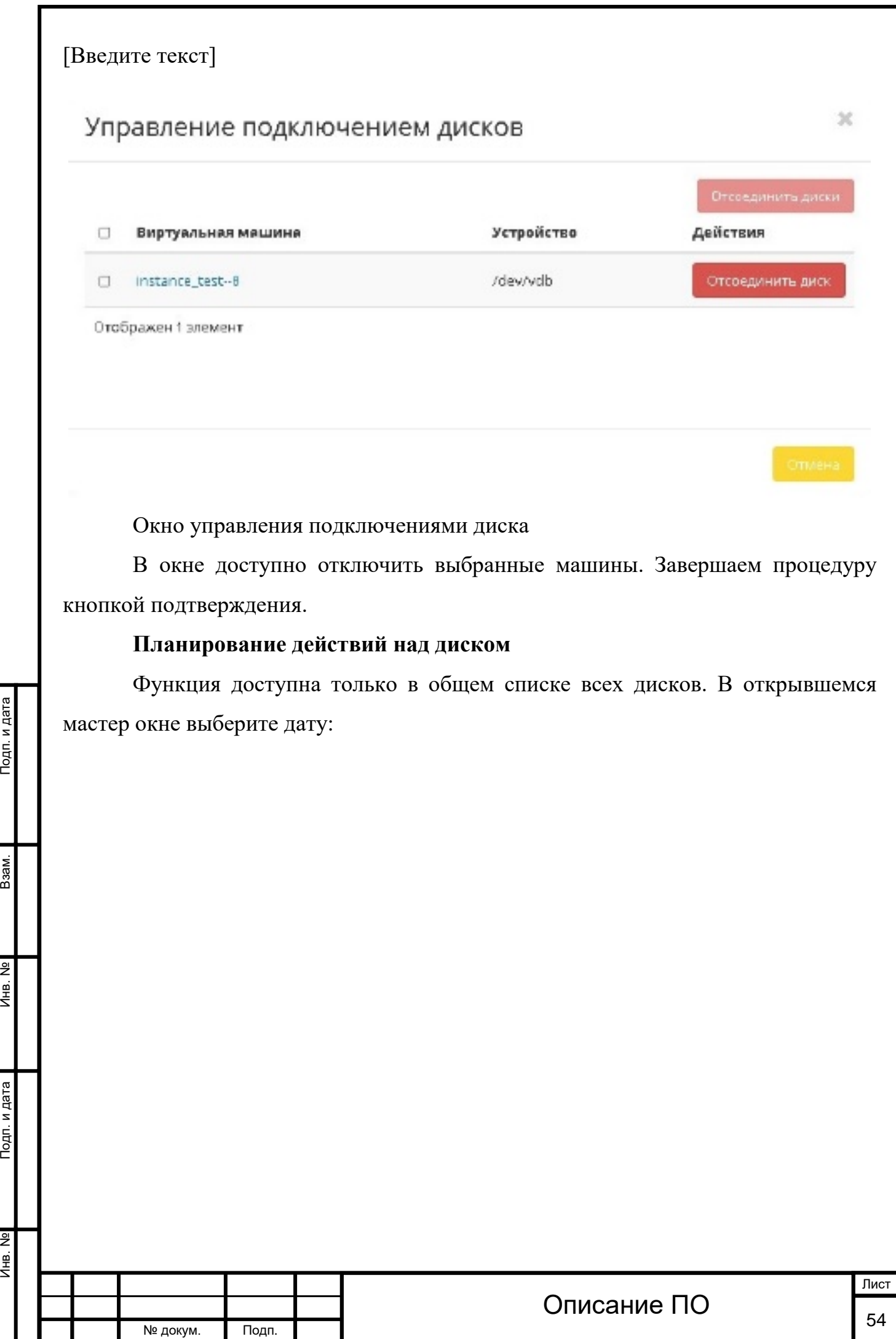

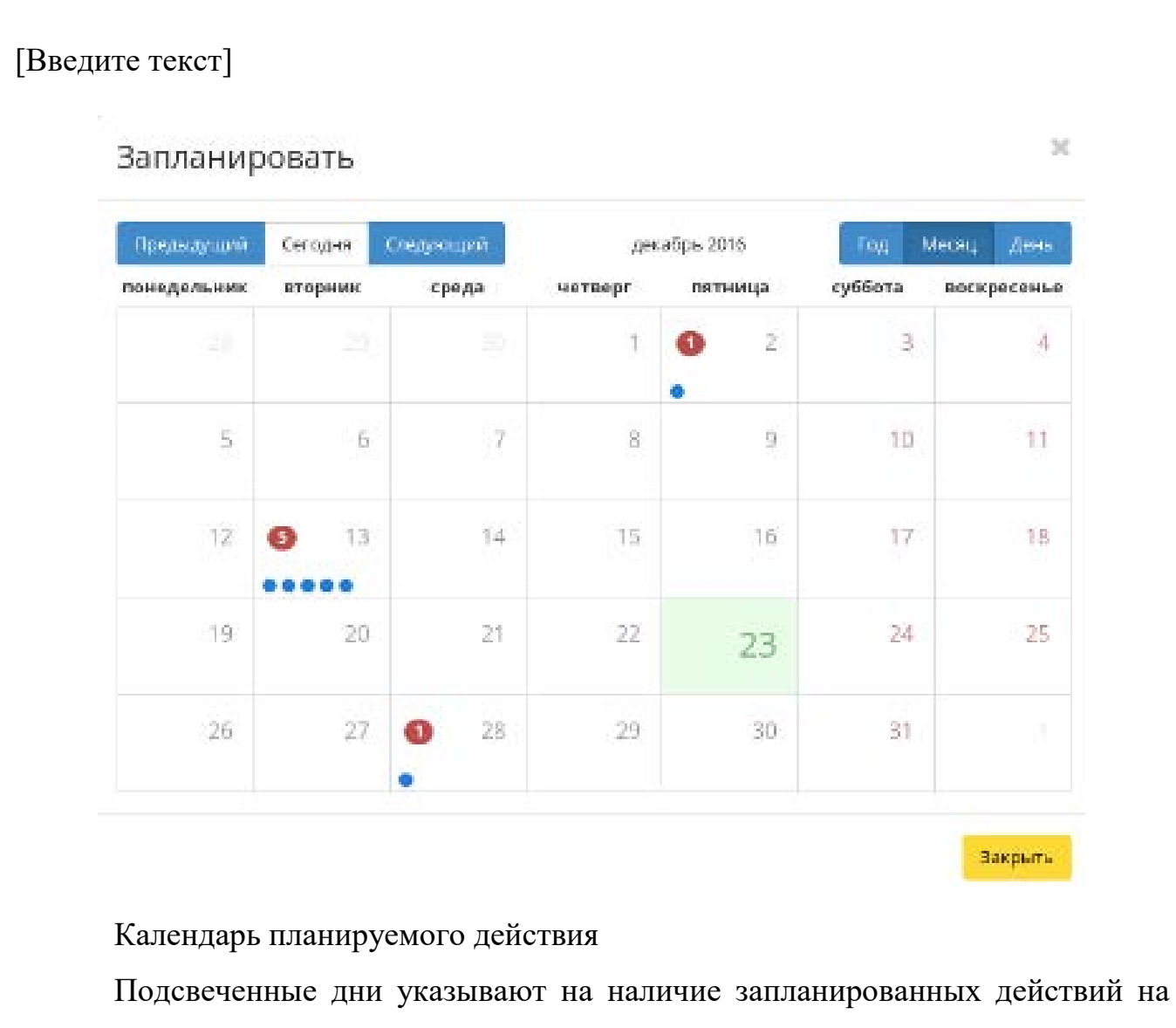

дату, а синие метки об их количестве.

Инв. № Подп. и дата Взам. Инв. № Подп. и дата

Взам.

Подп. и дата

Затем укажите остальные параметры планируемого действия, которые содержат внутренние вкладки мастер окна:

### $\overline{\mathbf{x}}$ Запланировать действие Выберите действие Учетные данные пользователя Подробности\* Инв. Nº Имя Действие" Подп. и дата ۷ Создать резервную копию Отмена Добавить задание Инв. Nº Лист Описание ПО № докум. Подп.

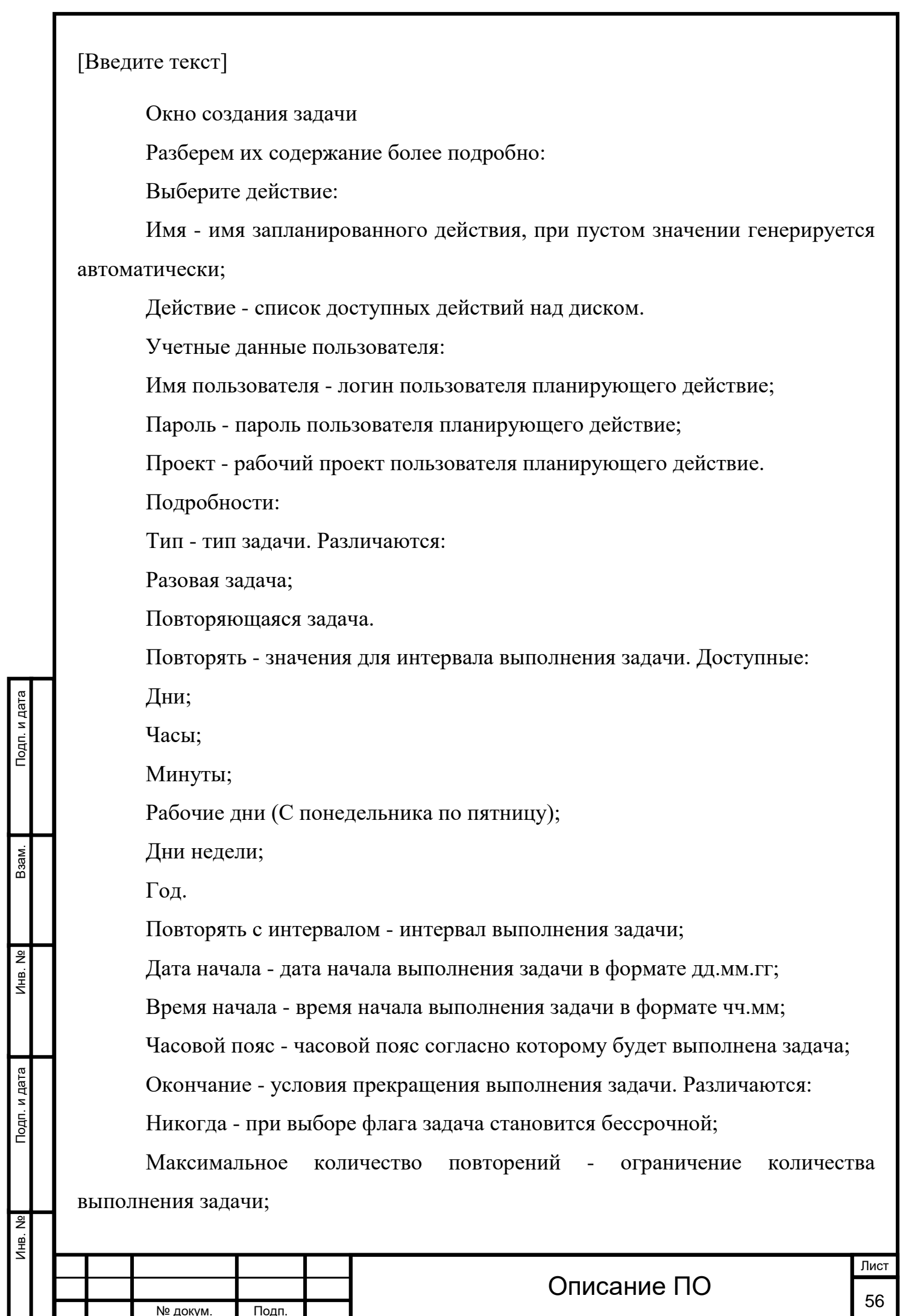

№ докум. Подп.

Дата - предельная дата для выполнения задачи, задается в формате дд.мм.гг. Завершите процедуру кнопкой подтверждения.

Примечание

Для возврата на страницу с календарем и изменения даты воспользуйтесь кнопкой "Отмена".

Созданная задача отображается во вкладке [«Запланированные задачи»](http://docs.tionix.ru/1.23.0/tionix_modules/tionix-dash-docs/tionix_dashboard/instruction/tionix/scheduled_tasks.html#tionix-scheduled-tasks) со статусом «Активна».

Все доступные действия не указанные выше выполняются в своих мастер окнах с подсказками или имеют простоту в управлении не нуждающуюся в описании.

#### **4.2.1.4 Вкладка «Образы»**

Осуществляет управление образами службы Glance. Образы виртуальных машин представлены списком:

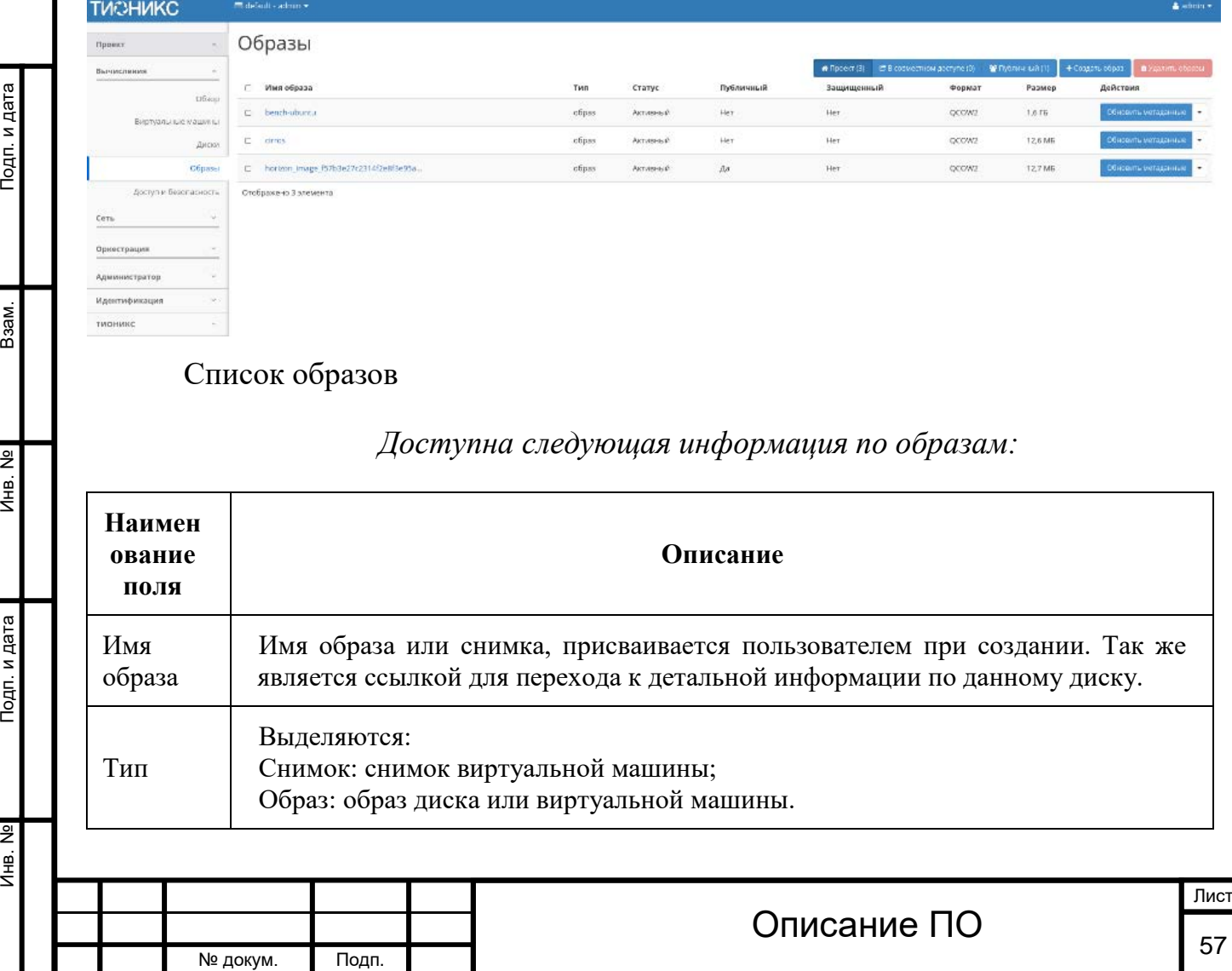

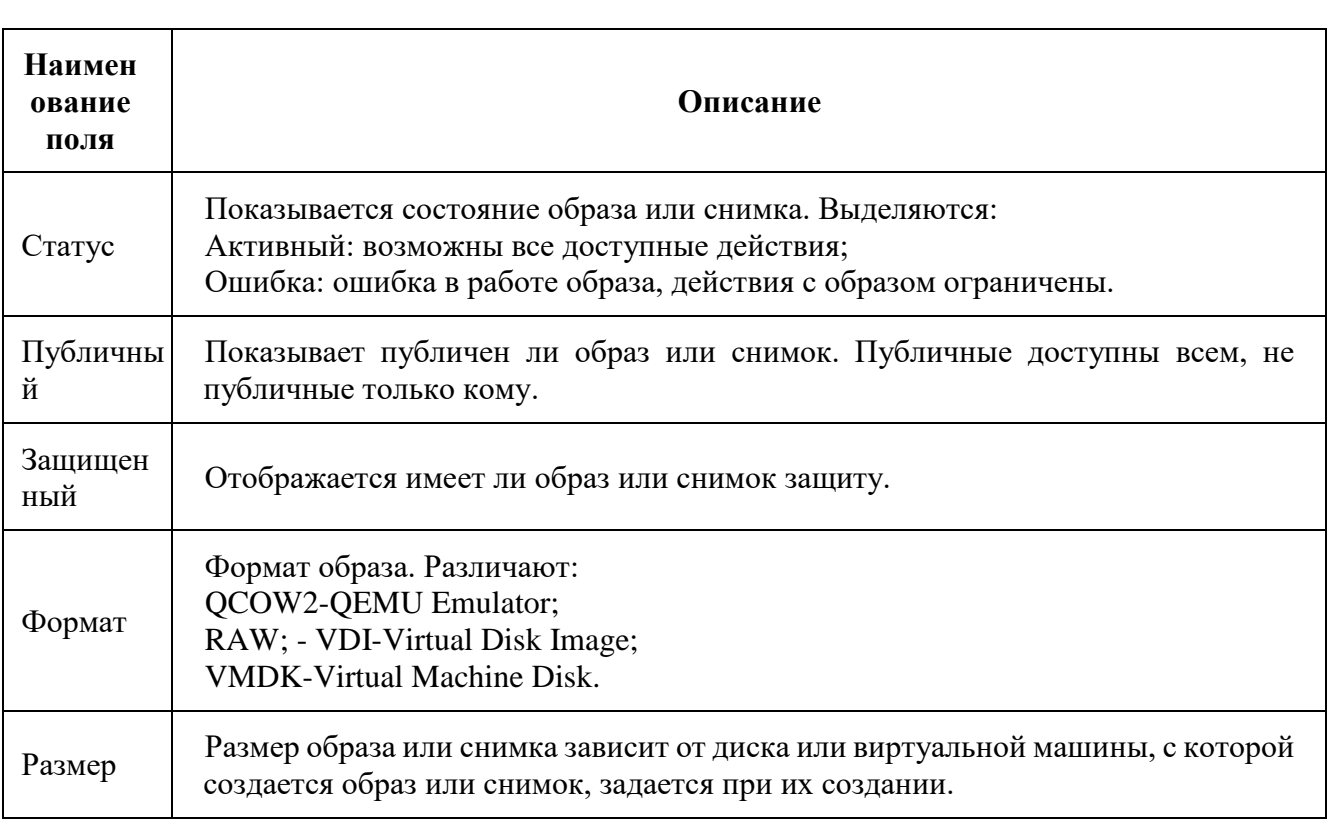

*Доступна следующая информация по образам:*

Для списка образов доступны инструменты сортировки и фильтрации. Поля

сортируются по возрастанию и убыванию. Инструмент фильтрации же имеет три группы, расположенные на верхней панели:

■В совместном доступе (0) •• •• Публичный (1) ₩ Проект (3)

#### Группы образов

Подп. и дата

Взам.

При нажатии на имя образа или снимка отобразится окно с подробной информацией:

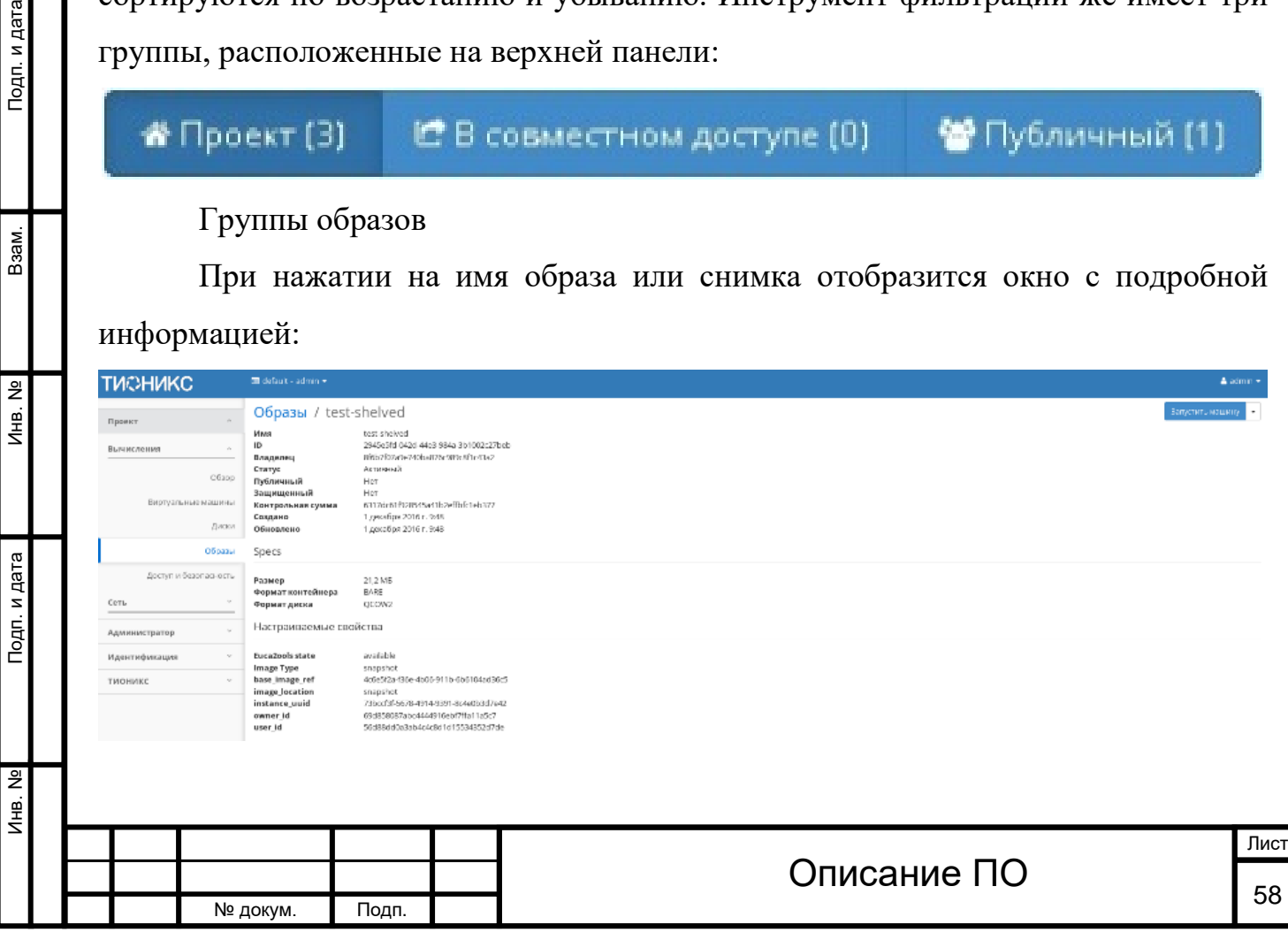

Инв. № Подп. и дата Взам. Инв. № Подп. и дата

Инв. Nº

Подп. и дата

Инв. №

Взам.

Подп. и дата

# Подробные параметры образа

*Для образа или снимка в зависимости от статуса доступны* 

*следующие действия:*

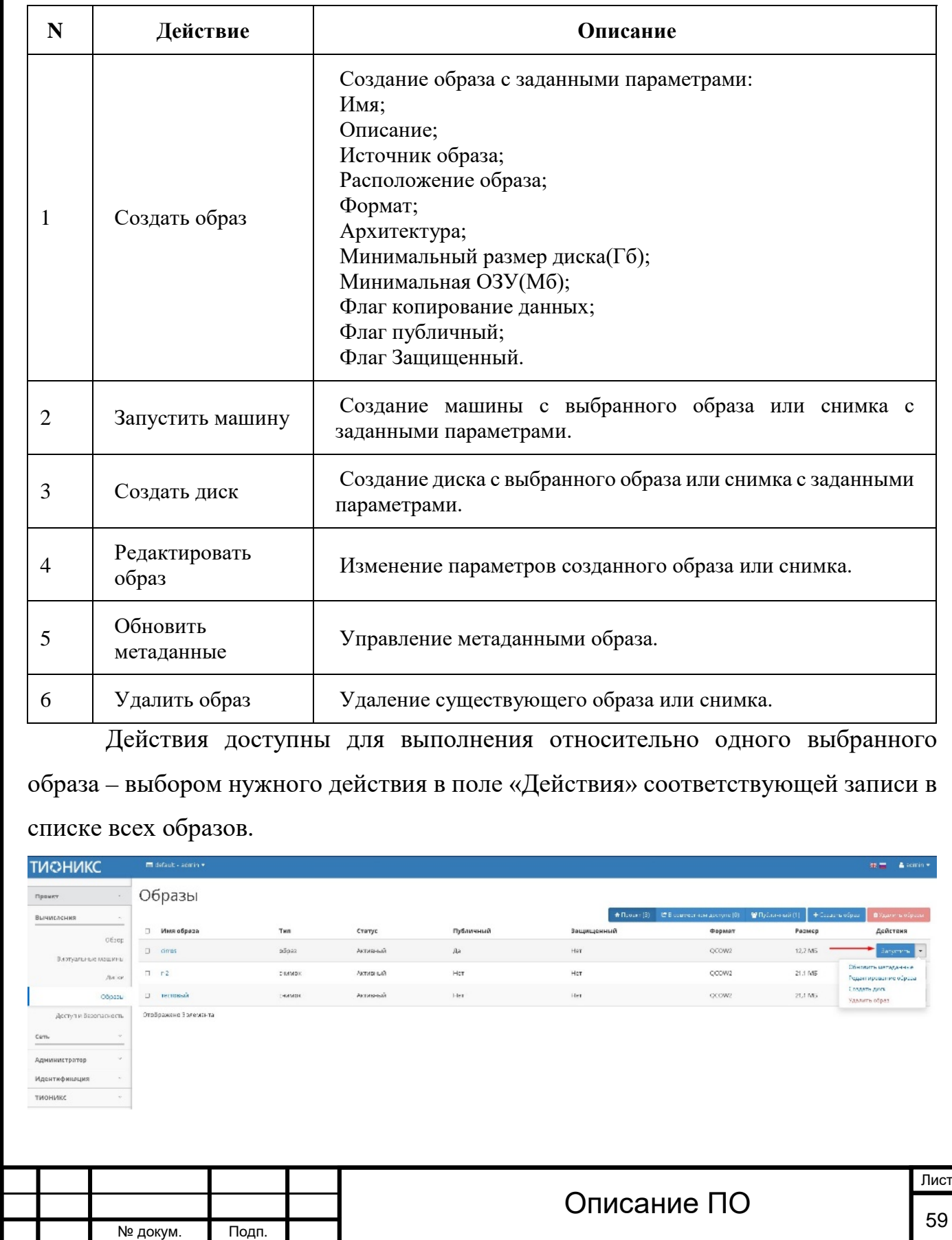

Индивидуальные действия над образом

Также действия можно запустить в отношении группы предварительно выбранных образов. Для этого необходимо отметить нужные образы и выбрать групповое действие:

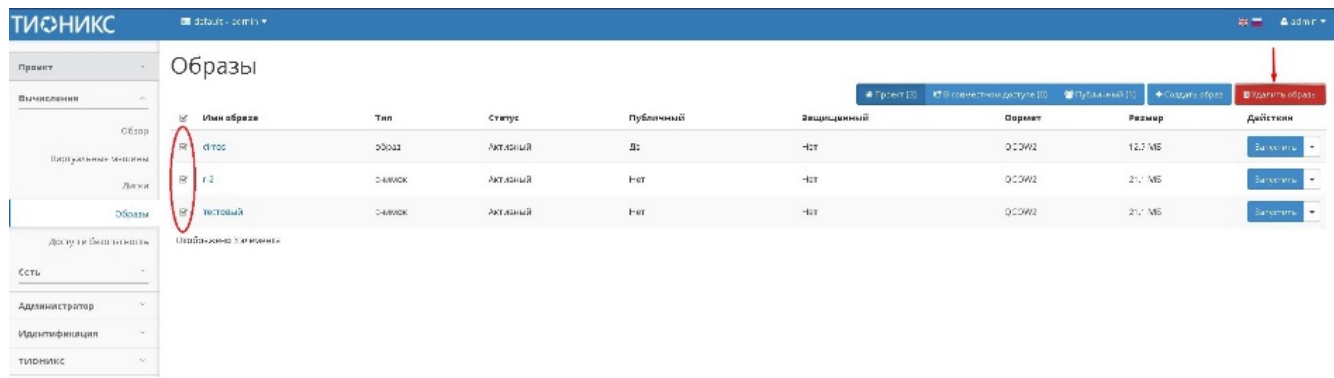

Групповые действия над образами

4.2.1.4.1 Особенности работы c образами

#### **[Создание образа](http://docs.tionix.ru/1.23.0/tionix_modules/tionix-dash-docs/tionix_dashboard/instruction/project/compute_images.html#id17)**

 $\left| \mathbb{E} \right|$ 

В общем списке всех образов на панели управления кнопкой «Создать образ» открываем мастер создания образа:

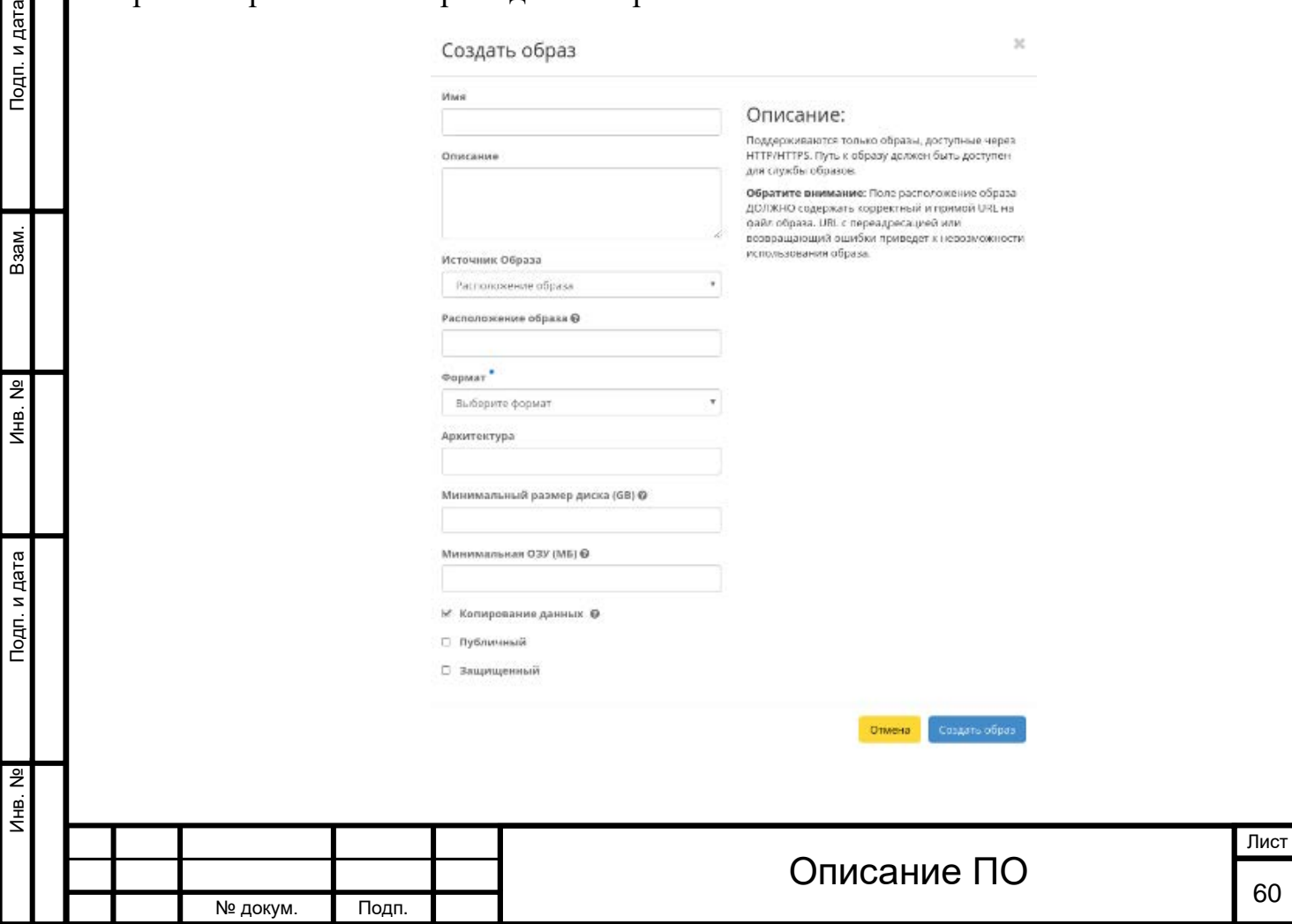

Окно создания образа

В открывшемся окне указываем:

Имя - необязательное поле, при пустом значении имя генерируется автоматически;

Описание - не обязательный параметр;

Источник образа - выбор типа источника загрузки;

Расположение образа - внешний адрес загрузки (HTTP);

Формат - выбор доступных форматов образа;

Архитектура - архитектура образа;

Минимальный размер диска - требуется для загрузки образа. По умолчанию  $0$  (ГБ);

Минимальную ОЗУ - требуется для загрузки образа. По умолчанию 0 (Мб);

Дополнительные параметры - выбор флагов: "Копирование данных", "Публичный", "Защищенный".

#### **[Редактирование образа](http://docs.tionix.ru/1.23.0/tionix_modules/tionix-dash-docs/tionix_dashboard/instruction/project/compute_images.html#id18)**

Функция позволяет изменить параметры созданного образа, доступна как в

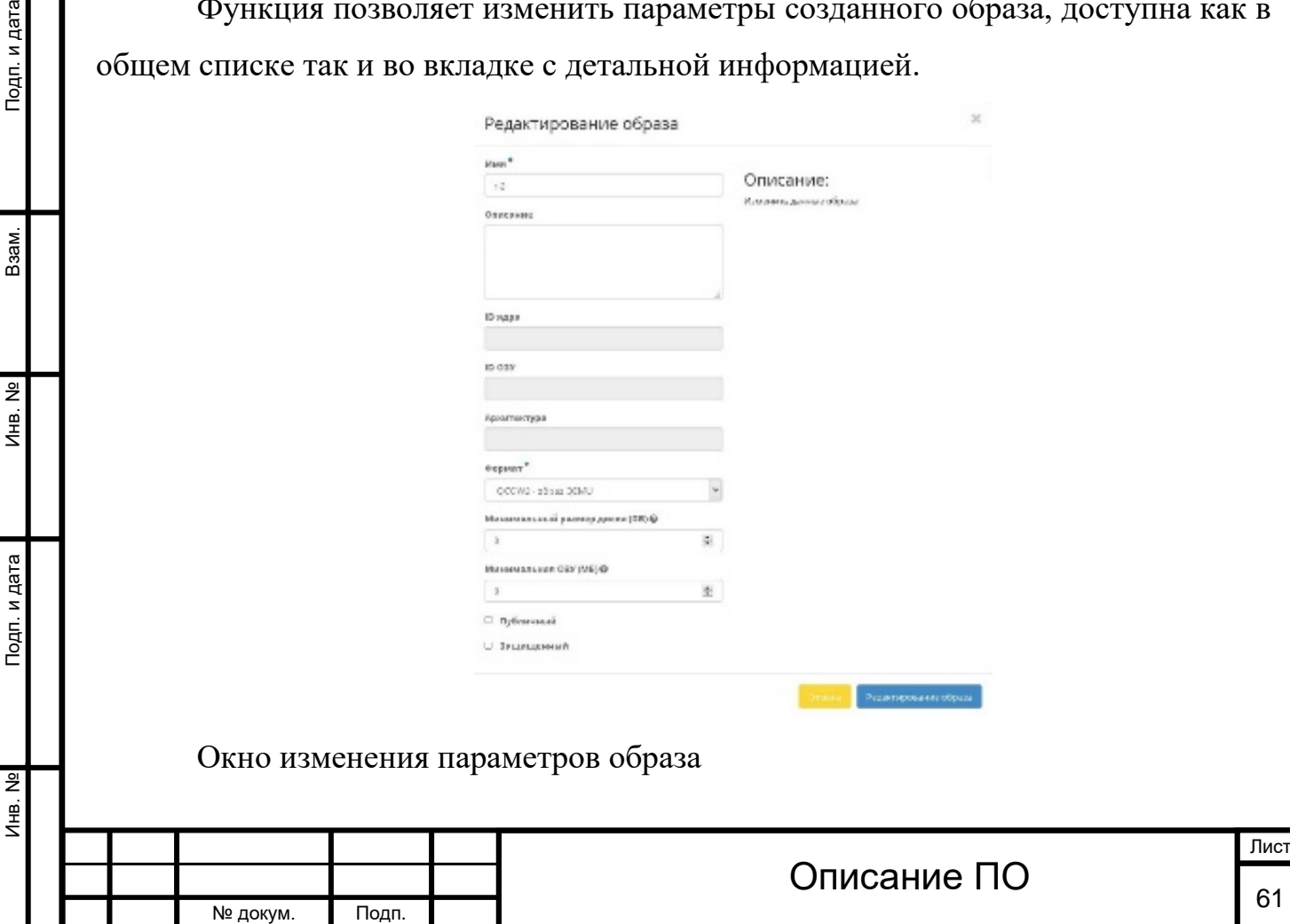

#### **[Запуск виртуальной машины с образа](http://docs.tionix.ru/1.23.0/tionix_modules/tionix-dash-docs/tionix_dashboard/instruction/project/compute_images.html#id19)**

Функция доступна в общем списке образов. Позволяет создать виртуальную машину используя выбранный образ. Подробное описанием процедуры создания описано на странице [«Создание виртуальной машин»](http://docs.tionix.ru/1.23.0/tionix_modules/tionix-dash-docs/tionix_dashboard/instruction/project/compute_instances.html#project-create-instance).

#### **[Создание диска с образа](http://docs.tionix.ru/1.23.0/tionix_modules/tionix-dash-docs/tionix_dashboard/instruction/project/compute_images.html#id20)**

Функция доступна в общем списке образов. Позволяет создать диск используя выбранный образ. Подробное описание процедуры создания описано на странице [«Создание диска»](http://docs.tionix.ru/1.23.0/tionix_modules/tionix-dash-docs/tionix_dashboard/instruction/project/compute_volumes.html#project-create-volume).

#### **[Обновление метаданных образа](http://docs.tionix.ru/1.23.0/tionix_modules/tionix-dash-docs/tionix_dashboard/instruction/project/compute_images.html#id21)**

Функция позволяет управлять метаданными образа. Доступна в общем списке. После вызова действия в открывшемся окне задаем необходимые параметры:

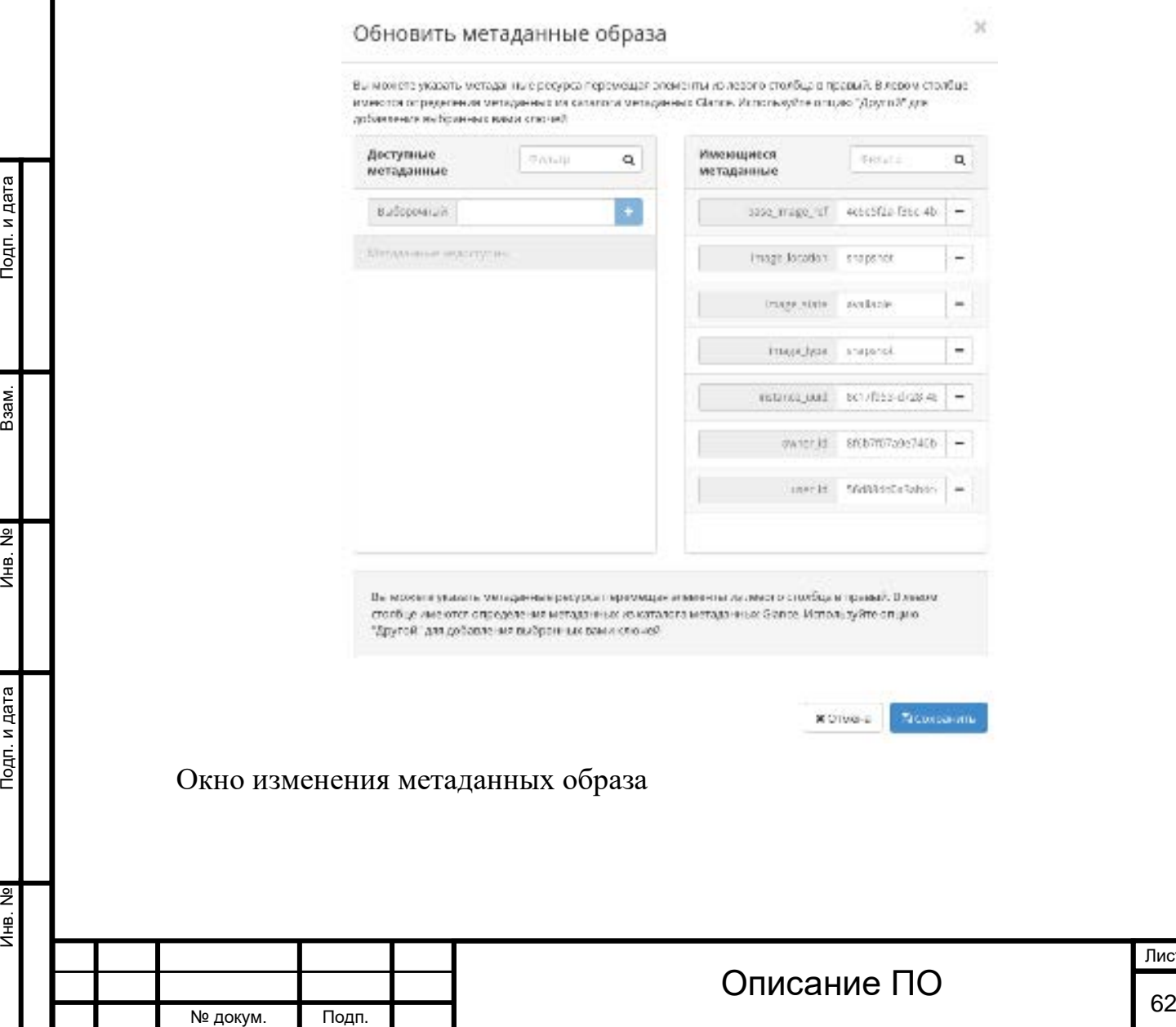

Лист

Подп. и дата

B<sub>3aM</sub>.

Инв. Nº

Подп. и дата

Параметры разделены на две группы: «Доступные метаданные» и «Имеющиеся метаданные». Для перечней доступен инструмент фильтрации. Управление метаданными осуществляется кнопками в виде плюса и минуса.

Для добавления новых метаданных используйте опцию «Выборочный», введите необходимый ключ в формате [ASCII](http://docs.tionix.ru/1.23.0/glossary/index.html#term-ascii) и добавьте его к имеющимся.

Завершите процедуру кнопкой «Сохранить».

#### **4.2.1.5 Вкладка «Доступ и безопасность»**

Отвечает за настройки, относящиеся к безопасности и контролю доступа. Радел разбит на внутренние вкладки: **«Группы безопасности»**, **«Пары ключей»**, **«Плавающие IP»**, **«Доступ к API»**.

#### 4.2.1.5.1 Вкладка «Группы безопасности»[¶](http://docs.tionix.ru/1.23.0/tionix_modules/tionix-dash-docs/tionix_dashboard/instruction/project/compute_accec_security.html#id2)

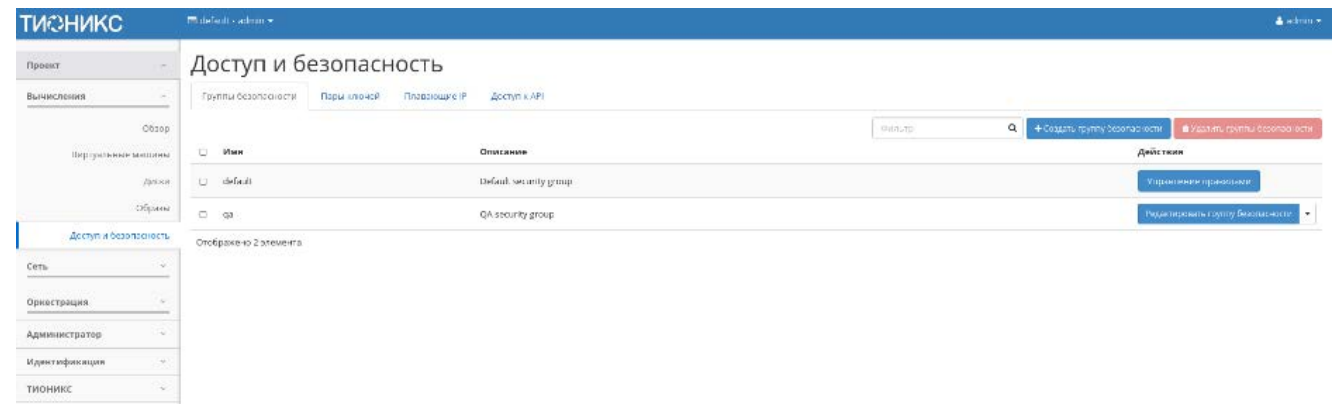

Список групп безопасности

Группа безопасности представляет собой набор правил, которые получат входящие пакеты для виртуальной машины. Перед запуском для каждой машины можно определить ее группу. Каждая группа безопасности может иметь множество правил. Каждое правило определяет IP/сеть, тип протокола, порты назначения и т.д. Получается соответствующие этим параметрам пакеты разрешаются, а оставшиеся блокируются.

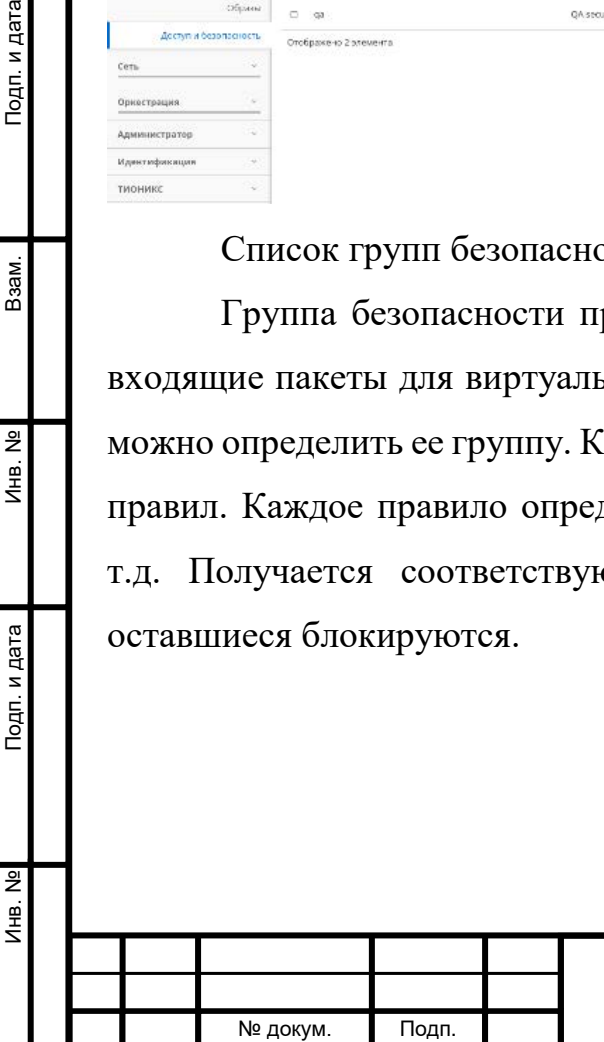

*Списком представлена следующая информация:*

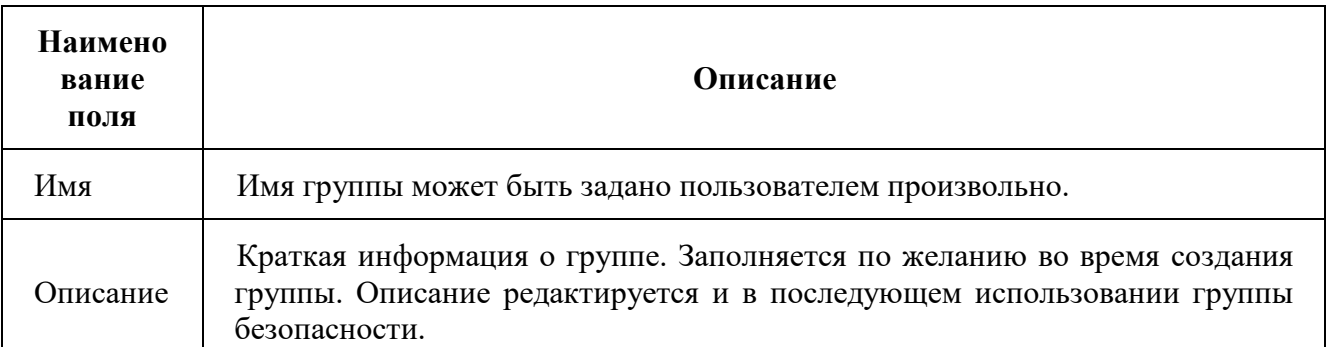

Для списка групп безопасности доступны инструменты сортировки и фильтрации. Поля сортируются по возрастанию и убыванию. Инструмент фильтрации же работает по наименованию любого из полей, допустим неполный ввод имени.

*Для групп безопасности в зависимости от статуса доступны* 

#### *следующие действия:*

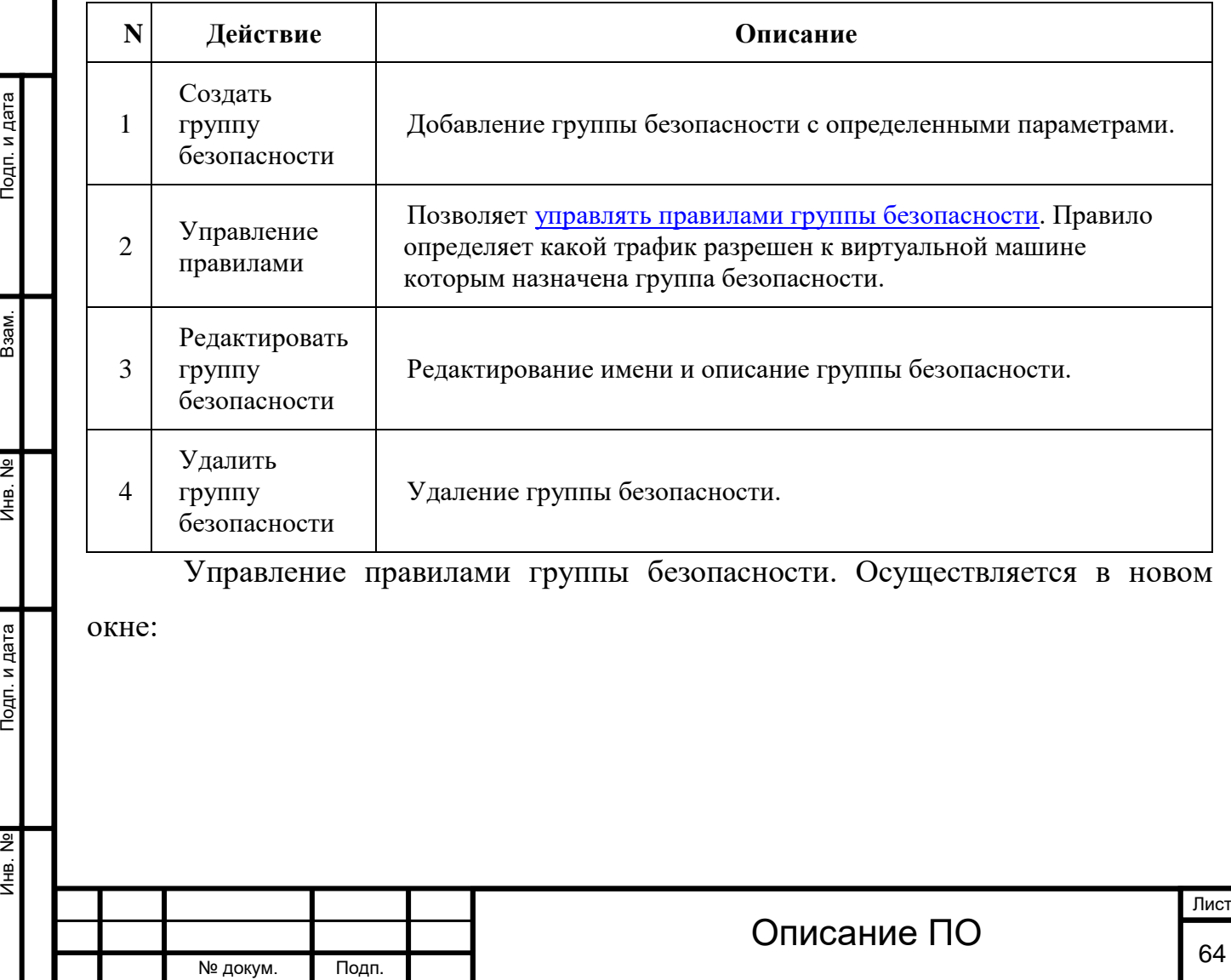

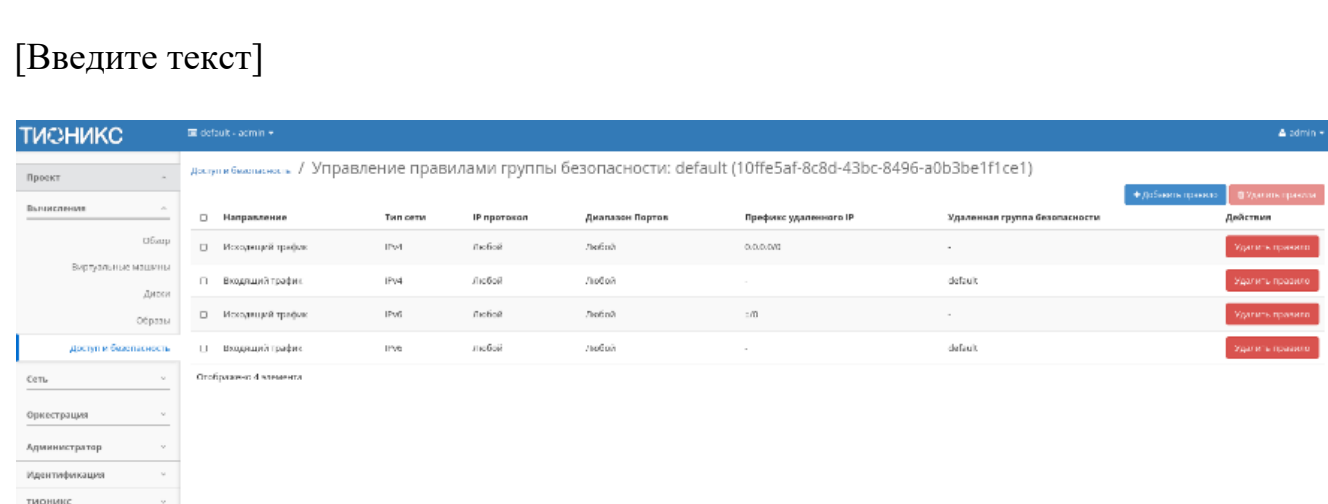

#### Окно управления правилами групп безопасности

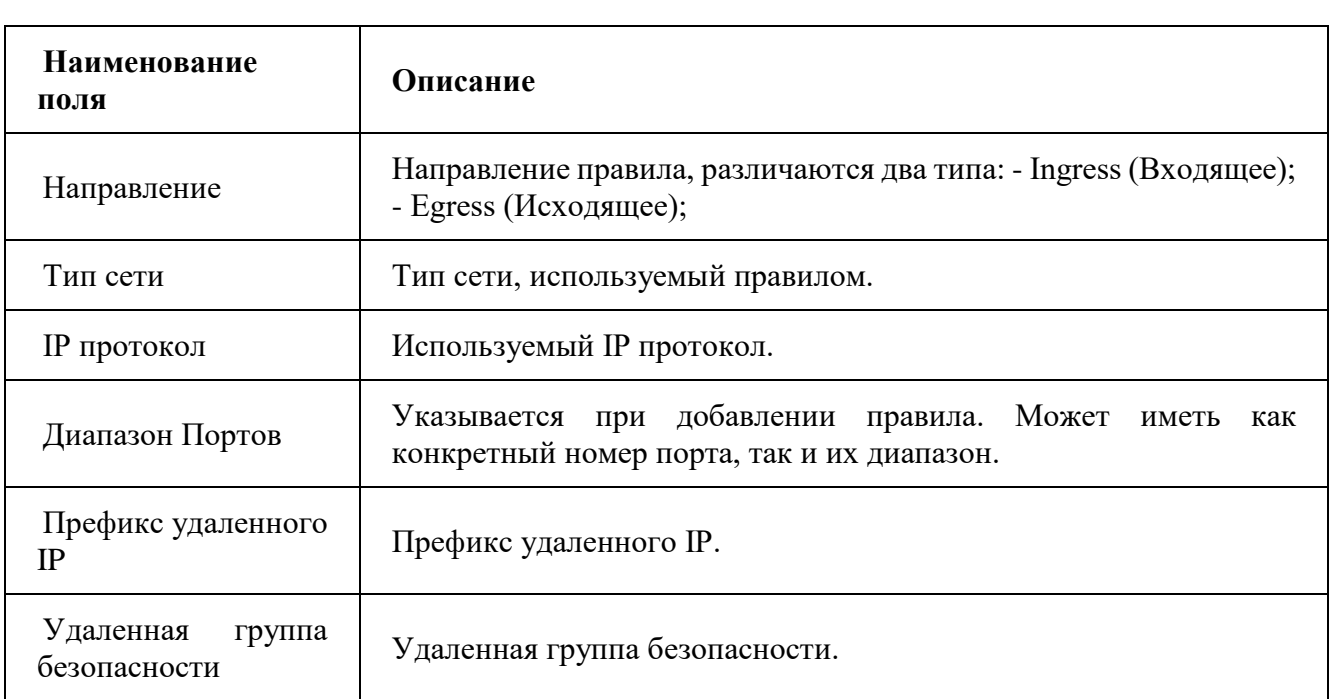

#### *Списком представлена следующая информация:*

Для всех отображающихся полей доступен инструмент сортировки. Поля сортируются по возрастанию и убыванию.

Непосредственное управление правилами доступно кнопками «Добавления» и «Удаления», расположенными на верхней панели страницы. При добавлении нового правила необходимо заполнить всплывающее окно и подтвердить ввод кнопкой «Добавить»:

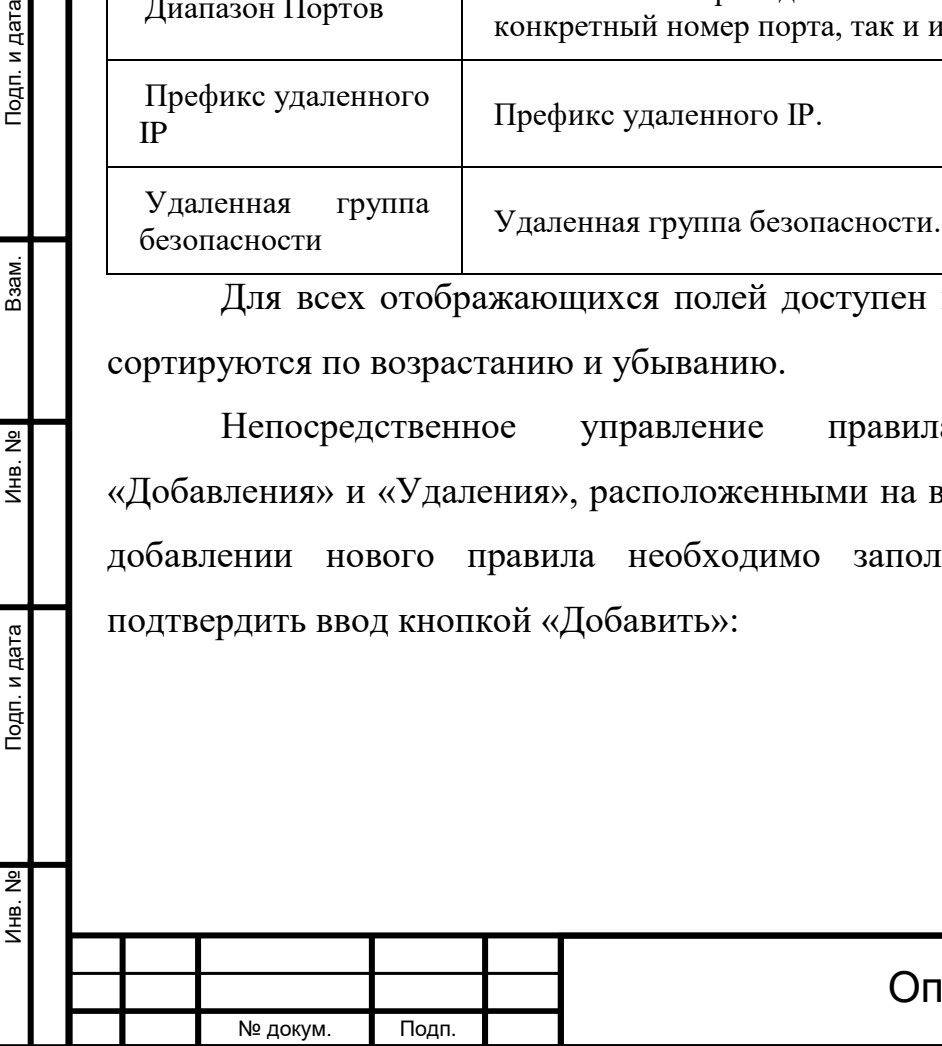

Подп. и дата

Взам.

Инв. Nº

Подп. и дата

Инв. № Подп. и дата Взам. Инв. № Подп. и дата

Подп. и дата

Инв. Nº

Инв. Nº

Ззам.

Подп. и дата

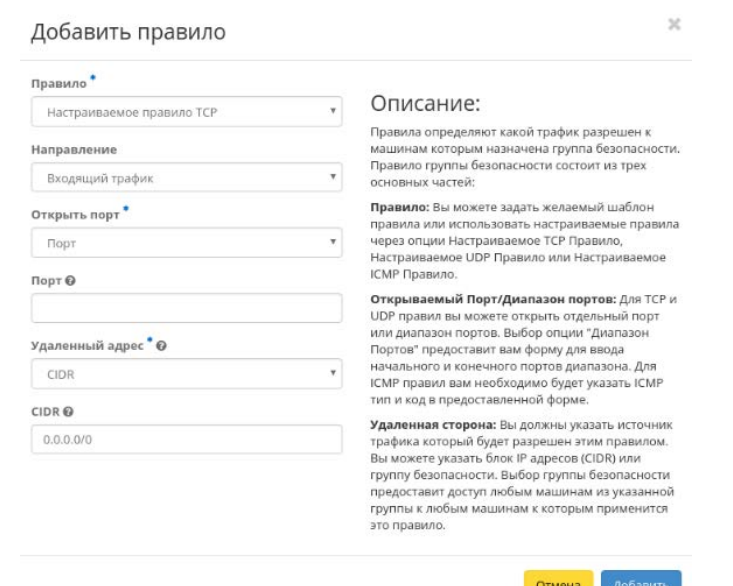

Окно добавления правил групп безопасности

Действия по управлению группами безопасности доступны для выполнения относительно одной выбранной группы – выбором нужного действия в поле «Действия» соответствующей записи в списке всех групп безопасности.

Также действия можно запустить в отношении нескольких предварительно выбранных групп безопасности. Для этого необходимо отметить нужные объекты и выбрать групповое действие.

#### 4.2.1.5.2 Вкладка «Пары ключей»

Позволяет сгенерировать пары ключей состоящей из приватного ключа/публичного ключа для возможности запуска образов в OpenStack.

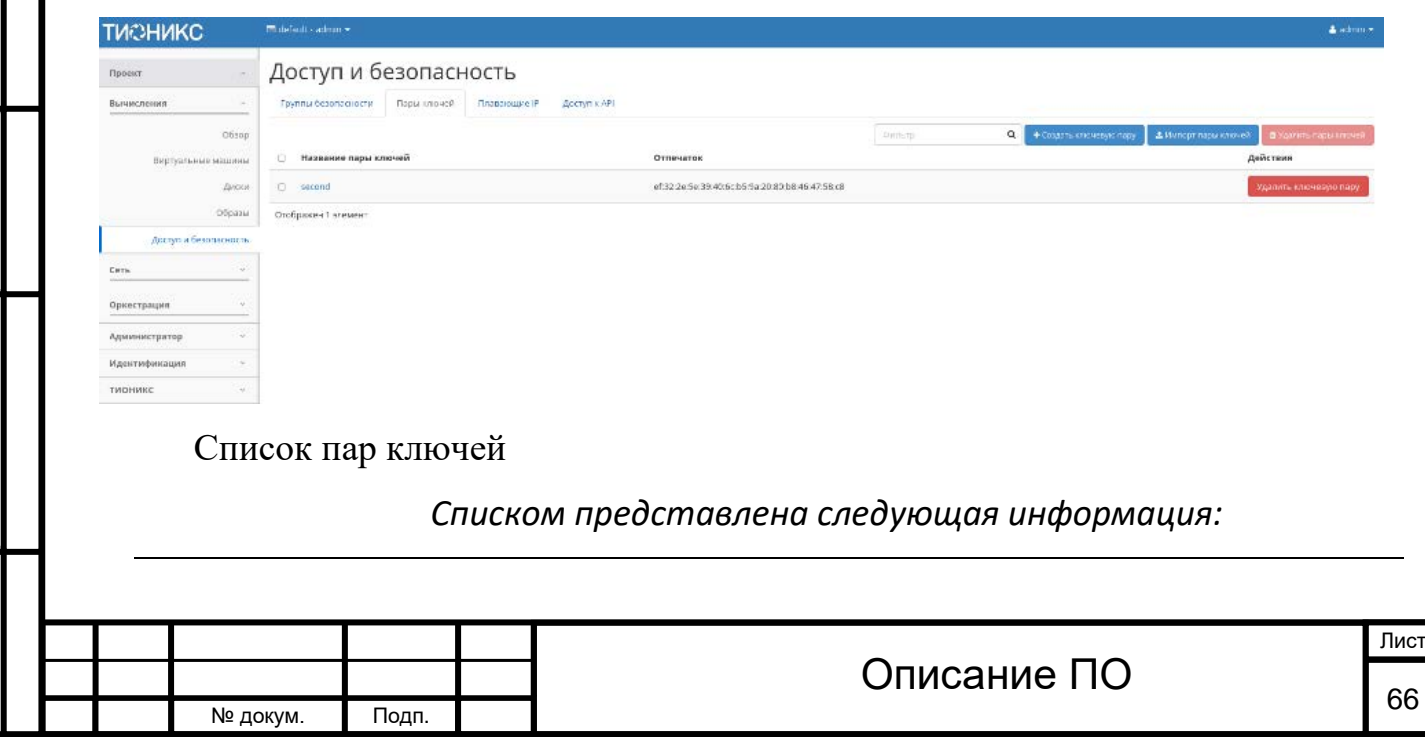

Инв. № Подп. и дата Взам. Инв. № Подп. и дата

Инв. Nº

Подп. и дата

Инв. №

Взам.

Подп. и дата

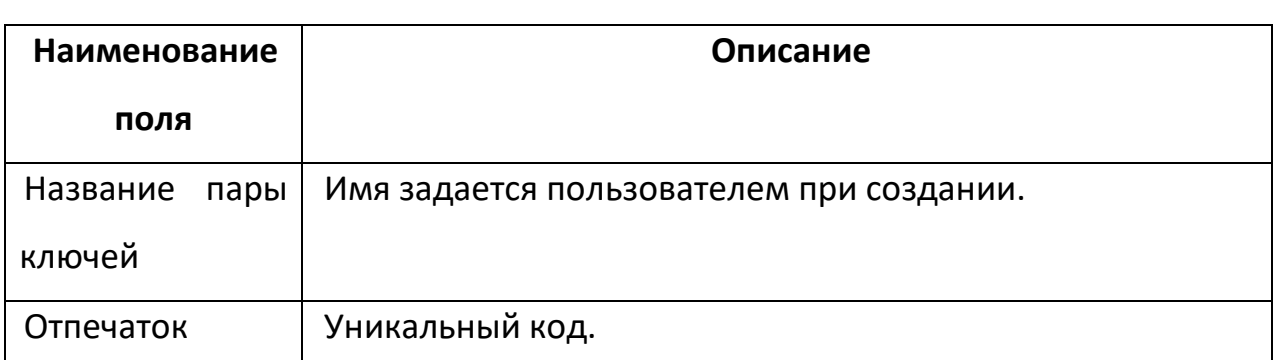

Для списка ключевых пар доступны инструменты сортировки и фильтрации. Поля сортируются по возрастанию и убыванию. Инструмент фильтрации же работает по наименованию любого из полей, допустим неполный ввод имени.

Имя пары ключей является ссылкой на страницу с детальной информацией:

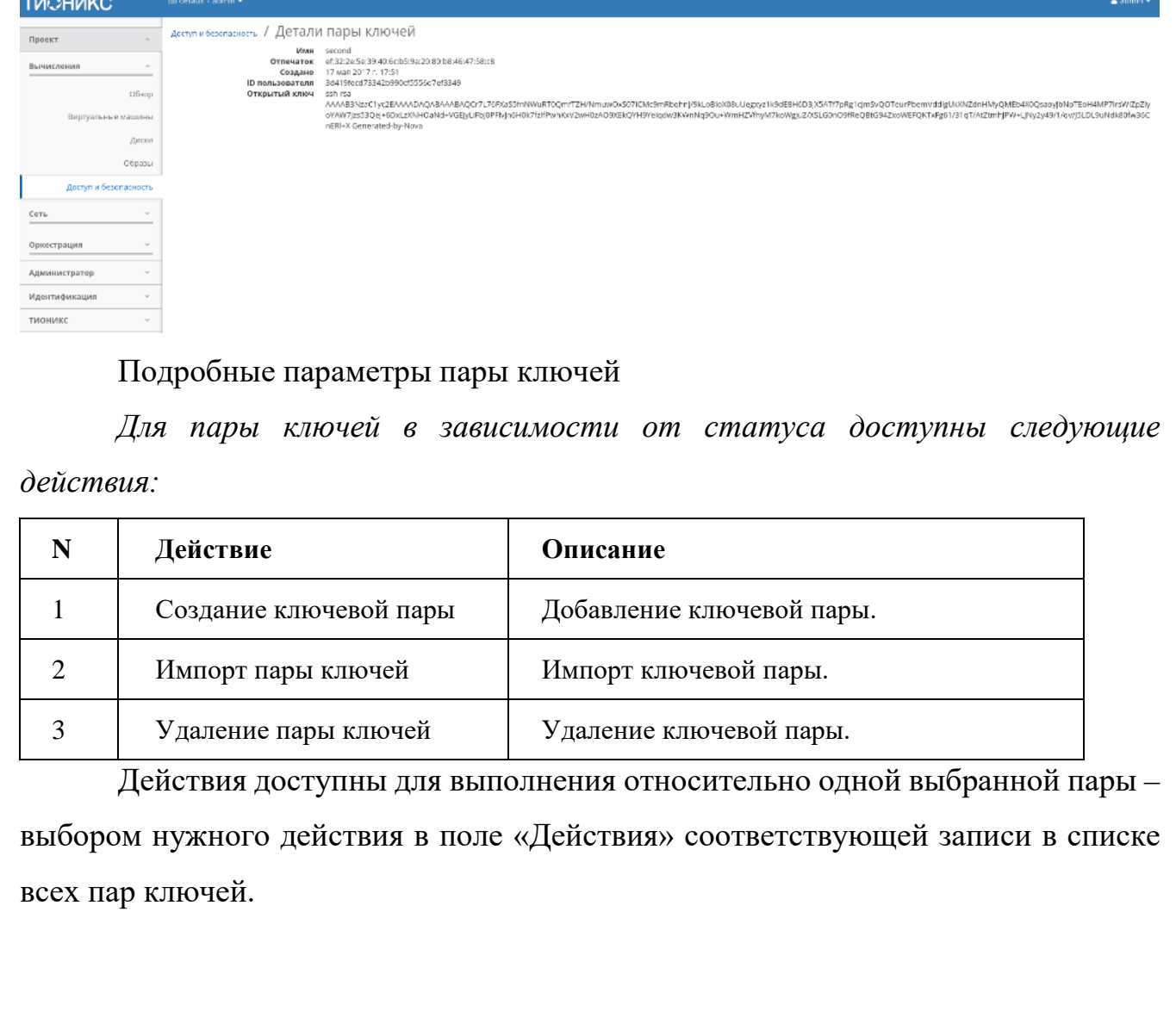

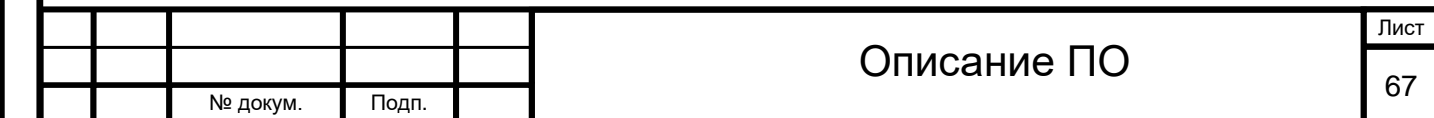

Также действия можно запустить в отношении группы предварительно выбранных пар ключей. Для этого необходимо отметить нужные пары и выбрать групповое действие.

4.2.1.5.3 Вкладка «Плавающие IP»

Дает возможность выделить IP адрес и назначить виртуальную машину, либо наоборот освободить IP адрес.

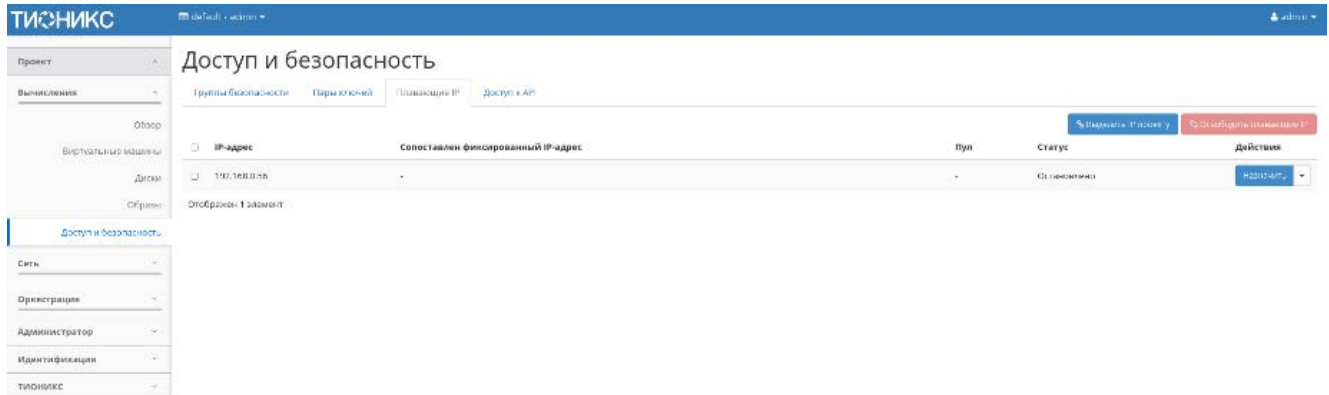

Список плавающих IP

№ докум. Подп.

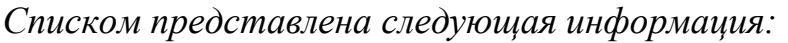

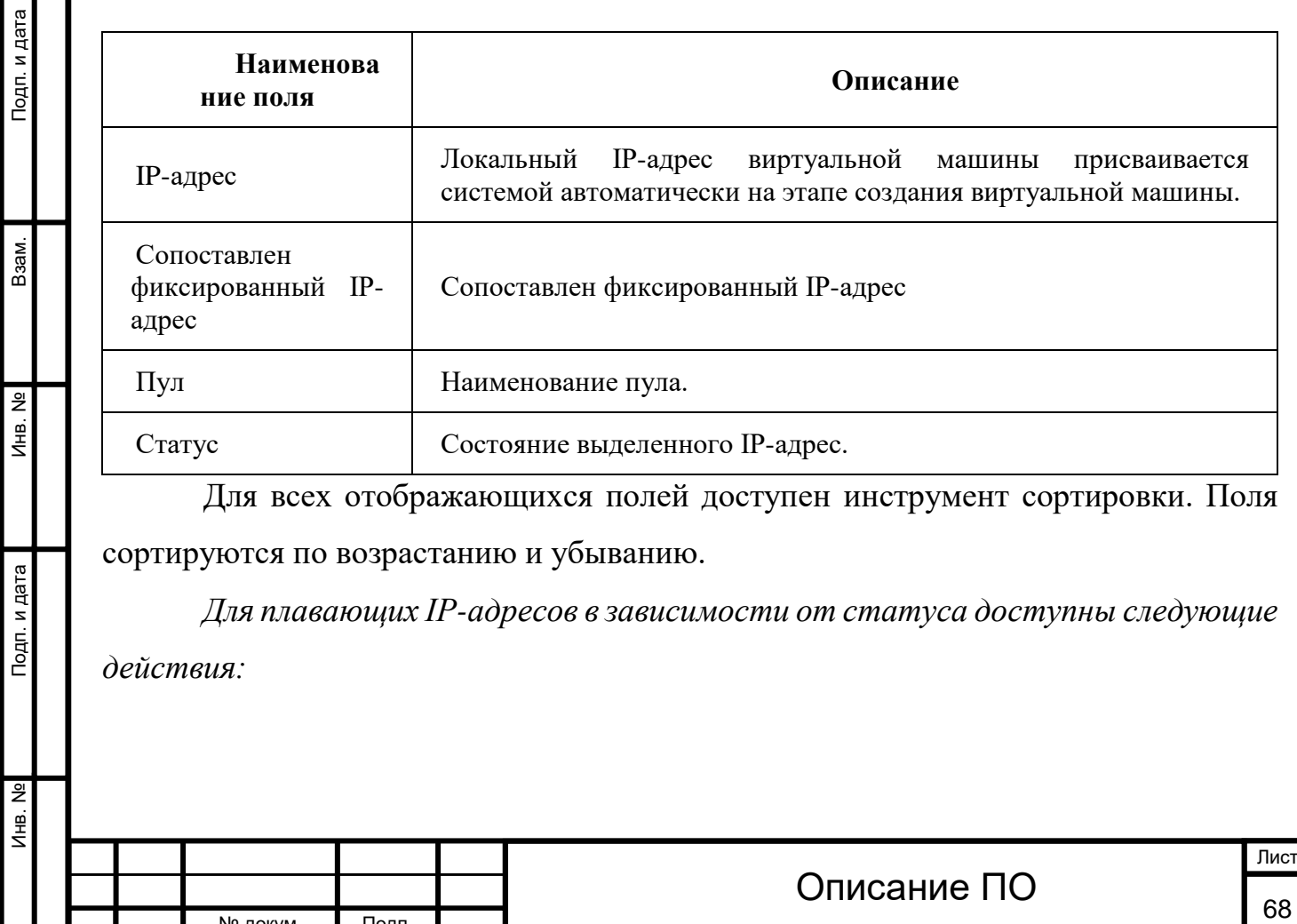

Инв. № Подп. и дата Взам. Инв. № Подп. и дата

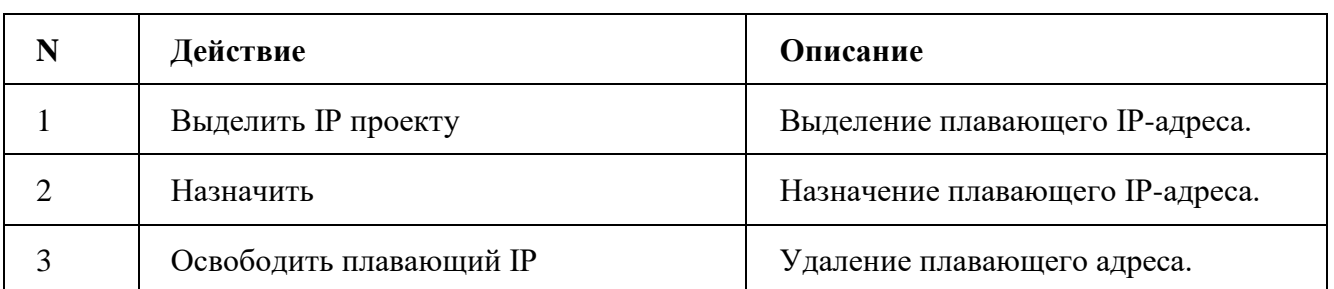

Действия доступны для выполнения относительно одного выбранного плавающего IP-адреса выбором нужного действия в поле «Действия» соответствующей записи в списке всех адресов.

Также действия можно запустить в отношении группы предварительно выбранных адресов. Для этого необходимо отметить нужные адреса и выбрать групповое действие.

#### 4.2.1.5.4 Вкладка «Доступ к API»

Отражает перечень служб системы и их точки доступа:

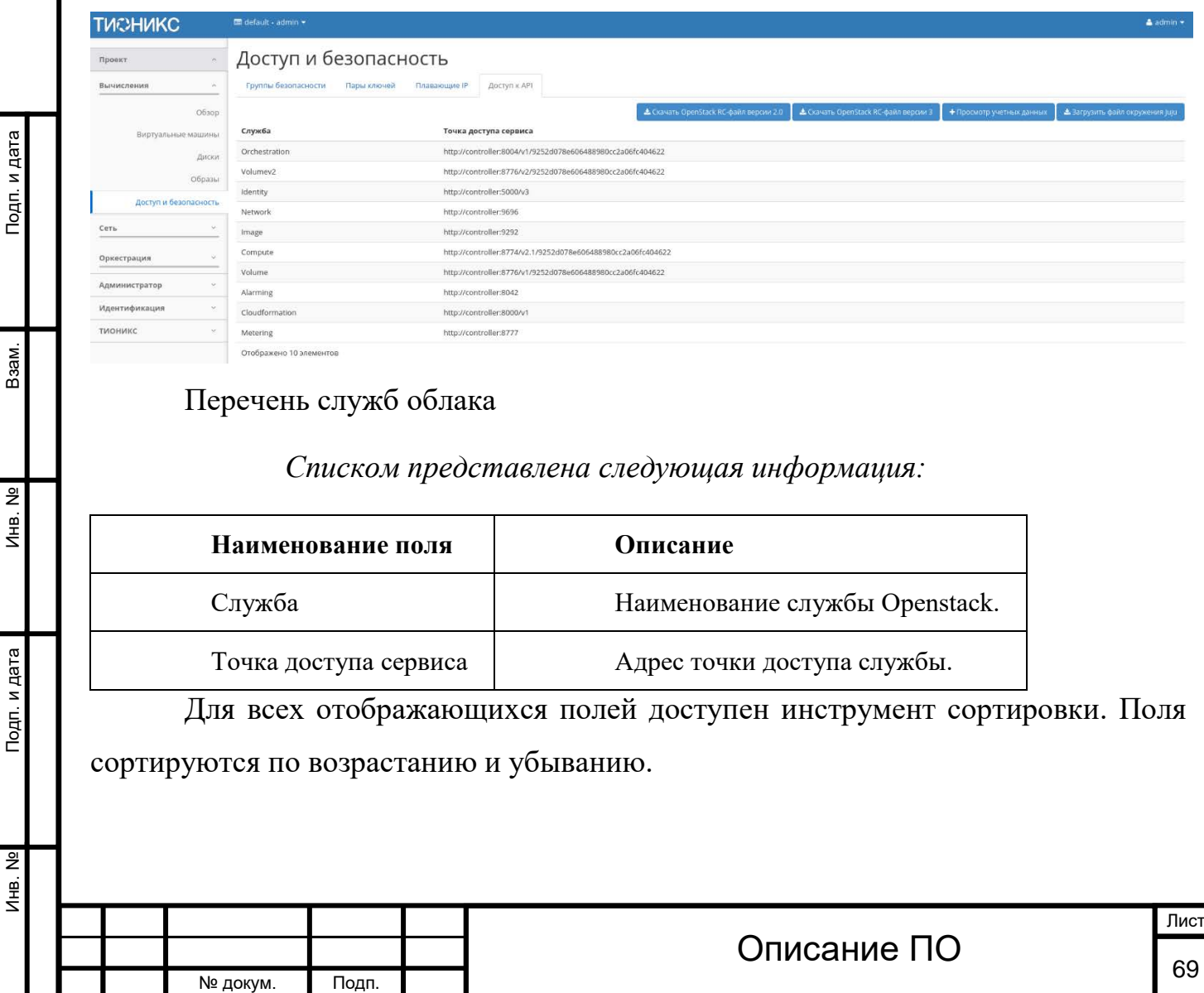

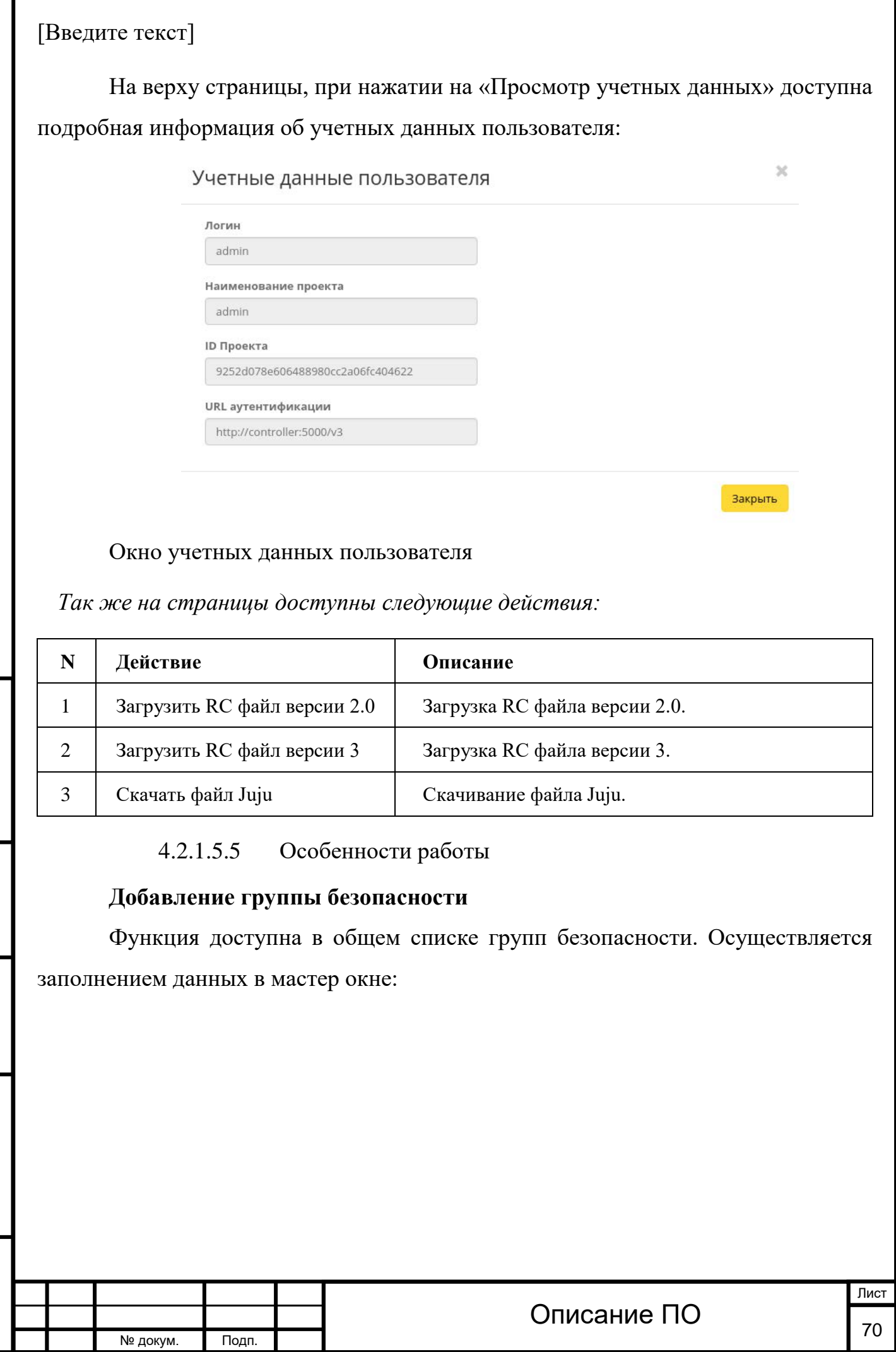

Инв. № Подп. и дата Взам. Мене. № Подп. и дата Взам. Подп. и дата

Подп. и дата

Инв. №

Инв. №

Взам.

Подп. и дата

Г

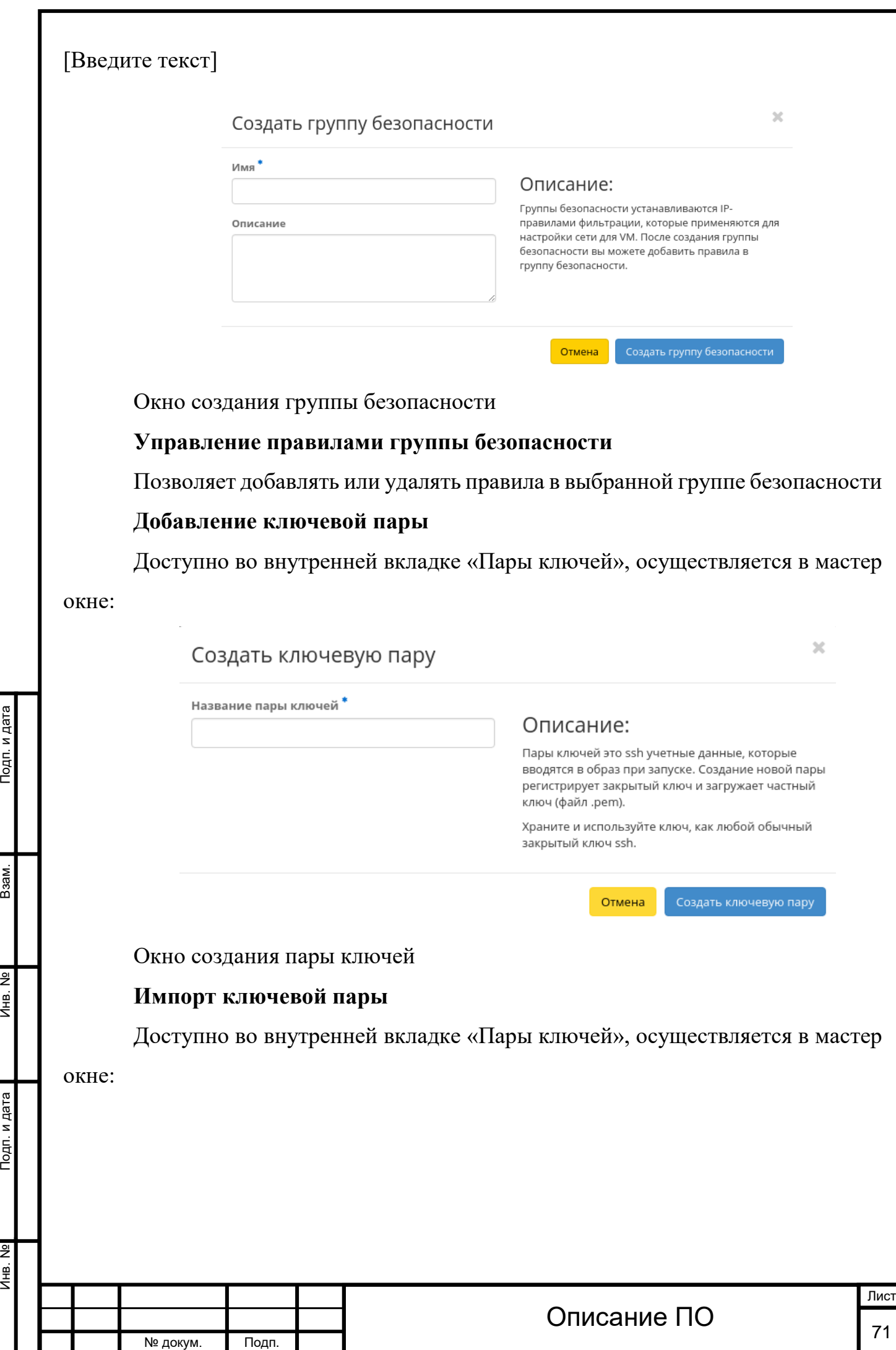

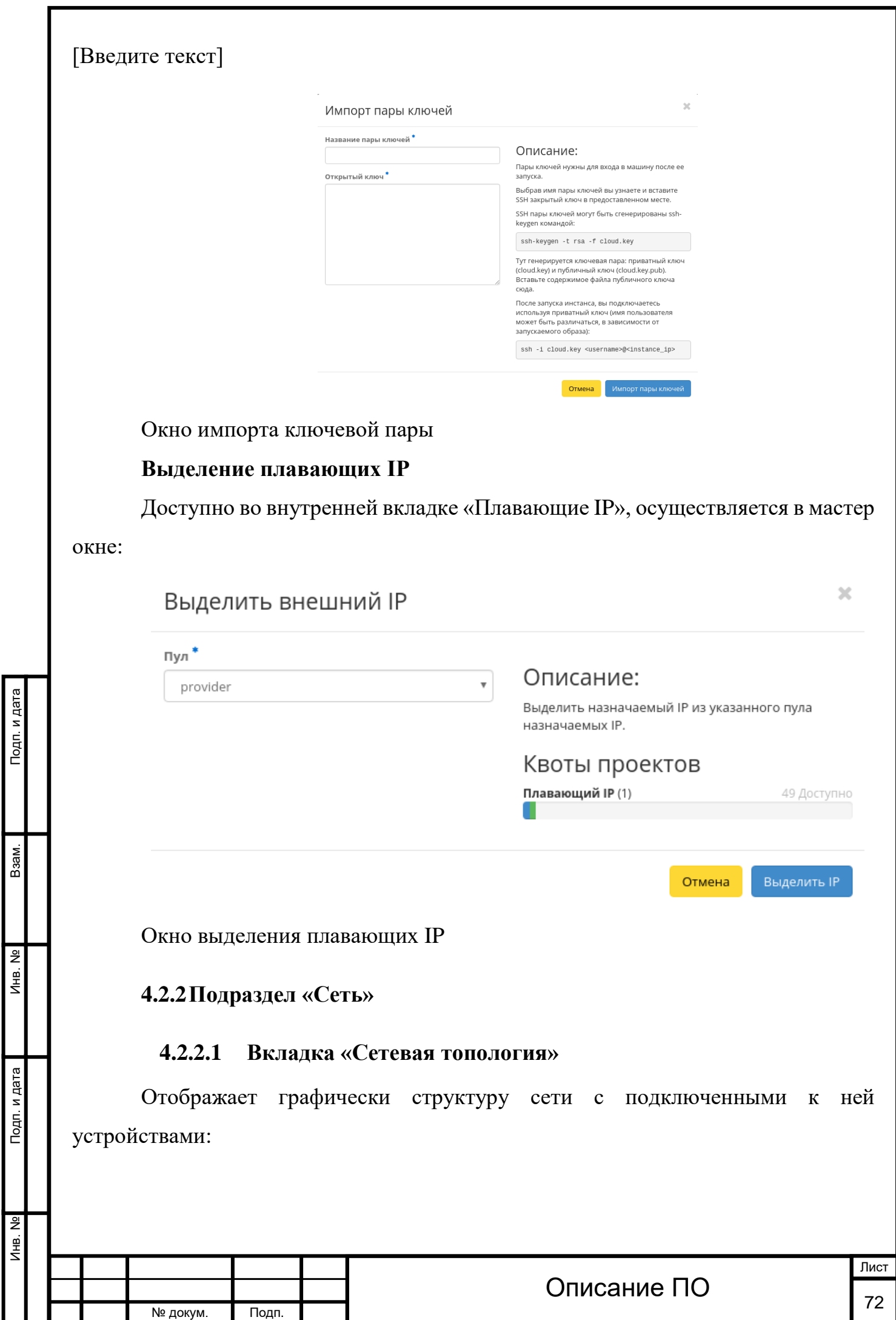
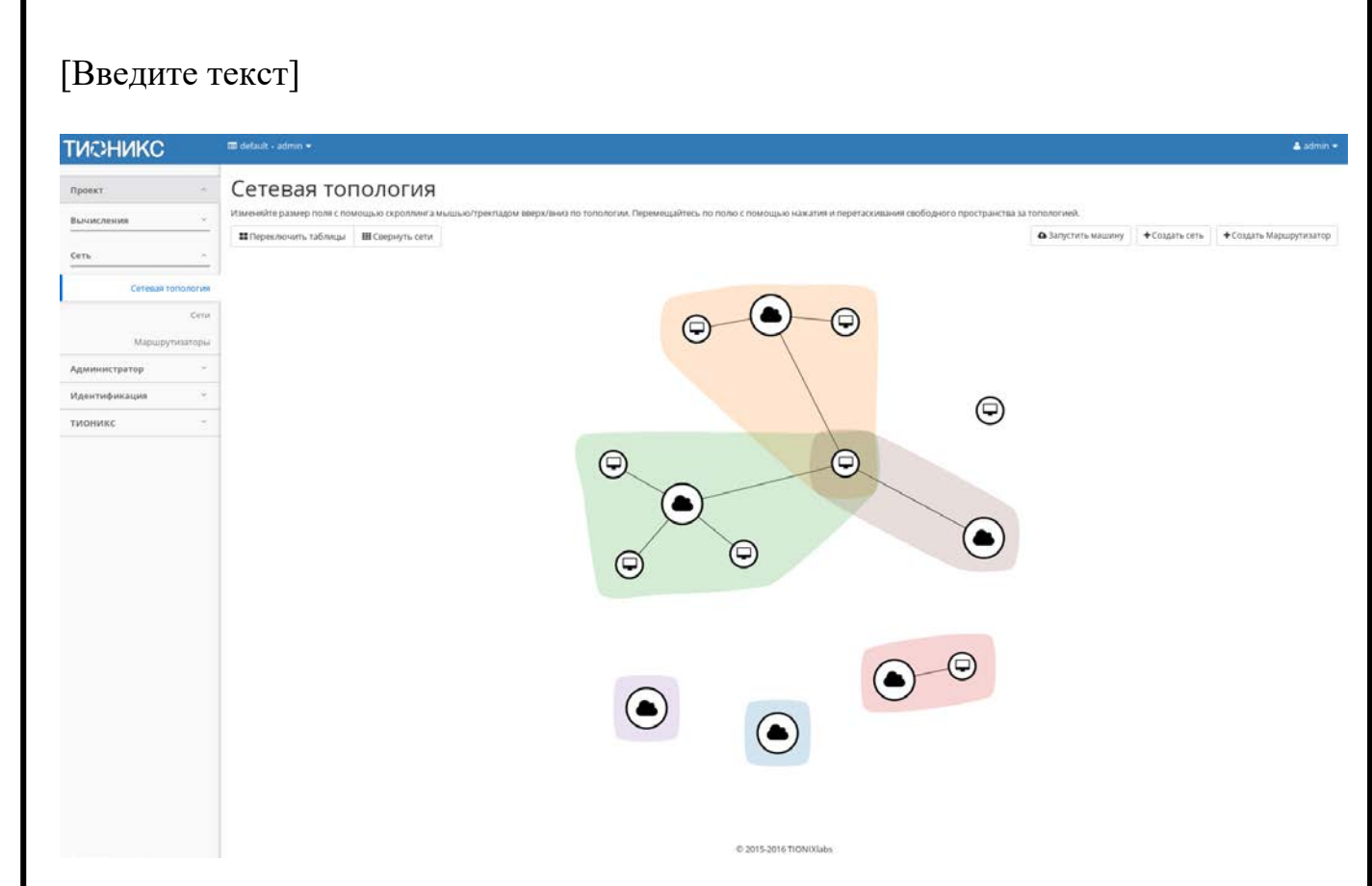

Графическая структура сети

Инв. № Подп. и дата Взам. Мене. № Подп. и дата Взам. Подп. и дата

Подп. и дата

Инв. Nº

Инв. №

Взам.

Тодп. и дата

Страница принимает вид по заранее заданным параметрам. И позволяет наглядно посмотреть конфигурацию Вашей сети.

На верхней панели доступны функции позволяющие настроить графическое отображение структуры всех доступных сетей, как в развернутом виде так и в свернутом и переключатся в режим таблицы.

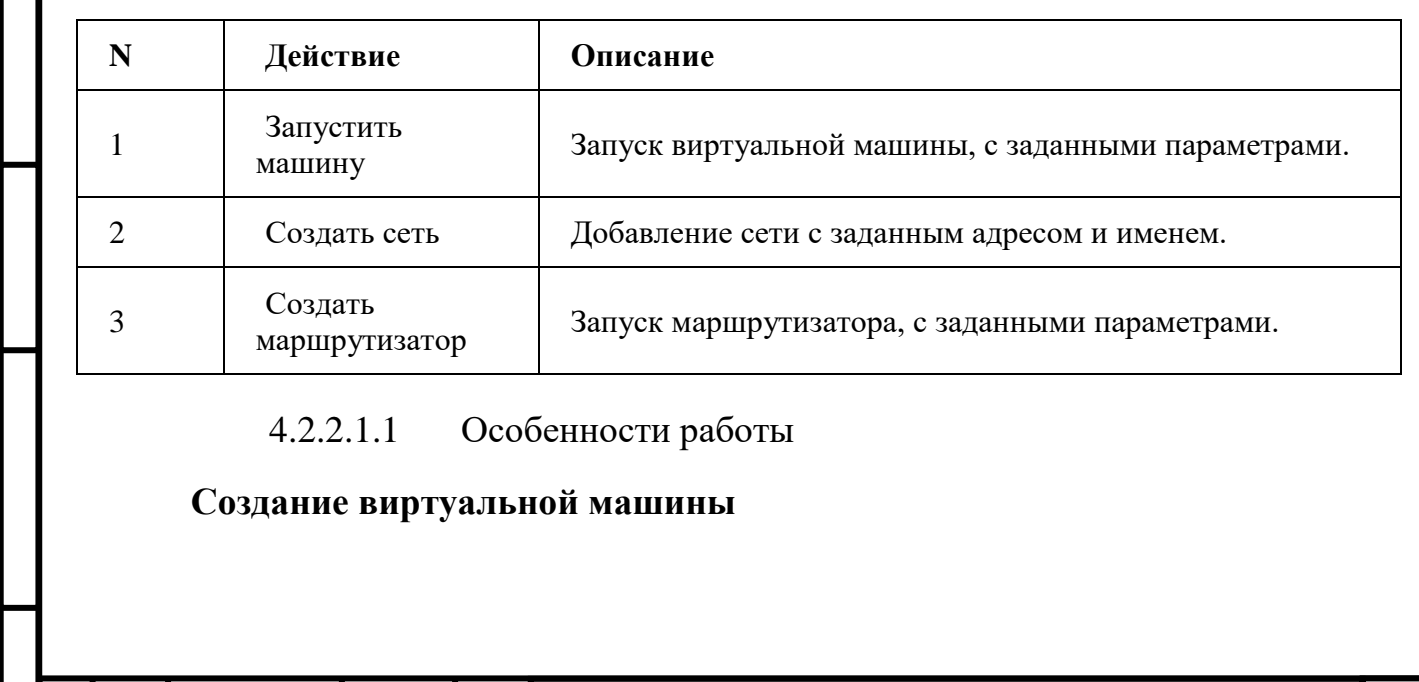

*Для страницы доступны следующие действия:*

 $\overline{\mathbf{A}}$ 

Функция доступна на верхней панели. Позволяет создать виртуальную машину с необходимыми параметрами. Подробное описанием процедуры создания описано на странице [«Создание виртуальной машин»](http://docs.tionix.ru/1.23.0/tionix_modules/tionix-dash-docs/tionix_dashboard/instruction/project/compute_instances.html#project-create-instance).

## **[Добавление сети](http://docs.tionix.ru/1.23.0/tionix_modules/tionix-dash-docs/tionix_dashboard/instruction/project/network_network_topology.html#id9)**

Функция доступна на верхней панели. Позволяет добавить сеть с необходимыми параметрами. Подробное описание процедуры создания описано на странице [«Добавление сети»](http://docs.tionix.ru/1.23.0/tionix_modules/tionix-dash-docs/tionix_dashboard/instruction/project/network_networks.html#project-create-network).

### **[Добавление маршрутизатора](http://docs.tionix.ru/1.23.0/tionix_modules/tionix-dash-docs/tionix_dashboard/instruction/project/network_network_topology.html#id10)**

Функция доступна на верхней панели. Позволяет добавить маршрутизатор с необходимыми параметрами. Подробное описание процедуры создания описано на странице [«Добавление маршрутизатора»](http://docs.tionix.ru/1.23.0/tionix_modules/tionix-dash-docs/tionix_dashboard/instruction/project/network_routers.html#project-create-router).

## **4.2.2.2 Вкладка «Сети»**

Предоставляет доступ к сетевым настройкам:

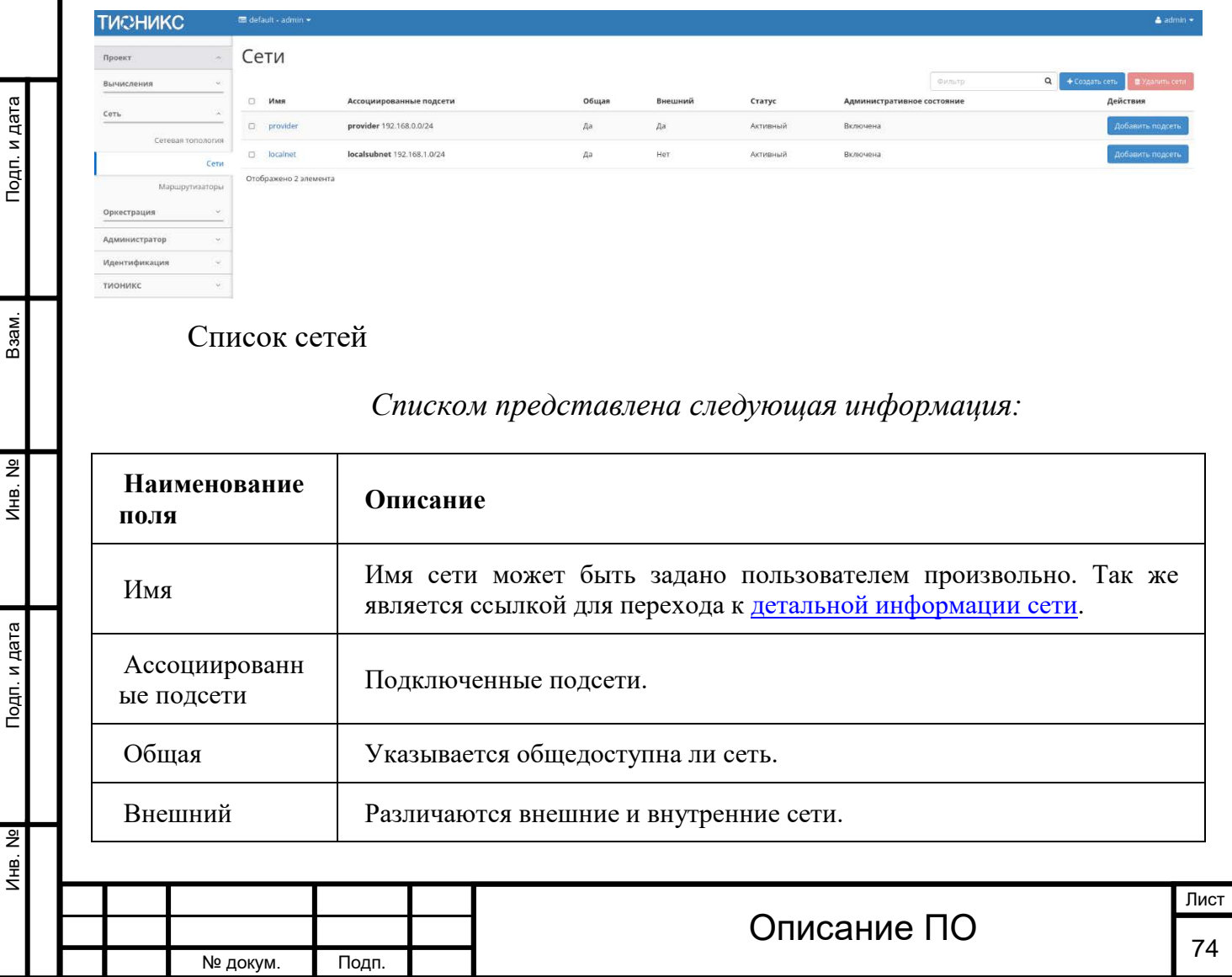

Инв. № Подп. и дата Взам. Мене. № Подп. и дата Взам. Подп. и дата

Подп. и дата

Инв. №

Инв. Nº

Взам.

Подп. и дата

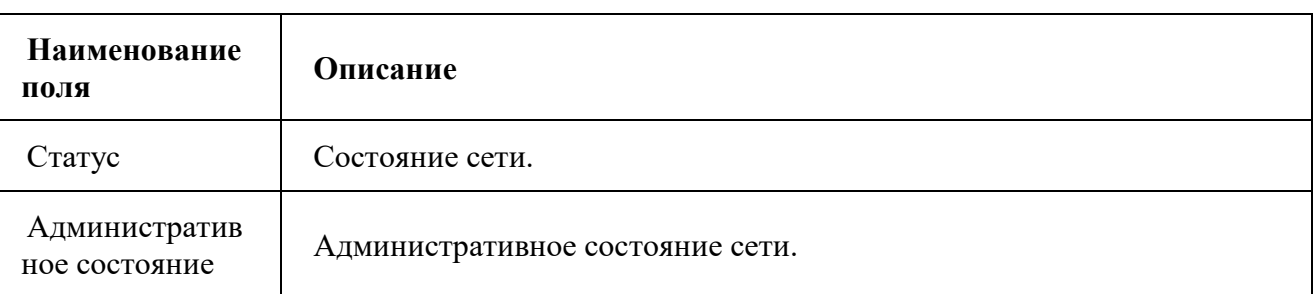

*Списком представлена следующая информация:*

Для списка сетей доступны инструменты сортировки и фильтрации. Поля сортируются по возрастанию и убыванию. Инструмент фильтрации же работает по наименованию любого из полей, допустим неполный ввод имени.

Имя диска является ссылкой на страницу с детальной информацией о сети и подключенных подсетях и портах:

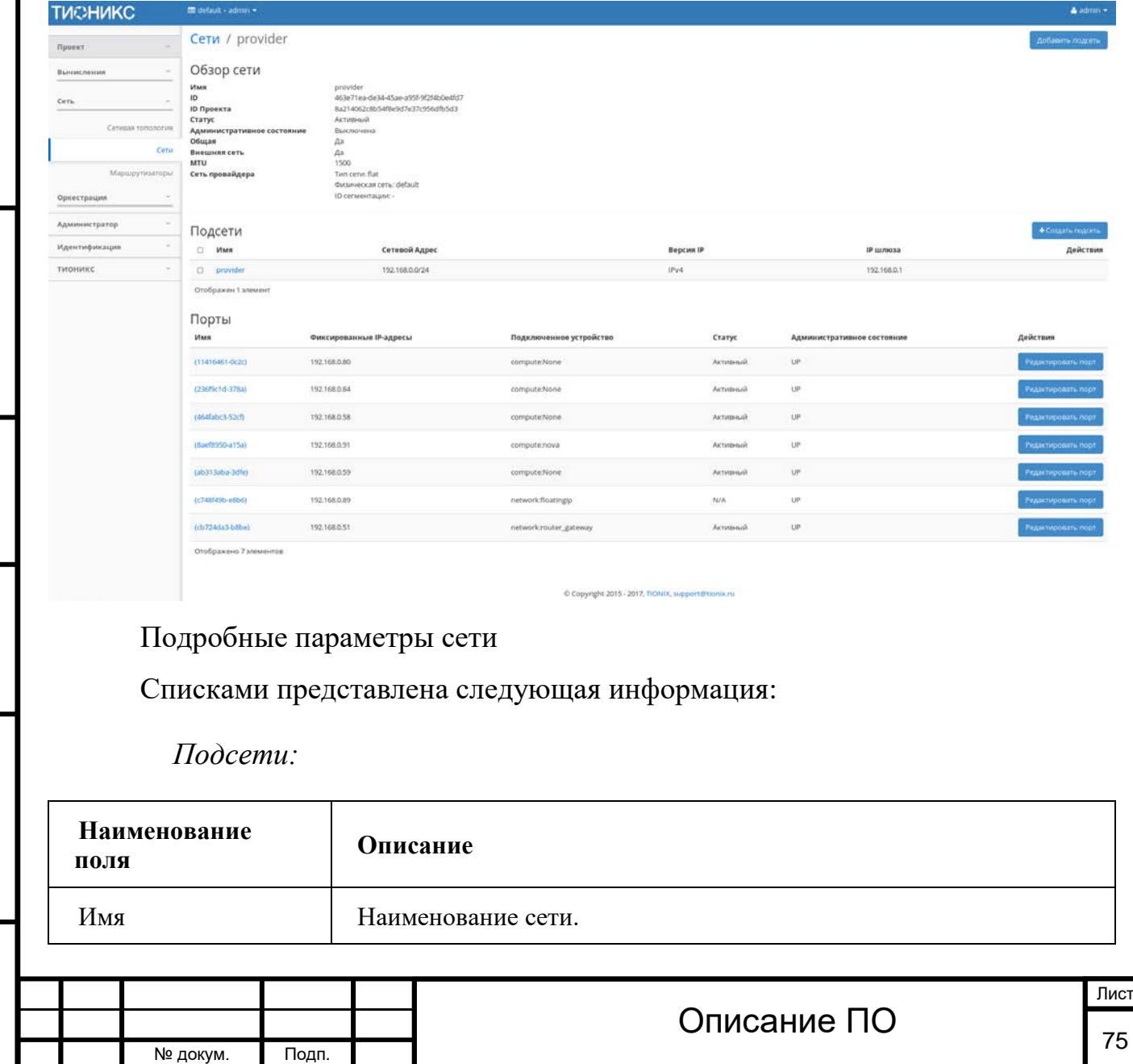

Подп. и дата

Взам.

 $\overline{2}$ 

*Подсети:*

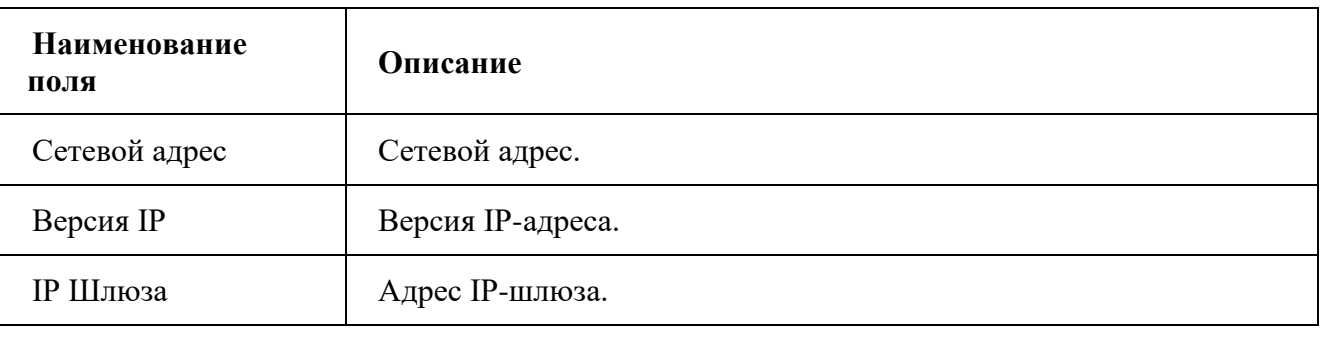

*Порты:*

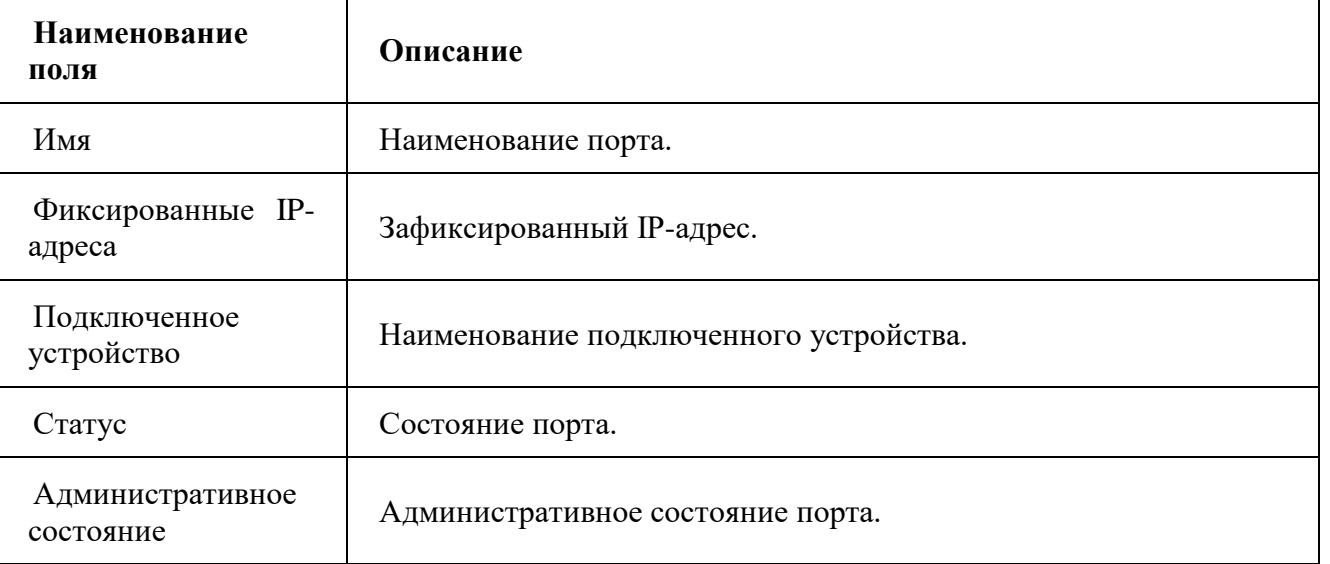

Для всех отображающихся полей доступен инструмент сортировки. Поля сортируются по возрастанию и убыванию.

Имя подсети и порта является ссылкой на страницу с детальной информацией.

*Для подсетей и портов в зависимости от статуса доступны следующие действия:*

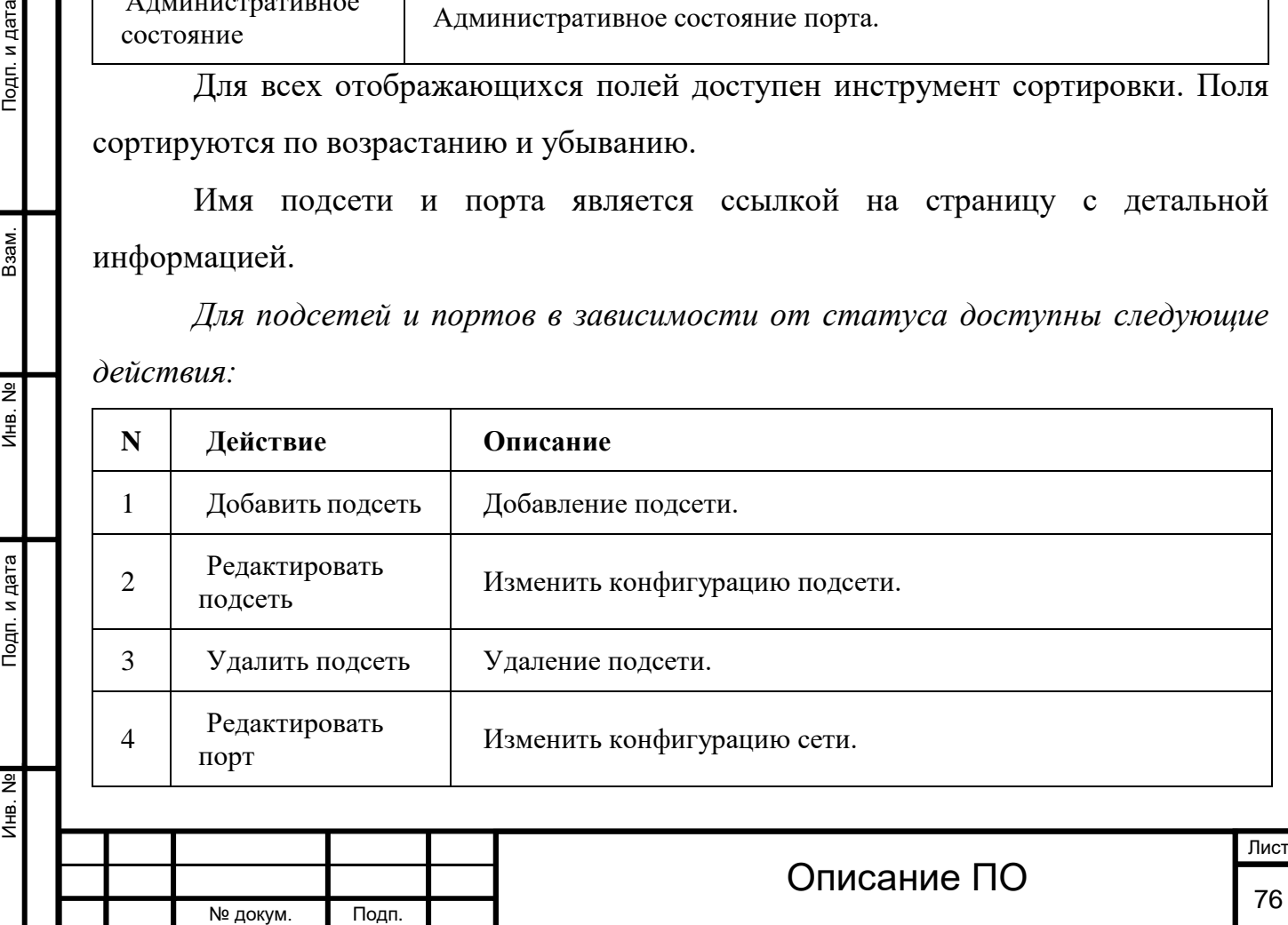

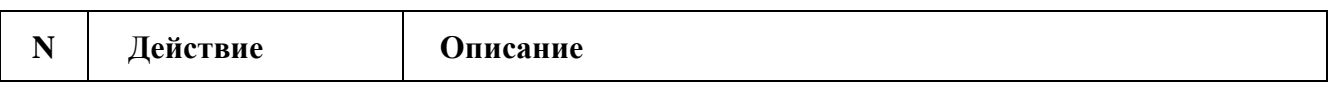

*На основной странице «Сети» доступны действия:*

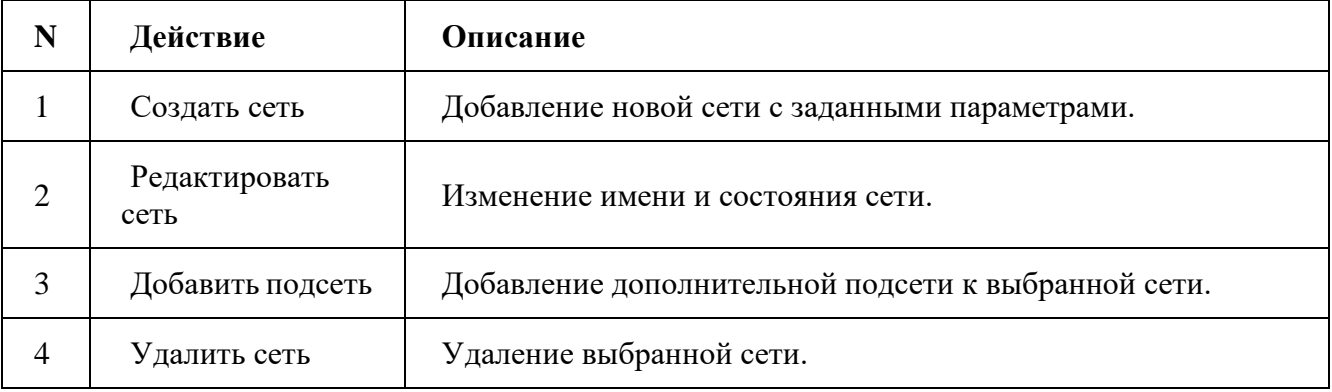

# 4.2.2.2.1 Особенности работы

## **[Добавление сети](http://docs.tionix.ru/1.23.0/tionix_modules/tionix-dash-docs/tionix_dashboard/instruction/project/network_networks.html#id14)**

В общем списке сетей на панели управления кнопкой «Создать сеть» открываем мастер создания сети:

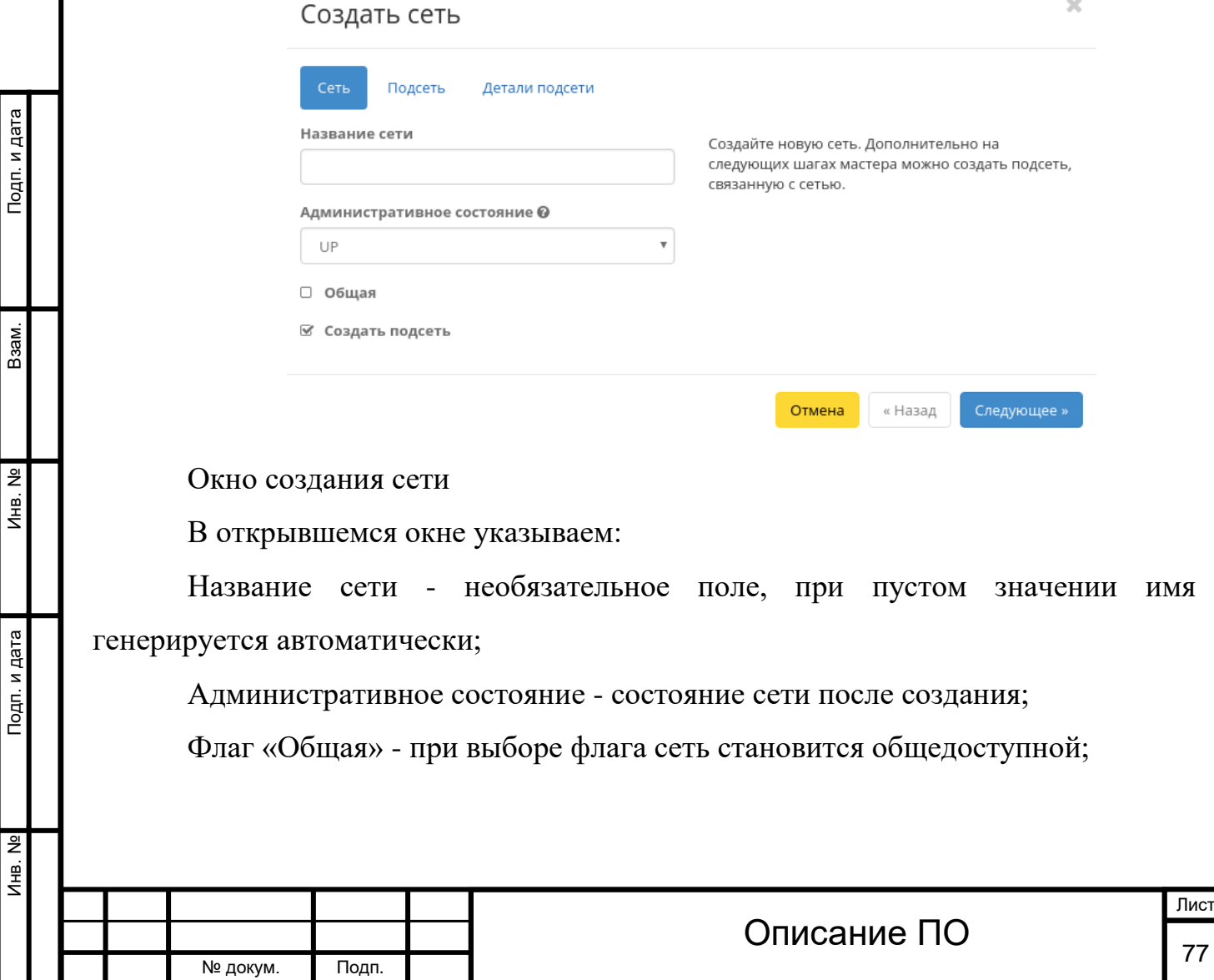

Флаг «Создать подсеть» - при выборе появляется возможность добавления подсети с заданными параметрами:

Название подсети - необязательное поле, при пустом значении имя генерируется автоматически;

Сетевой адрес - адрес сети в CIDR формате;

Версия IP - версия протокола IP. Доступные версии:

IPv4;

IPv6.

IP шлюза - IP-адрес шлюза;

Флаг «Запретить шлюз» - при выборе шлюз становится неактивным;

Флаг «Разрешить DHCP» -при выборе разрешается использование DHCP протокола;

Выделение пулов - список выделенных IP-адресов пула;

Сервера DNS - список IP-адресов DNS серверов;

Маршруты узла - дополнительные маршруты для узлов.

Следуйте указаниям на страницах мастера, введите необходимые параметры. Завершаем процедуру создания кнопкой «Создать сеть». После чего корректно созданная сеть отобразится в общем списке. В противном случае система вернет Вас в окно мастера с указанием причин невозможности его создания.

По завершении успешной процедуры создания, сети может понадобится время на окончательную настройку всех параметров. В конечном итоге сеть отображается со статусом «Активный».

### **[Добавление подсети](http://docs.tionix.ru/1.23.0/tionix_modules/tionix-dash-docs/tionix_dashboard/instruction/project/network_networks.html#id15)**

Осуществляется в списке действий или во вкладке с детальной информацией конкретной сети кнопкой «Добавить подсеть».

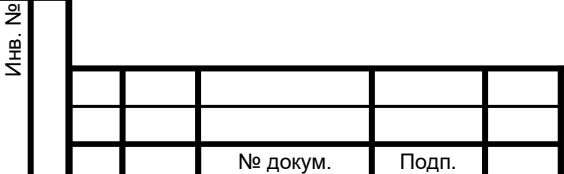

Инв. № Подп. и дата Взам. Мене. № Подп. и дата Взам. Подп. и дата

Подп. и дата

Лнв. Nº

Взам.

Подп. и дата

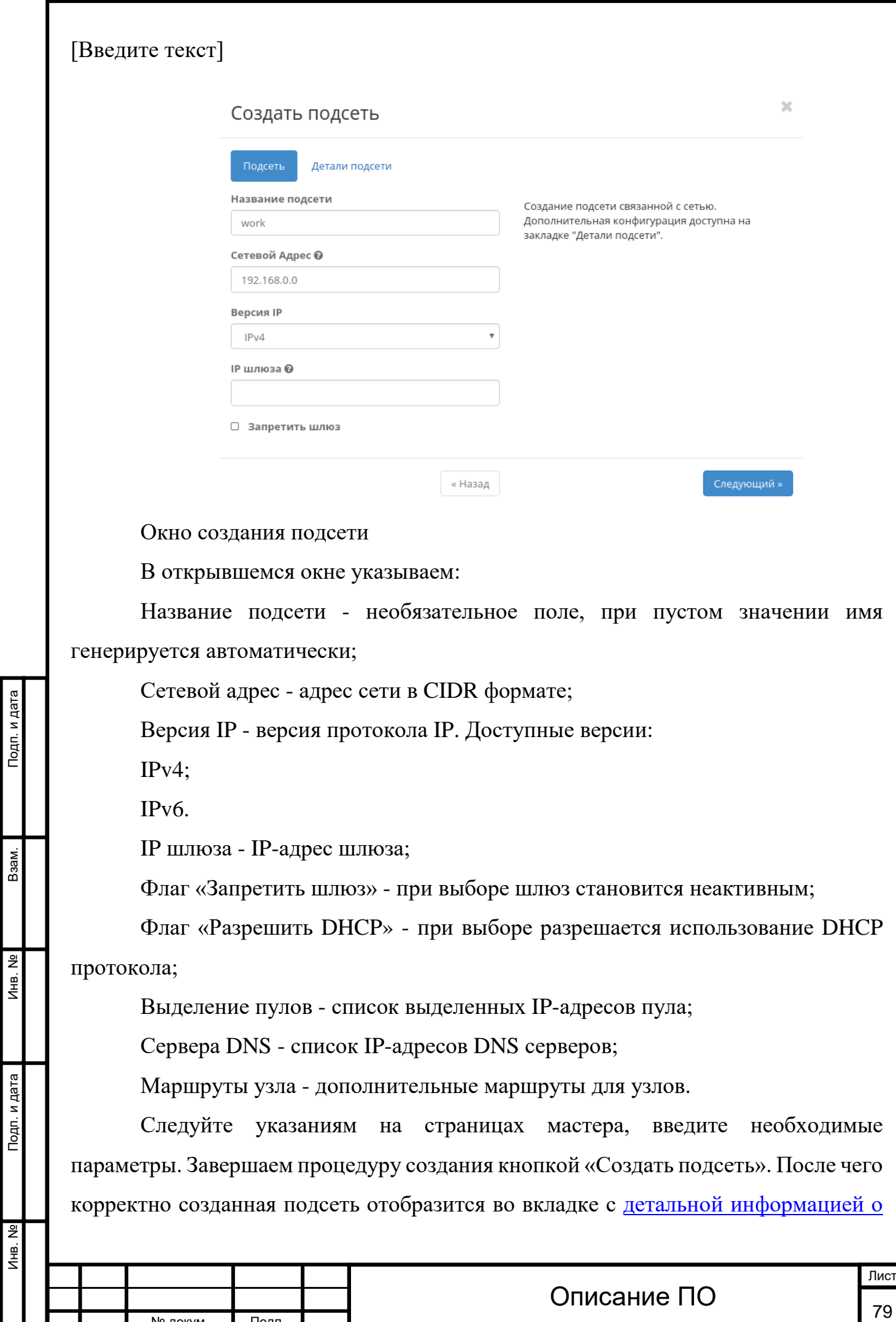

№ докум. Подп.

Подп. и дата

B<sub>3aM</sub>.

Инв. Nº

Подп. и дата

[сети.](http://docs.tionix.ru/1.23.0/tionix_modules/tionix-dash-docs/tionix_dashboard/instruction/project/network_networks.html#project-network-overview) В противном случае система вернет Вас в окно мастера с указанием причин невозможности его создания.

### **4.2.2.3 Вкладка «Маршрутизаторы»**

Показывает список всех соединений:

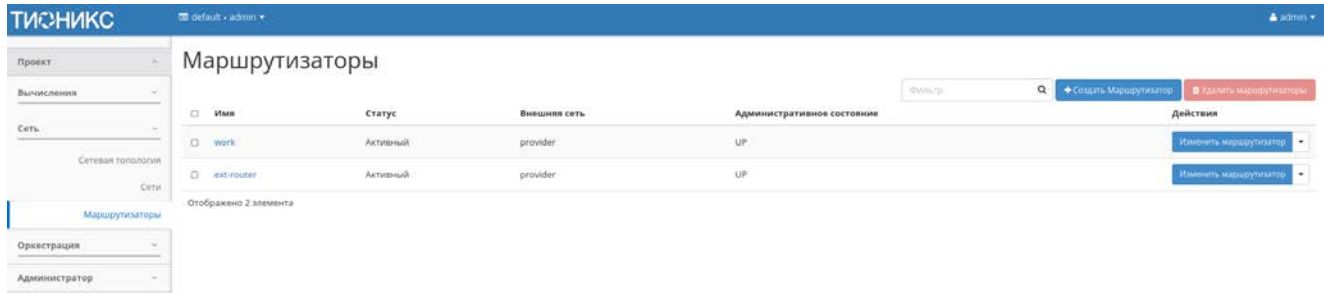

#### Список маршрутизаторов

*Списком представлена следующая информация*

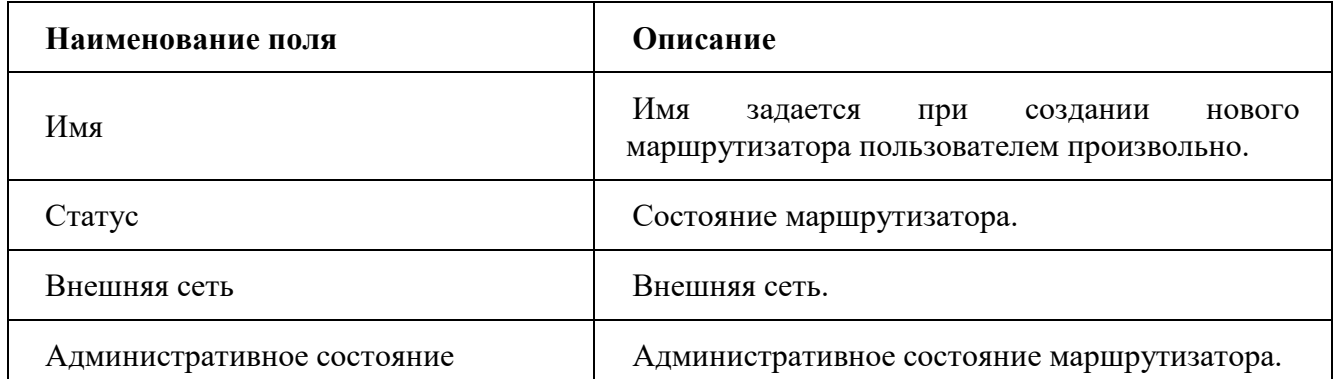

Для списка маршрутизаторов доступны инструменты сортировки и фильтрации. Поля сортируются по возрастанию и убыванию. Инструмент фильтрации же работает по наименованию любого из полей, допустим неполный ввод имени.

При нажатии на имя маршрутизатора в новом окне мы увидим подробную информацию, разбитую на три внутренние вкладки: **«Обзор»**, **«Интерфейсы»** и **«Статические маршруты»**.

4.2.2.3.1 Вкладка «Обзор»

Отображает детальную информацию о конкретном маршрутизаторе:

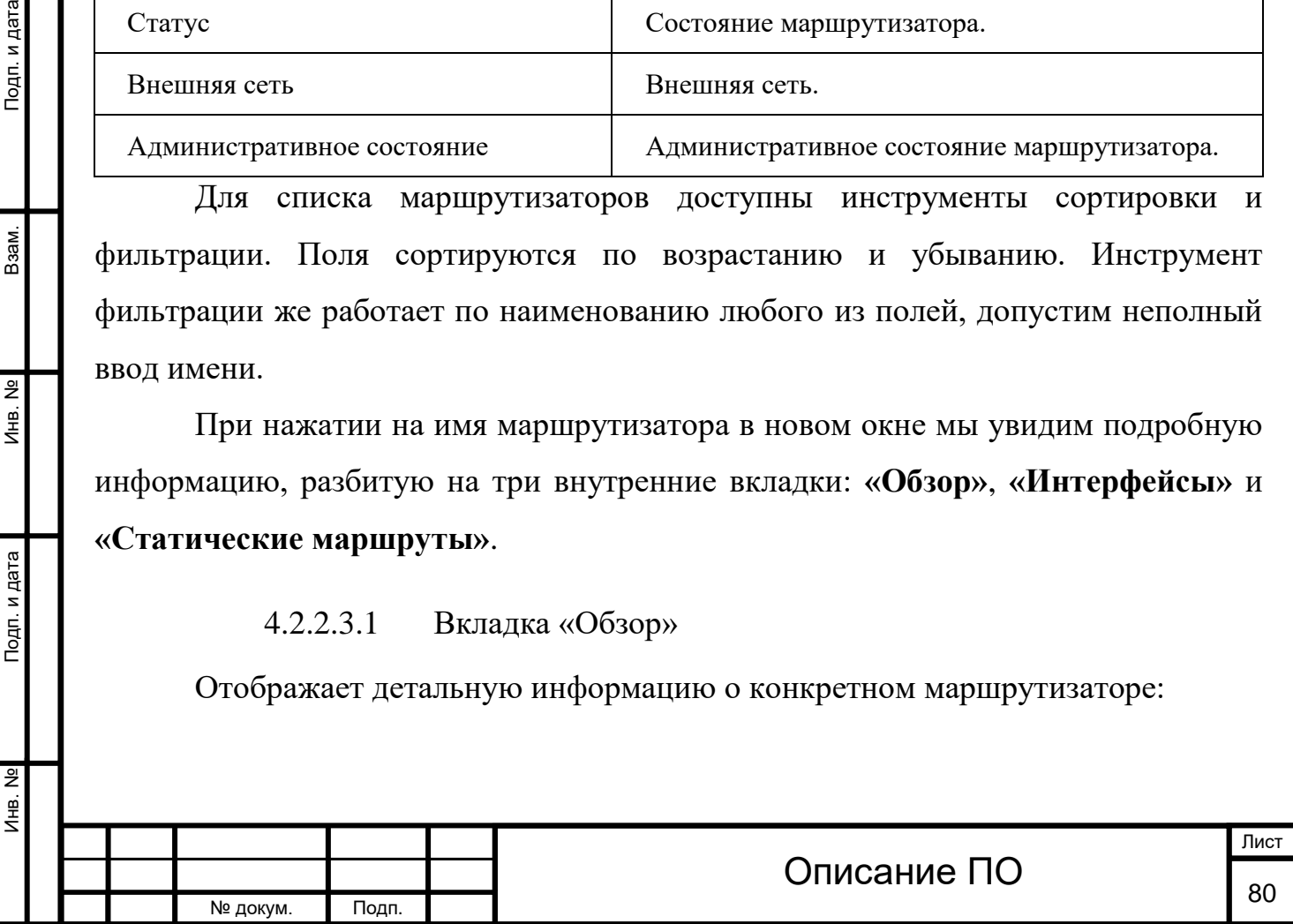

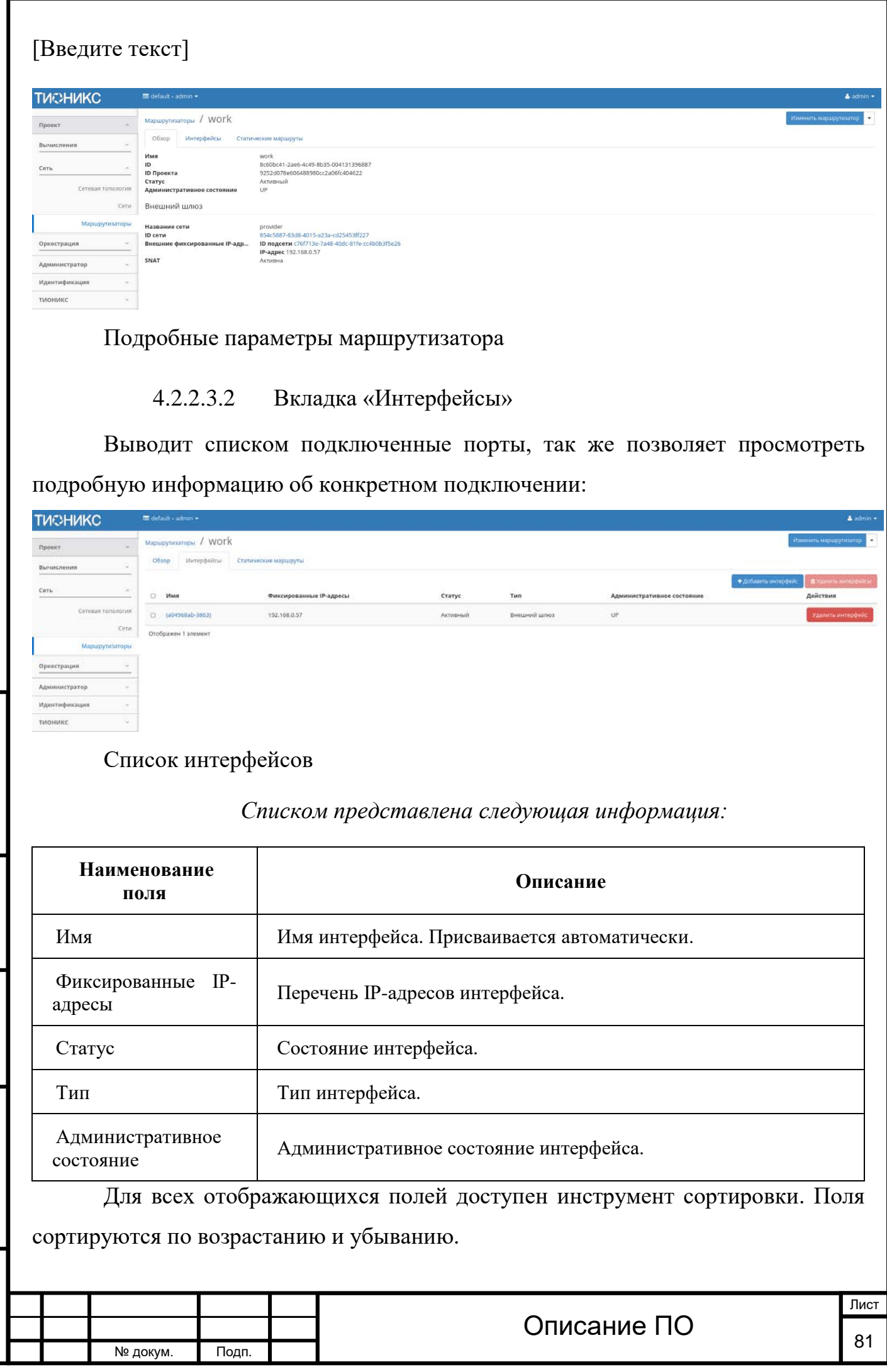

 $\overline{\phantom{a}}$ 

Инв. № Подп. и дата Взам. Мене. № Подп. и дата Взам. Подп. и дата

Подп. и дата

Инв. №

 $MHB. N9$ 

B<sub>3</sub>a<sub>M</sub>.

Подп. и дата

Инв. № Подп. и дата Взам. Мене. № Подп. и дата Взам. Подп. и дата

Подп. и дата

Инв. Nº

Инв. №

Взам.

Подп. и дата

Имя интерфейса является ссылкой на страницу с детальной информацией о конкретном порте:

*Для интерфейсов в зависимости от статуса доступны следующие действия*

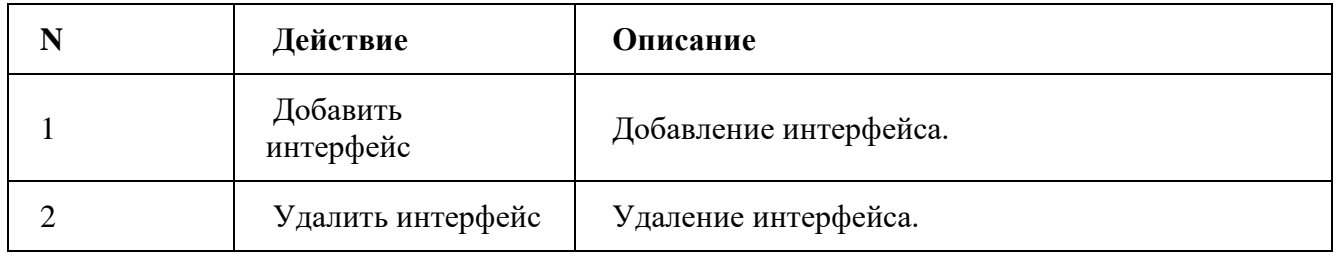

### 4.2.2.3.3 Вкладка «Статические маршруты»

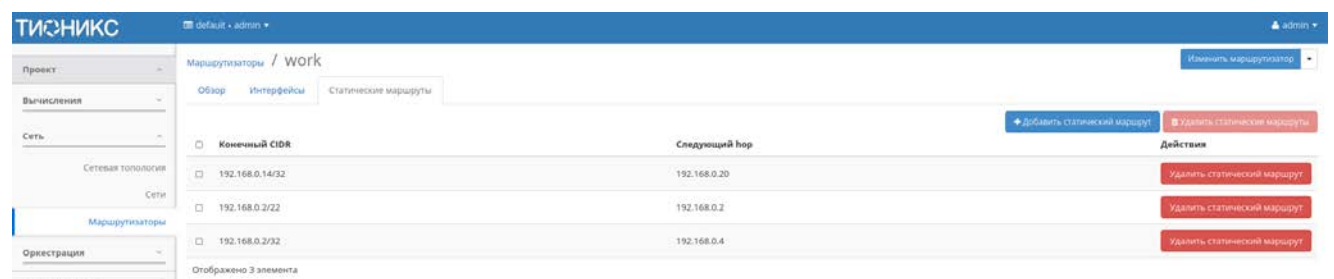

#### Список статических маршрутов

*Списком представлена следующая информация:*

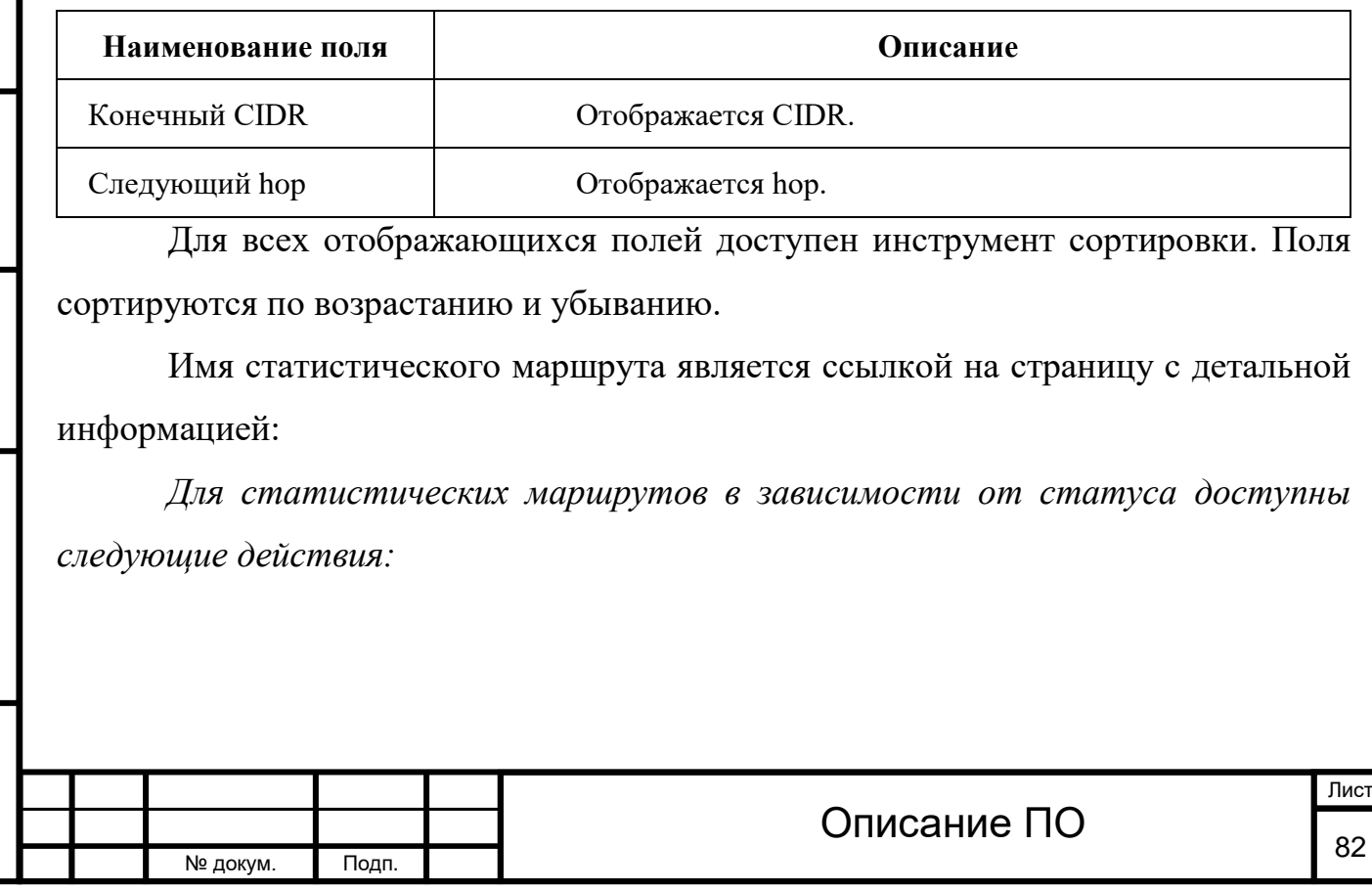

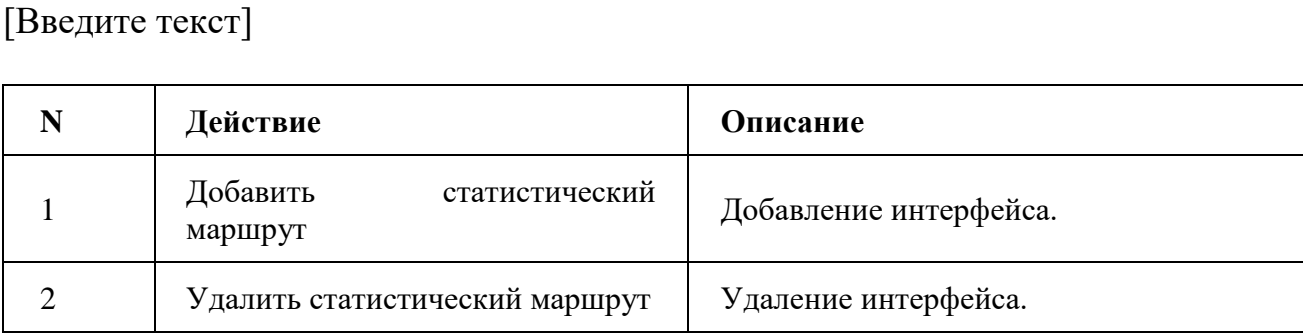

*На основной странице «Маршрутизаторы» в зависимости от статуса* 

*доступны следующие действия:*

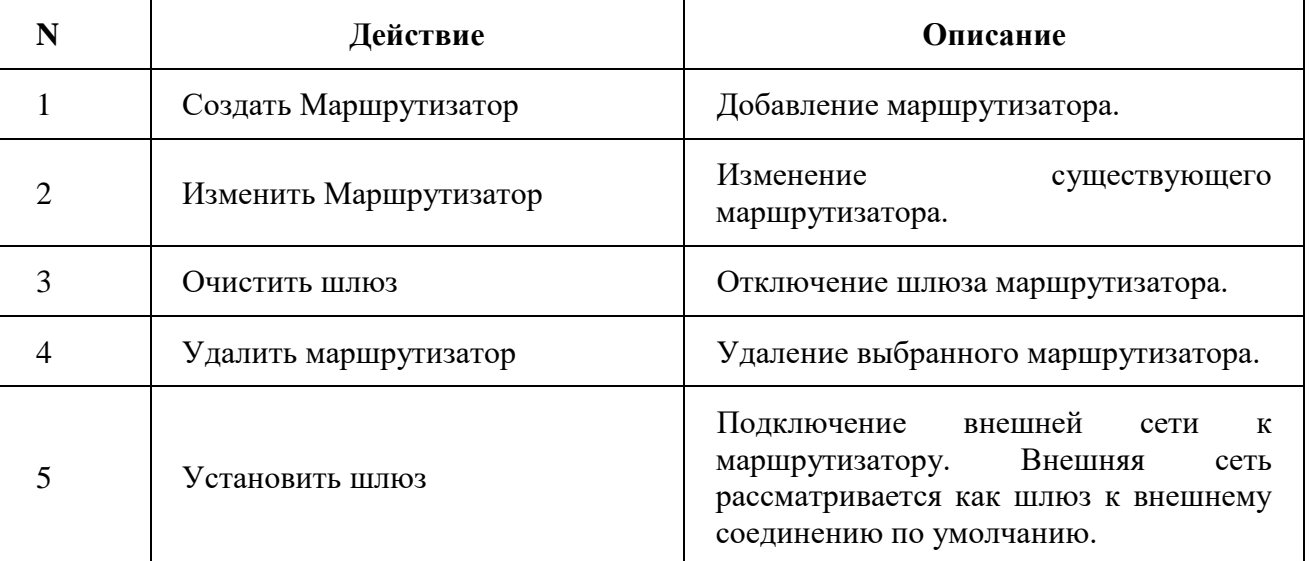

4.2.2.3.4 Особенности работы

## **[Добавление маршрутизатора](http://docs.tionix.ru/1.23.0/tionix_modules/tionix-dash-docs/tionix_dashboard/instruction/project/network_routers.html#id28)**

Инв. № Подп. и дата Взам. Мене. № Подп. и дата Взам. Подп. и дата

Инв. №

Подп. и дата

Инв. Nº

Взам.

Подп. и дата

В общем списке сетей на панели управления кнопкой «Создать маршрутизатор» открываем мастер создания маршрутизатора:

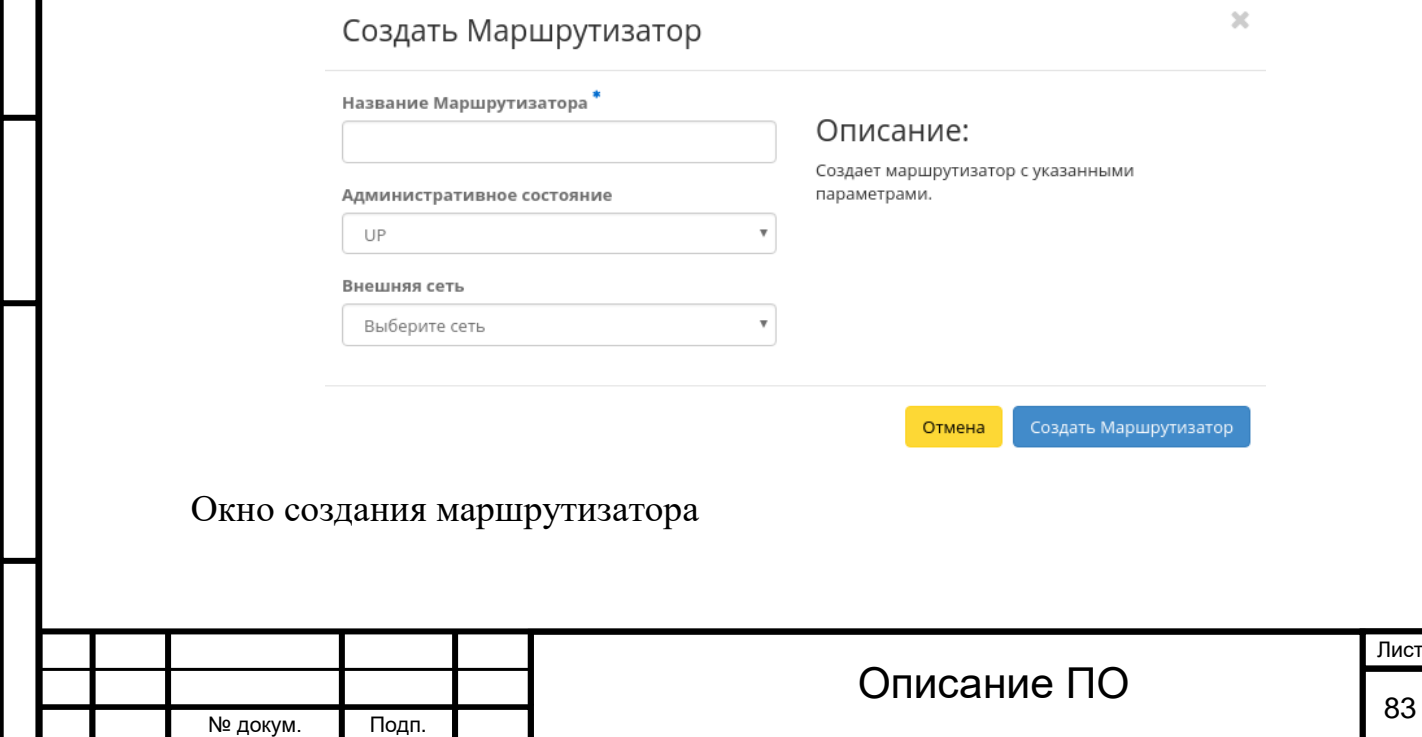

В открывшемся окне указываем:

Имя маршрутизатора - доступно произвольное наименование;

Административное состояние - состояние маршрутизатора после создания; Внешняя сеть - доступны для выбора ранее созданные сети.

Следуйте указаниям на странице мастера, введите необходимые параметры. Завершаем процедуру создания кнопкой «Создать маршрутизатор». После чего корректно созданный маршрутизатор отобразится в общем списке. В противном случае система вернет Вас в окно мастера с указанием причин невозможности его создания.

По завершении успешной процедуры создания, маршрутизатору может понадобится время на окончательную настройку всех параметров. В конечном итоге маршрутизатор отображается со статусом «Активный».

#### **[Изменение маршрутизатора](http://docs.tionix.ru/1.23.0/tionix_modules/tionix-dash-docs/tionix_dashboard/instruction/project/network_routers.html#id29)**

Функция позволяет редактировать имя, административное состояние и тип выбранного маршрутизатора. Доступна в общем списке всех маршрутизаторов. После вызова действия в открывшемся окне задаем необходимые параметры:

 $\mathbb{R}^2$ 

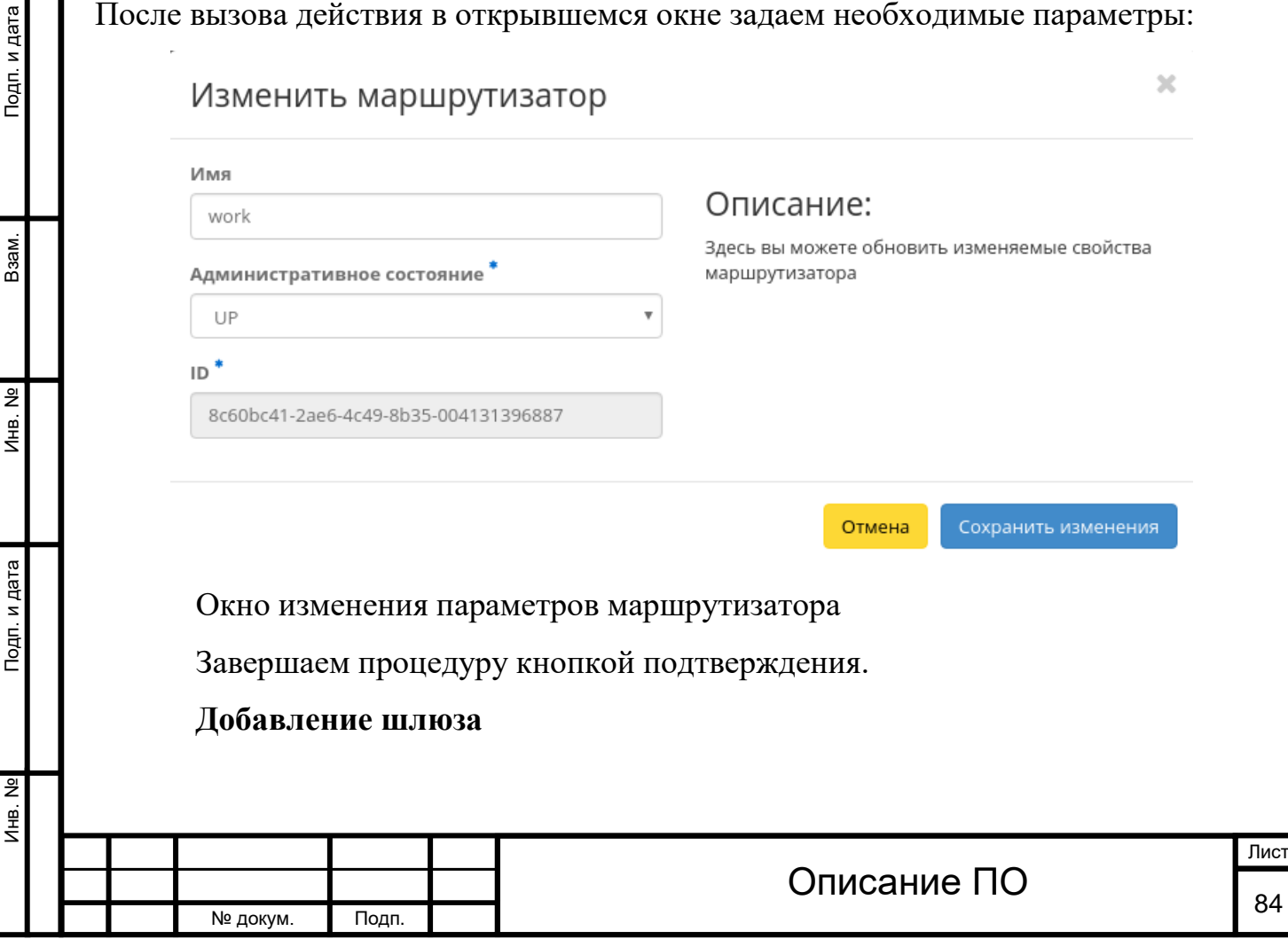

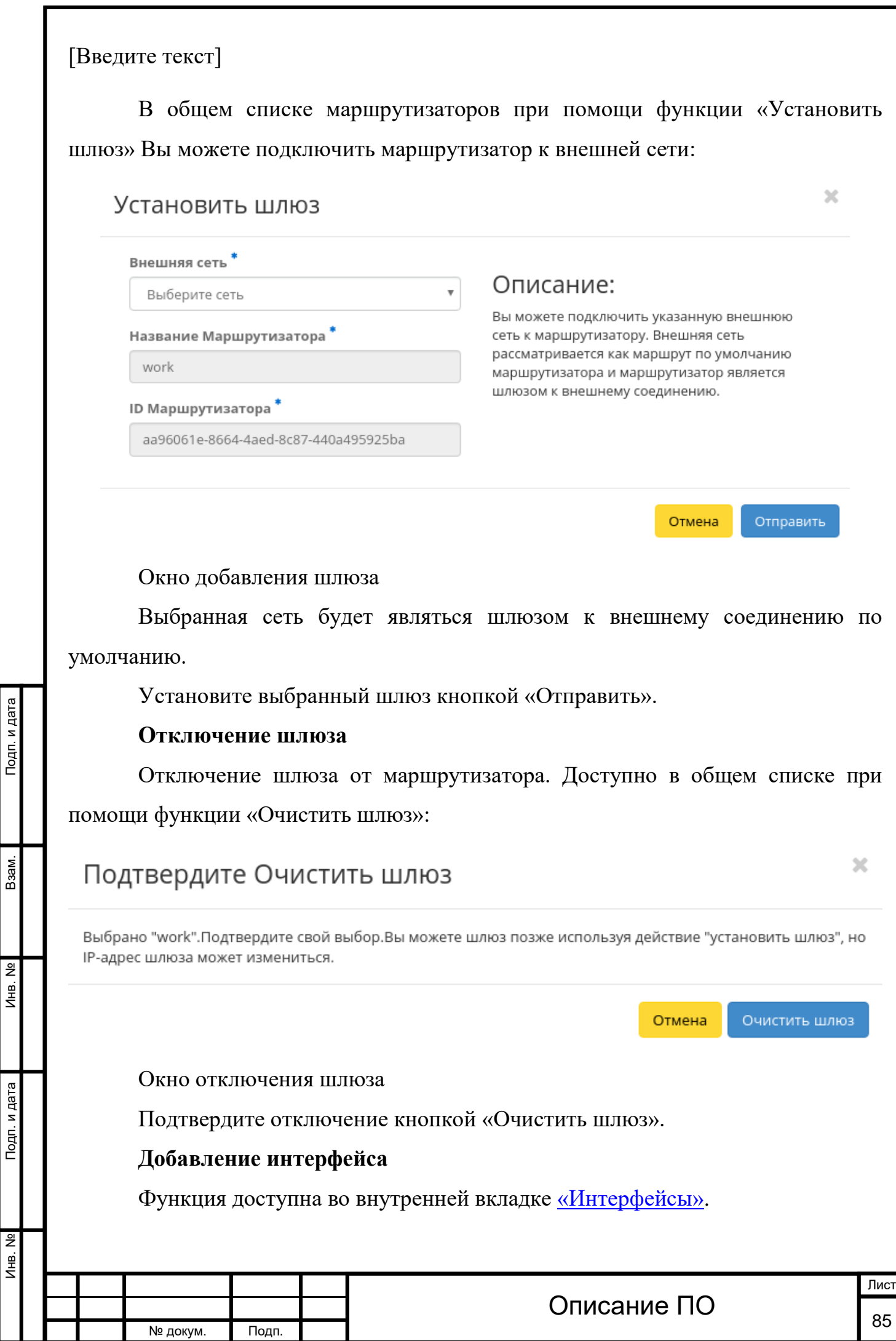

Î.

 $\overline{\phantom{a}}$ 

r

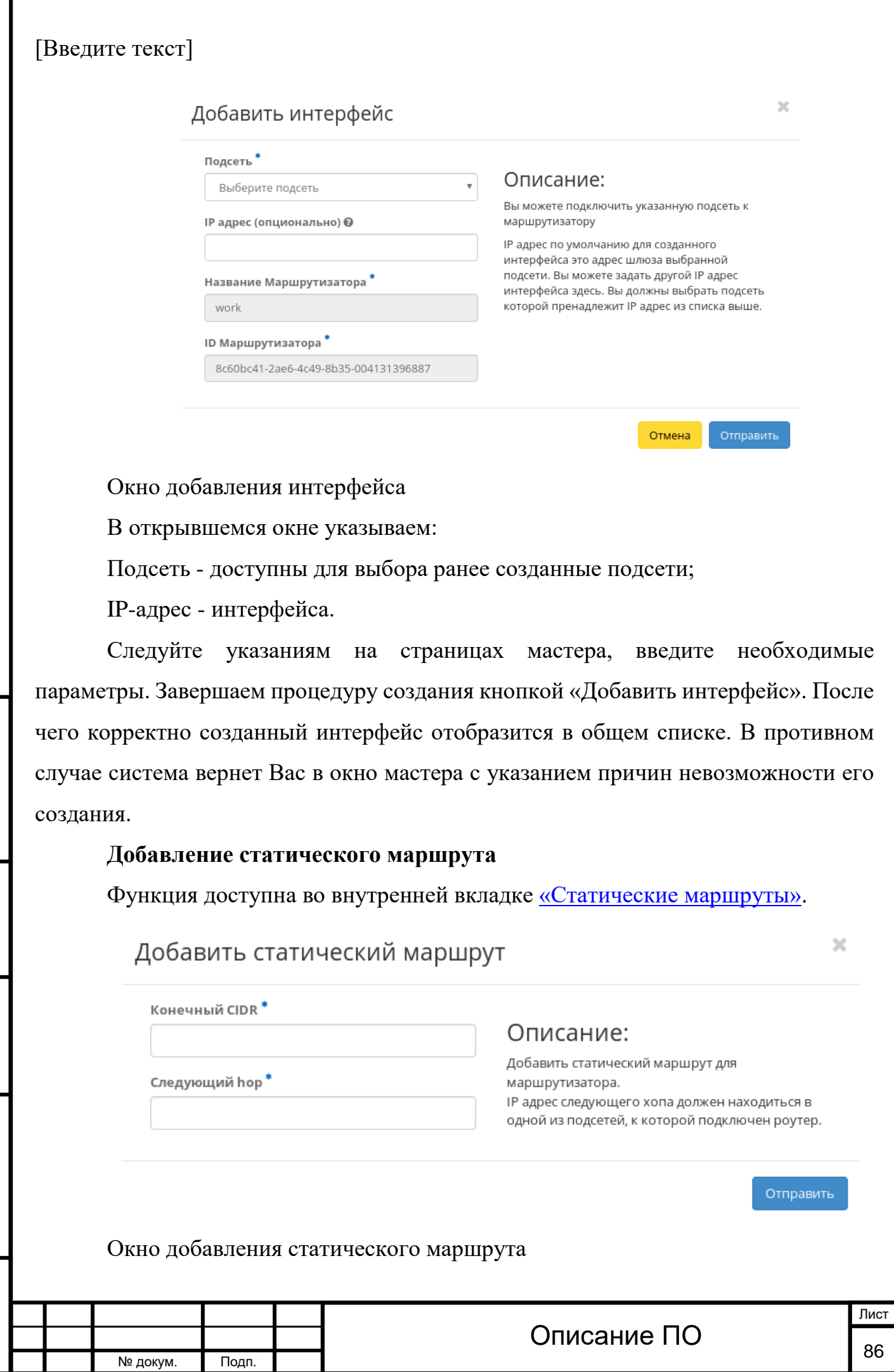

Инв. № Подп. и дата Взам. Инв. № Подп. и дата

Подп. и дата

Инв. №

 $MHB. N9$ 

Взам.

Подп. и дата

В открывшемся окне указываем:

Конечный CIDR - IP-адрес назначения;

Следующий hop - следующий хоп. Содержит IP адрес маршрутизатора к месту назначения.

Подтвердите внесенные данные кнопкой «Отправить».

# **4.3 Раздел «Администратор»**

Раздел дает описание работы с развернутым функционалом OpenStack. В отличие от пользователя Администратор работает не в одном проекте, а со всей облачной инфраструктурой.

## **4.3.1Подраздел «Система»**

## **4.3.1.1 Вкладка «Обзор»**

Отображает основные компоненты облака, с возможностью задавать временной интервал для запроса. В дополнение можно получить текстовый документ с отчетом о потреблении ресурсов в формате **CSV**.

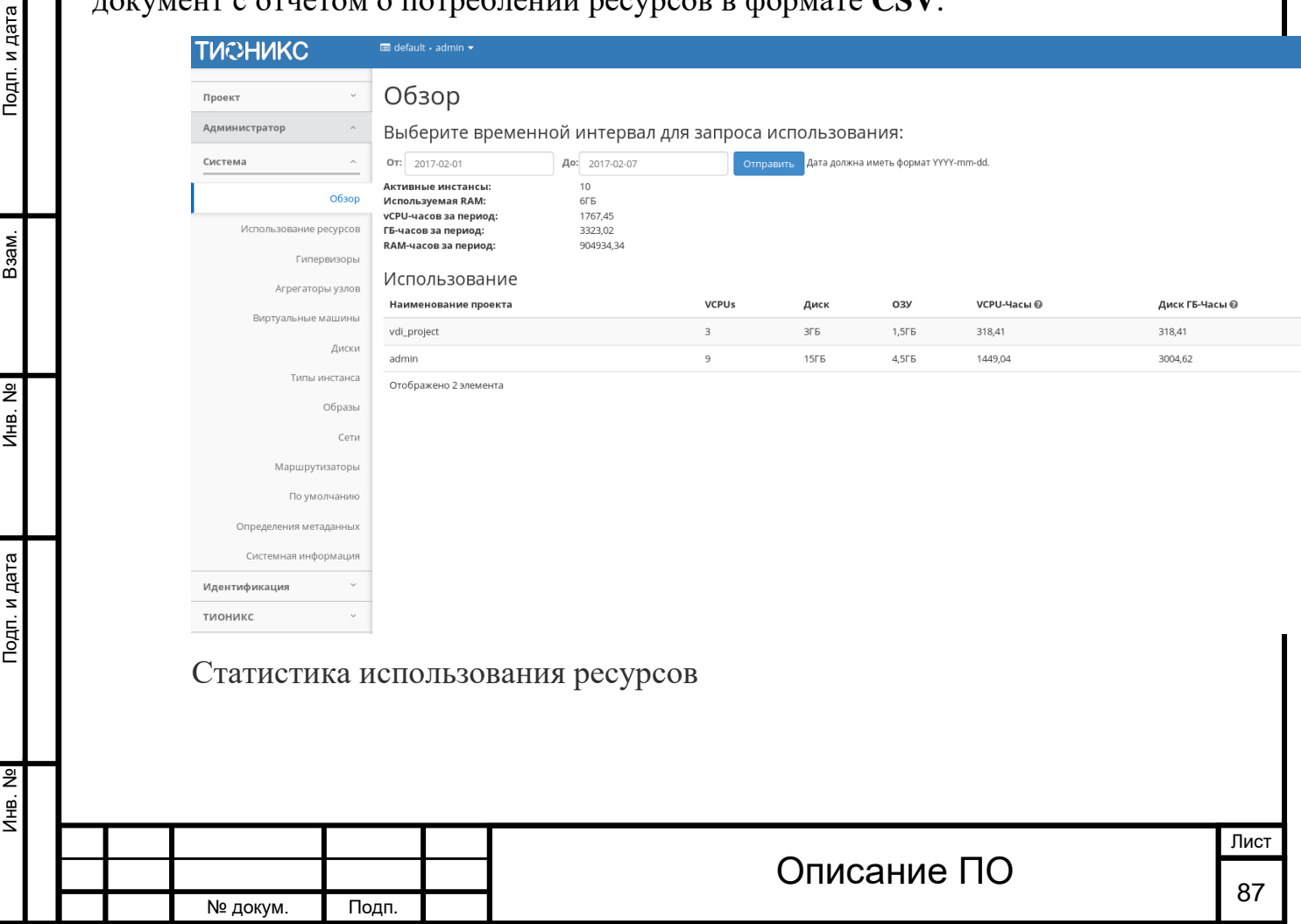

Подп. и дата

Взам.

Инв. №

Подп. и дата

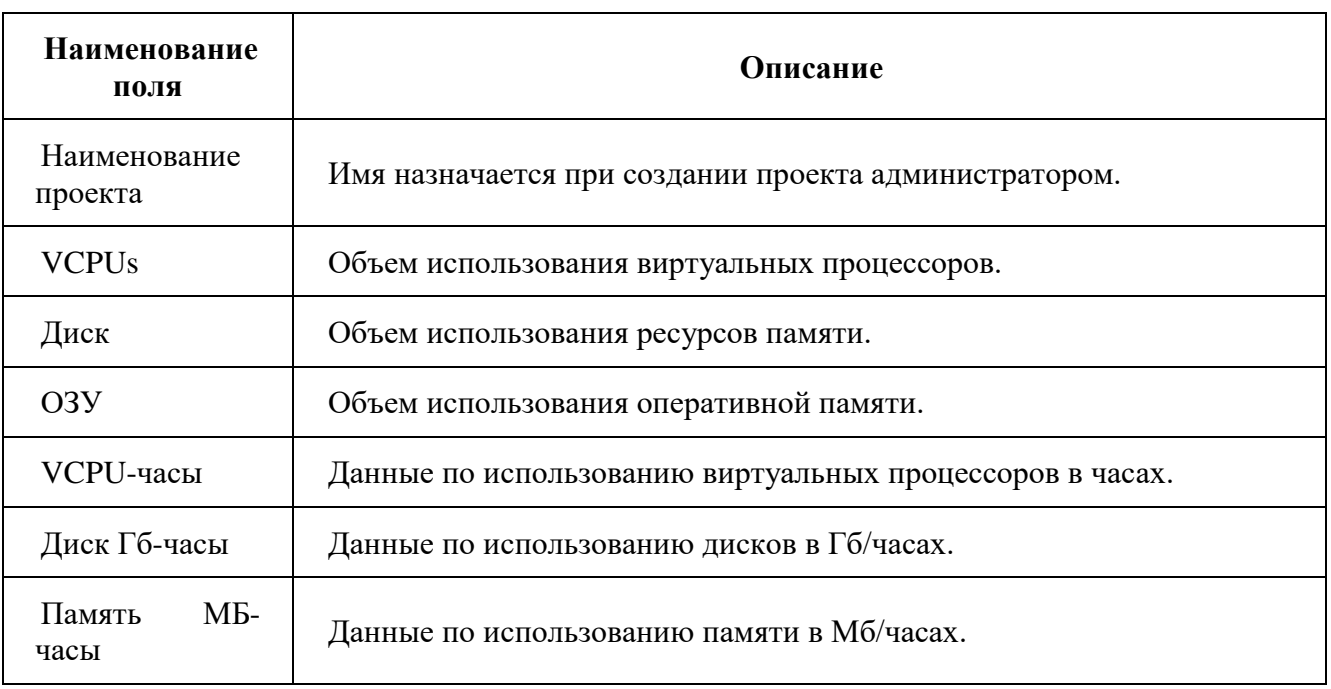

*Вкладка содержит следующую информацию:[¶](http://docs.tionix.ru/1.23.0/tionix_modules/tionix-dash-docs/tionix_dashboard/instruction/admin/system_overview.html#id3)*

Для всех отображающихся полей доступен инструмент сортировки. Поля сортируются по возрастанию и убыванию.

## **4.3.1.2 Вкладка «Использование ресурсов»**

Представляет данные мониторинга использования ресурсов:

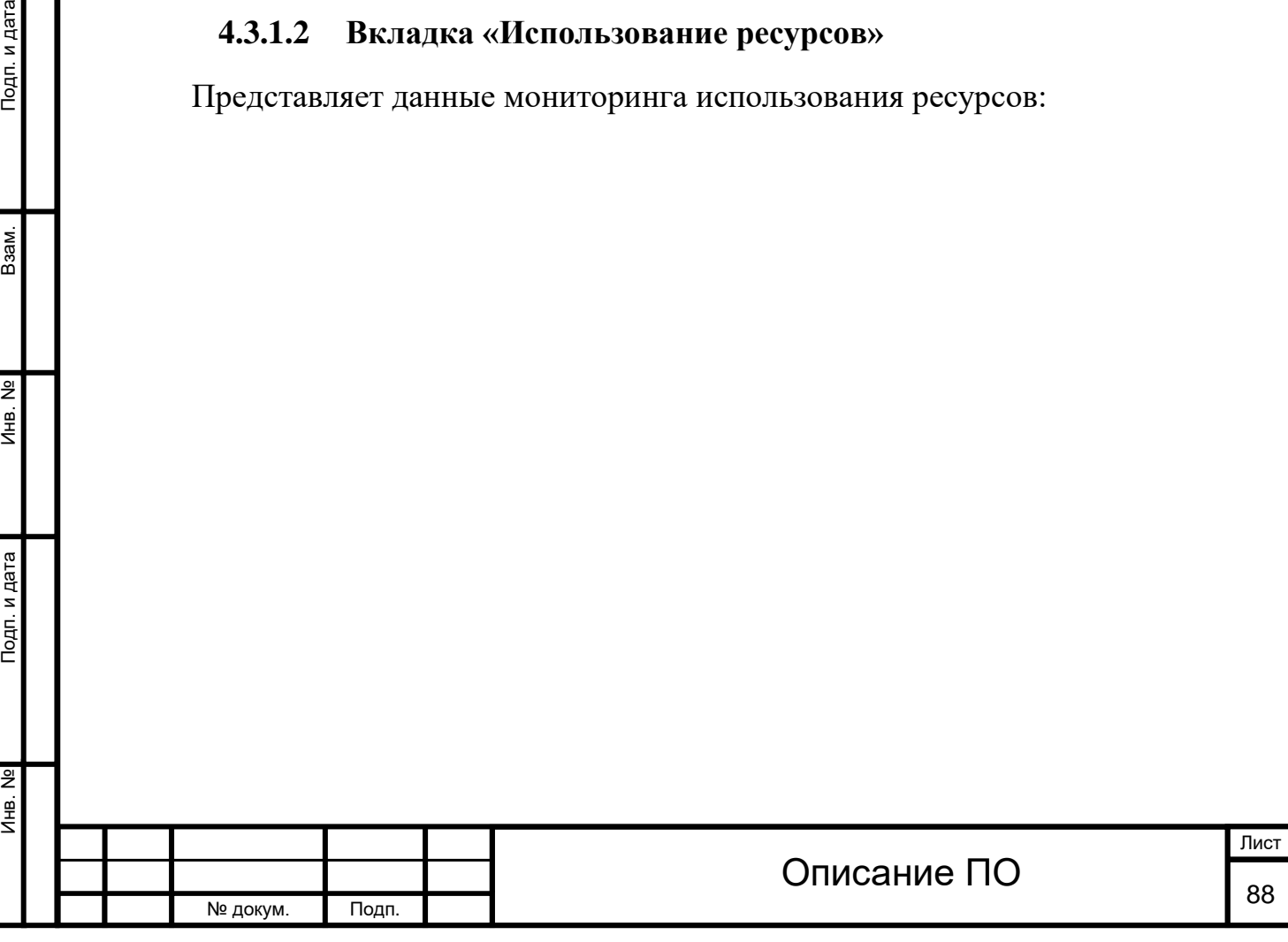

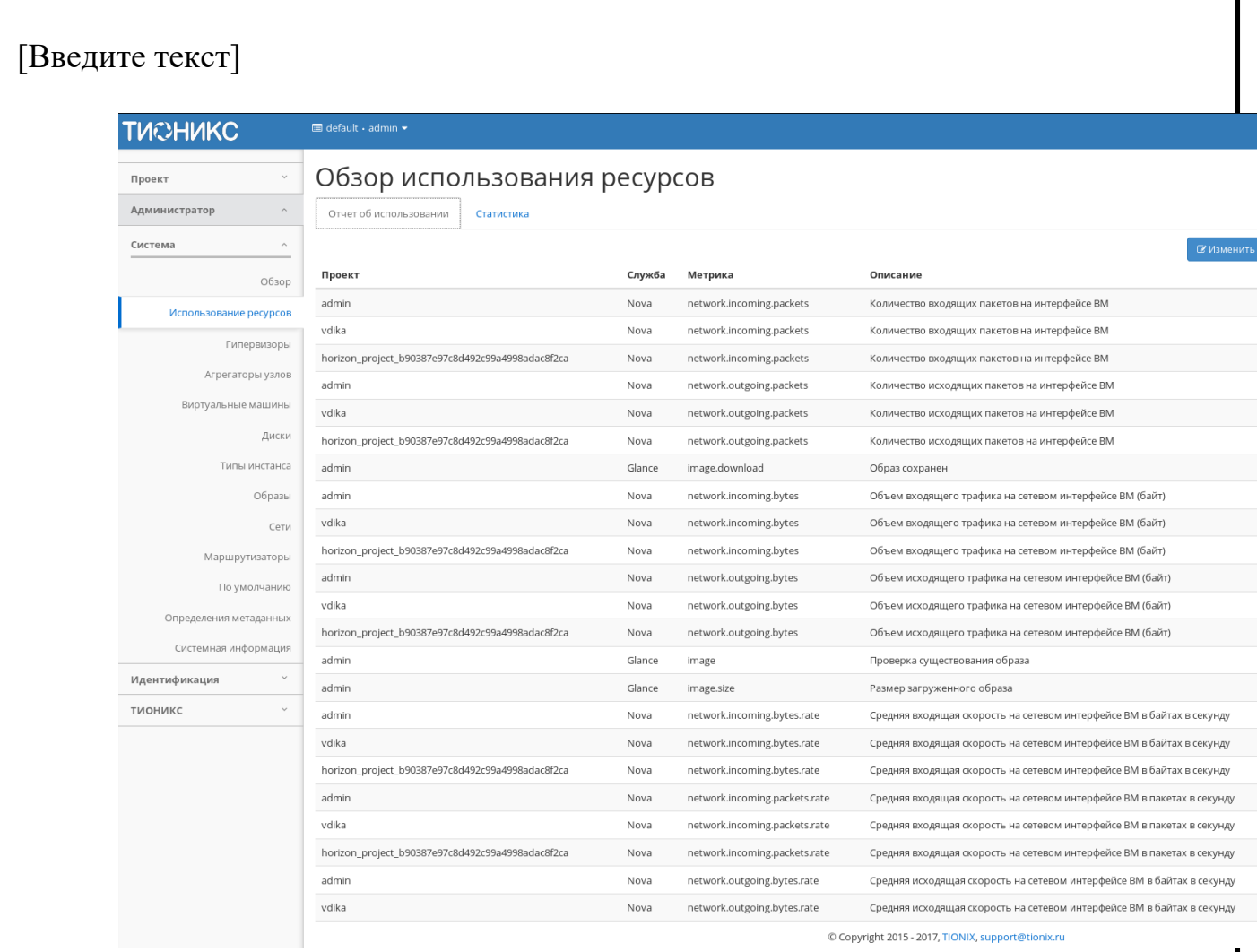

## 4.3.1.2.1 Отчет об использовании ресурсов

Подп. и дата

Взам.

 $A$ HB. Nº

ıта

На странице отображается мониторинг использования ресурсов и информация о событиях, происходящих в работающей системе. Для настройки периода формирования отчета воспользуйтесь кнопкой «Изменить параметры отчета об использовании». Для получения текстового документа с информацией проектов воспользуйтесь кнопкой «Загрузить сводку в CSV».

Для всех отображающихся полей доступен инструмент сортировки. Поля сортируются по возрастанию и убыванию.

Так же существует возможность просмотра графической статистики по конкретной метрике, для этого переходим во вкладку **«Статистика»**:

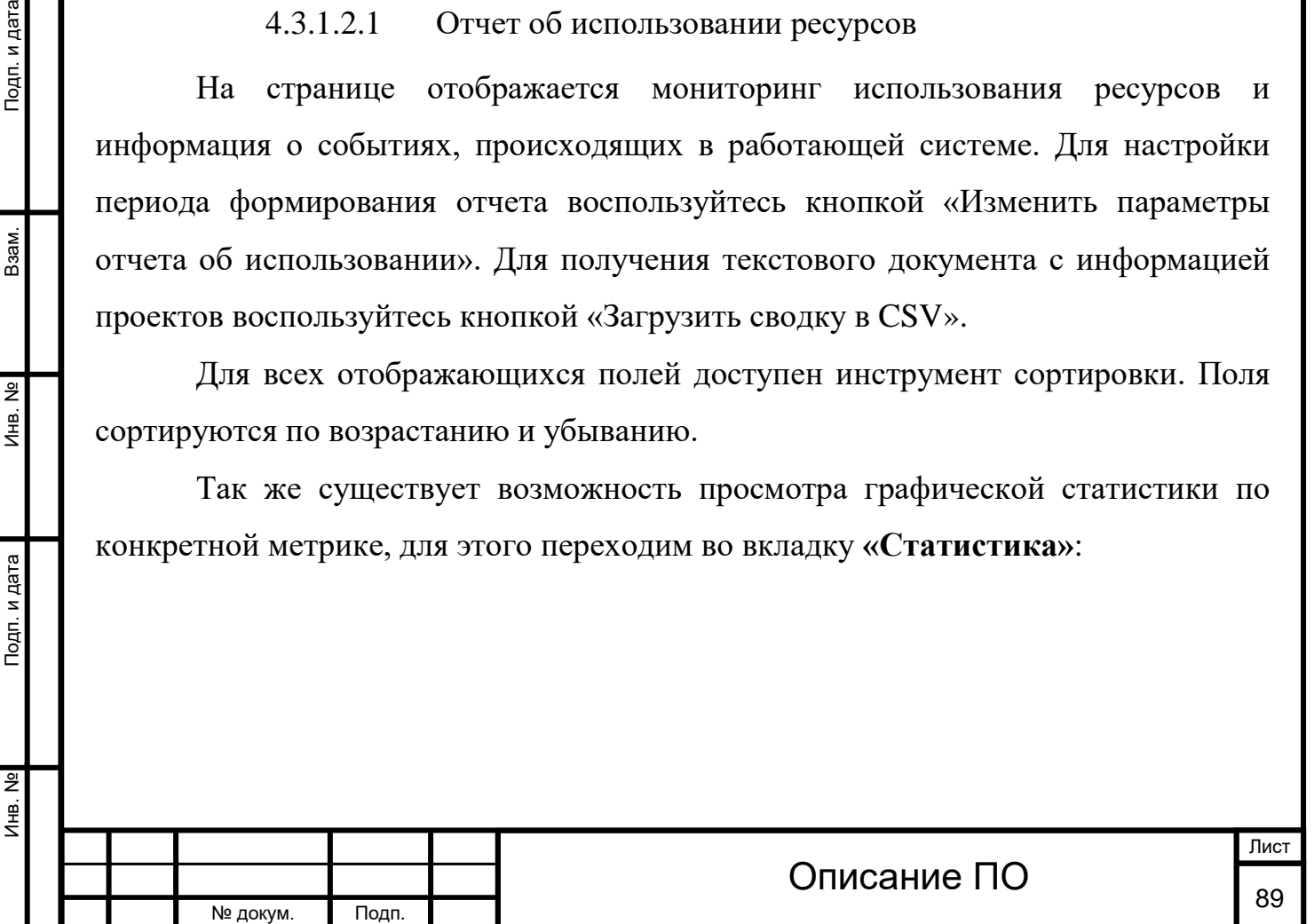

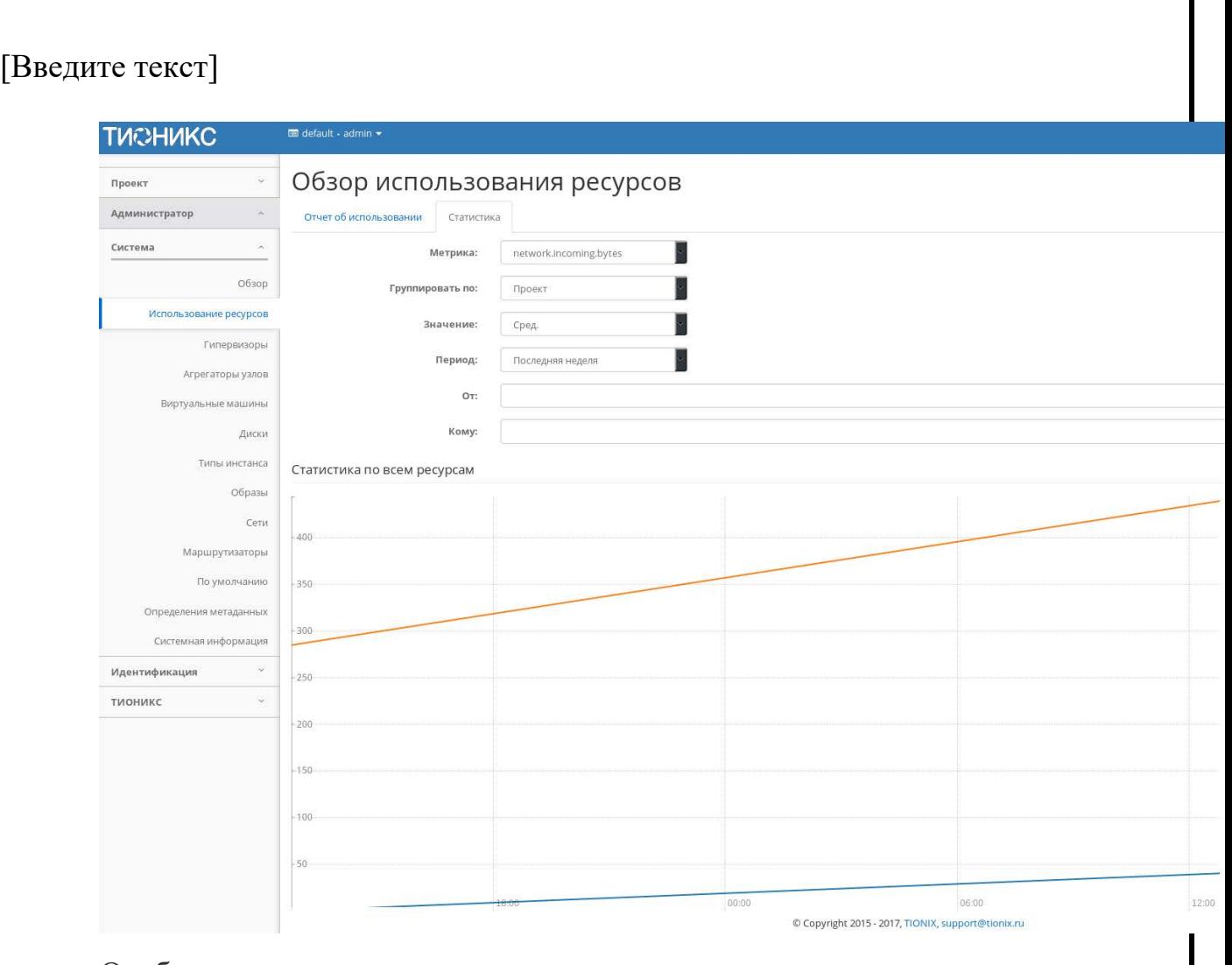

Отображение использования ресурсов

Подп. и дата

Взам.

Инв. Nº

 $\Gamma$ 

#### **4.3.1.3 Вкладка «Гипервизоры»**

Дает краткую информацию по гипервизорам и вычислительным узлам. Обобщенные данные по использованию VCPU, RAM и локальным дискам представлены в круговых диаграммах, которые меняют цвет по мере достижения критичного уровня использования ресурсов. Синий- нормальное использование ресурсов, оранжевый- приближение к критичному уровню использования, красный- критичный уровень, превышение использование невозможно:

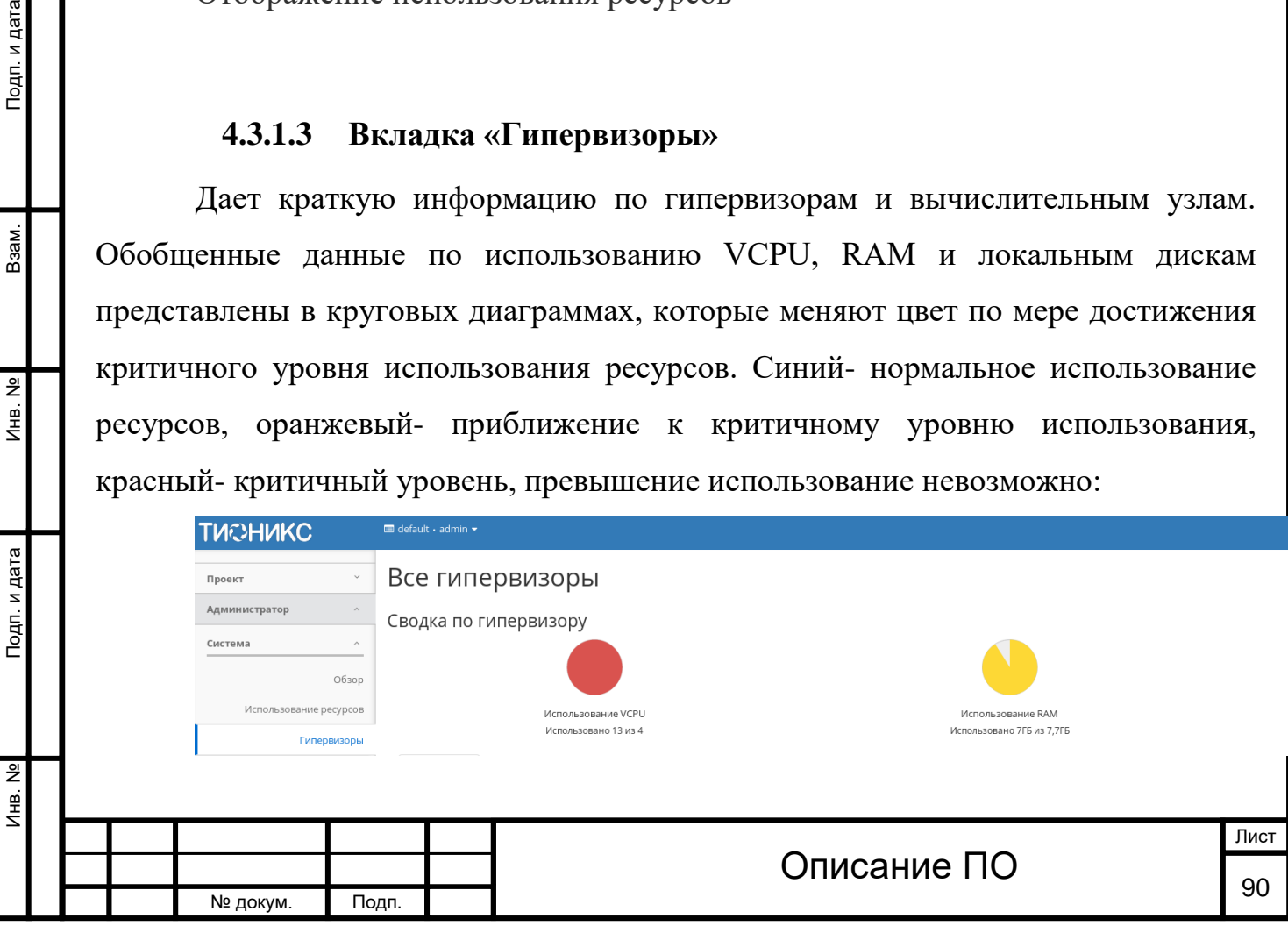

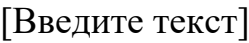

Инв. № Подп. и дата Взам. Инв. № Подп. и дата

Инв. №

Подп. и дата

Инв. Nº

Взам.

Подп. и дата

Сводка лимитов по гипервизорам

Так же представлены три внутренние вкладки: «Гипервизоры», «Узел вычислительных ресурсов» и «Список образов гипервизора».

## 4.3.1.3.1 Вкладка «Гипервизоры»

Отображает перечень доступных гипервизоров:

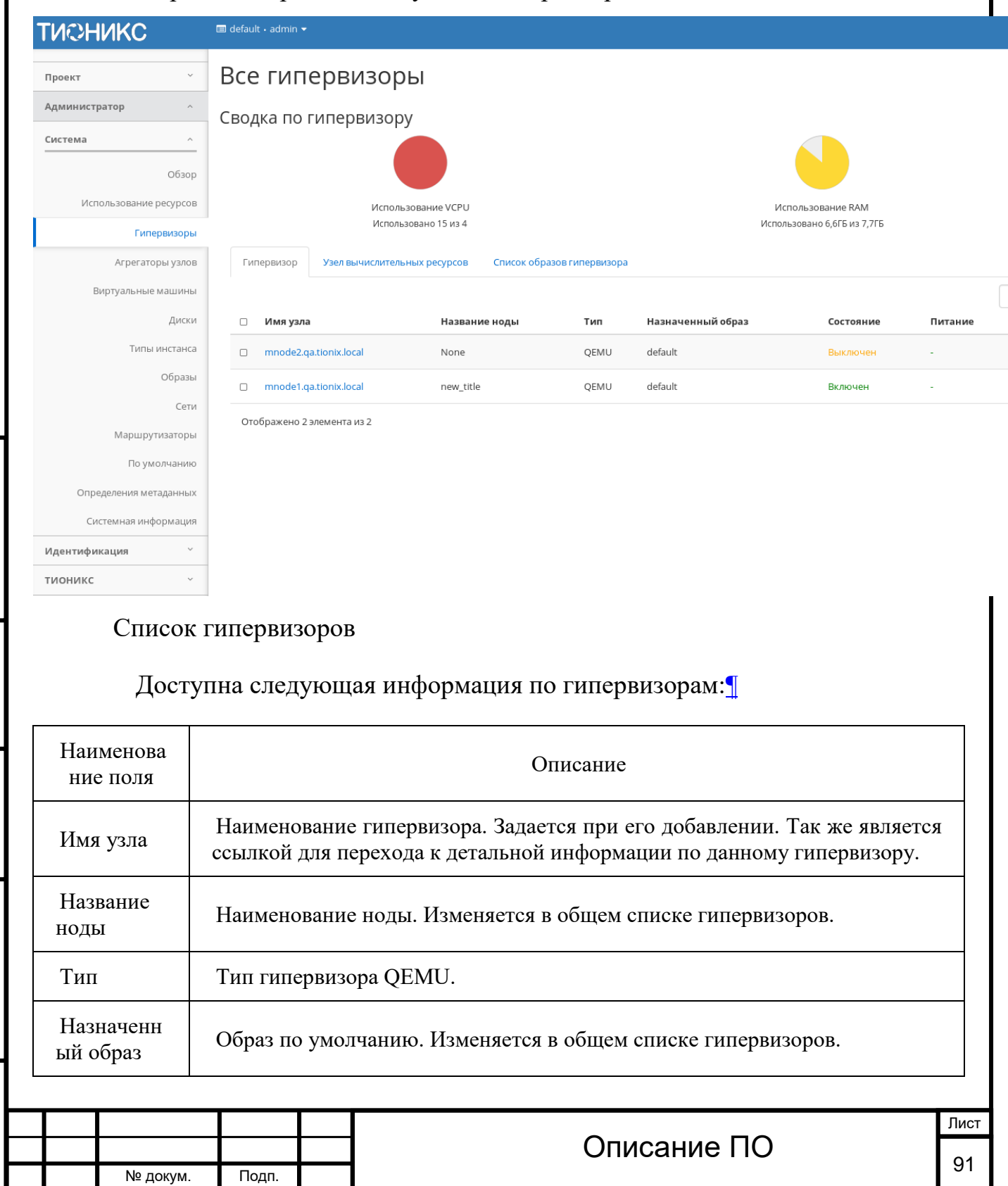

## Доступна следующая информация по гипервизорам:[¶](http://docs.tionix.ru/1.23.0/tionix_modules/tionix-dash-docs/tionix_dashboard/instruction/admin/system_hypervisors.html#id27)

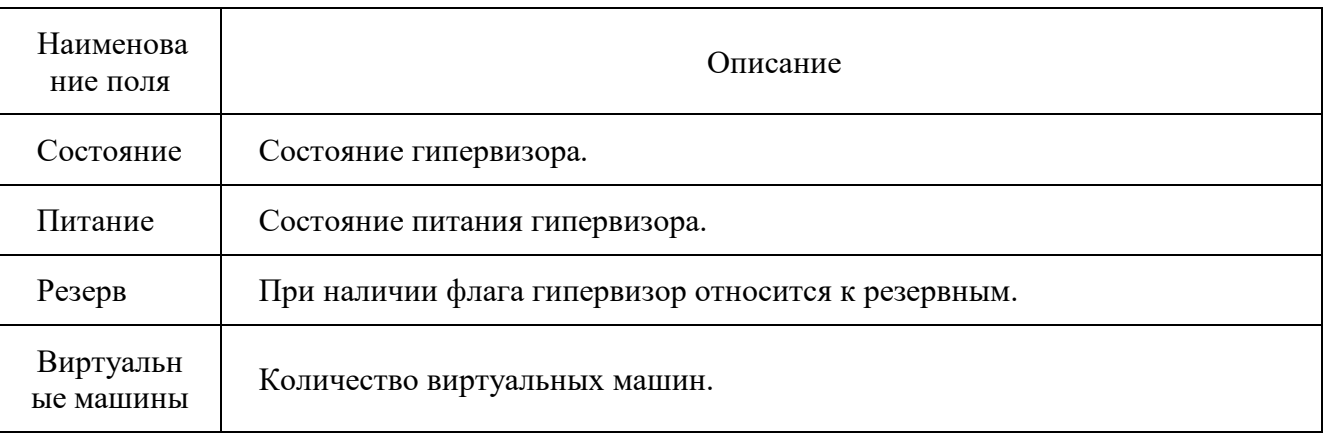

Для списка гипервизоров доступен инструмент фильтрации. Фильтрация производится по следующим параметрам:

Имя узла - Наименование узла. Допустим неполный ввод имени;

Название ноды - Наименование ноды. Допустим неполный ввод имени;

Тип - Тип гипервизора. Допустим неполный ввод;

Назначенный образ - Образ по умолчанию. Допустим неполный ввод;

Состояние - Состояние гипервизора. Допустим неполный ввод;

Питание - Состояние питания гипервизора. Допустим неполный ввод;

Резерв - Принадлежность гипервизора к резервным.

Также пользователь может просмотреть наиболее детальную информацию о гипервизоре, перейдя по ссылке имени гипервизора. Детальная информация о гипервизоре представлена в нескольких внутренних вкладках.

### **Вкладка «Обзор»**

Подп. и дата

Взам.

Инв. Nº

Подп. и дата

Отображает подробную информацию по выбранному гипервизору:

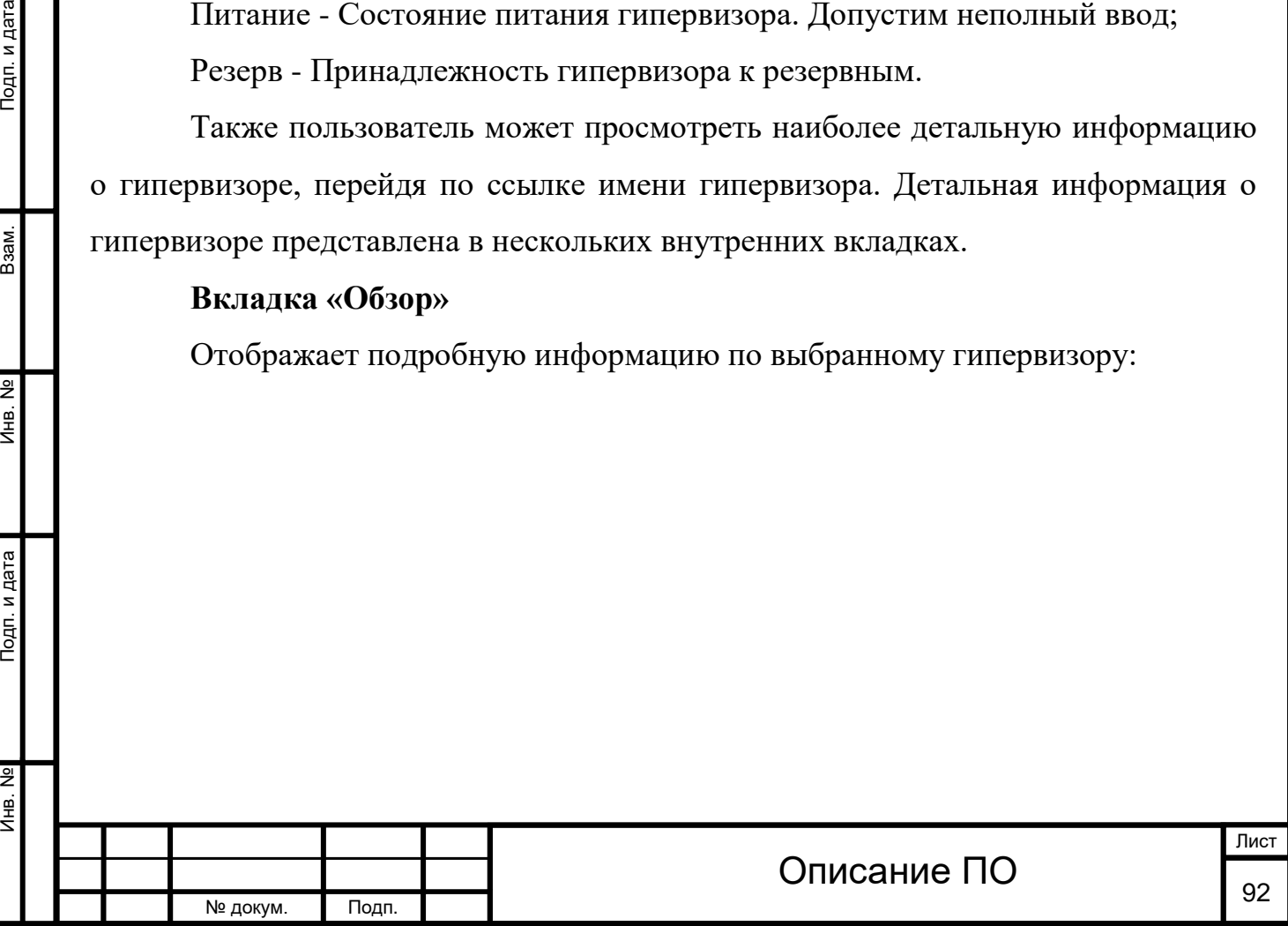

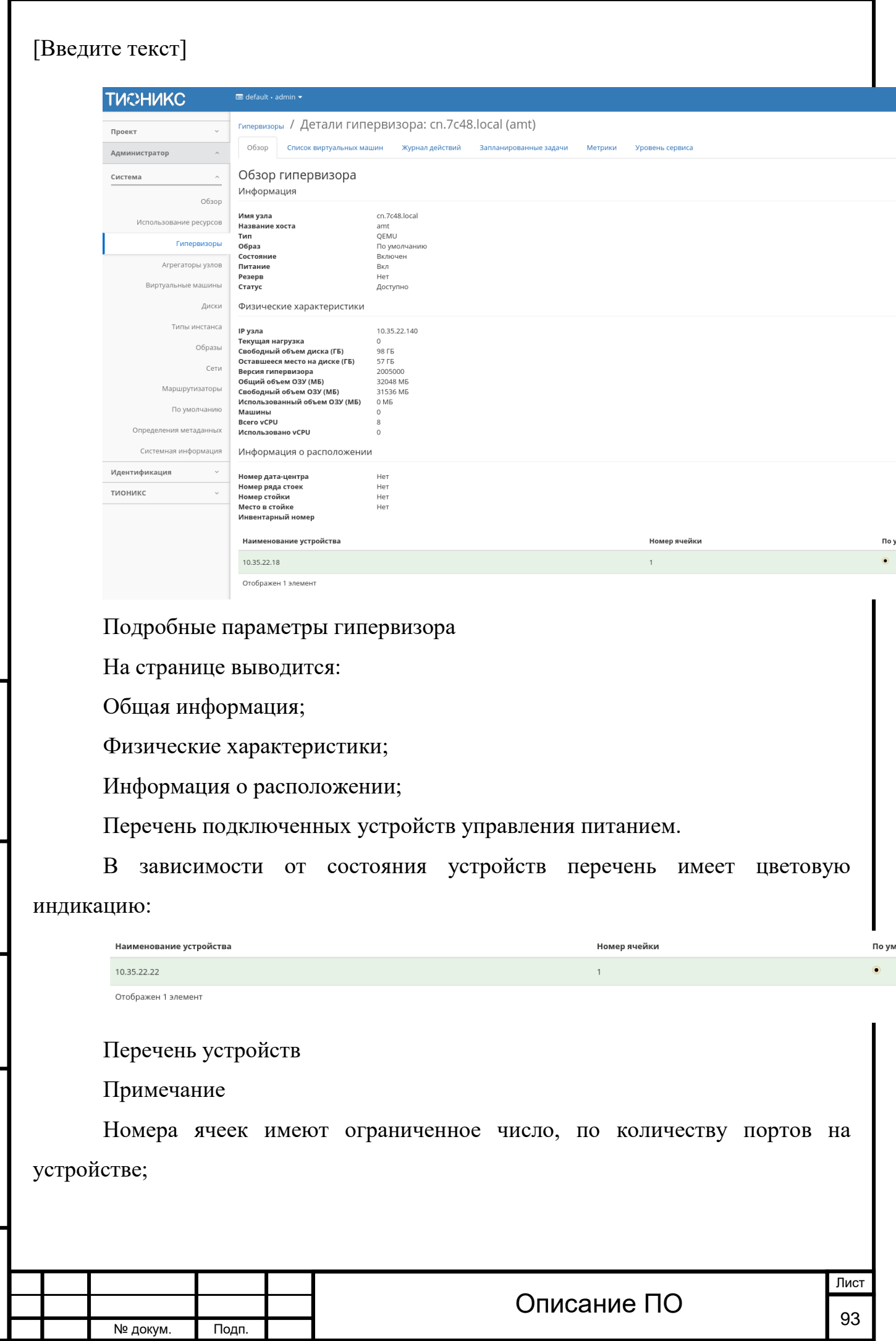

Инв. № Подп. и дата Взам. Инв. № Подп. и дата

Подп. и дата

Инв. №

Инв. Nº

B<sub>3</sub>a<sub>M</sub>.

Подп. и дата

Подп. и дата

Взам.

Инв. Nº

Подп. и дата

Зеленый цвет устройств управления питанием информирует о проведенной инициализации портов и при изменении портов процедуру инициализации необходимо провести заново. Подробнее с процессом инициализации можете ознакомится на странице официальной документации TIONIX, в разделе

## [«Инициализация вычислительных узлов»](http://docs.tionix.ru/1.23.0/tionix_modules/tionix-node-control-docs/tionix_node_control/console_utility.html#init-nodes).

#### **Вкладка «Список виртуальных машин»**

Выводит список созданных виртуальных машин:

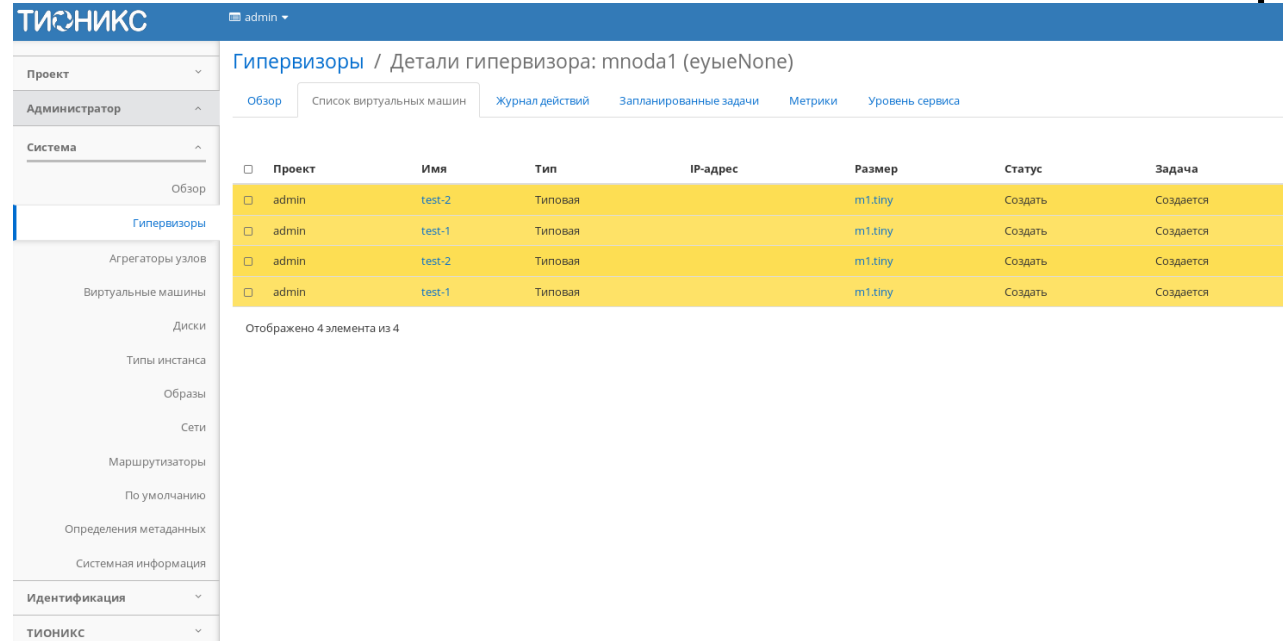

#### Список виртуальных машин гипервизора

Для всех отображающихся полей доступен инструмент сортировки. Поля сортируются по возрастанию и убыванию.

## **Вкладка «Журнал действий»**

Отображает информацию об истории операций над гипервизором:

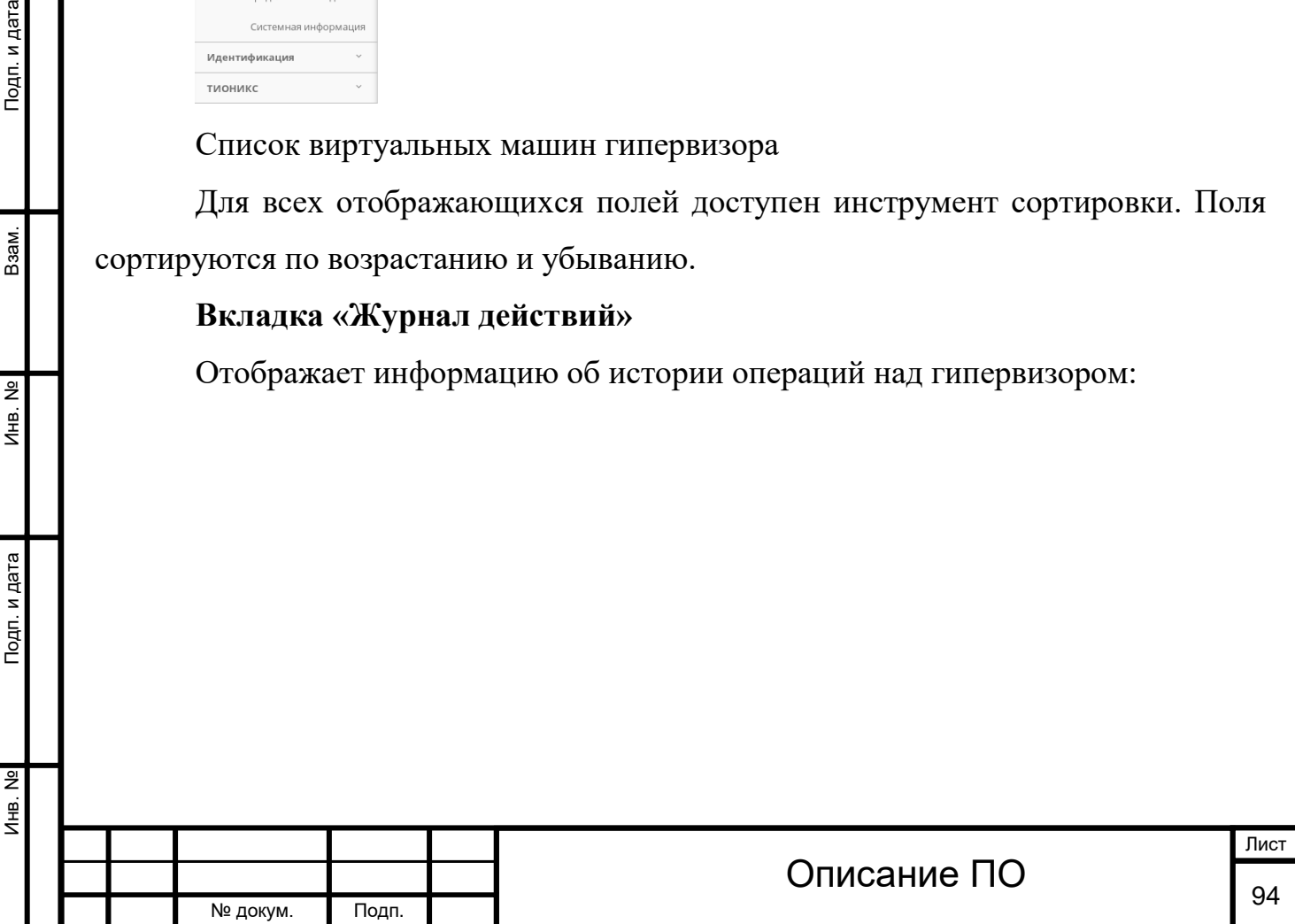

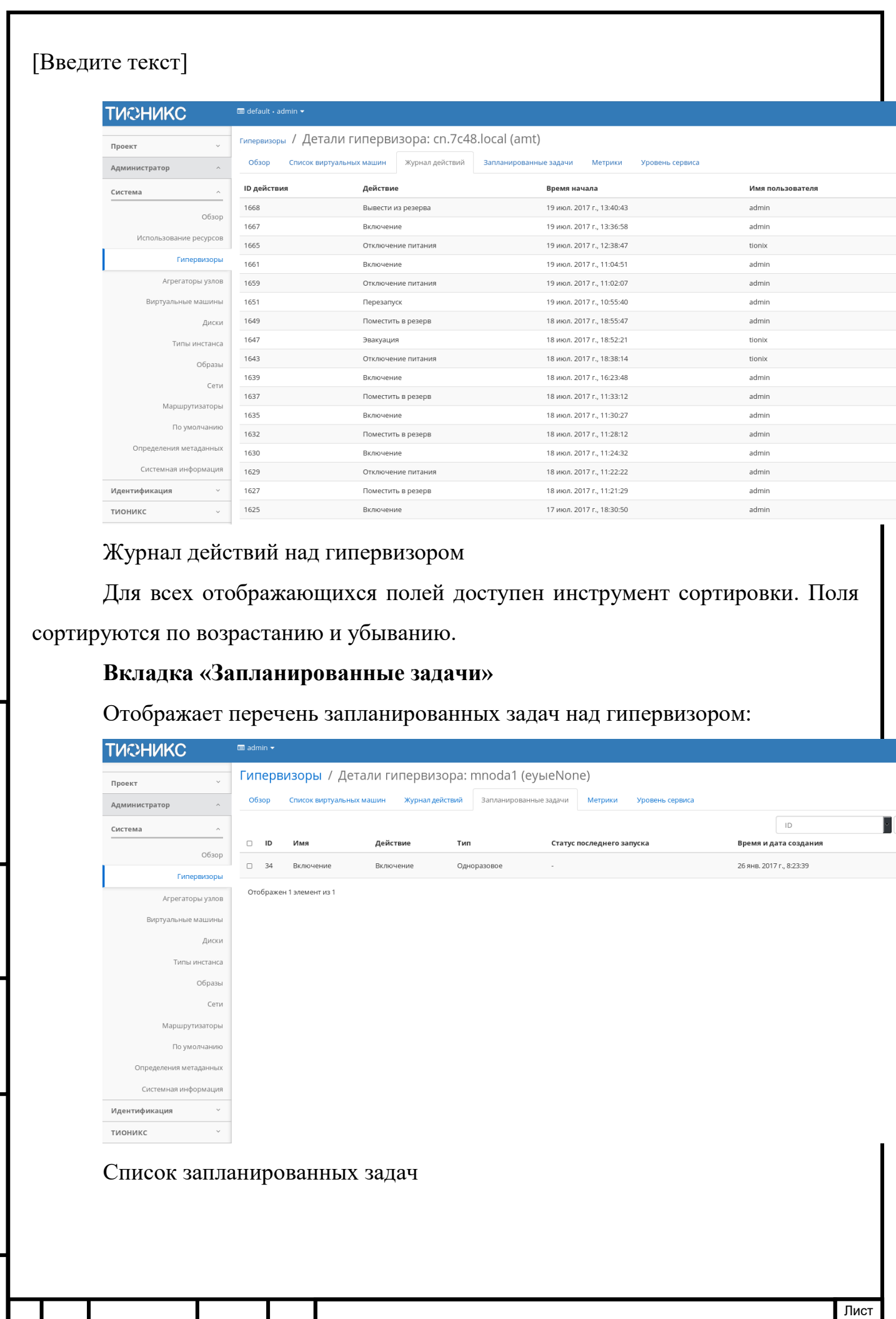

Инв. № Подп. и дата Взам. Инв. № Подп. и дата B<sub>3</sub>a<sub>M</sub>.  $MHB. N9$ Подп. и дата Инв. №

Подп. и дата

№ докум. Подп.

 $\frac{1}{2}$ 

Для списка запланированных задач доступны инструменты сортировки и фильтрации. Поля сортируются по возрастанию и убыванию. Фильтрация производится по следующим параметрам:

ID - Идентификационный номер задачи. Допустим неполный ввод;

Имя - Наименование задачи. Допустим неполный ввод имени;

Действие - Наименование действия. Допустим неполный ввод;

Тип - Тип выполнения задачи. Допустим только точный ввод;

Статус последнего запуска - Состояние выполнения задачи. Допустим неполный ввод.

На странице так же можете посмотреть детальную информацию по каждой задаче с возможностью удаления ненужной. Подробнее действия описаны во вкладке [«Запланированные задачи»](http://docs.tionix.ru/1.23.0/tionix_modules/tionix-dash-docs/tionix_dashboard/instruction/tionix/scheduled_tasks.html#tionix-scheduled-tasks).

#### **Вкладка «Метрики»**

Инв. № Подп. и дата Взам. Инв. № Подп. и дата

Подп. и дата

Инв. №

Инв. Nº

Взам.

Подп. и дата

Отображает данные о производительности выбранного гипервизора:

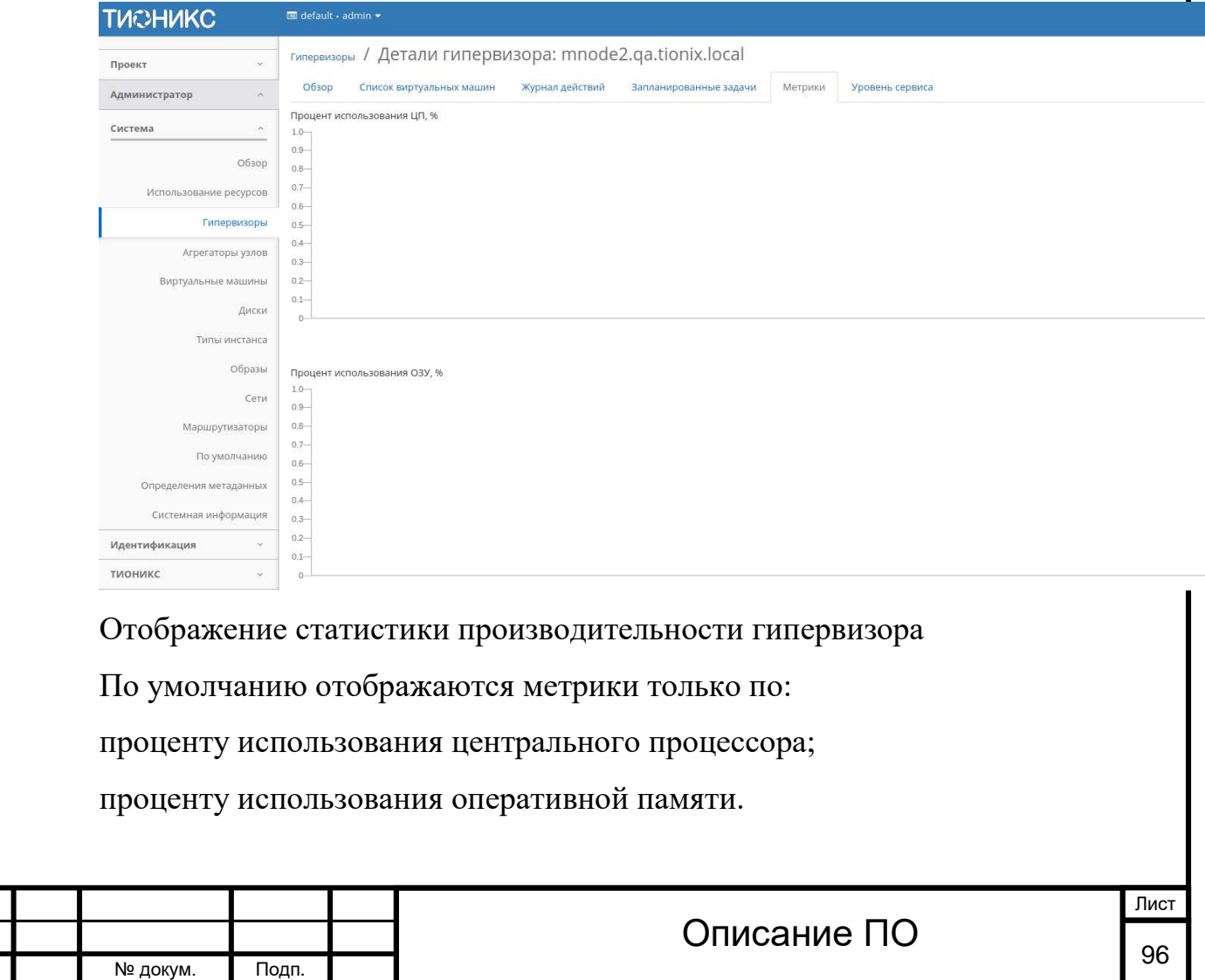

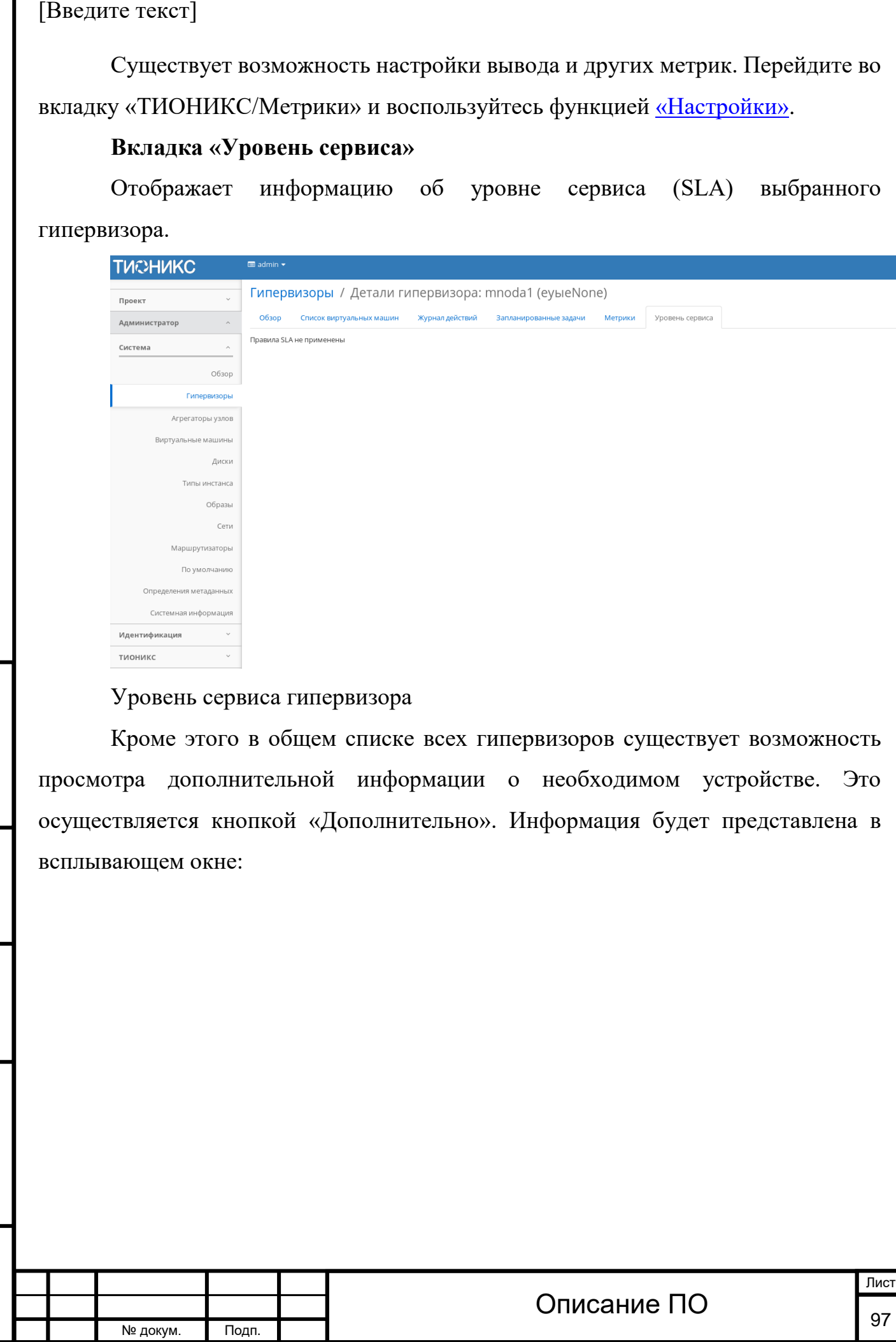

Инв. № Подп. и дата Взам. Инв. № Подп. и дата

Подп. и дата

Инв. №

 $M<sub>HB</sub>$ . №

B<sub>3</sub>a<sub>M</sub>.

Подп. и дата

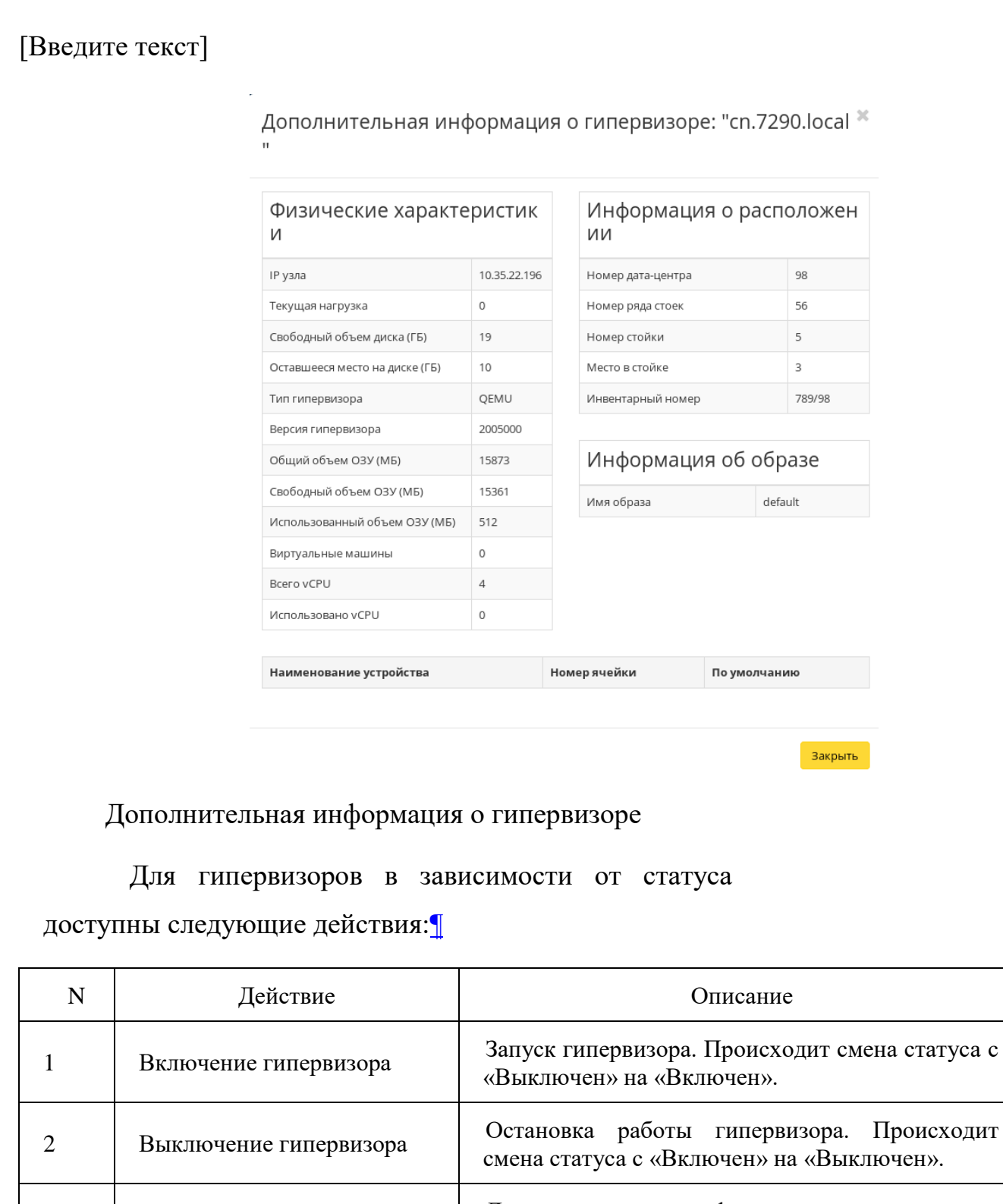

гипервизору. 4 Редактировать гипервизор Редактирование выбранного гипервизора. 5 Отключение питания Выключение питания гипервизора.

№ докум. Подп.

Инв. № Подп. и дата Взам. Инв. № Подп. и дата

Инв. Nº

Подп. и дата

Инв. Nº

Взам.

Подп. и дата

<sup>3</sup> Дополнительно Детализированная информация по конкретному

6 Перезапуск Перезагрузка гипервизора. 7 Поместить в резерв Перемещение гипервизора в список резервных.

Описание ПО

Лист

Подп. и дата

Взам.

Инв. Nº

Подп. и дата

Для гипервизоров в зависимости от статуса

доступны следующие действия:[¶](http://docs.tionix.ru/1.23.0/tionix_modules/tionix-dash-docs/tionix_dashboard/instruction/admin/system_hypervisors.html#id36)

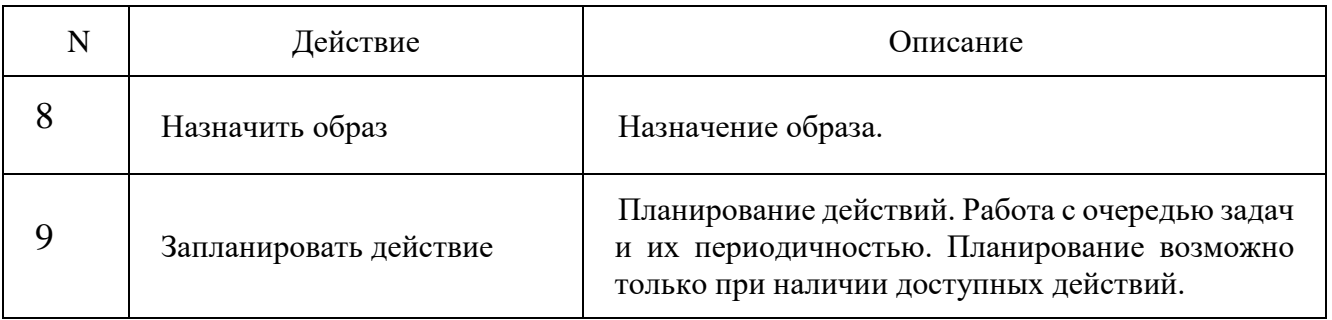

Перечисленные действия доступны для выполнения относительно одного выбранного гипервизора – выбором нужного действия в поле Действия соответствующей записи в списке гипервизоров:

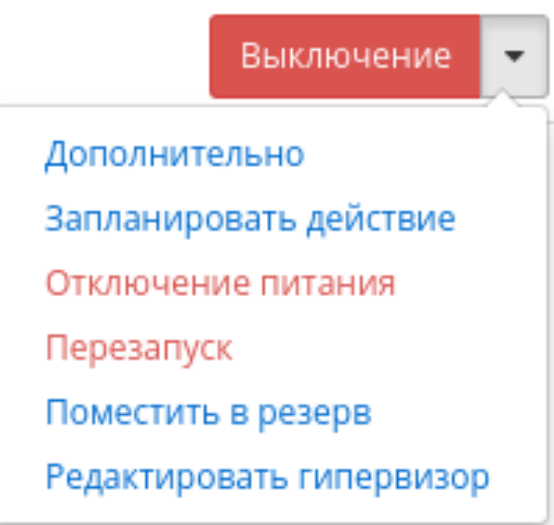

Индивидуальные действия над гипервизором

Также действия можно запустить в отношении группы предварительно выбранных гипервизоров. Для этого необходимо отметить нужные гипервизоры и выбрать групповое действие:

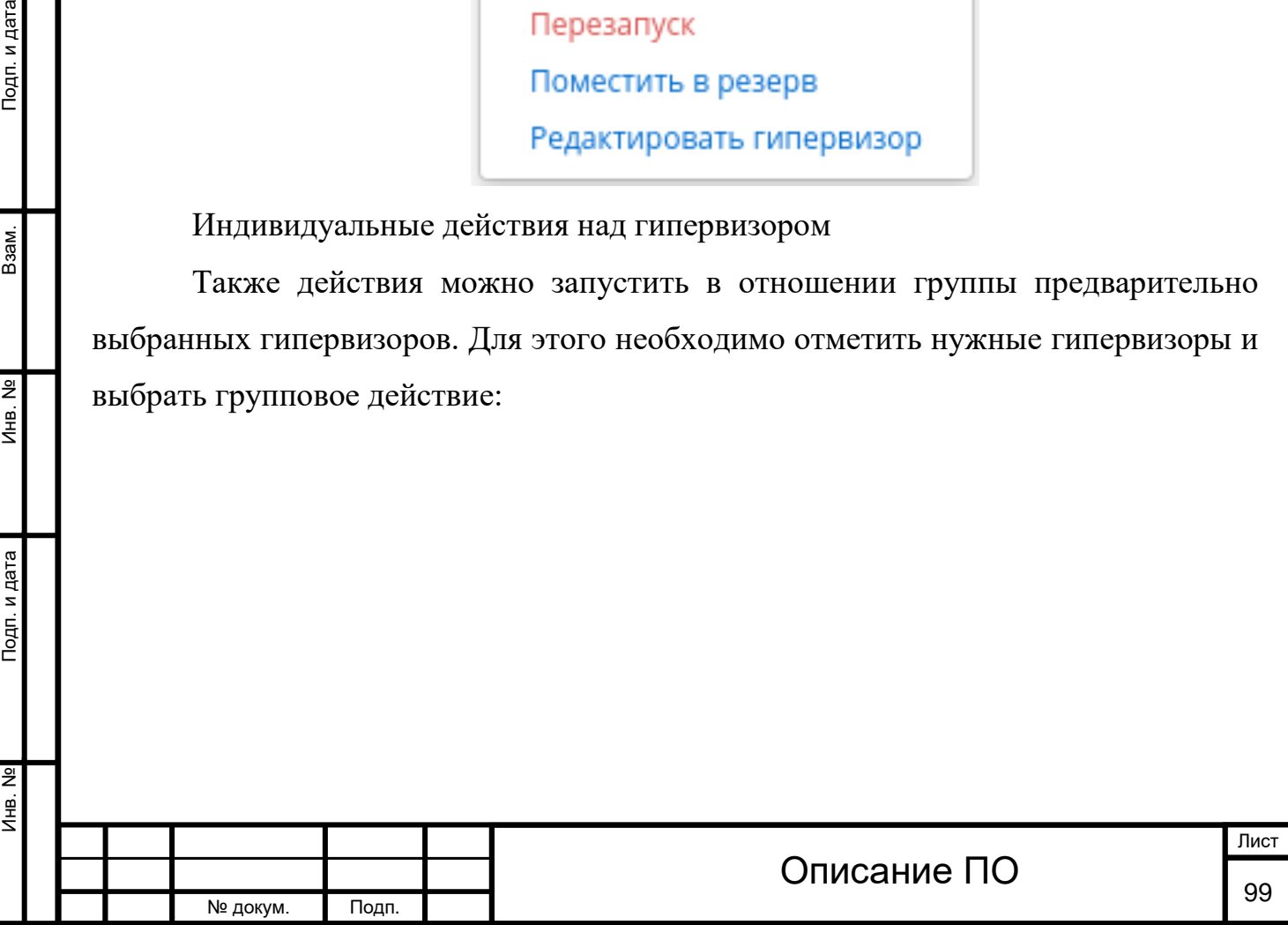

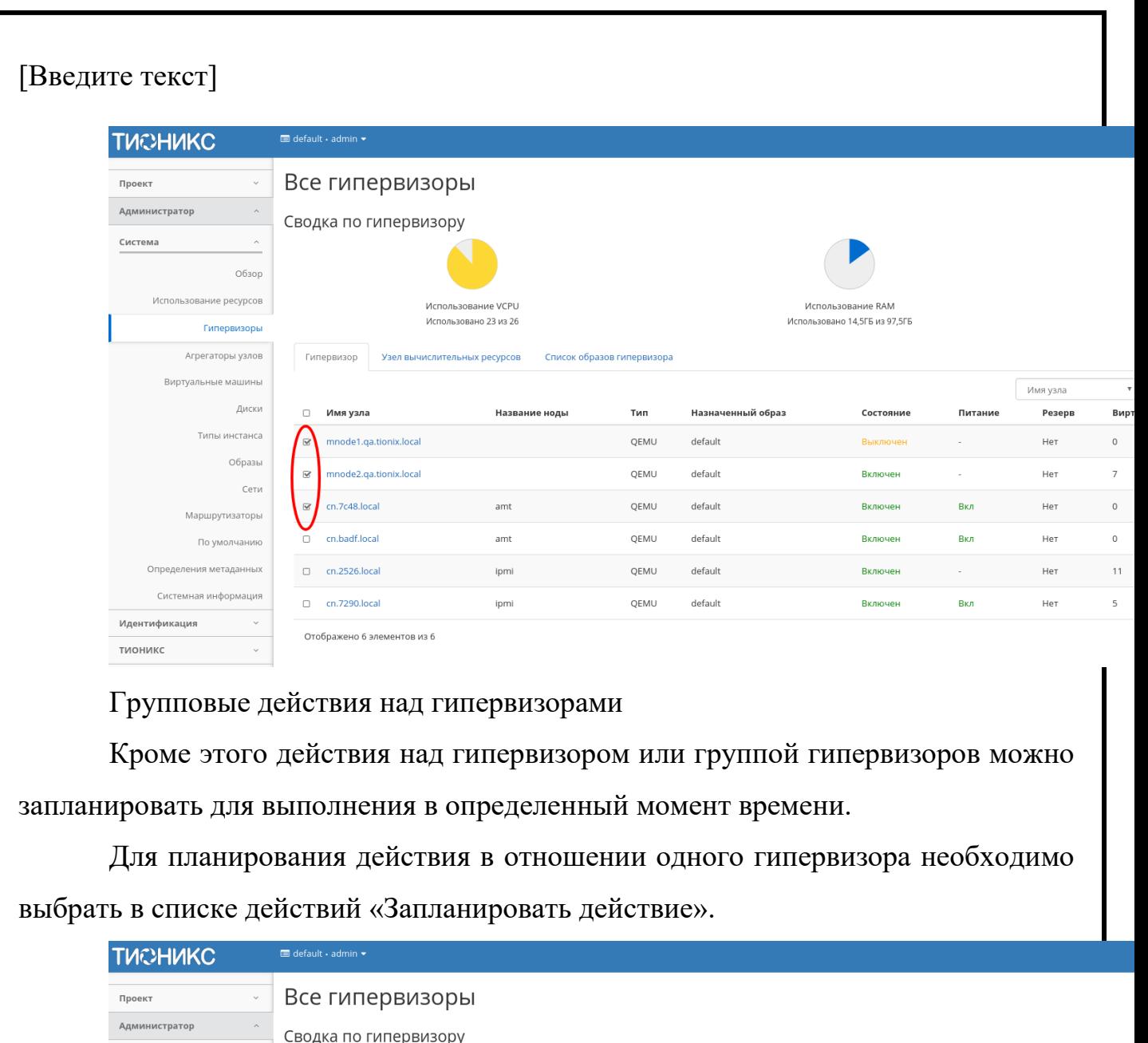

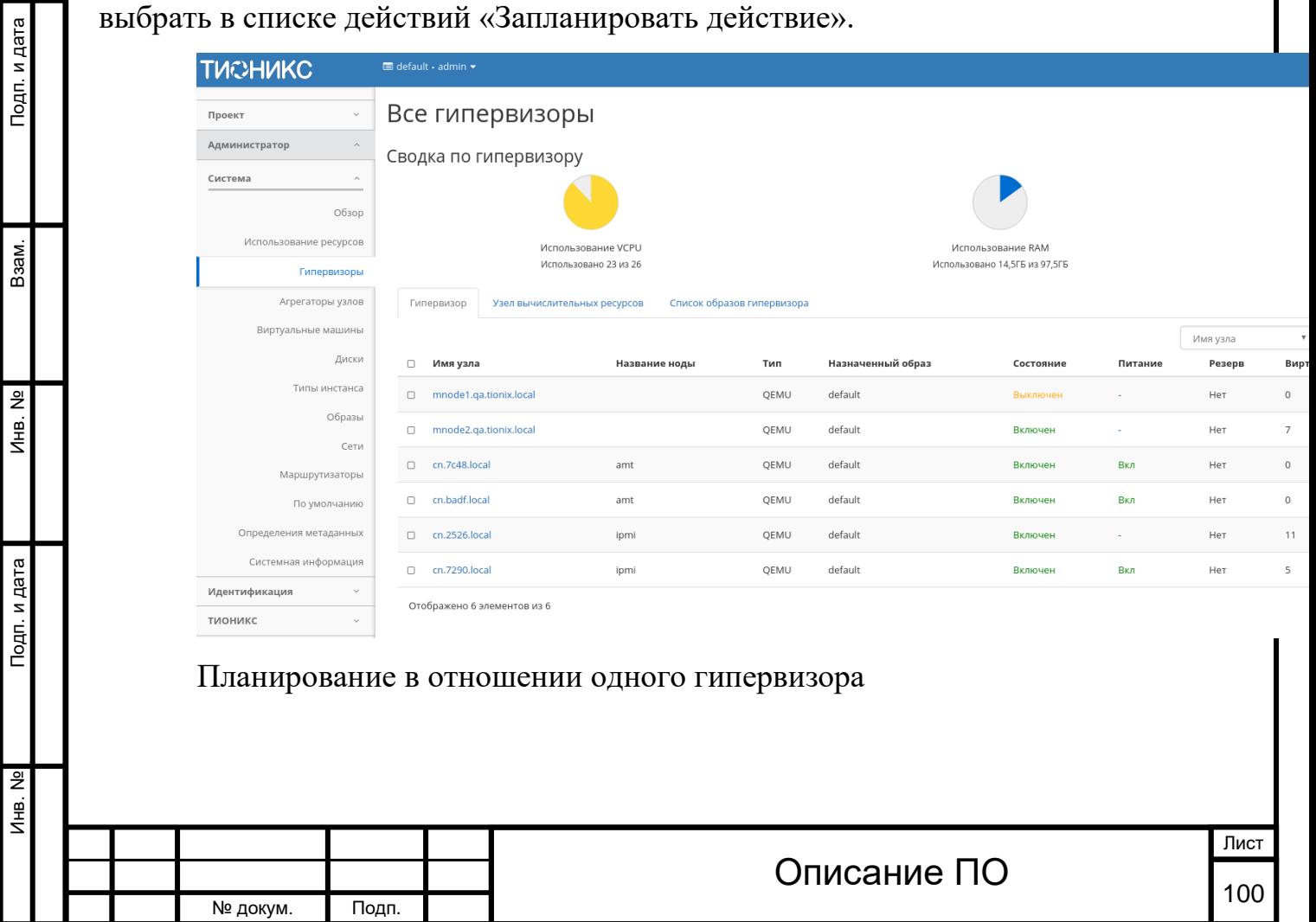

 $\overline{\phantom{a}}$ 

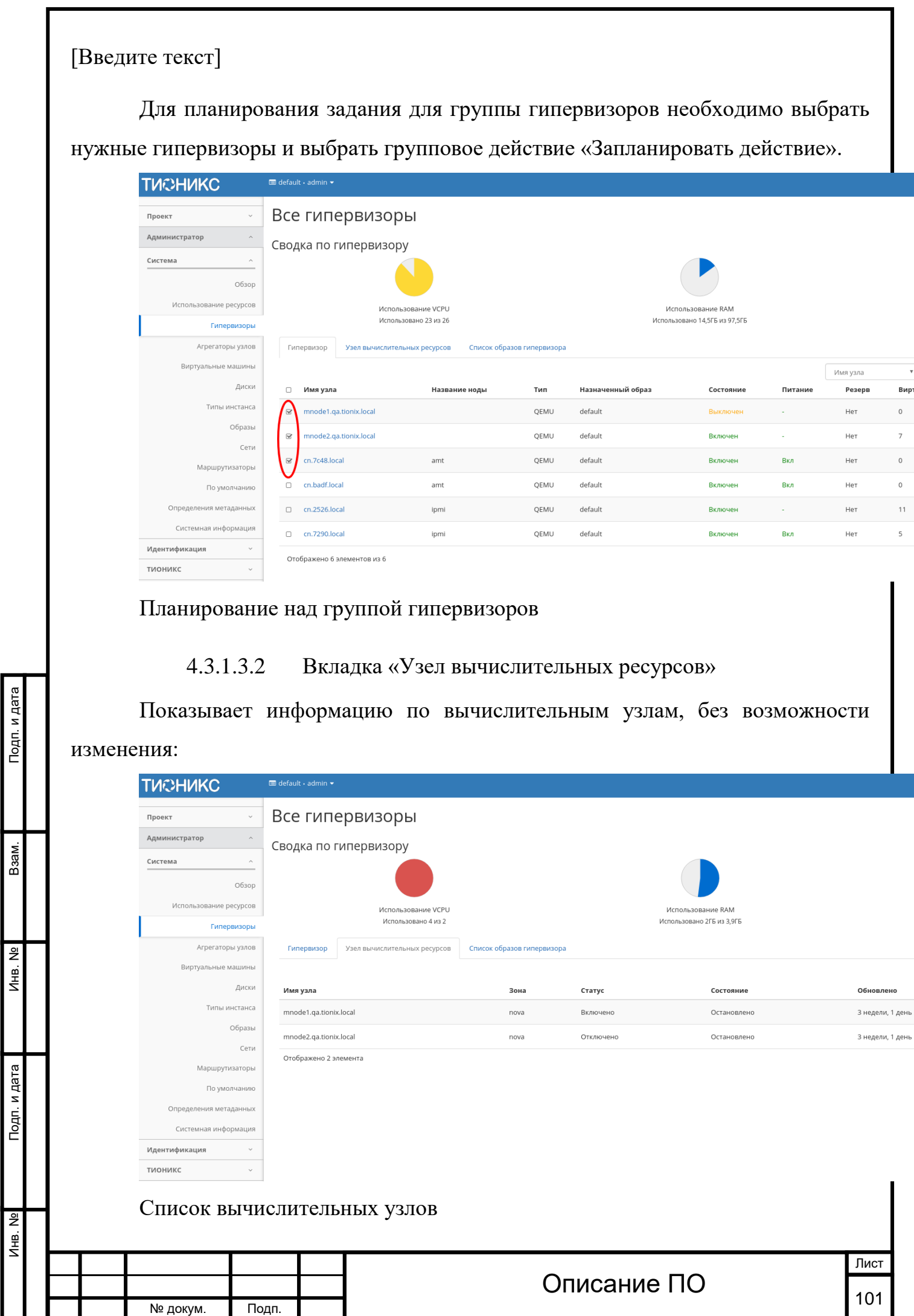

Инв. № Подп. и дата Взам. Инв. № Подп. и дата

Инв. Nº

Подп. и дата

Инв. Nº

Взам.

Подп. и дата

### Списком представлена следующая информация:[¶](http://docs.tionix.ru/1.23.0/tionix_modules/tionix-dash-docs/tionix_dashboard/instruction/admin/system_hypervisors.html#id42)

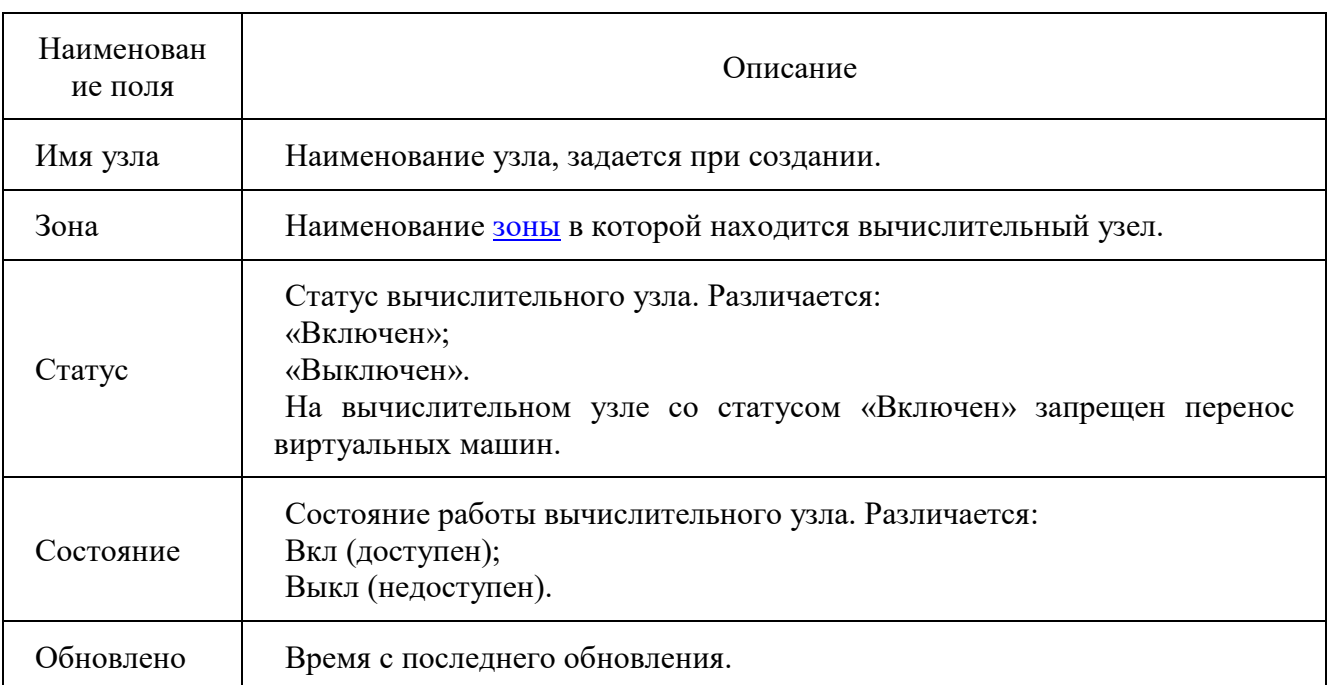

Для списка вычислительных узлов доступны инструменты сортировки и фильтрации. Поля сортируются по возрастанию и убыванию. Инструмент фильтрации же работает по наименованию любого из полей, допустим неполный ввод имени.

Для вычислительных узлов в зависимости от статуса и состояния доступны следующие действия:[¶](http://docs.tionix.ru/1.23.0/tionix_modules/tionix-dash-docs/tionix_dashboard/instruction/admin/system_hypervisors.html#id43)

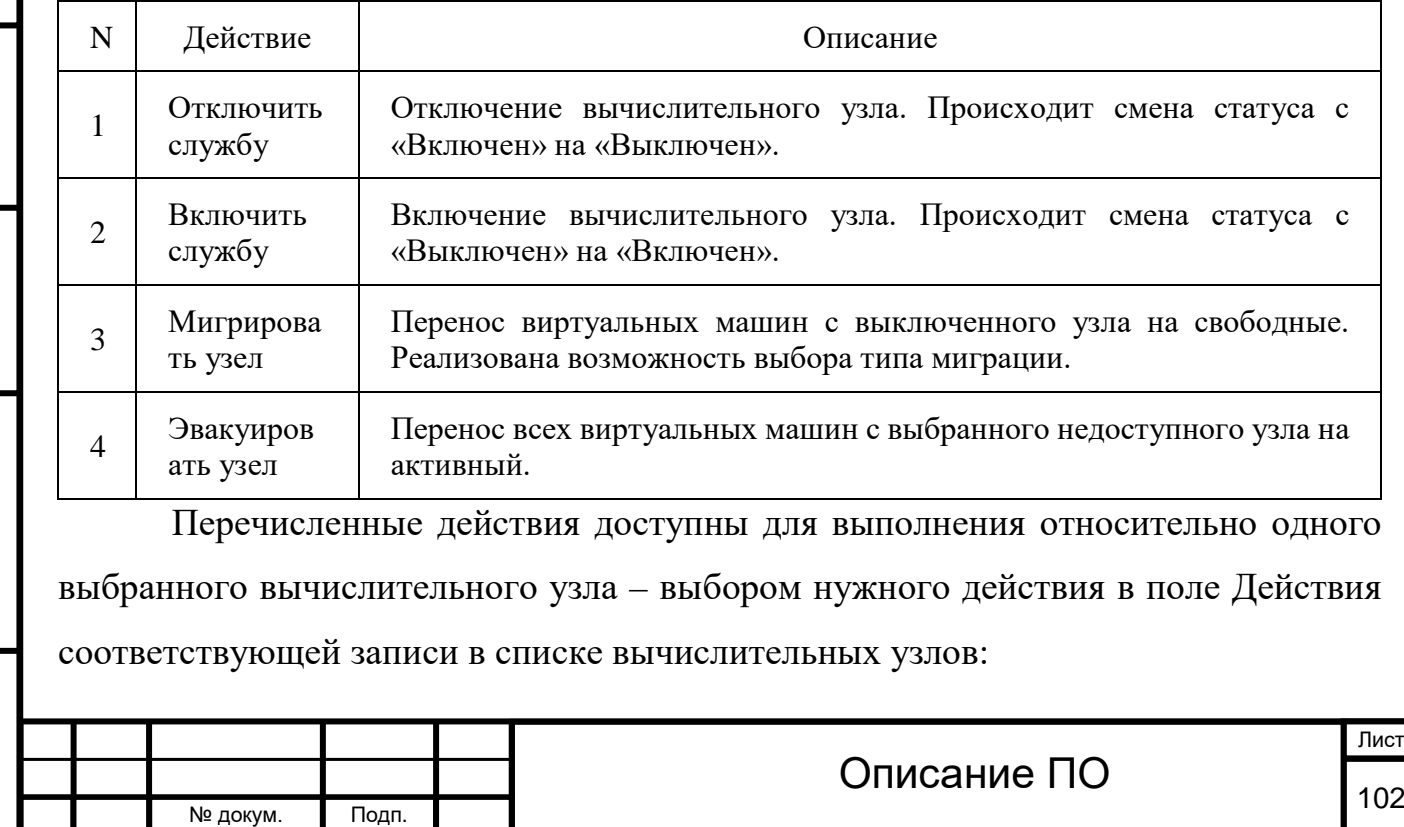

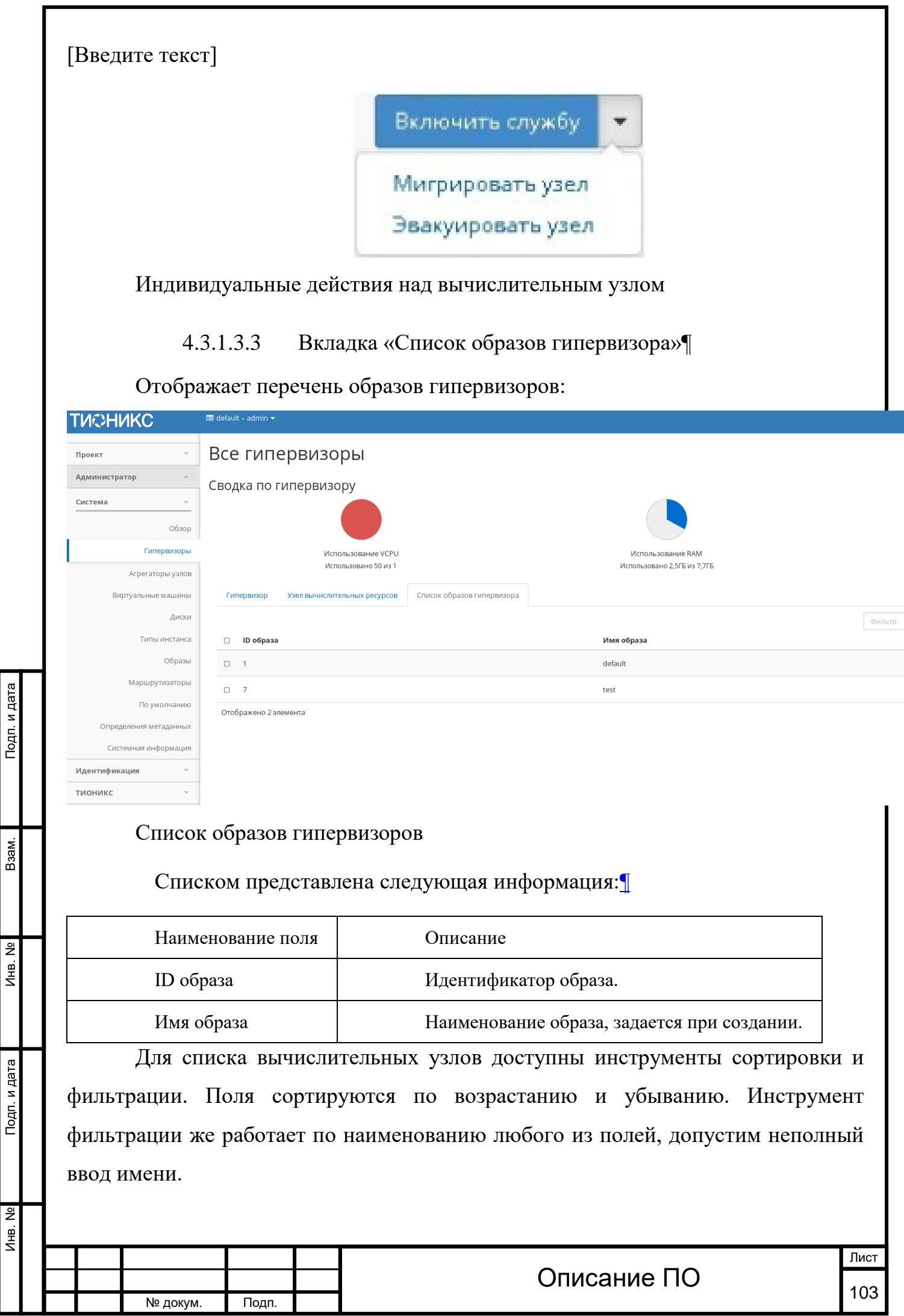

Инв. № Подп. и дата Взам. Инв. № Подп. и дата

Инв. №

Инв. №

Взам.

Для образов в зависимости от статуса и состояния доступны следующие действия:[¶](http://docs.tionix.ru/1.23.0/tionix_modules/tionix-dash-docs/tionix_dashboard/instruction/admin/system_hypervisors.html#id47)

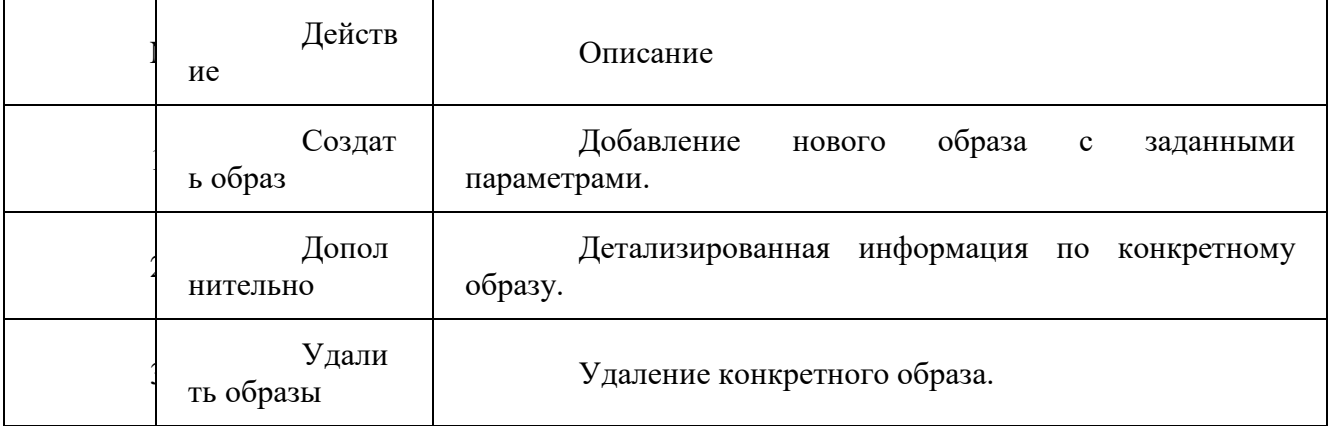

4.3.1.3.4 Особенности работы

### **[Отключение питания гипервизора](http://docs.tionix.ru/1.23.0/tionix_modules/tionix-dash-docs/tionix_dashboard/instruction/admin/system_hypervisors.html#id61)**

Примечание

При отключении питания, находящиеся на узле виртуальные машины, будут выключены без процедуры миграции.

Функция доступна только в общем списке всех гипервизоров. После вызова действия в открывшемся окне видим перечень подключенных виртуальных машин:

 $\bar{\rm x}$ 

Выключение гипервизора cn.46f1.local

Описание:

Инв. № Подп. и дата Взам. Инв. № Подп. и дата

 $A$ HB. Nº

Подп. и дата

Инв. №

B<sub>3aM</sub>.

Подп. и дата

Выключить узел(ы) с запуском миграции ВМ.

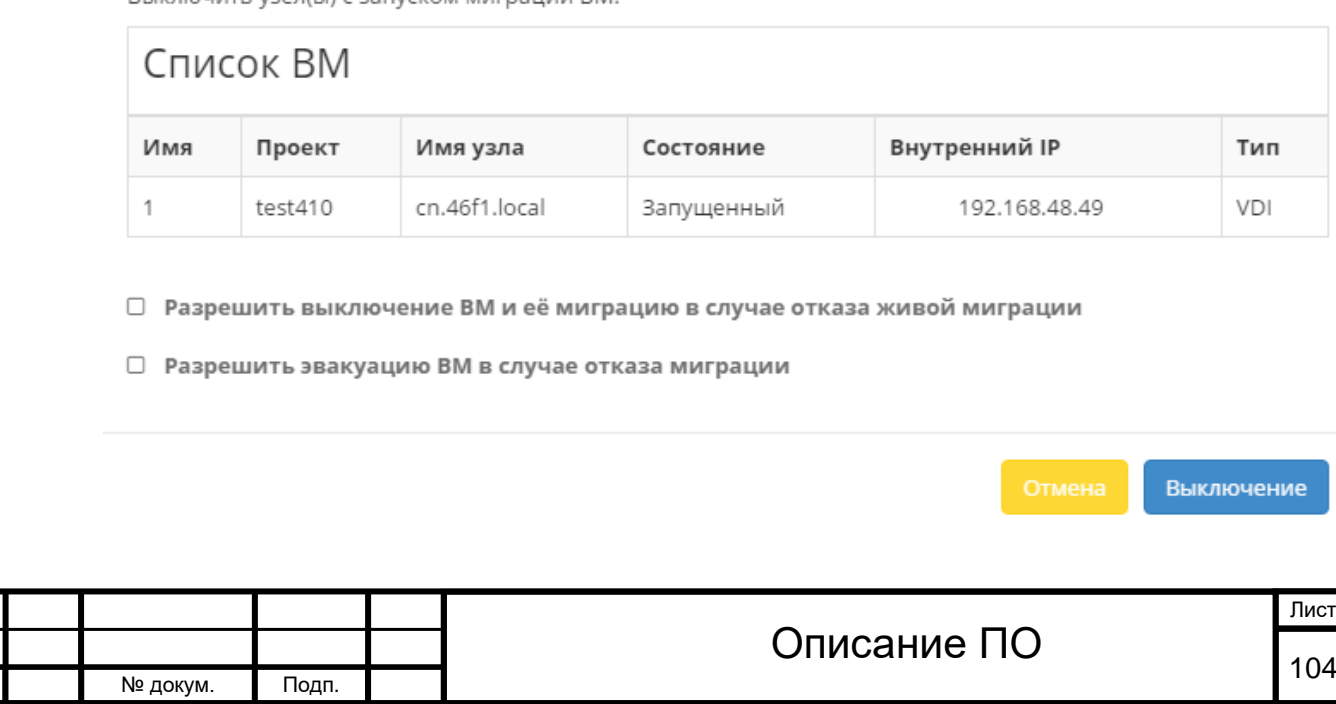

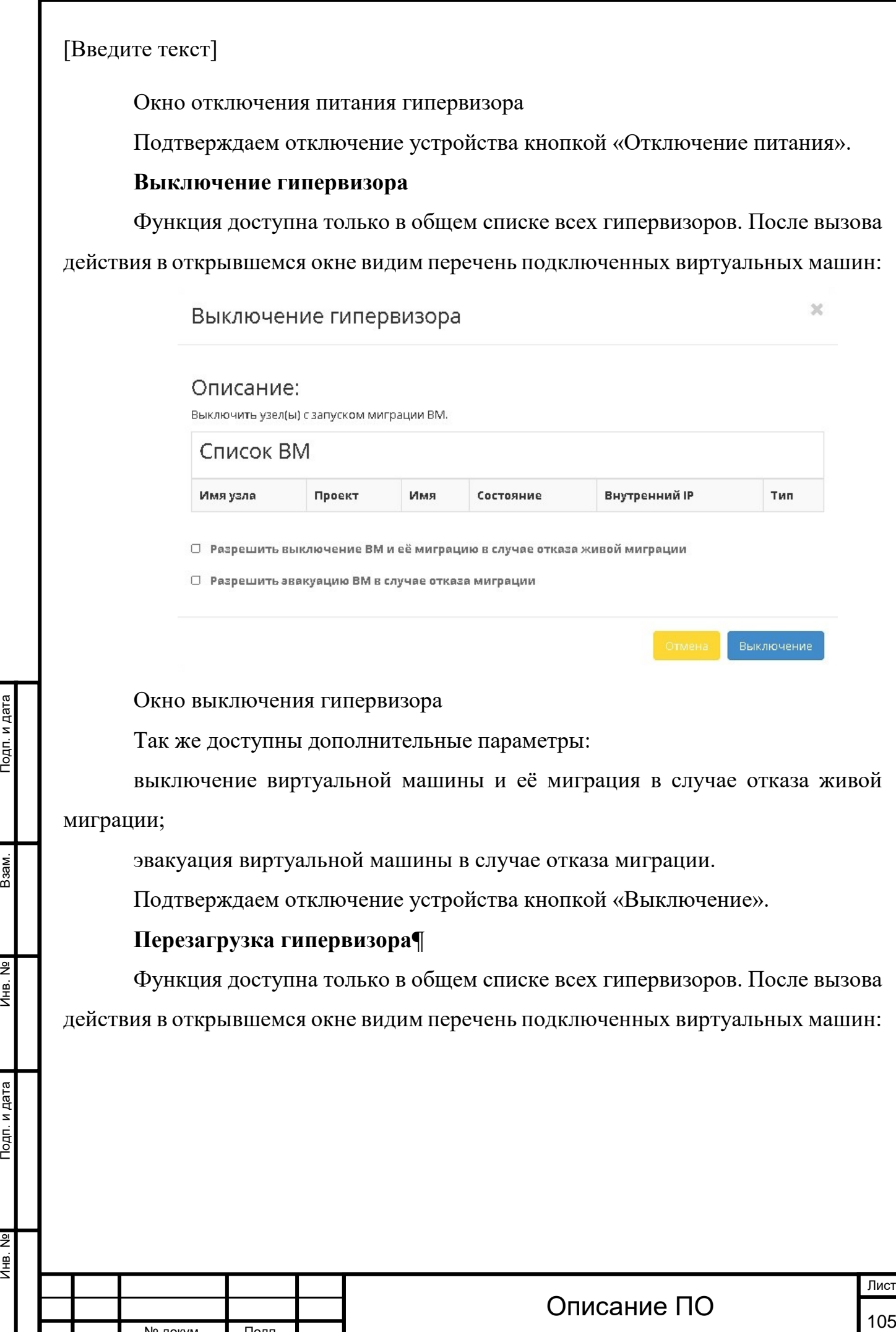

№ докум. Подп.

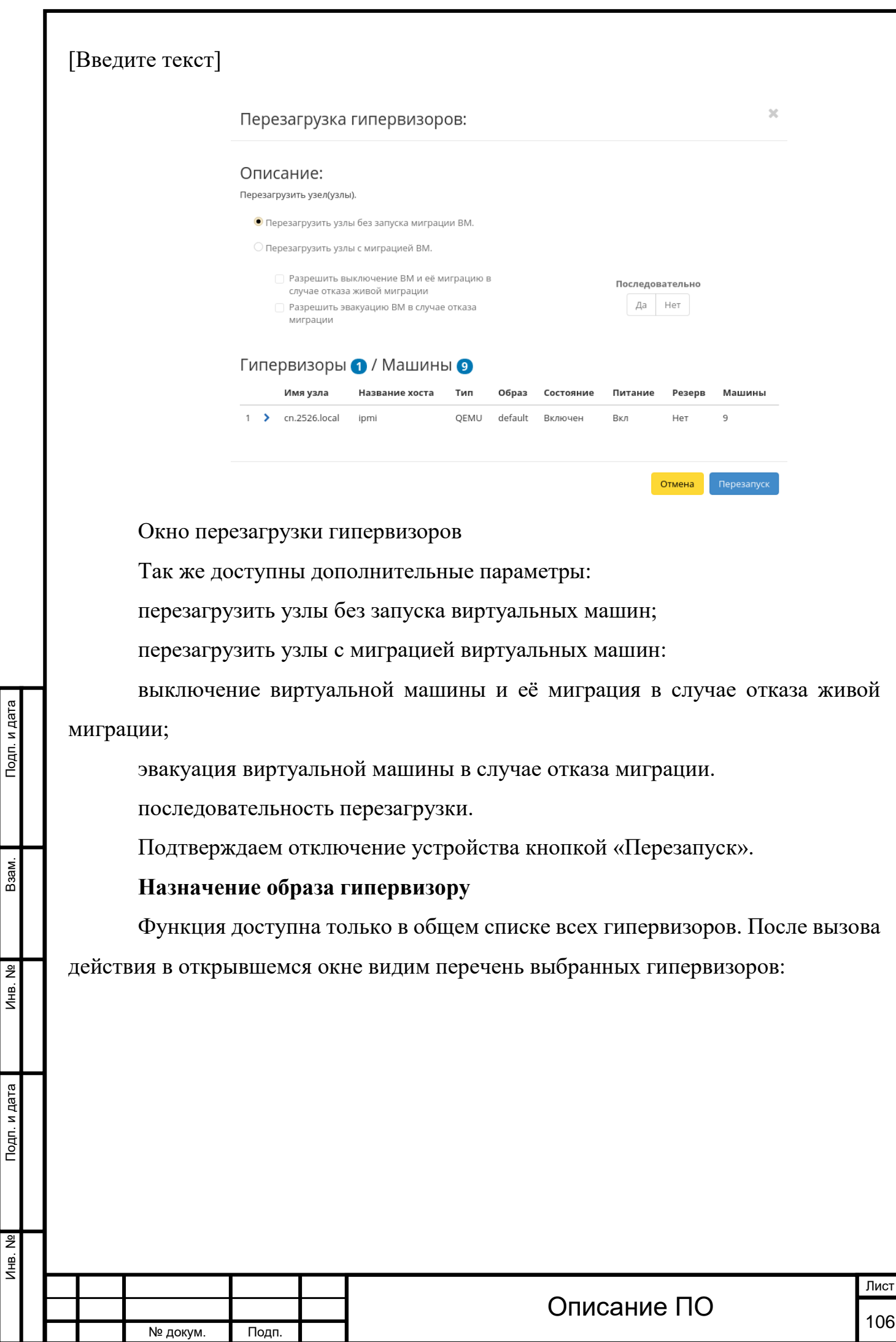

Инв. № Подп. и дата Взам. Инв. № Подп. и дата

Инв. №

Инв. №

Взам.

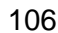

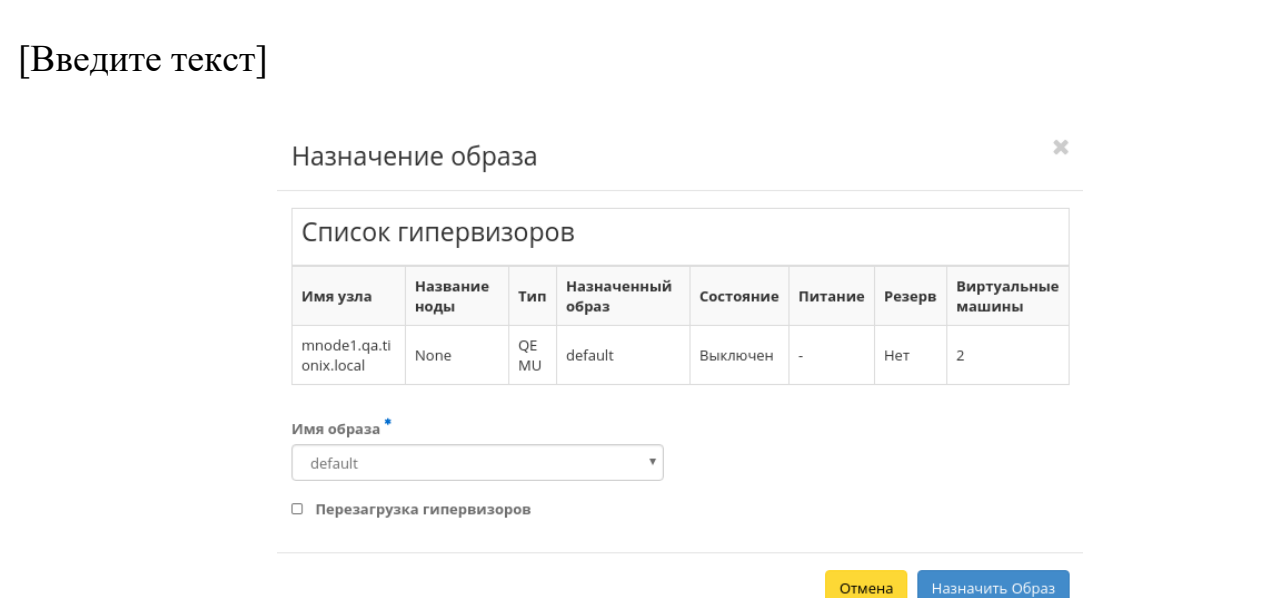

Окно назначения образа гипервизору

Выбираем необходимый образ из списка и подтверждаем назначение кнопкой «Назначить образ».

### **[Перевод гипервизора в резерв](http://docs.tionix.ru/1.23.0/tionix_modules/tionix-dash-docs/tionix_dashboard/instruction/admin/system_hypervisors.html#id65)**

Примечание

Подп. и дата

Взам.

Лнв. Nº

Подп. и дата

При помещении гипервизора в резерв, находящиеся на узле виртуальные машины, будут смигрированы.

Функция доступна только в общем списке всех гипервизоров. После вызова действия в открывшемся окне видим перечень подключенных виртуальных машин:

Поместить в резерв гипервизоры: cn.7c48.local

 $\overline{\mathbf{x}}$ 

#### Описание:

Выключить узел и поместить его в резерв с запуском миграции виртуальных машин.

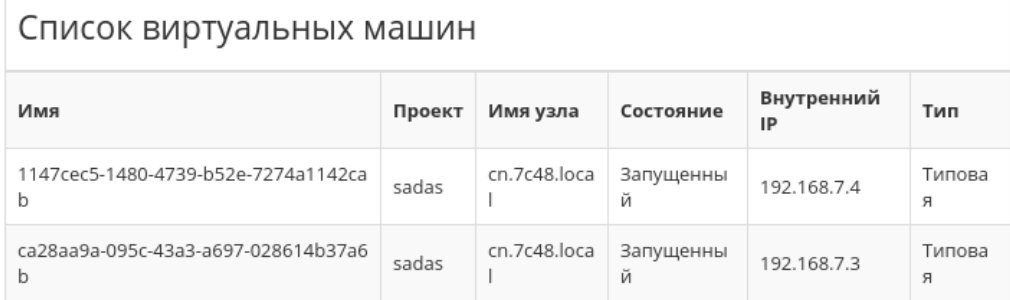

<sup>®</sup> Разрешить выключение виртуальной машины и её миграцию в случае отказа живой миграции

 $\Box$  Разрешить эвакуацию виртуальной машины в случае отказа миграции

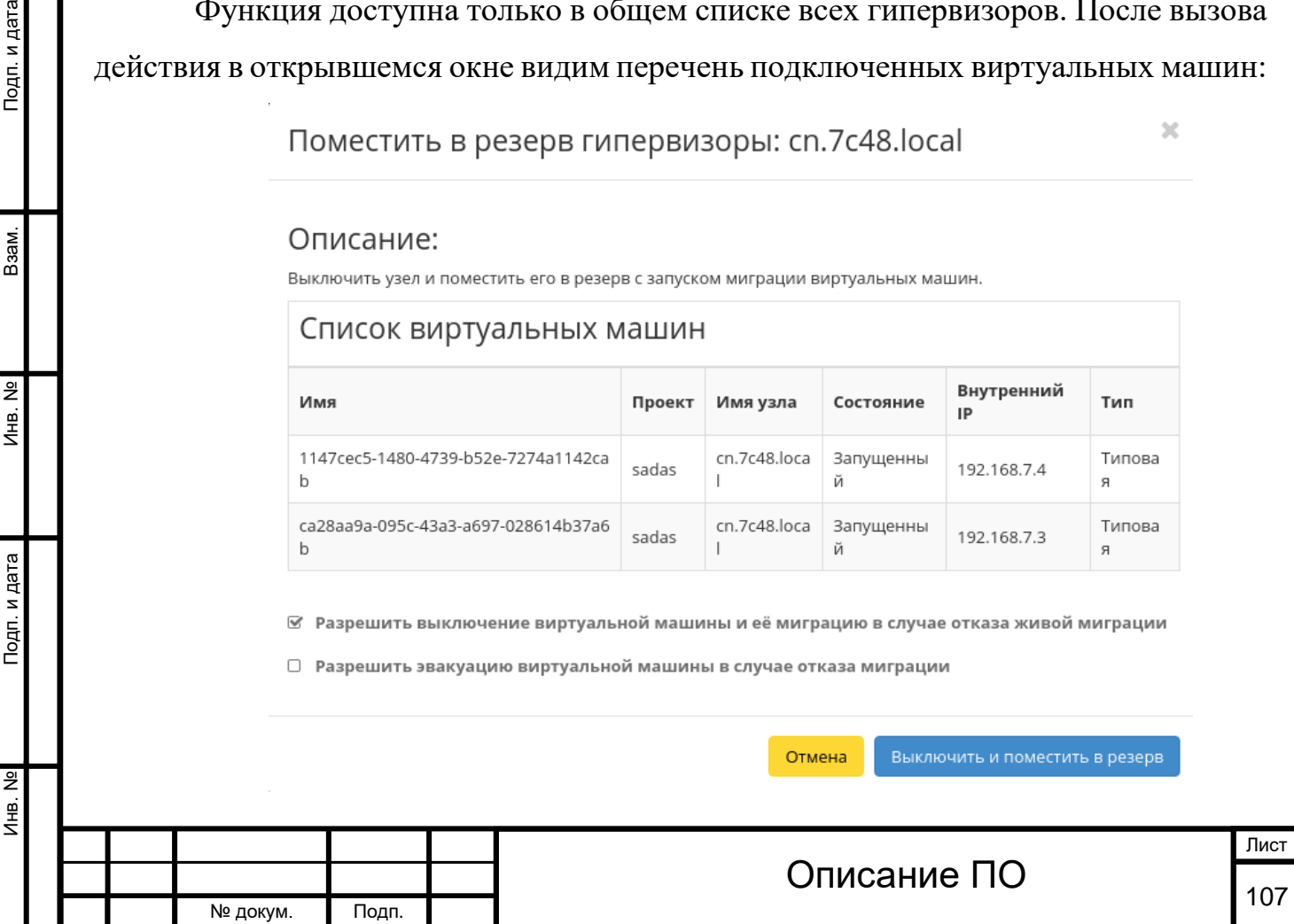

Окно перевода гипервизора в резерв

Выбираем удовлетворяющие нас параметры и подтверждаем перевод кнопкой «Выключить и поместить в резерв».

### **[Отключение службы](http://docs.tionix.ru/1.23.0/tionix_modules/tionix-dash-docs/tionix_dashboard/instruction/admin/system_hypervisors.html#id66)**

Функция доступна в общем списке всех вычислительных узлов. После вызова действия в открывшемся окне указываем причину отключения:

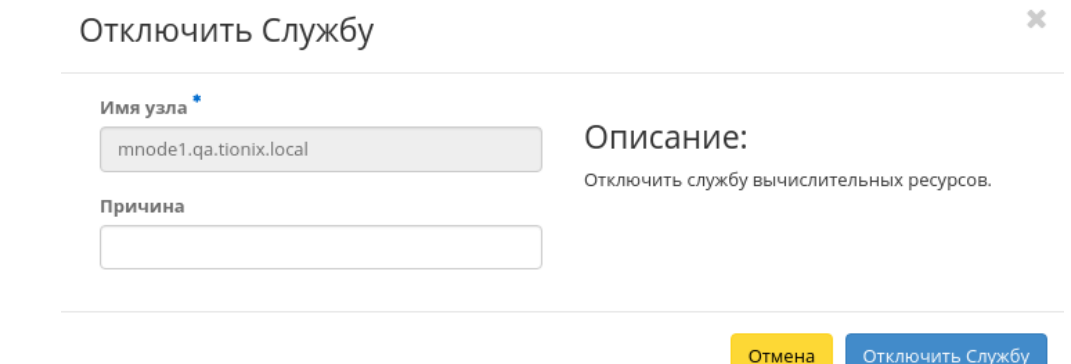

Окно отключения службы

Подтверждаем отключение кнопкой «Отключить службу».

## **[Включение службы](http://docs.tionix.ru/1.23.0/tionix_modules/tionix-dash-docs/tionix_dashboard/instruction/admin/system_hypervisors.html#id67)**

Подп. и дата

Взам.

Инв. Nº

Подп. и дата

Включение ранее выключенного вычислительного узла доступно в общем списке. После вызова действия вычислительный узел отображается со статусом «Включен».

### **[Редактирование](http://docs.tionix.ru/1.23.0/tionix_modules/tionix-dash-docs/tionix_dashboard/instruction/admin/system_hypervisors.html#id68) гипервизора**

Функция позволяет изменять информацию о расположении как одного, так и сразу нескольких гипервизоров. Доступна в общем списке всех гипервизоров:

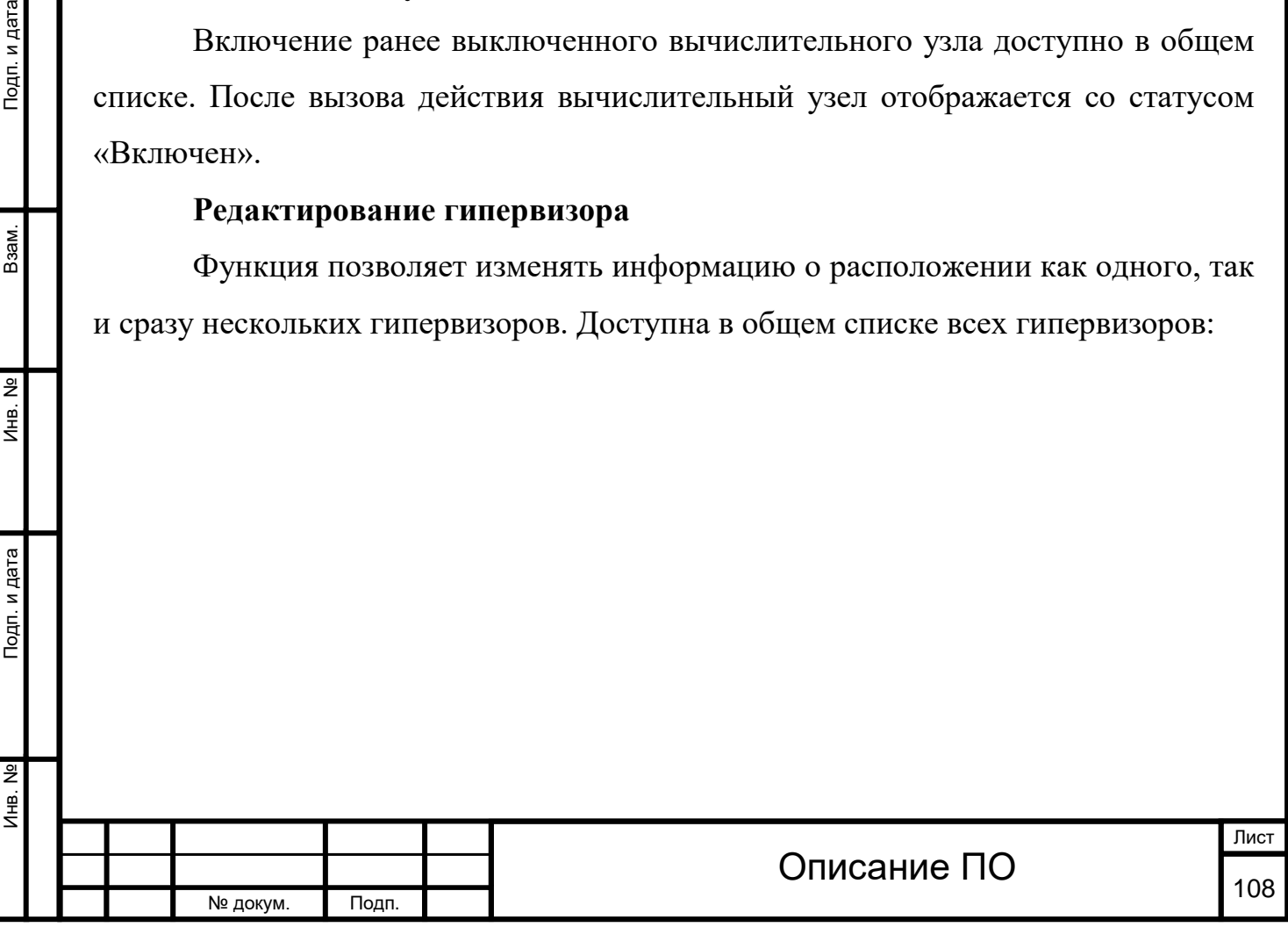
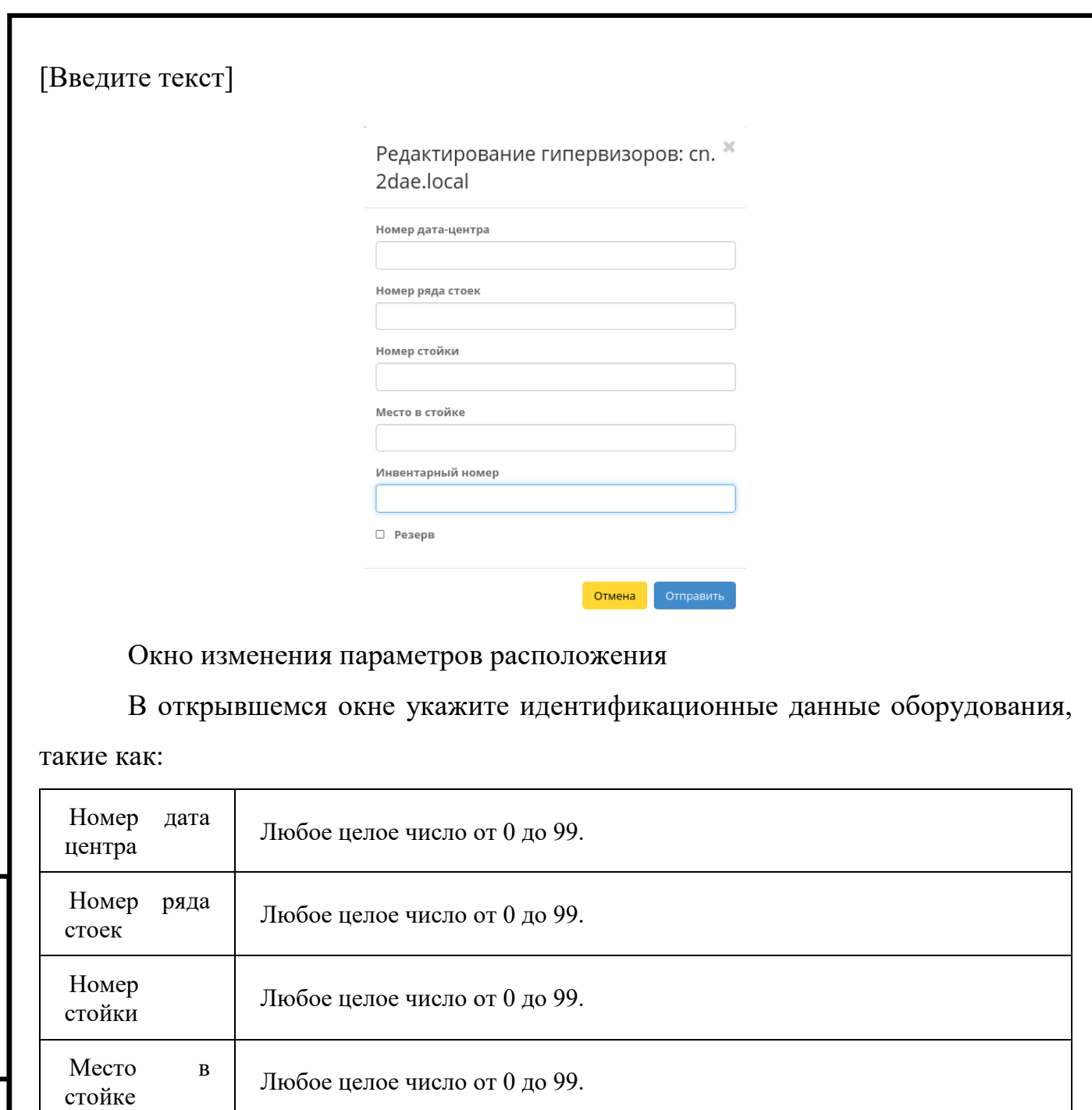

# Сохраните параметры кнопкой «Отправить».

данным гипервизором.

# **[Миграция вычислительного узла](http://docs.tionix.ru/1.23.0/tionix_modules/tionix-dash-docs/tionix_dashboard/instruction/admin/system_hypervisors.html#id69)**

Инве

Флаг

нтарный номер

Подп. и дата

Взам.

Инв. Nº

Подп. и дата

«Резерв»

Функция доступна в общем списке всех вычислительных узлов. Позволяет производить миграцию всех виртуальных машин с отключенного узла. После

При наличии флага гипервизор помечается как резервный. Для полноценной работы требуется возможность управления питанием

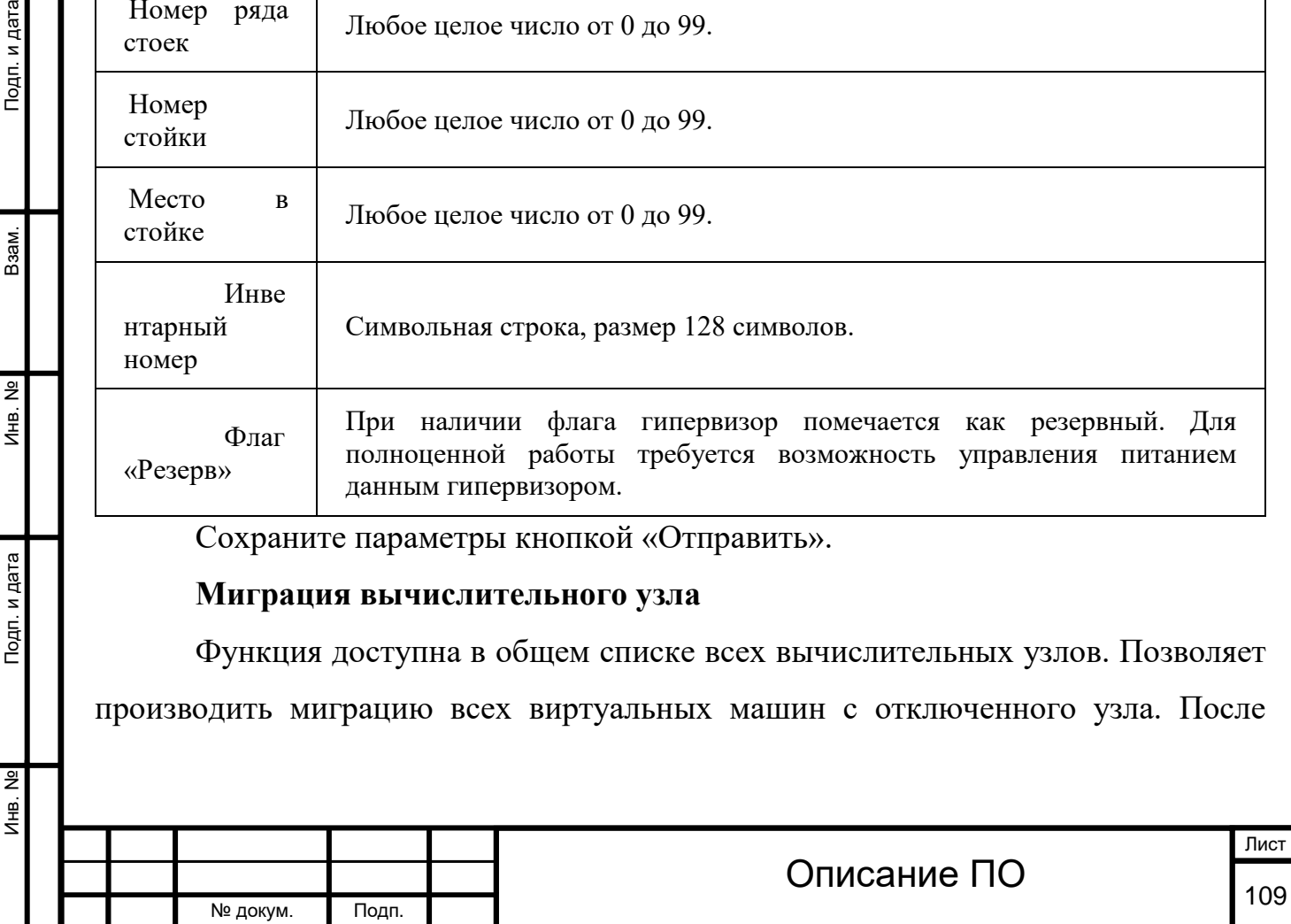

Символьная строка, размер 128 символов.

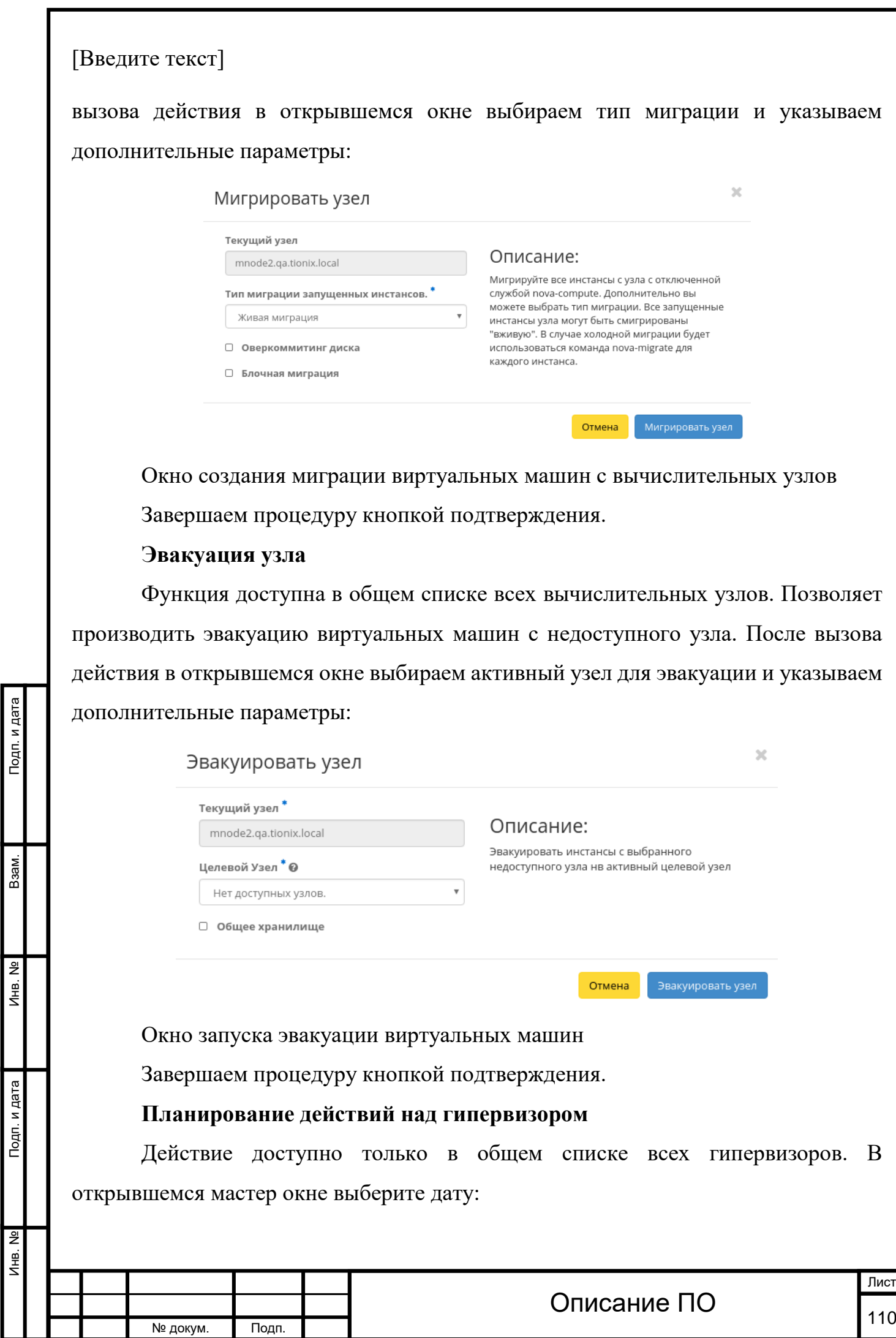

#### [Введите текст]  $\overline{\mathcal{R}}$ Запланировать Предыдущий Сегодня Следующий Год Месяц День декабрь 2016 понедельник вторник среда четверг пятница суббота воскресенье  $\overline{2}$  $\overline{4}$  $\blacksquare$ 3  $\overline{9}$ 5  $6\phantom{a}$  $\overline{7}$  $\,$  8  $\,$  $10$ 11  $12$  $\bullet$ 13  $14$  $15$ 16  $17$ 18 ٠  $21$  $22$  $24$  $25$ 19 20 23 30 26 27 28 29  $31$  $\blacksquare$ Закрыть

Календарь планируемого действия

Подсвеченные дни указывают на наличие запланированных действий на дату, а синие метки об их количестве.

Затем укажите остальные параметры планируемого действия, которые содержат внутренние вкладки мастер окна:

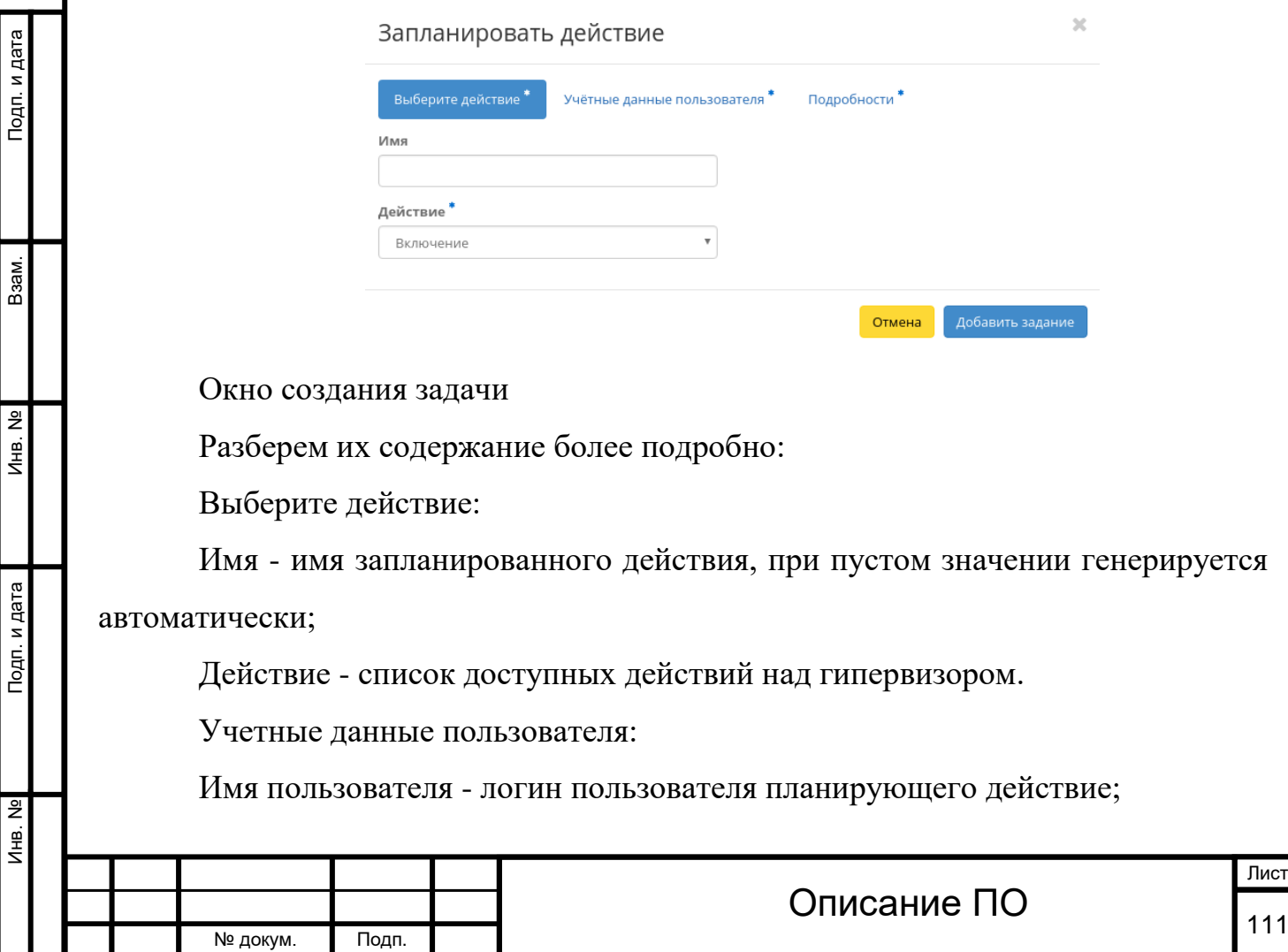

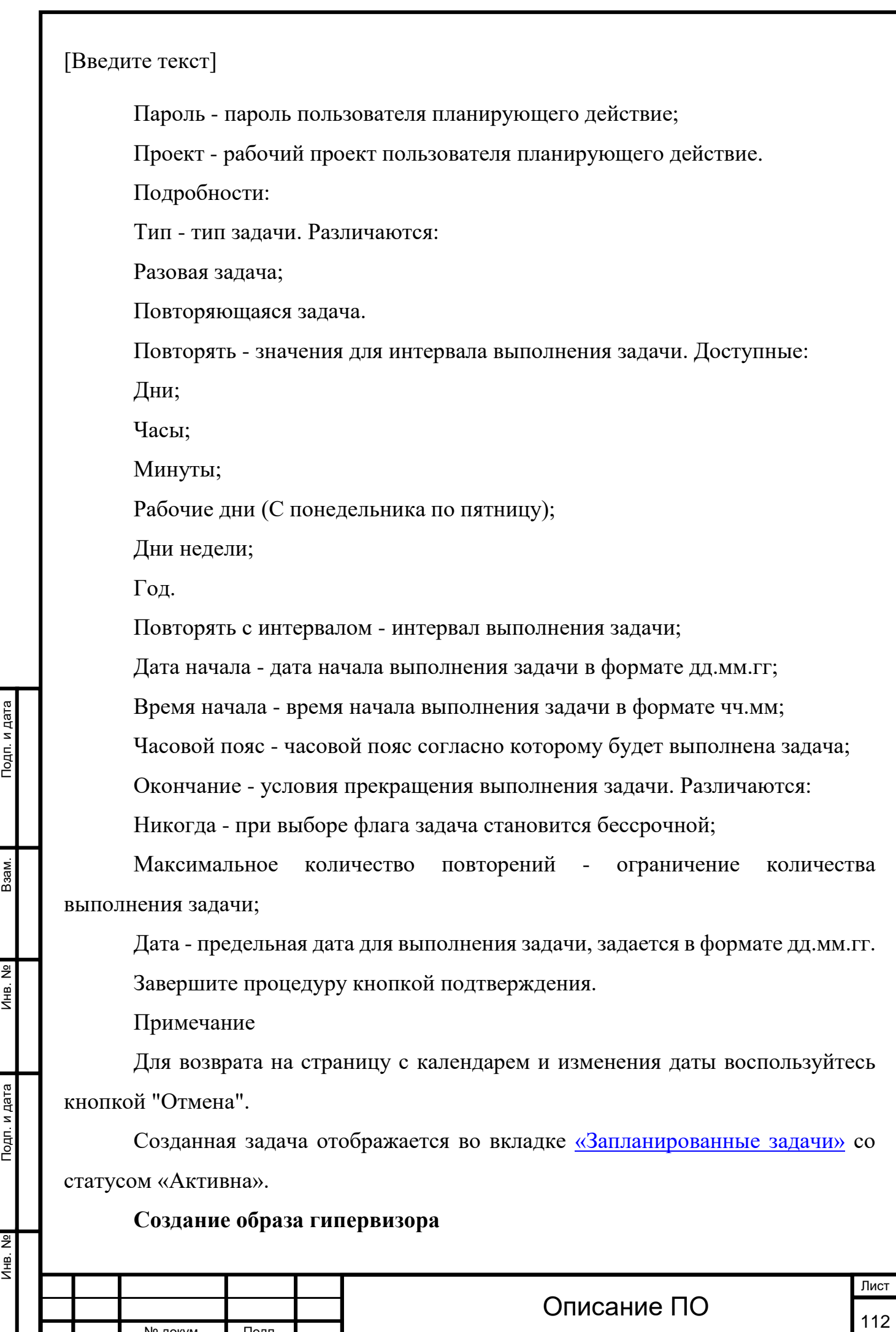

№ докум. Подп.

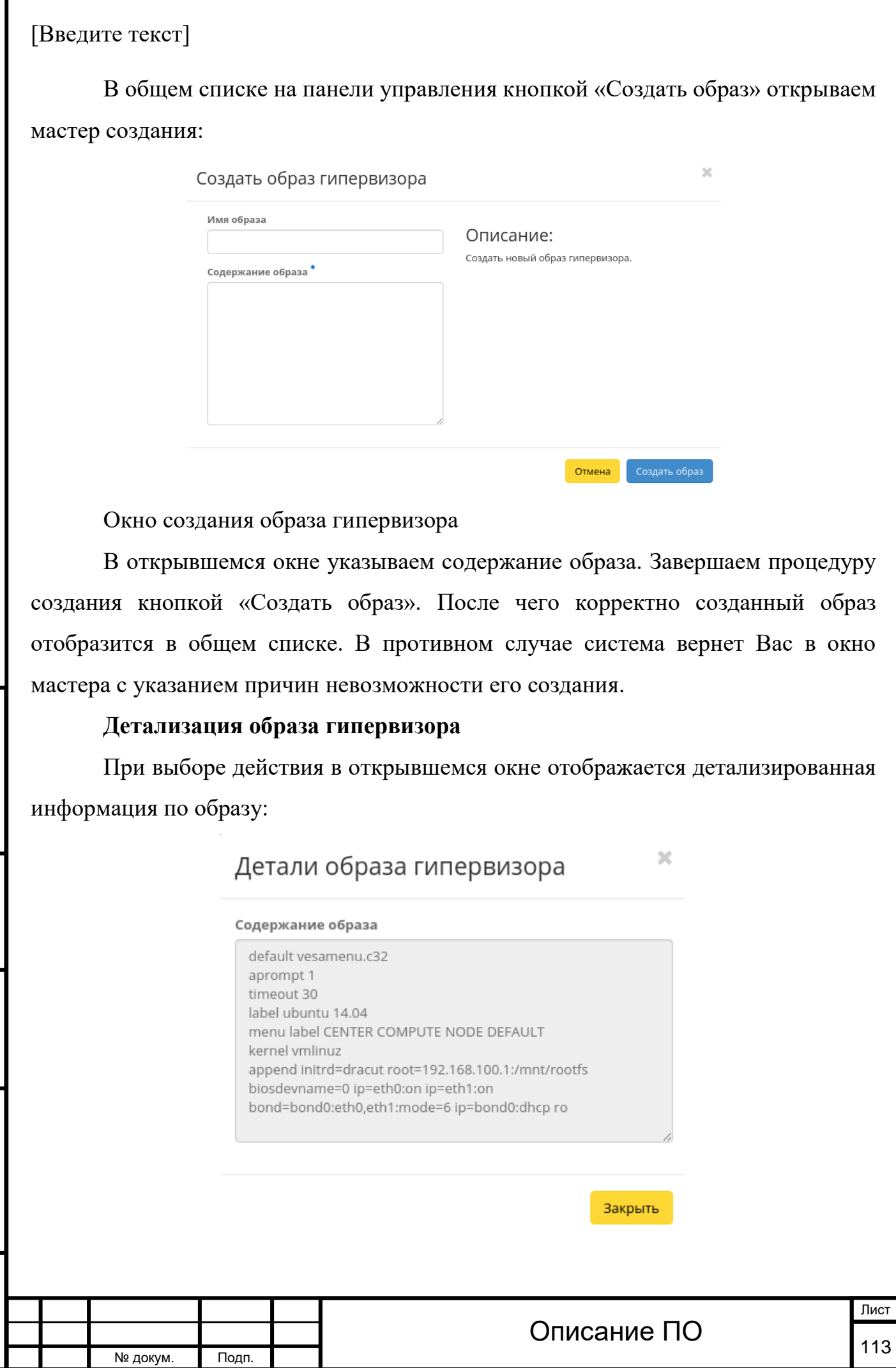

П

Инв. № Подп. и дата Взам. Инв. № Подп. и дата

Инв. Nº

Подп. и дата

Инв. Nº

Взам.

Подп. и дата

Содержание образа гипервизора

Окно несет информативный характер без возможности редактирования.

Все доступные действия не указанные выше выполняются в своих мастер окнах с подсказками или имеют простоту в управлении не нуждающуюся в описании.

#### 4.3.1.3.5 Вкладка «Агрегаторы узлов»[¶](http://docs.tionix.ru/1.23.0/tionix_modules/tionix-dash-docs/tionix_dashboard/instruction/admin/system_host_aggregates.html#id1)

Позволяет группировать вычислительные узлы и управлять сразу большим количеством компонентов: сортировать, настраивать, добавлять одну или несколько групп. Группы вычислительных узлов делятся на [зоны доступности](http://docs.tionix.ru/1.23.0/glossary/index.html#term-16). [Зоны доступности](http://docs.tionix.ru/1.23.0/glossary/index.html#term-16) описаны на странице вместе со всеми группами вычислительных узлов:

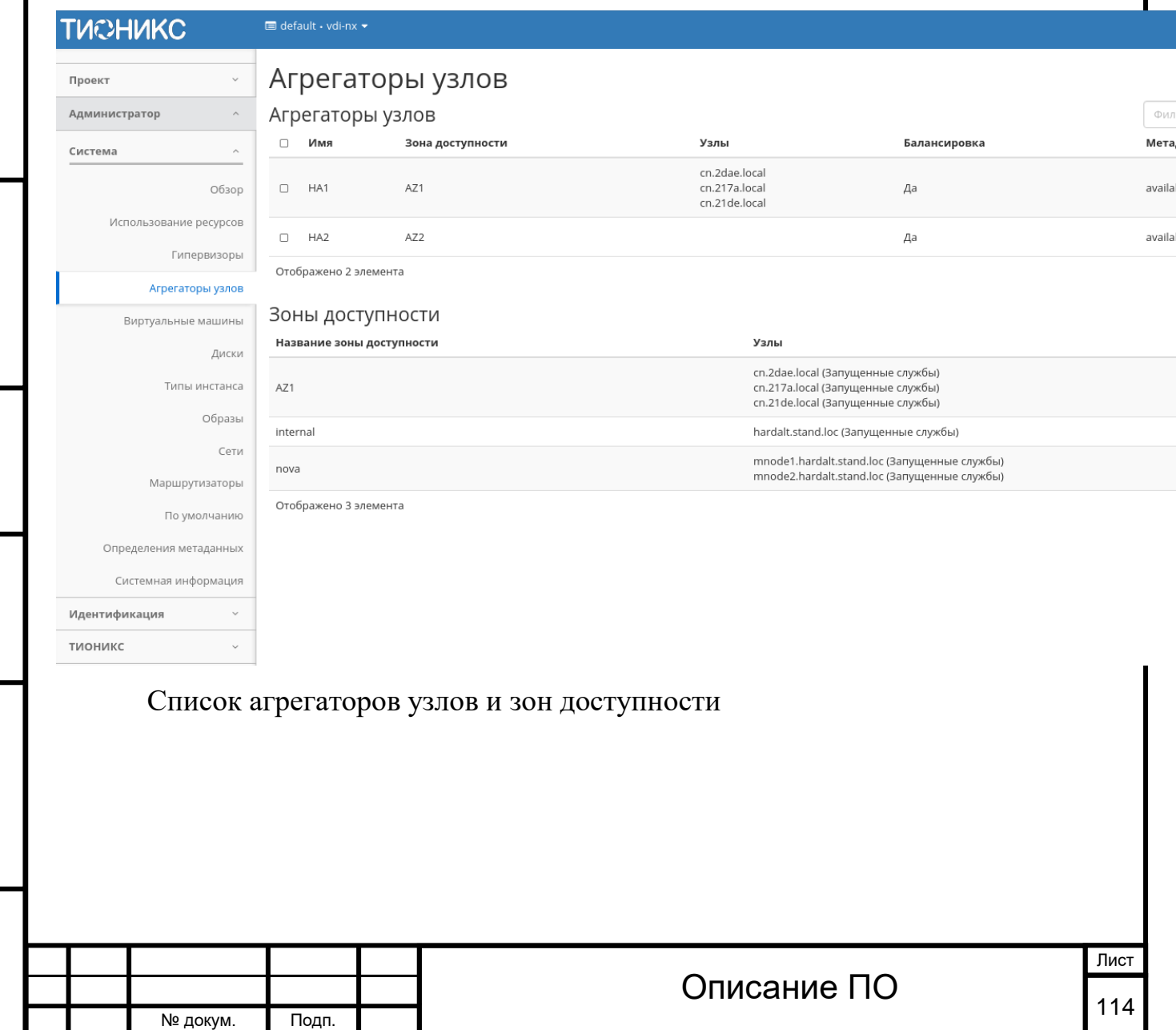

Инв. № Подп. и дата Взам. Инв. № Подп. и дата

Подп. и дата

Инв. №

Инв. Nº

Взам.

Подп. и дата

№ докум. Подп.

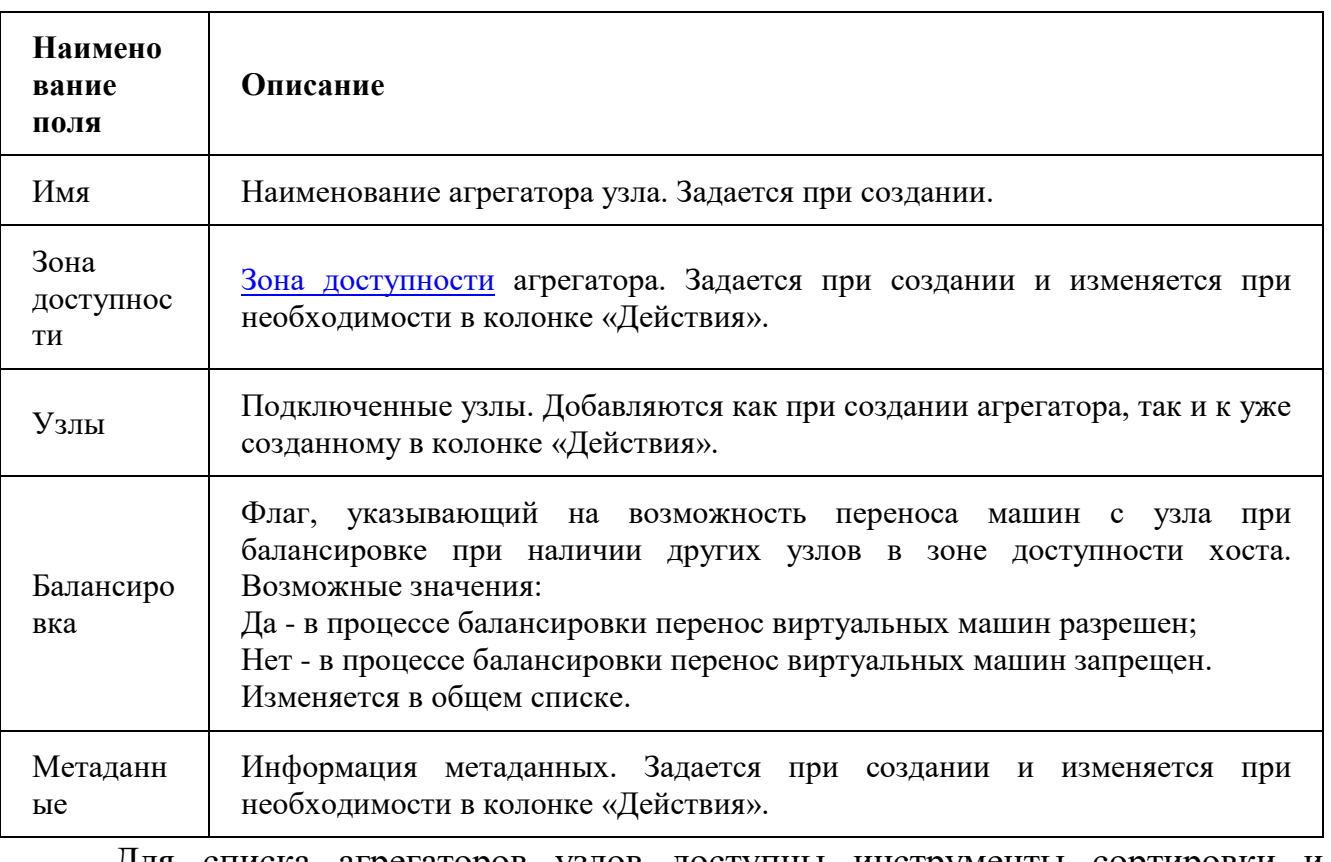

*Доступная информация по Агрегаторам узлов:[¶](http://docs.tionix.ru/1.23.0/tionix_modules/tionix-dash-docs/tionix_dashboard/instruction/admin/system_host_aggregates.html#id7)*

Для списка агрегаторов узлов доступны инструменты сортировки и фильтрации. Поля сортируются по возрастанию и убыванию. Инструмент фильтрации же работает по наименованию любого из полей, допустим неполный ввод имени.

*Действия с агрегаторами устройств:[¶](http://docs.tionix.ru/1.23.0/tionix_modules/tionix-dash-docs/tionix_dashboard/instruction/admin/system_host_aggregates.html#id8)*

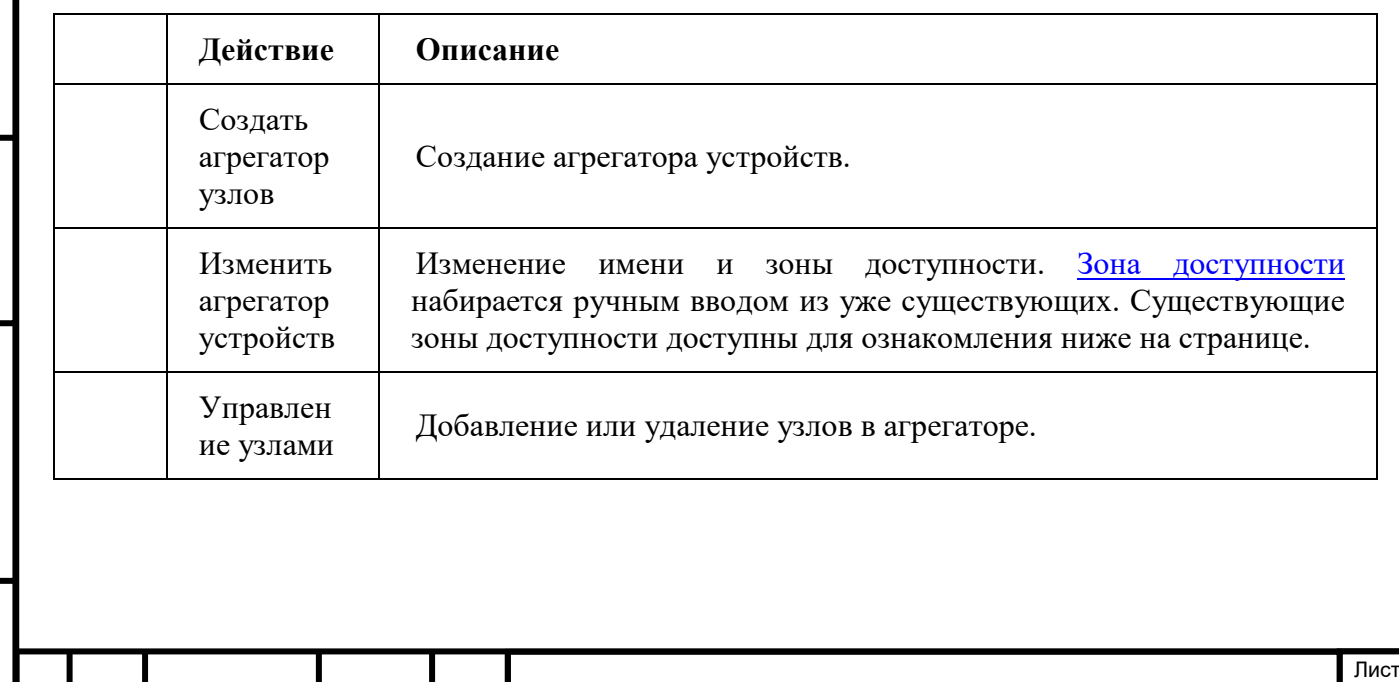

Описание ПО

Подп. и дата

Baam.

Инв. Nº

Подп. и дата

 $\frac{1}{2}$ 

*Действия с агрегаторами устройств:[¶](http://docs.tionix.ru/1.23.0/tionix_modules/tionix-dash-docs/tionix_dashboard/instruction/admin/system_host_aggregates.html#id8)*

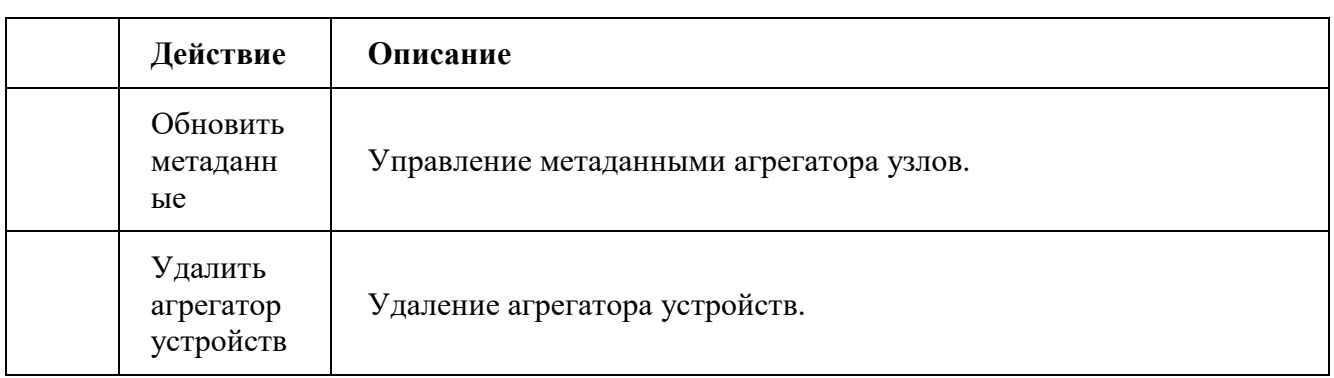

Перечисленные действия доступны для выполнения относительно одного выбранного агрегатора узлов – выбором нужного действия в поле Действия соответствующей записи в списке всех агрегаторов узлов:

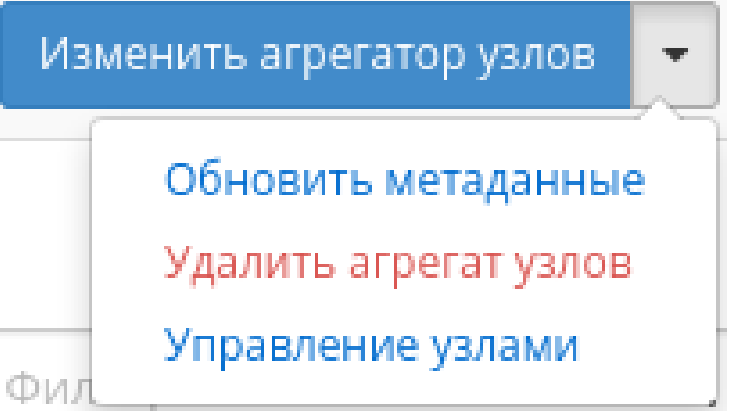

Индивидуальные действия над агрегатором узлов

Также действия можно запустить в отношении группы предварительно выбранных агрегаторов. Для этого необходимо отметить нужные агрегаторы и выбрать групповое действие:

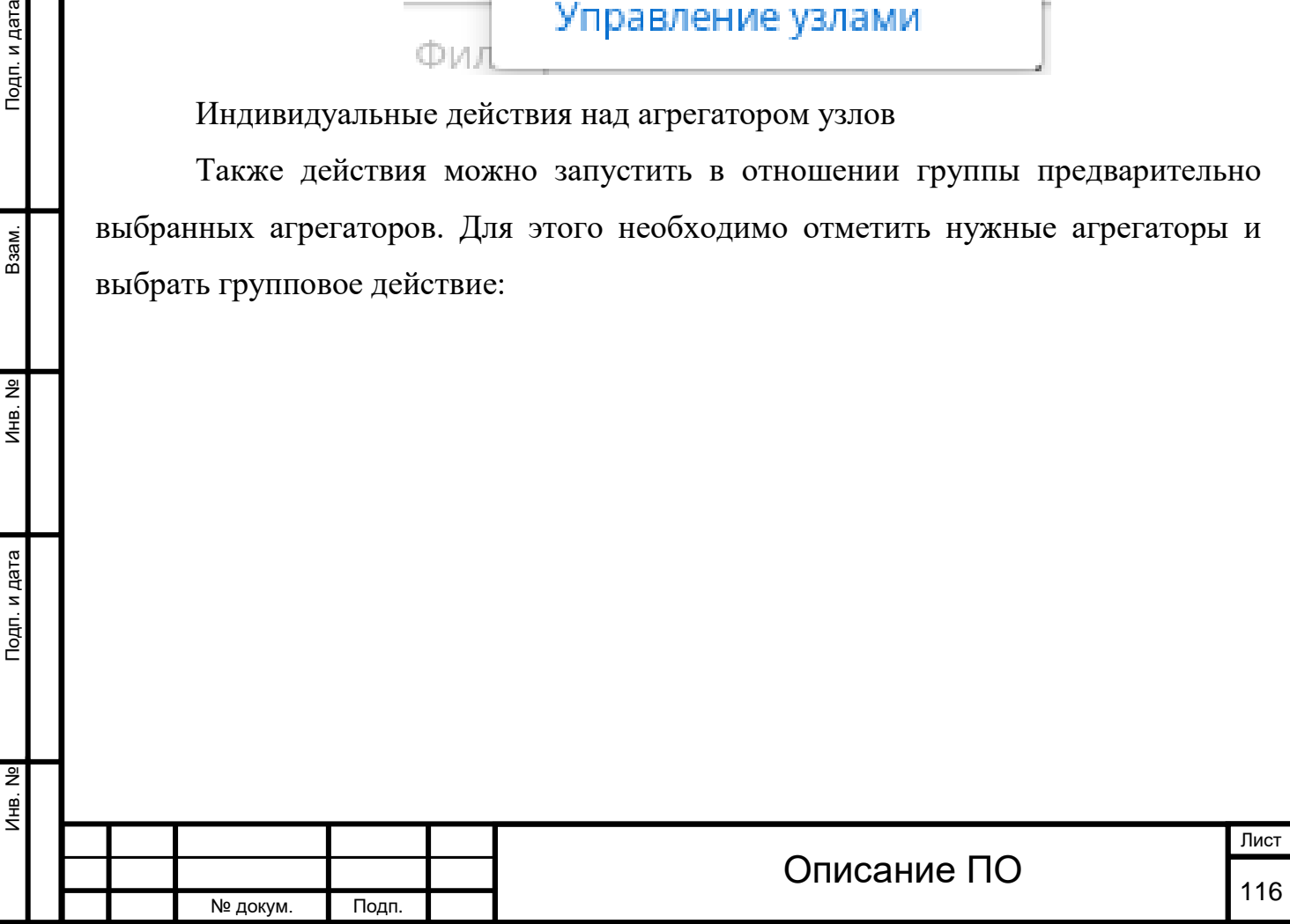

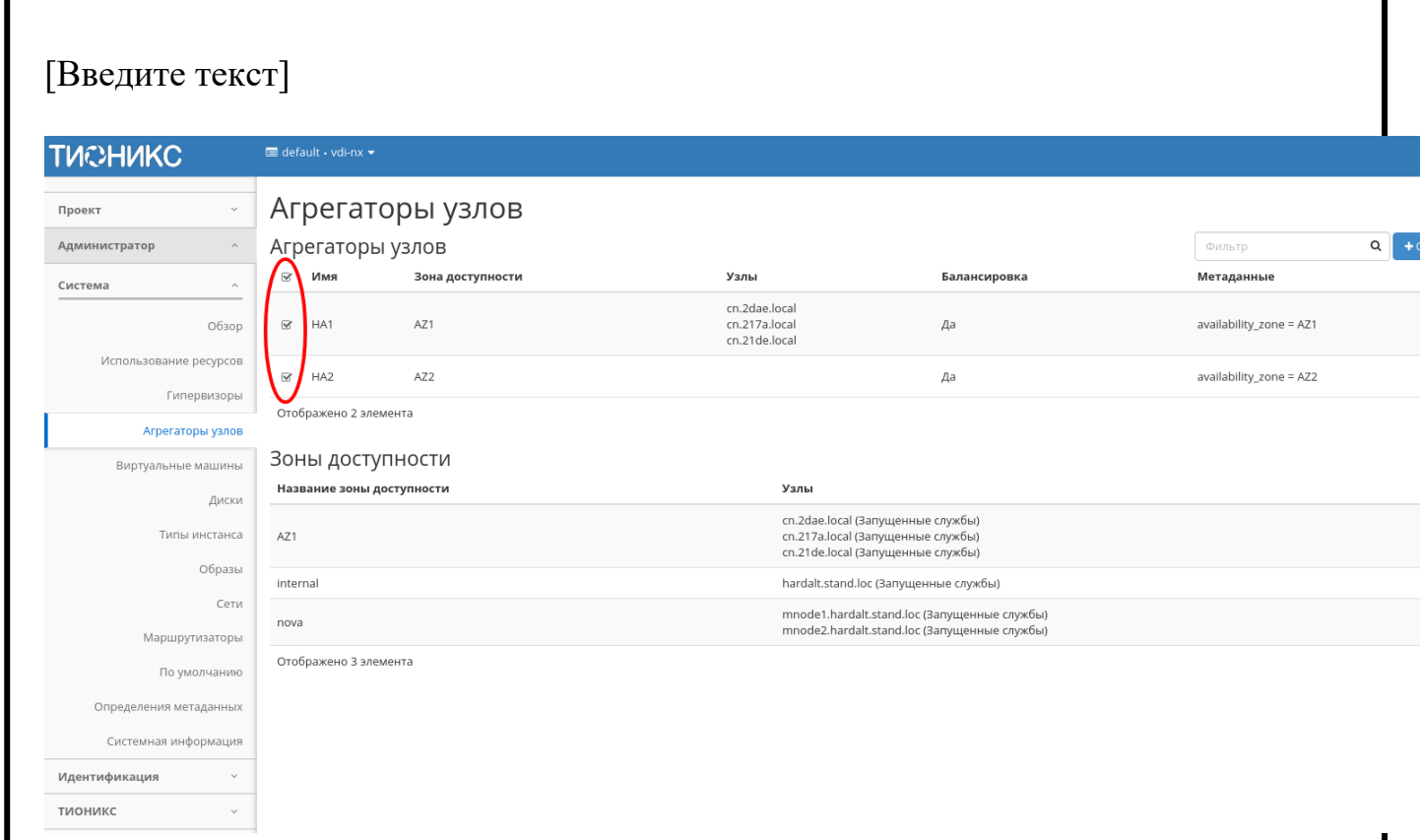

# Групповые действия над агрегаторами узлов

# *Доступная информация по [Зонам доступност](http://docs.tionix.ru/1.23.0/glossary/index.html#term-16)*

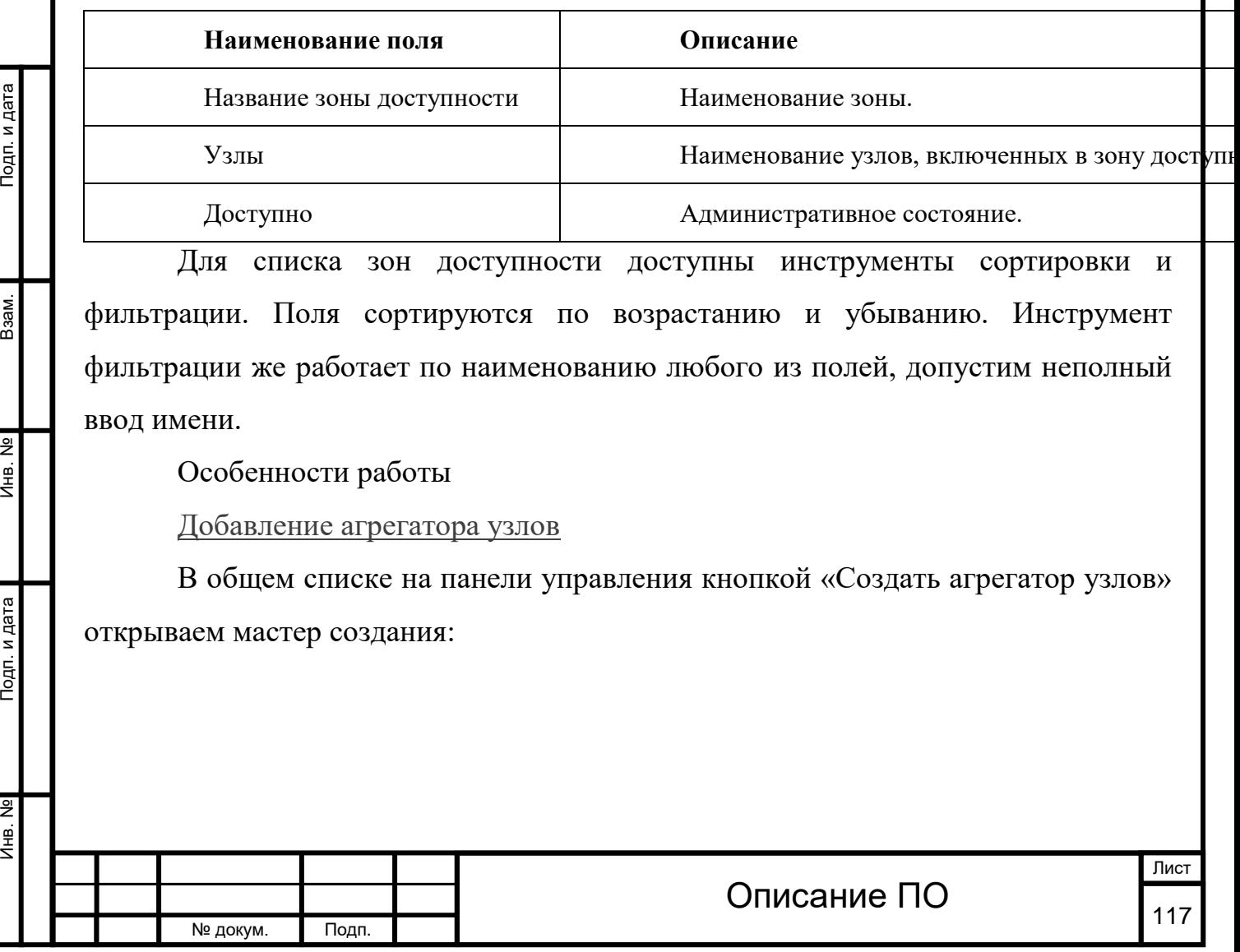

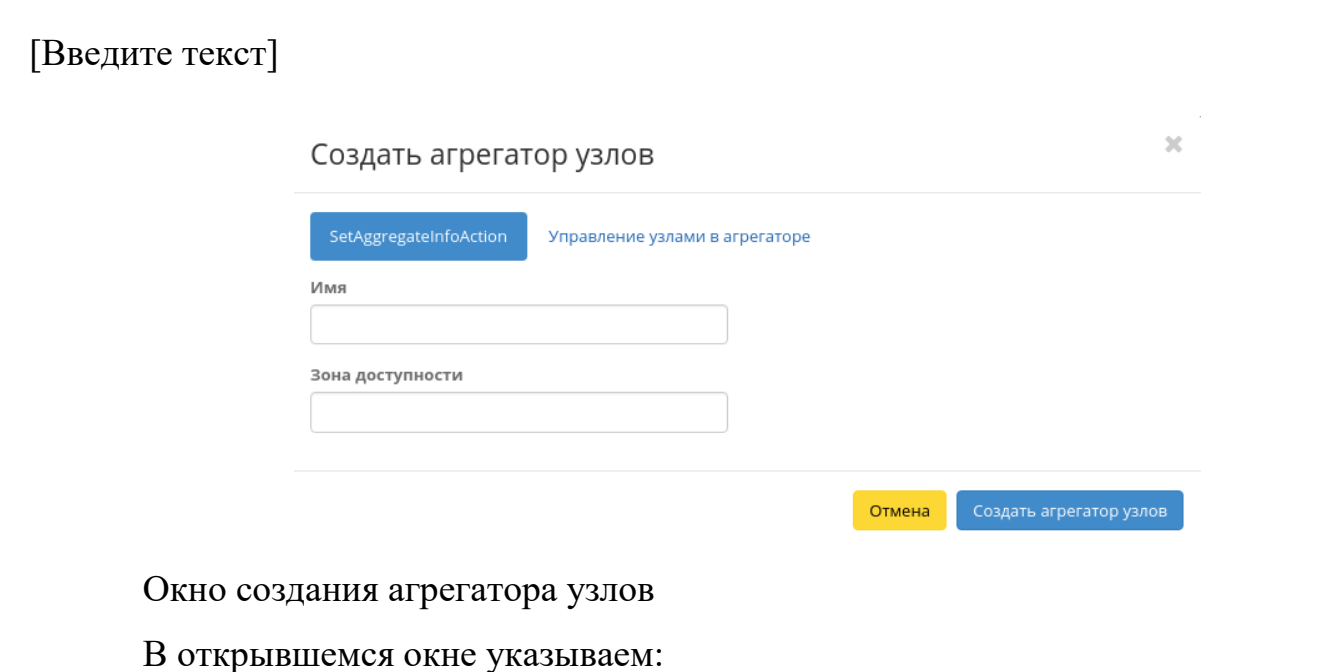

Имя - необязательное поле, при пустом значении имя генерируется автоматически;

Зону доступности - выбор осуществляется исходя из потребности в тех или иных ресурсах;

Узлы - управление узлами в агрегаторами.

Подп. и дата

Взам.

Лнв. Nº

Подп. и дата

Следуйте указаниям на страницах мастера, выбирая необходимые параметры. Завершаем процедуру создания кнопкой «Создать агрегатор узлов». После чего корректно созданный узел отобразится в общем списке. В противном случае система вернет Вас в окно мастера с указанием причин невозможности его создания.

### [Обновление метаданных агрегатора узлов](http://docs.tionix.ru/1.23.0/tionix_modules/tionix-dash-docs/tionix_dashboard/instruction/admin/system_host_aggregates.html#id16)

Функция позволяет управлять метаданными агрегатора узлов. Доступна в общем списке. После вызова действия в открывшемся окне задаем необходимые параметры:

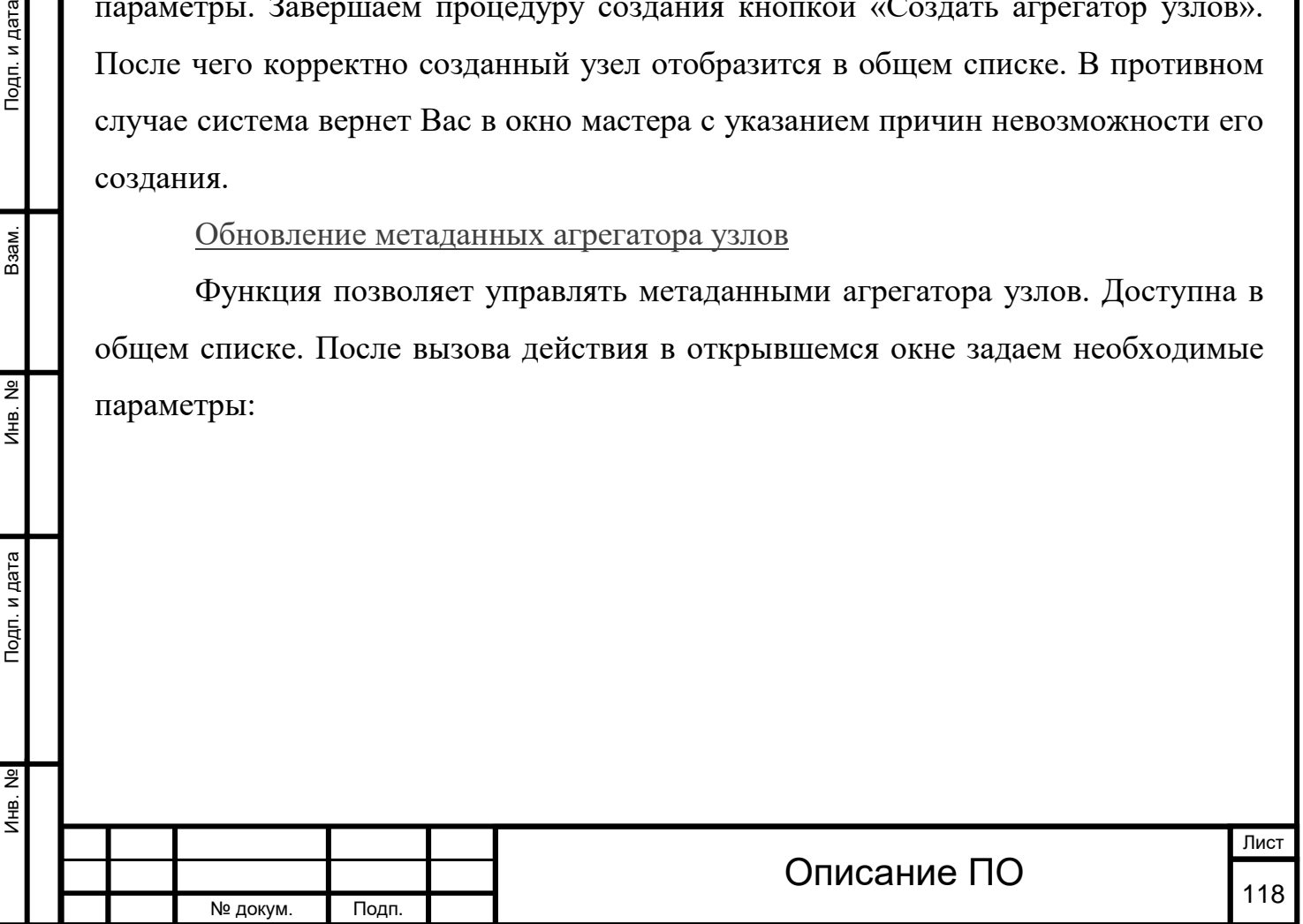

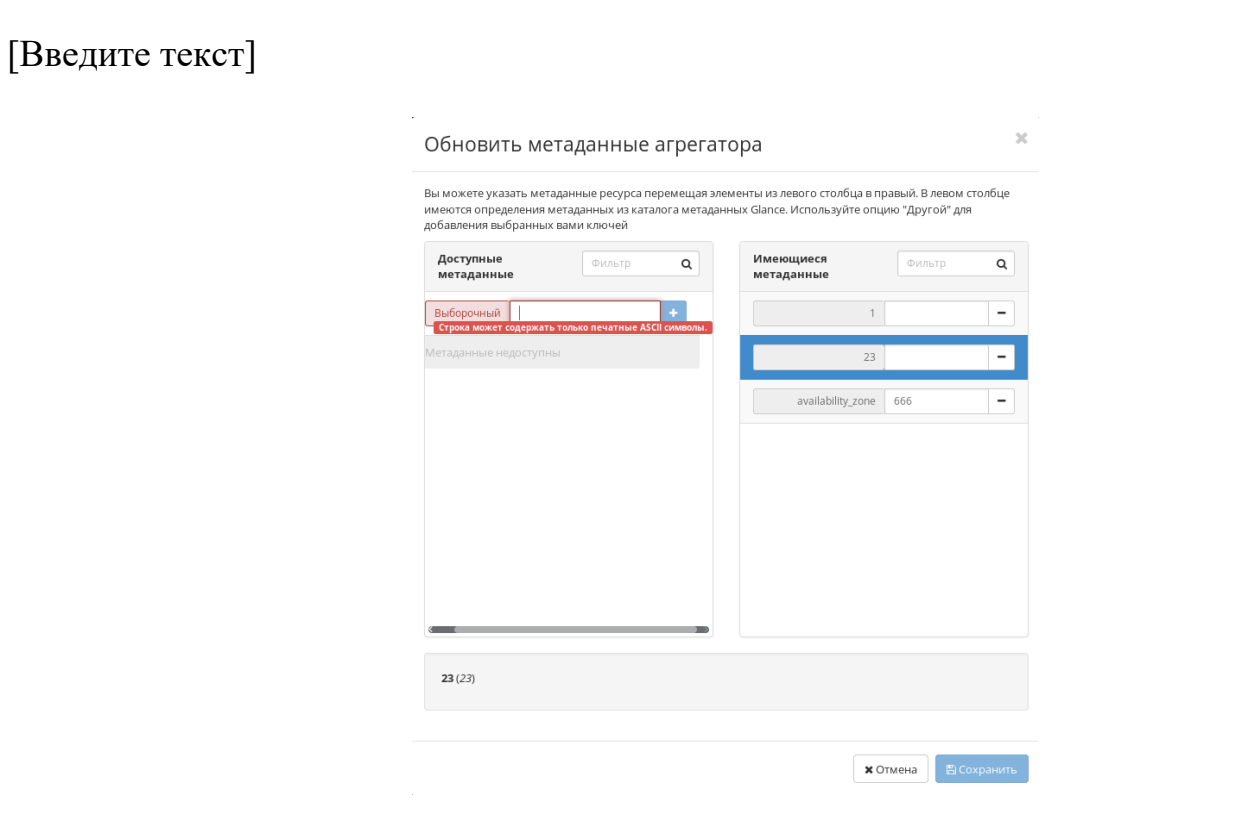

Окно изменения метаданных агрегатора узлов

Параметры разделены на две группы: «Доступные метаданные» и «Имеющиеся метаданные». Для перечней доступен инструмент фильтрации. Управление метаданными осуществляется кнопками в виде плюса и минуса.

Для добавления новых метаданных используйте опцию «Выборочный», введите необходимый ключ в формате [ASCII](http://docs.tionix.ru/1.23.0/glossary/index.html#term-ascii) и добавьте его к имеющимся.

Завершите процедуру кнопкой «Сохранить».

[Управление узлами](http://docs.tionix.ru/1.23.0/tionix_modules/tionix-dash-docs/tionix_dashboard/instruction/admin/system_host_aggregates.html#id17)

Инв. № Подп. и дата Взам. Инв. № Подп. и дата

Подп. и дата

 $A<sub>HB</sub>$ . No

Инв. Nº

Взам.

Подп. и дата

Функция доступна только в общем списке всех узлов. После вызова действия в открывшемся окне исходя из необходимости добавляем или удаляем узлы:

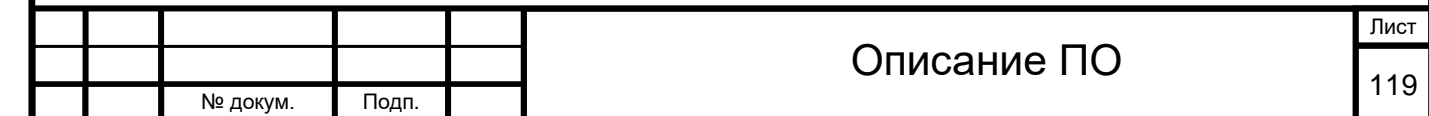

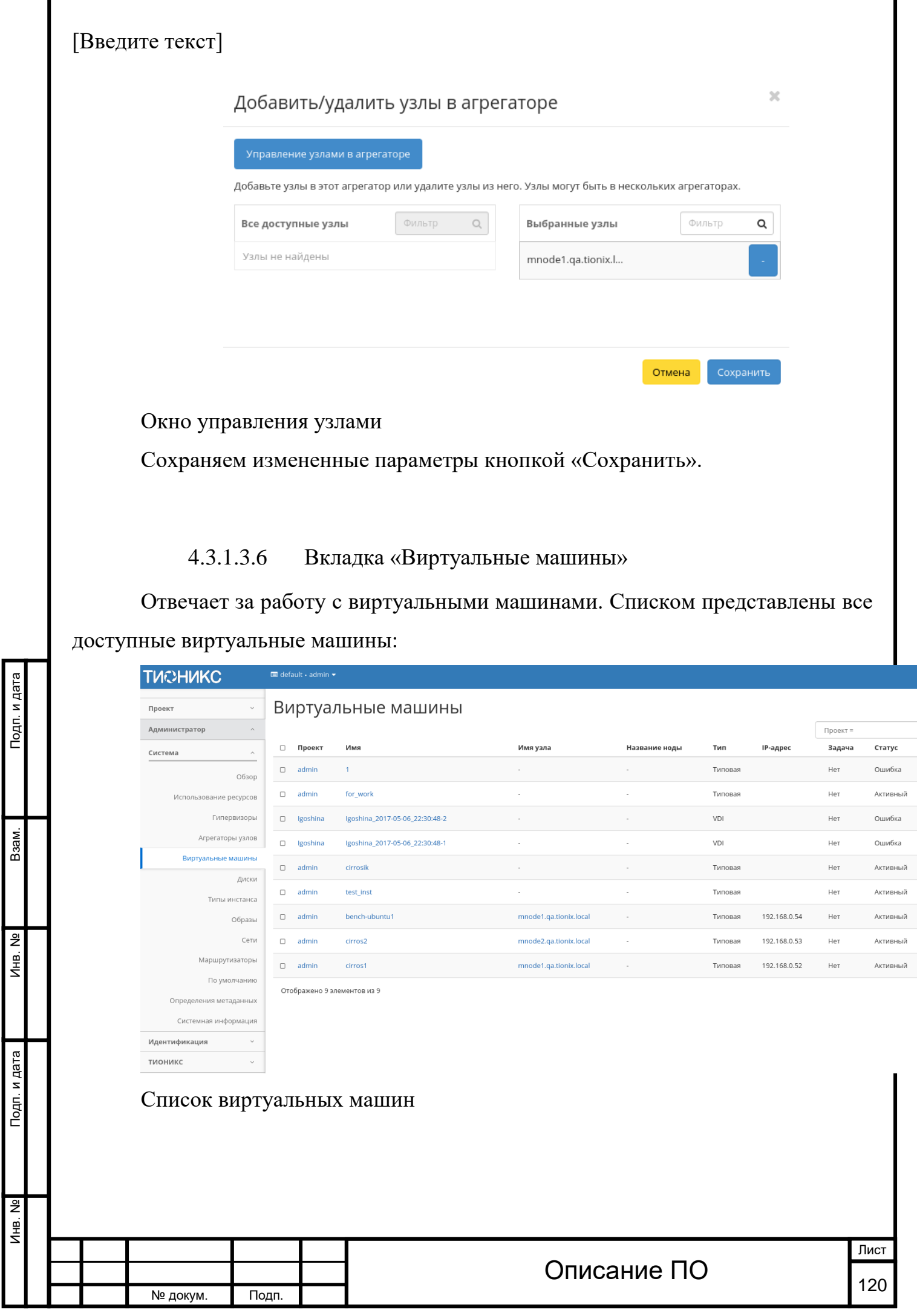

Инв. № Подп. и дата Взам. Мене. № Подп. и дата Взам. Подп. и дата

Подп. и дата

Инв. №

 $M<sub>HB</sub>$ . №

 $B$ зам.

Подп. и дата

# Списком представлена следующая информация:[¶](http://docs.tionix.ru/1.23.0/tionix_modules/tionix-dash-docs/tionix_dashboard/instruction/admin/system_instances.html#id19)

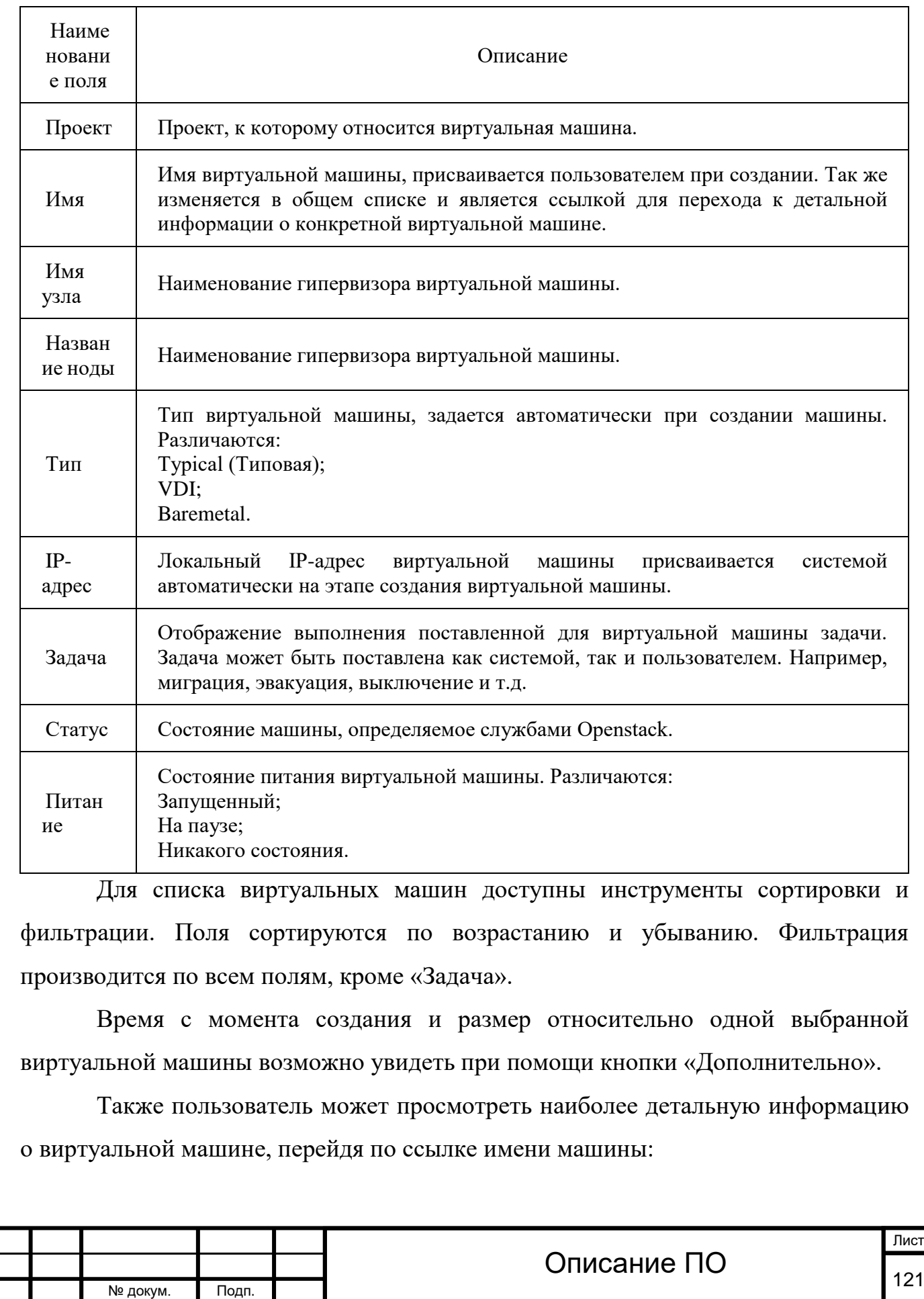

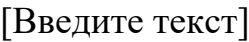

Детальная информация о виртуальной машине представлена в нескольких внутренних вкладках.

Вкладка «Обзор»[¶](http://docs.tionix.ru/1.23.0/tionix_modules/tionix-dash-docs/tionix_dashboard/instruction/admin/system_instances.html#id2)

Выводит подробную информацию о выбранной виртуальной машине:

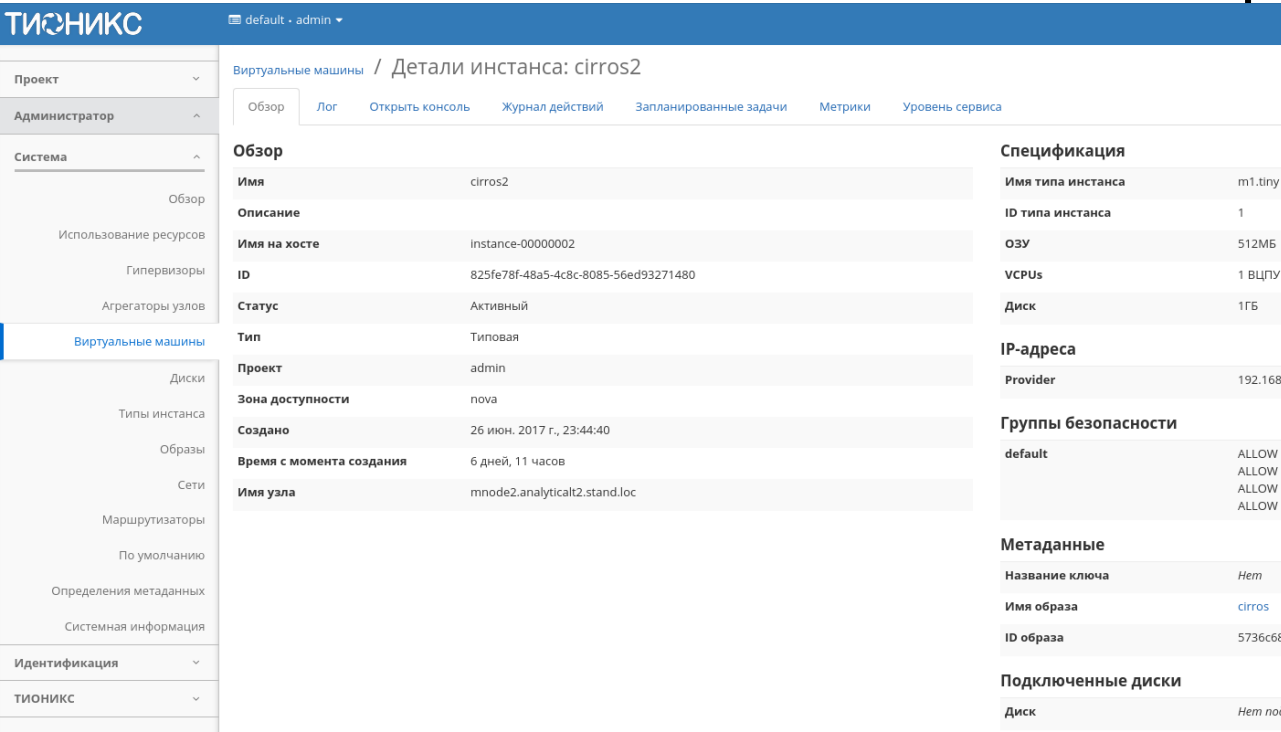

Подробные параметры виртуальной машины

Вкладка «Лог»[¶](http://docs.tionix.ru/1.23.0/tionix_modules/tionix-dash-docs/tionix_dashboard/instruction/admin/system_instances.html#id3)

Подп. и дата

Взам.

Инв. №

Подп. и дата

Отображает файл лога выбранной виртуальной машины:

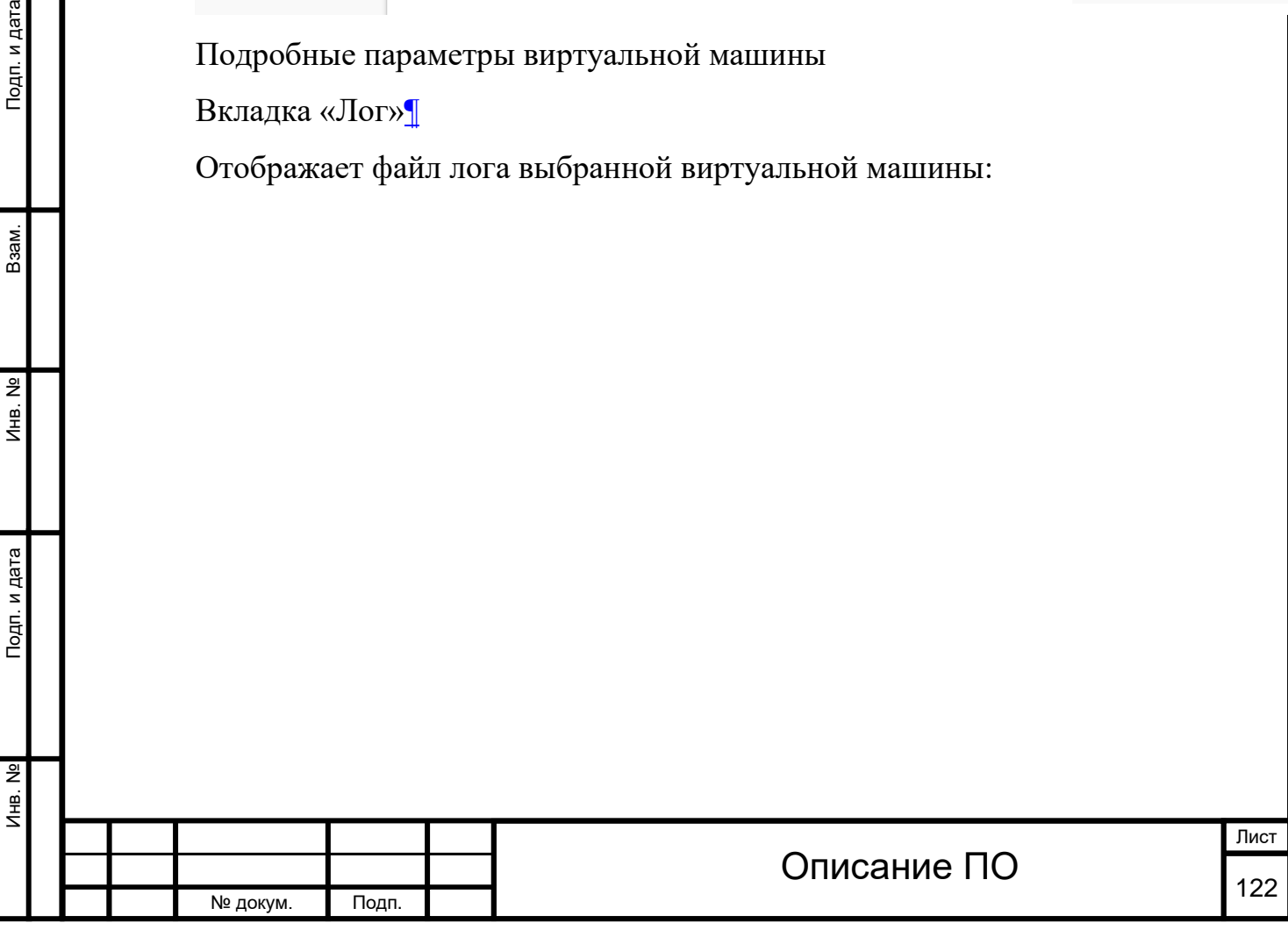

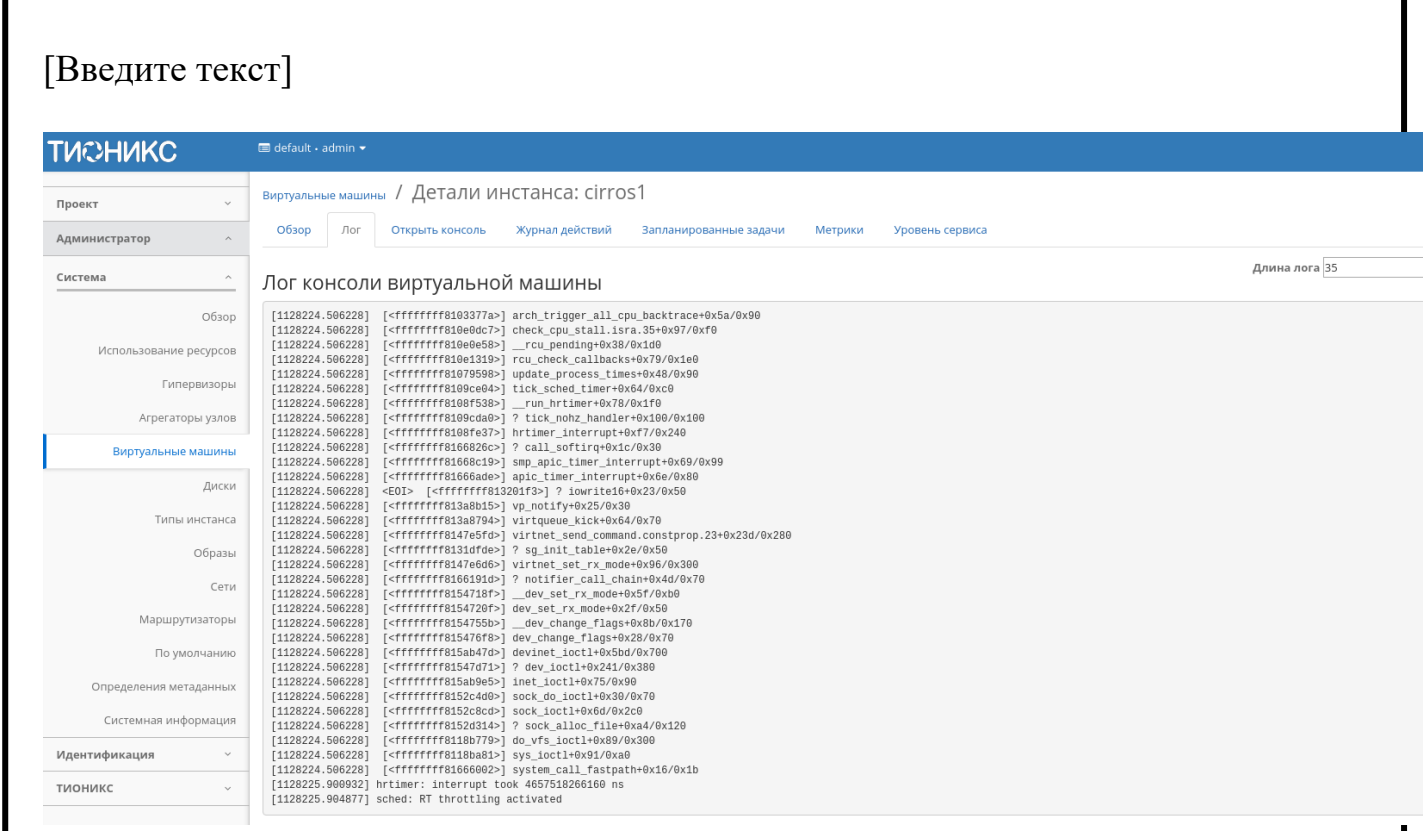

Записи процесса работы виртуальной машины

# Вкладка «Консоль»[¶](http://docs.tionix.ru/1.23.0/tionix_modules/tionix-dash-docs/tionix_dashboard/instruction/admin/system_instances.html#id4)

Предоставляет доступ к консольному управлению выбранной виртуальной

# машиной:

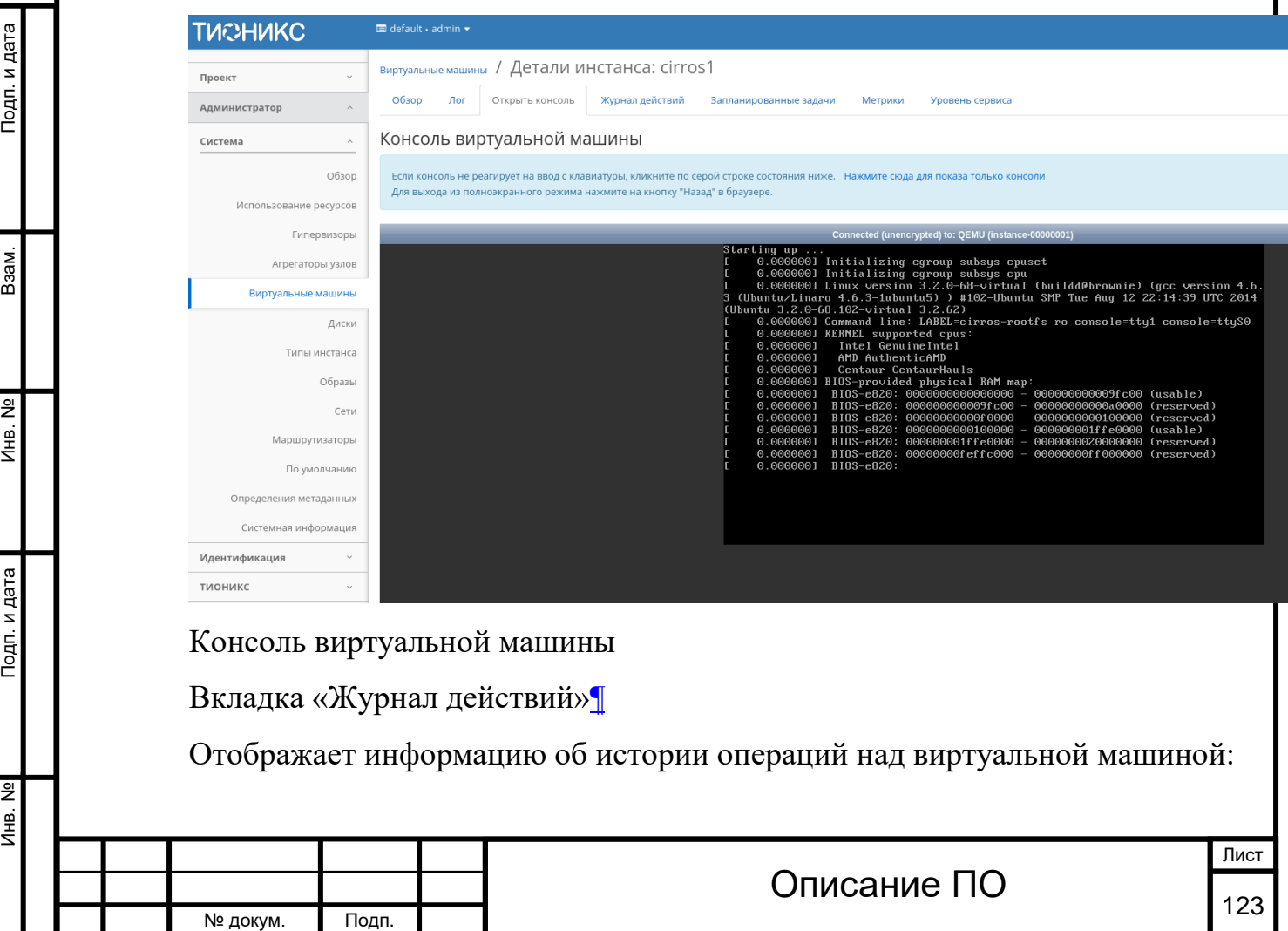

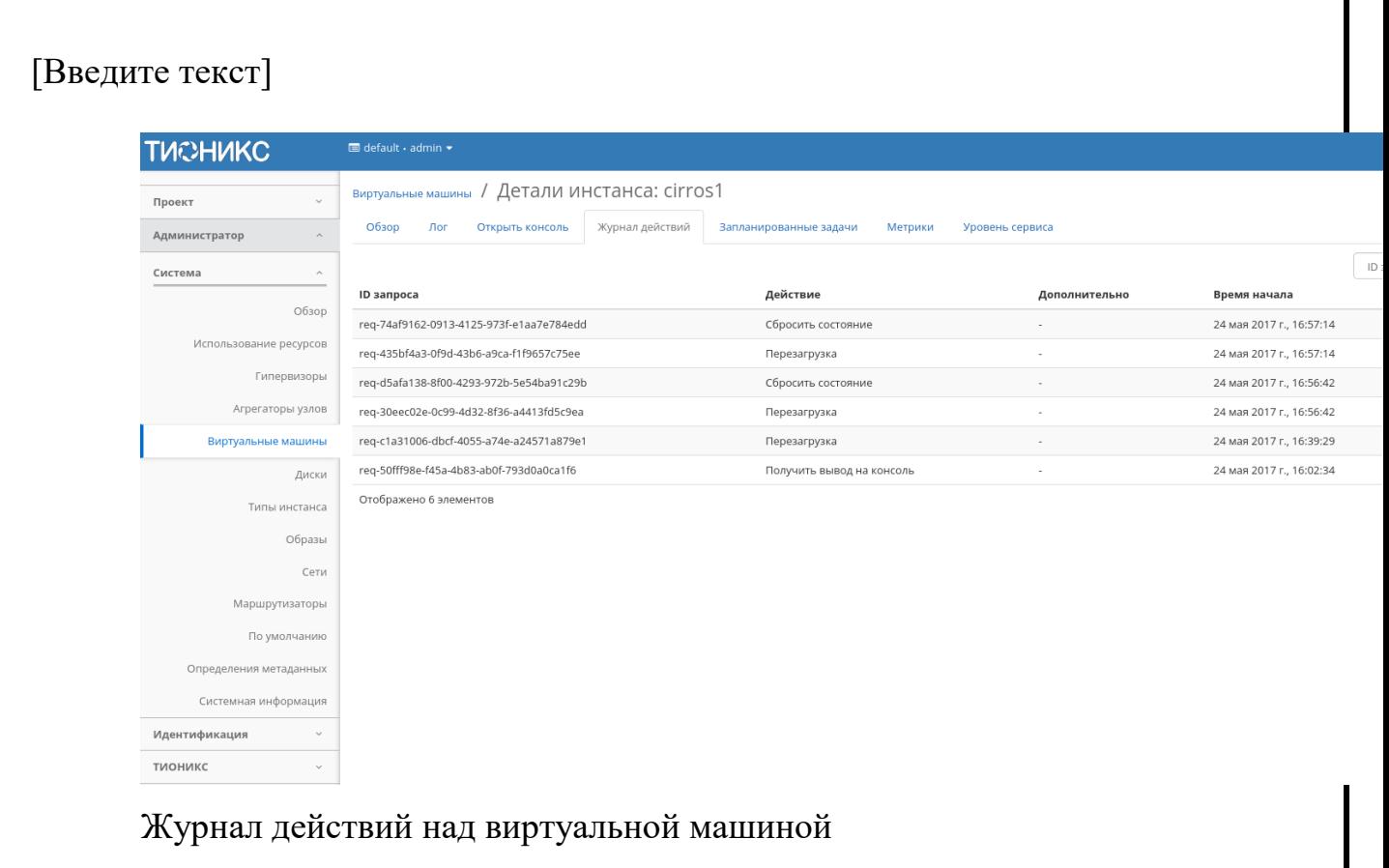

#### Списком представлена следующая информация:[¶](http://docs.tionix.ru/1.23.0/tionix_modules/tionix-dash-docs/tionix_dashboard/instruction/admin/system_instances.html#id24)

Подп. и дата

Взам.

Инв. №

Подп. и дата

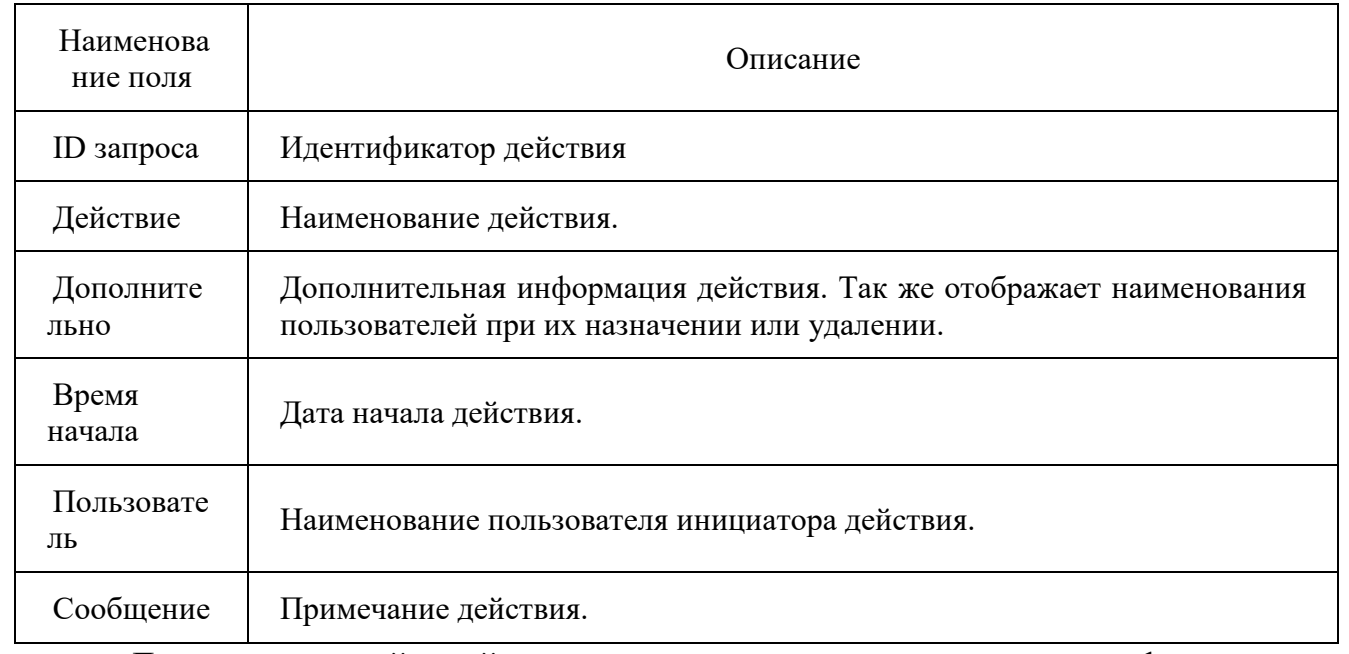

Для журнала действий доступны инструменты сортировки и фильтрации. Поля сортируются по возрастанию и убыванию. Фильтрация производится по следующим параметрам:

ID запроса - Идентификатор действия. Допустим неполный ввод;

Действие - Наименование действия. Допустим неполный ввод имени;

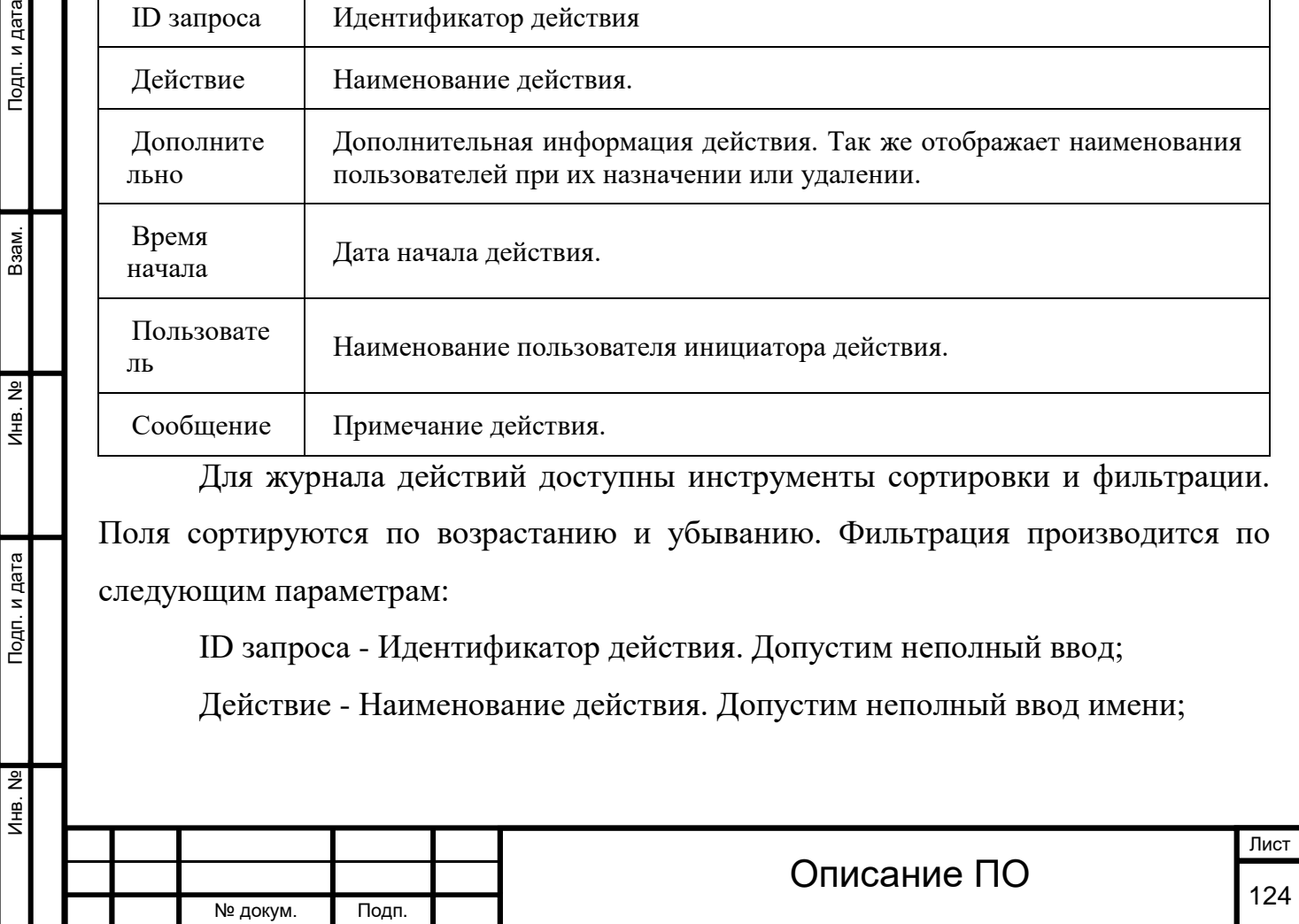

Инв. № Подп. и дата Взам. Мене. № Подп. и дата Взам. Подп. и дата

Подп. и дата

Инв. Nº

Инв. №

Взам.

Подп. и дата

Дополнительно - Дополнительная информация действия. Допустим неполный ввод;

Пользователь - Наименование пользователя инициатора действия. Допустим неполный ввод;

Сообщение - Примечание действия. Допустим неполный ввод.

Для всех отображающихся полей доступны инструменты сортировки и фильтрации. Поля сортируются по возрастанию и убыванию. Фильтрация производится по всем полям, кроме «Время начала».

Вкладка «Запланированные задачи»[¶](http://docs.tionix.ru/1.23.0/tionix_modules/tionix-dash-docs/tionix_dashboard/instruction/admin/system_instances.html#id6)

Отображает информацию о запланированных и выполненных задачах:

20:37  $.20:37$  $, 11:25$ 

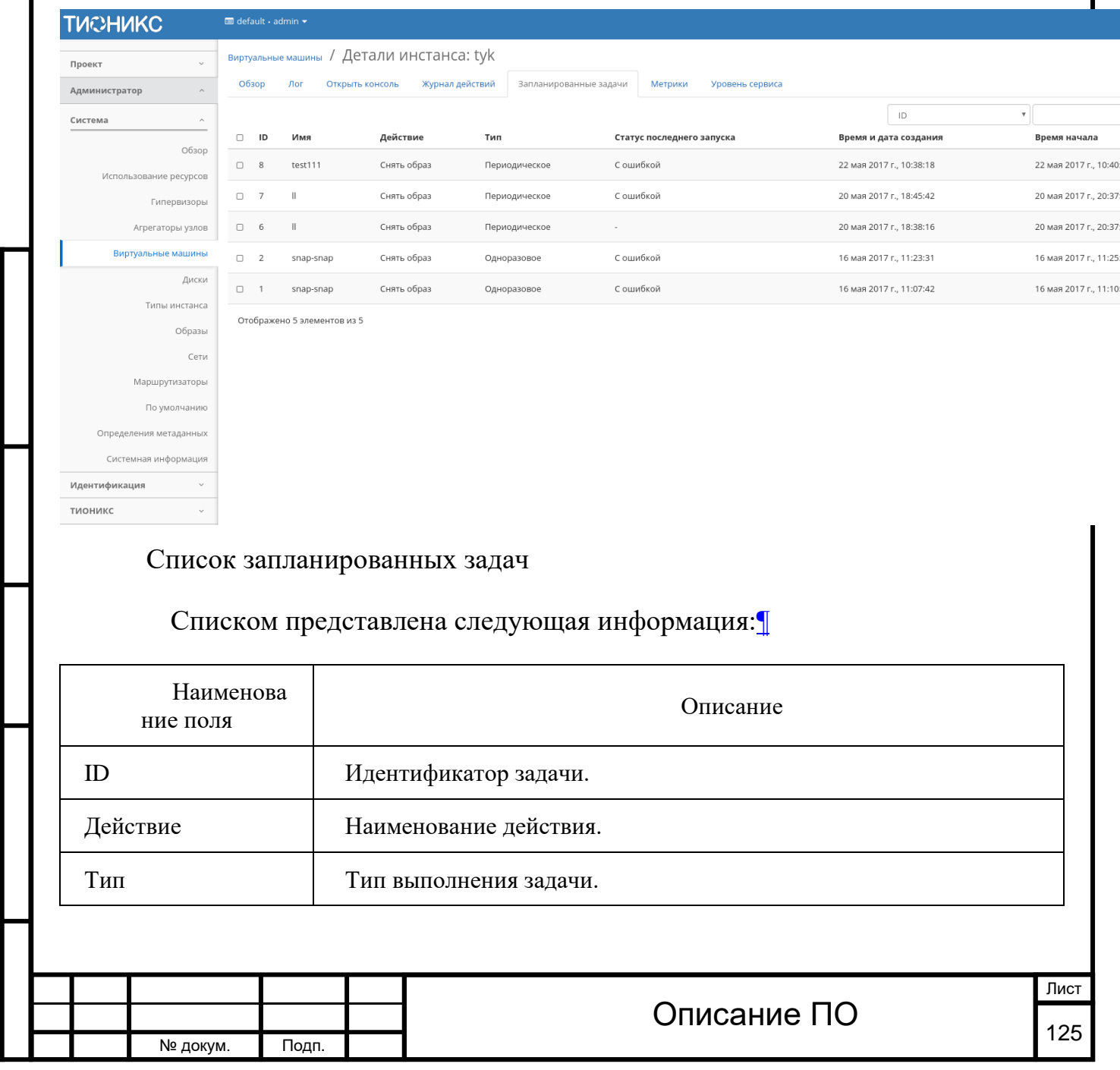

#### Списком представлена следующая информация:[¶](http://docs.tionix.ru/1.23.0/tionix_modules/tionix-dash-docs/tionix_dashboard/instruction/admin/system_instances.html#id26)

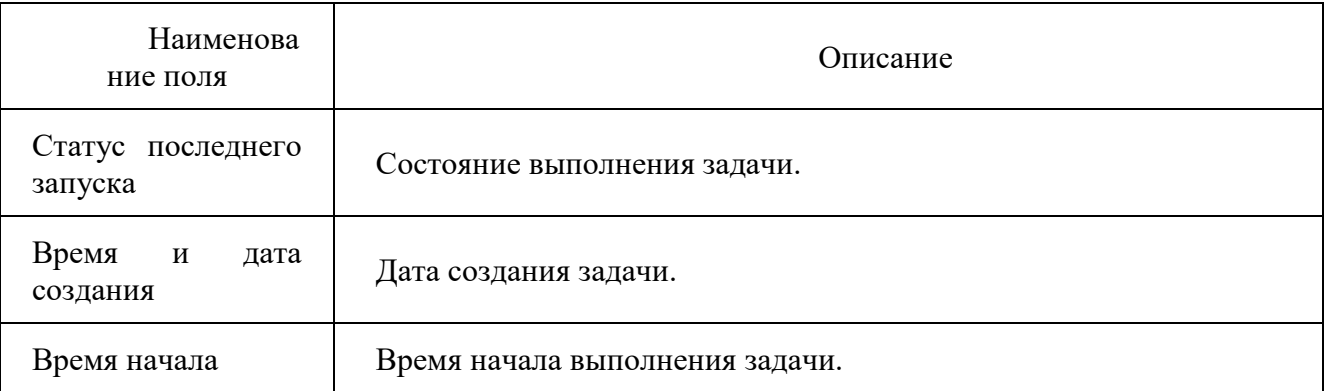

Для списка запланированных задач доступны инструменты сортировки и фильтрации. Поля сортируются по возрастанию и убыванию. Фильтрация производится по следующим параметрам:

ID - Идентификационный номер задачи. Допустим неполный ввод;

Имя - Наименование задачи. Допустим неполный ввод имени;

Действие - Наименование действия. Допустим неполный ввод;

Тип - Тип выполнения задачи. Допустим только точный ввод;

Статус последнего запуска - Состояние выполнения задачи. Допустим неполный ввод.

На странице так же можете посмотреть детальную информацию по каждой задаче с возможностью удаления ненужной. Подробнее действия описаны во вкладке [«Запланированные задачи»](http://docs.tionix.ru/1.23.0/tionix_modules/tionix-dash-docs/tionix_dashboard/instruction/tionix/scheduled_tasks.html#tionix-scheduled-tasks).

Вкладка «Метрики»[¶](http://docs.tionix.ru/1.23.0/tionix_modules/tionix-dash-docs/tionix_dashboard/instruction/admin/system_instances.html#id7)

Подп. и дата

B<sub>3aM</sub>.

Инв. Nº

Подп. и дата

Отображает данные о производительности выбранной виртуальной машины. Представленные на странице метрики кликабельны, что позволяет детально просмотреть каждый график:

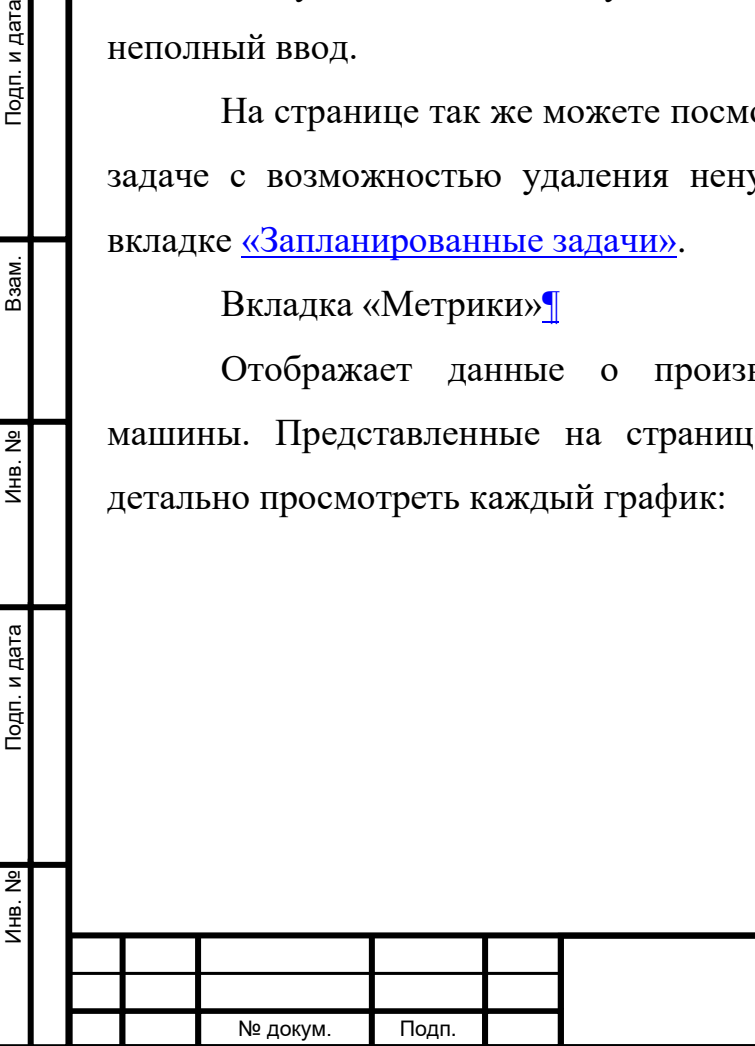

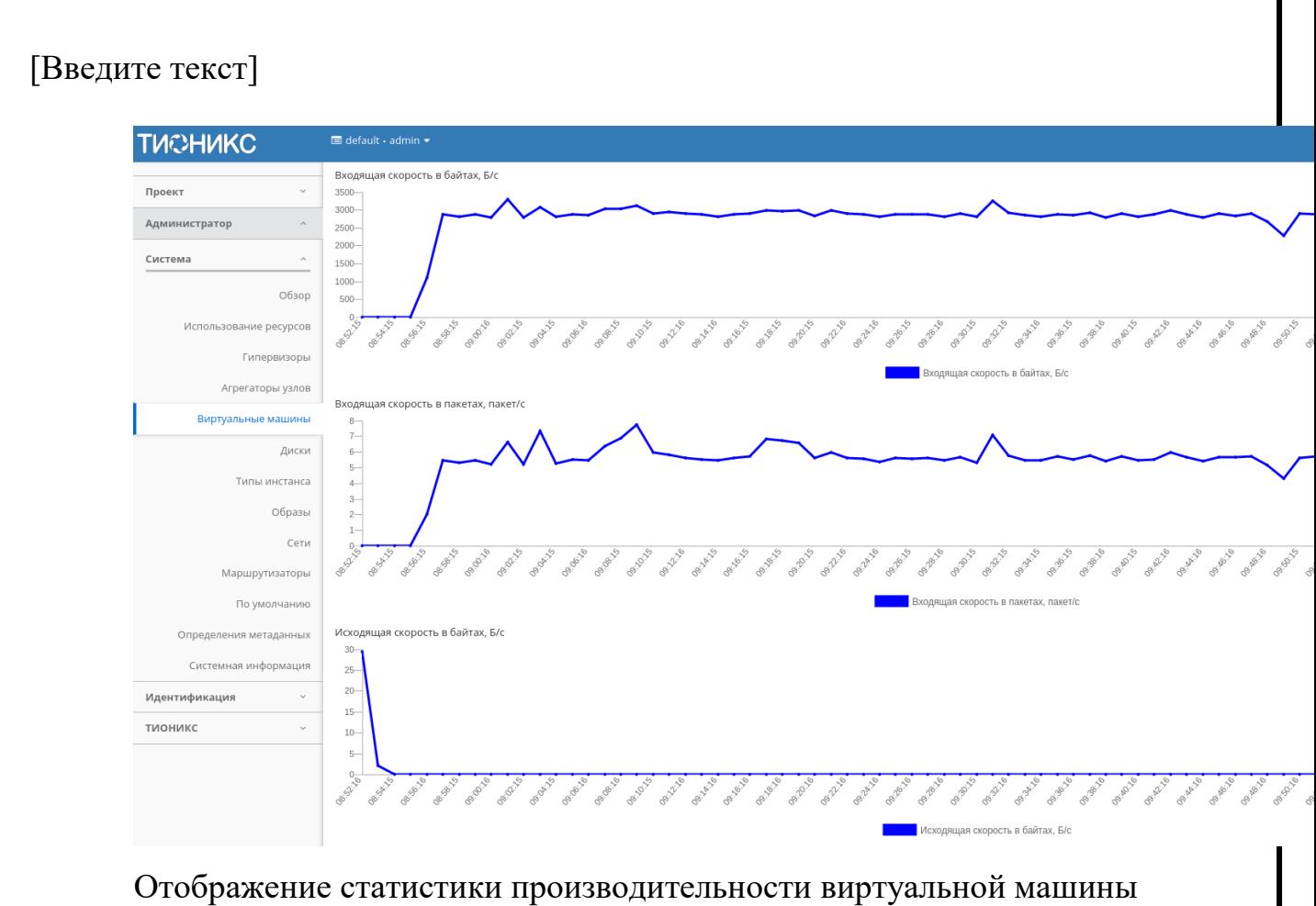

Так же каждый из графиков кликабелен, благодаря чему можно максимально увеличить и просмотреть каждый из параметров виртуальной машины:

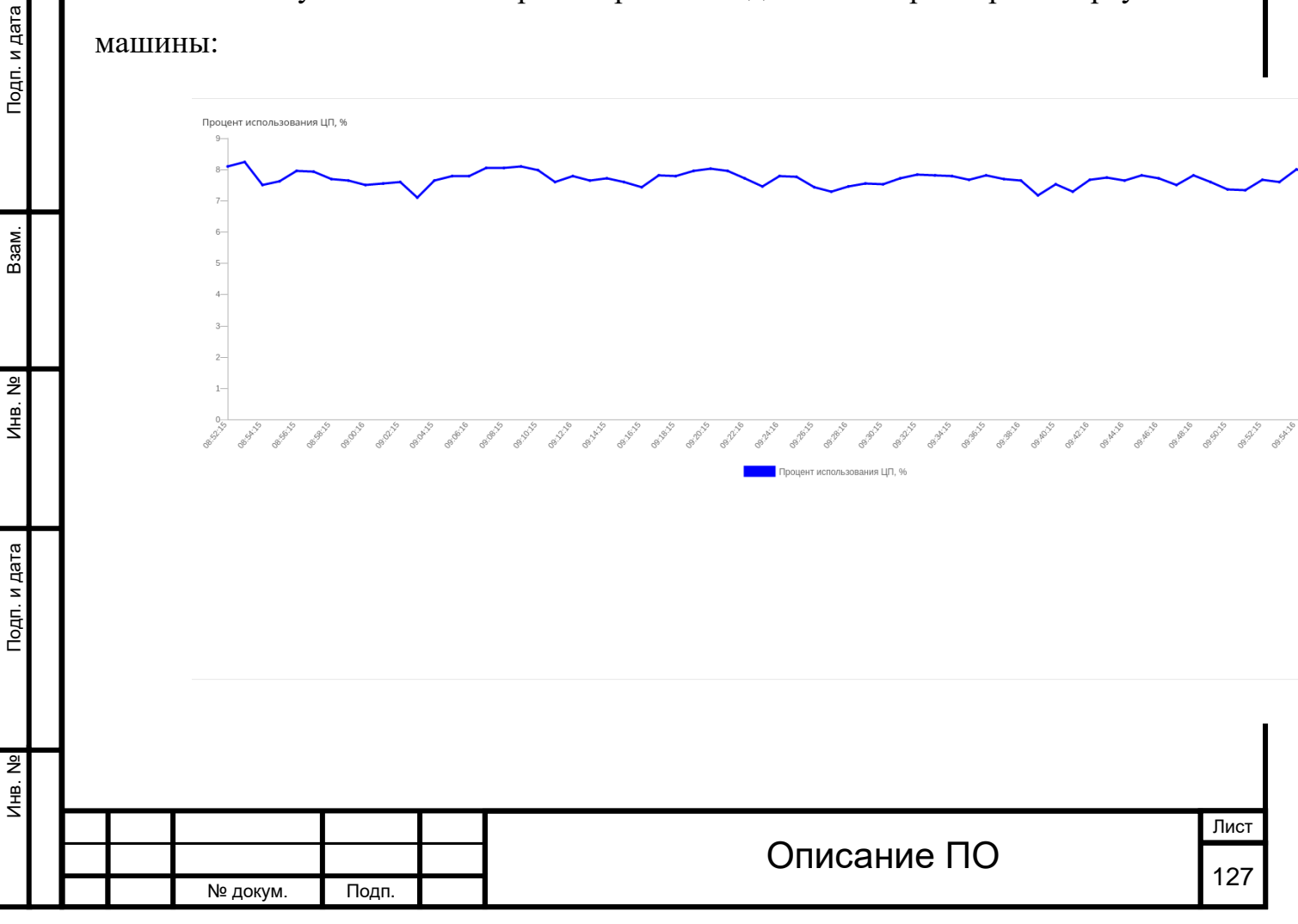

График использования ЦП и ОЗУ

По умолчанию собираются метрики только по:

проценту использования центрального процессора;

проценту использования оперативной памяти.

Существует возможность настройки вывода и других метрик. Перейдите во вкладку «ТИОНИКС/Метрики» и воспользуйтесь функцией [«Настройки»](http://docs.tionix.ru/1.23.0/tionix_modules/tionix-dash-docs/tionix_dashboard/instruction/tionix/metrics.html#tionix-metrics-settings).

Вкладка «Уровень сервиса»[¶](http://docs.tionix.ru/1.23.0/tionix_modules/tionix-dash-docs/tionix_dashboard/instruction/admin/system_instances.html#id8)

Отображает информацию об уровне сервиса (SLA) выбранной виртуальной

#### машины.

Инв. № Подп. и дата Взам. Мене. № Подп. и дата Взам. Подп. и дата

Подп. и дата

Инв. Nº

Инв. Nº

Взам.

Подп. и дата

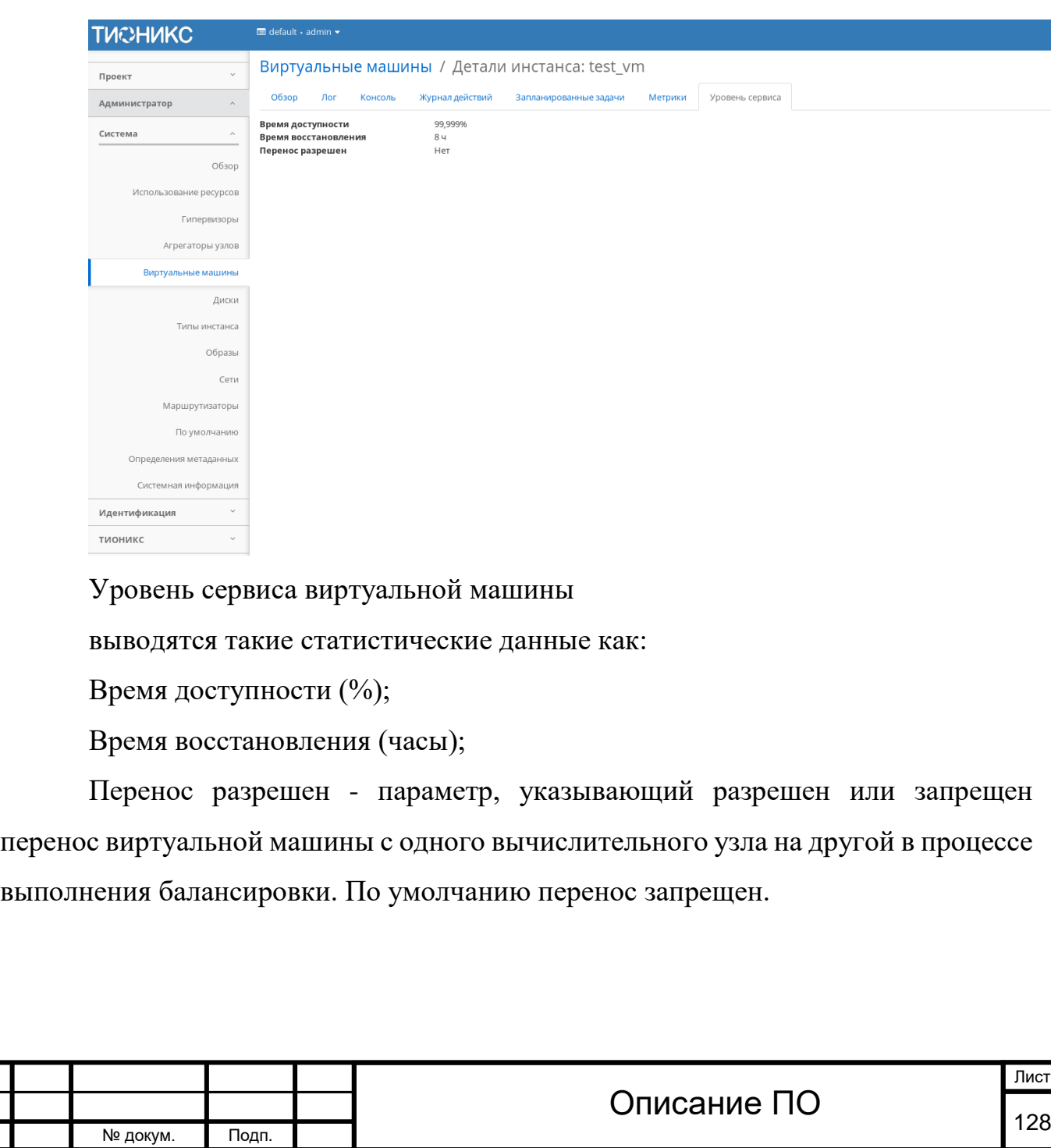

Инв. № Подп. и дата Взам. Мене. № Подп. и дата Взам. Подп. и дата

Подп. и дата

Инв. №

Инв. №

 $BasM.$ 

Подп. и дата

Для виртуальной машины в зависимости от статуса доступны следующие действия:[¶](http://docs.tionix.ru/1.23.0/tionix_modules/tionix-dash-docs/tionix_dashboard/instruction/admin/system_instances.html#id30)

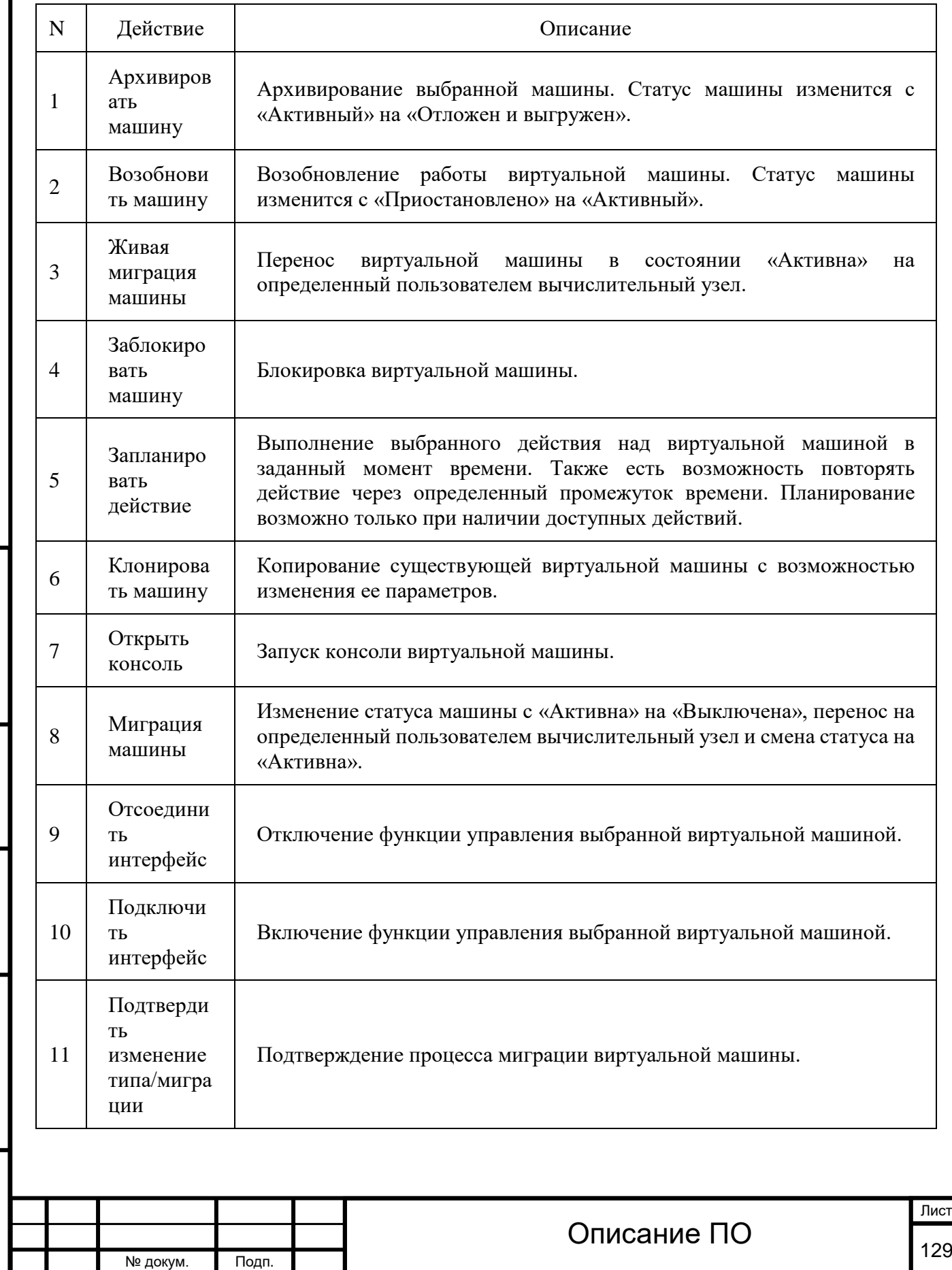

Инв. № Подп. и дата Взам. Мене. № Подп. и дата Взам. Подп. и дата

Подп. и дата

Инв. №

Инв. №

 $BasM.$ 

Подп. и дата

Для виртуальной машины в зависимости от статуса доступны следующие действия:[¶](http://docs.tionix.ru/1.23.0/tionix_modules/tionix-dash-docs/tionix_dashboard/instruction/admin/system_instances.html#id30)

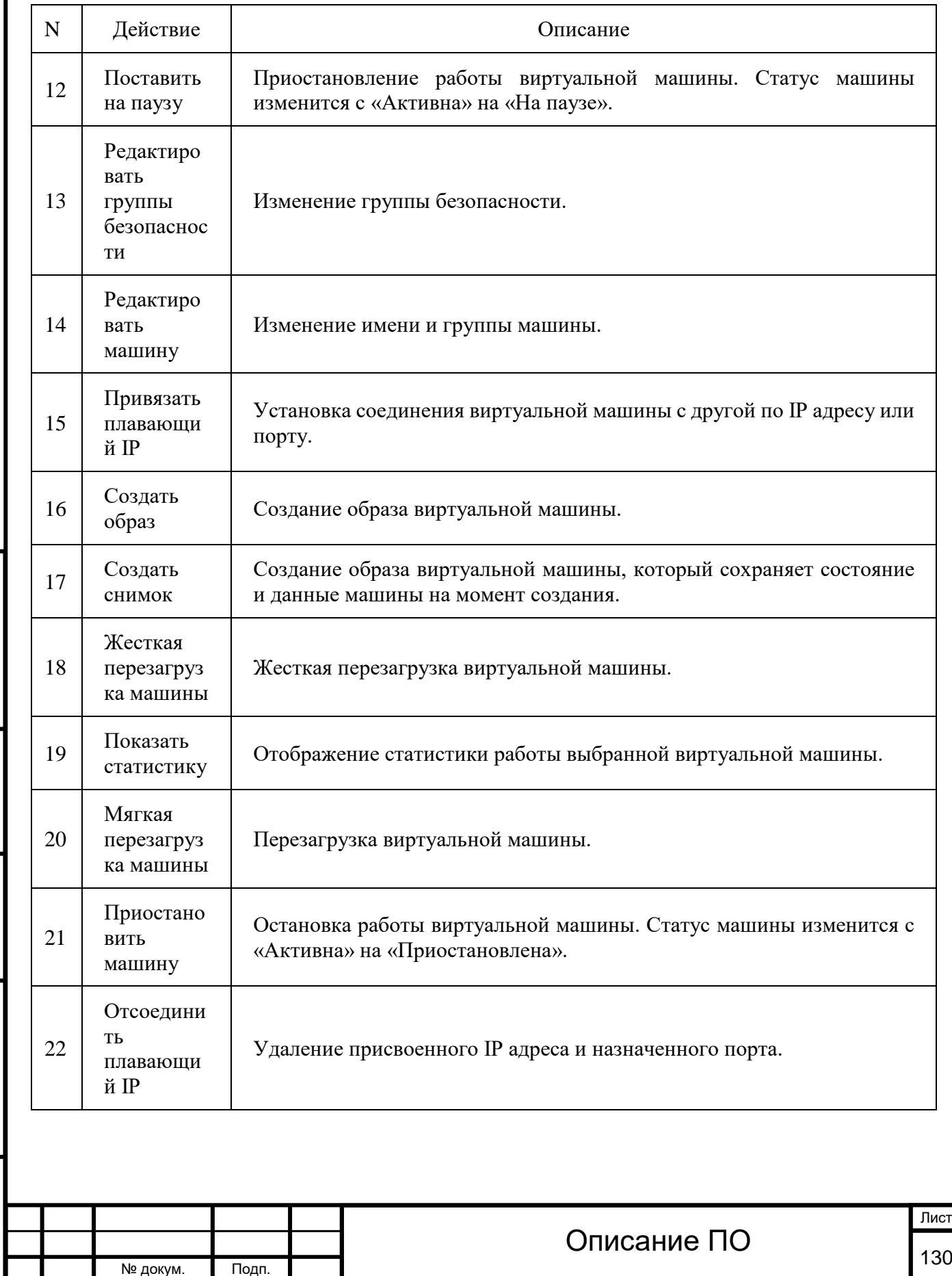

Инв. № Подп. и дата Взам. Мене. № Подп. и дата Взам. Подп. и дата

Подп. и дата

Инв. Nº

Инв. Nº

Взам.

Подп. и дата

Для виртуальной машины в зависимости от статуса доступны следующие действия:[¶](http://docs.tionix.ru/1.23.0/tionix_modules/tionix-dash-docs/tionix_dashboard/instruction/admin/system_instances.html#id30)

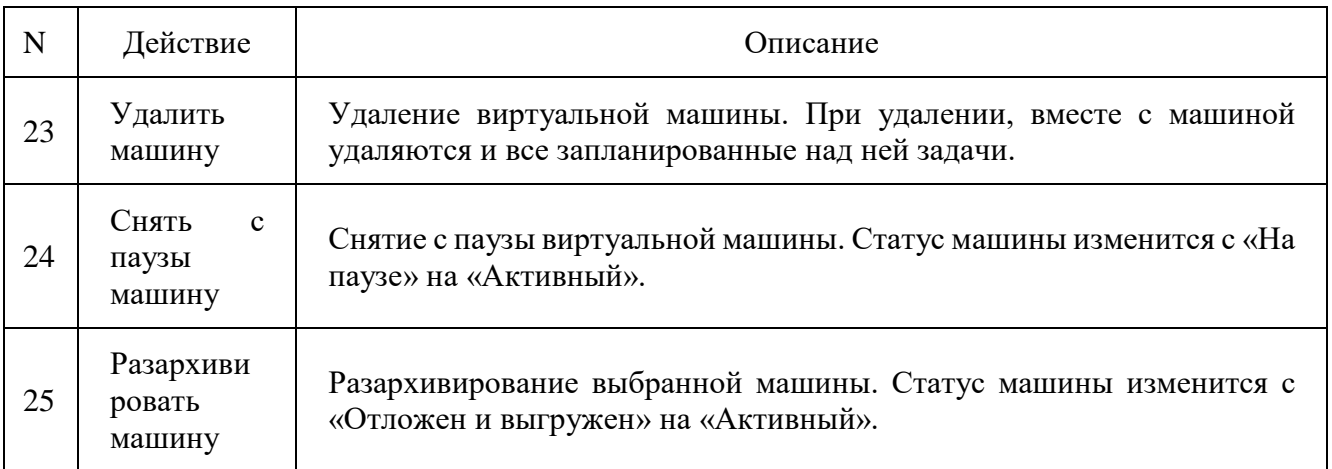

Перечисленные действия доступны для выполнения относительно одной выбранной виртуальной машины – выбором нужного действия в поле Действия соответствующей записи в списке машин:

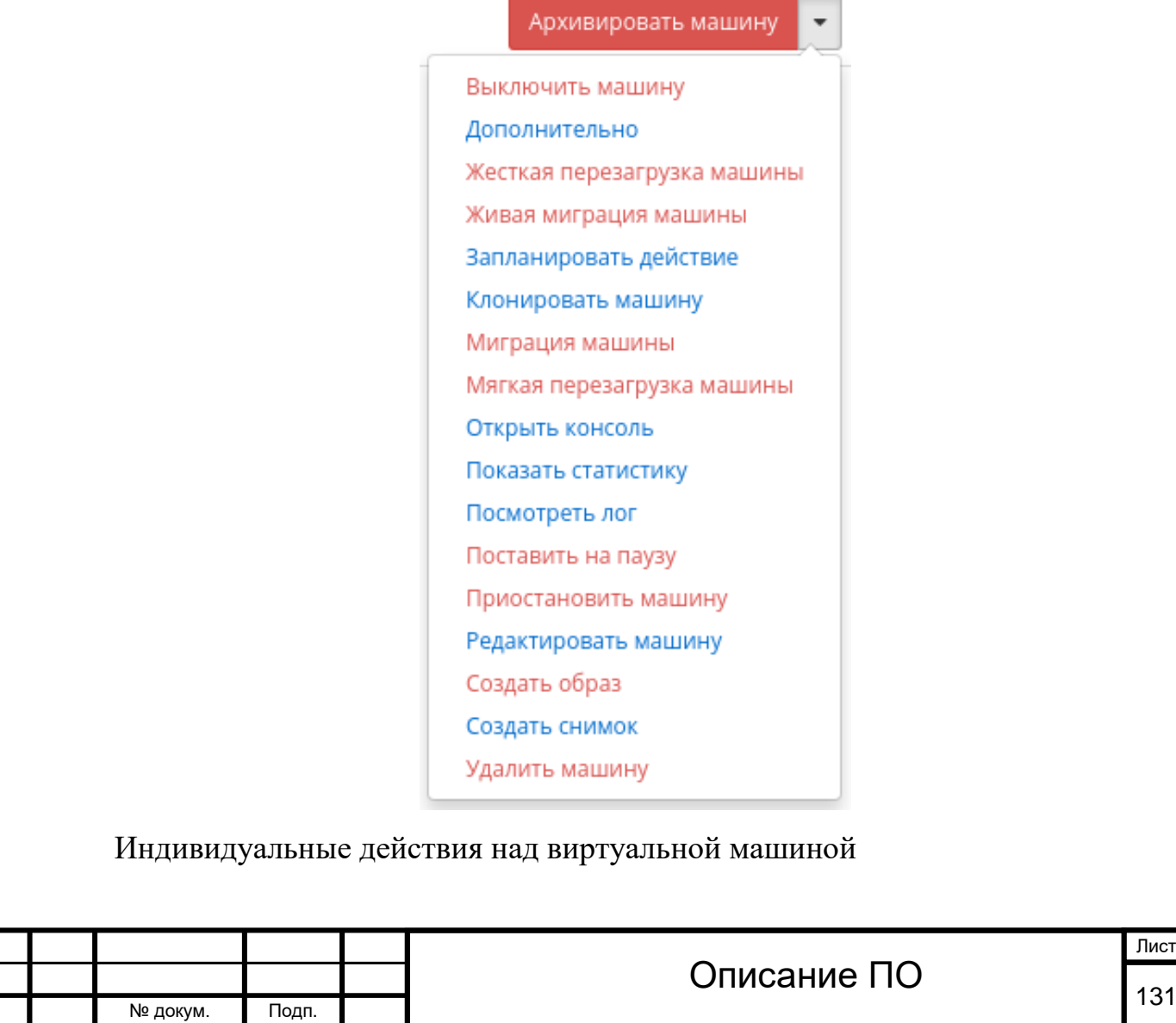

Инв. № Подп. и дата Взам. Мене. № Подп. и дата Взам. Подп. и дата

Подп. и дата

Инв. №

I

Инв. Nº

B<sub>3</sub>a<sub>M</sub>.

Подп. и дата

Также действия можно запустить в отношении группы предварительно выбранных виртуальных машин. Для этого необходимо отметить нужные машины и выбрать групповое действие:

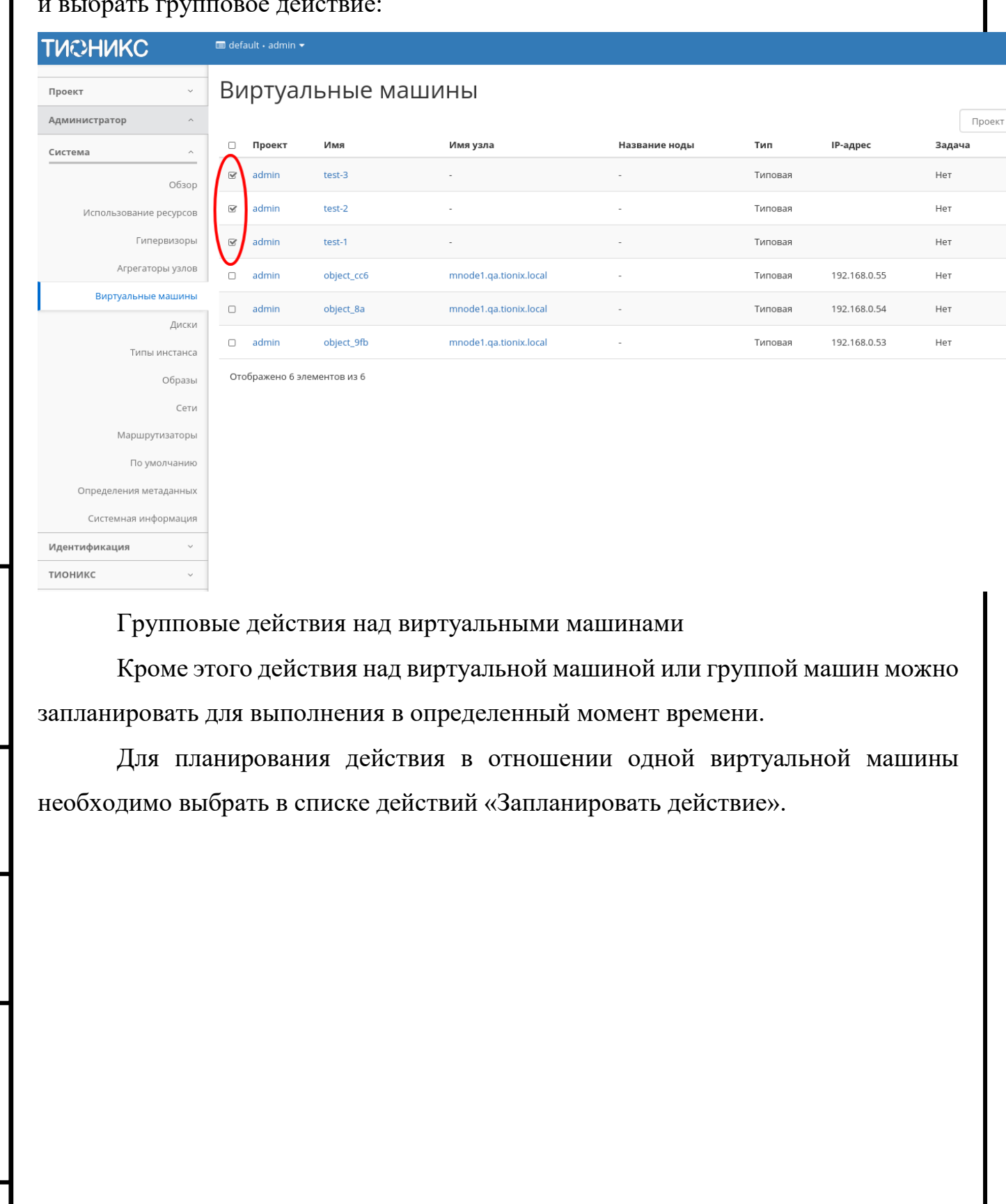

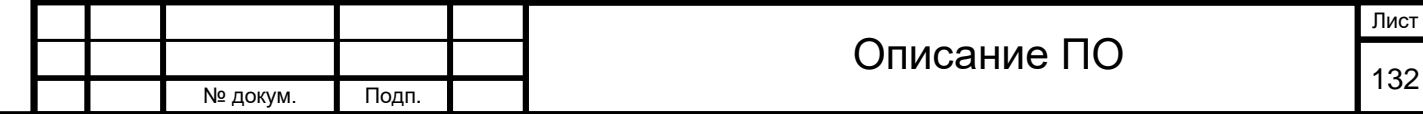

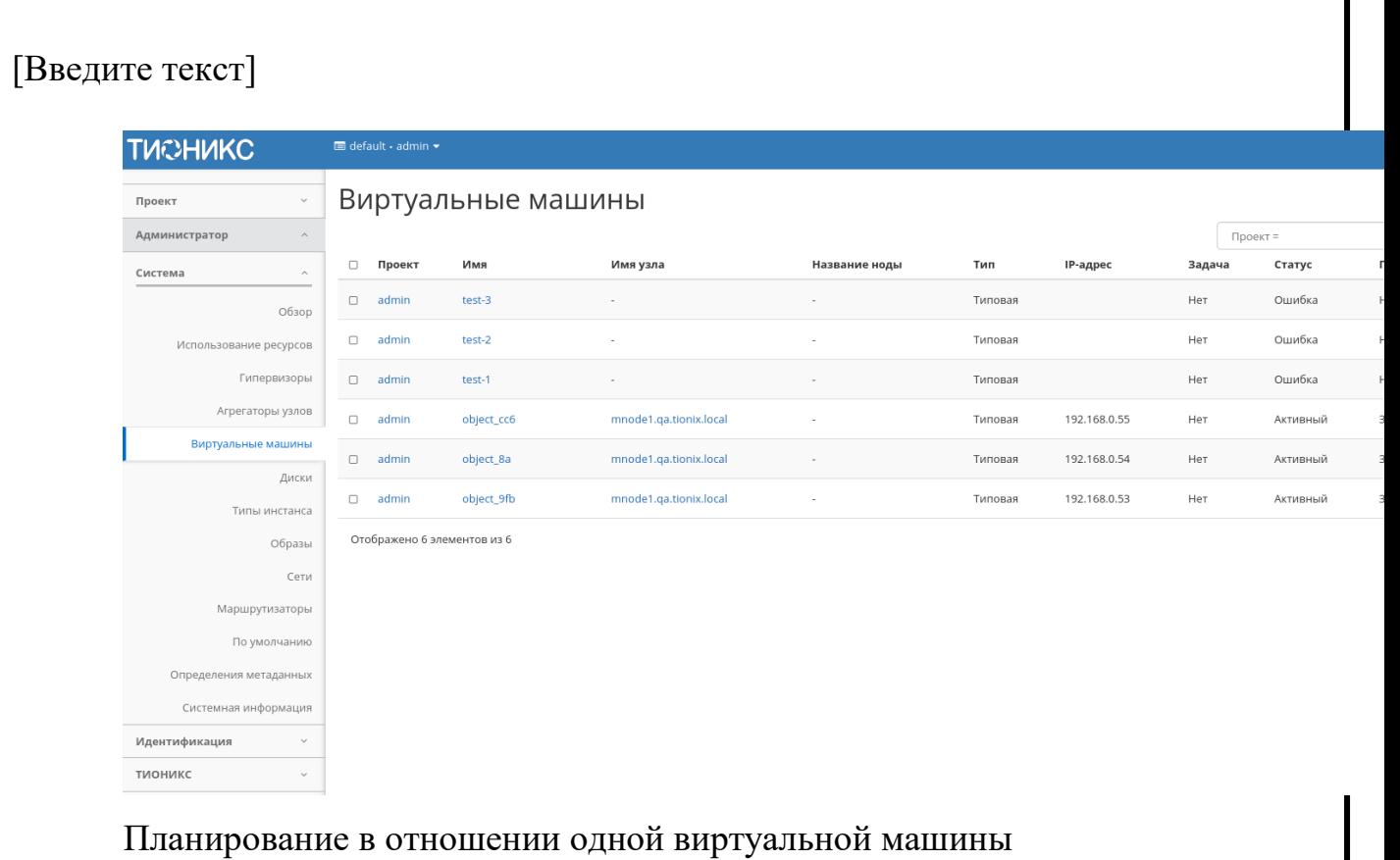

Для планирования задания для группы виртуальных машин необходимо выбрать нужные машины и выбрать групповое действие «Запланировать действие».

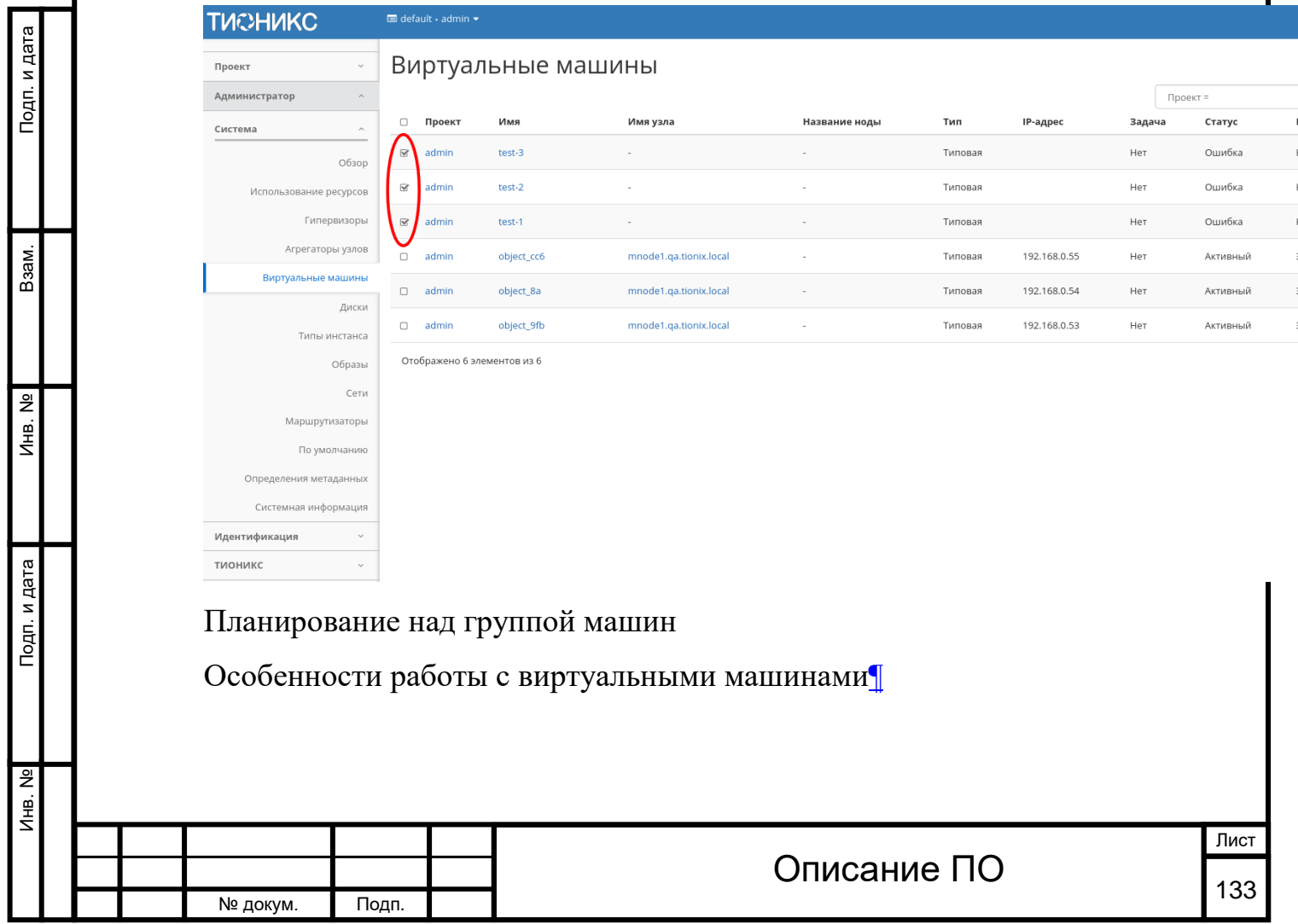

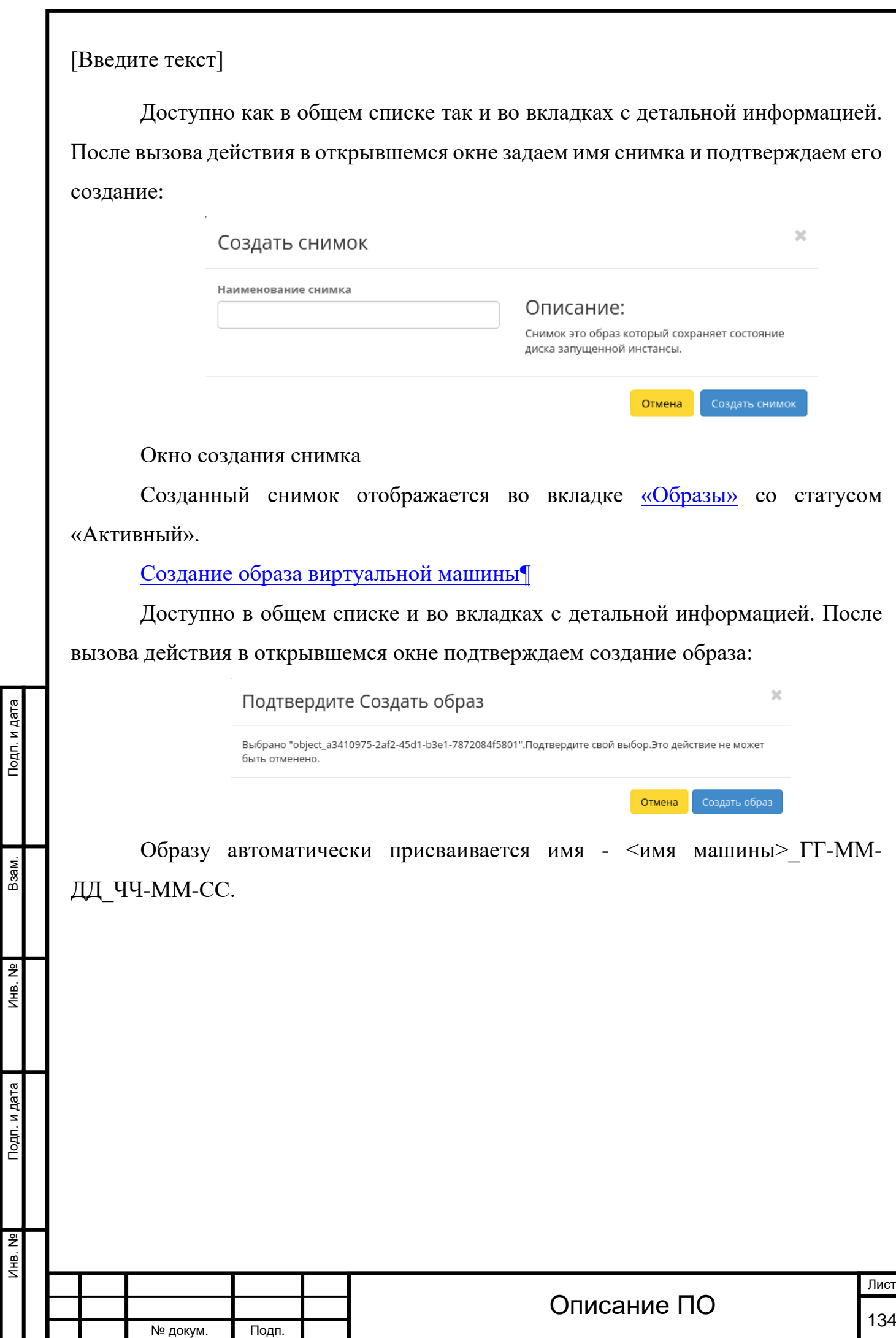

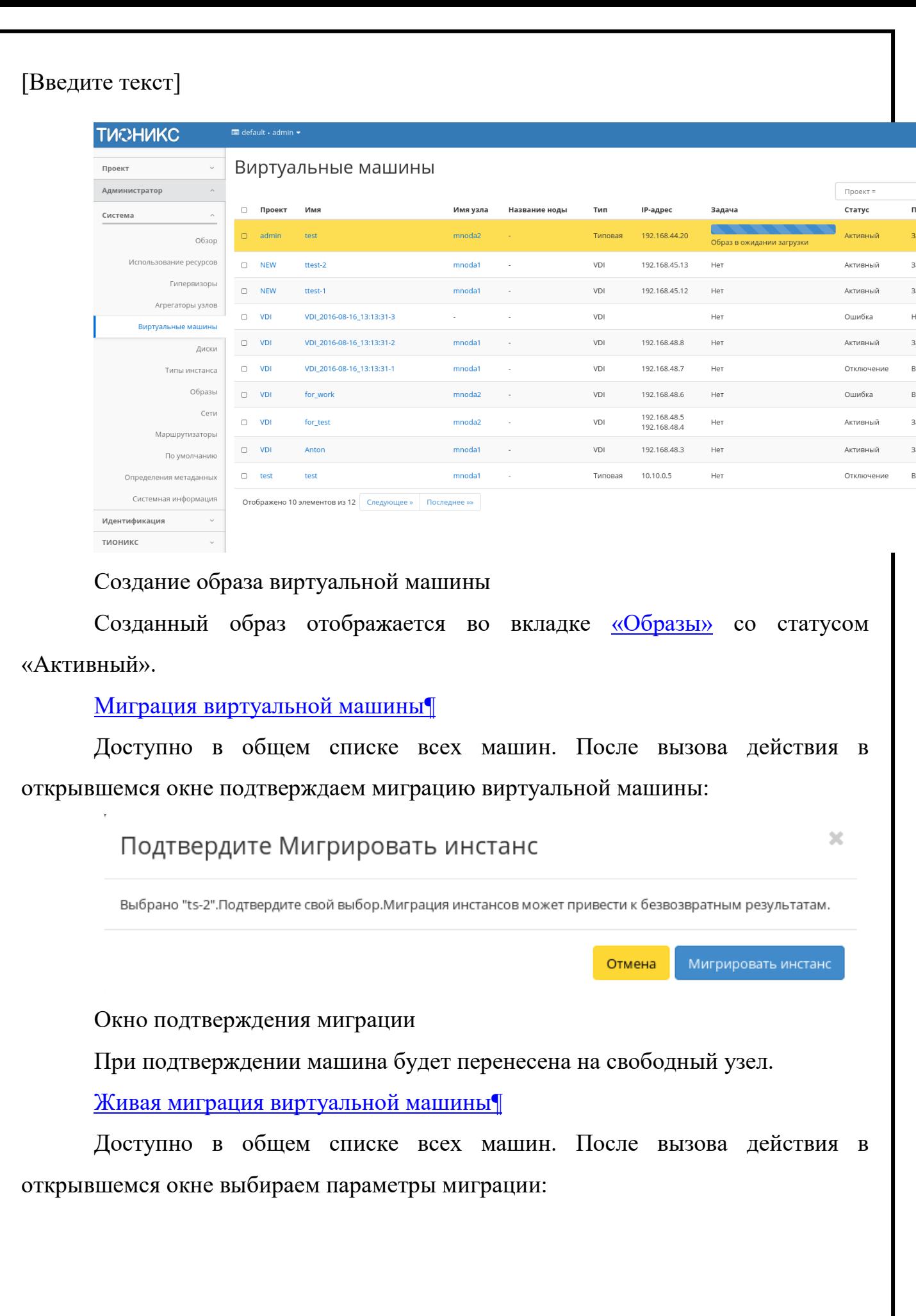

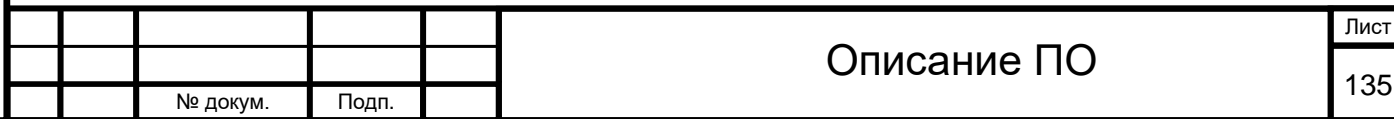

Подп. и дата

Инв. №

Инв. №

B<sub>3</sub>a<sub>M</sub>.

Подп. и дата

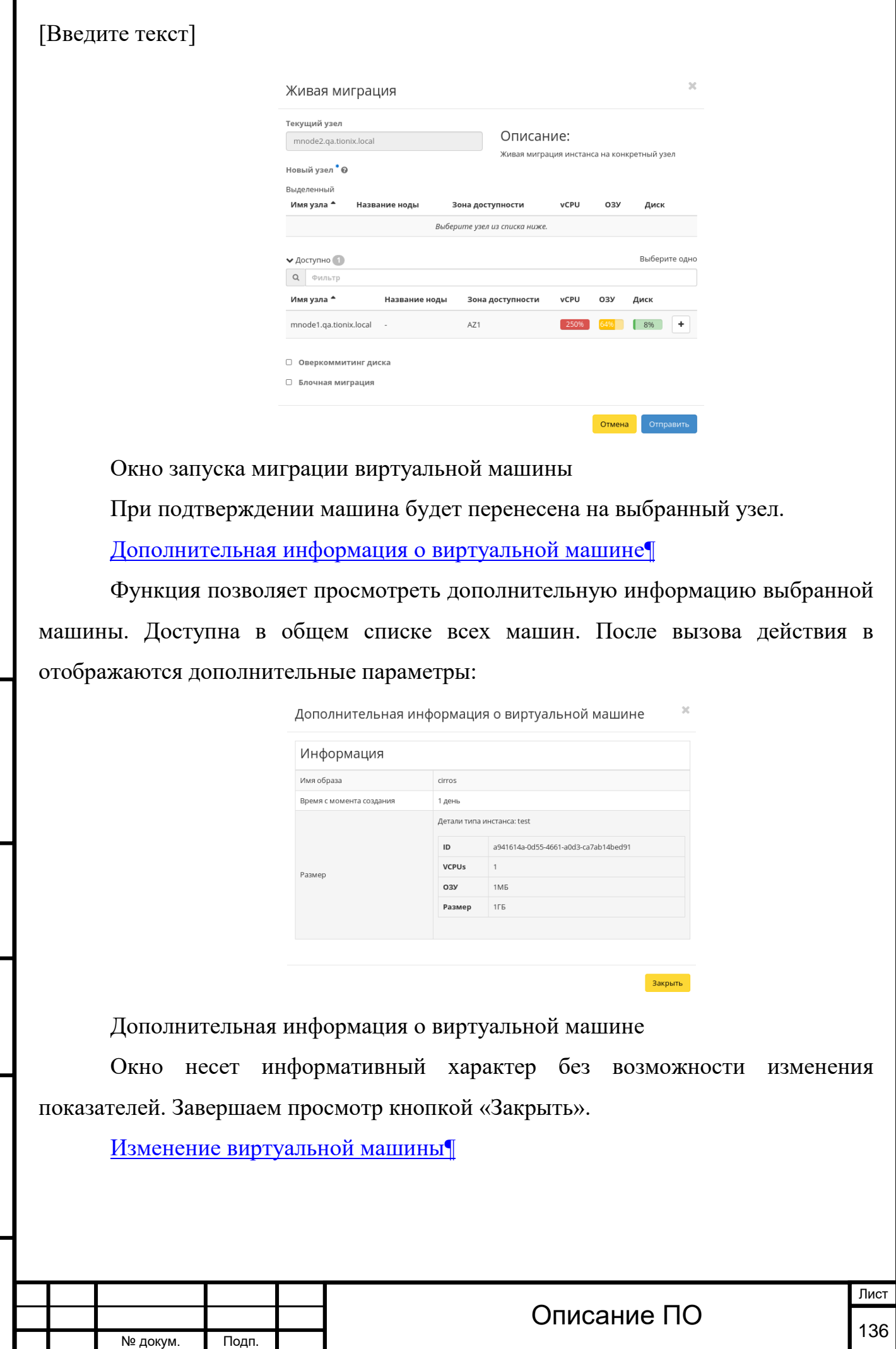

Подп. и дата

Инв. №

Инв. №

 $B$ зам.

Подп. и дата

Г

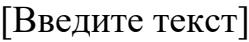

Подп. и дата

Инв. №

Инв. №

B<sub>3</sub>a<sub>M</sub>.

Подп. и дата

Функция позволяет редактировать имя выбранной машины. Доступна в общем списке всех машин. После вызова действия в открывшемся окне задаем необходимые параметры:

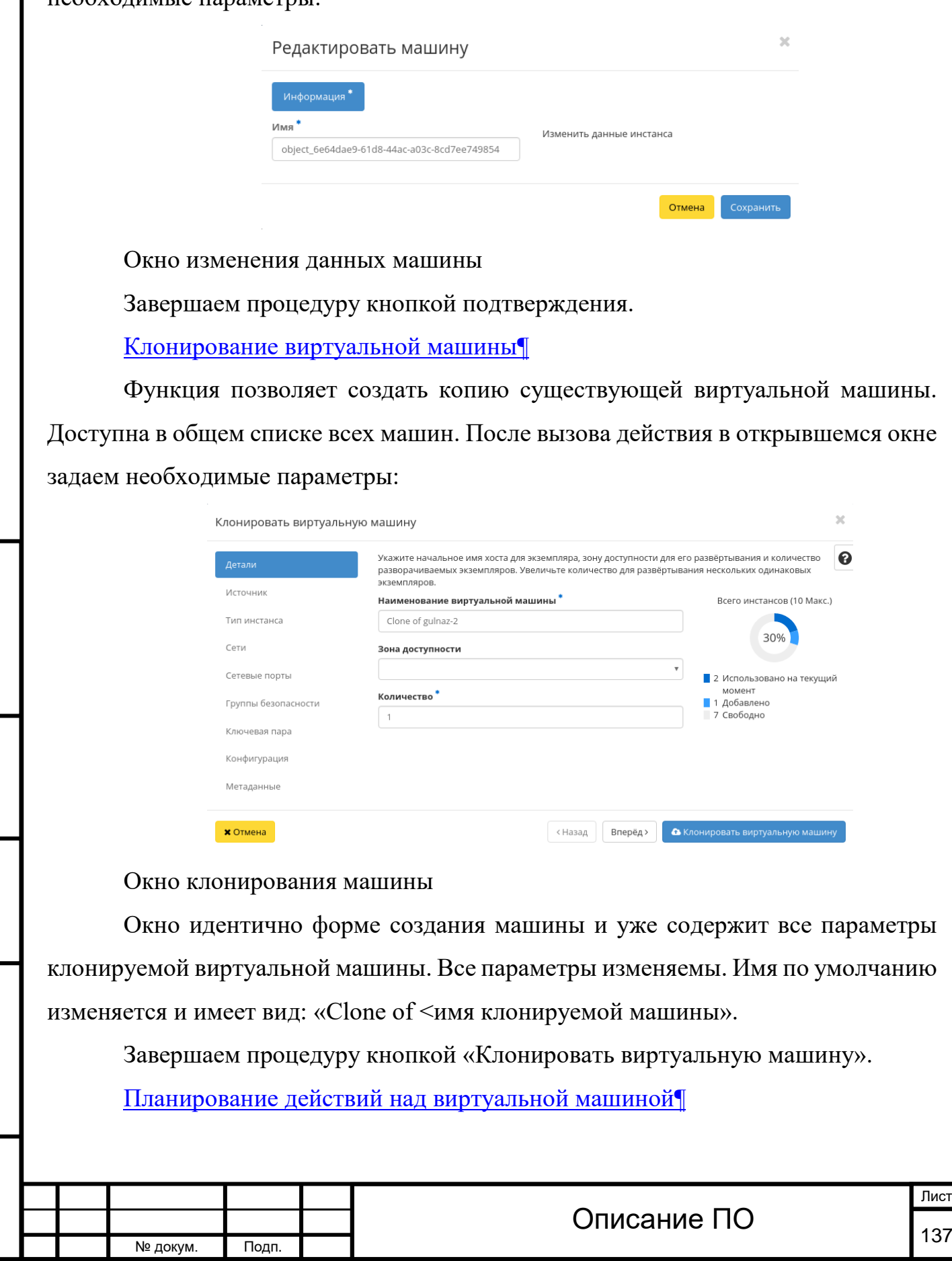

Подп. и дата

Функция доступна только в общем списке всех машин. В открывшемся мастер окне выберите дату:

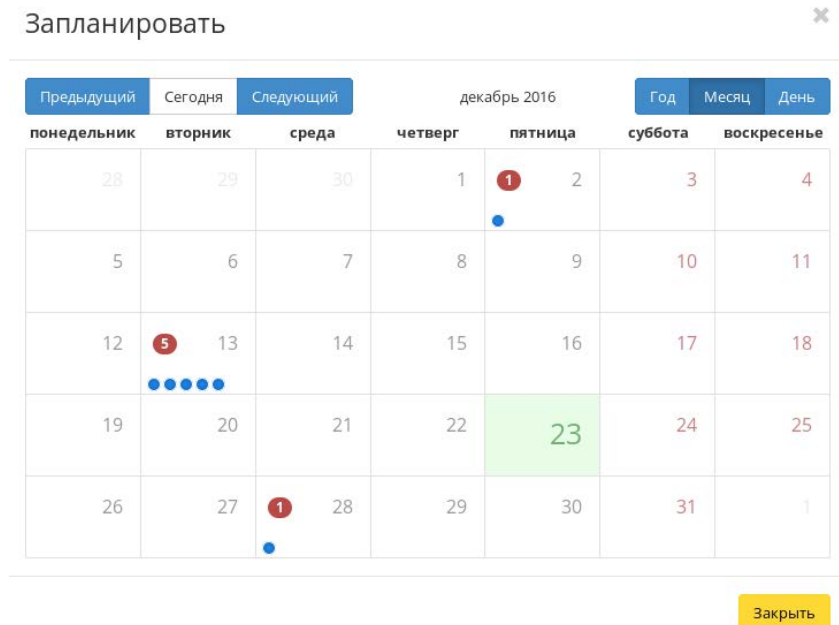

Календарь планируемого действия

Подсвеченные дни указывают на наличие запланированных действий на дату, а синие метки об их количестве.

Затем укажите остальные параметры планируемого действия, которые содержат внутренние вкладки мастер окна:

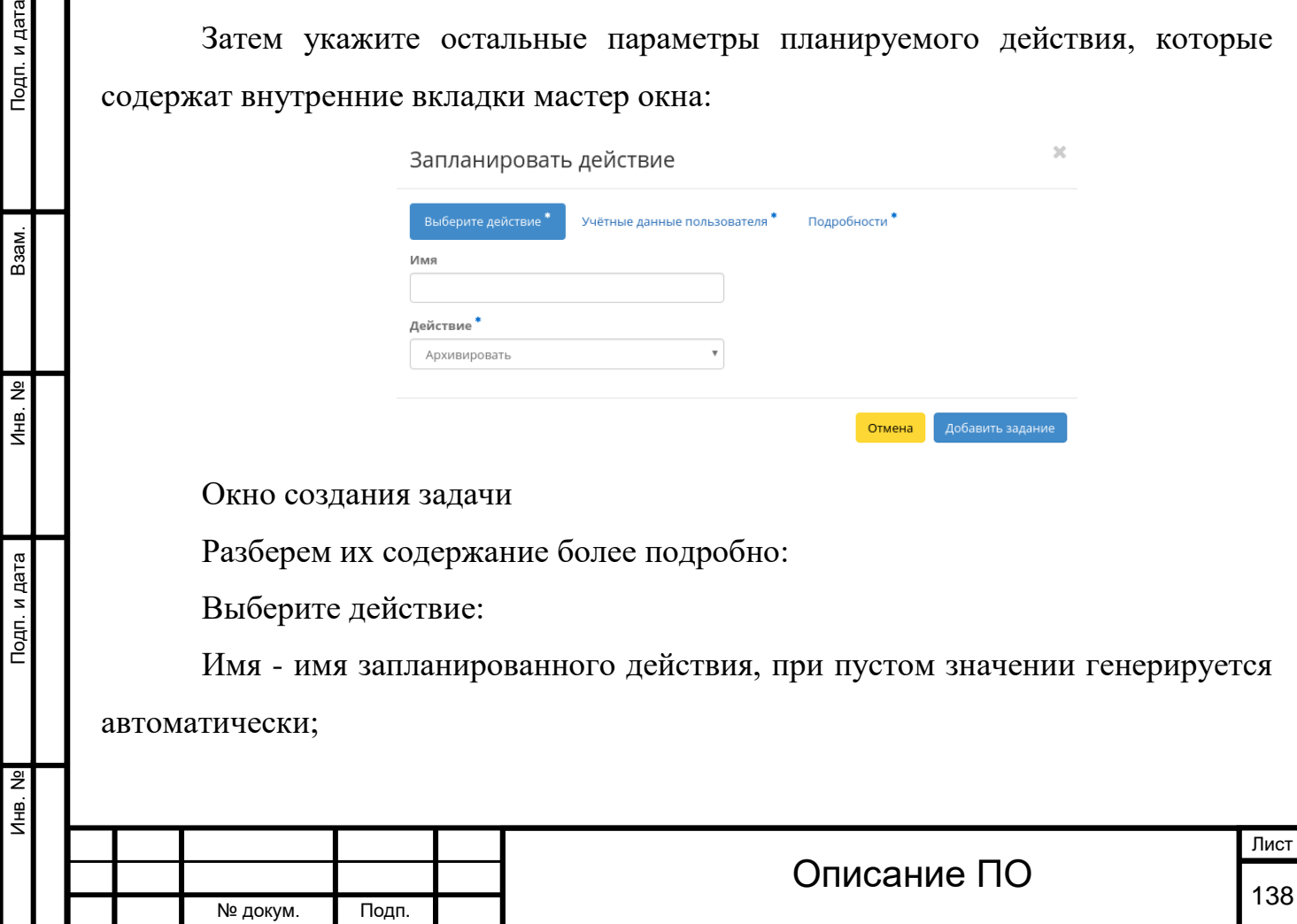

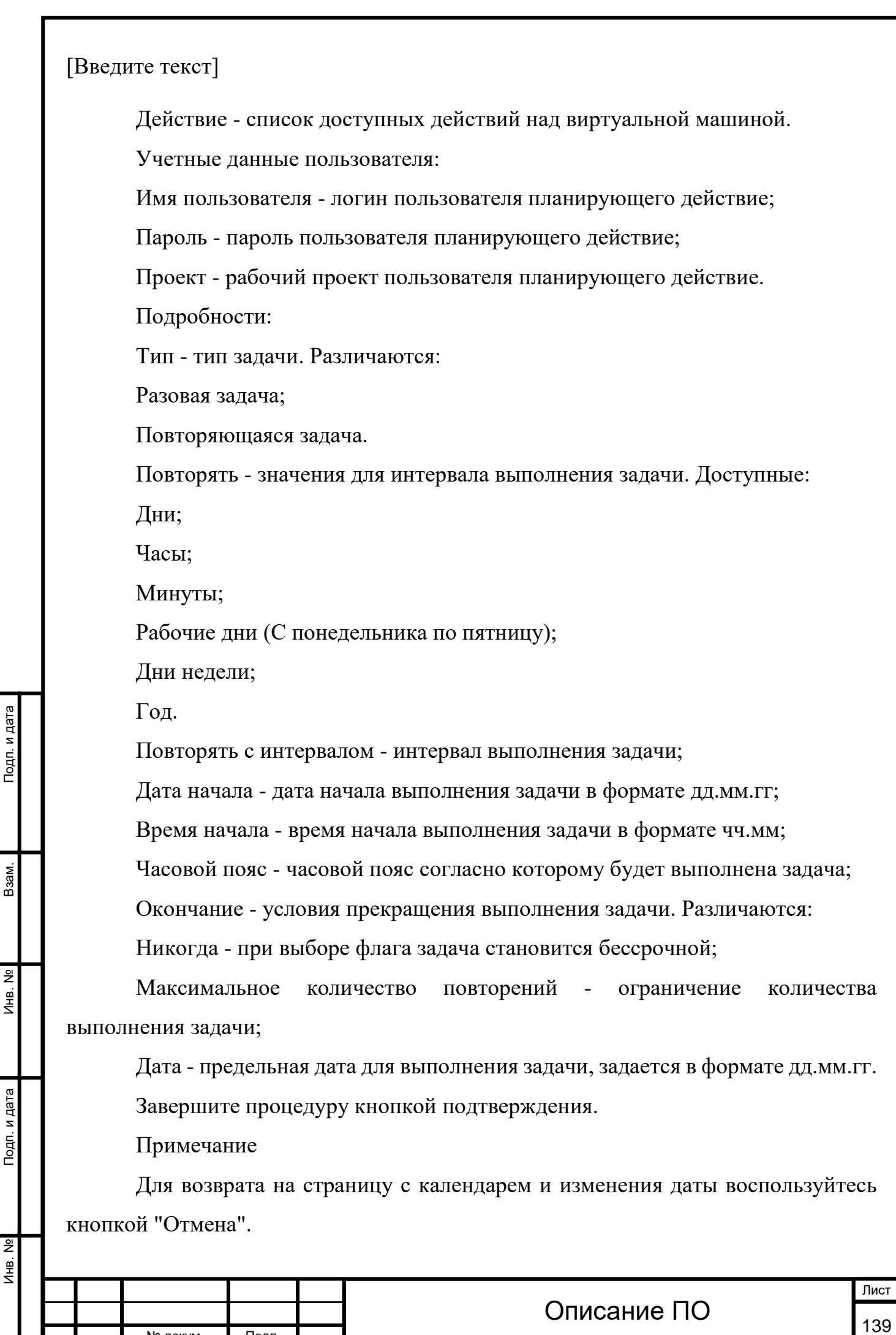

№ докум. Подп.

Созданная задача отображается во вкладке [«Запланированные задачи»](http://docs.tionix.ru/1.23.0/tionix_modules/tionix-dash-docs/tionix_dashboard/instruction/tionix/scheduled_tasks.html#tionix-scheduled-tasks) со статусом «Активна».

Все доступные действия не указанные выше выполняются в своих мастер окнах с подсказками или имеют простоту в управлении не нуждающуюся в описании.

[Сброс состояния виртуальной машины](http://docs.tionix.ru/1.23.0/tionix_modules/tionix-dash-docs/tionix_dashboard/instruction/admin/system_instances.html#id53)[¶](http://docs.tionix.ru/1.23.0/tionix_modules/tionix-dash-docs/tionix_dashboard/instruction/admin/system_instances.html#id53)

При возникновении ошибки в работе виртуальной машины доступна функция сброса состояния и возобновления ее штатной работы. После вызова действия в открывшемся окне подтвердите процедуру, при необходимости выберите флаг "Reboot".

Сбросить состояние Выбрано test. Подтвердите свой выбор. Это действие не может быть отменено ☞ Перезагрузить

Окно сброса состояния машины

Примечание

Инв. № Подп. и дата Взам. Мене. № Подп. и дата Взам. Подп. и дата

Подп. и дата

읭  $V=$ 

<u>و</u> Инв.

Взам.

Подп. и дата

При выполнении действия с флагом "Reboot" произойдет жесткая перезагрузка виртуальной машины.

Отмена Сбросить состояние

По завершении процедуры сброса состояния, виртуальной машине может понадобится время на окончательную настройку всех параметров. В конечном итоге машина отображается со статусом «Активна».

Все доступные действия не указанные выше выполняются в своих мастер окнах с подсказками или имеют простоту в управлении не нуждающуюся в описании.

#### 4.3.1.3.7 Вкладка «Диски»[¶](http://docs.tionix.ru/1.23.0/tionix_modules/tionix-dash-docs/tionix_dashboard/instruction/admin/system_volumes.html#id1)

Отображает информацию по состоянию ресурсов памяти. Раздел разбит на внутренние вкладки: «Диски», «Типы дисков», «Снимки дисков» и «Резервные копии диска».

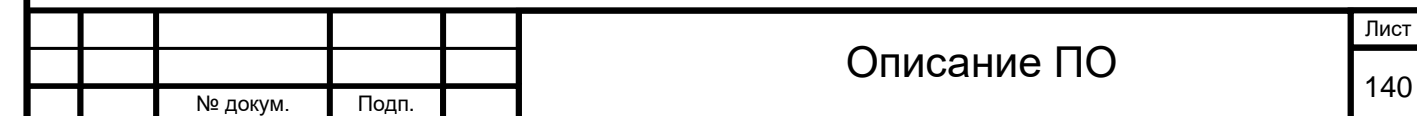

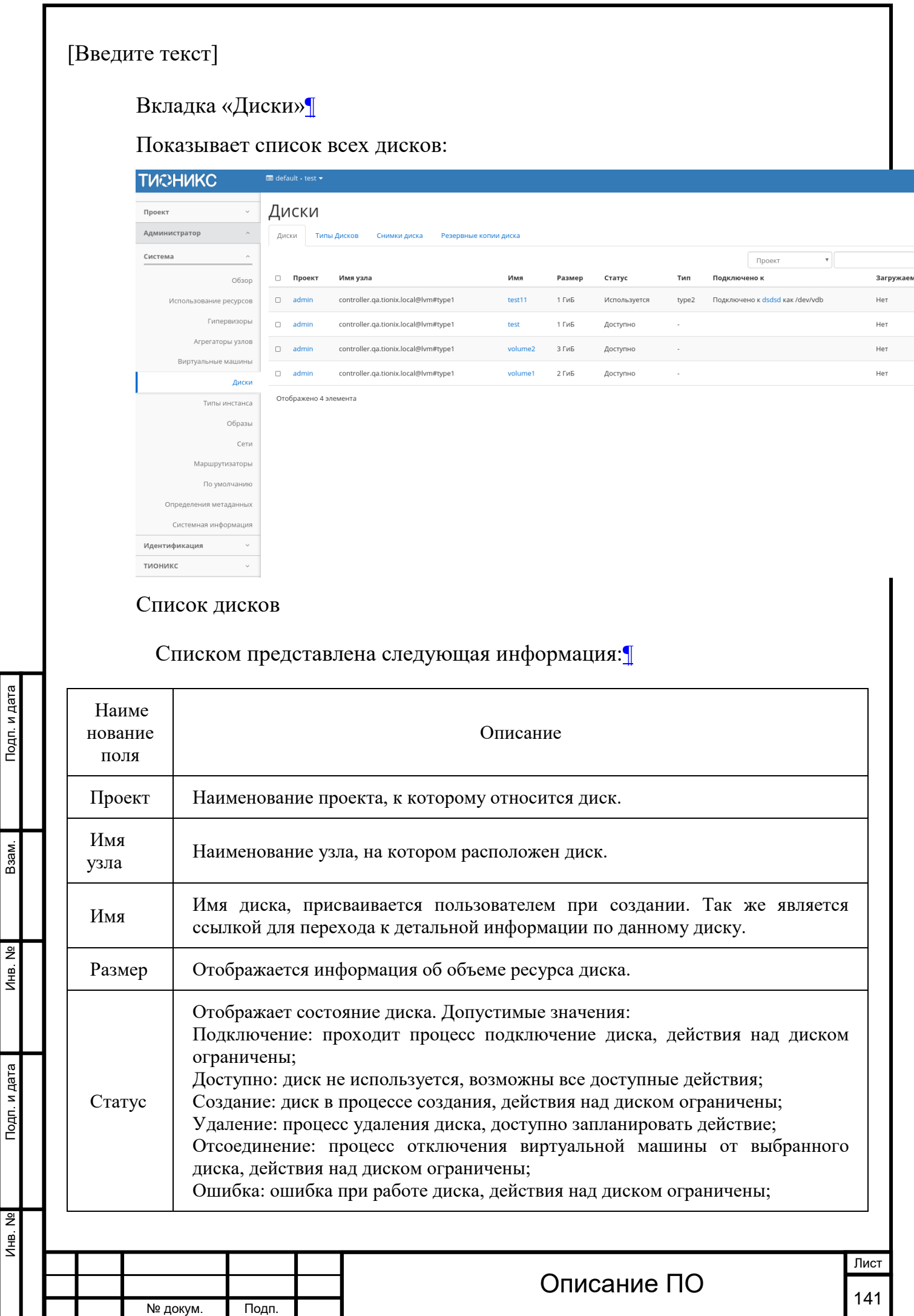

 $M<sub>HB</sub>$ . №

Инв. №

Взам.

# Списком представлена следующая информация:[¶](http://docs.tionix.ru/1.23.0/tionix_modules/tionix-dash-docs/tionix_dashboard/instruction/admin/system_volumes.html#id22)

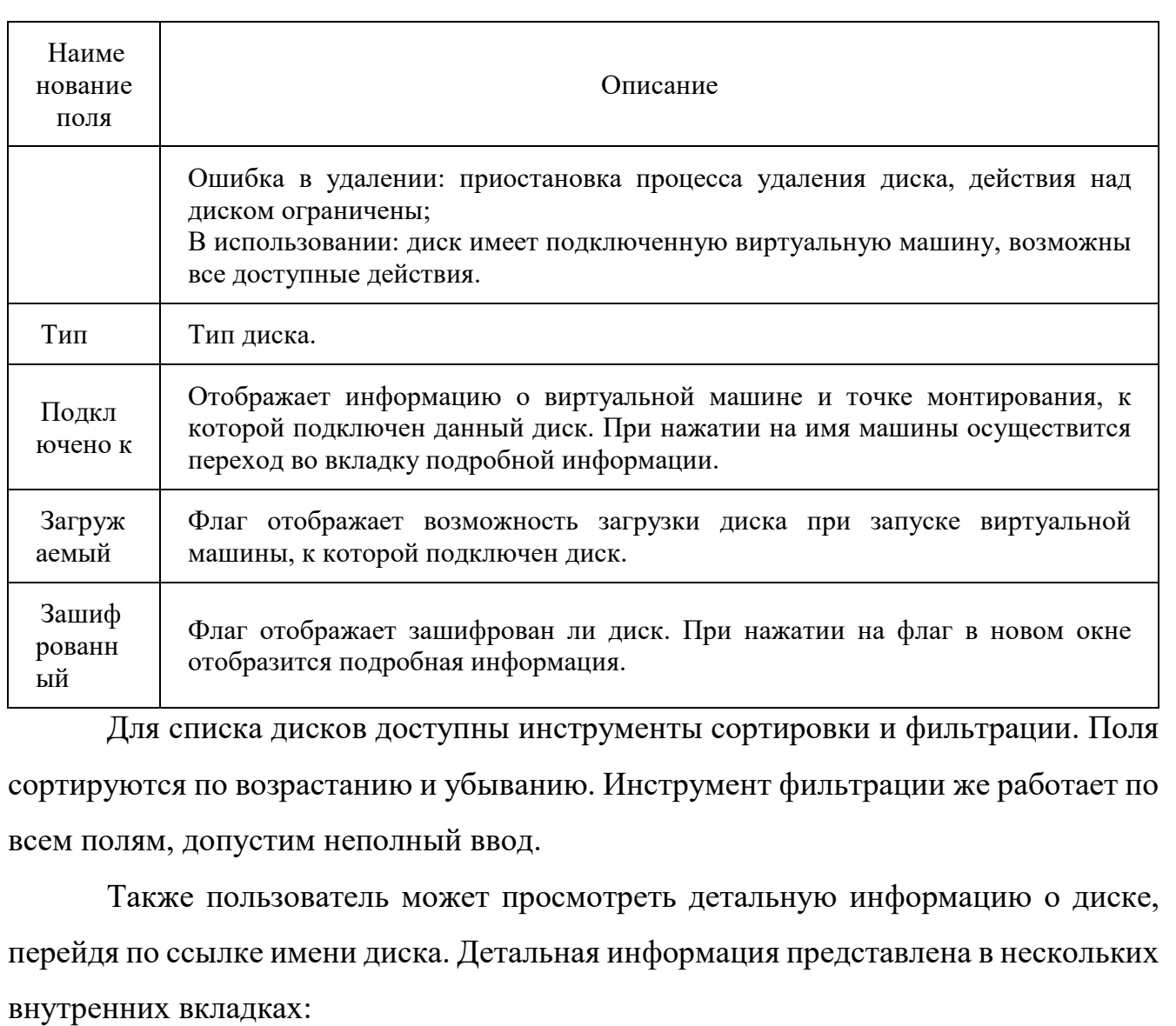

Вкладка «Обзор»[¶](http://docs.tionix.ru/1.23.0/tionix_modules/tionix-dash-docs/tionix_dashboard/instruction/admin/system_volumes.html#id3)

Подп. и дата

Взам.

Инв. №

Подп. и дата

Выводит подробную информацию о выбранном диске:

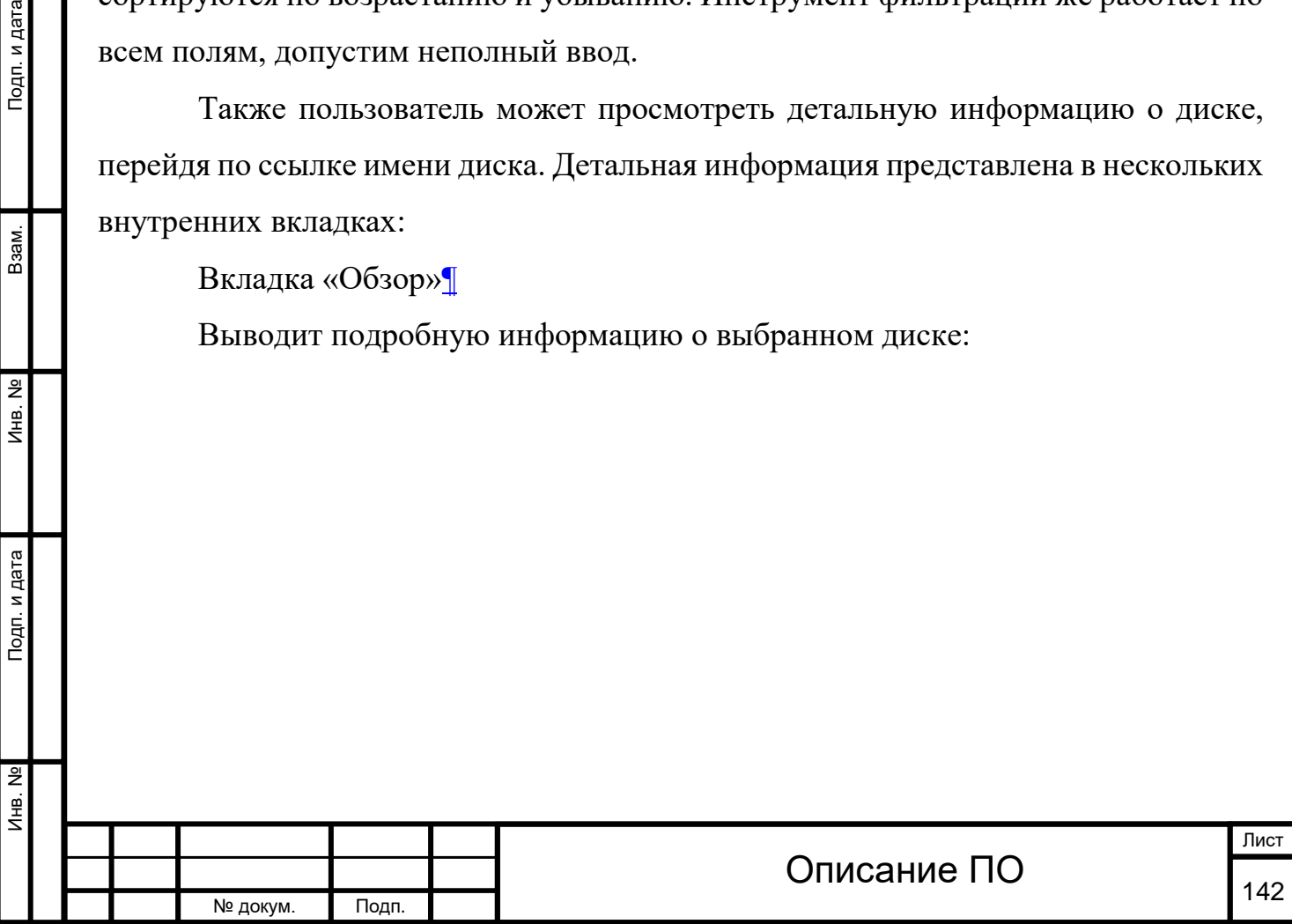

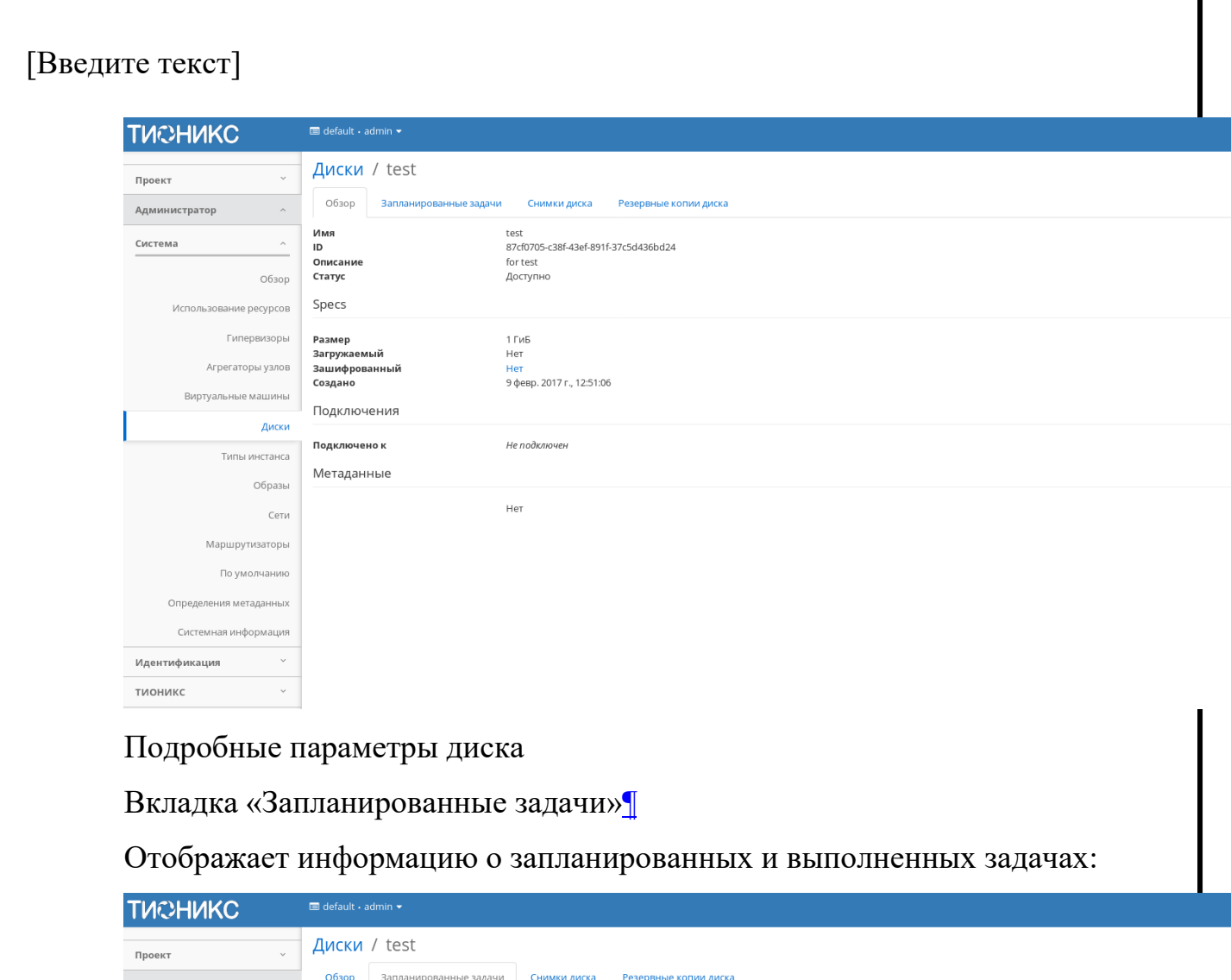

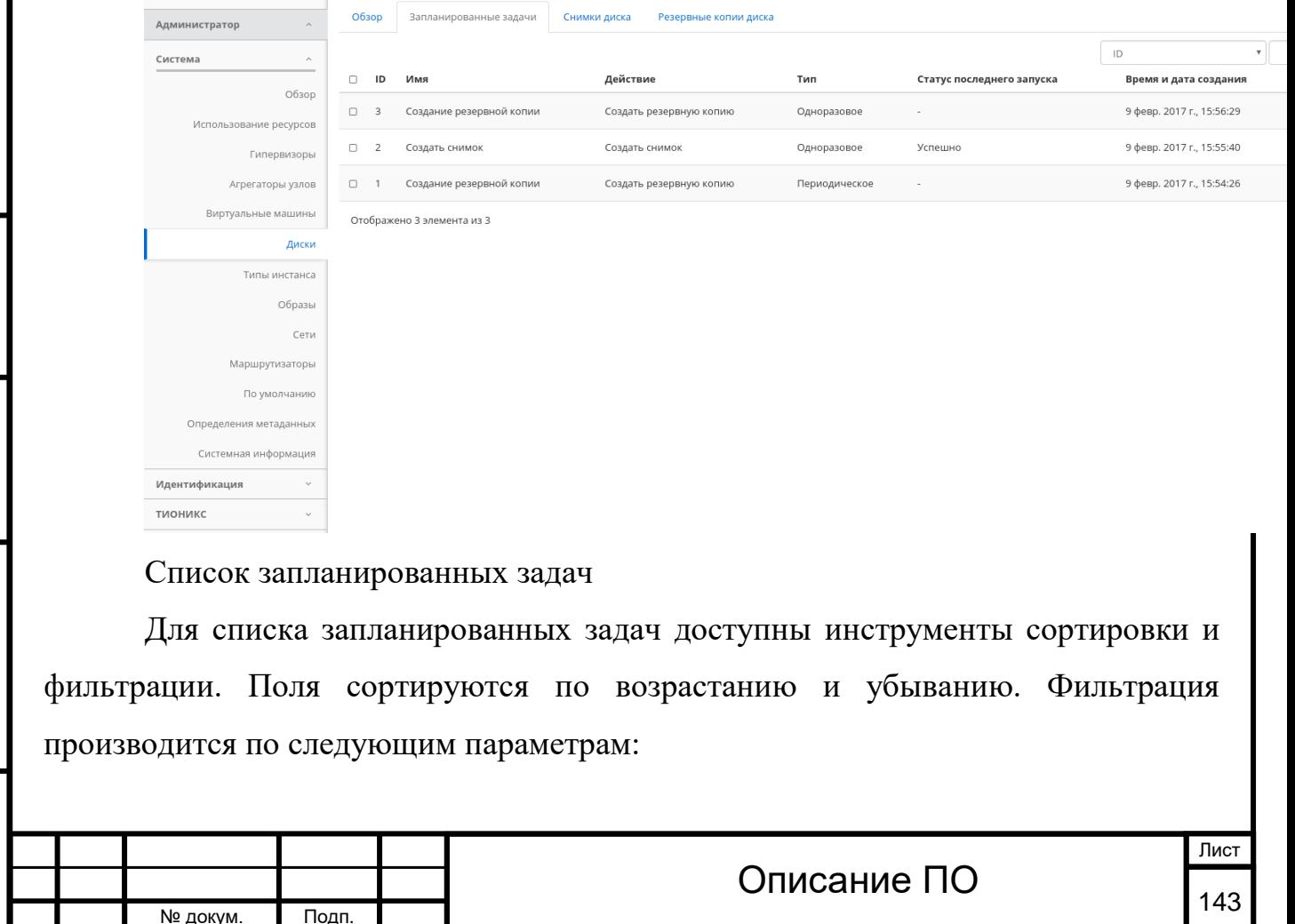

Подп. и дата

Инв. №

 $MHB. N9$ 

Взам.

Подп. и дата

№ докум. Подп.

Инв. № Подп. и дата Взам. Мене. № Подп. и дата Взам. Подп. и дата

Подп. и дата

Инв. Nº

Инв. Nº

Взам.

Подп. и дата

ID - Идентификационный номер задачи. Допустим неполный ввод;

Имя - Наименование задачи. Допустим неполный ввод имени;

Действие - Наименование действия. Допустим неполный ввод;

Тип - Тип выполнения задачи. Допустим только точный ввод;

Статус последнего запуска - Состояние выполнения задачи. Допустим неполный ввод.

На странице так же можете посмотреть детальную информацию по каждой задаче с возможностью удаления ненужной. Подробнее действия описаны во вкладке [«Запланированные задачи»](http://docs.tionix.ru/1.23.0/tionix_modules/tionix-dash-docs/tionix_dashboard/instruction/tionix/scheduled_tasks.html#tionix-scheduled-tasks).

Вкладка «Снимки диска»[¶](http://docs.tionix.ru/1.23.0/tionix_modules/tionix-dash-docs/tionix_dashboard/instruction/admin/system_volumes.html#id5)

Отображает перечень снимков диска:

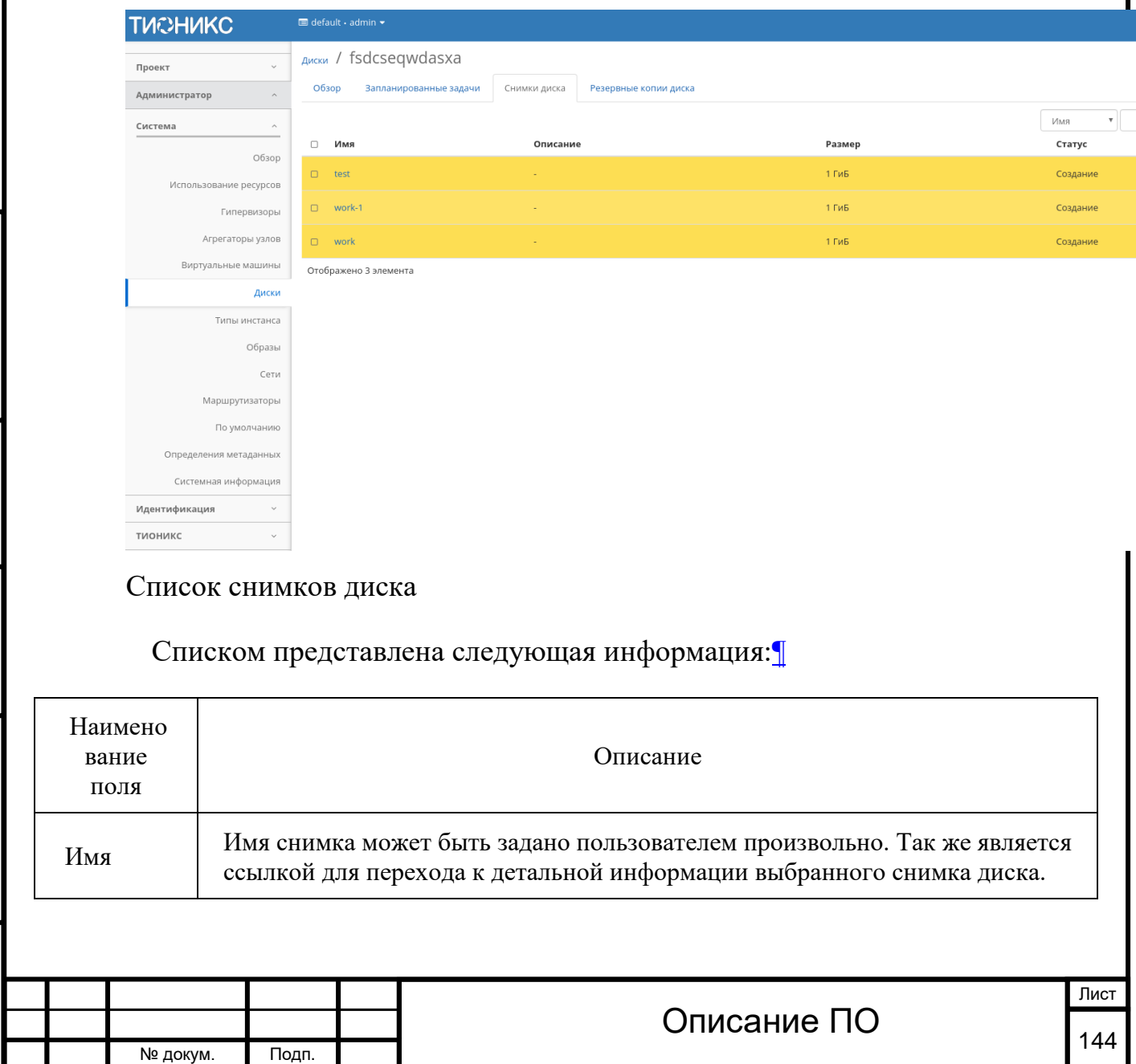
#### Списком представлена следующая информация:[¶](http://docs.tionix.ru/1.23.0/tionix_modules/tionix-dash-docs/tionix_dashboard/instruction/admin/system_volumes.html#id26)

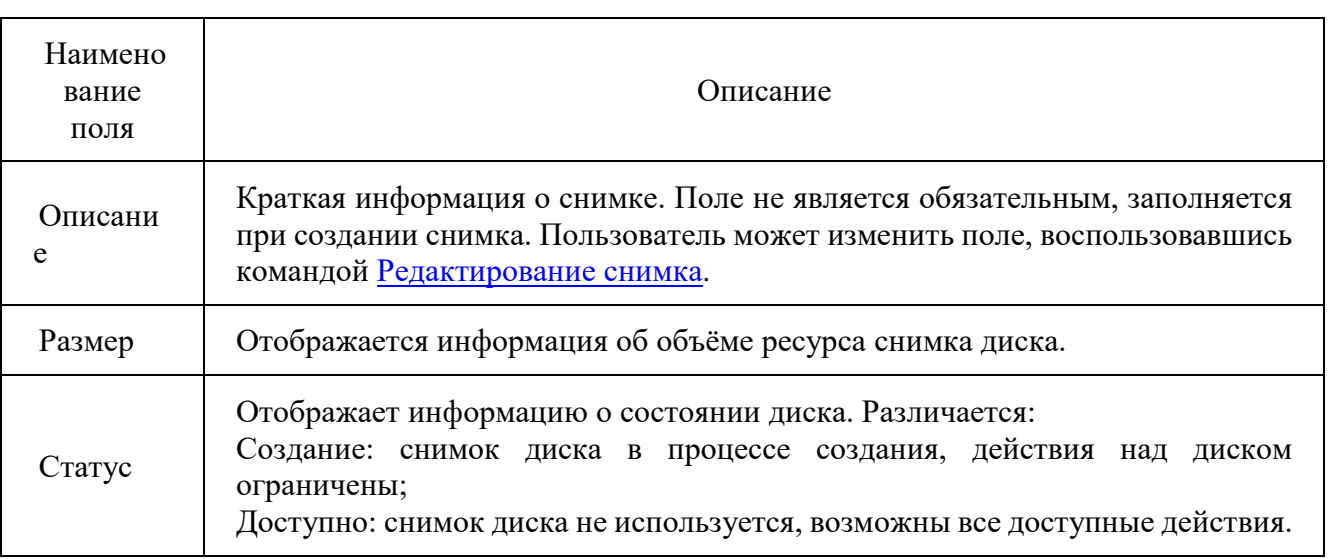

Для списка снимков дисков доступны инструменты сортировки и фильтрации. Поля сортируются по возрастанию и убыванию. Инструмент фильтрации же работает по наименованию любого из полей, допустим неполный ввод имени.

Для снимков дисков в зависимости от статуса доступны следующие действия:[¶](http://docs.tionix.ru/1.23.0/tionix_modules/tionix-dash-docs/tionix_dashboard/instruction/admin/system_volumes.html#id27)

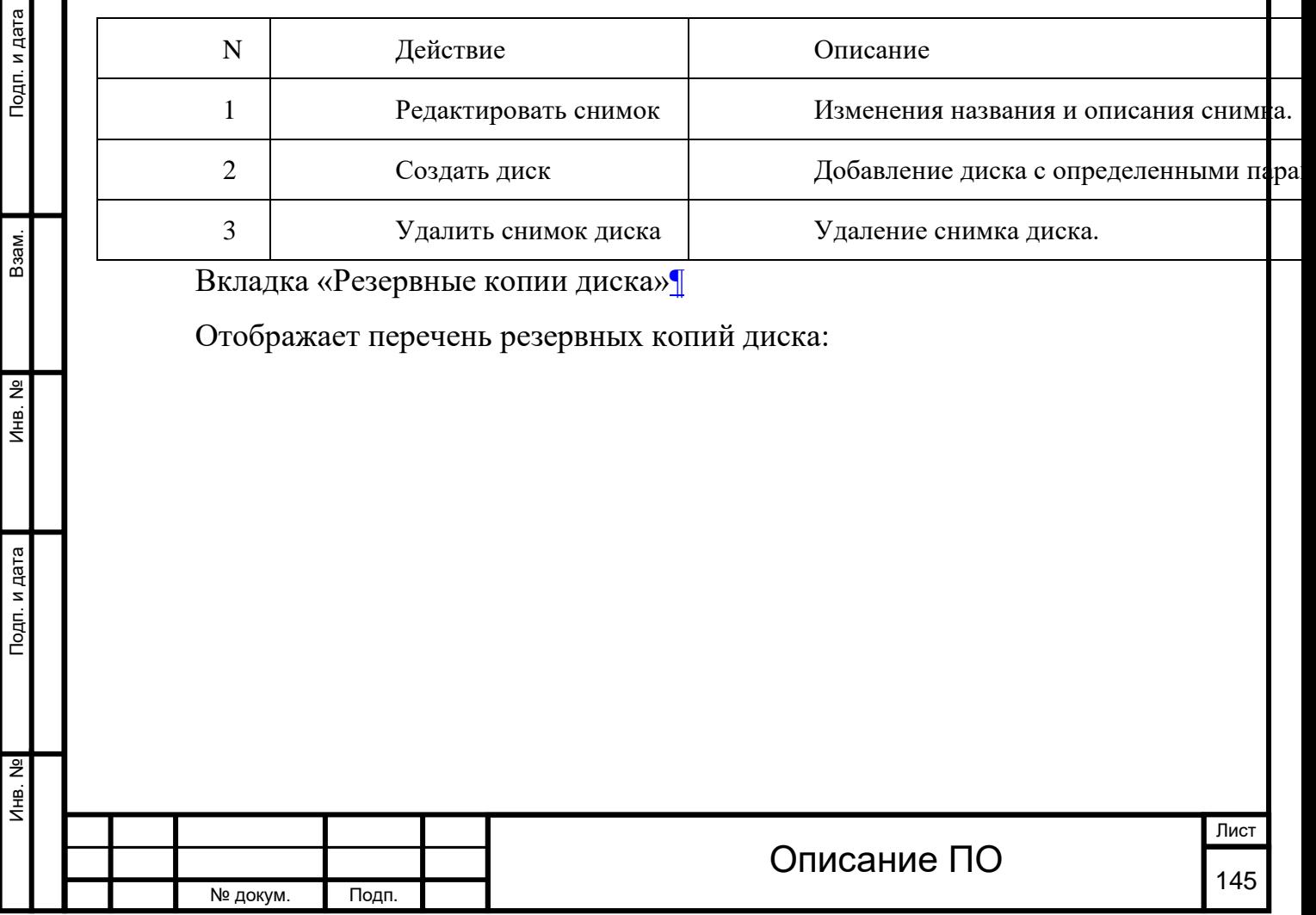

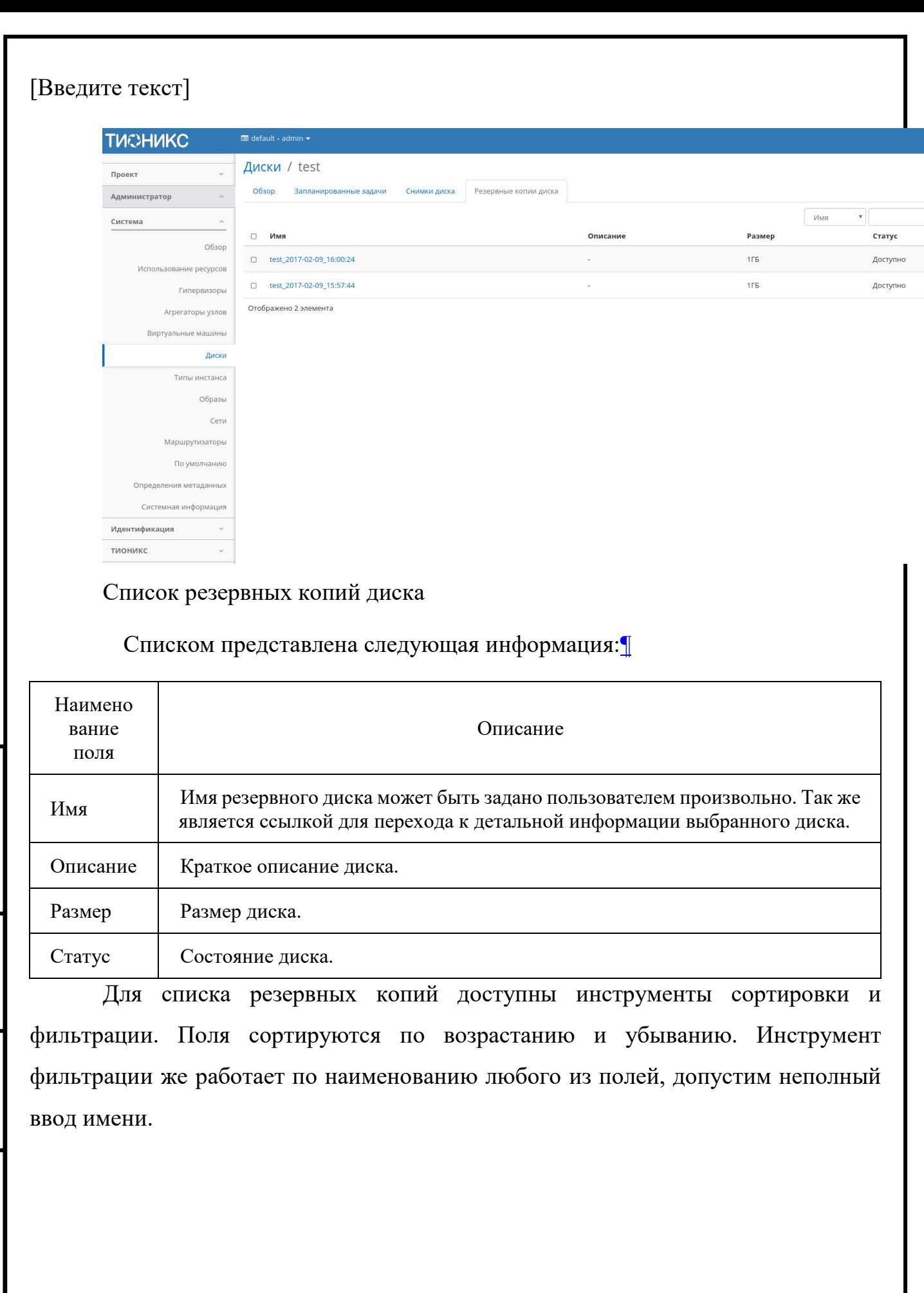

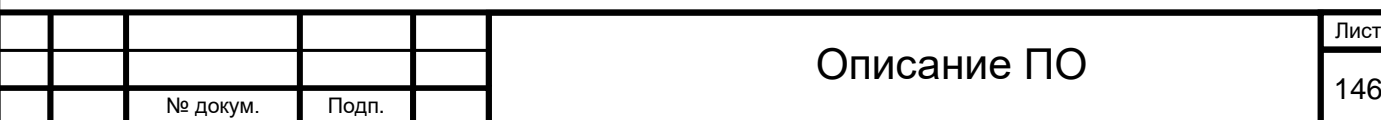

Инв. № Подп. и дата Взам. Инв. № Подп. и дата

Подп. и дата

 $M<sub>HB</sub>$ . №

 $MHB. N9$ 

B<sub>3</sub>a<sub>M</sub>.

Подп. и дата

Подп. и дата

Взам.

Инв. Nº

Подп. и дата

В зависимости от статуса над резервными копиями доступны следующие действия:[¶](http://docs.tionix.ru/1.23.0/tionix_modules/tionix-dash-docs/tionix_dashboard/instruction/admin/system_volumes.html#id30)

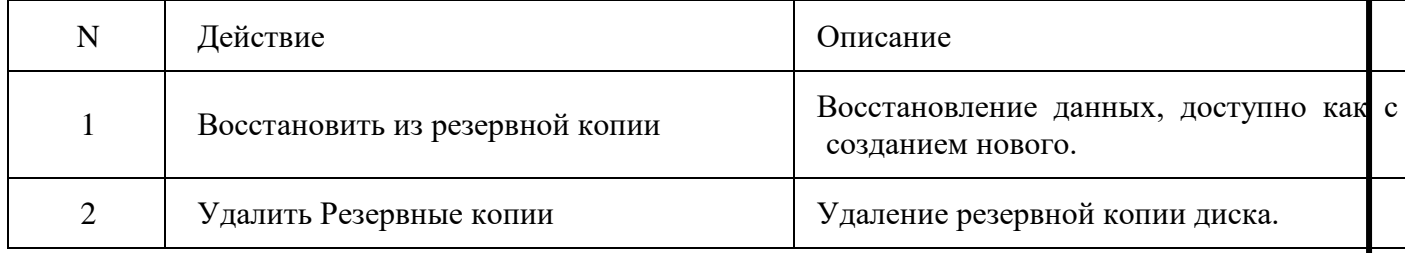

Для дисков в зависимости от стату

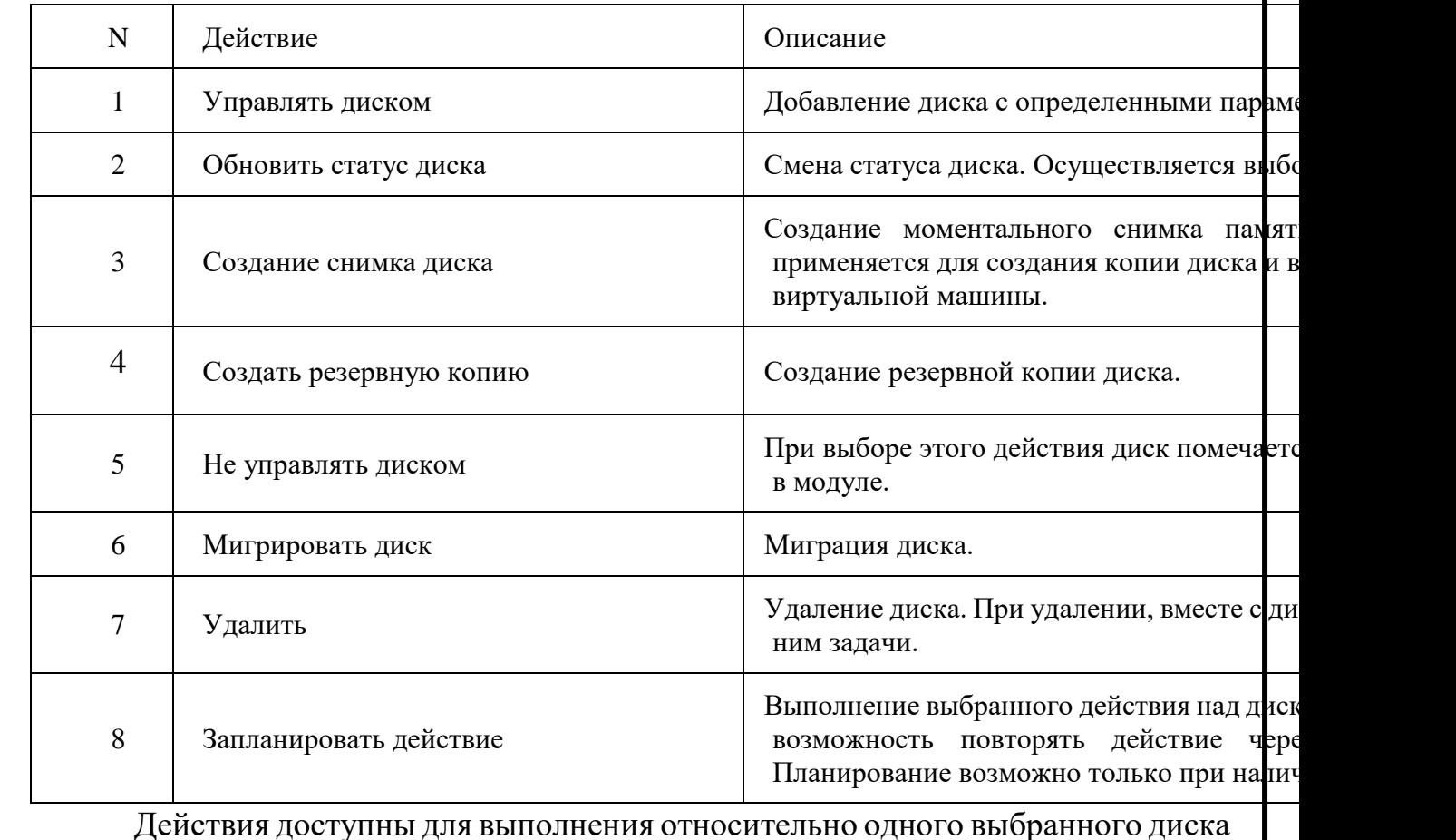

– выбором нужного действия в поле «Действия» соответствующей записи в списке всех дисков и в окне с подробной информацией о диске.

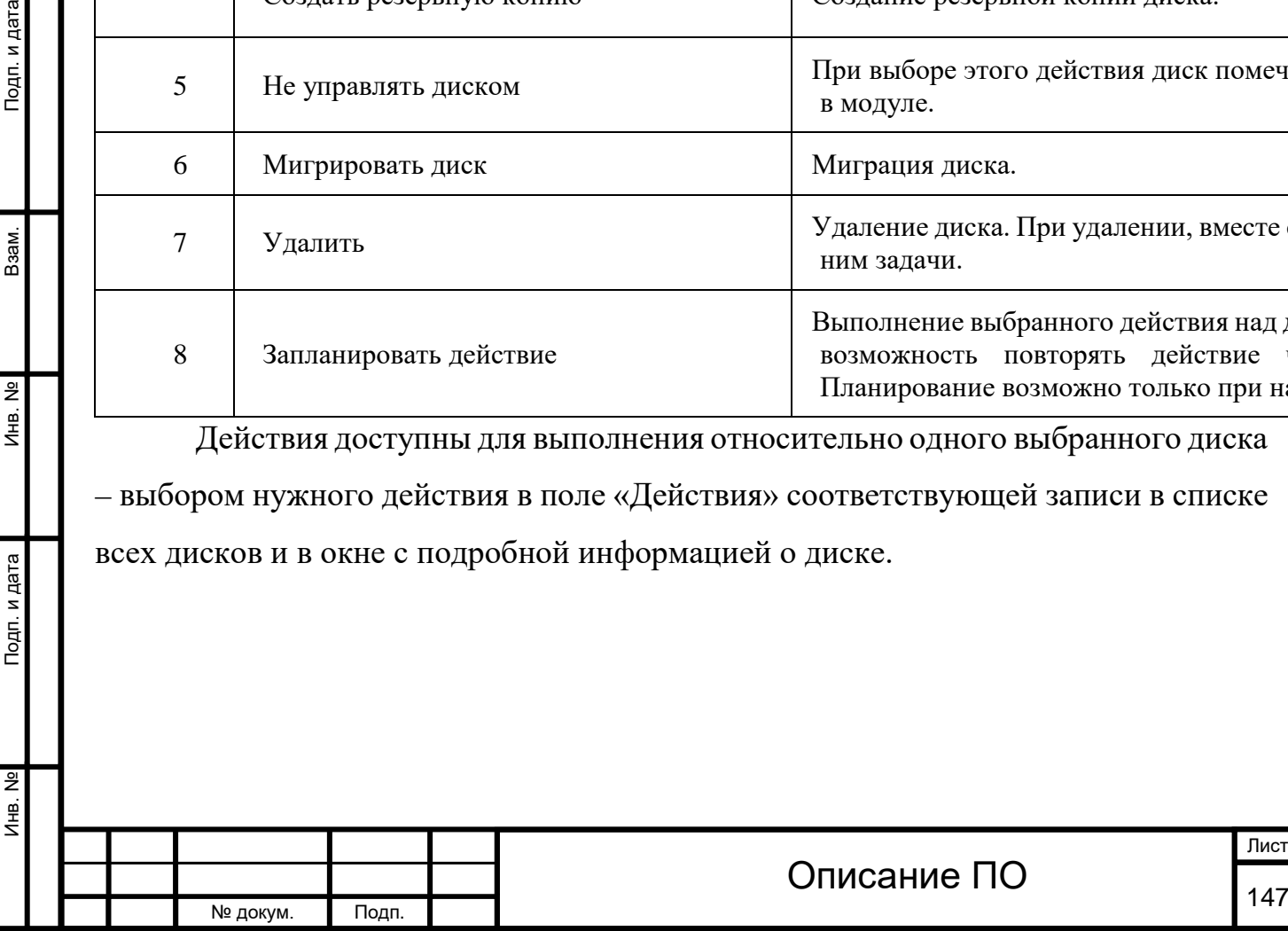

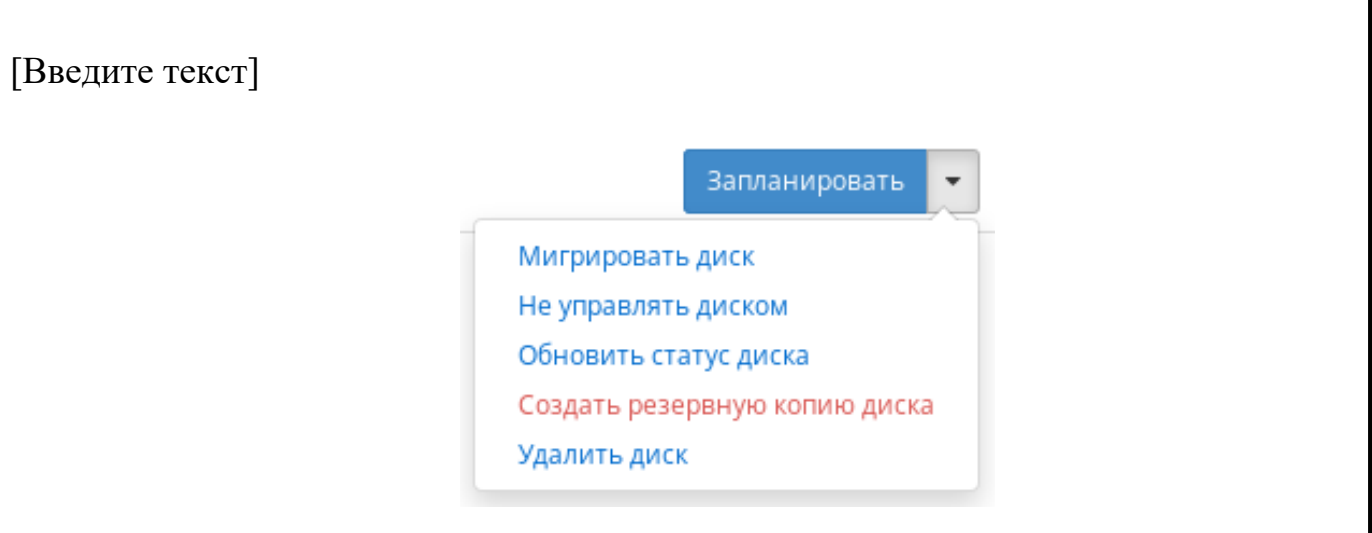

Индивидуальные действия над диском

Действия по созданию или передачи диска доступны на верхней панели страницы. Также действие можно запустить в отношении группы предварительно выбранных дисков. Для этого отметьте необходимые диски и выберите групповое действие:

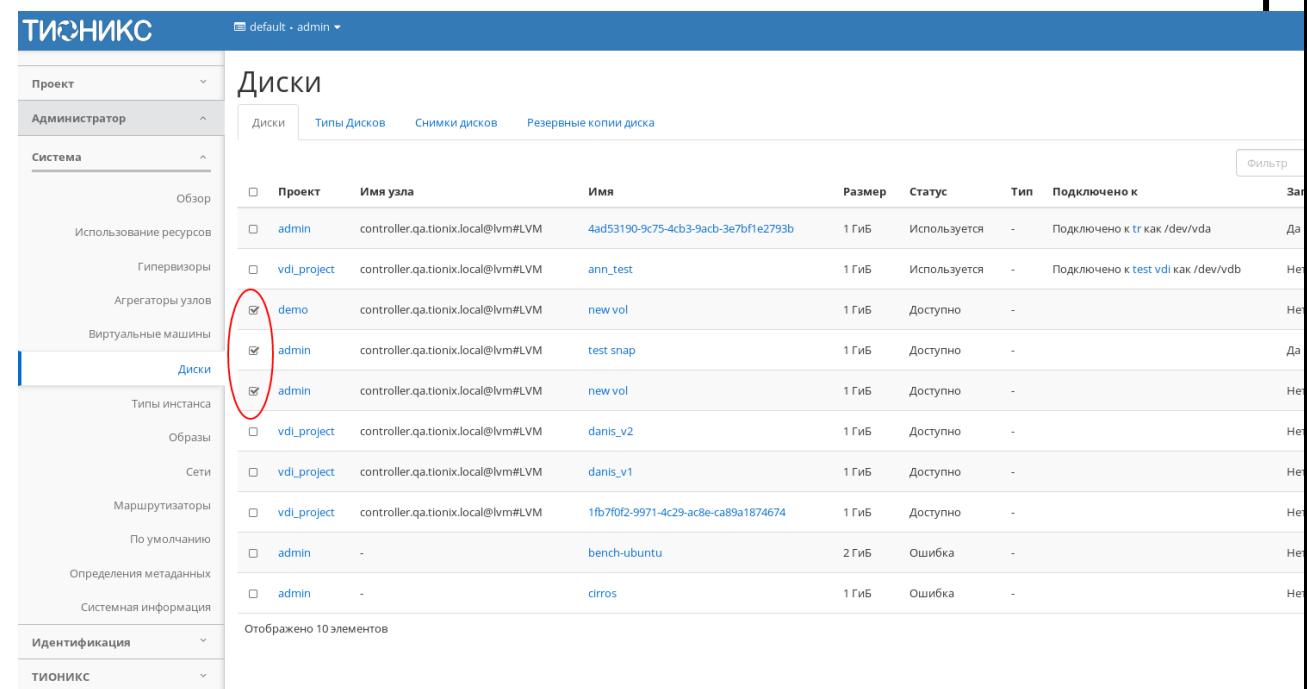

Групповые действия над дисками

Подп. и дата

Взам.

Инв. Nº

Подп. и дата

B. No

Для планирования действия в отношении одного диска необходимо выбрать в списке действий «Запланировать действие»:

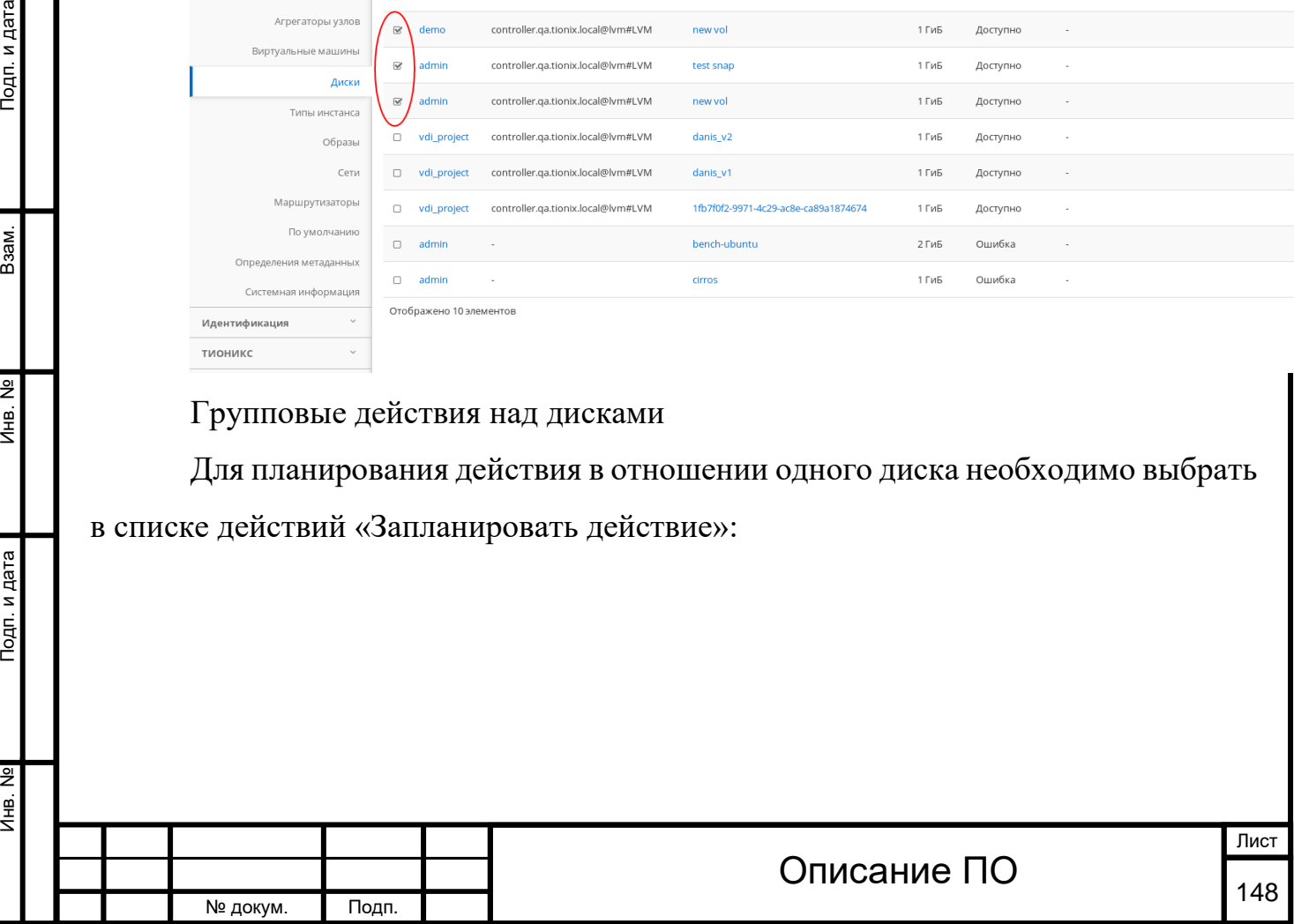

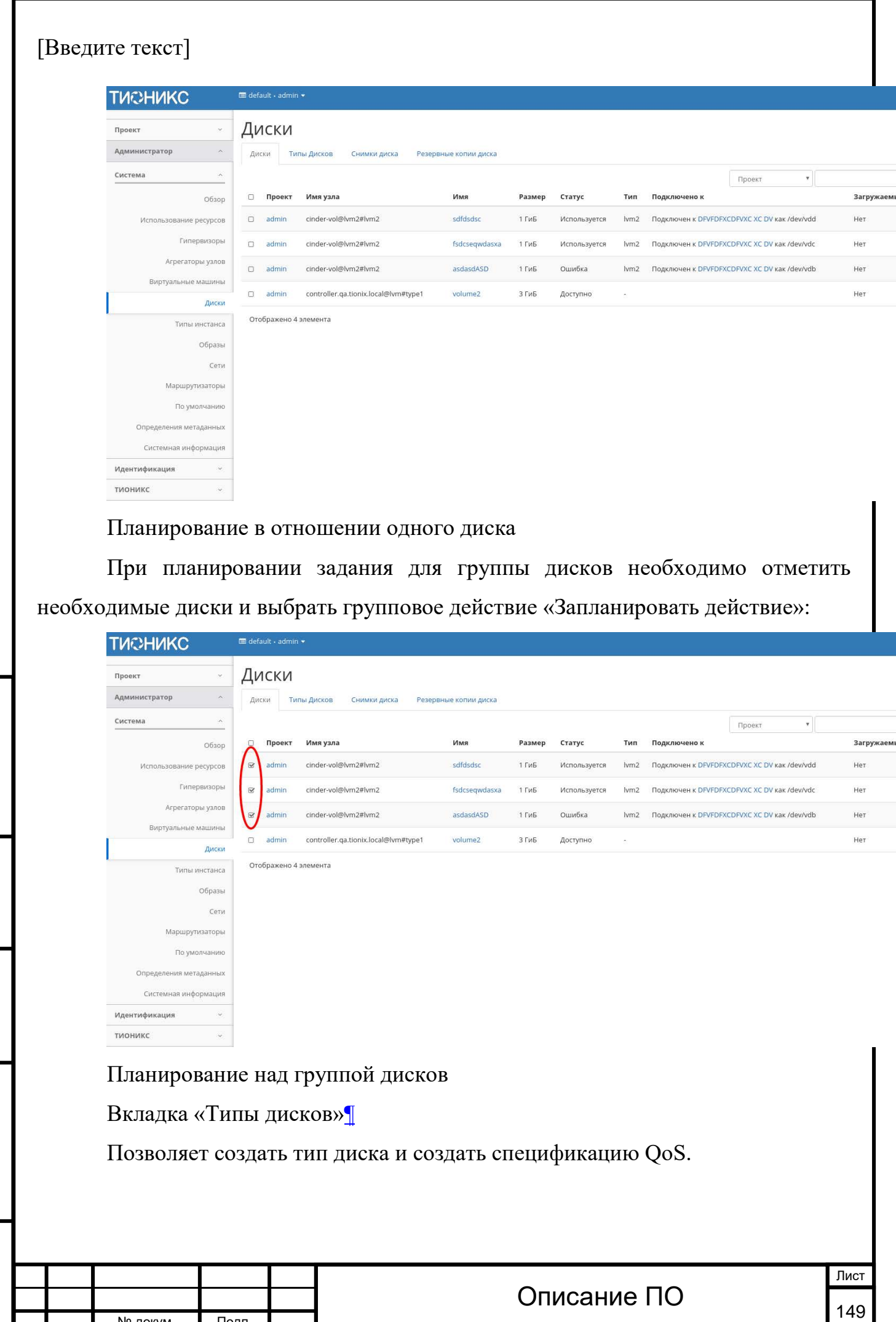

Инв. № Подп. и дата Взам. Инв. № Подп. и дата

Подп. и дата

Инв. №

 $M<sub>HB</sub>$ . №

Взам.

Подп. и дата

№ докум. Подп.

Инв. № Подп. и дата Взам. Инв. № Подп. и дата

Подп. и дата

Инв. №

Инв. №

Взам.

Подп. и дата

Тип диска — это метка, которая может быть выбрана при создании диска. Обычно характеризует диск по каким-либо критериям, например: «Производительное», «SSD», «Архивное» и т.д.

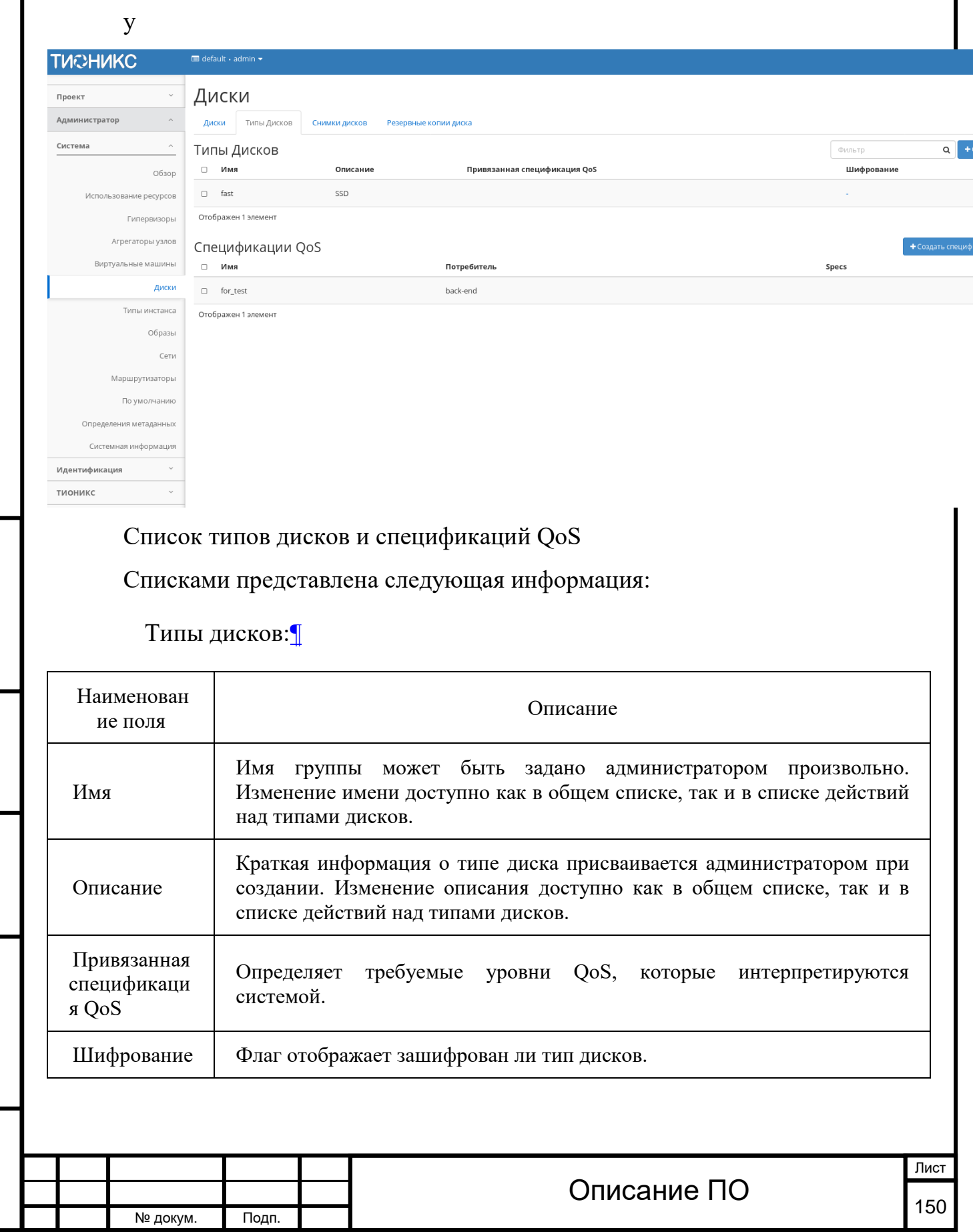

Инв. № Подп. и дата Взам. Мене. № Подп. и дата Взам. Подп. и дата

Подп. и дата

Инв. Nº

Инв. №

Взам.

Подп. и дата

Для списка типов дисков доступны инструменты сортировки и фильтрации. Поля сортируются по возрастанию и убыванию. Инструмент фильтрации же работает по наименованию любого из полей, допустим неполный ввод имени.

Для типов дисков в зависимости от статуса доступны действия:[¶](http://docs.tionix.ru/1.23.0/tionix_modules/tionix-dash-docs/tionix_dashboard/instruction/admin/system_volumes.html#id38)

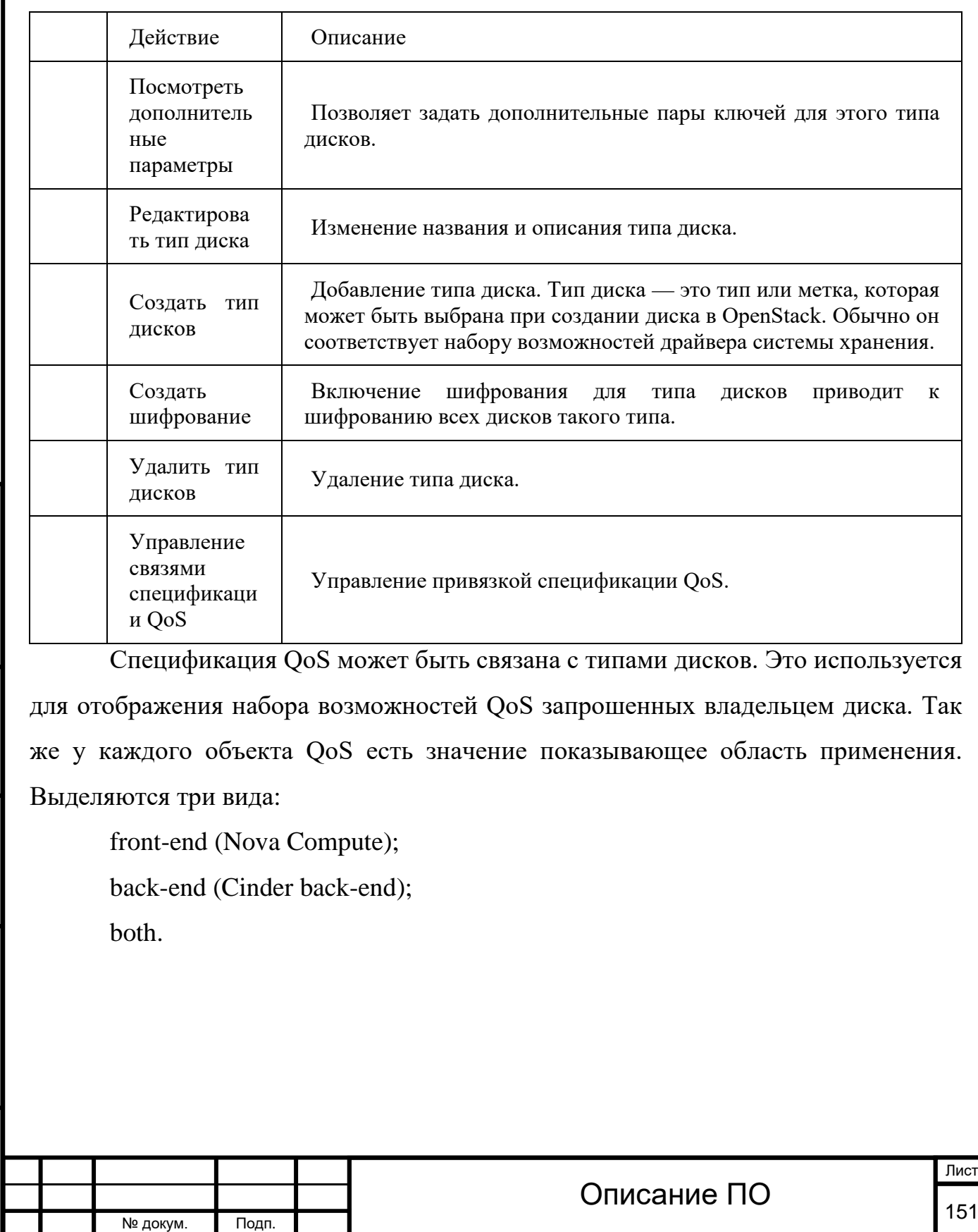

Подп. и дата

Взам.

Инв. Nº

Подп. и дата

## Спецификации QoS:[¶](http://docs.tionix.ru/1.23.0/tionix_modules/tionix-dash-docs/tionix_dashboard/instruction/admin/system_volumes.html#id39)

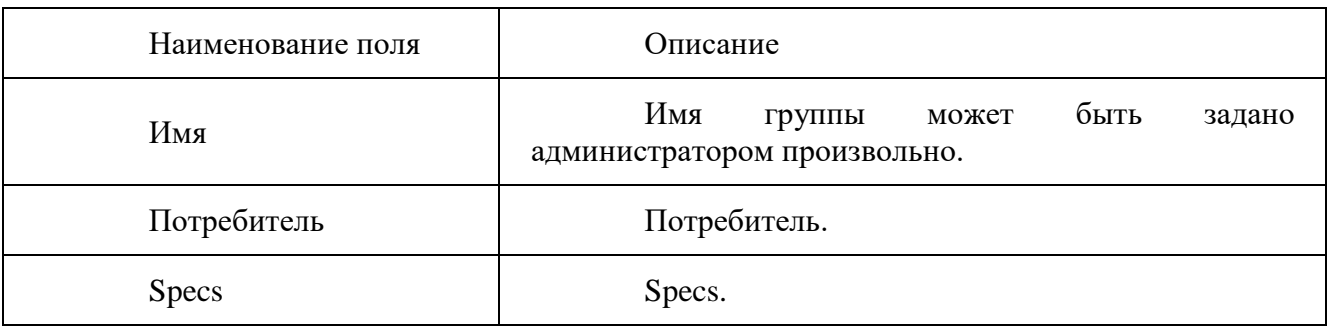

Для спецификаций QOS в зависимости от статуса доступны следующие действия:[¶](http://docs.tionix.ru/1.23.0/tionix_modules/tionix-dash-docs/tionix_dashboard/instruction/admin/system_volumes.html#id40)

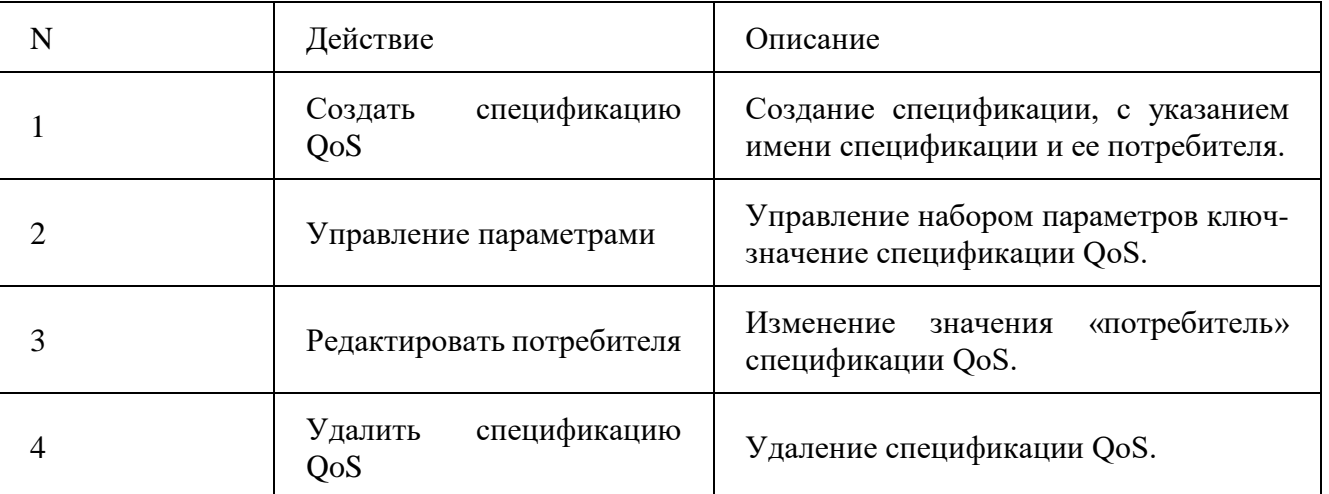

Действия доступны для выполнения относительно одного выбранного типа диска или спецификаций QoS – выбором нужного действия в поле «Действия» соответствующей записи в списке и в окне с подробной информацией.

Также действия можно запустить в отношении группы предварительно выбранных типов дисков или спецификаций QoS. Для этого необходимо отметить нужные объекты и выбрать групповое действие.

Вкладка «Снимки дисков»[¶](http://docs.tionix.ru/1.23.0/tionix_modules/tionix-dash-docs/tionix_dashboard/instruction/admin/system_volumes.html#admin-volumes-volume-snapshots)

Отображает образы дисков:

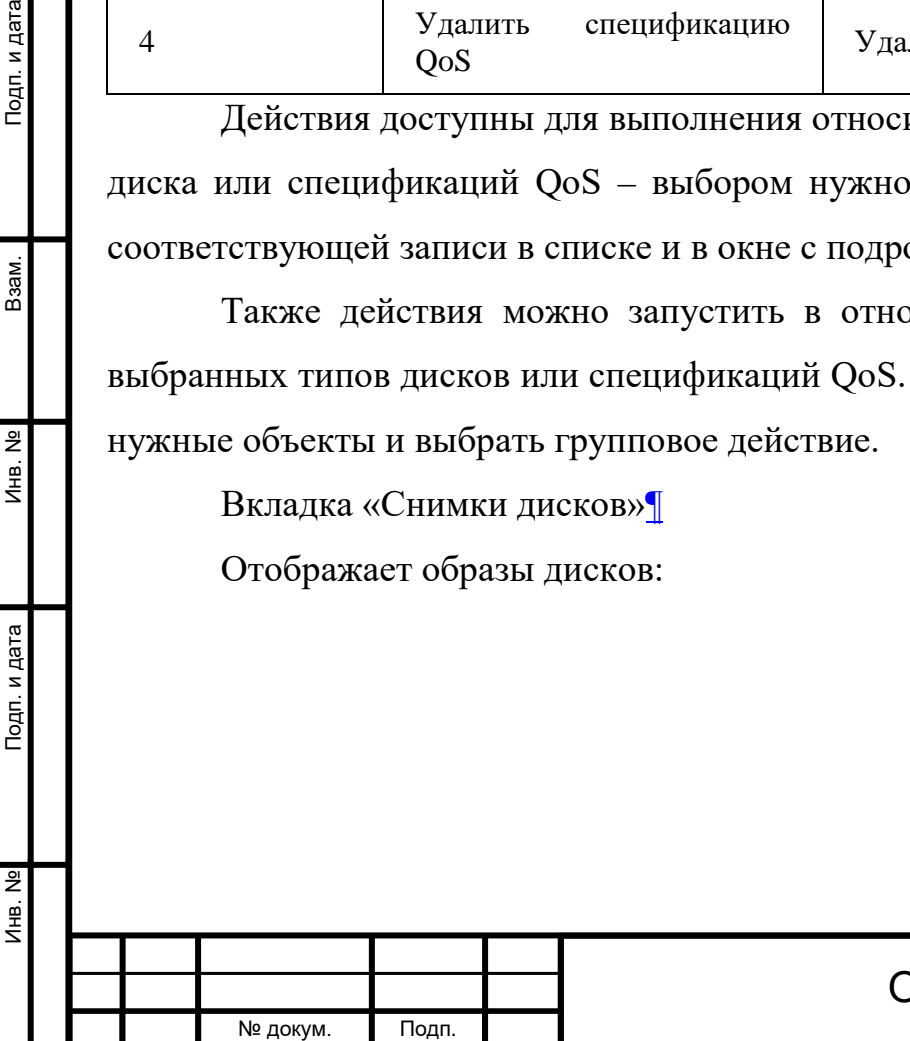

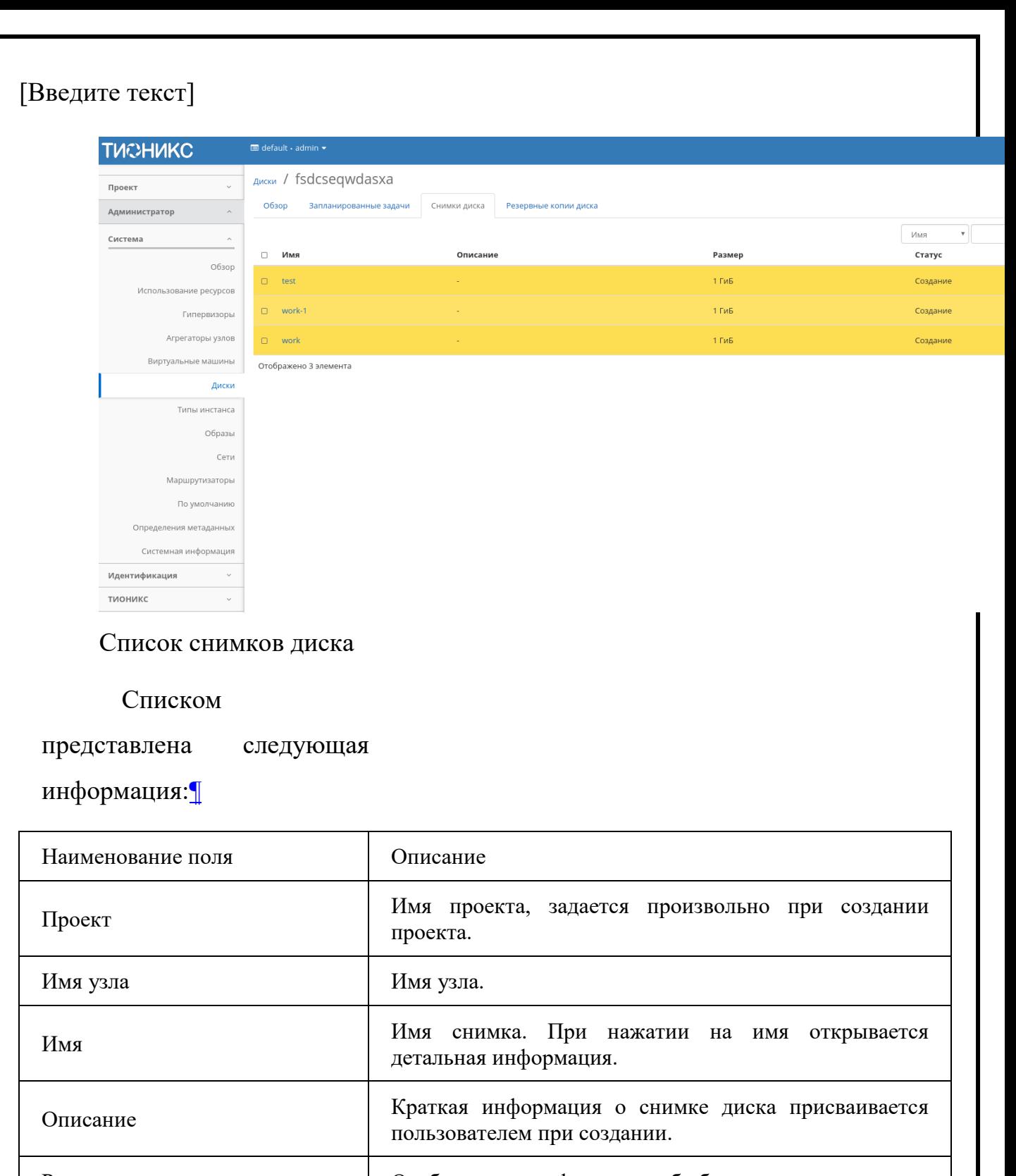

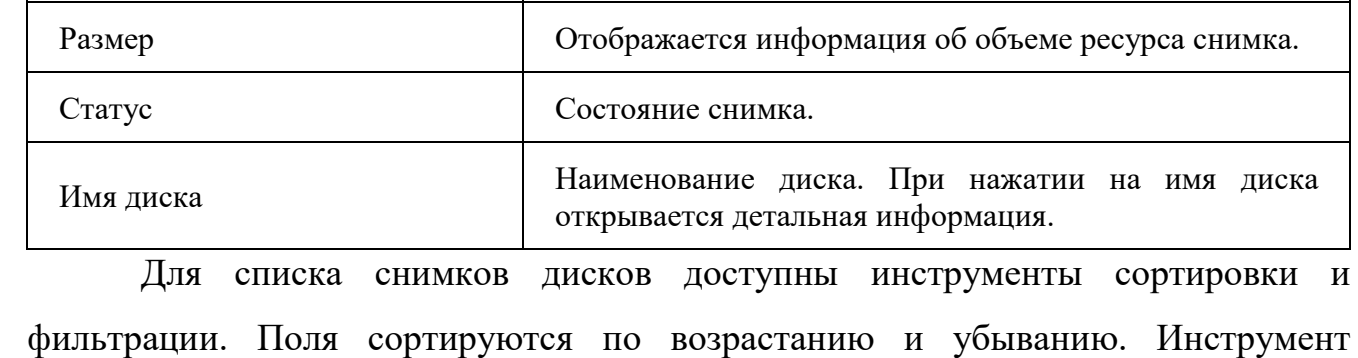

Инв. № Подп. и дата Взам. Мене. № Подп. и дата Взам. Подп. и дата

Подп. и дата

Инв. №

 $MHB. N9$ 

B<sub>3</sub>a<sub>M</sub>.

Подп. и дата

Лист Описание ПО  $\frac{1}{153}$ № докум. Подп.

фильтрации же работает по наименованию любого из полей, допустим неполный ввод имени.

Для снимков дисков в зависимости от статуса доступны следующие действия:[¶](http://docs.tionix.ru/1.23.0/tionix_modules/tionix-dash-docs/tionix_dashboard/instruction/admin/system_volumes.html#id43)

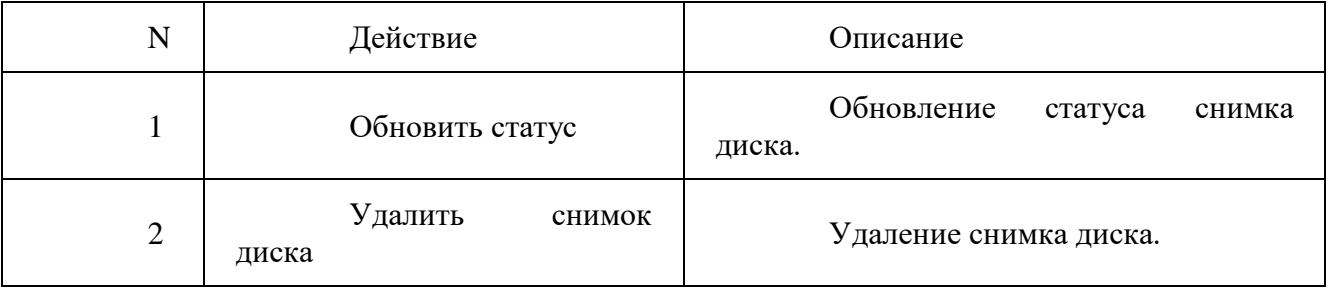

Действия доступны для выполнения относительно одного выбранного снимка диска – выбором нужного действия в поле «Действия» соответствующей записи в списке.

Также действия можно запустить в отношении группы предварительно выбранных снимков. Для этого необходимо отметить нужные снимки и выбрать групповое действие.

Вкладка «Резервные копии диска»[¶](http://docs.tionix.ru/1.23.0/tionix_modules/tionix-dash-docs/tionix_dashboard/instruction/admin/system_volumes.html#id9)

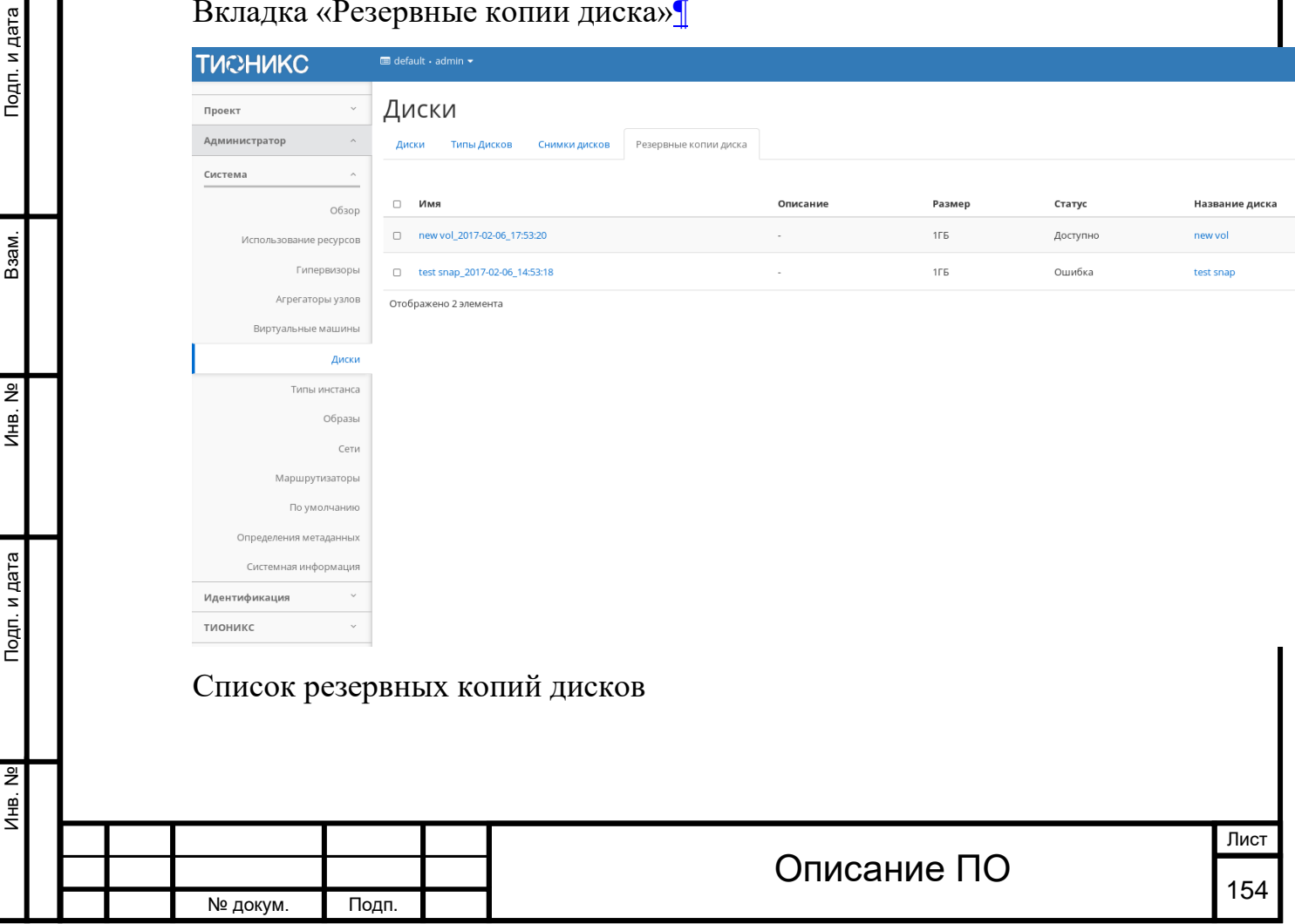

#### Списком представлена следующая информация:[¶](http://docs.tionix.ru/1.23.0/tionix_modules/tionix-dash-docs/tionix_dashboard/instruction/admin/system_volumes.html#id45)

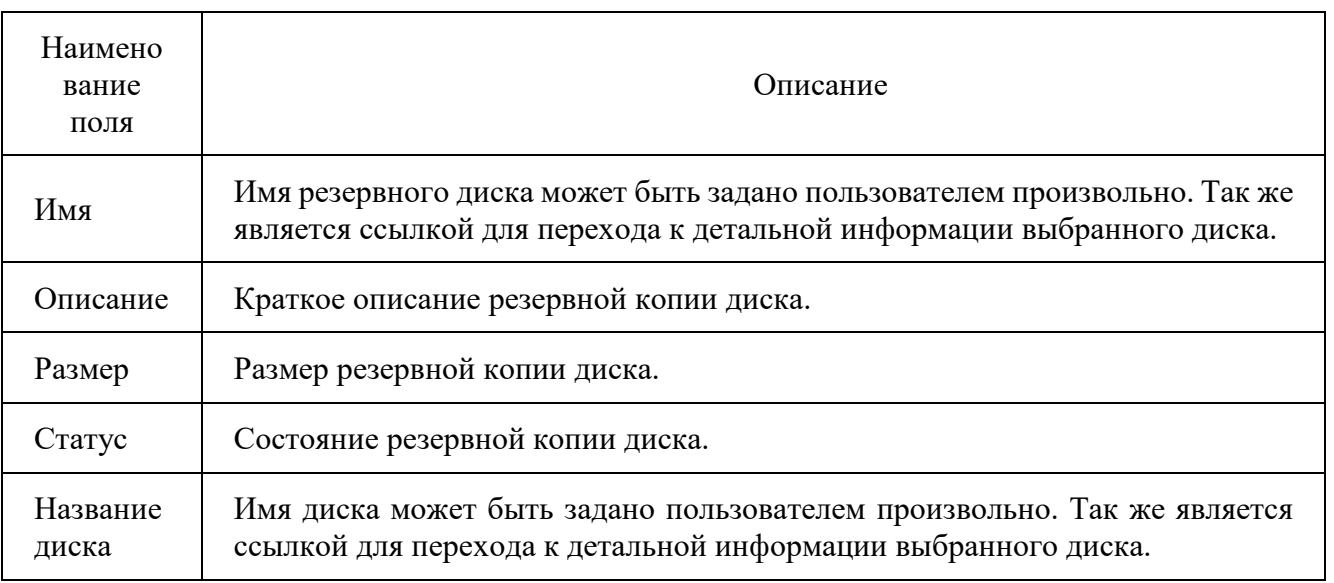

Для списка резервных копий доступны инструменты сортировки и фильтрации. Поля сортируются по возрастанию и убыванию. Инструмент фильтрации же работает по наименованию любого из полей, допустим неполный ввод имени.

В зависимости от статуса над резервными копиями доступны следующие действия:[¶](http://docs.tionix.ru/1.23.0/tionix_modules/tionix-dash-docs/tionix_dashboard/instruction/admin/system_volumes.html#id46)

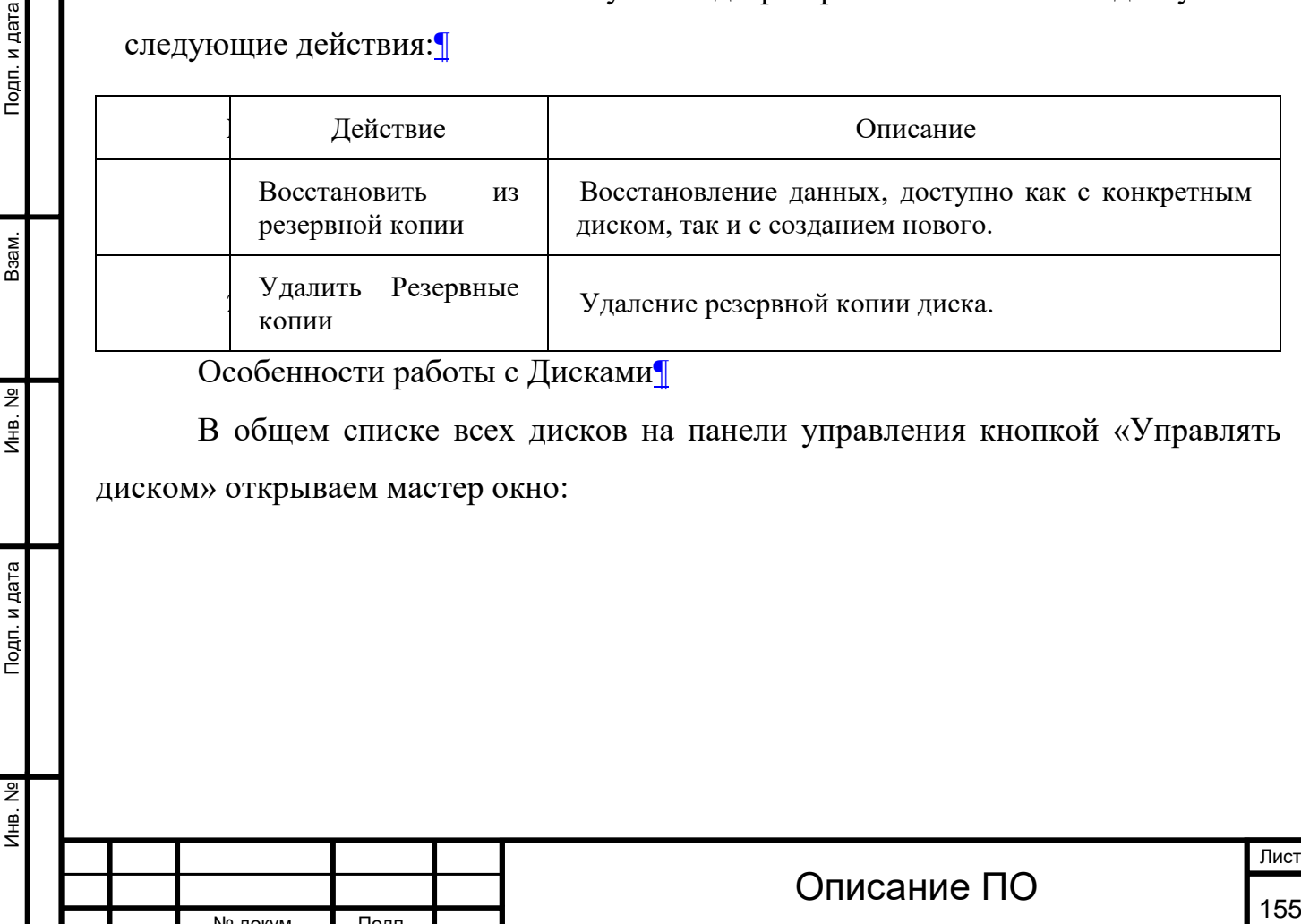

№ докум. Подп.

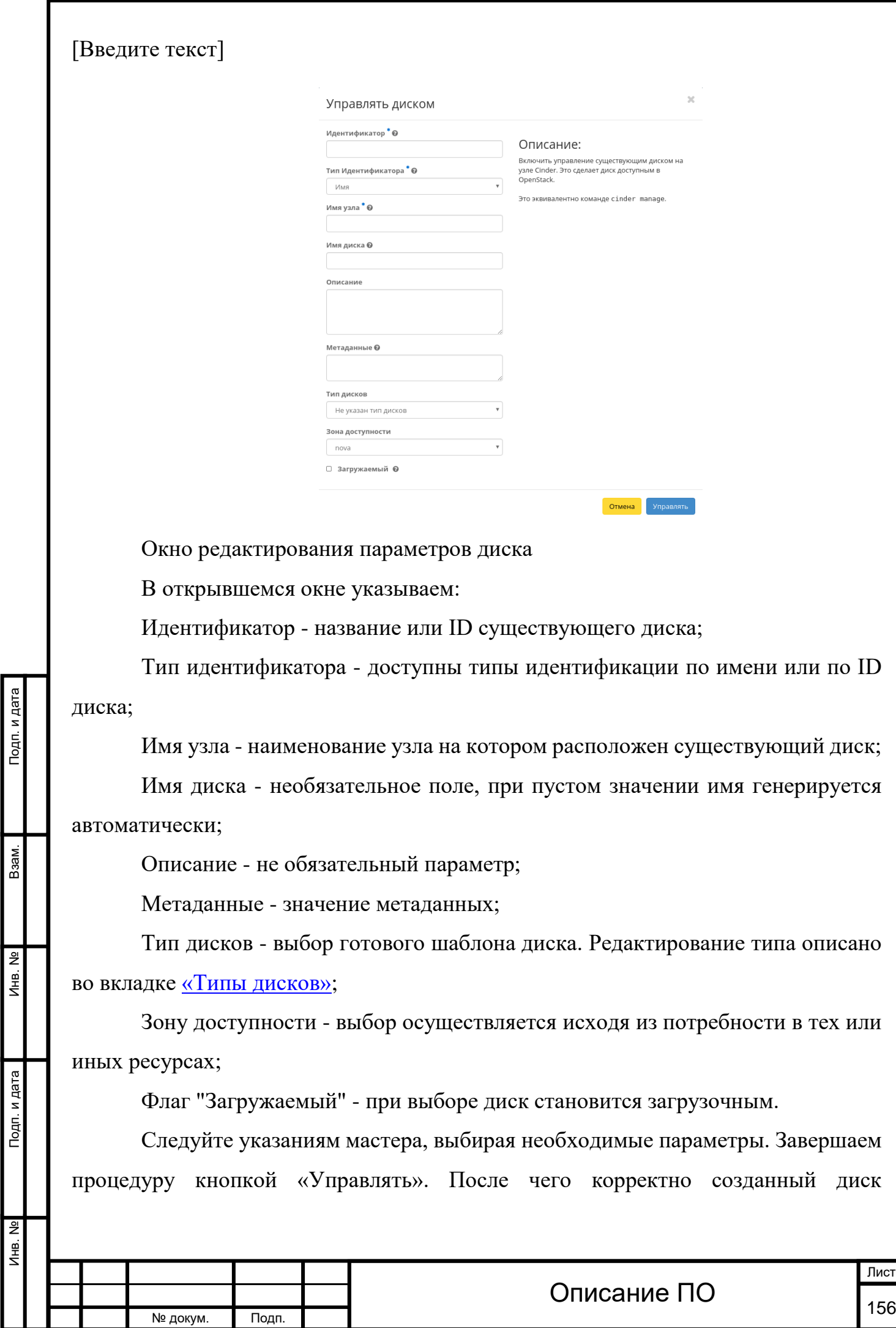

отобразится в общем списке. В противном случае система вернет Вас в окно мастера с указанием причин невозможности его создания.

По завершении успешной процедуры создания, диску может понадобится время на окончательную настройку всех параметров. В конечном итоге диск отображается со статусом «Доступно».

[Создание снимка диска](http://docs.tionix.ru/1.23.0/tionix_modules/tionix-dash-docs/tionix_dashboard/instruction/admin/system_volumes.html#id60)[¶](http://docs.tionix.ru/1.23.0/tionix_modules/tionix-dash-docs/tionix_dashboard/instruction/admin/system_volumes.html#id60)

Доступно как в общем списке так и во вкладках с детальной информацией. После вызова действия в открывшемся окне задаем имя снимка и подтверждаем его создание:

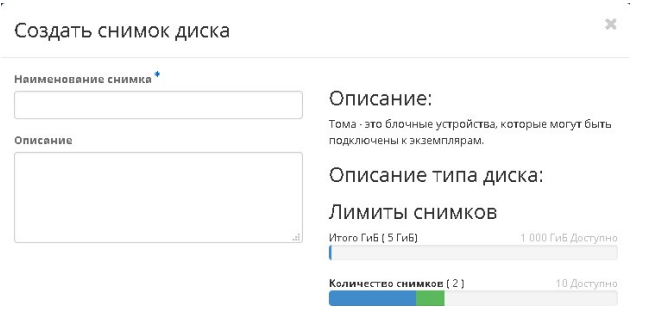

Окно создания снимка диска

Созданный снимок отображается во вкладке [«Снимки дисков»](http://docs.tionix.ru/1.23.0/tionix_modules/tionix-dash-docs/tionix_dashboard/instruction/admin/system_volumes.html#admin-volumes-volume-snapshots) со статусом «Доступно».

на Создать снимок диска

Подп. и дата

Взам.

Инв. Nº

Подп. и дата

윈

[Запуск виртуальной машины на диске](http://docs.tionix.ru/1.23.0/tionix_modules/tionix-dash-docs/tionix_dashboard/instruction/admin/system_volumes.html#id61)[¶](http://docs.tionix.ru/1.23.0/tionix_modules/tionix-dash-docs/tionix_dashboard/instruction/admin/system_volumes.html#id61)

Функция доступна в общем списке дисков. Позволяет создать виртуальную машину используя выбранный диск. Подробное описанием процедуры создания описано на странице [«Создание виртуальной машин»](http://docs.tionix.ru/1.23.0/tionix_modules/tionix-dash-docs/tionix_dashboard/instruction/project/compute_instances.html#project-create-instance).

[Планирование действий над диском](http://docs.tionix.ru/1.23.0/tionix_modules/tionix-dash-docs/tionix_dashboard/instruction/admin/system_volumes.html#id62)[¶](http://docs.tionix.ru/1.23.0/tionix_modules/tionix-dash-docs/tionix_dashboard/instruction/admin/system_volumes.html#id62)

Функция доступна только в общем списке всех дисков. В открывшемся мастер окне выберите дату:

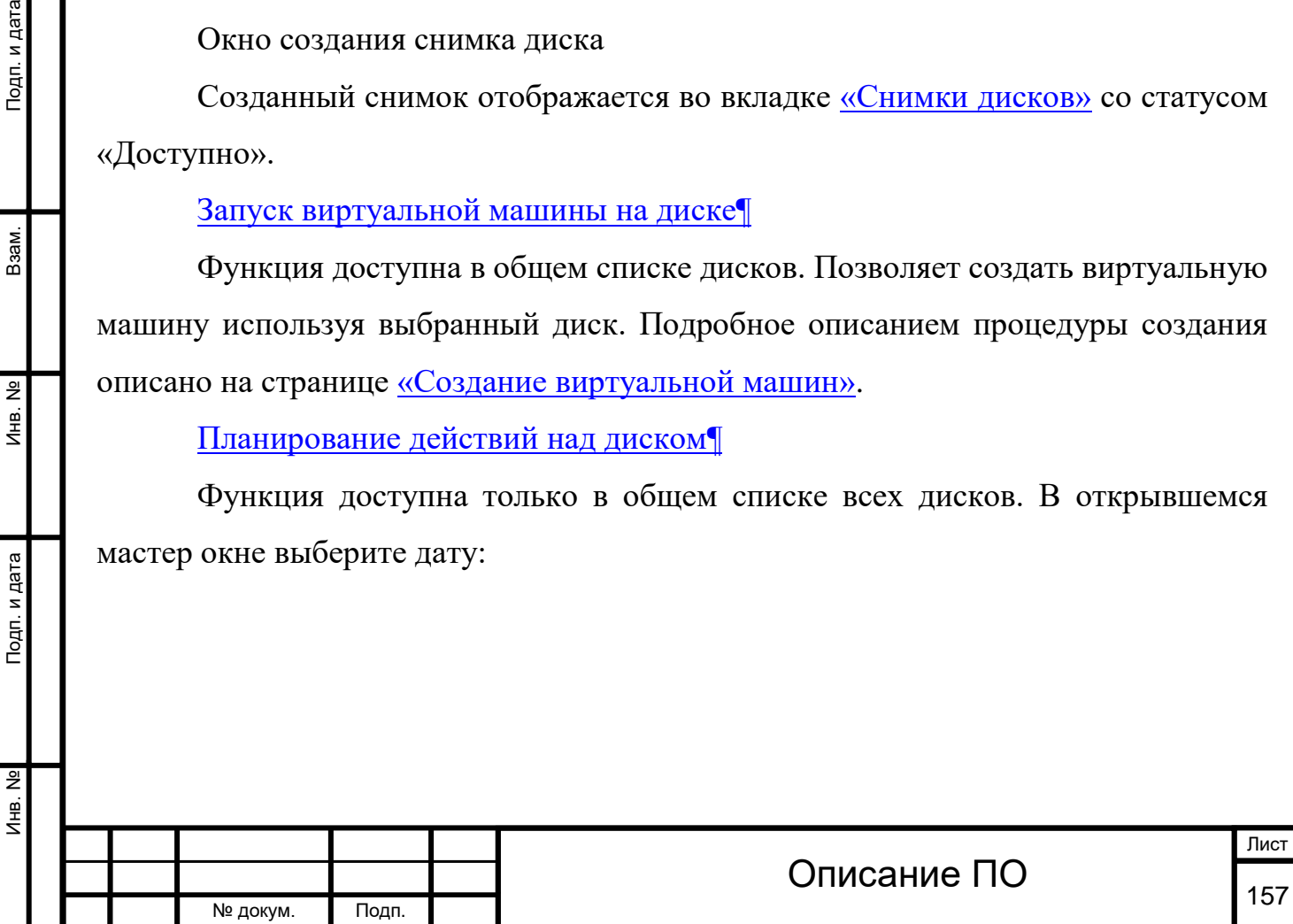

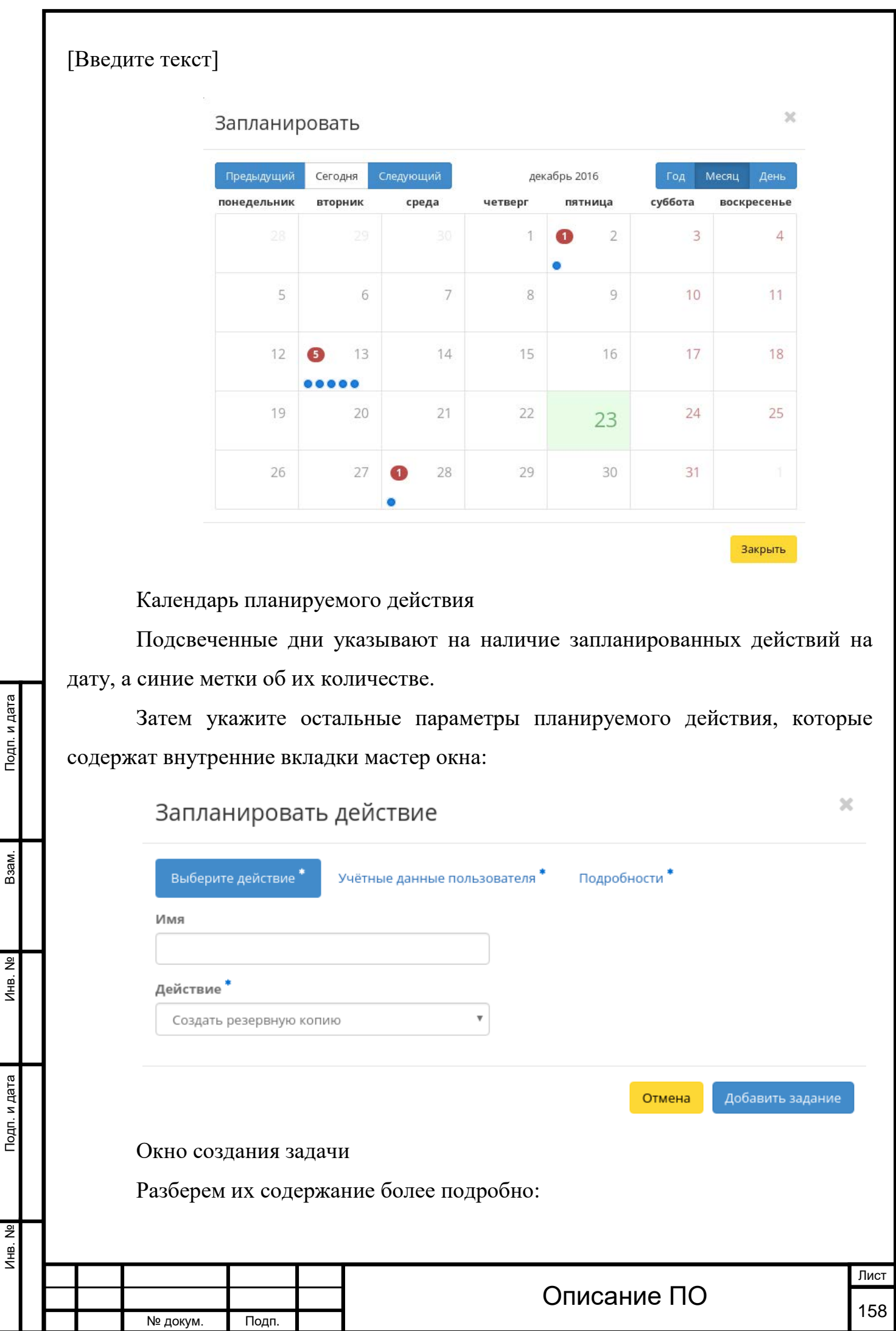

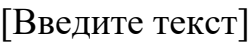

Выберите действие:

Имя - имя запланированного действия, при пустом значении генерируется автоматически;

Действие - список доступных действий над диском.

Учетные данные пользователя:

Имя пользователя - логин пользователя планирующего действие;

Пароль - пароль пользователя планирующего действие;

Проект - рабочий проект пользователя планирующего действие.

Подробности:

Тип - тип задачи. Различаются:

Разовая задача;

Повторяющаяся задача.

Повторять - значения для интервала выполнения задачи. Доступные: Дни;

Часы;

Минуты;

Рабочие дни (С понедельника по пятницу);

Дни недели;

Год.

Инв. № Подп. и дата Взам. Мене. № Подп. и дата Взам. Подп. и дата

**ЛНВ. №** 

Подп. и дата

1нв. №

B<sub>3aM</sub>.

Подп. и дата

Повторять с интервалом - интервал выполнения задачи;

Дата начала - дата начала выполнения задачи в формате дд.мм.гг;

Время начала - время начала выполнения задачи в формате чч.мм;

Часовой пояс - часовой пояс согласно которому будет выполнена задача;

Окончание - условия прекращения выполнения задачи. Различаются:

Никогда - при выборе флага задача становится бессрочной;

Максимальное количество повторений - ограничение количества выполнения задачи;

Дата - предельная дата для выполнения задачи, задается в формате дд.мм.гг. Завершите процедуру кнопкой подтверждения.

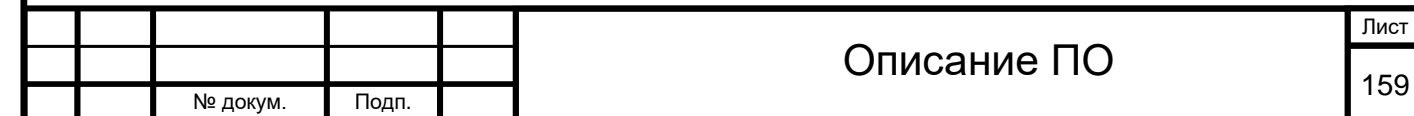

Инв. № Подп. и дата Взам. Мене. № Подп. и дата Взам. Подп. и дата

Подп. и дата

Инв. No

Инв. Nº

Взам.

Подп. и дата

Примечание

Для возврата на страницу с календарем и изменения даты воспользуйтесь кнопкой "Отмена".

Созданная задача отображается во вкладке [«Запланированные задачи»](http://docs.tionix.ru/1.23.0/tionix_modules/tionix-dash-docs/tionix_dashboard/instruction/tionix/scheduled_tasks.html#tionix-scheduled-tasks) со статусом «Активна».

Все доступные действия не указанные выше выполняются в своих мастер окнах с подсказками или имеют простоту в управлении не нуждающуюся в описании.

[Добавление типа диска](http://docs.tionix.ru/1.23.0/tionix_modules/tionix-dash-docs/tionix_dashboard/instruction/admin/system_volumes.html#id63)[¶](http://docs.tionix.ru/1.23.0/tionix_modules/tionix-dash-docs/tionix_dashboard/instruction/admin/system_volumes.html#id63)

Функция доступна во внутренней вкладке [«Типы дисков»](http://docs.tionix.ru/1.23.0/tionix_modules/tionix-dash-docs/tionix_dashboard/instruction/admin/system_volumes.html#admin-volumes-volume-types).

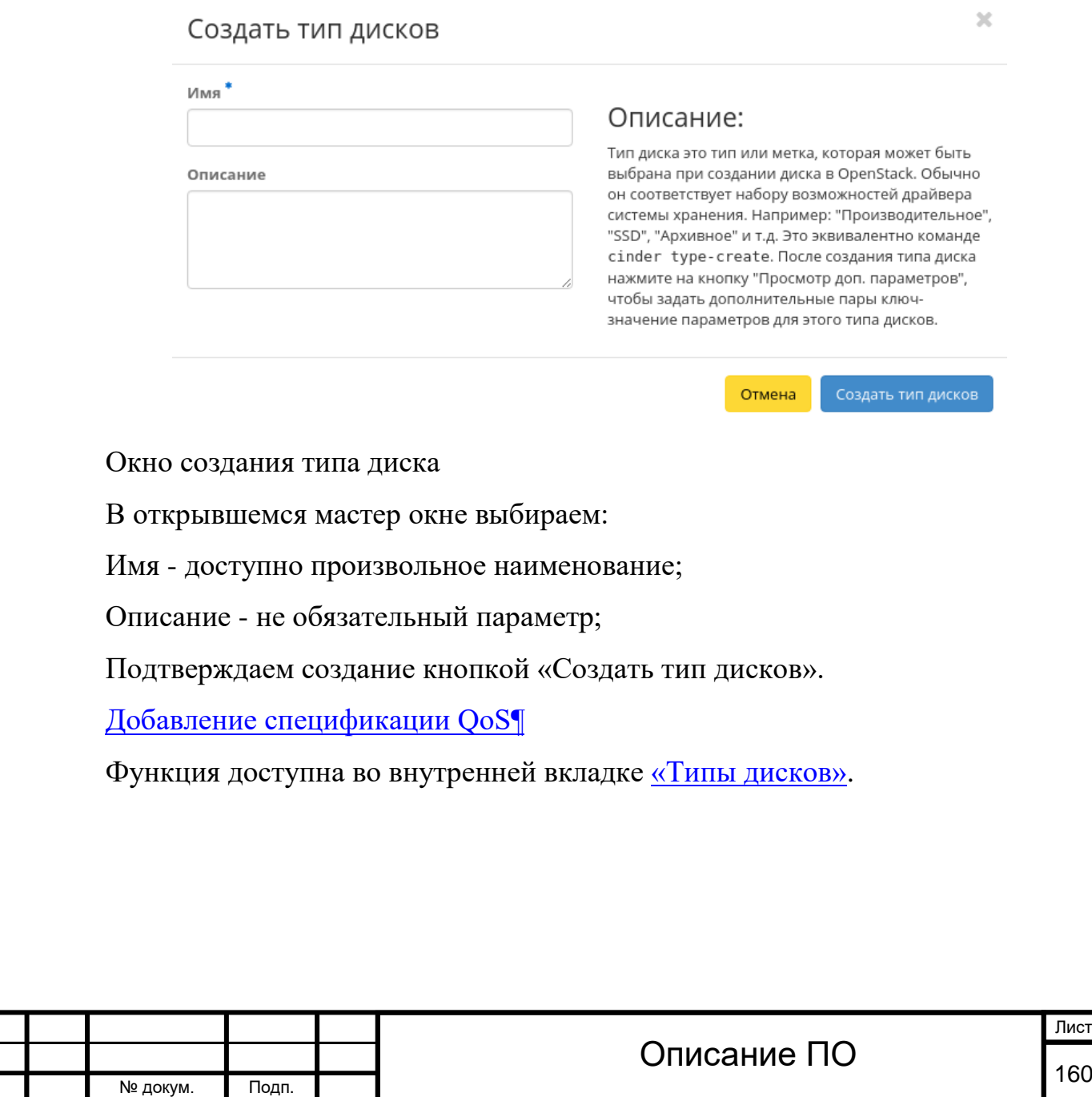

Лист

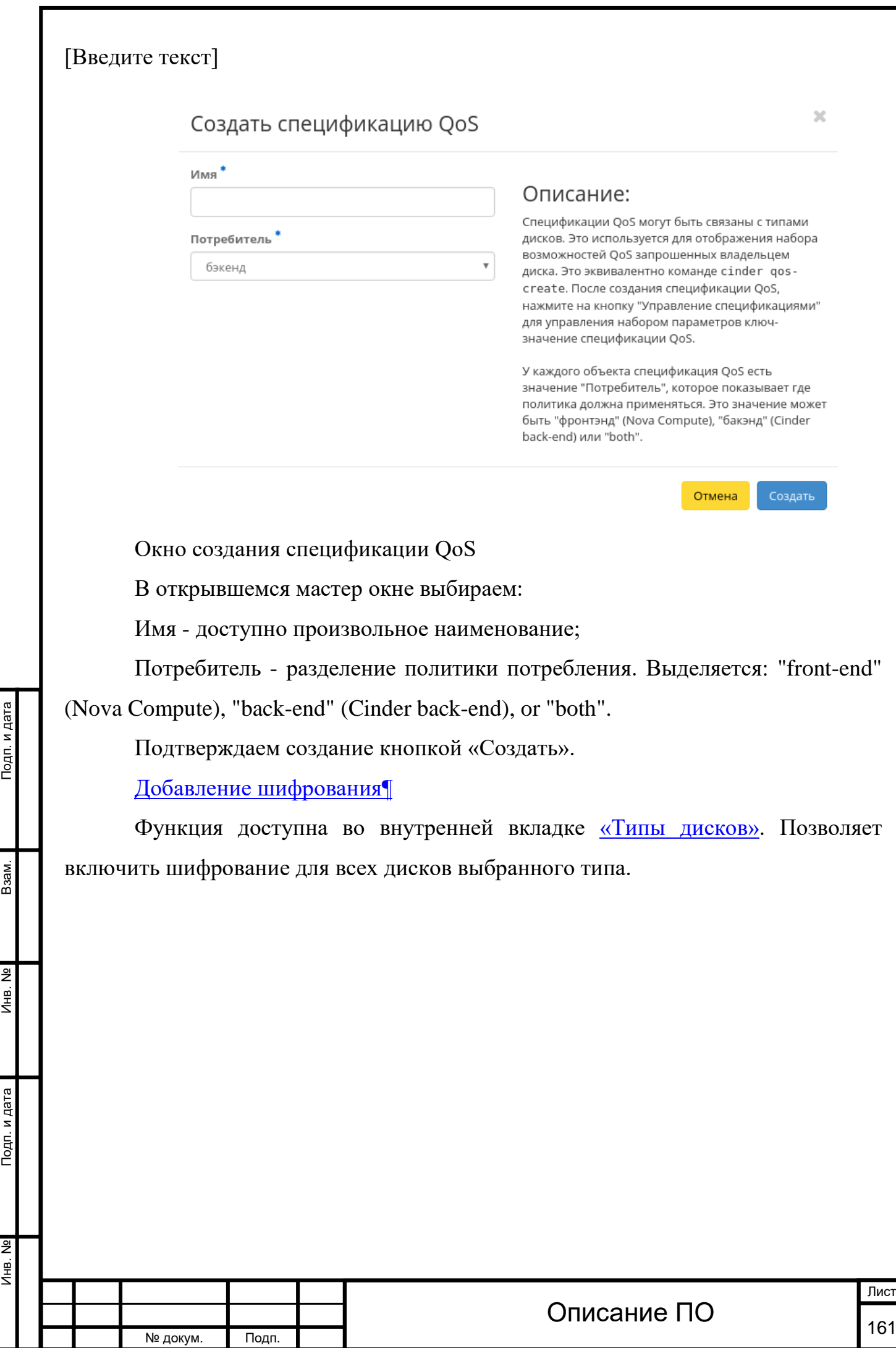

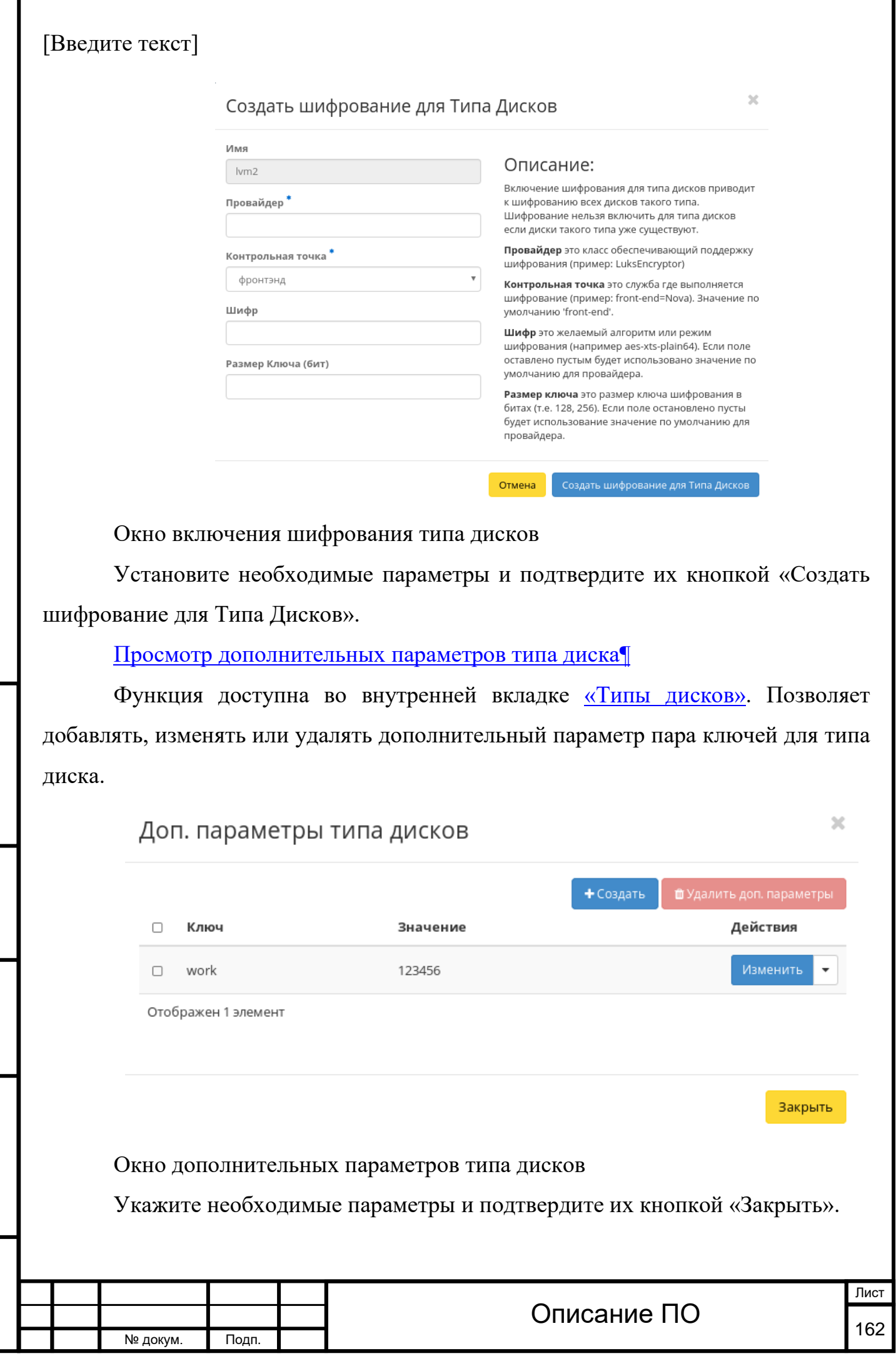

Инв. № Подп. и дата Взам. Мене. № Подп. и дата Взам. Подп. и дата

Подп. и дата

Инв. №

Инв. №

Взам.

Подп. и дата

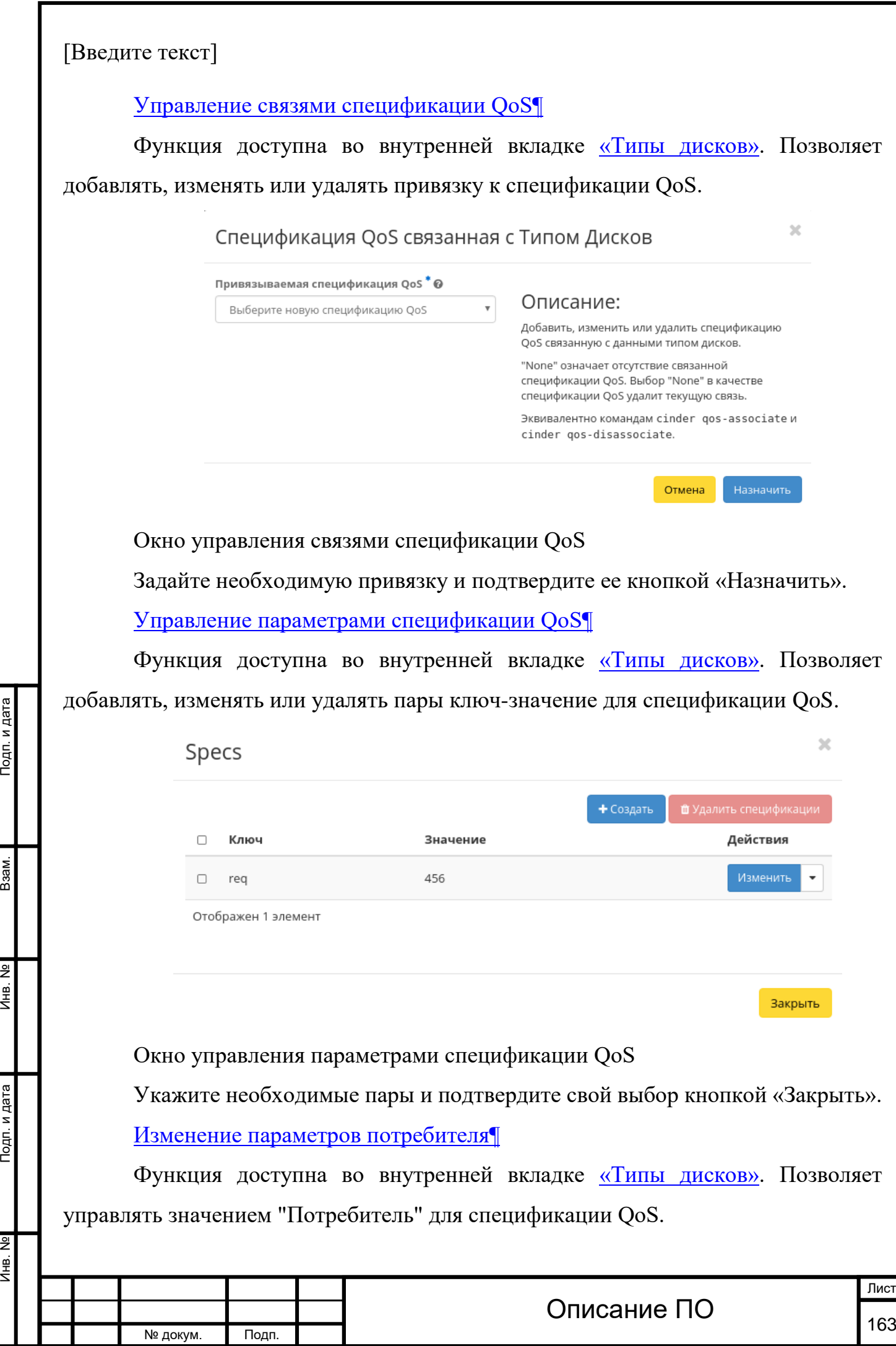

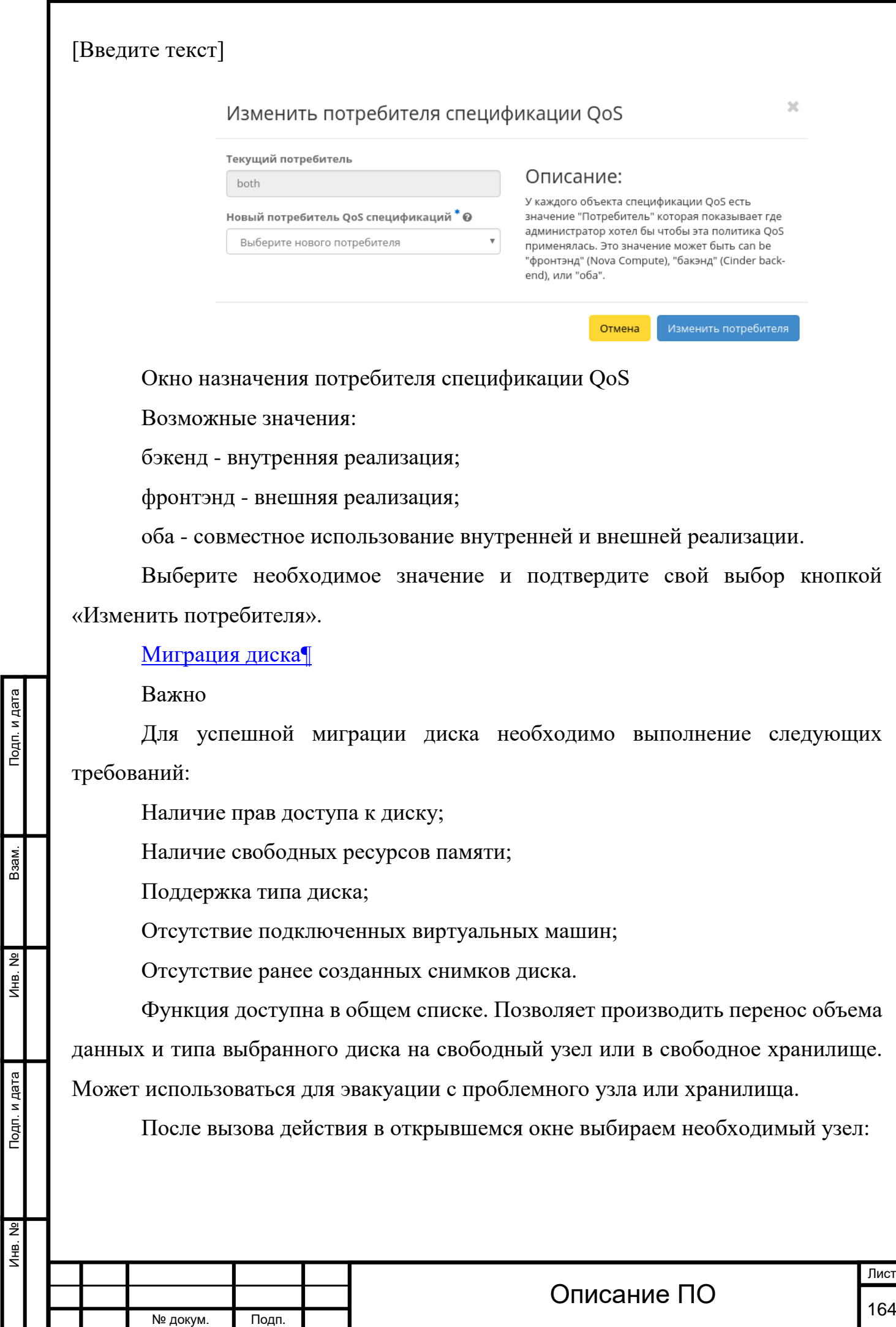

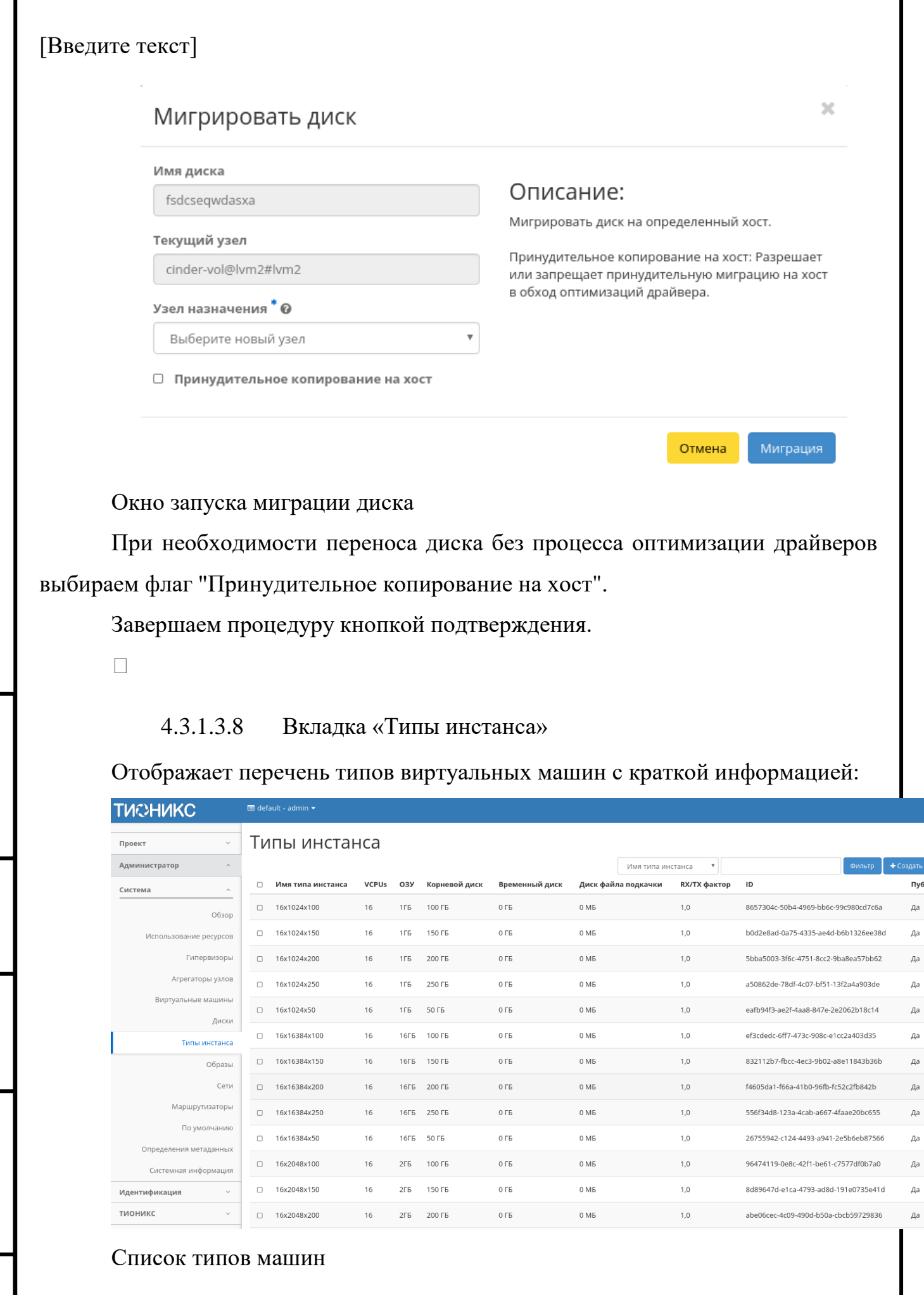

Инв. № Подп. и дата Взам. Мене. № Подп. и дата Взам. Подп. и дата

Подп. и дата

Инв. №

 $MHB. N2$ 

B<sub>3</sub>a<sub>M</sub>.

Подп. и дата

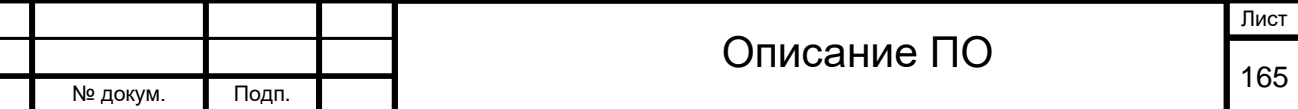

Инв. № Подп. и дата Взам. Мене. № Подп. и дата Взам. Подп. и дата

Подп. и дата

Инв. №

Инв. №

Взам.

Подп. и дата

Типы виртуальных машин определяют размер RAM, диска, количество ядер и т.д. машин. Тем самым позволяют создавать готовые шаблоны, которые пользователь выбирает при создании виртуальной машины.

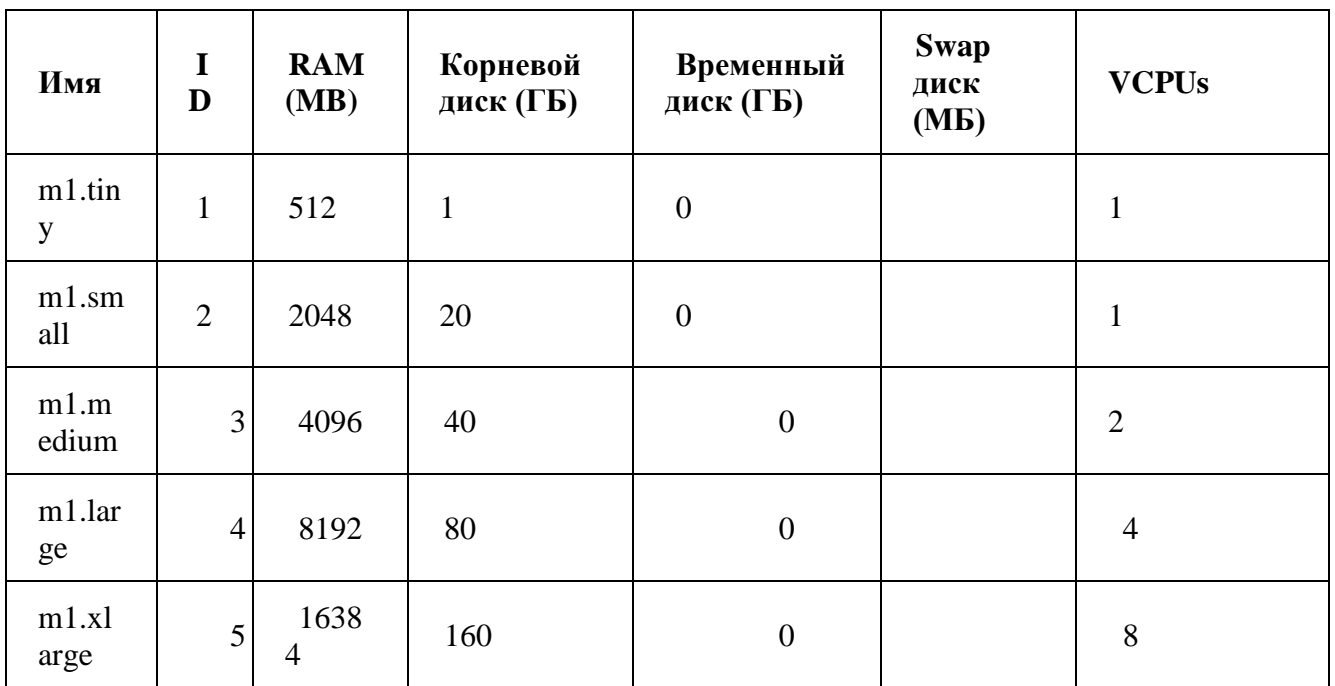

*По умолчанию типы имеют вид:[¶](http://docs.tionix.ru/1.23.0/tionix_modules/tionix-dash-docs/tionix_dashboard/instruction/admin/system_flavors.html#id7)*

Все типы по умолчанию доступны для последующего редактирования.

*В списке типов виртуальных машин отображается следующая* 

#### *информация:[¶](http://docs.tionix.ru/1.23.0/tionix_modules/tionix-dash-docs/tionix_dashboard/instruction/admin/system_flavors.html#id8)*

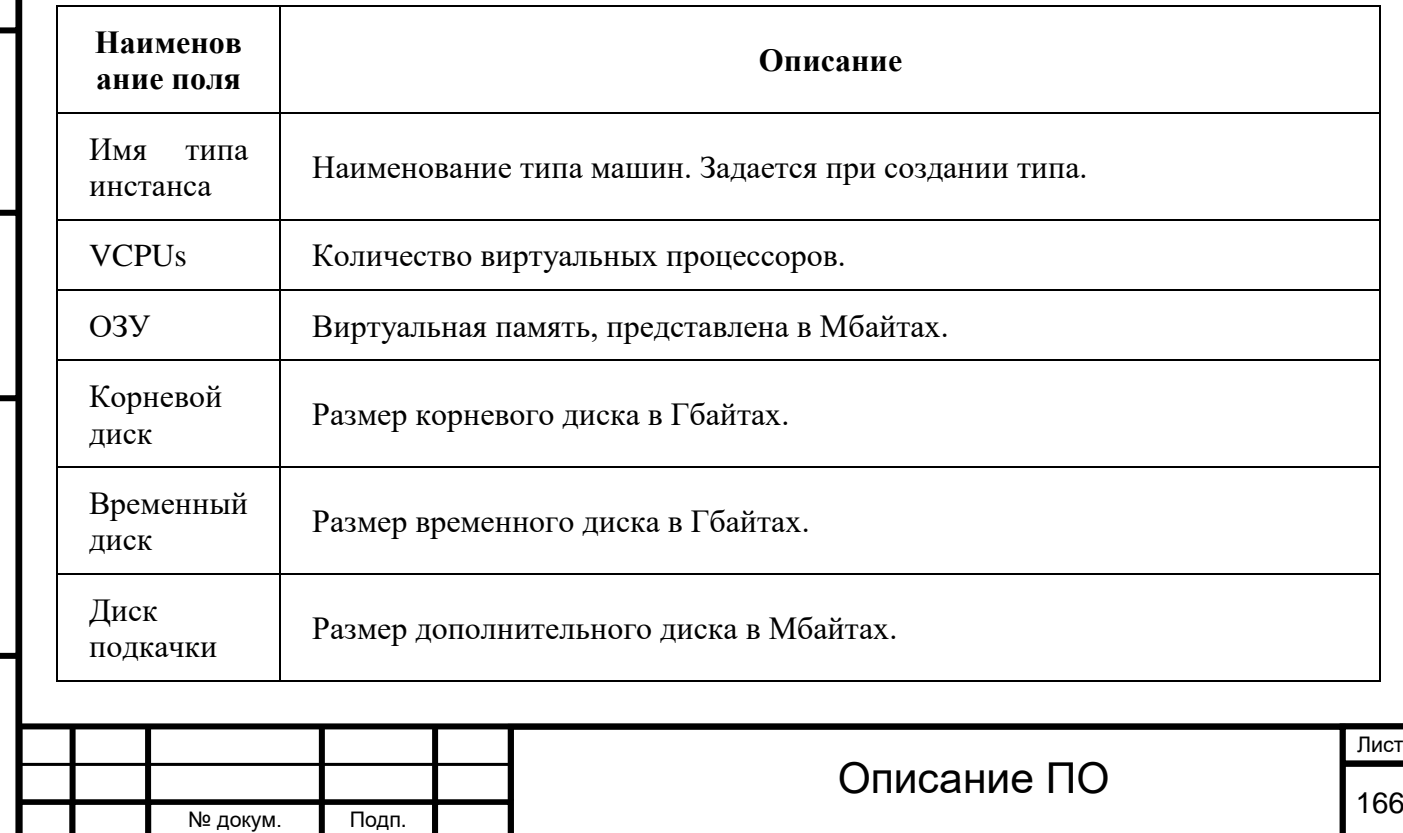

*В списке типов виртуальных машин отображается следующая* 

#### *информация:[¶](http://docs.tionix.ru/1.23.0/tionix_modules/tionix-dash-docs/tionix_dashboard/instruction/admin/system_flavors.html#id8)*

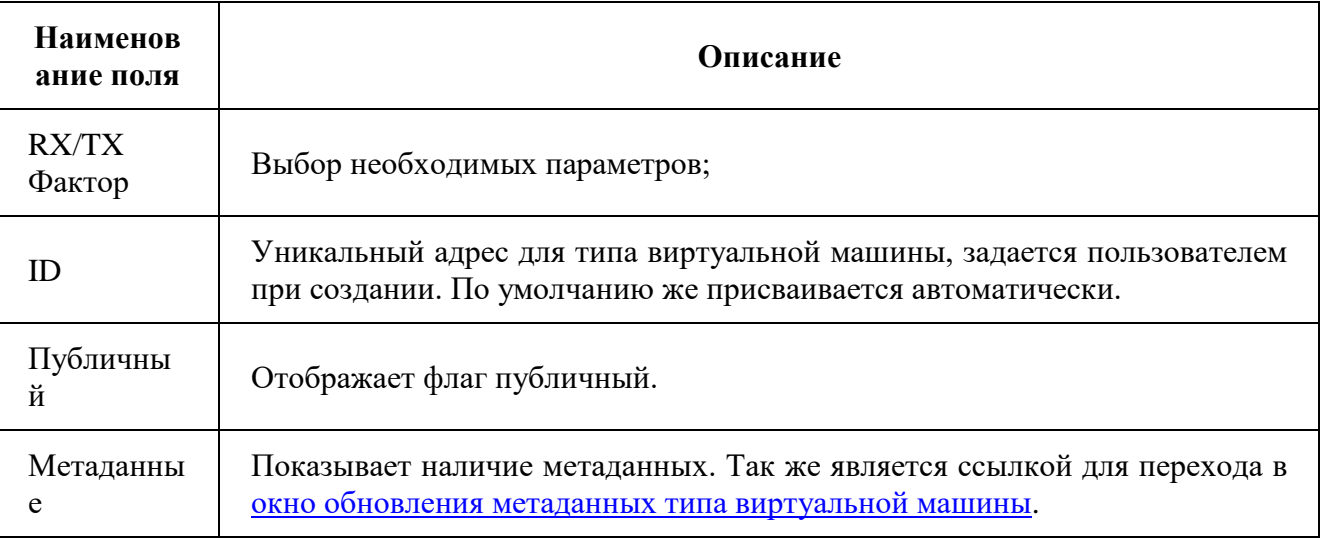

Для списка типов машин доступны инструменты сортировки и фильтрации. Поля сортируются по возрастанию и убыванию. Фильтрация производится по всем полям, кроме «Метаданные».

#### *Для типов виртуальных*

*машин доступны следующие*

*действия:[¶](http://docs.tionix.ru/1.23.0/tionix_modules/tionix-dash-docs/tionix_dashboard/instruction/admin/system_flavors.html#id9)*

Инв. № Подп. и дата Взам. Мене. № Подп. и дата Взам. Подп. и дата

Подп. и дата

Инв. №

Инв. №

Взам.

Подп. и дата

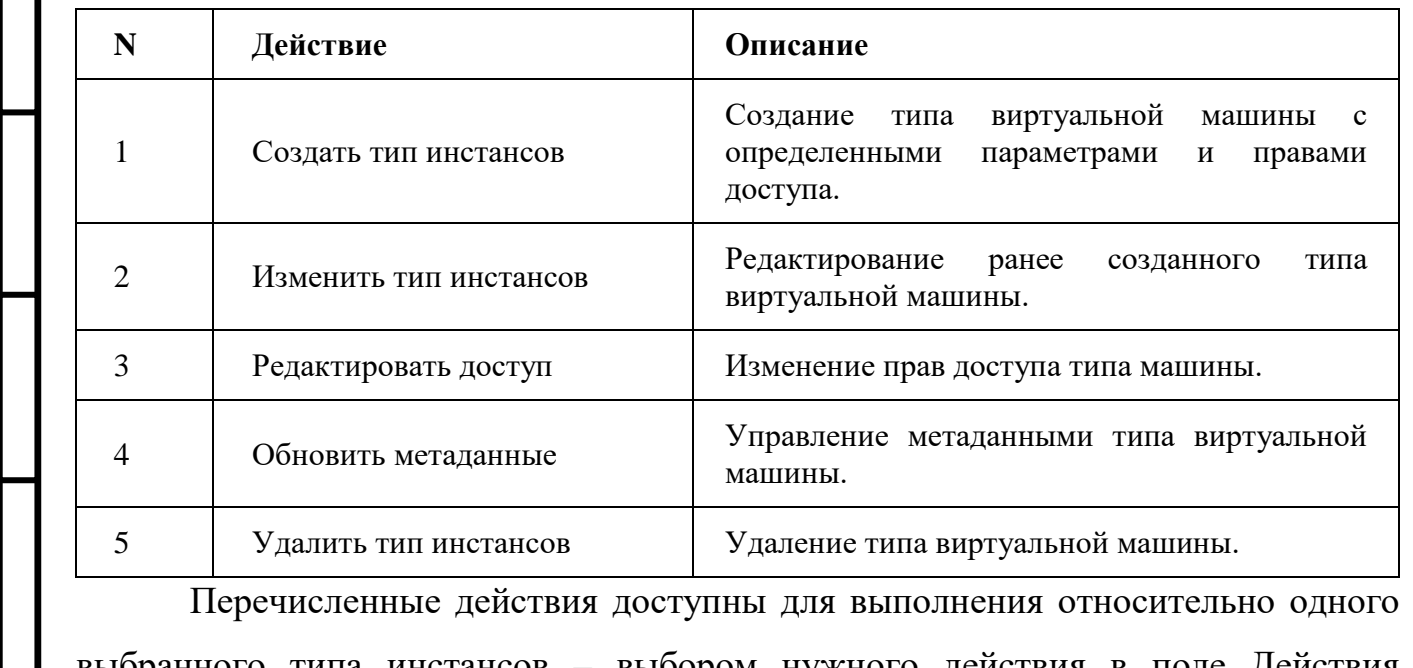

выбранного типа инстансов – выбором нужного действия в поле Действия соответствующей записи в общем списке.

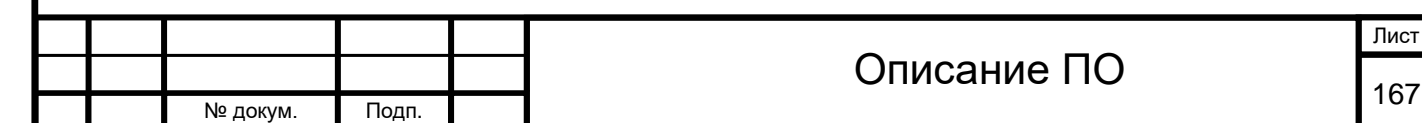

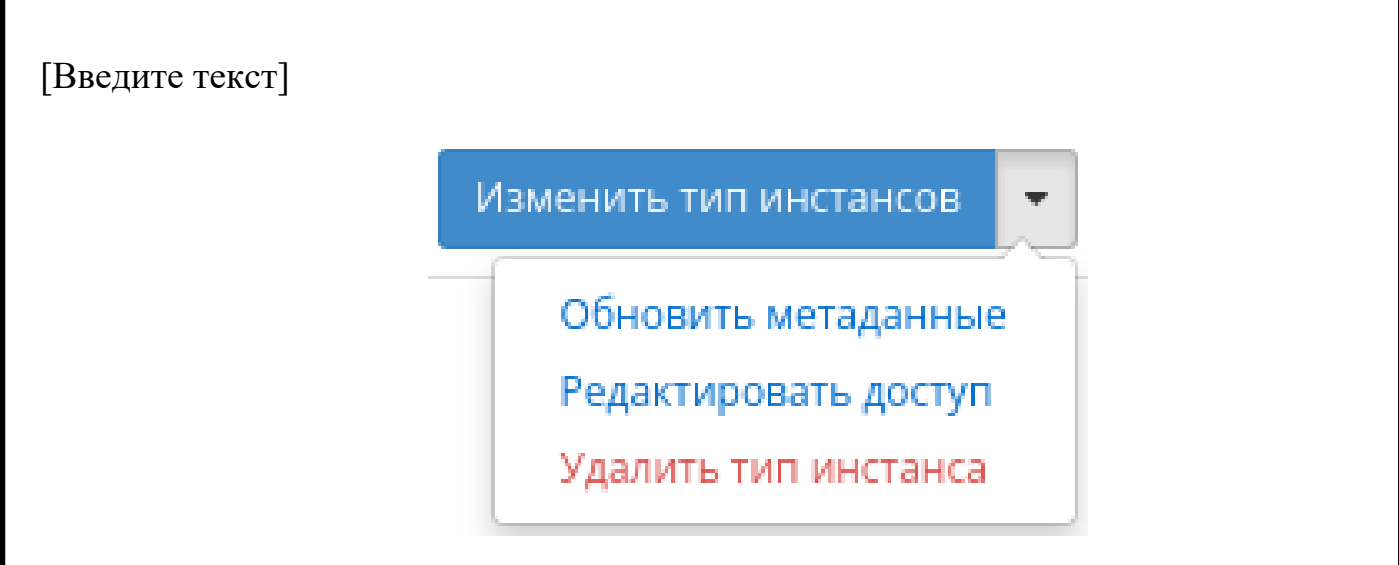

Индивидуальные действия над типами машин

Инв. № Подп. и дата Взам. Мене. № Подп. и дата Взам. Подп. и дата

Подп. и дата

Инв. №

Инв. Nº

Взам.

Подп. и дата

№ докум. Подп.

Также действия можно запустить в отношении группы предварительно выбранных типов инстанса. Для этого необходимо отметить нужные типы и выбрать групповое действие:

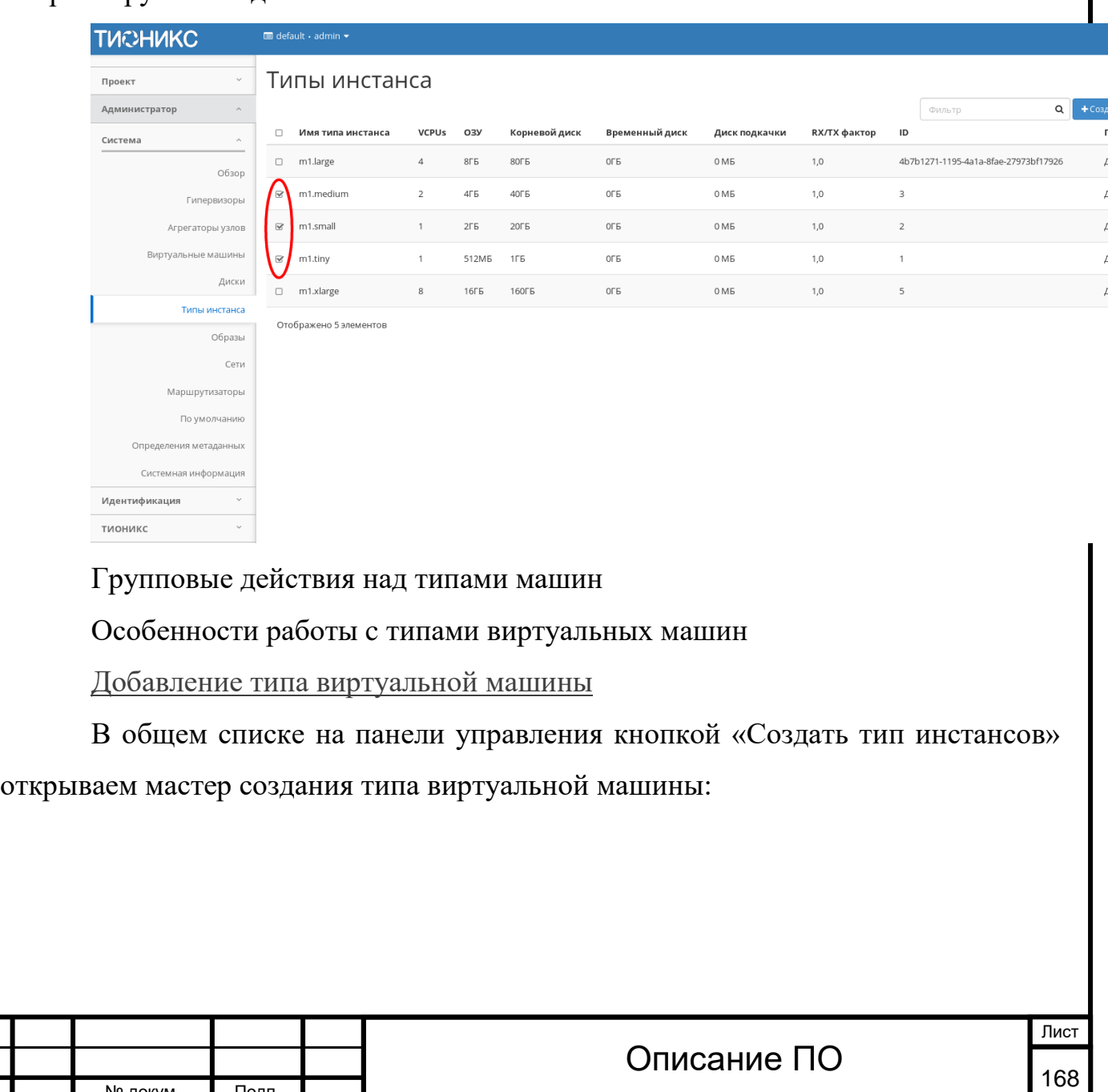

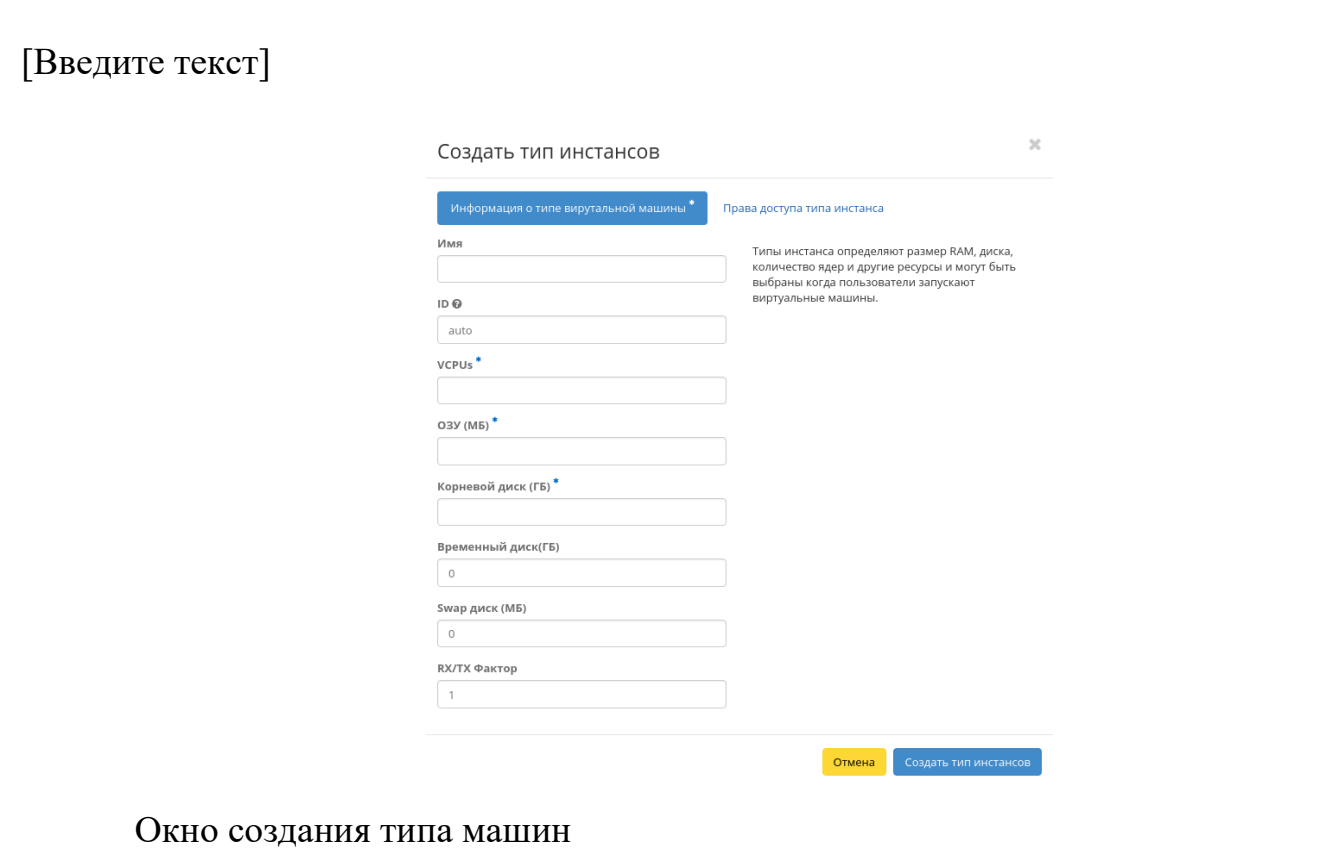

В открывшемся окне указываем:

Имя - необязательное поле, при пустом значении имя генерируется автоматически;

ID - должен содержать UUID4 или целое число. Оставьте это поле пустым или введите "auto" для указания сгенерированного UUID4;

VCPUs - объем VCPUs;

Инв. № Подп. и дата Взам. Мене. № Подп. и дата Взам. Подп. и дата

Подп. и дата

 $A<sub>HB</sub>$ . No

Инв. Nº

B<sub>3aM</sub>.

Подп. и дата

ОЗУ - объем оперативной памяти (МБ);

Корневой диск - объем памяти (ГБ);

Временный диск - объем памяти временного диска (ГБ);

Swap диск - объем памяти swap диска (Мб);

RX/TX Фактор - выбор необходимых параметров;

Права доступа - выбор проекта, в котором будут использоваться типы инстанса. Если ни один проект не выбран, то тип инстанса будет доступен во всех проектах.

Следуйте указаниям на страницах мастера, выбирая необходимые параметры. Завершаем процедуру создания кнопкой «Создать тип инстансов». После чего корректно созданный тип отобразится в общем списке. В противном

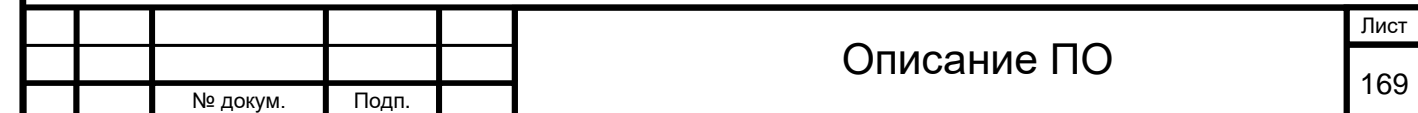

Подп. и дата

Взам.

Инв. Nº

Подп. и дата

случае система вернет Вас в окно мастера с указанием причин невозможности его создания.

#### [Изменение прав доступа](http://docs.tionix.ru/1.23.0/tionix_modules/tionix-dash-docs/tionix_dashboard/instruction/admin/system_flavors.html#id17)

Функция позволяет изменить параметры прав доступа созданного типа виртуальных машин, доступна в общем списке.

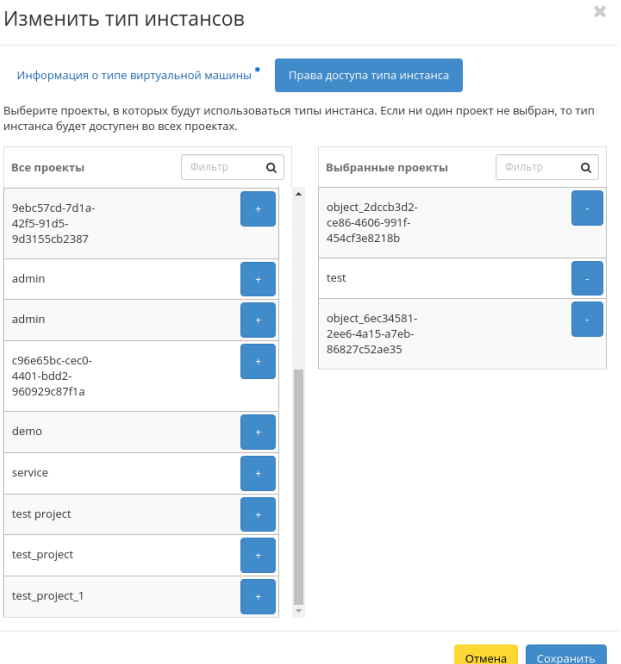

#### Окно изменения прав доступа

#### [Изменение типа виртуальной машины](http://docs.tionix.ru/1.23.0/tionix_modules/tionix-dash-docs/tionix_dashboard/instruction/admin/system_flavors.html#id18)

Функция позволяет редактировать тип и права доступа выбранного типа. Доступна в общем списке. После вызова действия в открывшемся окне задаем необходимые параметры:

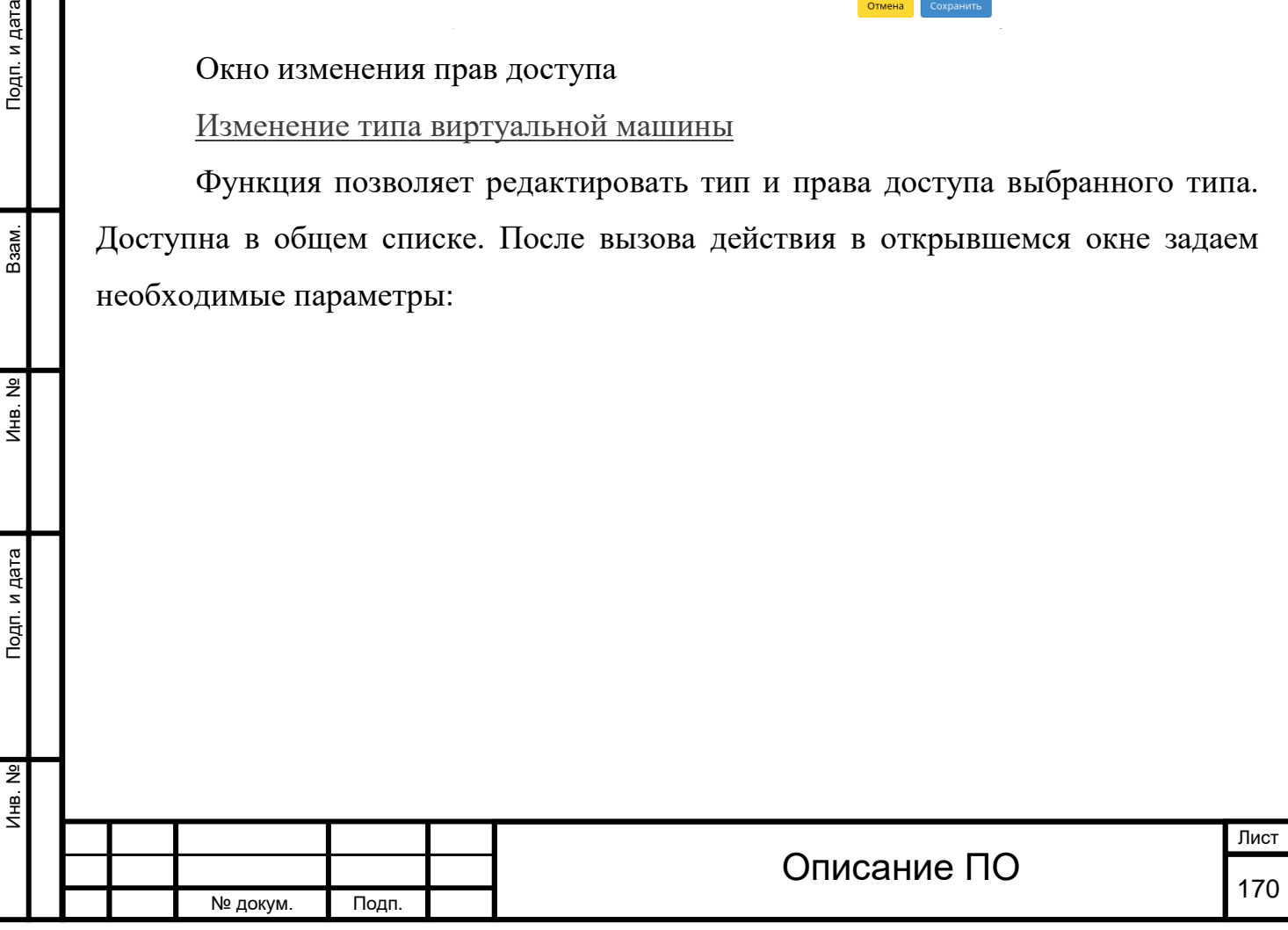

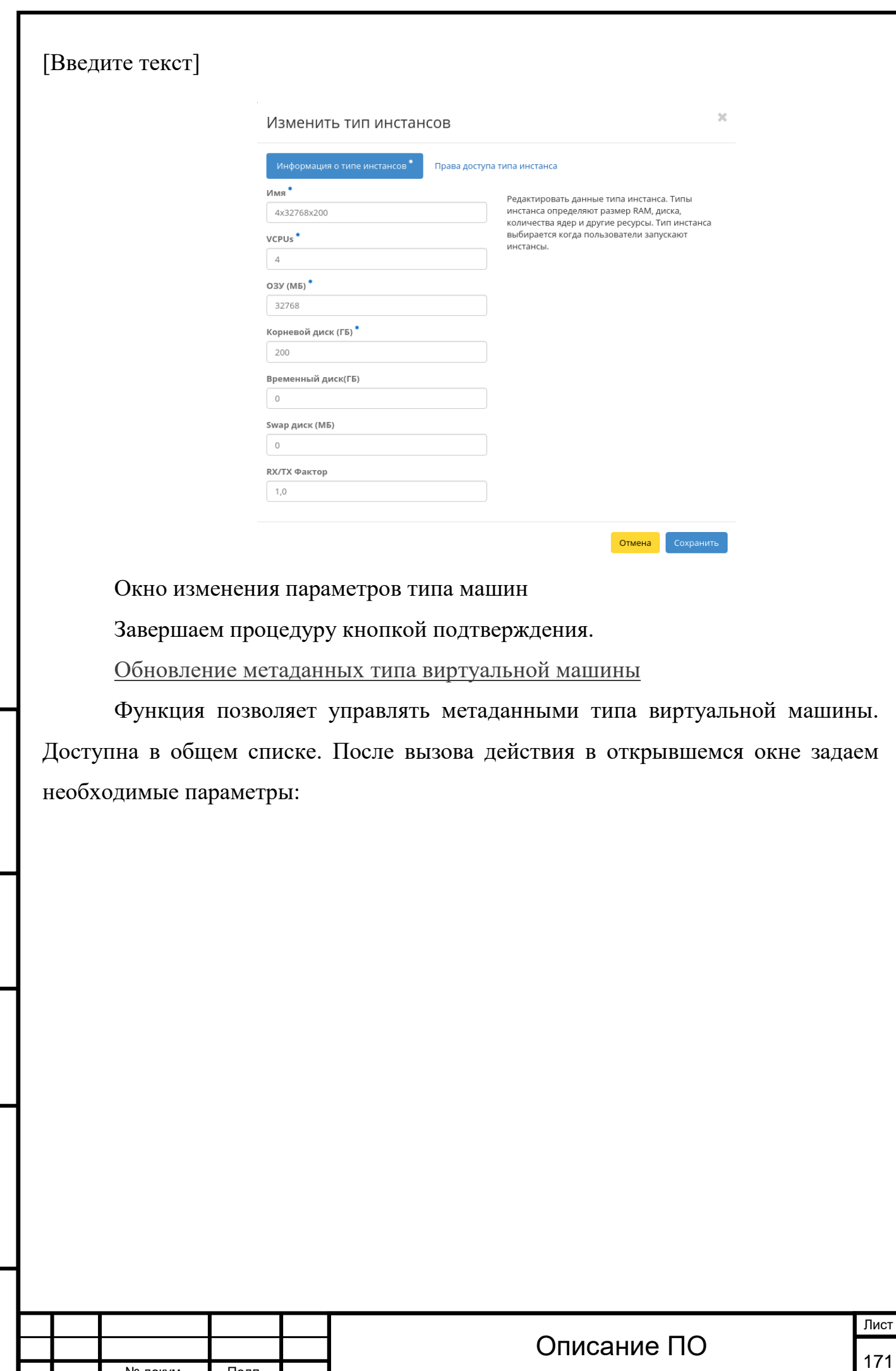

№ докум. Подп.

Инв. № Подп. и дата Взам. Мене. № Подп. и дата Взам. Подп. и дата

Подп. и дата

Инв. №

**VHB.** No

Взам.

Подп. и дата

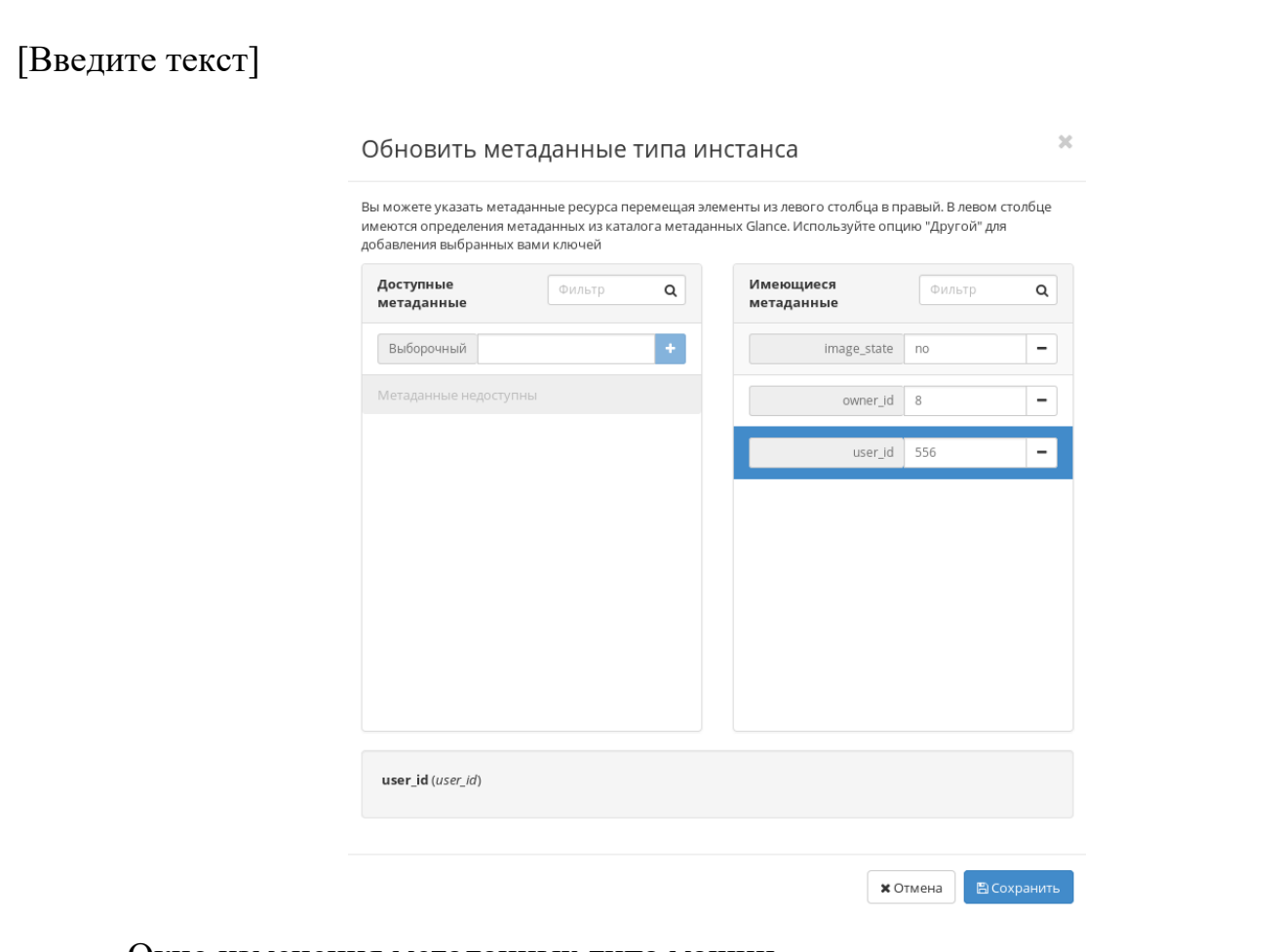

Окно изменения метаданных типа машин

Подп. и дата

Взам.

Инв. Nº

Подп. и дата

Параметры разделены на две группы: «Доступные метаданные» и «Имеющиеся метаданные». Для перечней доступен инструмент фильтрации. Управление метаданными осуществляется кнопками в виде плюса и минуса.

Для добавления новых метаданных используйте опцию «Выборочный», введите необходимый ключ в формате [ASCII](http://docs.tionix.ru/1.23.0/glossary/index.html#term-ascii) и добавьте его к имеющимся.

Завершите процедуру кнопкой «Сохранить».

4.3.1.3.9 Вкладка «Образы»

Осуществляет управление образами службы Glance. Образы виртуальных машин представлены списком:

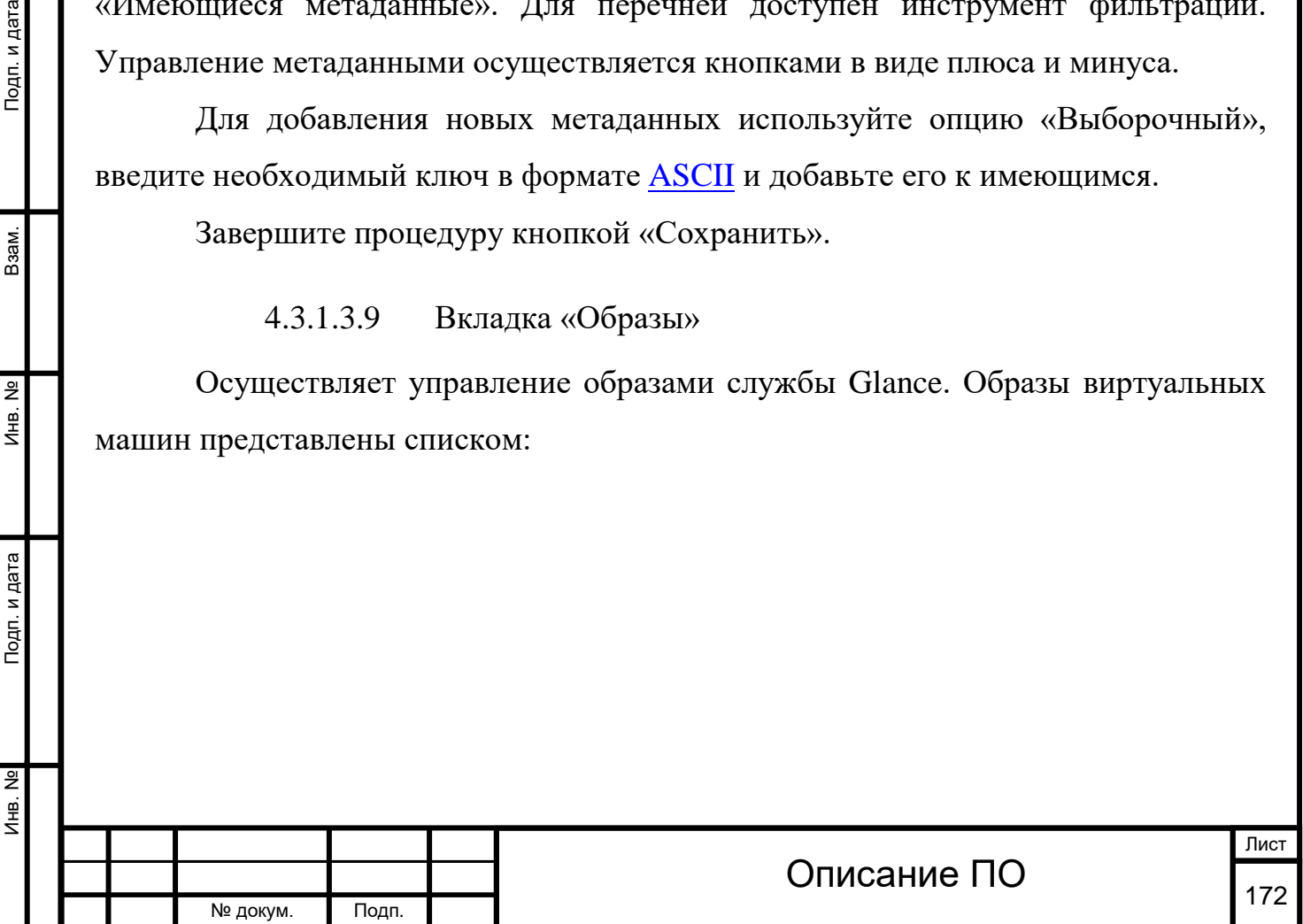

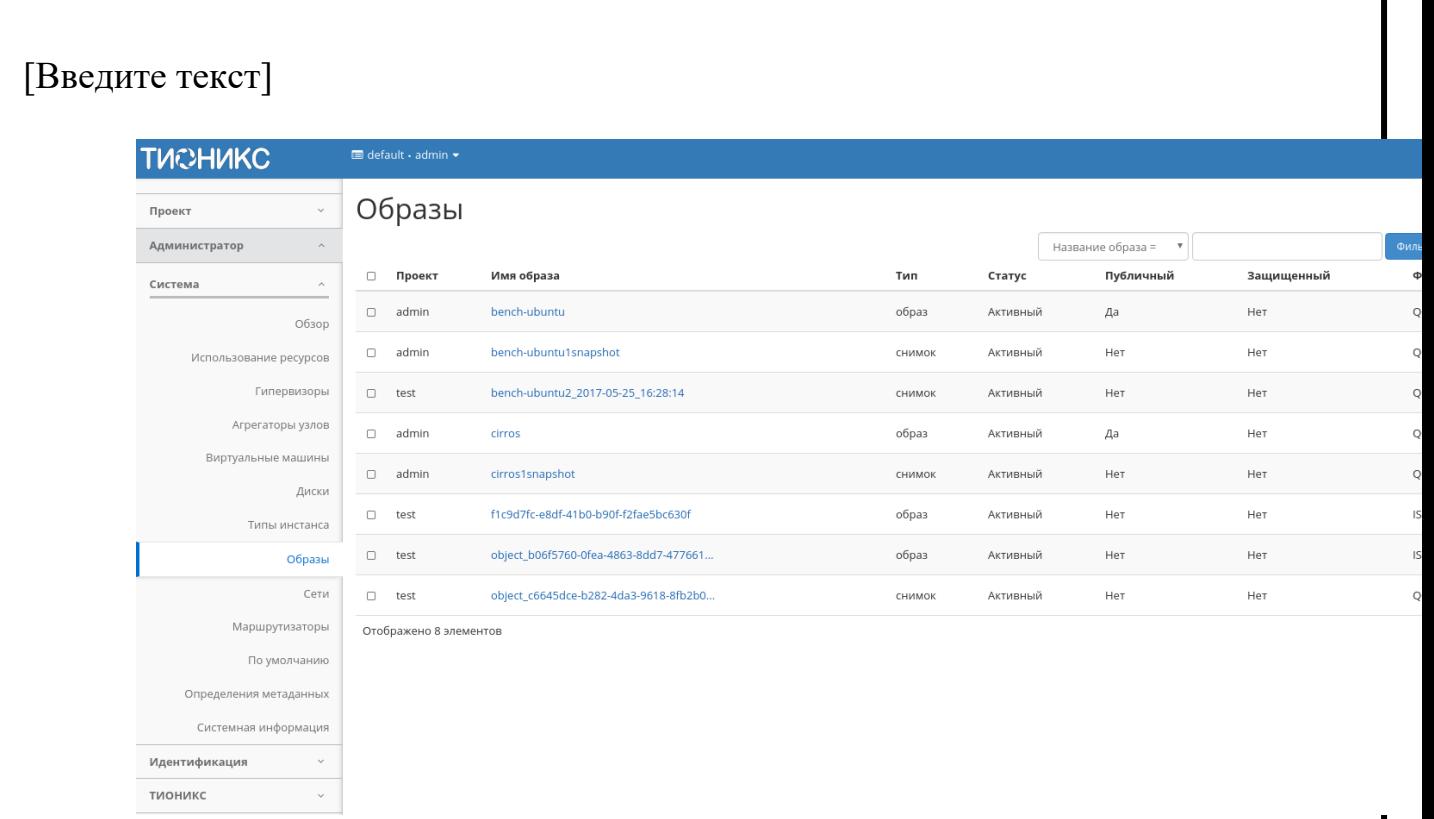

# Список образов

Инв. № Подп. и дата Взам. Мене. № Подп. и дата Взам. Подп. и дата

# *Списком представлена следующая информация:[¶](http://docs.tionix.ru/1.23.0/tionix_modules/tionix-dash-docs/tionix_dashboard/instruction/admin/system_images.html#id7)*

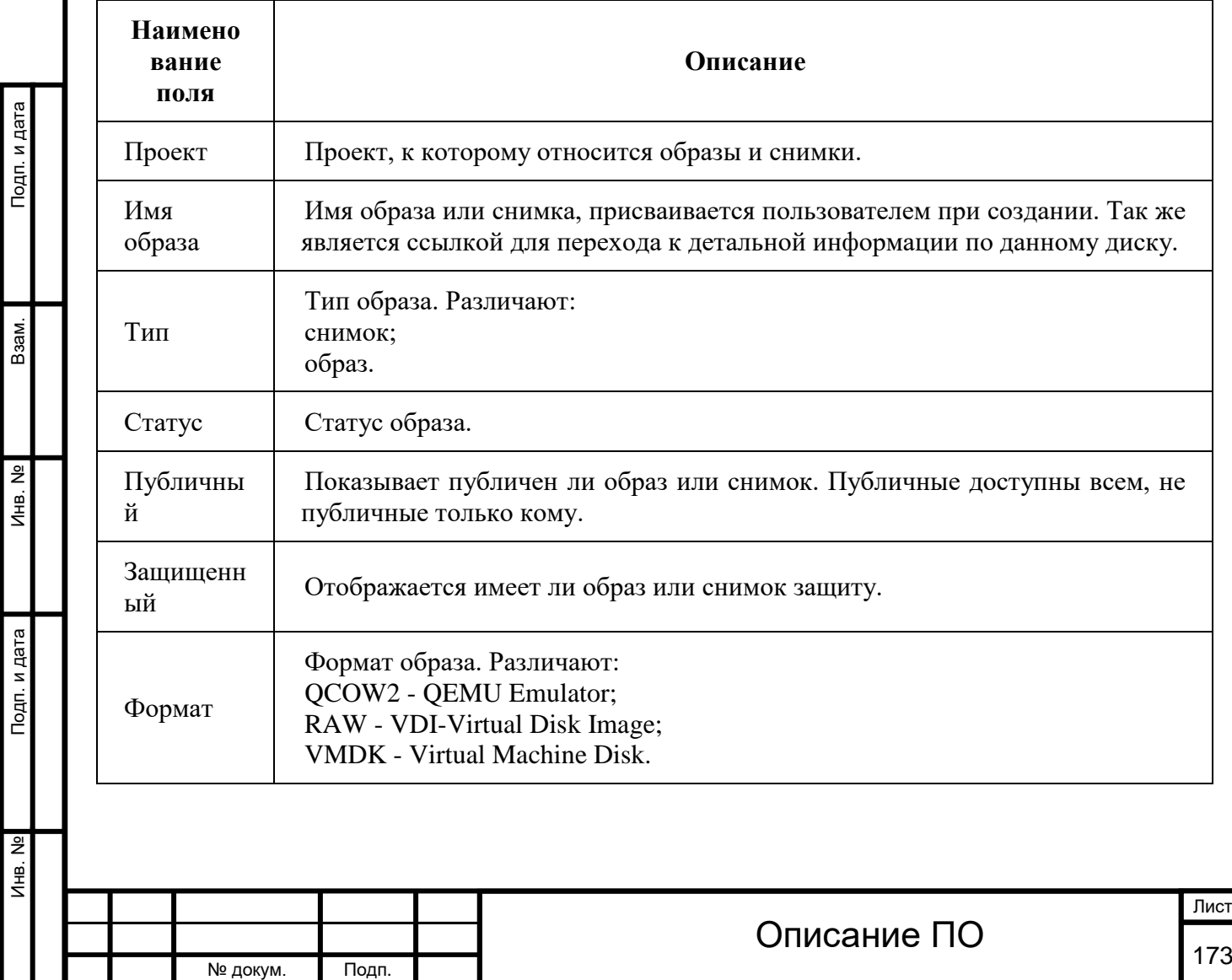

Т.

1 дата

*Списком представлена следующая информация:[¶](http://docs.tionix.ru/1.23.0/tionix_modules/tionix-dash-docs/tionix_dashboard/instruction/admin/system_images.html#id7)*

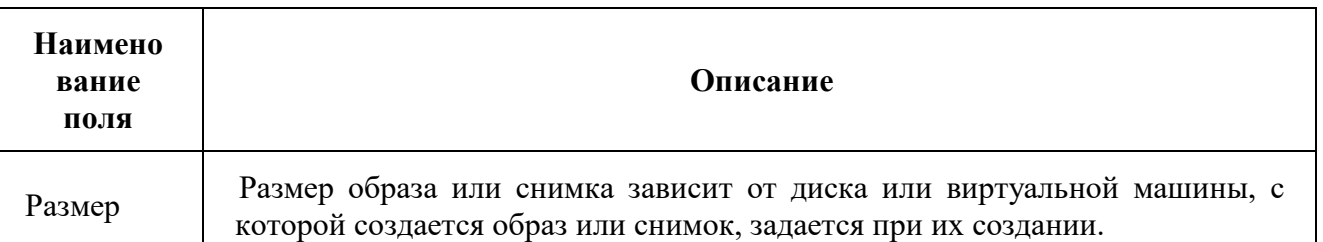

Для списка образов доступны инструменты сортировки и фильтрации. Поля сортируются по возрастанию и убыванию. Фильтрация производится по следующим параметрам:

Название образа - наименование образа. Допустим только точный ввод;

Статус - Состояние образа. Допустим только точный ввод;

Формат - Формат образа. Допустим только точный ввод;

Минимальный размер (МБ) - Диапазон минимального значения для отображения;

Максимальный размер (МБ) - Диапазон максимального значения для отображения.

Имя образа является ссылкой на страницу с детальной информацией:

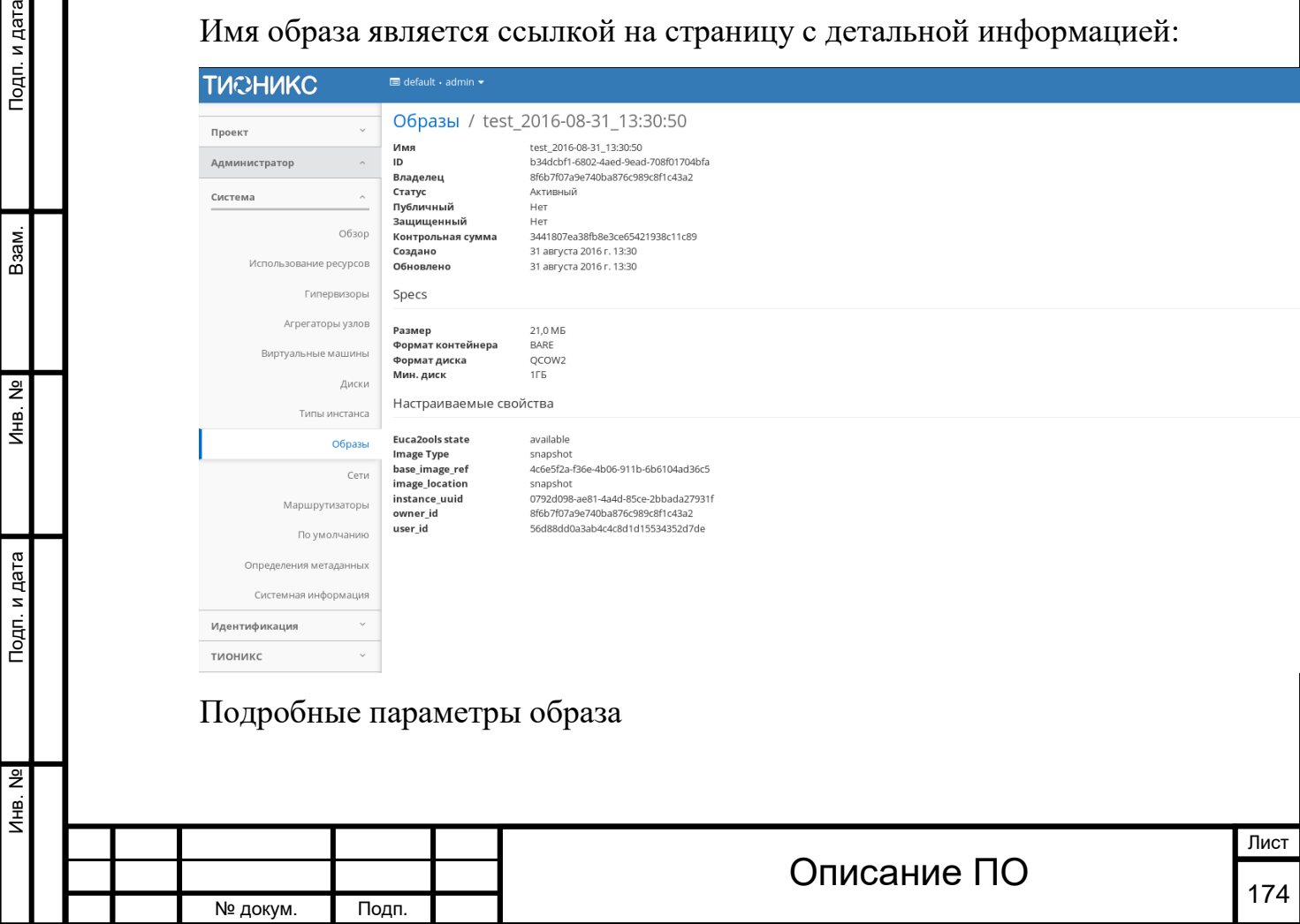

*Для образов в зависимости от статуса доступны следующие* 

#### *действия:[¶](http://docs.tionix.ru/1.23.0/tionix_modules/tionix-dash-docs/tionix_dashboard/instruction/admin/system_images.html#id9)*

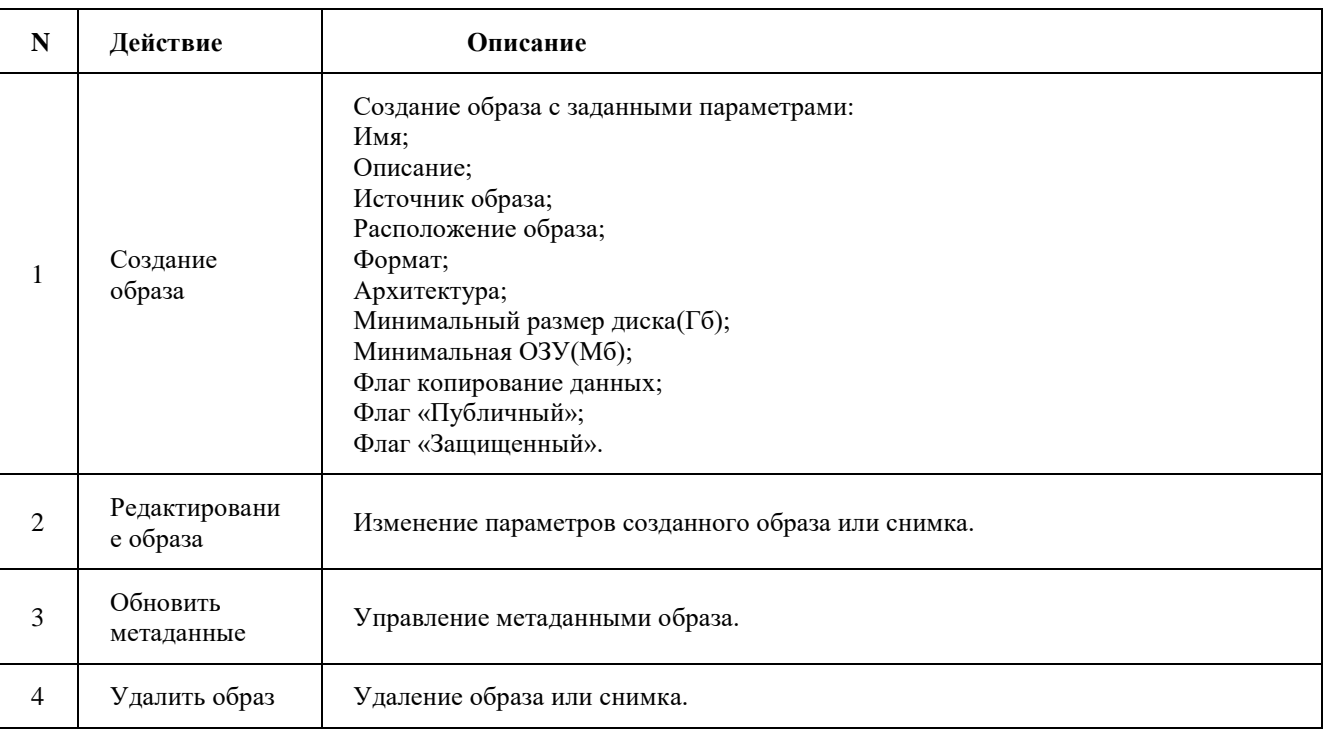

Перечисленные действия доступны для выполнения относительно одного выбранного образа – выбором нужного действия в поле Действия соответствующей записи в общем списке образов.

Также действия можно запустить в отношении группы предварительно выбранных образов. Для этого необходимо отметить нужные образы и выбрать групповое действие.

Особенности работы c образами

[Создание образа](http://docs.tionix.ru/1.23.0/tionix_modules/tionix-dash-docs/tionix_dashboard/instruction/admin/system_images.html#id14)

Подп. и дата

Взам.

Инв. Nº

Подп. и дата

В общем списке всех образов на панели управления кнопкой «Создать образ» открываем мастер создания образа:

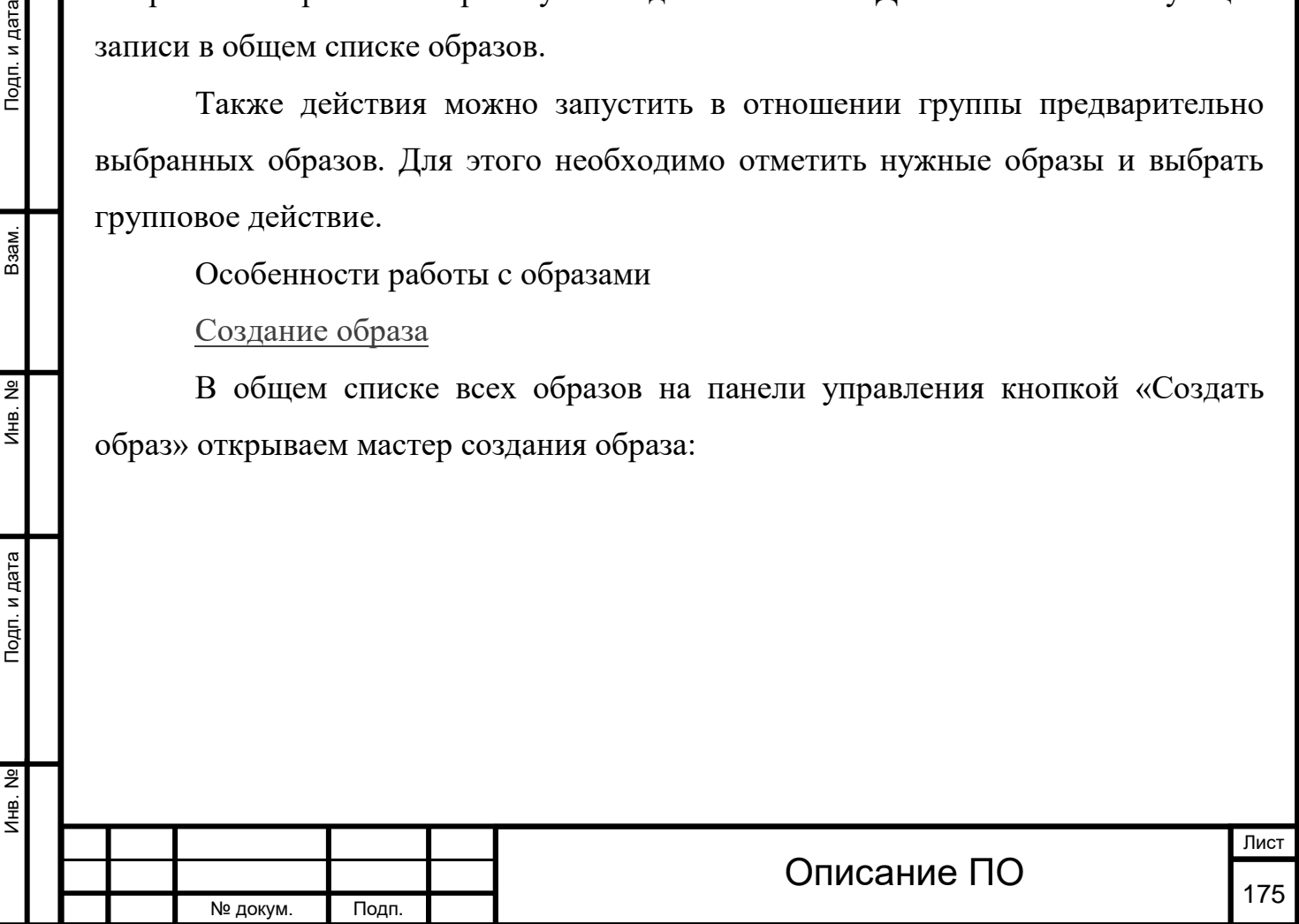

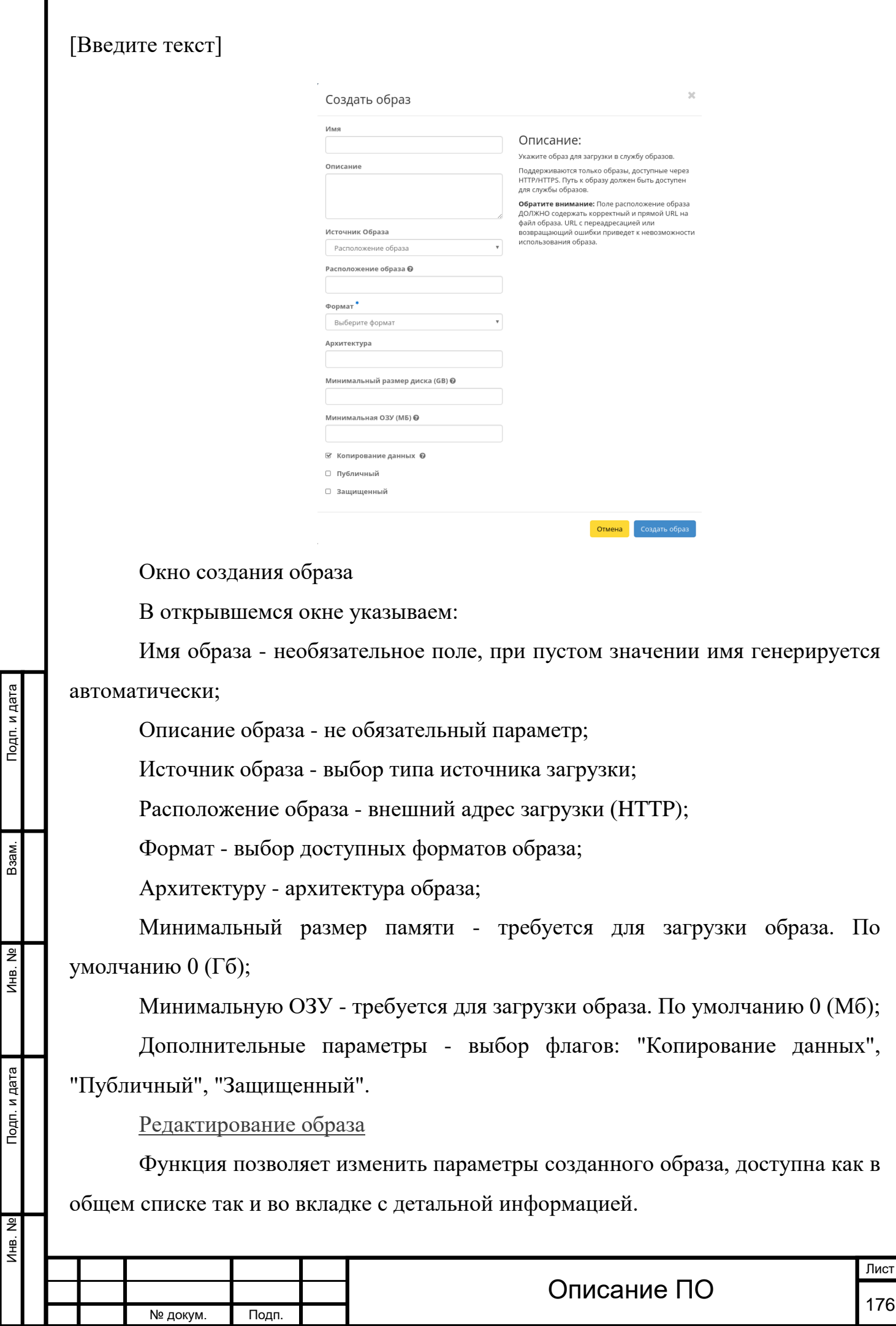

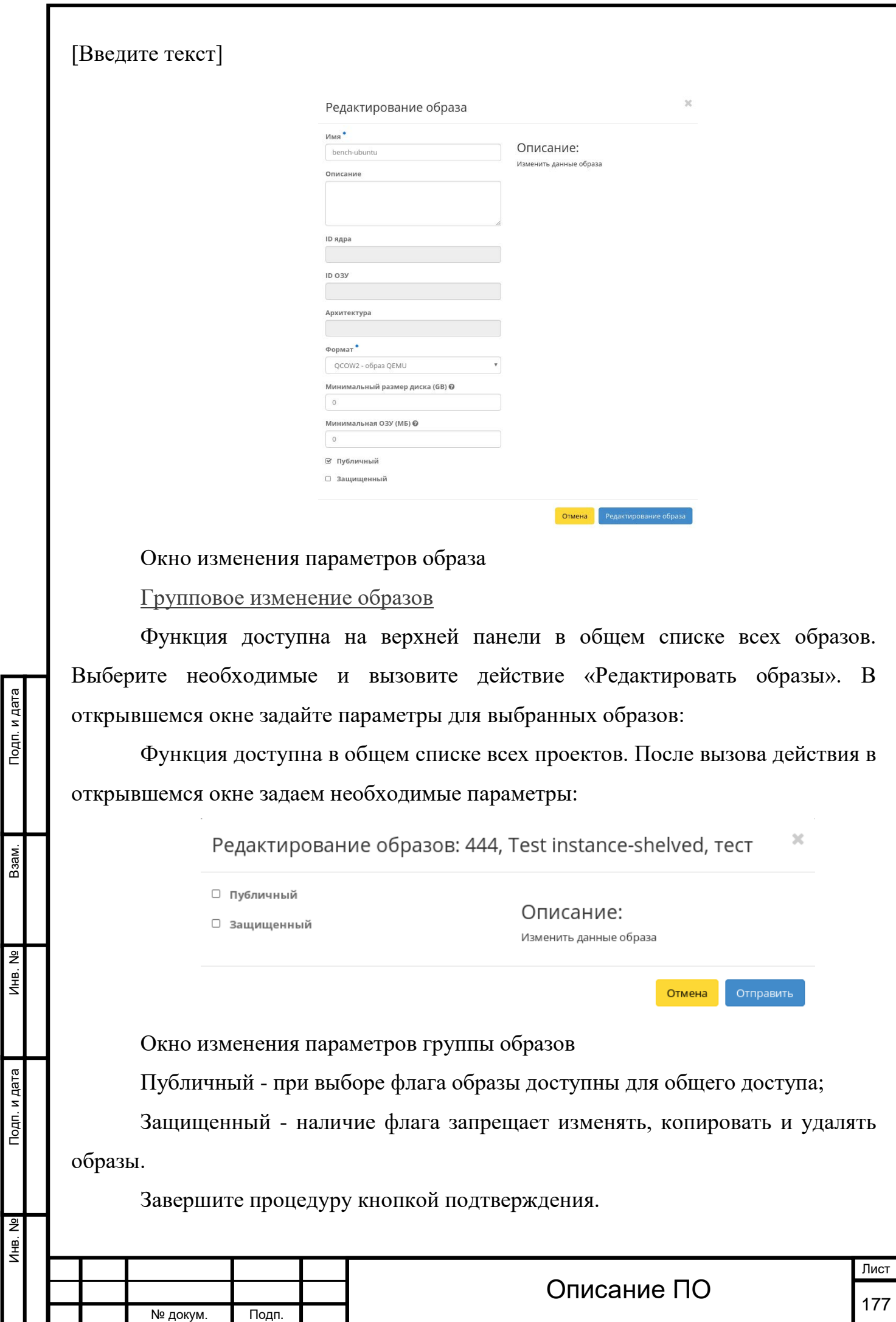

Инв. № Подп. и дата Взам. Мене. № Подп. и дата Взам. Подп. и дата

Подп. и дата

Инв. No

Инв. Nº

Взам.

Подп. и дата

[Обновление метаданных образа](http://docs.tionix.ru/1.23.0/tionix_modules/tionix-dash-docs/tionix_dashboard/instruction/admin/system_images.html#id17)

Функция позволяет управлять метаданными образа. Доступна в общем списке. После вызова действия в открывшемся окне задаем необходимые параметры:

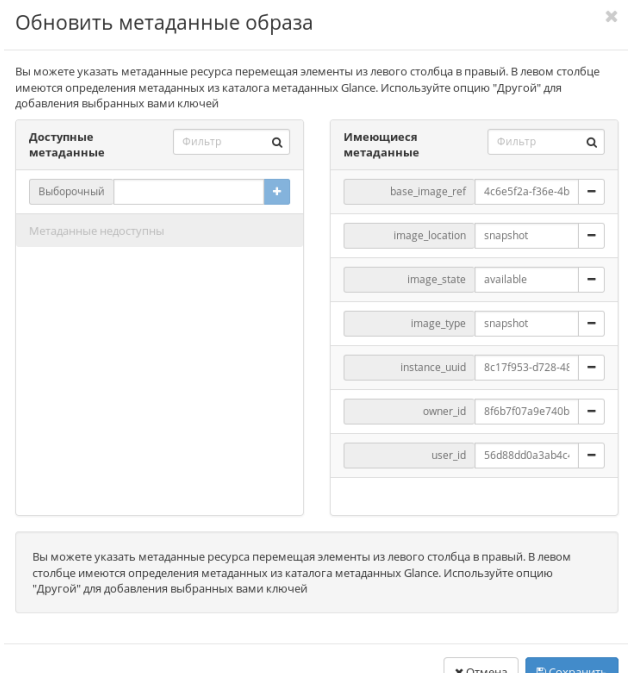

Окно изменения метаданных образа

Параметры разделены на две группы: «Доступные метаданные» и «Имеющиеся метаданные». Для перечней доступен инструмент фильтрации. Управление метаданными осуществляется кнопками в виде плюса и минуса.

Для добавления новых метаданных используйте опцию «Выборочный», введите необходимый ключ в формате [ASCII](http://docs.tionix.ru/1.23.0/glossary/index.html#term-ascii) и добавьте его к имеющимся.

Завершите процедуру кнопкой «Сохранить».

4.3.1.3.10 Вкладка «Сети»[¶](http://docs.tionix.ru/1.23.0/tionix_modules/tionix-dash-docs/tionix_dashboard/instruction/admin/system_networks.html#id1)

Предоставляет доступ к сетевым настройкам:

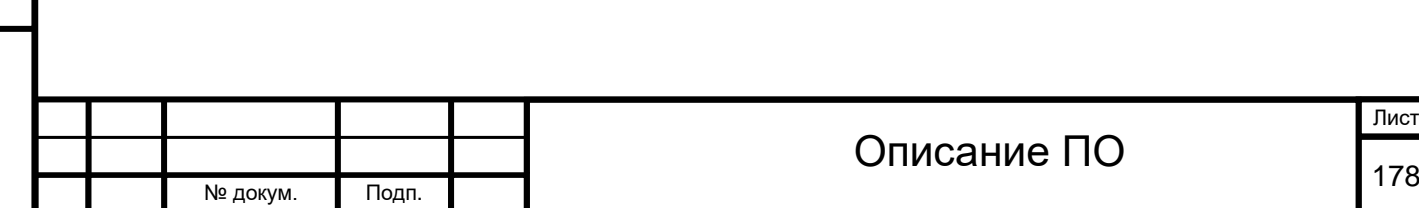

ист

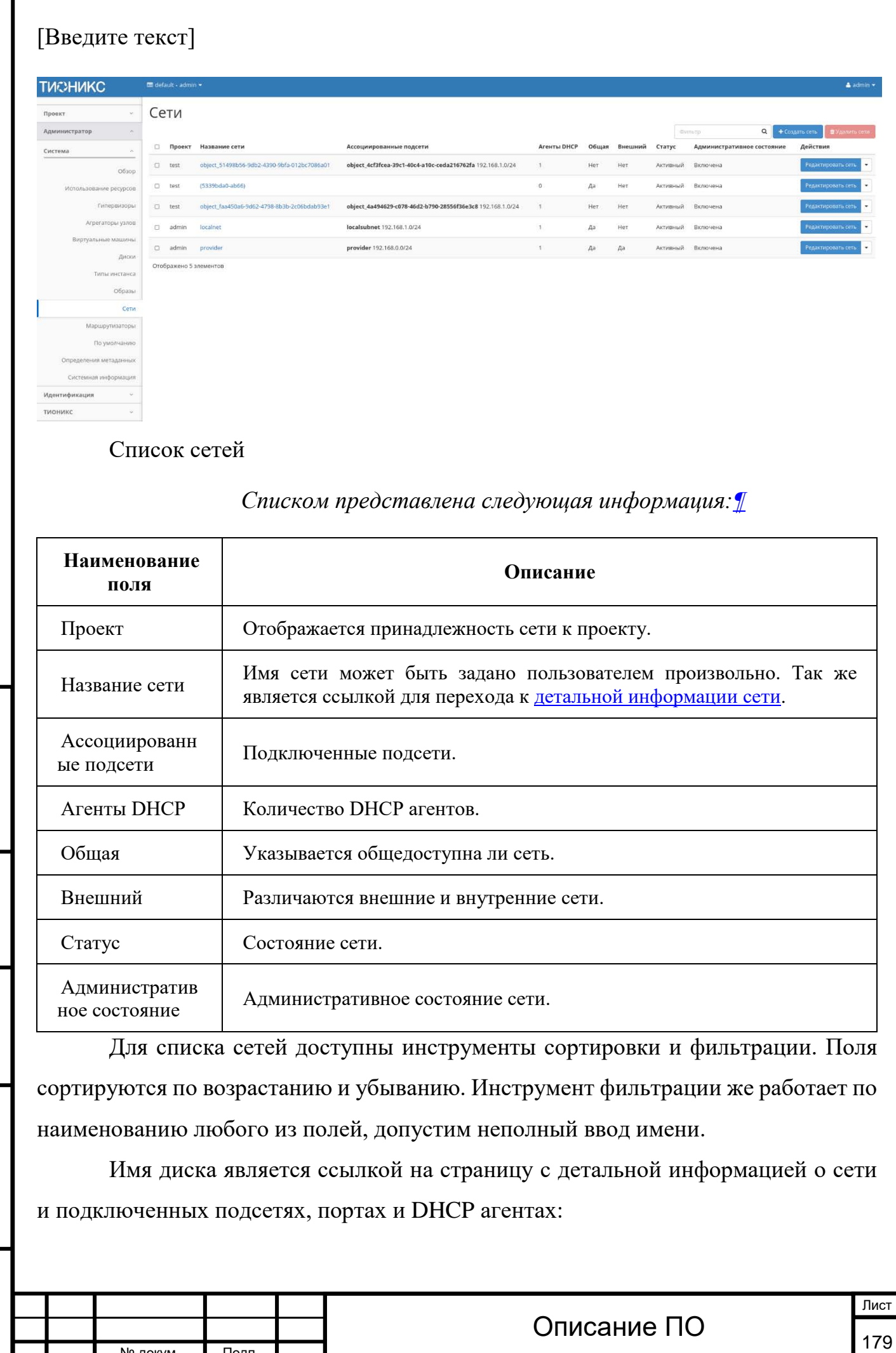

Подп. и дата Инв. № Подп. и дата Взам. Мене. № Подп. и дата Взам. Подп. и дата B<sub>3</sub>a<sub>M</sub>.  $M<sub>HB</sub>$ . № Подп. и дата

Инв. №

№ докум. Подп.

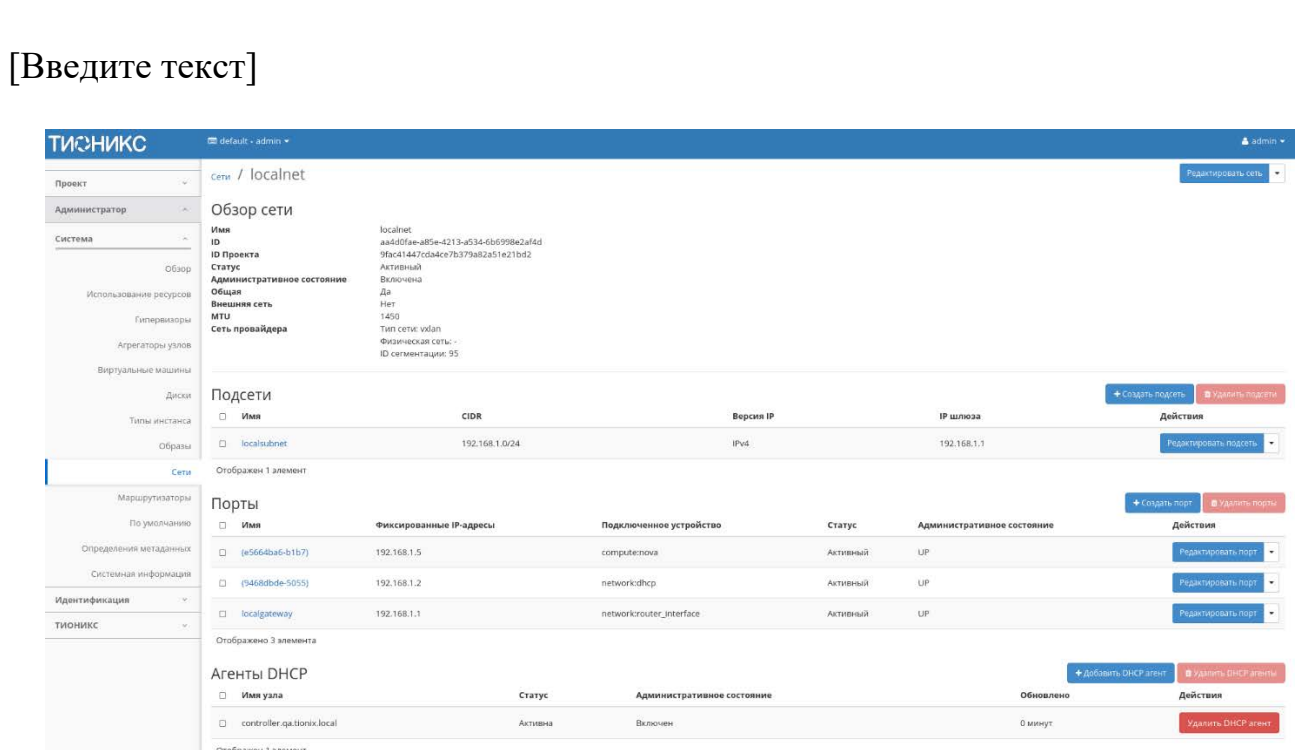

Подробные параметры сети

Подп. и дата

Взам.

Инв. №

Подп. и дата

Списками представлена следующая информация:

# *Подсети:*

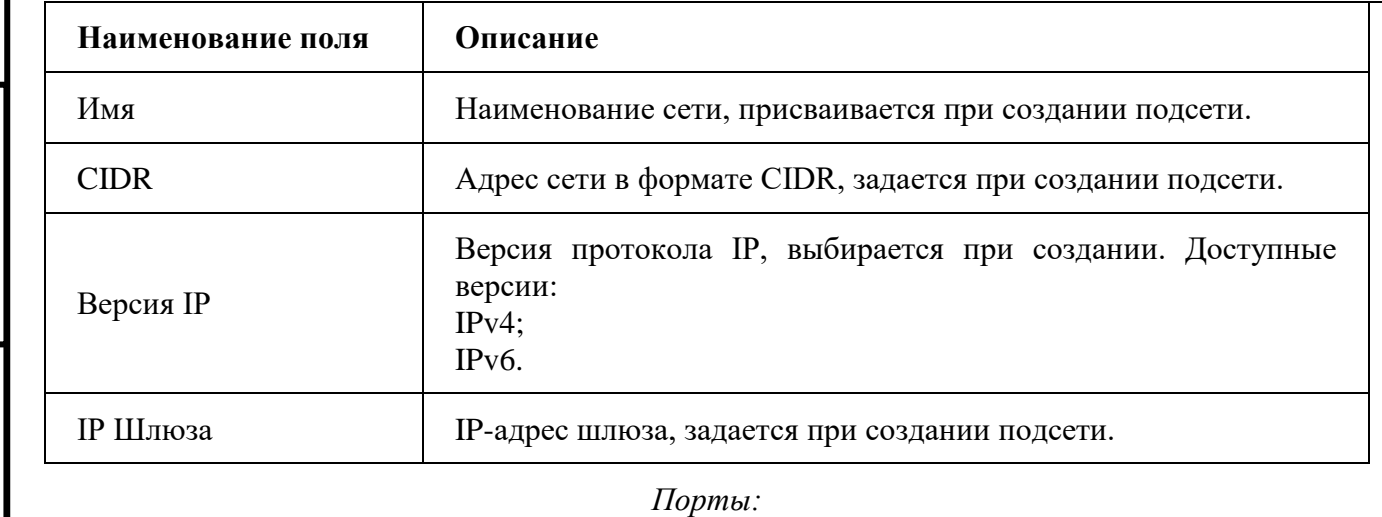

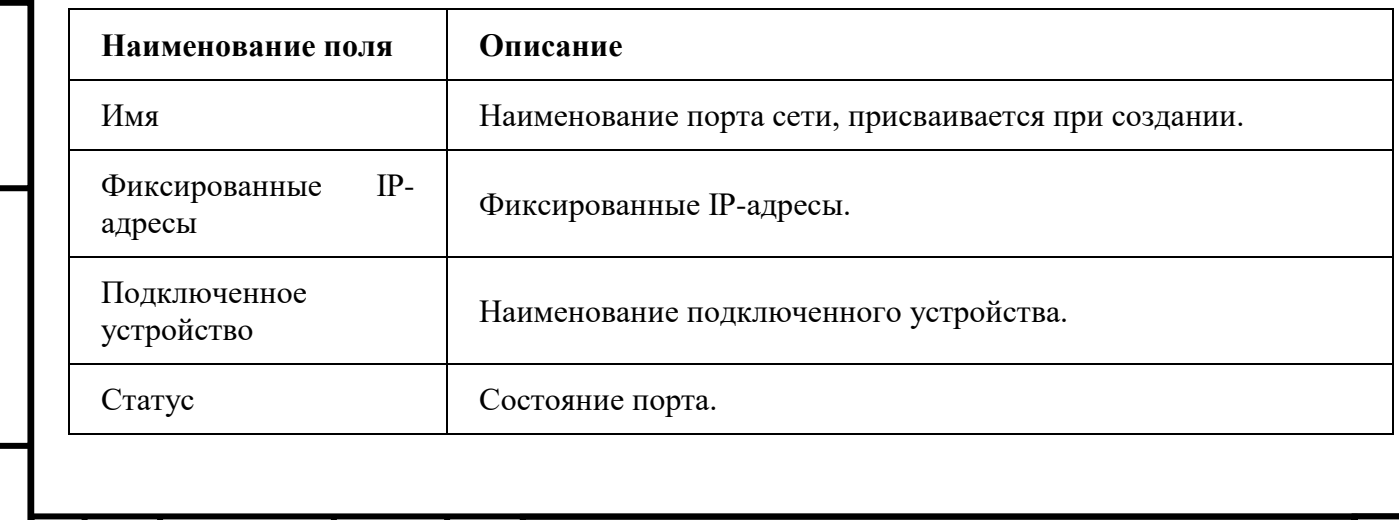

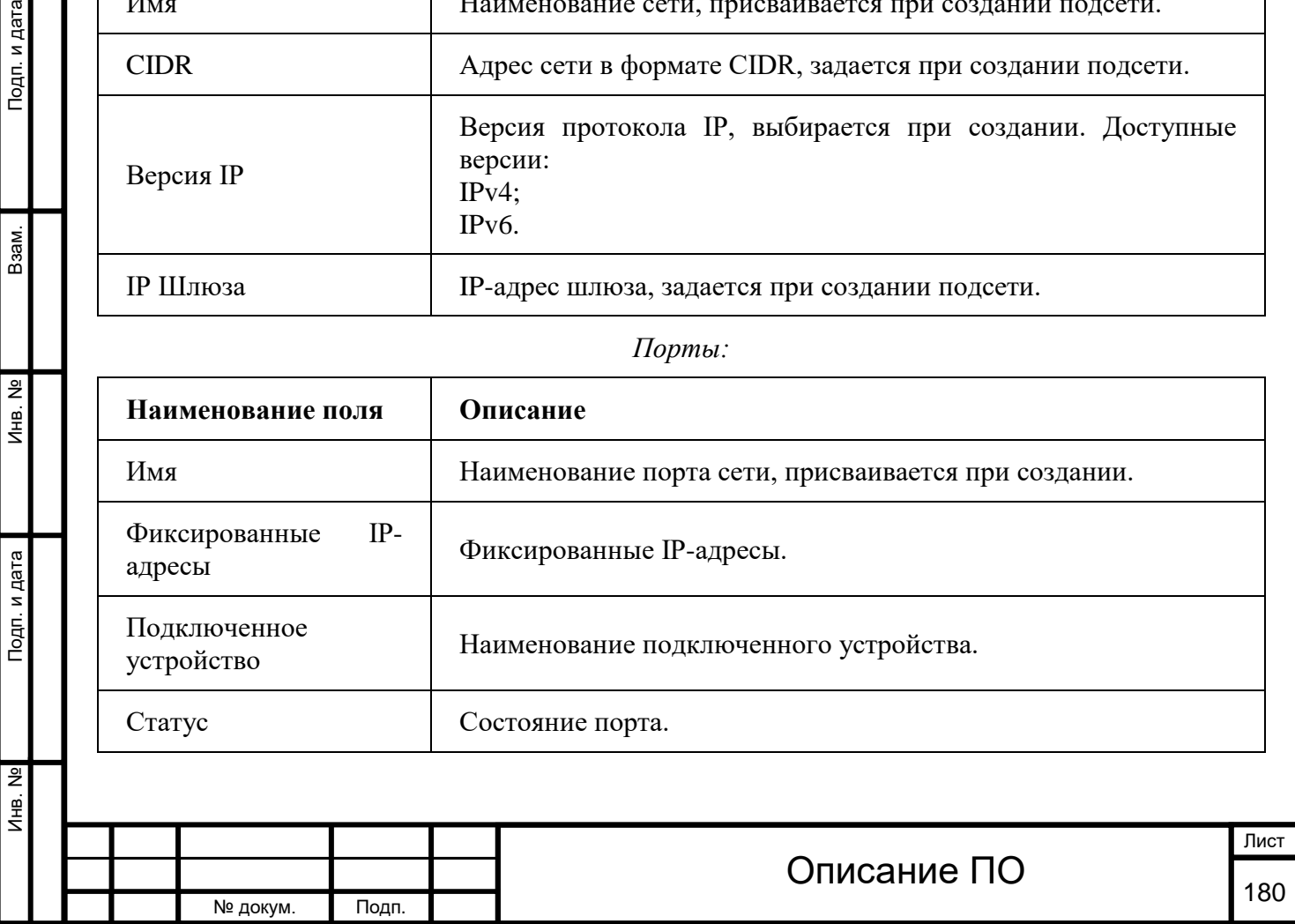
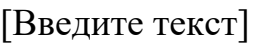

Инв. № Подп. и дата Взам. Инв. № Подп. и дата

Подп. и дата

Инв. Nº

Инв. №

Взам.

Подп. и дата

# *Подсети:*

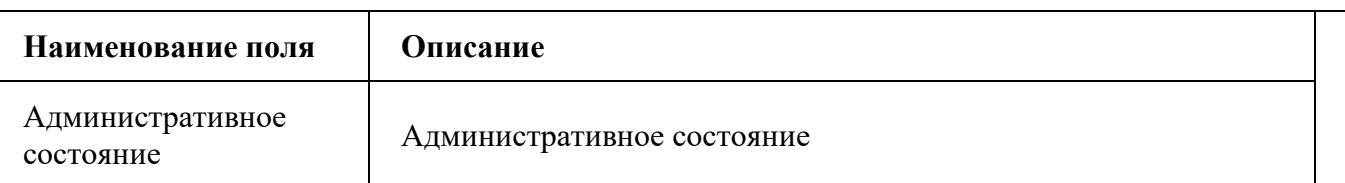

*Агенты DHCP:*

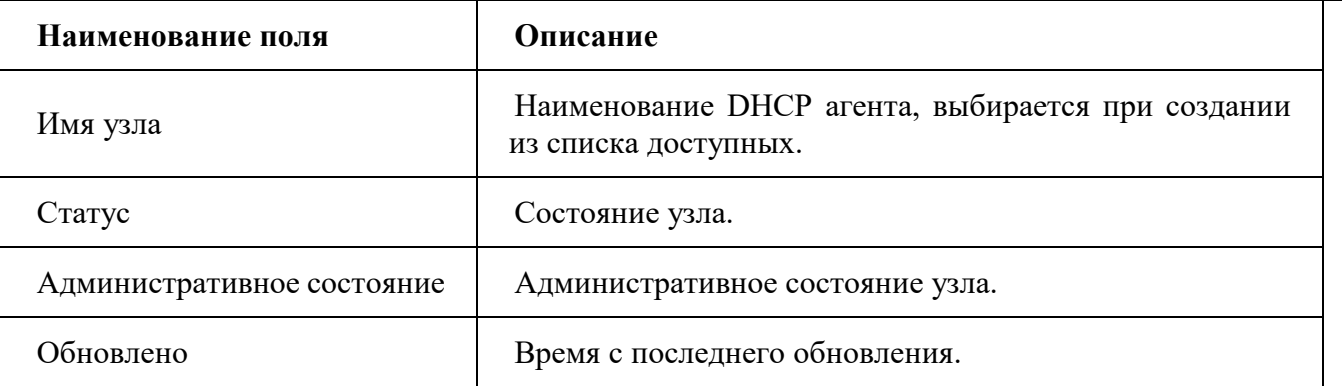

Для всех отображающихся полей доступен инструмент сортировки. Поля сортируются по возрастанию и убыванию.

Имя подсети и порта является ссылкой на страницу с детальной информацией.

#### Для подсетей, портов и DHCP агентов в зависимости от статуса доступны следующие действия:

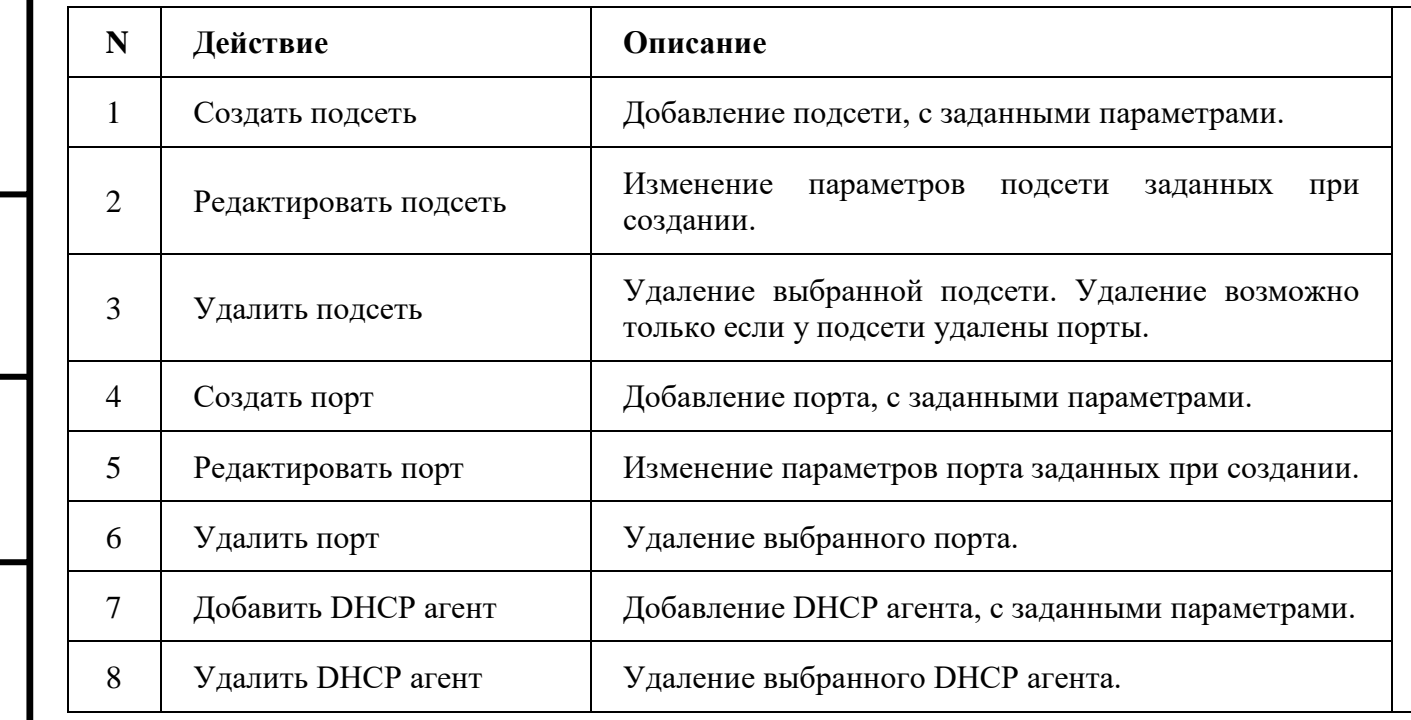

*На основной странице «Сети» доступны действия:*

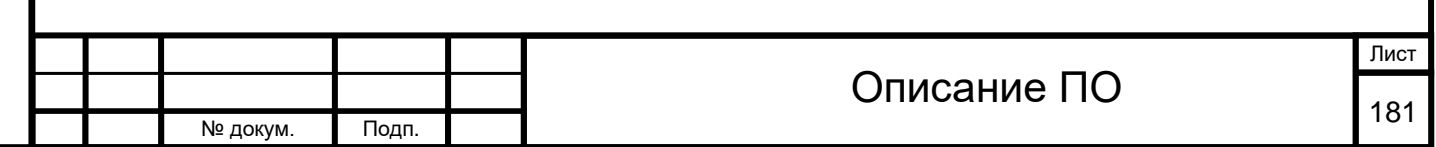

Для подсетей, портов и DHCP агентов в зависимости от статуса доступны следующие действия:

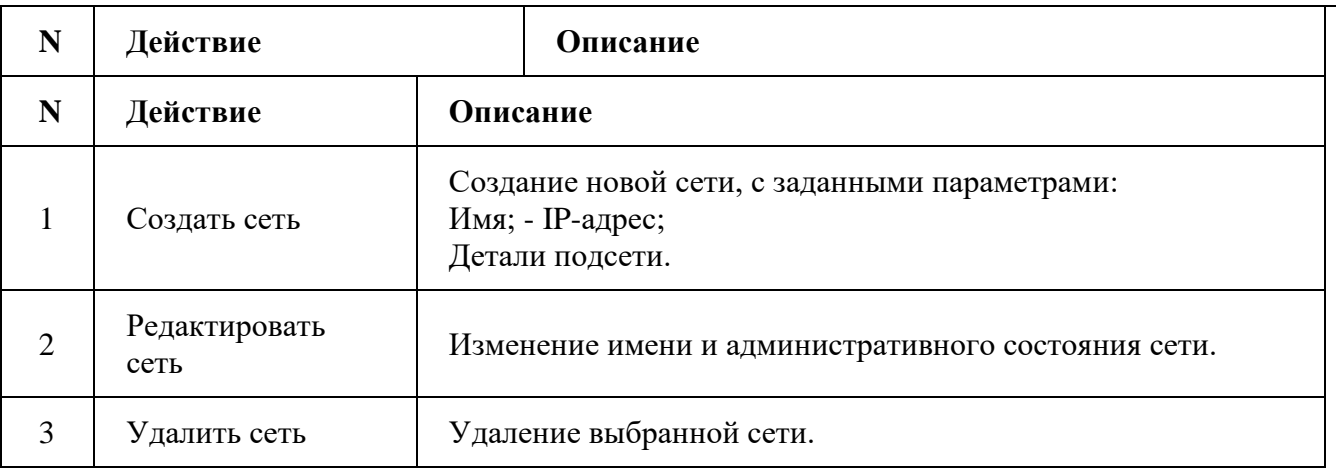

Особенности работы

[Добавление сети](http://docs.tionix.ru/1.23.0/tionix_modules/tionix-dash-docs/tionix_dashboard/instruction/admin/system_networks.html#id16)

Функция доступна на верхней панели. Позволяет добавить сеть с необходимыми параметрами. Подробное описание процедуры создания описано на странице [«Добавление сети»](http://docs.tionix.ru/1.23.0/tionix_modules/tionix-dash-docs/tionix_dashboard/instruction/project/network_networks.html#project-create-network).

[Добавление подсети](http://docs.tionix.ru/1.23.0/tionix_modules/tionix-dash-docs/tionix_dashboard/instruction/admin/system_networks.html#id17)

Функция доступна во вкладке с детальной информацией сети. Позволяет добавить подсеть с необходимыми параметрами. Подробное описание процедуры создания описано на странице [«Добавление подсети»](http://docs.tionix.ru/1.23.0/tionix_modules/tionix-dash-docs/tionix_dashboard/instruction/project/network_networks.html#project-create-subnet).

[Добавление порта](http://docs.tionix.ru/1.23.0/tionix_modules/tionix-dash-docs/tionix_dashboard/instruction/admin/system_networks.html#id18)

Подп. и дата

Взам.

Инв. Nº

Подп. и дата

Функция доступна во вкладке с [детальной информацией сети.](http://docs.tionix.ru/1.23.0/tionix_modules/tionix-dash-docs/tionix_dashboard/instruction/admin/system_networks.html#admin-network-overview) Позволяет добавить порт с необходимыми параметрами.

На панели управления кнопкой «Создать порт» открываем мастер создания порта:

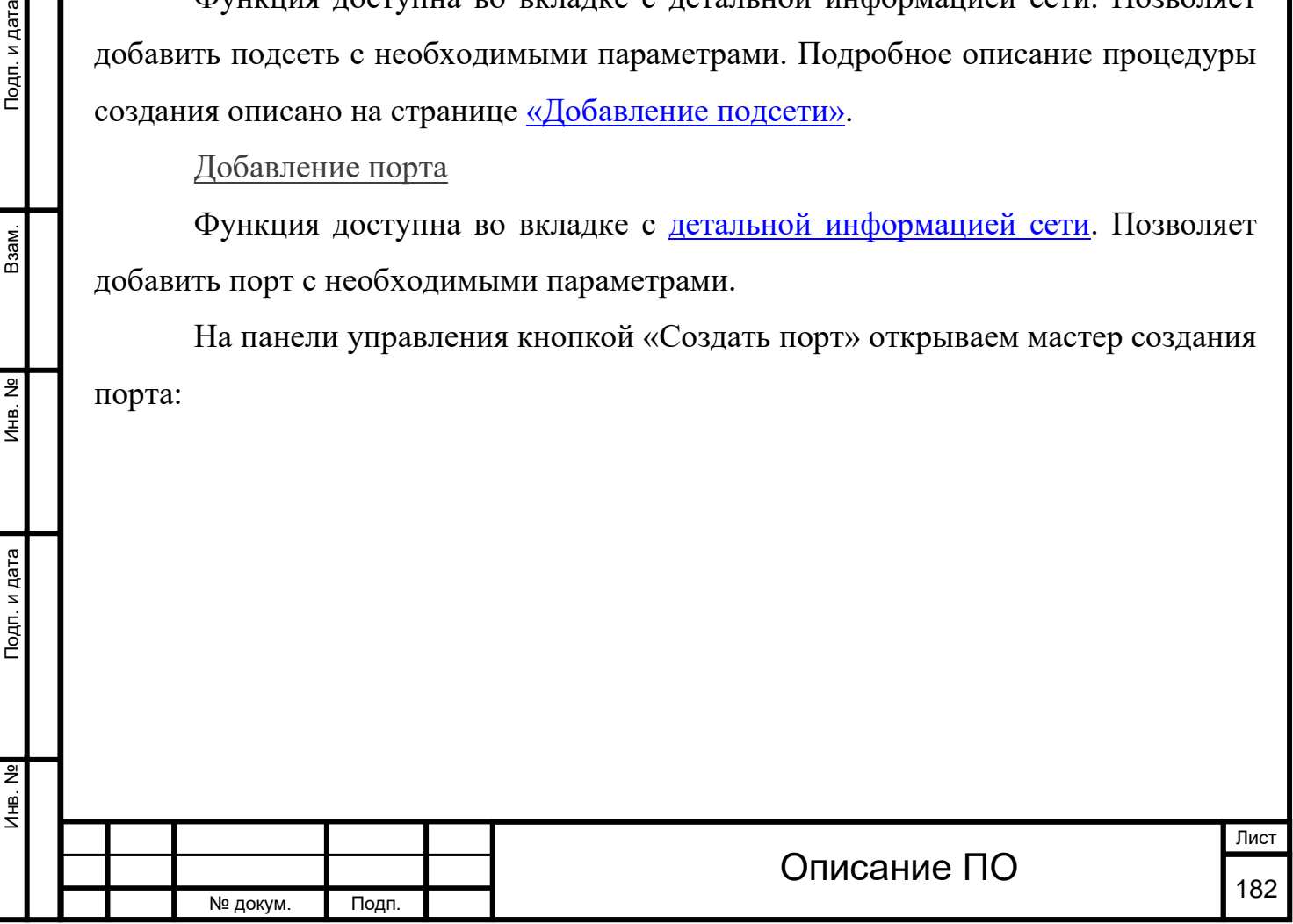

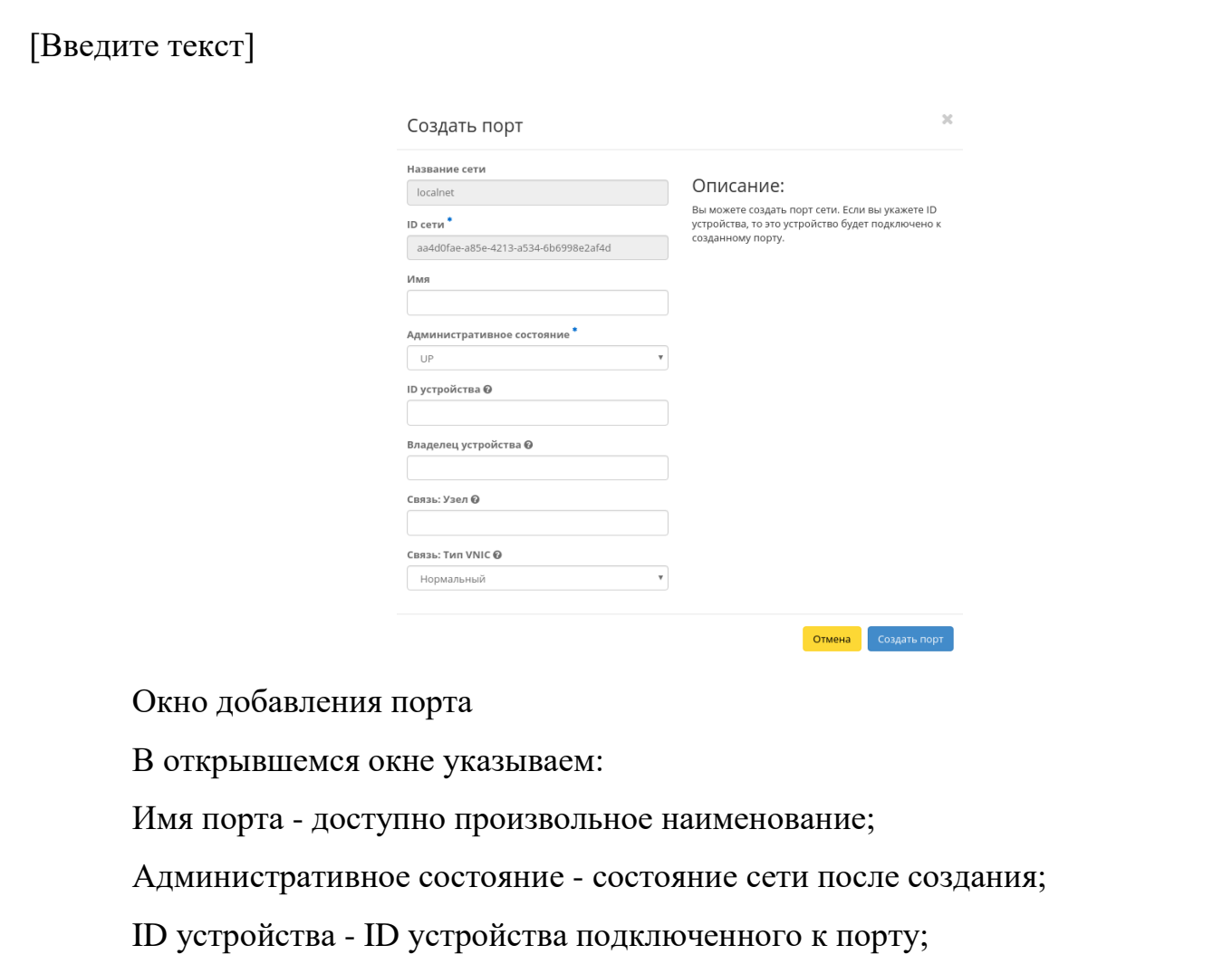

Владелец устройства - владелец устройства;

Связь:Узел - ID узла;

Инв. № Подп. и дата Взам. Инв. № Подп. и дата

Подп. и дата

Инв. №

Инв. Nº

Взам.

Подп. и дата

Связь: Тип VNIC - доступны типы "Нормальный", "Напрямую" и "MacVTap".

Следуйте указаниям на страницах мастера, введите необходимые параметры. Завершаем процедуру создания кнопкой «Создать порт». После чего корректно созданный порт отобразится в общем списке. В противном случае система вернет Вас в окно мастера с указанием причин невозможности его создания.

По завершении успешной процедуры создания, сети может понадобится время на окончательную настройку всех параметров. В конечном итоге порт отображается со статусом «Активный».

[Добавление](http://docs.tionix.ru/1.23.0/tionix_modules/tionix-dash-docs/tionix_dashboard/instruction/admin/system_networks.html#id19) DHCP агент[а](http://docs.tionix.ru/1.23.0/tionix_modules/tionix-dash-docs/tionix_dashboard/instruction/admin/system_networks.html#id19)

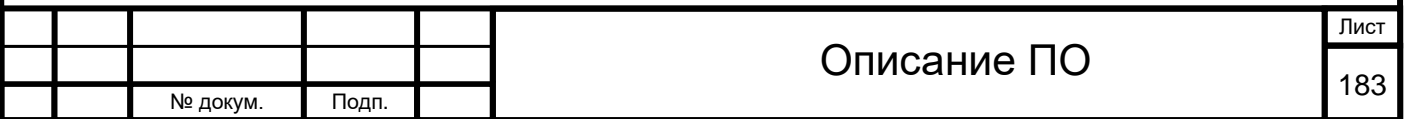

Подп. и дата

Взам.

Инв. Nº

Подп. и дата

Функция доступна во вкладке с [детальной информацией сети.](http://docs.tionix.ru/1.23.0/tionix_modules/tionix-dash-docs/tionix_dashboard/instruction/admin/system_networks.html#admin-network-overview) Позволяет добавить агента с необходимыми параметрами.

На панели управления кнопкой «Добавить DHCP агент» открываем мастер создания:

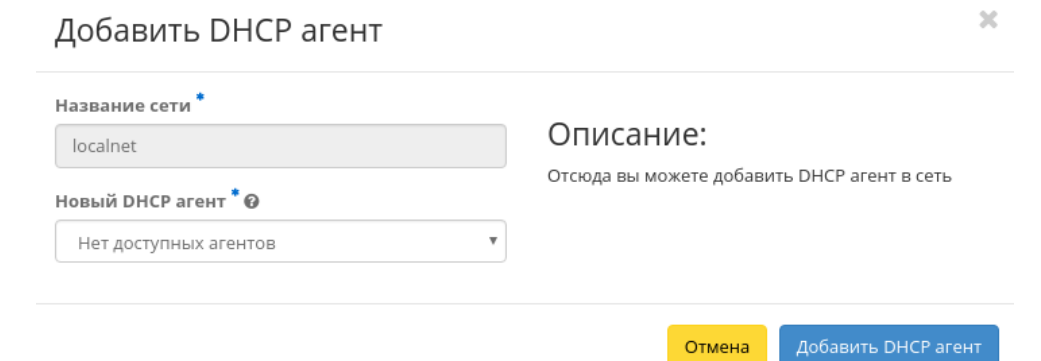

#### Окно добавления DHCP агента

В открывшемся окне выбираем необходимый агент и завершаем процедуру добавления кнопкой «Добавить DHCP агент». После чего корректно созданный агент отобразится в общем списке. В противном случае система вернет Вас в окно мастера с указанием причин невозможности его создания.

По завершении успешной процедуры создания, сети может понадобится время на окончательную настройку всех параметров. В конечном итоге агент отображается со статусом «Активный».

4.3.1.3.11 Вкладка «Маршрутизаторы»

Показывает список всех соединений:

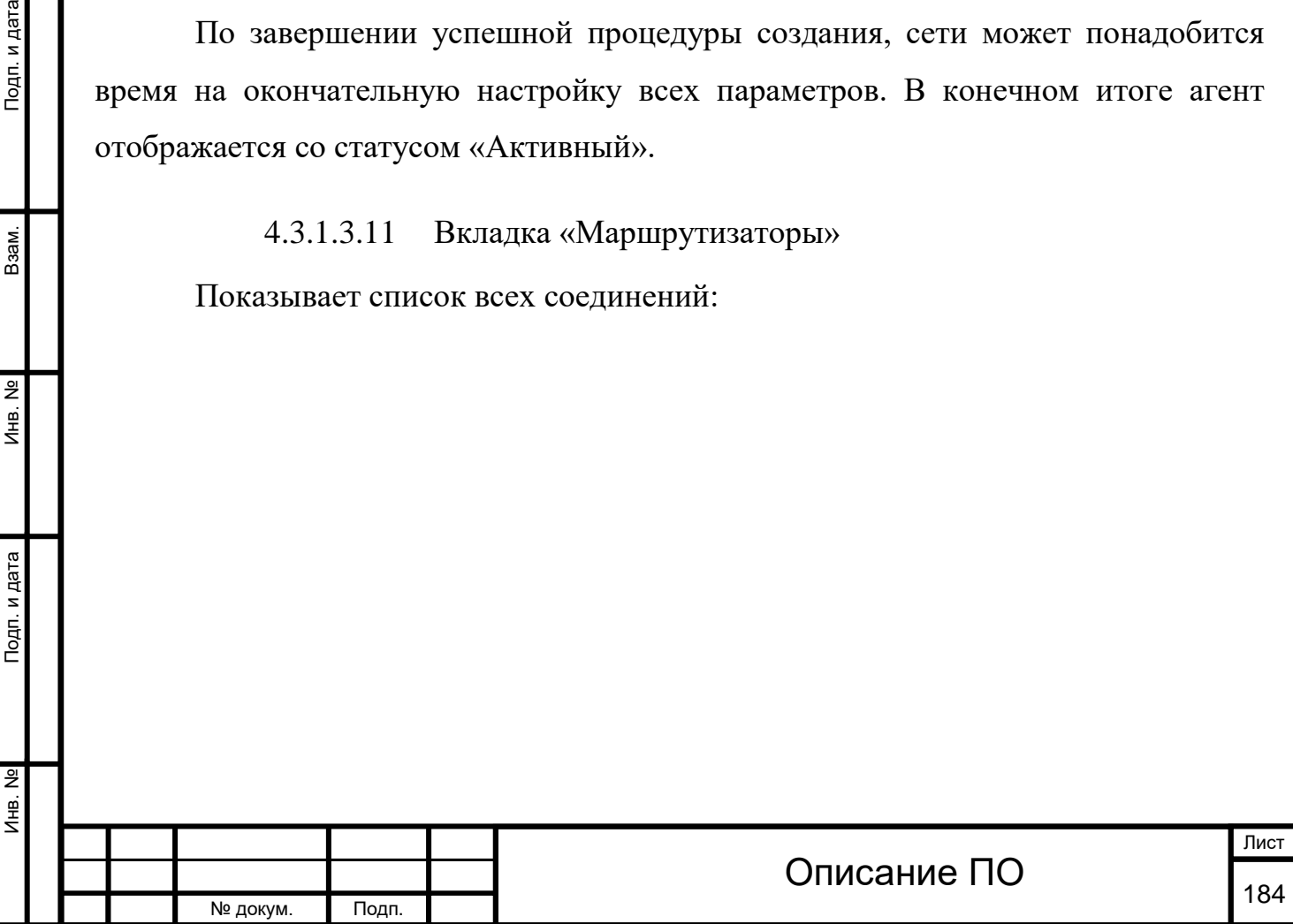

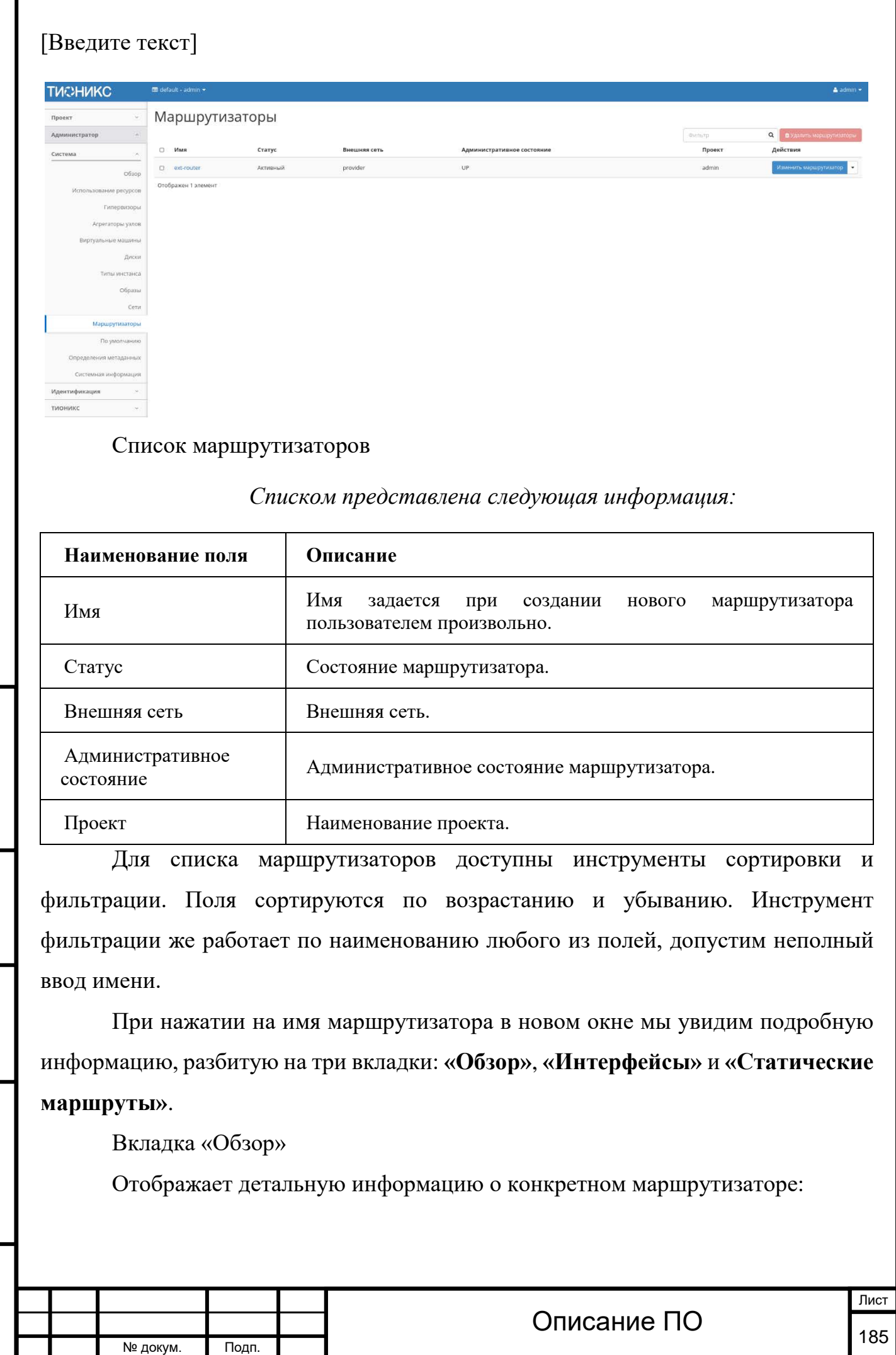

Инв. № Подп. и дата Взам. Инв. № Подп. и дата

Подп. и дата

Инв. №

Инв. №

 $B$ зам.

Подп. и дата

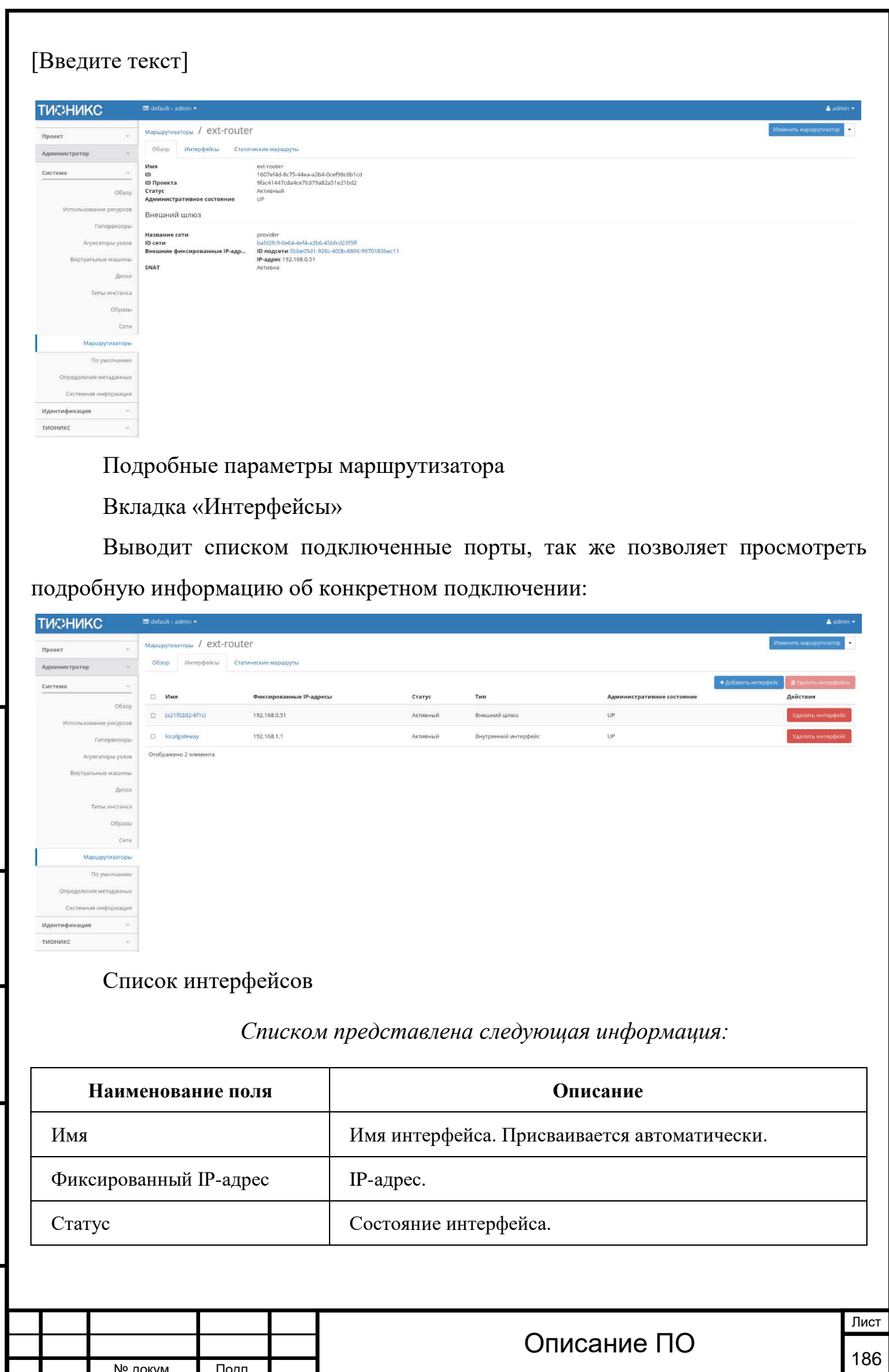

Инв. № Подп. и дата Взам. Инв. № Подп. и дата

Подп. и дата

Инв. №

 $MHB. N9$ 

Взам.

Подп. и дата

№ докум. Подп.

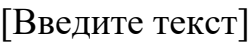

Инв. № Подп. и дата Взам. Мене. № Подп. и дата Взам. Подп. и дата

Подп. и дата

Инв. Nº

Инв. №

Взам.

Подп. и дата

*Списком представлена следующая информация:*

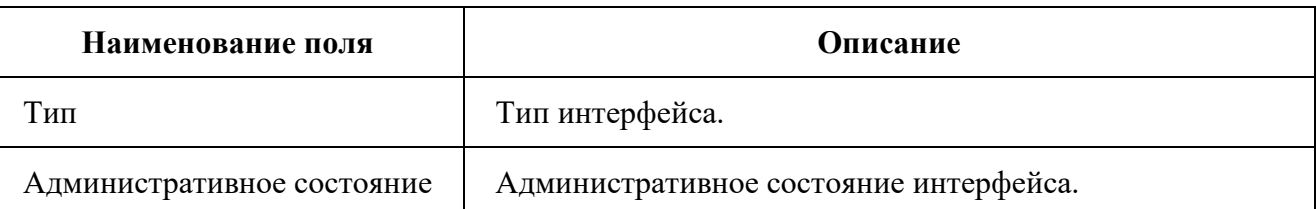

Для всех отображающихся полей доступен инструмент сортировки. Поля сортируются по возрастанию и убыванию.

Имя интерфейса является ссылкой на страницу с детальной информацией о конкретном порте:

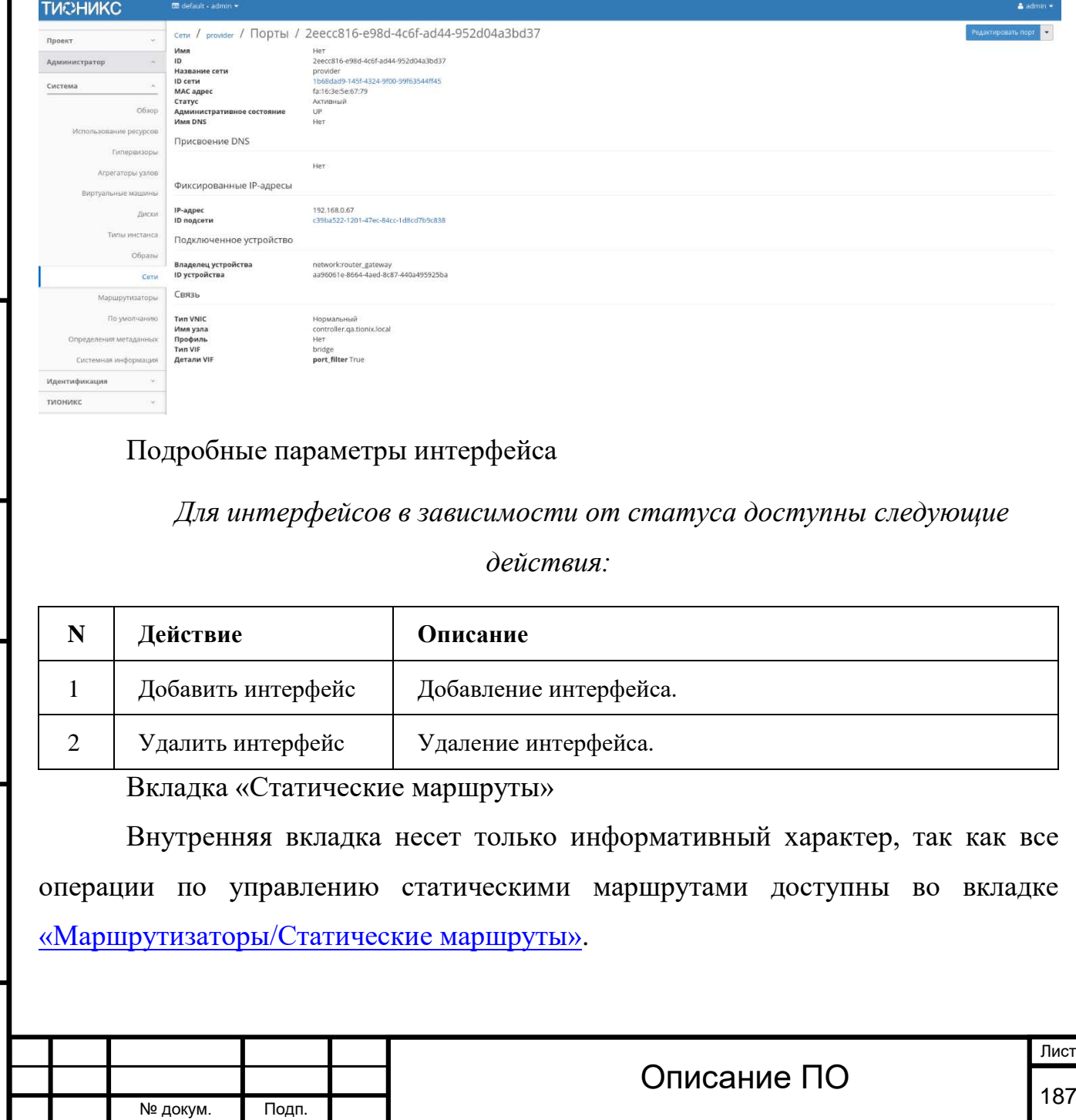

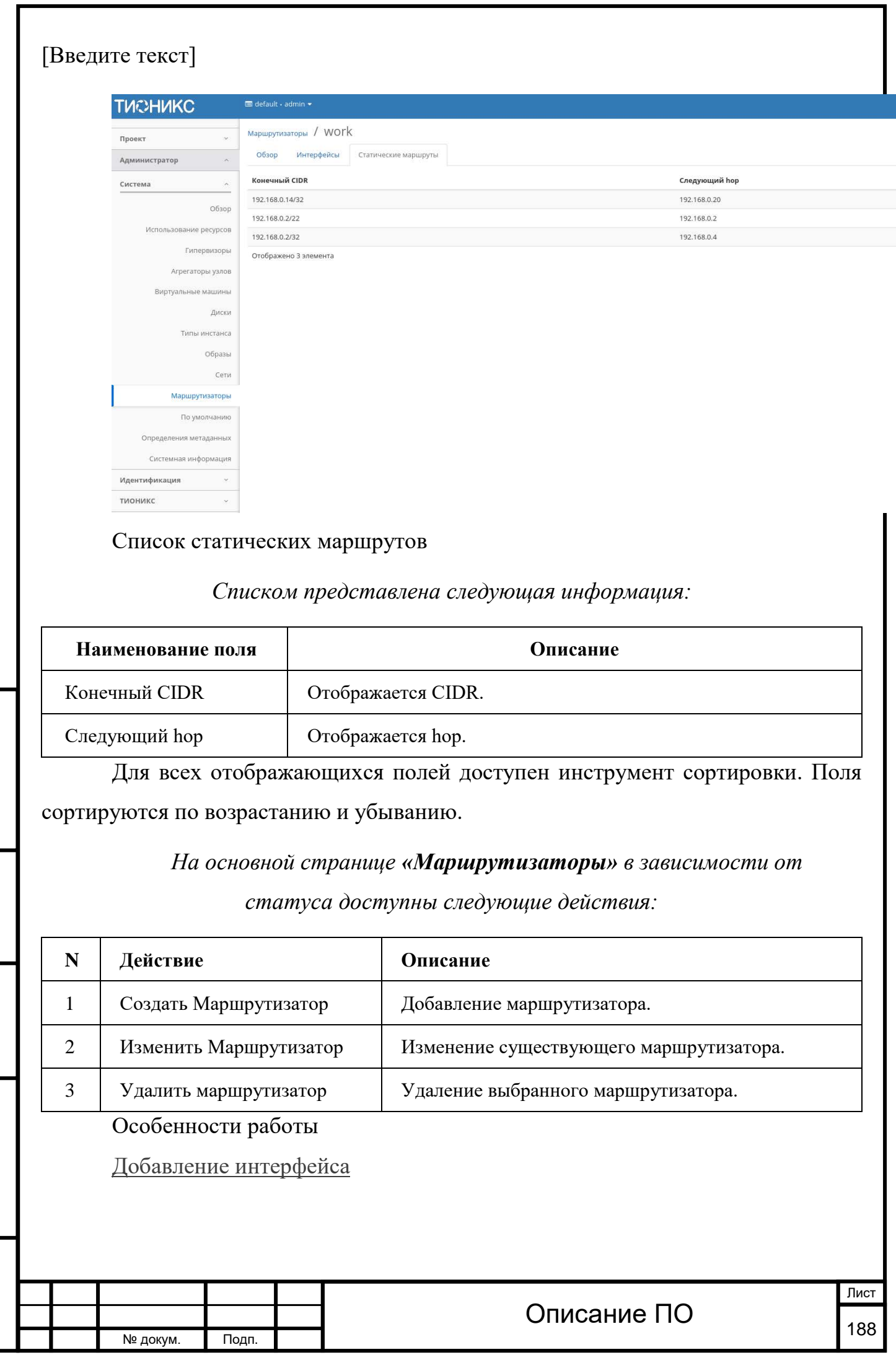

Инв. № Подп. и дата Взам. Мене. № Подп. и дата Взам. Подп. и дата

Подп. и дата

Инв. №

Инв. №

Взам.

Подп. и дата

Подп. и дата

Взам.

Инв. Nº

Подп. и дата

Функция доступна во вкладке с детальной информацией маршрутизатора. Позволяет добавить интерфейс с необходимыми параметрами. Подробное описание процедуры создания описано на странице [«Добавление интерфейса»](http://docs.tionix.ru/1.23.0/tionix_modules/tionix-dash-docs/tionix_dashboard/instruction/project/network_routers.html#project-add-interface).

#### [Изменение маршрутизатора](http://docs.tionix.ru/1.23.0/tionix_modules/tionix-dash-docs/tionix_dashboard/instruction/admin/system_routers.html#id20)

Функция позволяет редактировать имя и административное состояние выбранного маршрутизатора. Доступна в общем списке всех маршрутизаторов. После вызова действия в открывшемся окне задаем необходимые параметры:

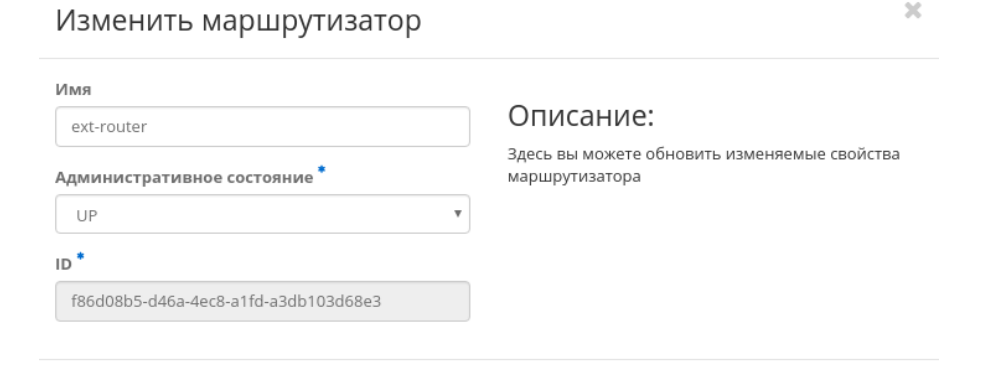

Отмена

Окно изменения параметров маршрутизатора

Завершаем процедуру кнопкой подтверждения.

4.3.1.3.12 Вкладка «По умолчанию»

Страница позволяет задать значения системных параметров для использования их по умолчанию:

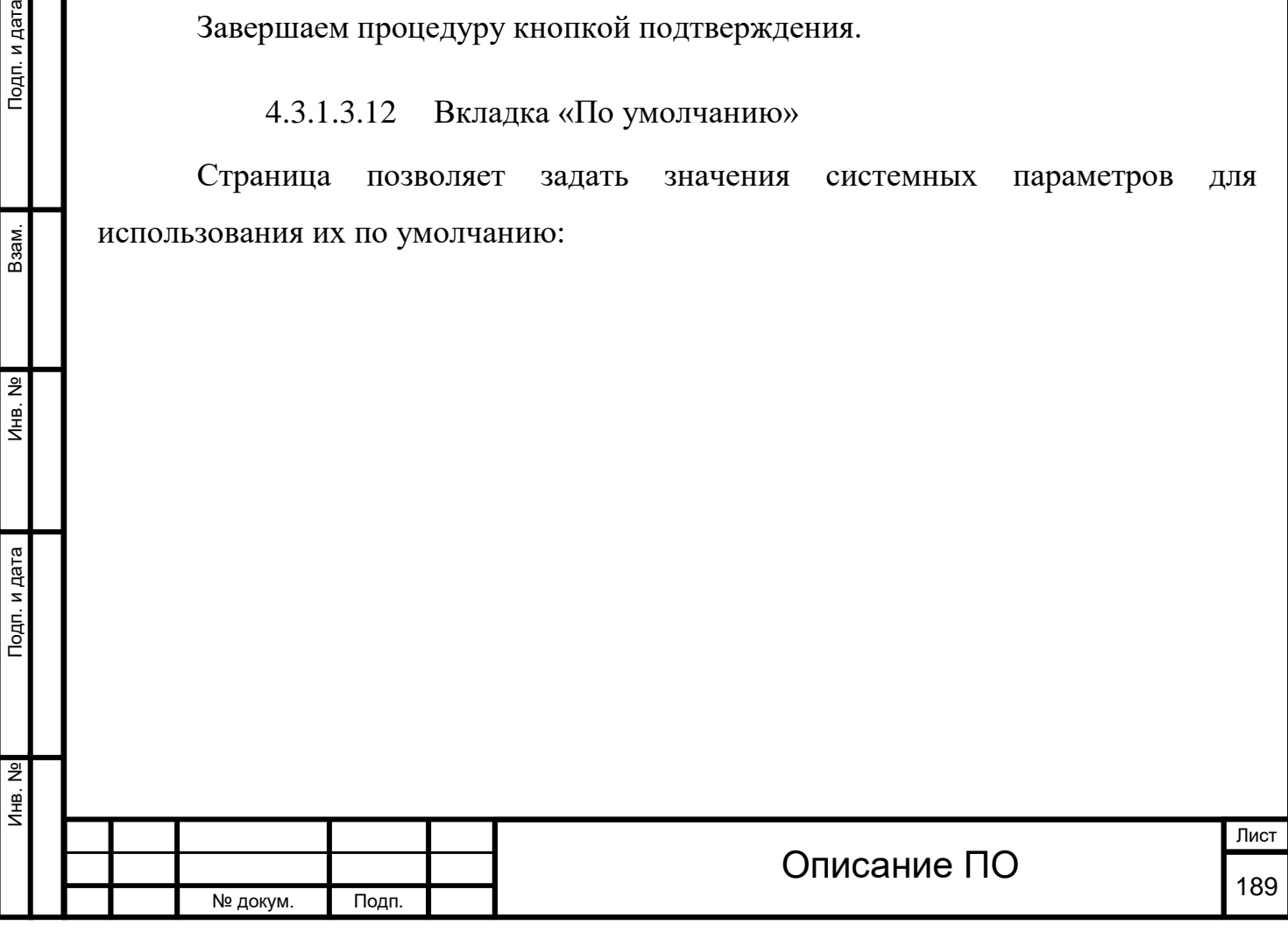

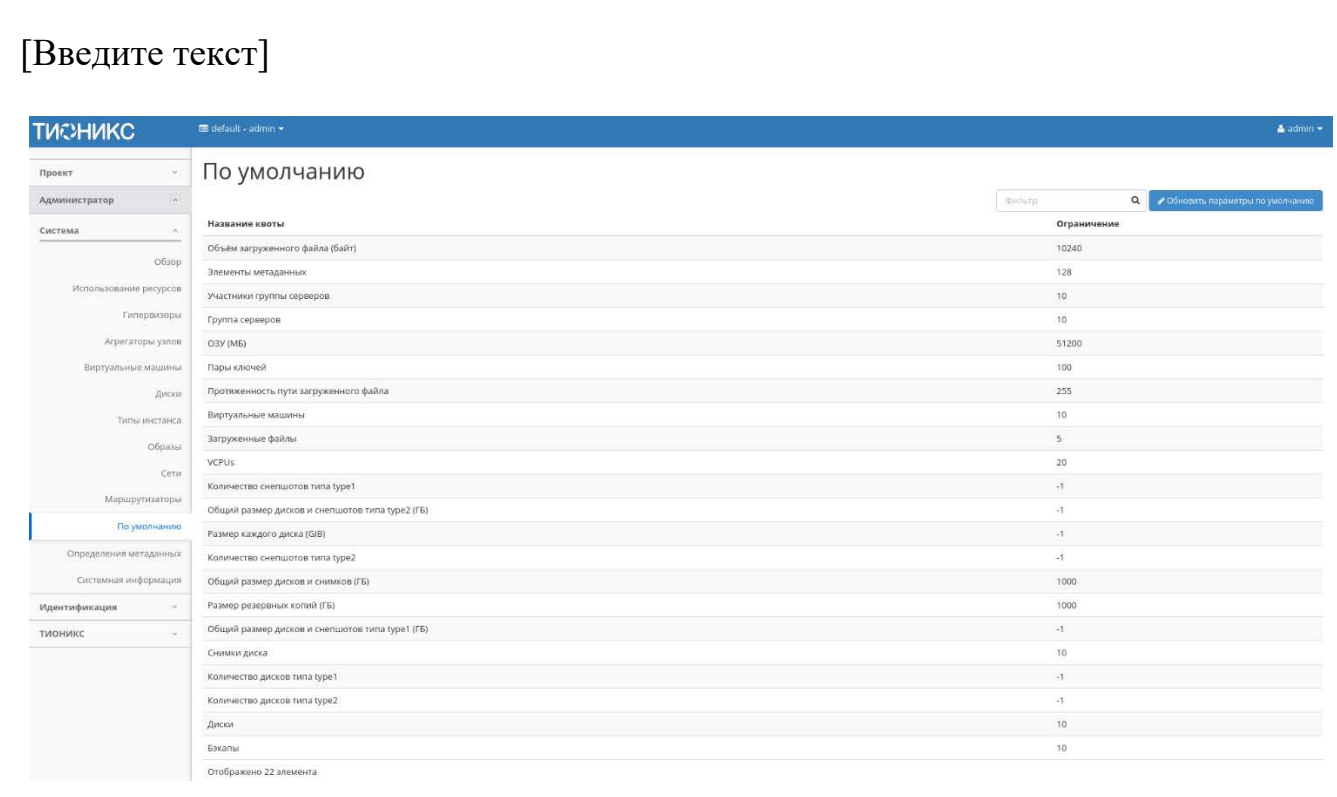

Перечень системных параметров используемых по умолчанию

Для списка доступны инструменты сортировки и фильтрации. Поля сортируются по возрастанию и убыванию. Инструмент фильтрации же работает по наименованию любого из полей, допустим неполный ввод имени.

Особенности работы

Подп. и дата

Взам.

Инв. Nº

Подп. и дата

[Изменение параметров по умолчанию](http://docs.tionix.ru/1.23.0/tionix_modules/tionix-dash-docs/tionix_dashboard/instruction/admin/system_defaults.html#id6)

В общем списке всех образов на панели управления кнопкой «Обновить параметры по умолчанию» открываем мастер окно:

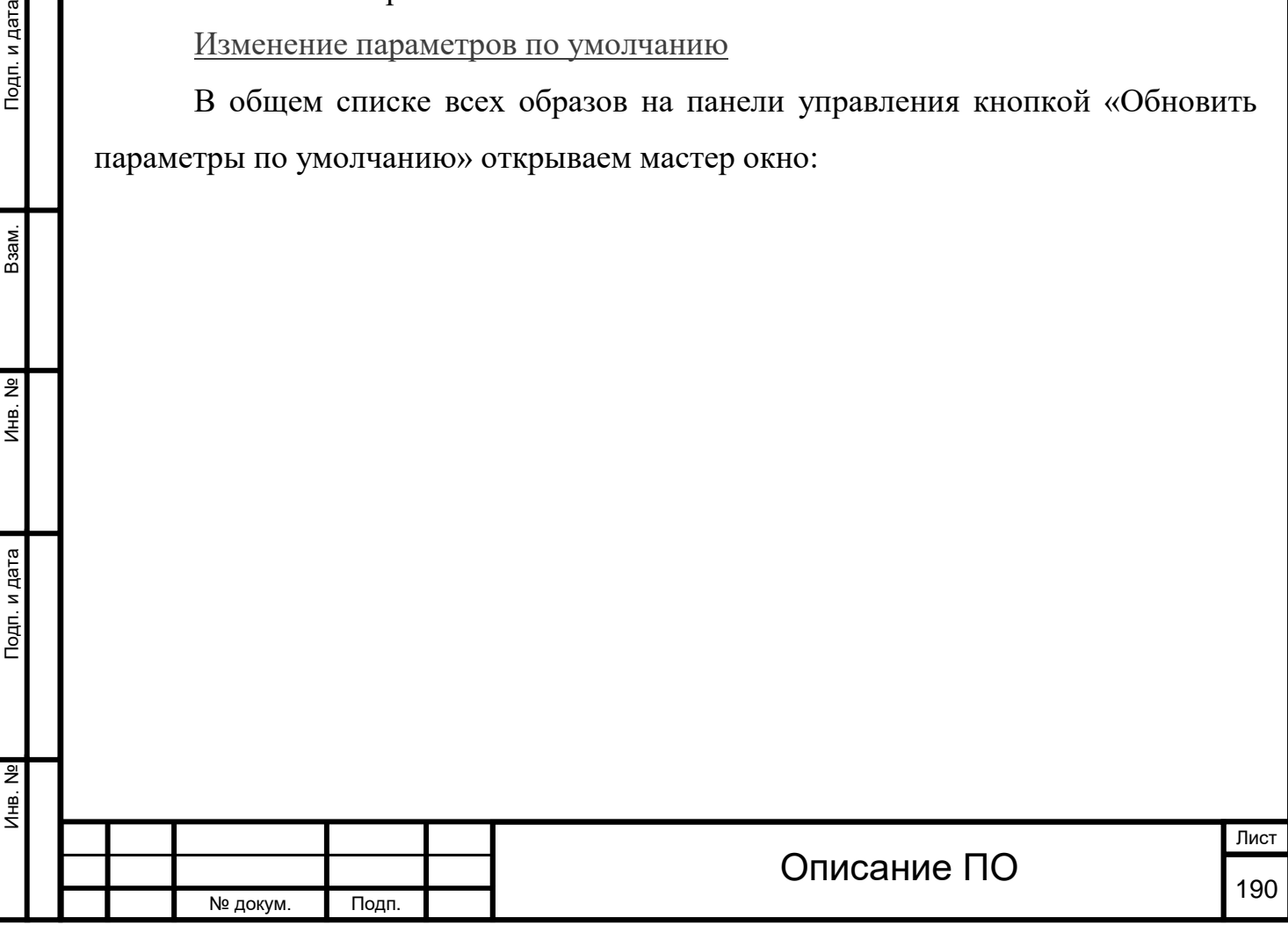

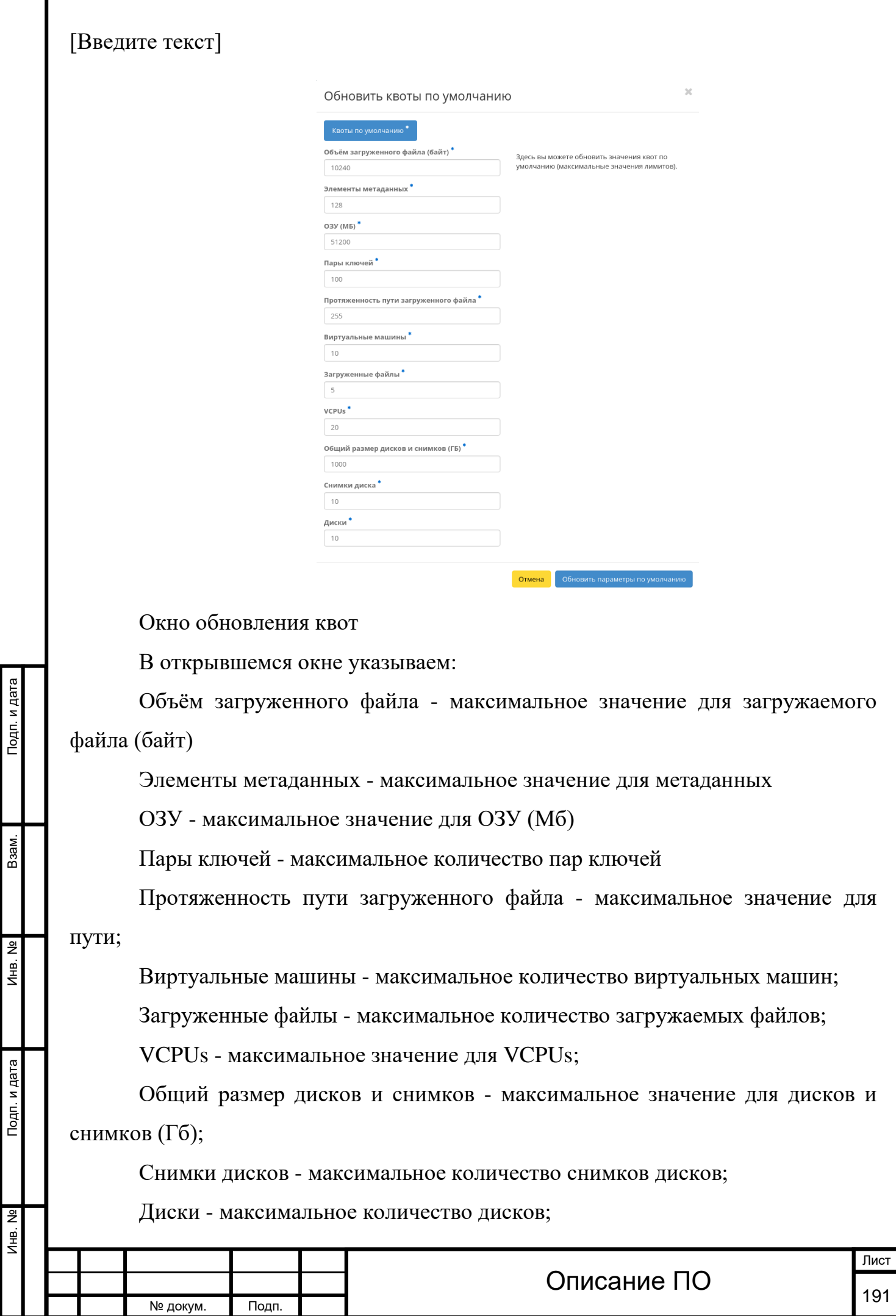

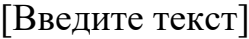

Инв. № Подп. и дата Взам. Мене. № Подп. и дата Взам. Подп. и дата

Инв. №

Подп. и дата

Инв. Nº

Взам.

Подп. и дата

Так же все параметры можно выставить по умолчанию. После подтверждения указанных параметров обновленные данные отобразятся на странице.

# 4.3.1.3.13 Вкладка «Определения метаданных»

# Отображает метаданные:

№ докум. Подп.

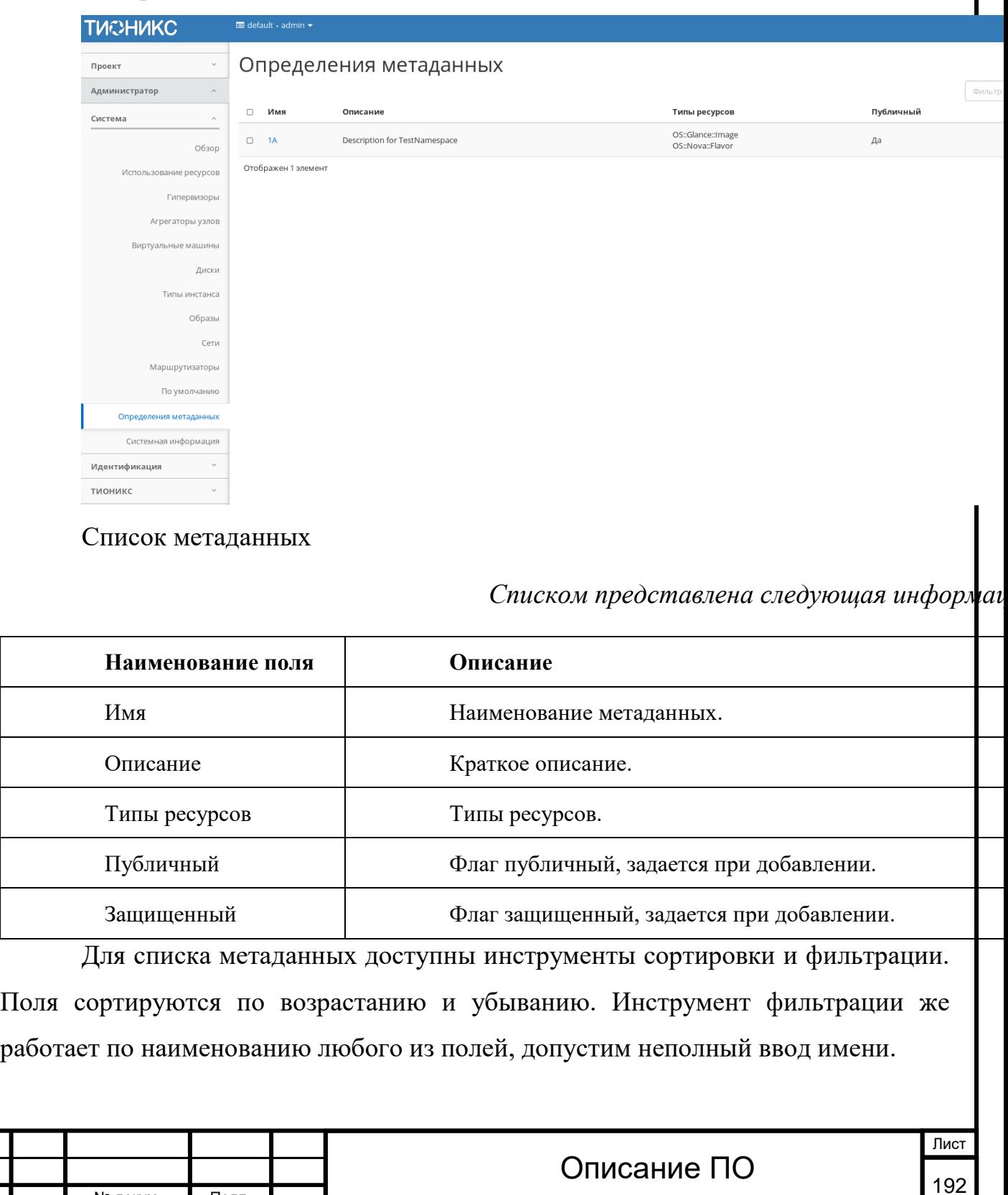

Также существует возможность просмотра детальной информации по конкретным метаданным, переход осуществляется по ссылке имени метаданных. Детальная информация представлена в нескольких внутренних вкладках:

Обзор пространства имен

Выводит подробную информацию о пространстве имен:

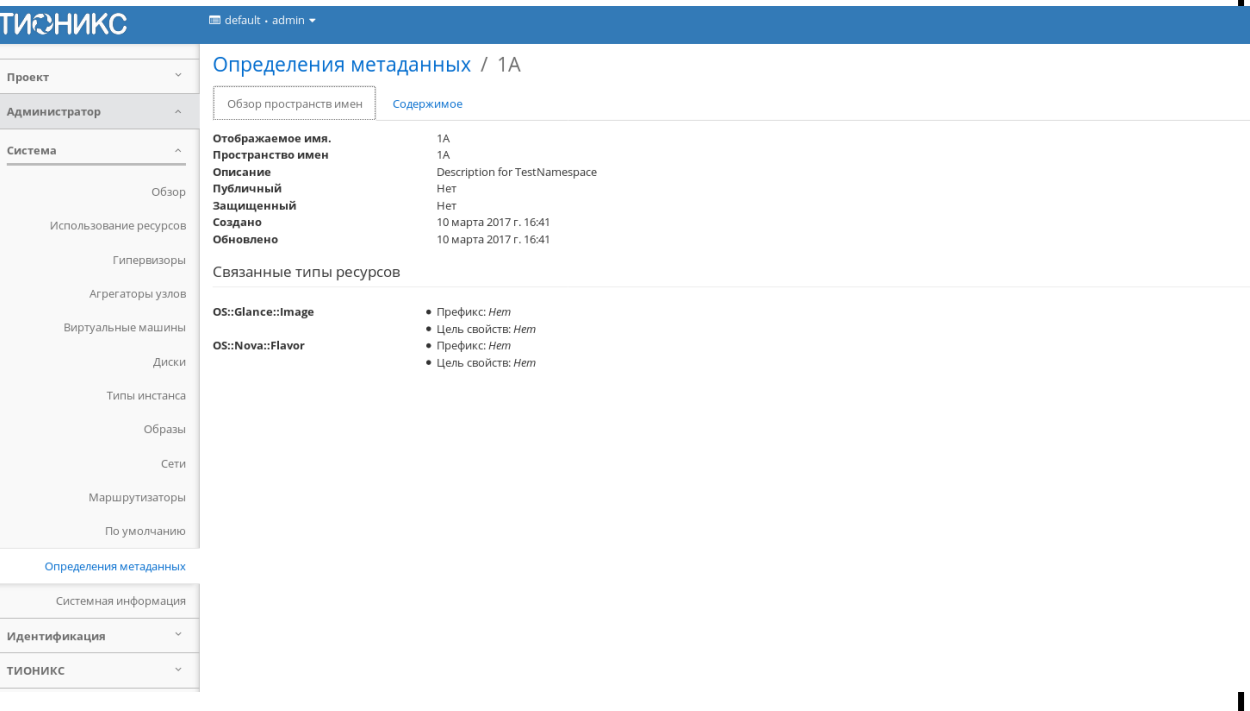

Подробные параметры пространства имен

Содержимое

Подп. и дата

Взам.

Инв. Nº

Подп. и дата

Выводит содержимое метаданных:

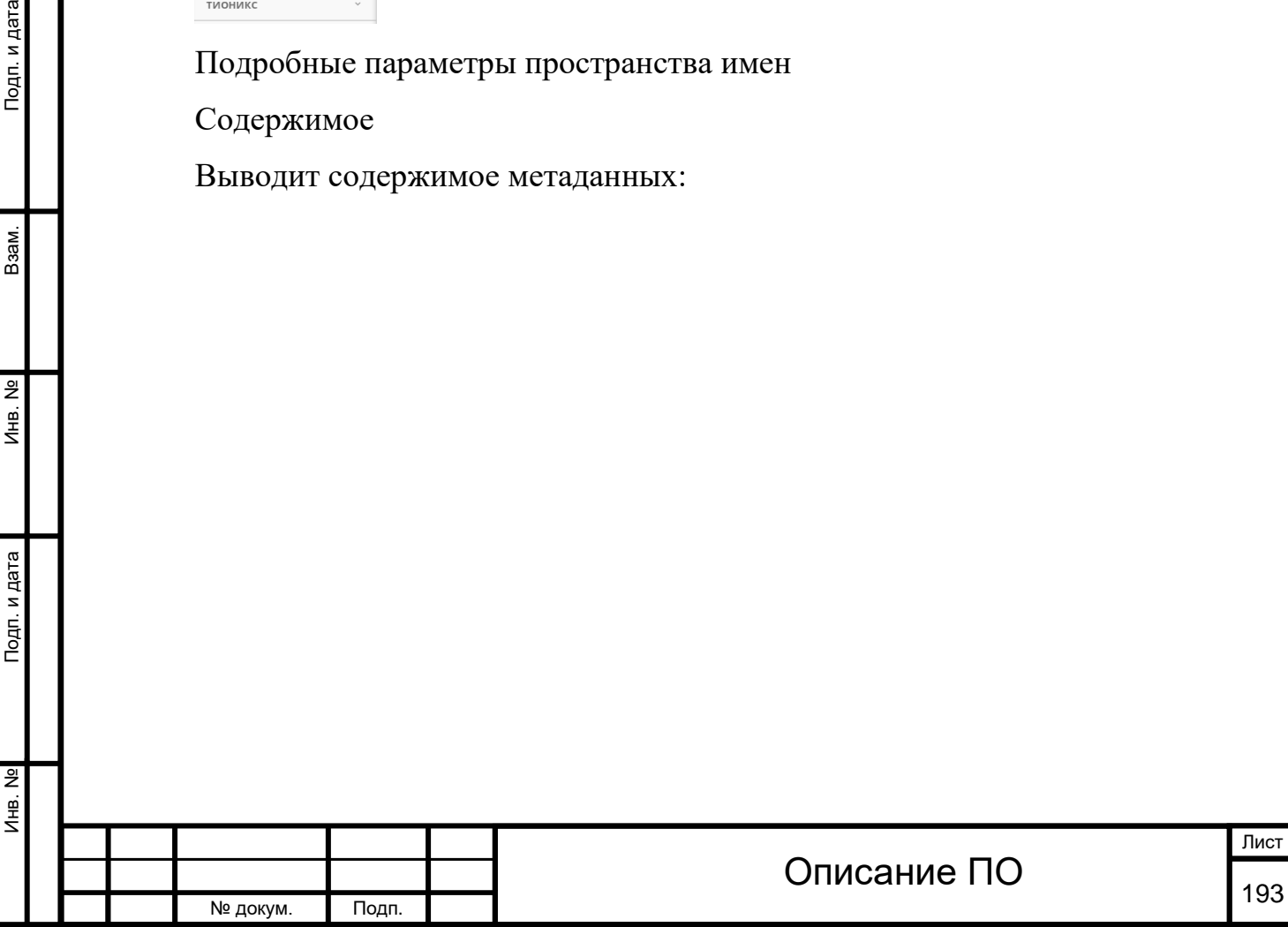

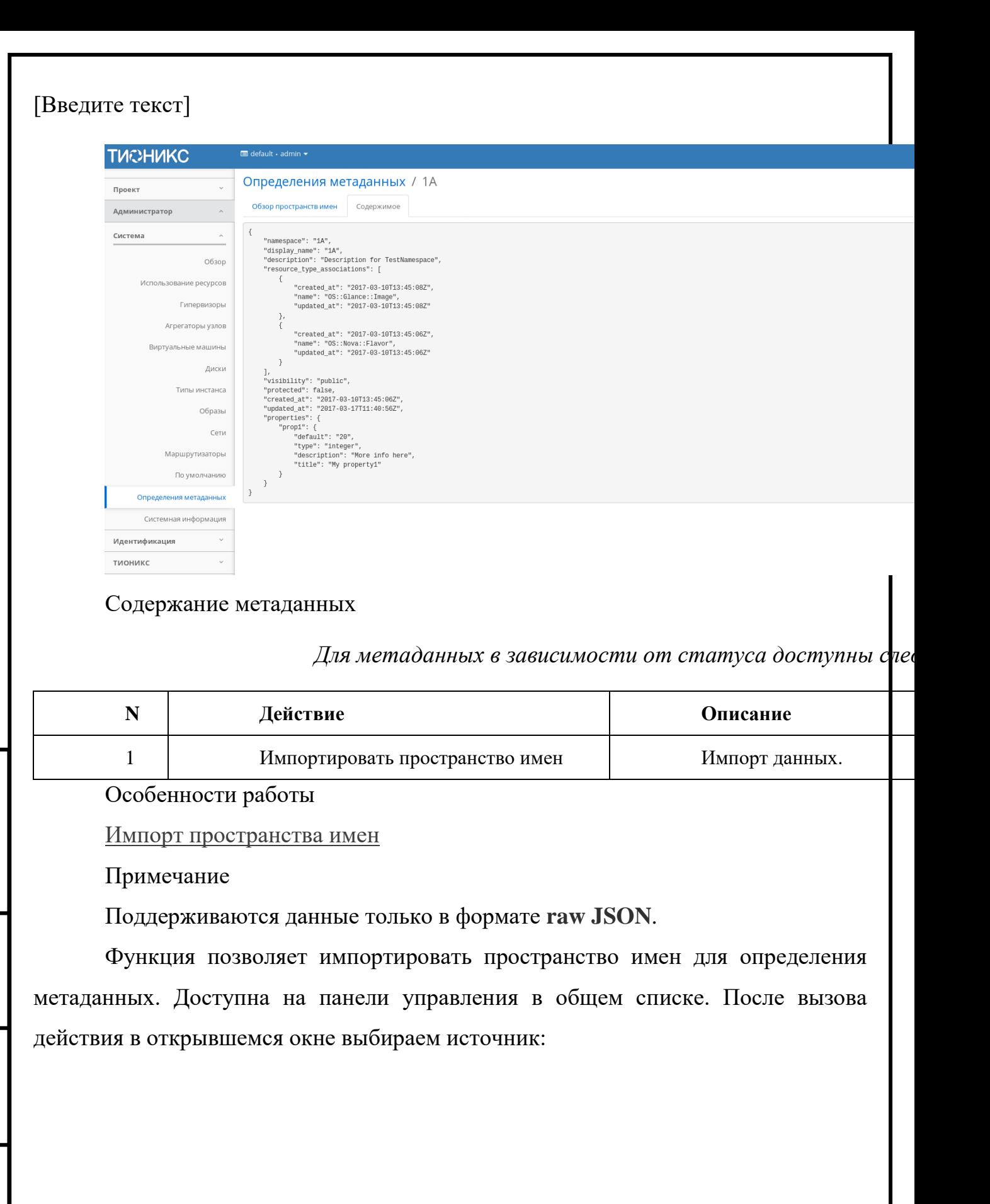

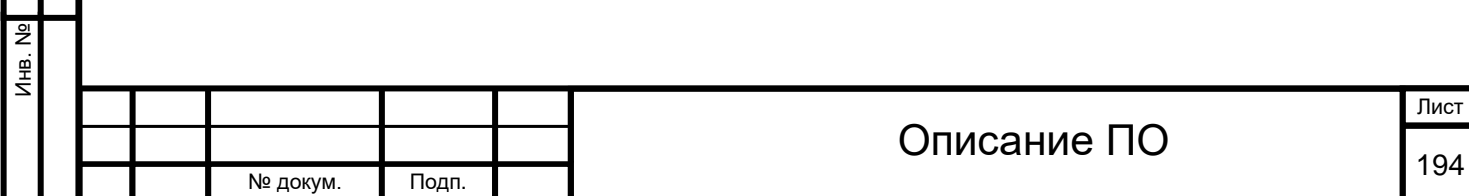

Инв. № Подп. и дата Взам. Мене. № Подп. и дата Взам. Подп. и дата

Подп. и дата

Инв. №

 $B$ зам.

Подп. и дата

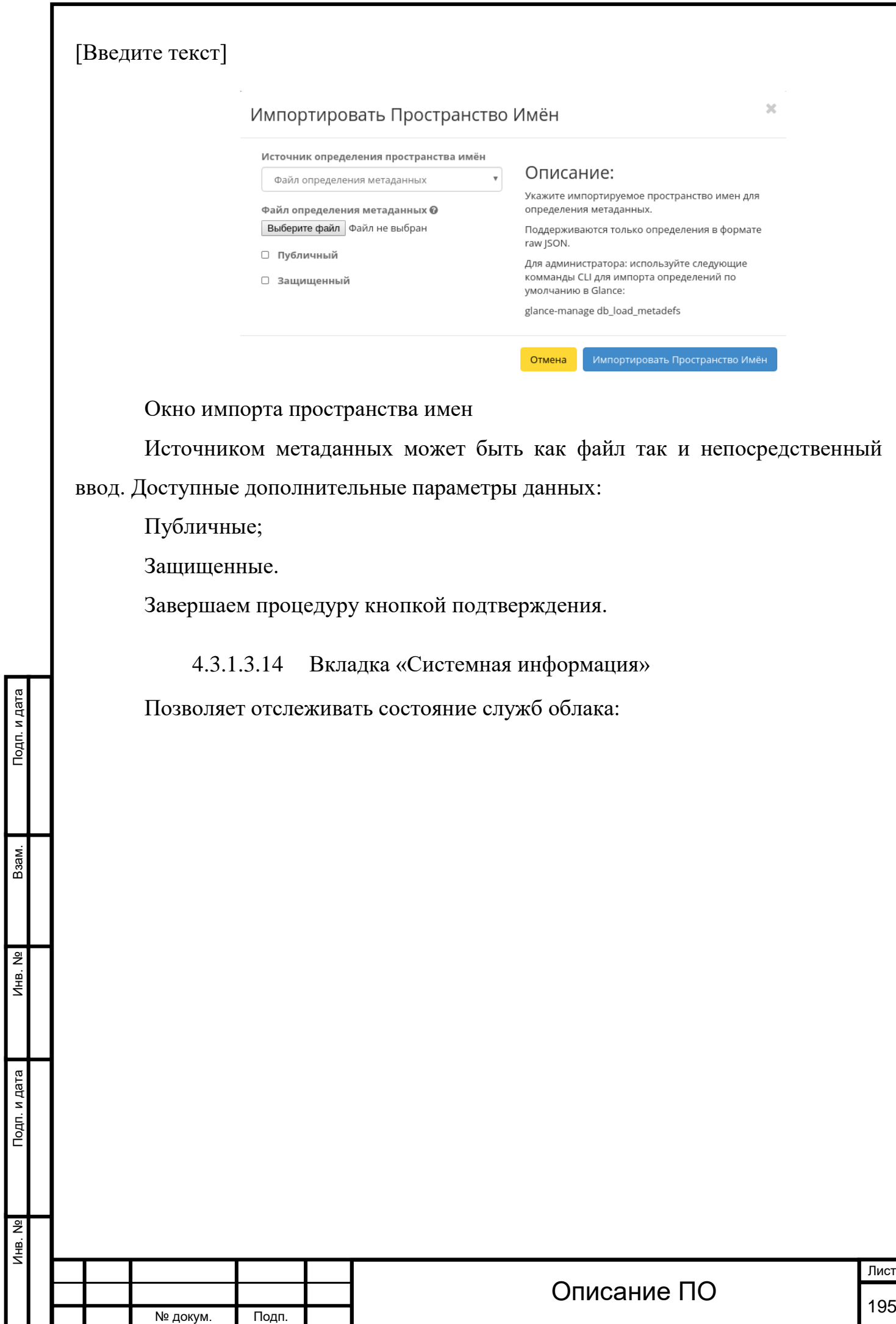

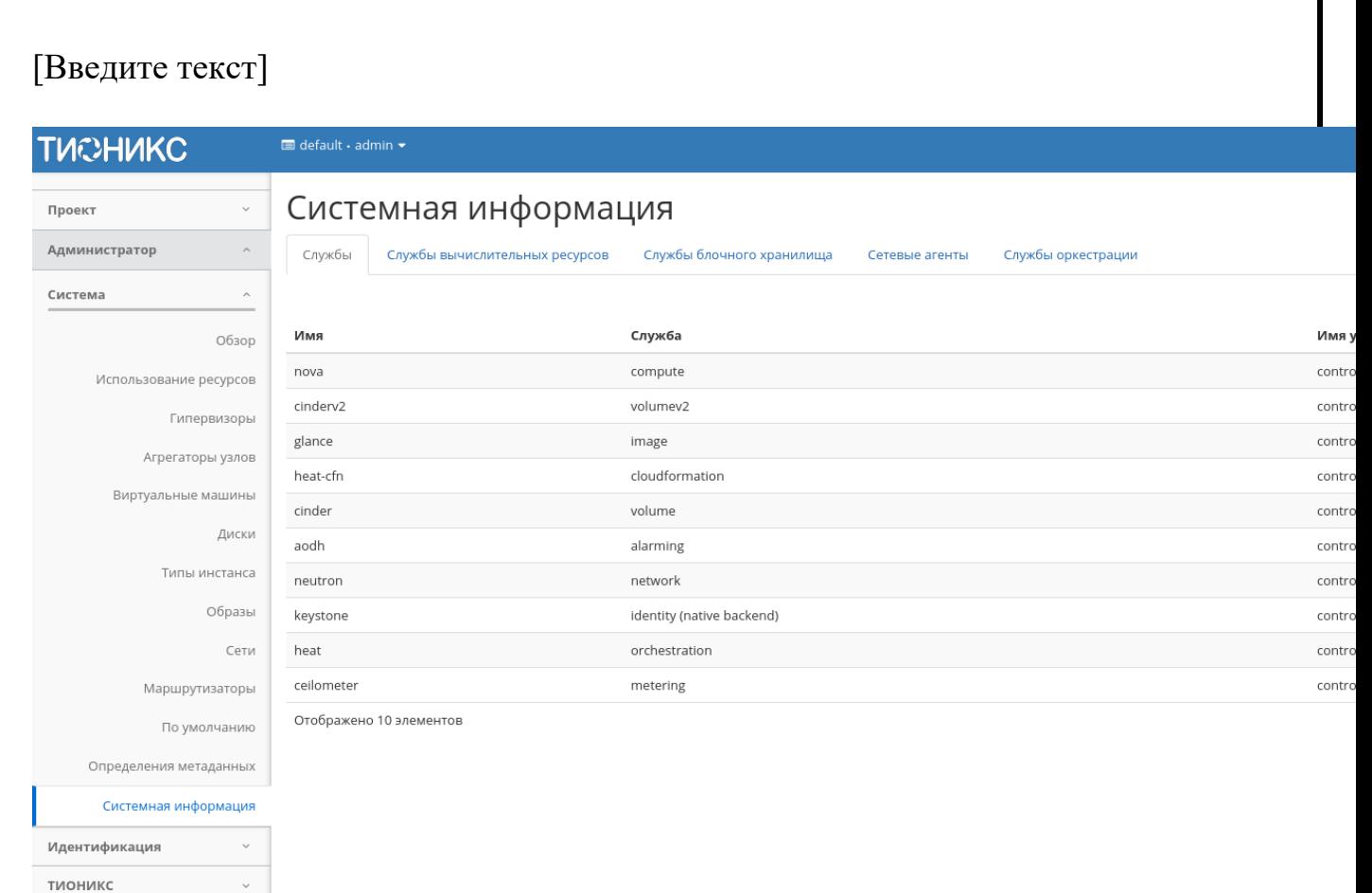

Список служб

Состоит из пяти внутренних вкладок:

Службы;

Подп. и дата

Взам.

Инв. Nº

Подп. и дата

Службы вычислительных ресурсов;

Службы блочного хранилища;

Сетевые агенты;

Службы оркестрации.

Вкладки разделены по принадлежностям служб и содержат информацию в виде таблиц. Службы можно выставлять как по порядку, так и фильтровать их по конкретному признаку. Вкладки несут информативный характер без возможности изменения состояния служб.

# **4.4 Раздел «Идентификация»**

Предназначен для мониторинга состояния проектов и пользователей OpenStack.

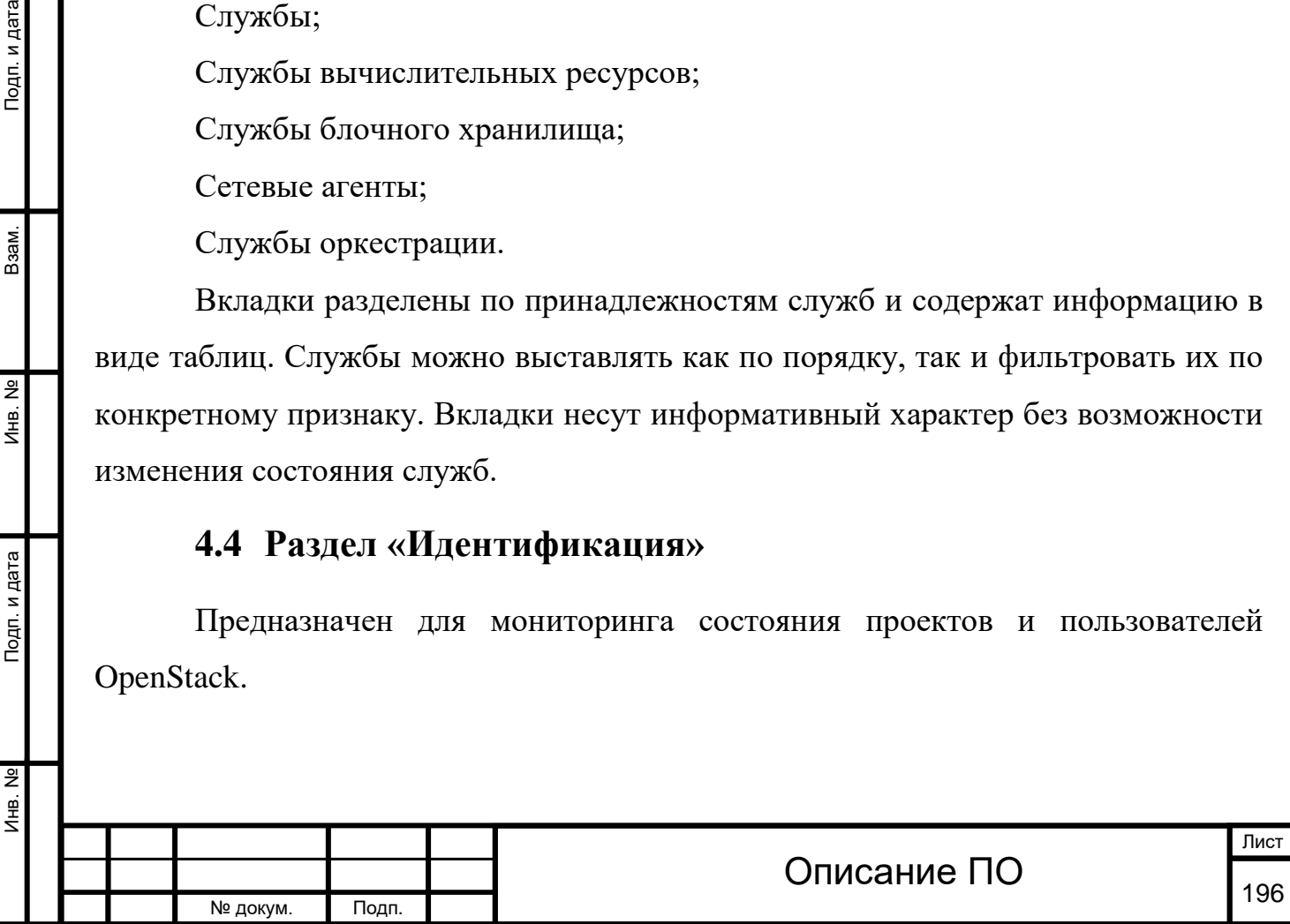

## **4.4.1Вкладка «Домены»**

Домены в OpenStack позволяют объединять проекты в независимые группы. Этот метод позволяет ограничить права администраторов проектов в рамках одного домена. Тем самым реализовывается функциональность наделения пользователя правами администратора в нескольких проектах без возможности управления всем облаком.

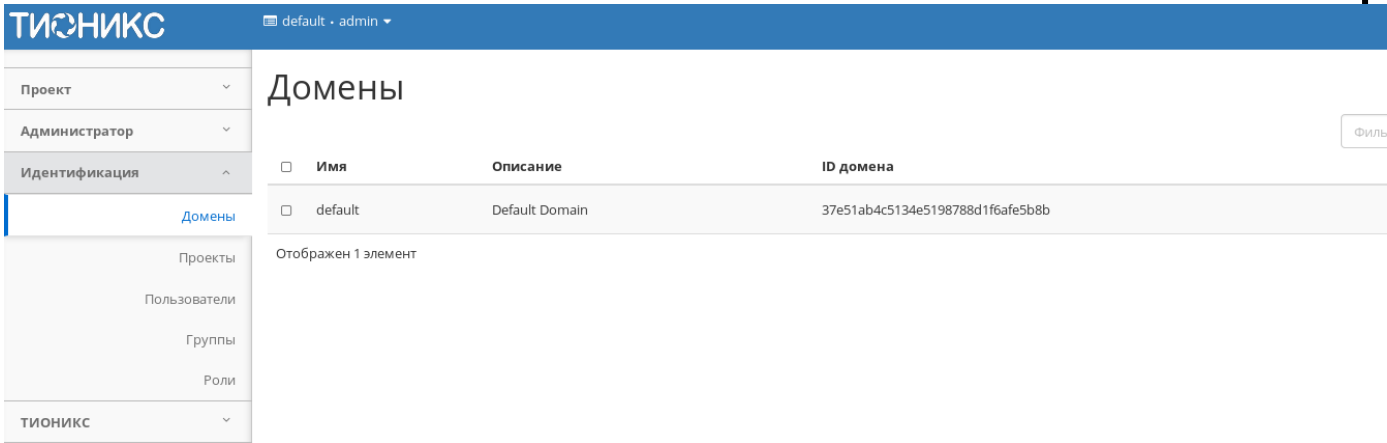

## Список доменов

# *Списком представлена следующая информация:[¶](http://docs.tionix.ru/1.23.0/tionix_modules/tionix-dash-docs/tionix_dashboard/instruction/identity/domains.html#id9)*

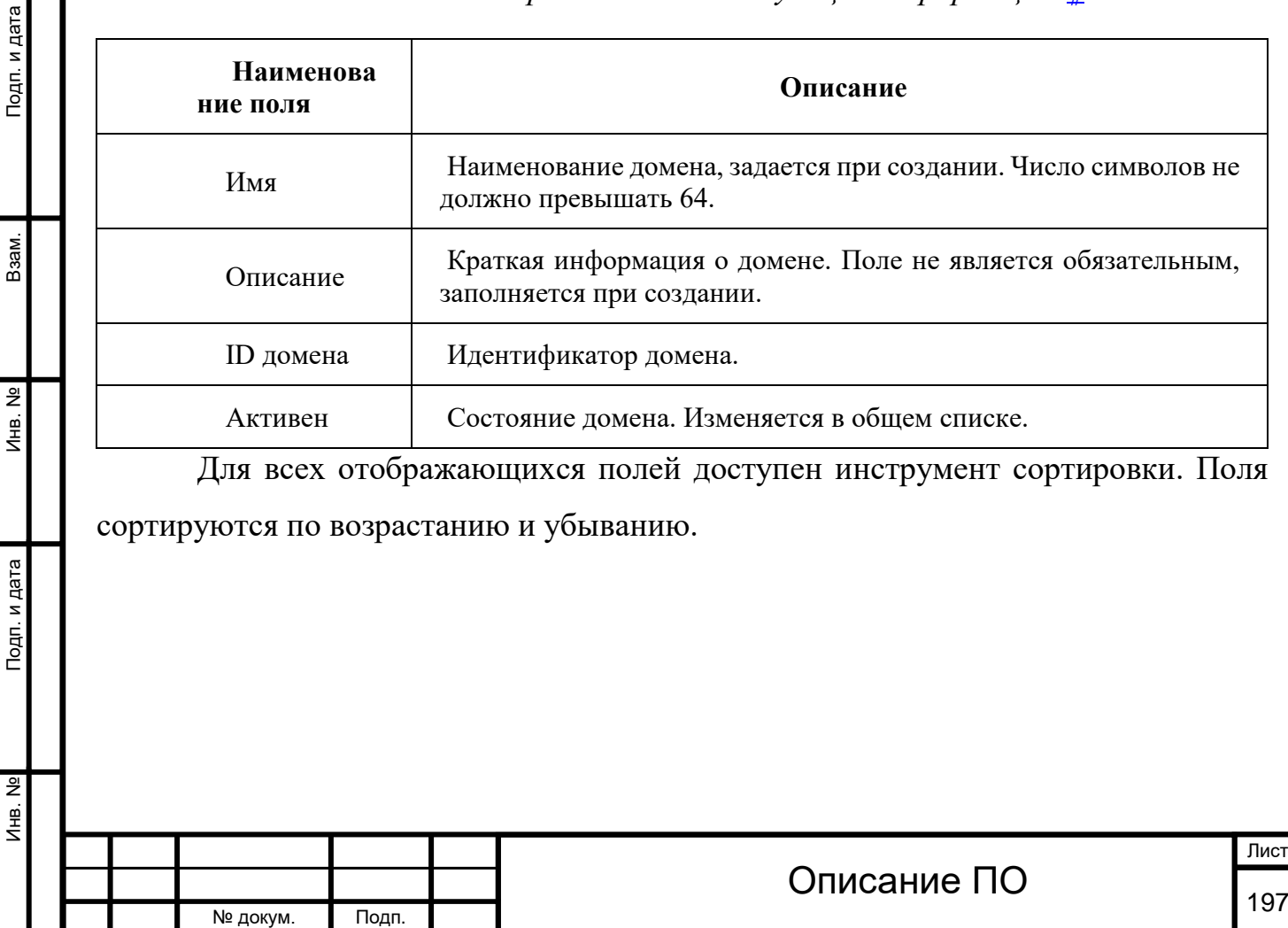

Инв. № Подп. и дата Взам. Мене. № Подп. и дата Взам. Подп. и дата

Подп. и дата

Инв. №

 $MHB. N9$ 

B<sub>3</sub>a<sub>M</sub>.

Подп. и дата

№ докум. Подп.

# *Доступные действия:[¶](http://docs.tionix.ru/1.23.0/tionix_modules/tionix-dash-docs/tionix_dashboard/instruction/identity/domains.html#id10)*

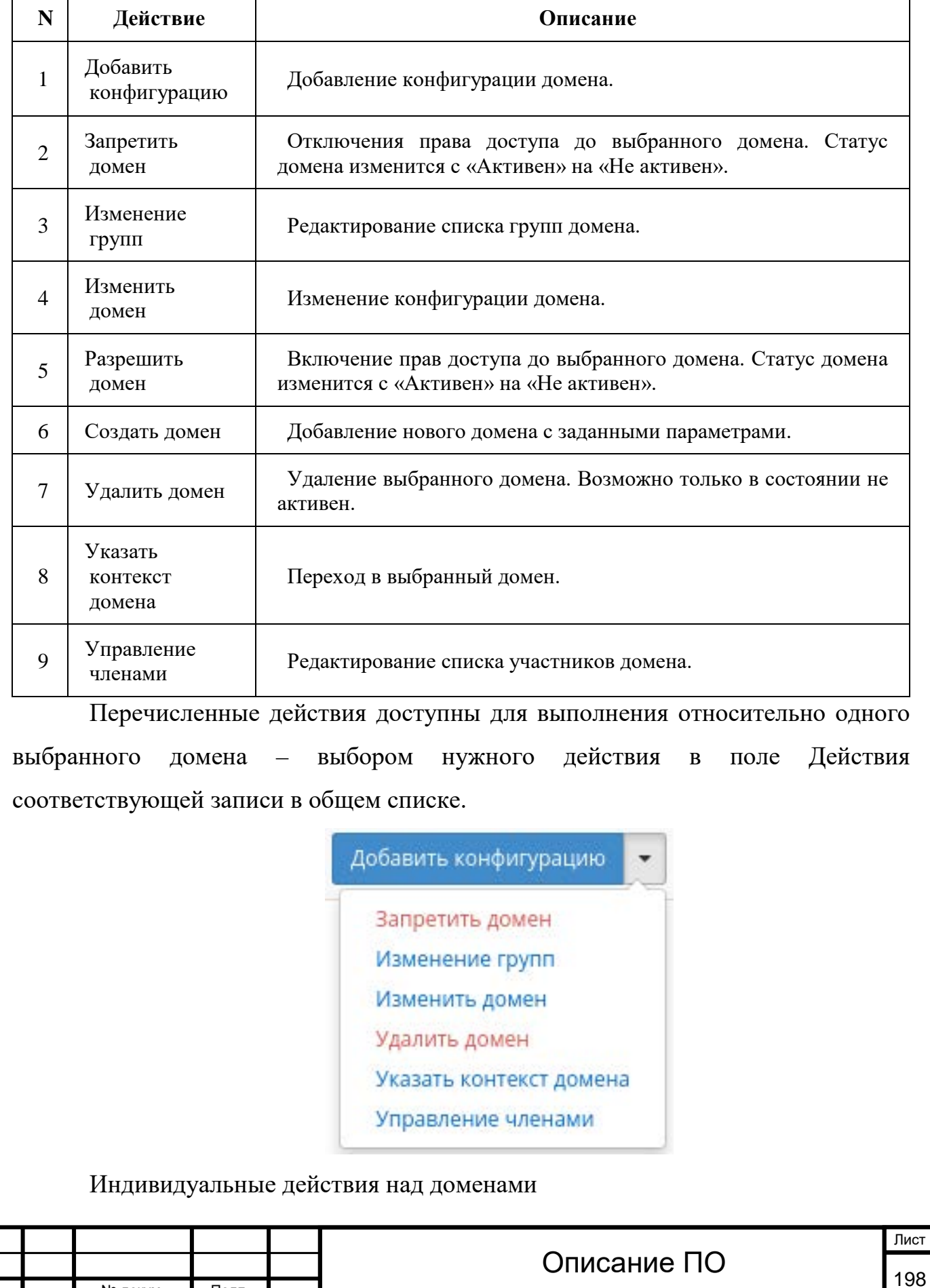

Также действия можно выполнить в отношении группы предварительно выбранных доменов. Для этого необходимо отметить нужные и выбрать групповое действие:

#### **TUCHUKC**  $\blacksquare$  default  $\cdot$  admin  $\star$

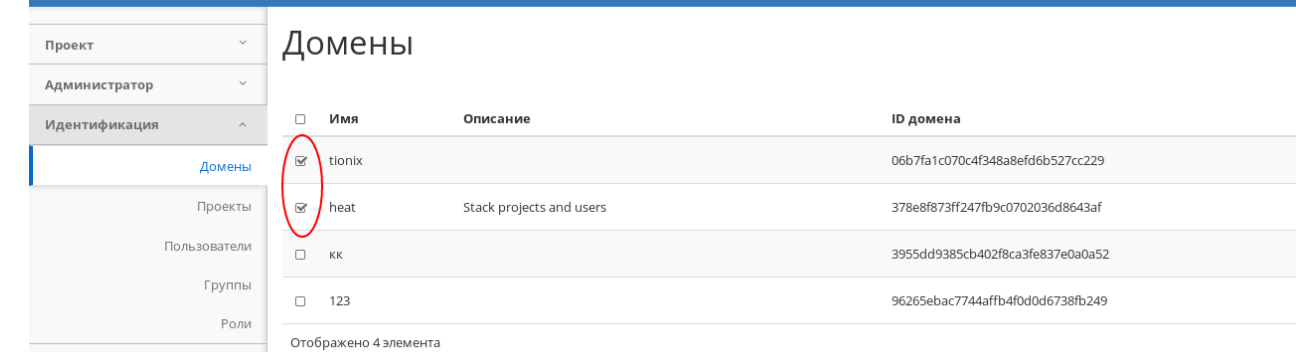

тионикс

Групповые действия над доменом

Особенности работы

[Создание домена](http://docs.tionix.ru/1.23.0/tionix_modules/tionix-dash-docs/tionix_dashboard/instruction/identity/domains.html#id18)

В общем списке на панели управления кнопкой «Создать домен» откройте мастер окно для создания домена:

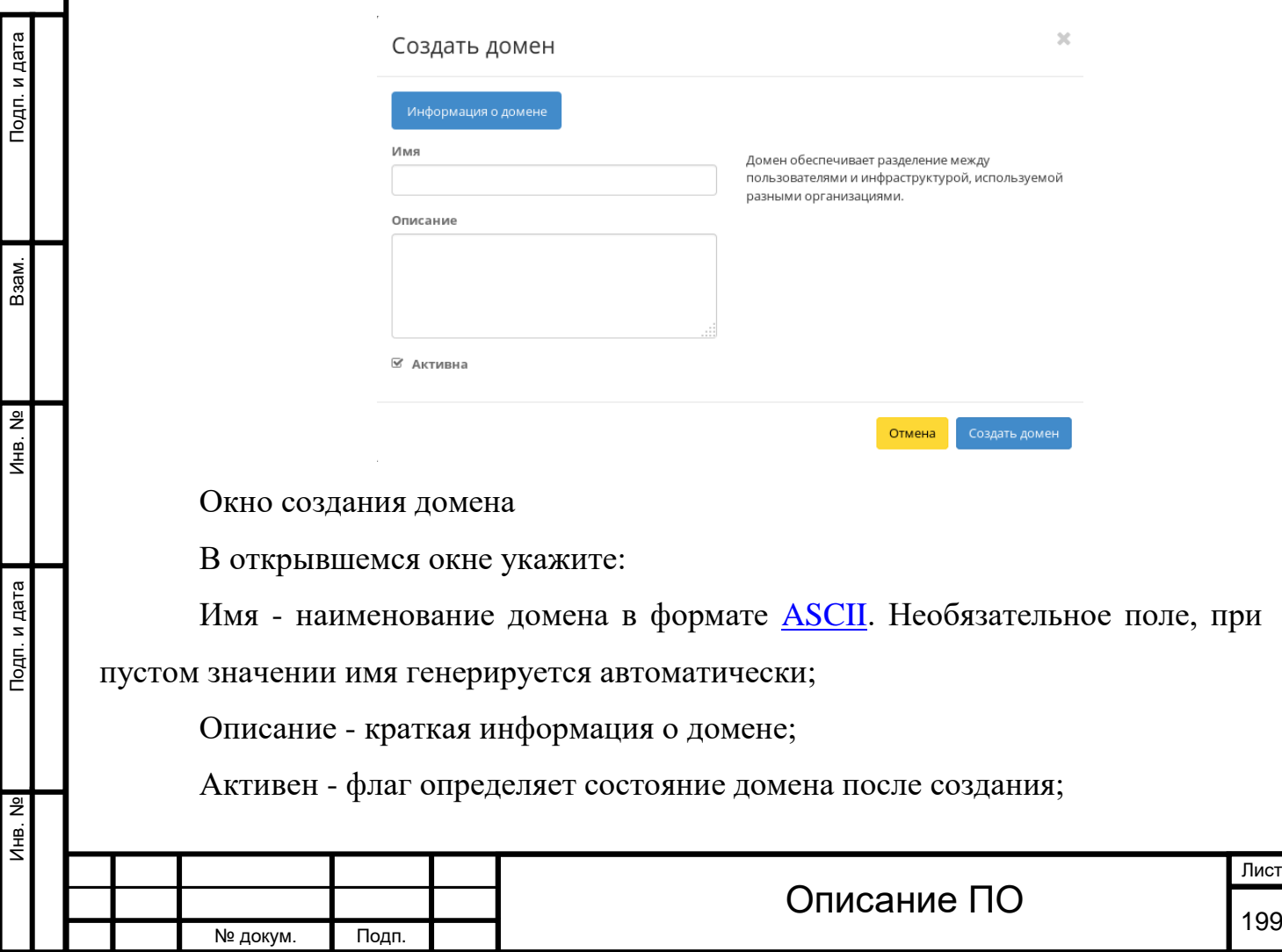

Инв. № Подп. и дата Взам. Мене. № Подп. и дата Взам. Подп. и дата

Подп. и дата

Инв. Nº

Инв. Nº

Взам.

Подп. и дата

№ докум. Подп.

Завершение процедуры создания производится кнопкой «Создать домен».

[Добавление конфигурации](http://docs.tionix.ru/1.23.0/tionix_modules/tionix-dash-docs/tionix_dashboard/instruction/identity/domains.html#id19)

Функция доступна в общем списке всех доменов. Позволяет добавить конфигурацию к выбранному домену. После вызова действия в открывшемся окне задайте необходимые параметры:

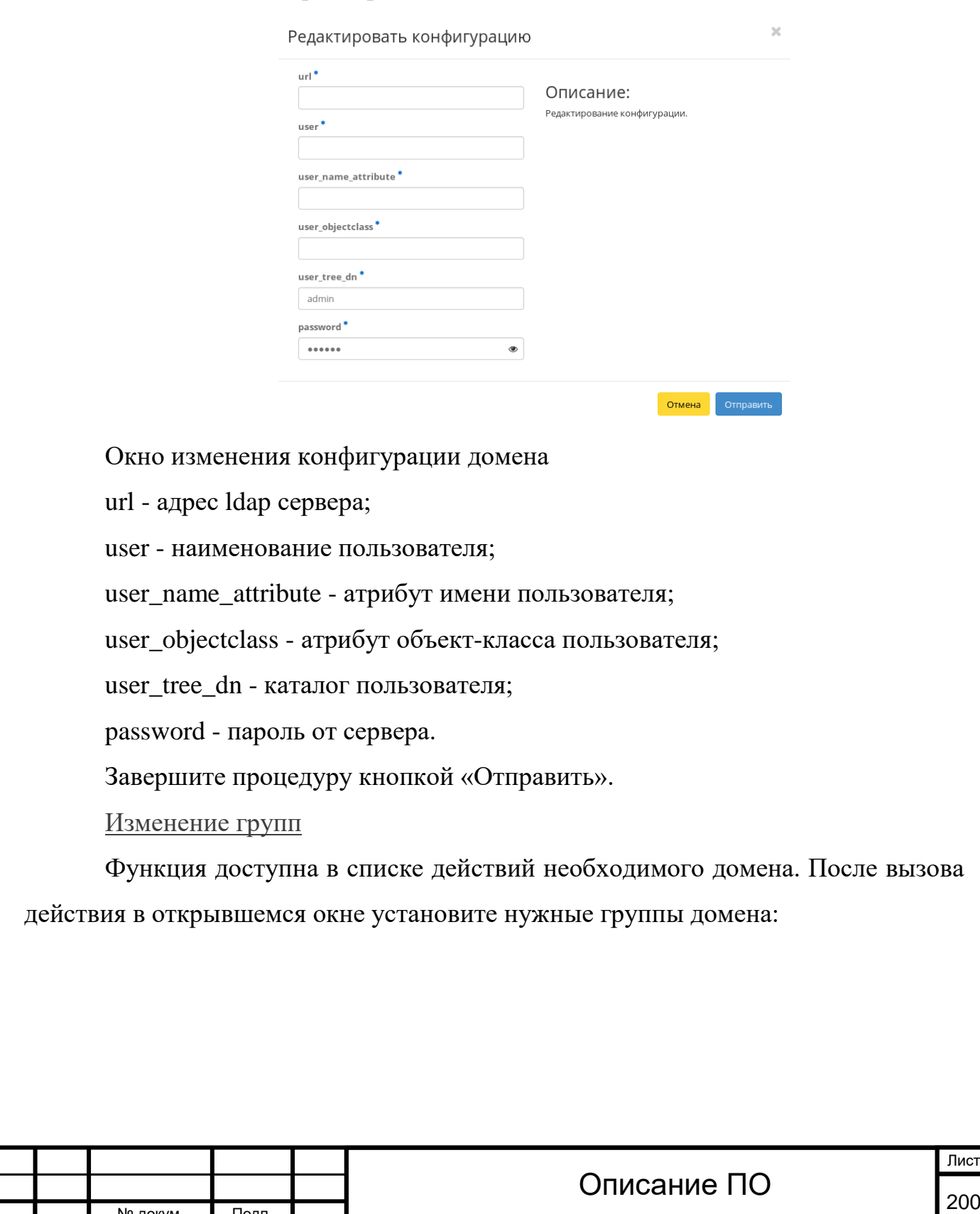

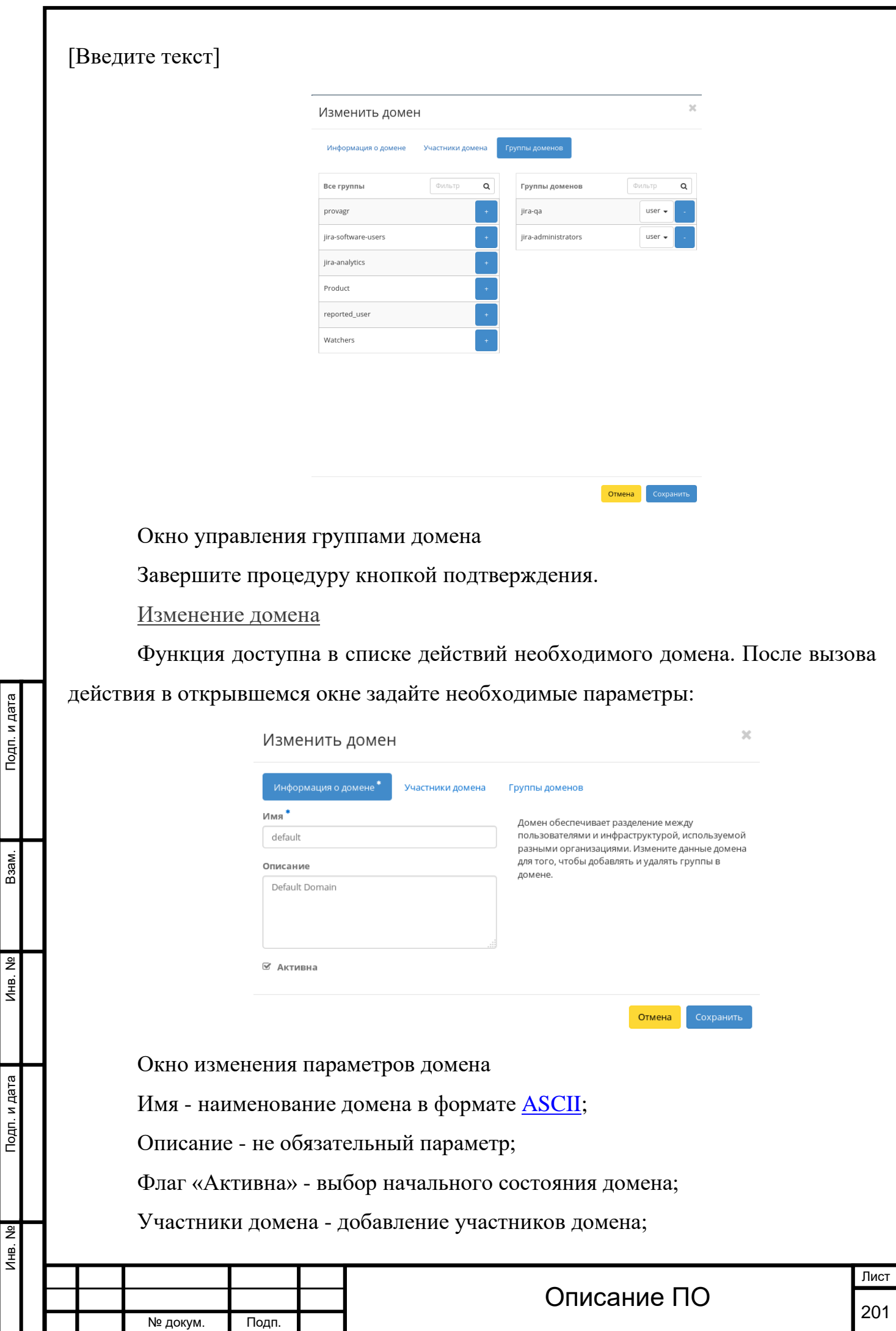

l,

r

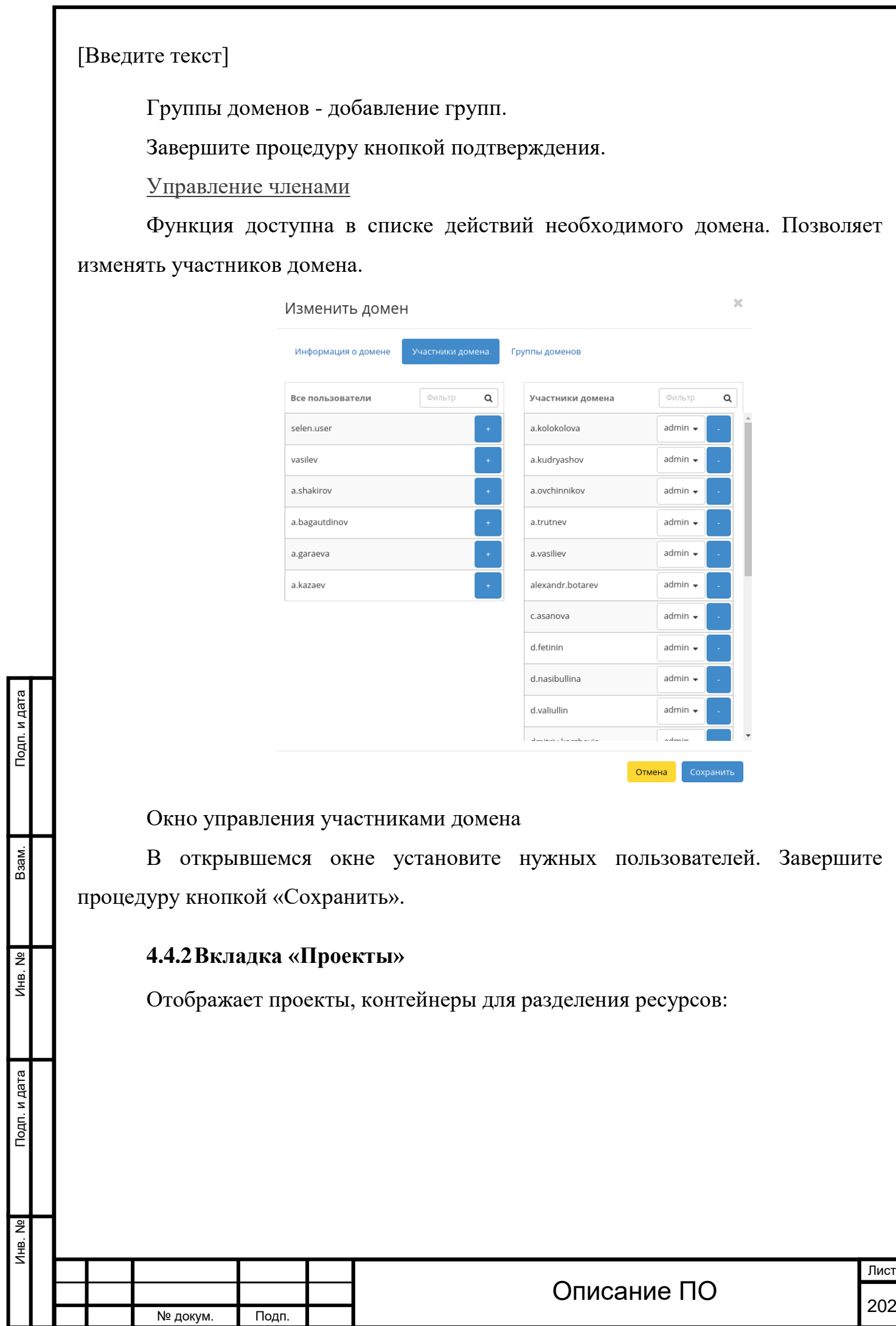

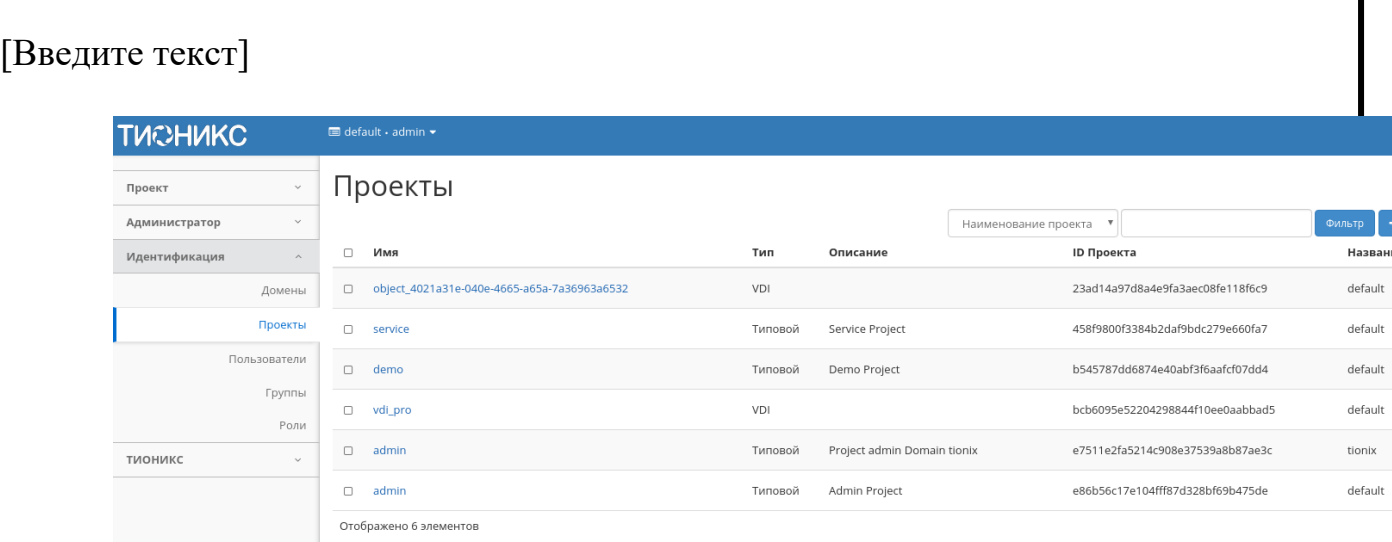

## Список проектов

# *Списком представлена следующая информация:[¶](http://docs.tionix.ru/1.23.0/tionix_modules/tionix-dash-docs/tionix_dashboard/instruction/identity/projects.html#id16)*

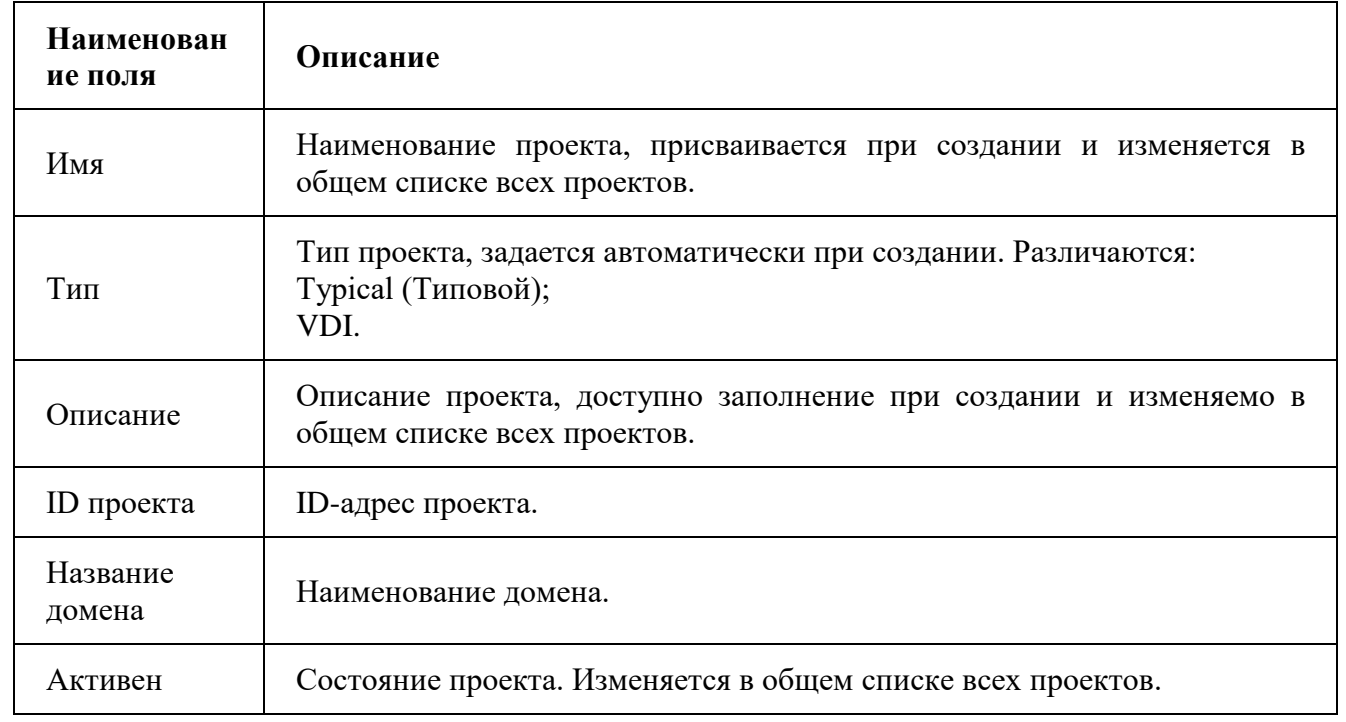

Для списка проектов доступны инструменты сортировки и фильтрации. Поля сортируются по возрастанию и убыванию. Инструмент фильтрации же работает по наименованию любого из полей, допустим неполный ввод имени.

Также пользователь может просмотреть детальную информацию о проекте, перейдя по ссылке имени проекта. Детальная информация представлена в нескольких внутренних вкладках:

Вкладка «Обзор»

Инв. № Подп. и дата Взам. Мене. № Подп. и дата Взам. Подп. и дата

Подп. и дата

**ЛНВ. №** 

Инв. Nº

Взам.

Подп. и дата

Выводит подробную информацию о выбранном проекте:

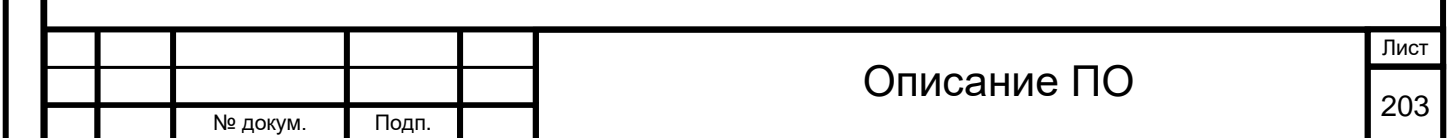

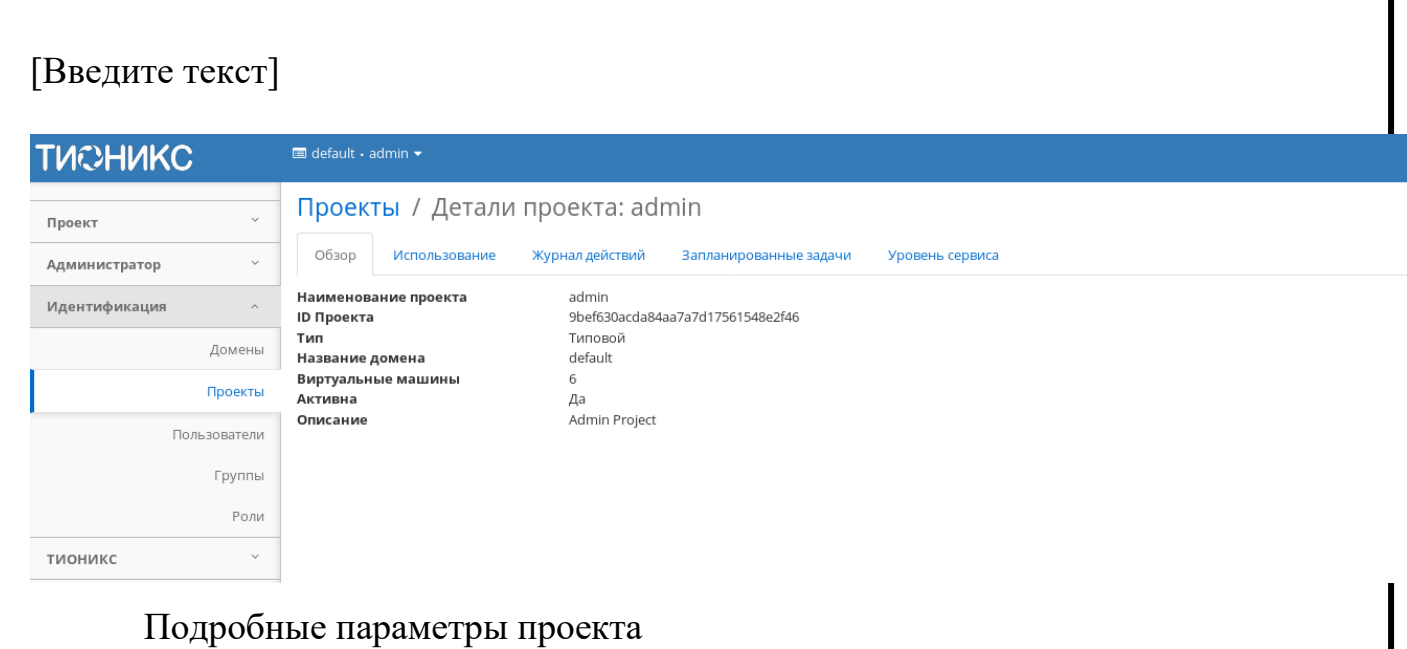

Вкладка «Использование»

Страница показывает статистику использования ресурсов проекта:

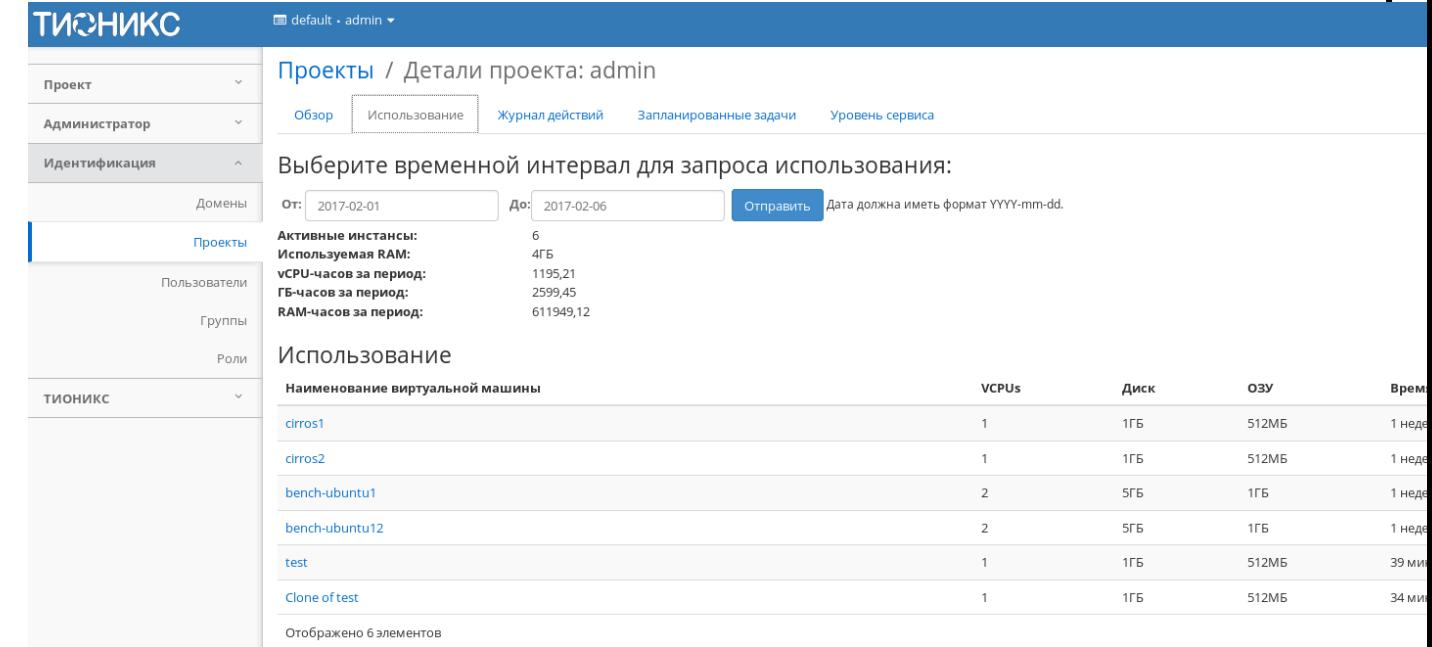

Статистика использования проекта

Инв. № Подп. и дата Взам. Мене. № Подп. и дата Взам. Подп. и дата

Подп. и дата

Инв. №

Взам.

Подп. и дата

Данные отображаются на момент входа в модуль и для просмотра информации за предыдущий период времени воспользуетесь выбором необходимой даты. В дополнение можно получить текстовый документ с отчетом о потреблении ресурсов в форматах **CSV** и **Juju**.

Для всех отображающихся полей доступен инструмент сортировки. Поля сортируются по возрастанию и убыванию.

Вкладка «Журнал действий»

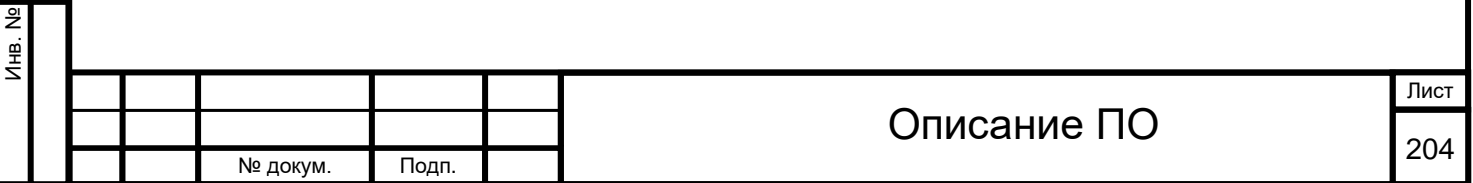

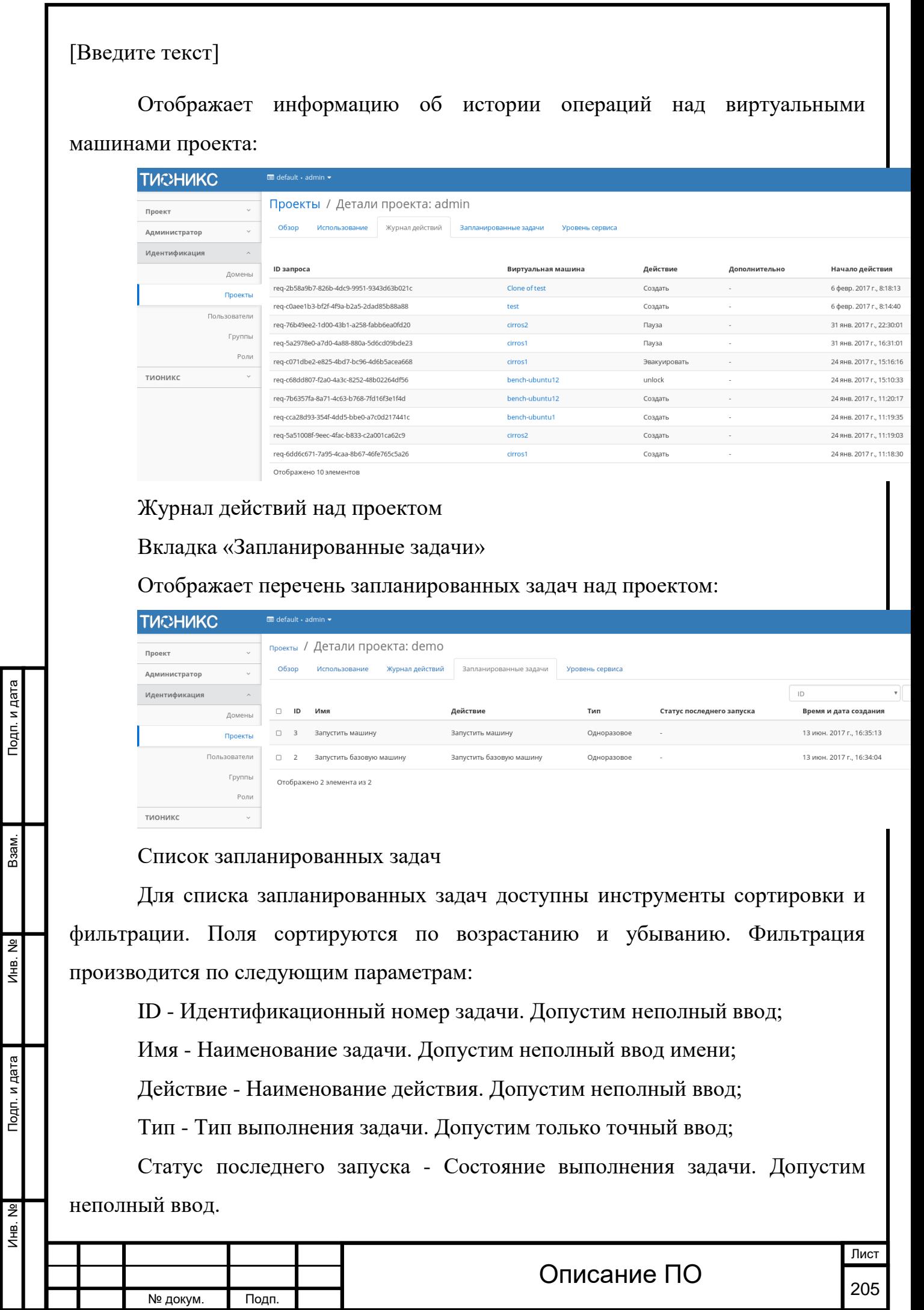

На странице так же можете посмотреть детальную информацию по каждой задаче с возможностью удаления ненужной. Подробнее действия описаны во вкладке [«Запланированные задачи»](http://docs.tionix.ru/1.23.0/tionix_modules/tionix-dash-docs/tionix_dashboard/instruction/tionix/scheduled_tasks.html#tionix-scheduled-tasks).

Вкладка «Уровень сервиса»

Отображает информацию об уровне сервиса (SLA) выбранного проекта:

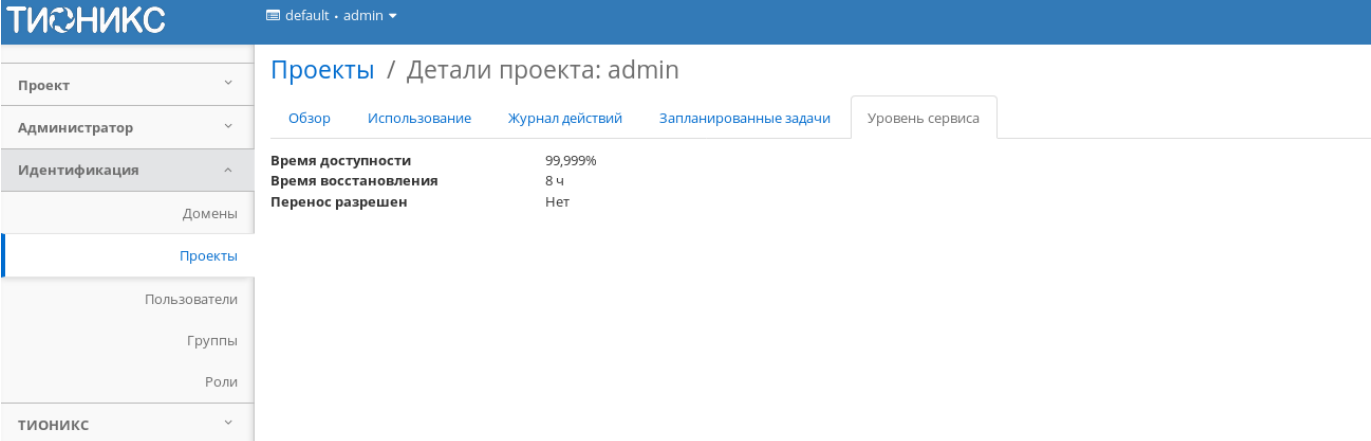

Уровень сервиса проекта

выводятся такие статистические данные как:

Время доступности (%);

Инв. № Подп. и дата Взам. Мене. № Подп. и дата Взам. Подп. и дата

Подп. и дата

Инв. №

Инв. Nº

Взам.

Подп. и дата

Время восстановления (часы);

Перенос разрешен - параметр, указывающий разрешен или запрещен перенос ресурсов проекта с одного вычислительного узла на другой в процессе выполнения балансировки. По умолчанию перенос запрещен.

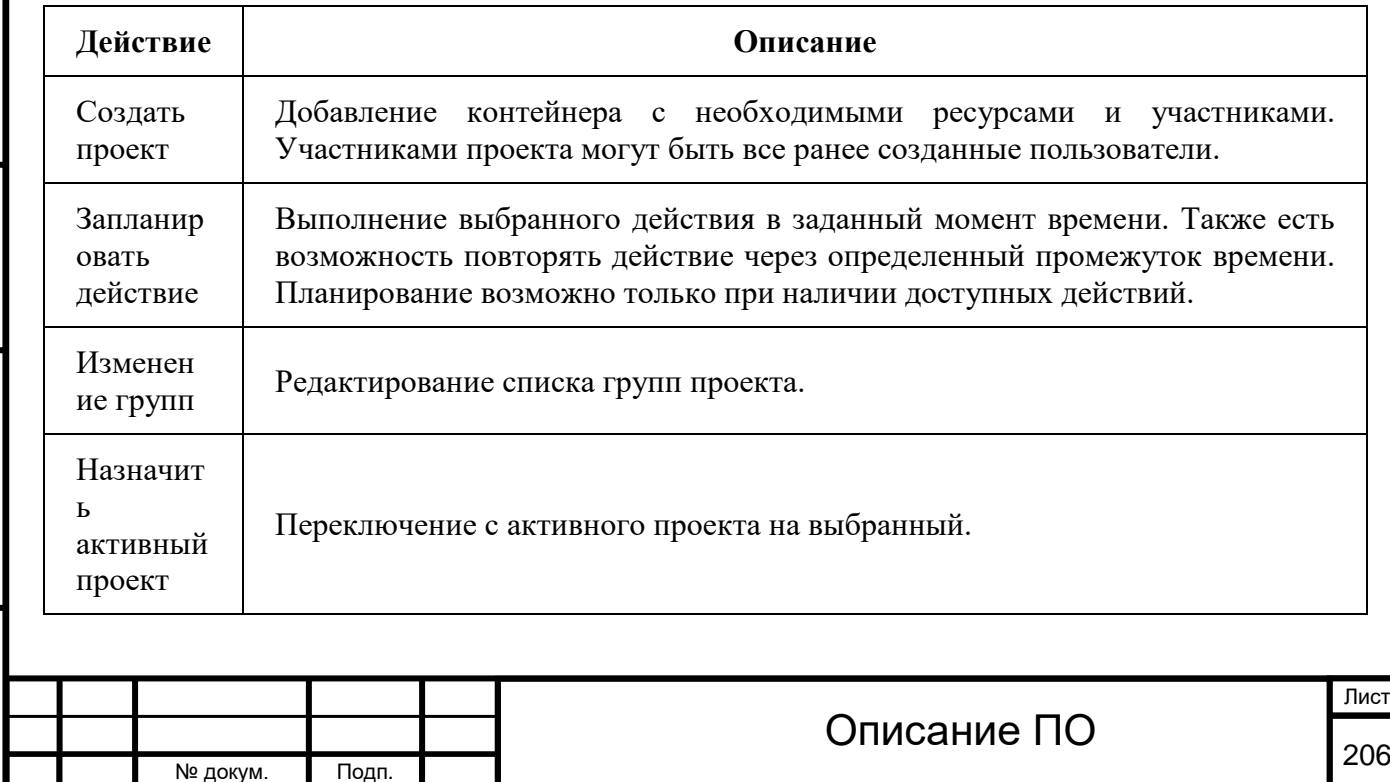

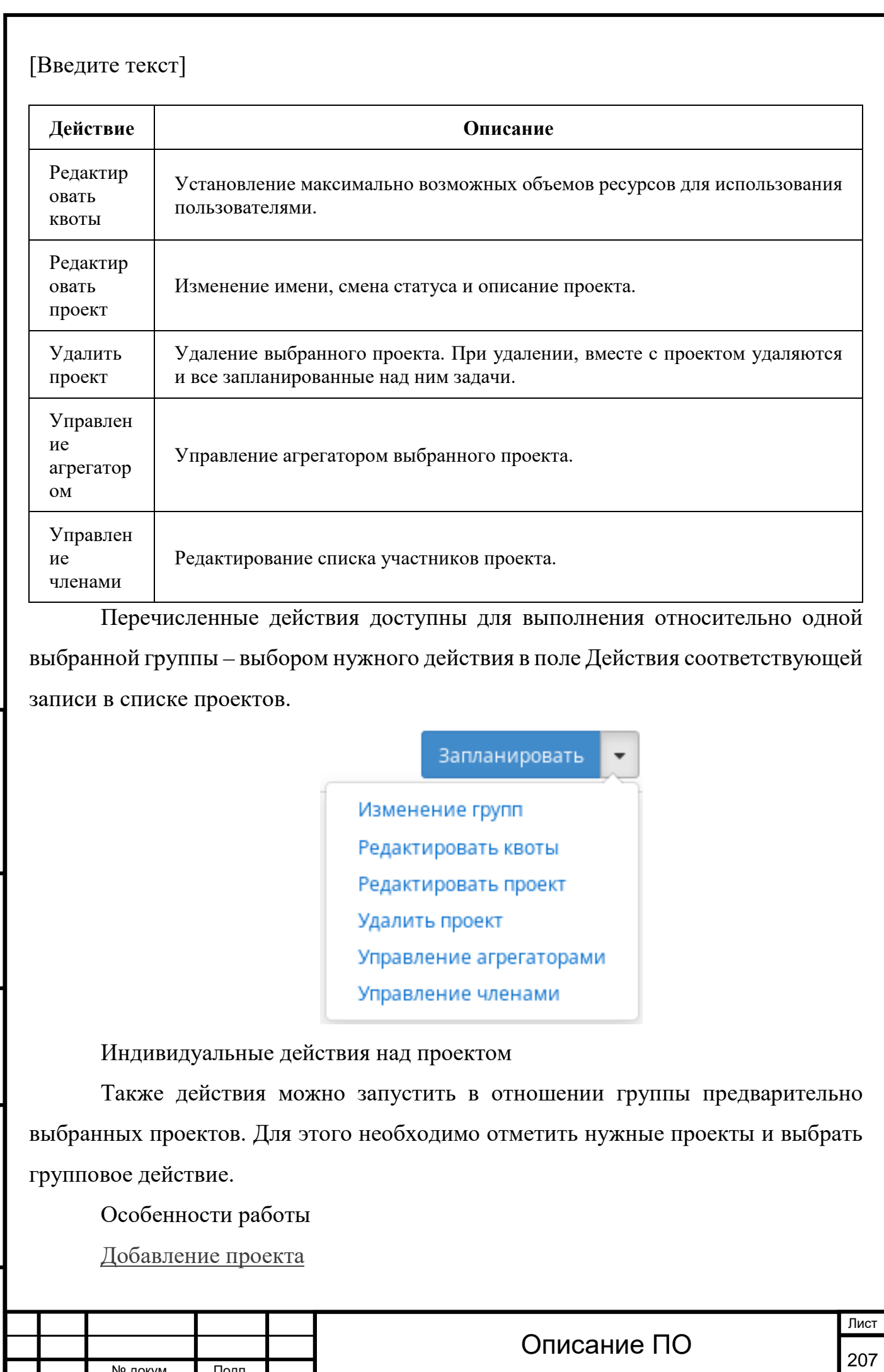

№ докум. Подп.

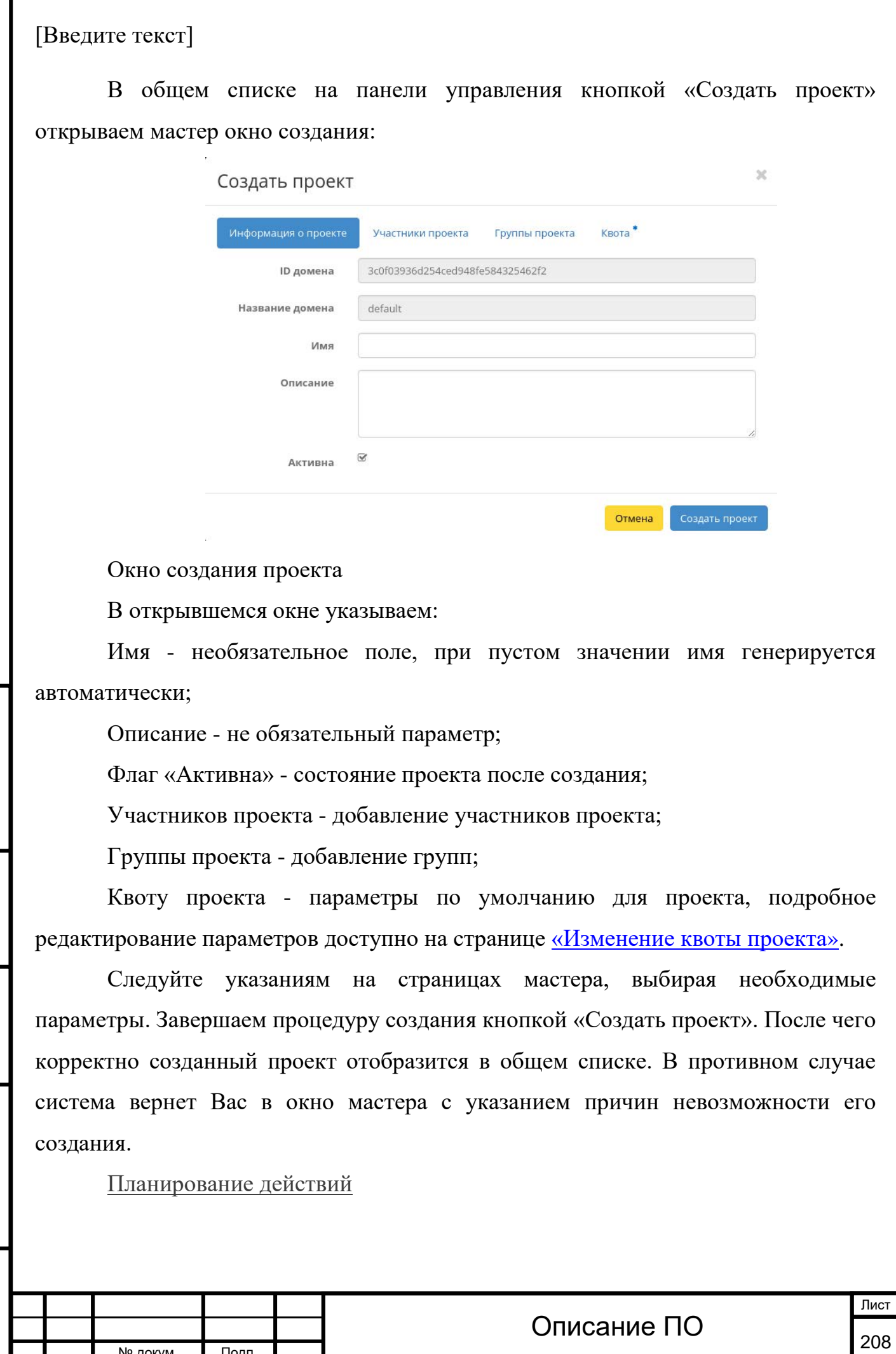

Инв. №

Подп. и дата

П

№ докум. Подп.

Подп. и дата

Функция доступна только в общем списке всех проектов. В открывшемся мастер окне выберите дату:

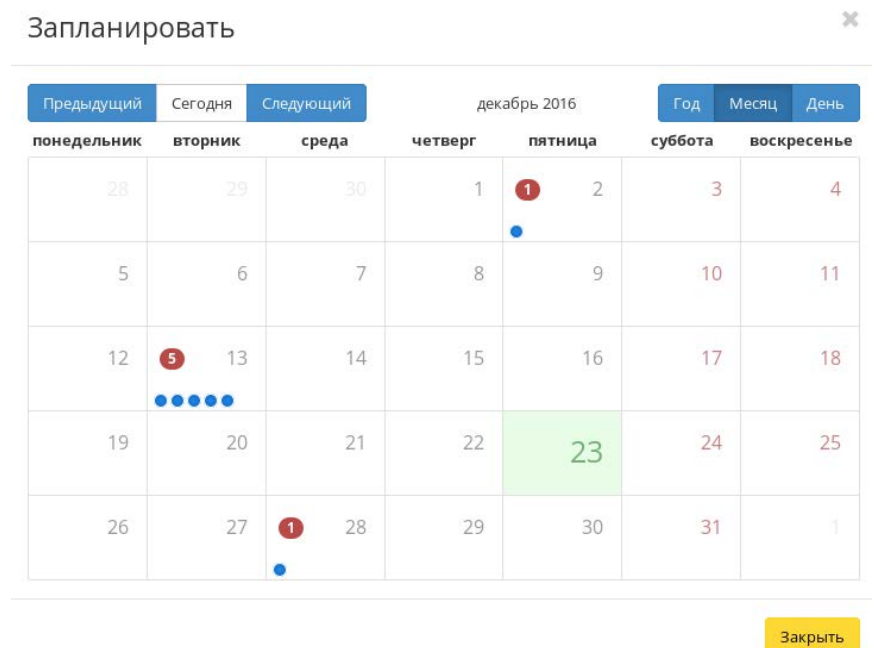

Календарь планируемого действия

Подсвеченные дни указывают на наличие запланированных действий на дату, а синие метки об их количестве.

Затем укажите остальные параметры планируемого действия, которые содержат внутренние вкладки мастер окна:

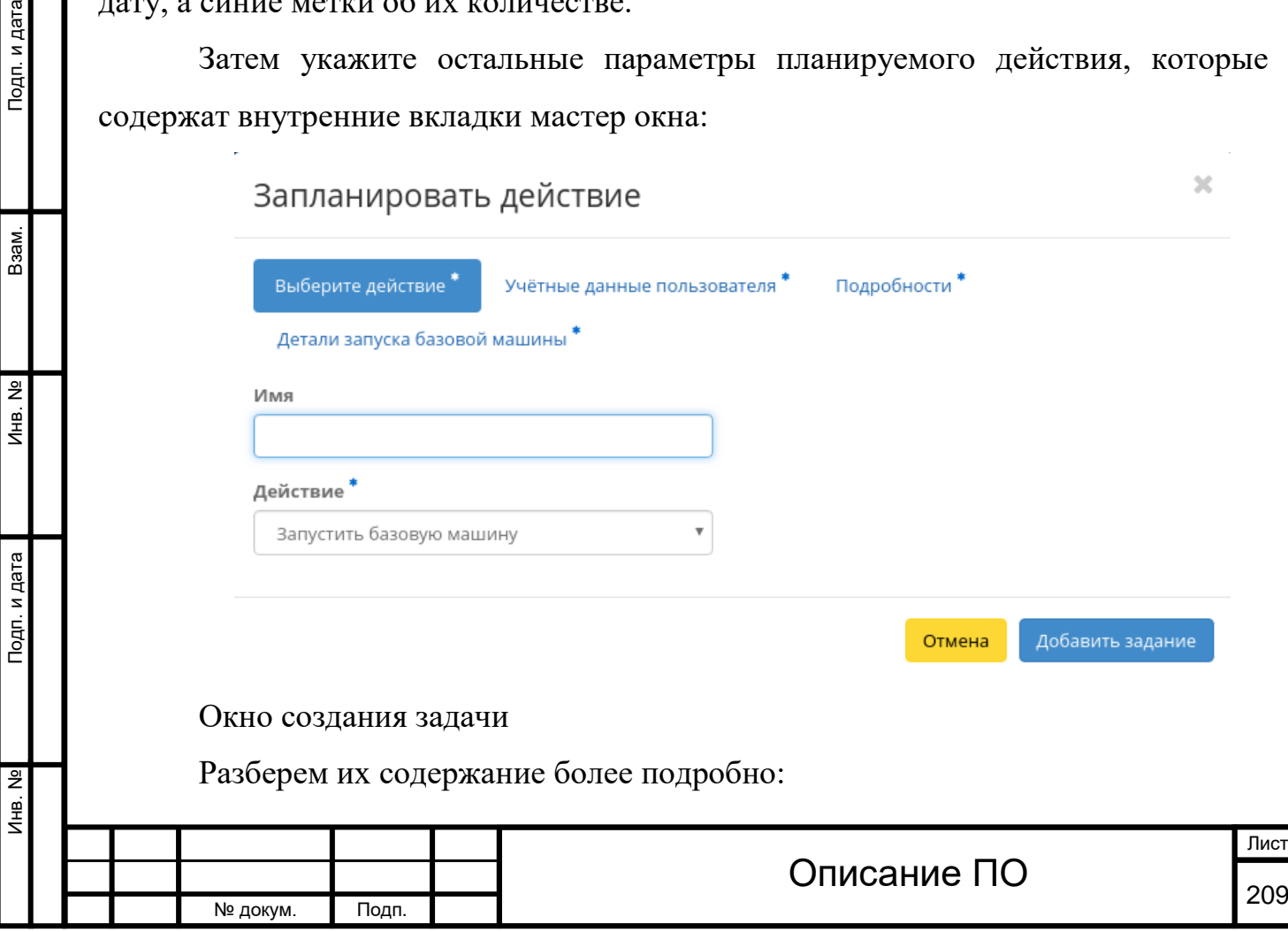

Выберите действие:

Имя - имя запланированного действия, при пустом значении генерируется автоматически;

Действие - список доступных действий над проектом:

Запустить базовую машину (только для типовых проектов);

Запустить машину (только для типовых проектов);

Запустить VDI машину (только для VDI проектов).

Учетные данные пользователя:

Имя пользователя - логин пользователя планирующего действие;

Пароль - пароль пользователя планирующего действие;

Проект - рабочий проект пользователя планирующего действие.

Подробности:

Тип - тип задачи. Различаются:

Разовая задача;

Повторяющаяся задача.

Повторять - значения для интервала выполнения задачи. Доступные:

Дни;

Подп. и дата

B<sub>3aM</sub>.

Инв. Nº

Подп. и дата

Часы;

Минуты;

Рабочие дни (С понедельника по пятницу);

Дни недели;

Год.

Повторять с интервалом - интервал выполнения задачи;

Дата начала - дата начала выполнения задачи в формате дд.мм.гг;

Время начала - время начала выполнения задачи в формате чч.мм;

Часовой пояс - часовой пояс согласно которому будет выполнена задача;

Окончание - условия прекращения выполнения задачи. Различаются:

Никогда - при выборе флага задача становится бессрочной;

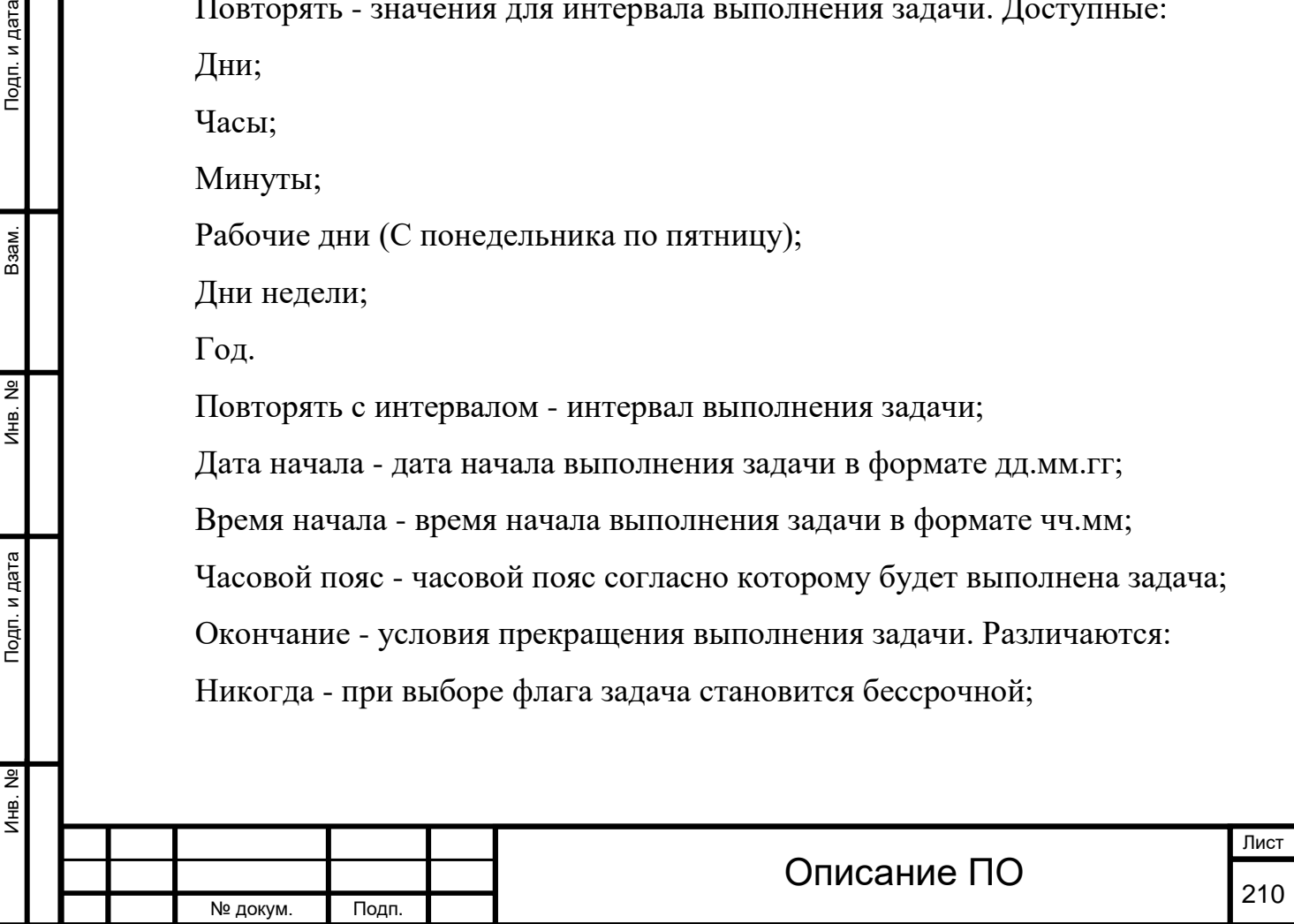

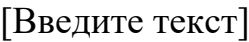

Максимальное количество повторений - ограничение количества выполнения задачи;

Дата - предельная дата для выполнения задачи, задается в формате дд.мм.гг. Детали запуска виртуальной машины:

[Зона доступности](http://docs.tionix.ru/1.23.0/glossary/index.html#term-16);

Количество;

Источник образа;

Тип;

Сети.

Детали запуска базовой машины:

Наименование виртуальной машины;

Количество виртуальных машин;

Имя образа;

Сеть;

ЦП;

ОЗУ;

Диск.

Детали запуска VDI машины:

Наименование виртуальной машины;

Количество виртуальных машин.

Завершите процедуру кнопкой подтверждения.

Примечание

Инв. № Подп. и дата Взам. Инв. № Подп. и дата

Подп. и дата

Лнв. Nº

Лнв. Nº

Взам.

Подп. и дата

Для возврата на страницу с календарем и изменения даты воспользуйтесь кнопкой "Отмена".

Созданная задача отображается во вкладке [«Запланированные задачи»](http://docs.tionix.ru/1.23.0/tionix_modules/tionix-dash-docs/tionix_dashboard/instruction/tionix/scheduled_tasks.html#tionix-scheduled-tasks) со статусом «Активна».

[Управление членами проекта](http://docs.tionix.ru/1.23.0/tionix_modules/tionix-dash-docs/tionix_dashboard/instruction/identity/projects.html#id34)

Функция доступна в списке действий необходимого проекта. Позволяет изменять участников проекта.

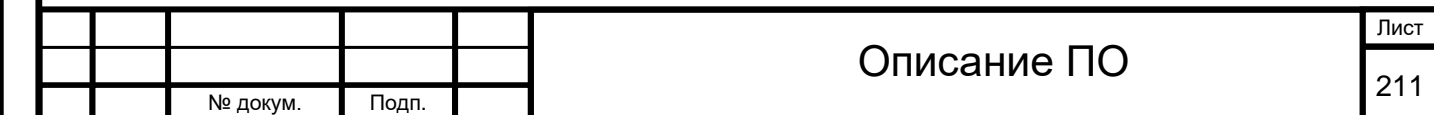

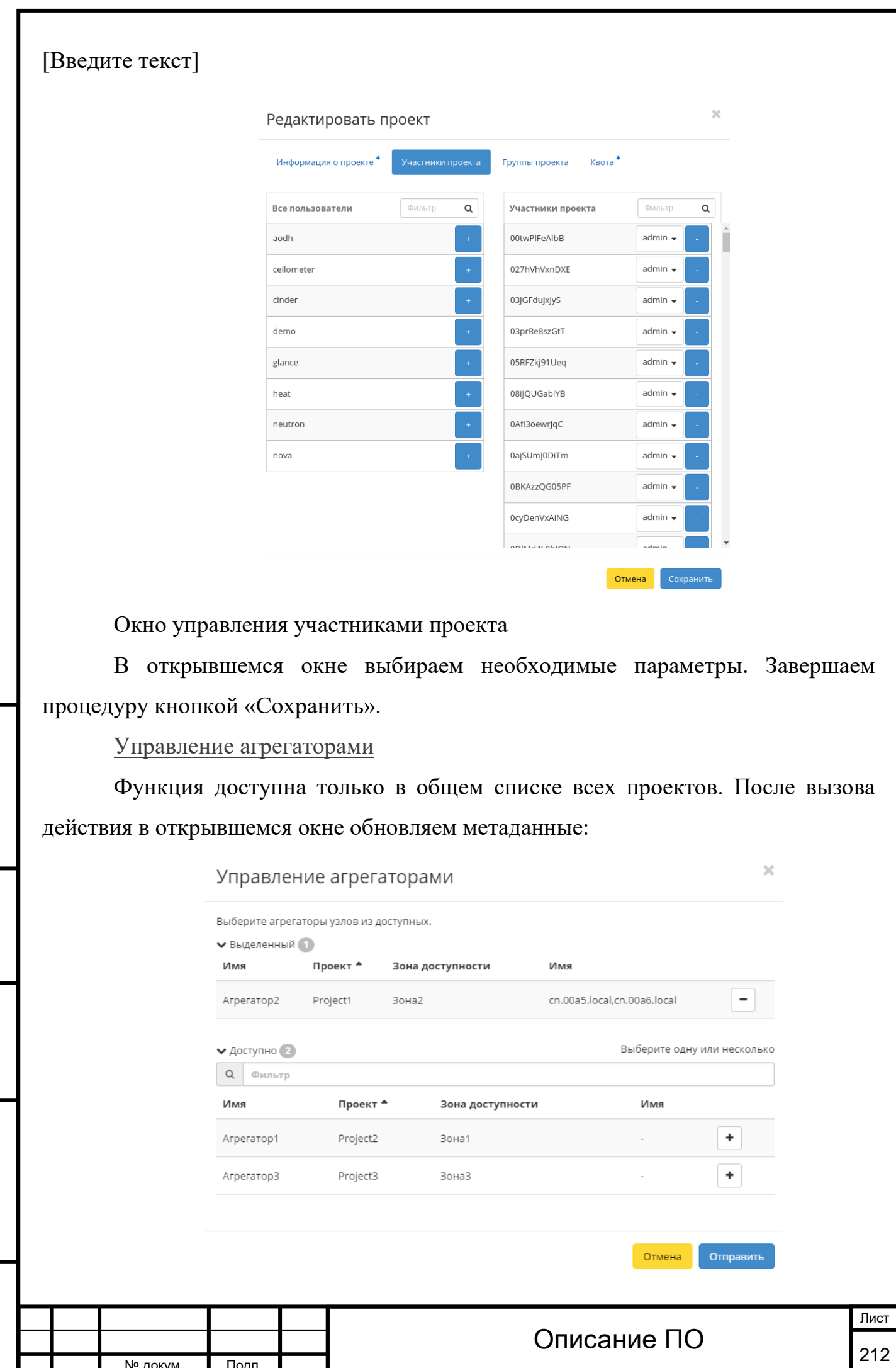

Инв. № Подп. и дата Взам. Инв. № Подп. и дата

Подп. и дата

Инв. №

Инв. №

Взам.

Подп. и дата

№ докум. Подп.

Инв. № Подп. и дата Взам. Инв. № Подп. и дата

Инв. №

Подп. и дата

Инв. Nº

Взам.

Подп. и дата

Окно управления агрегаторами

Выбираем удовлетворяющие нас параметры и сохраняем обновление кнопкой «Отправить».

[Изменение квоты проекта](http://docs.tionix.ru/1.23.0/tionix_modules/tionix-dash-docs/tionix_dashboard/instruction/identity/projects.html#id36)

Функция доступна в списке действий необходимого проекта. Позволяет изменять квоту проекта.

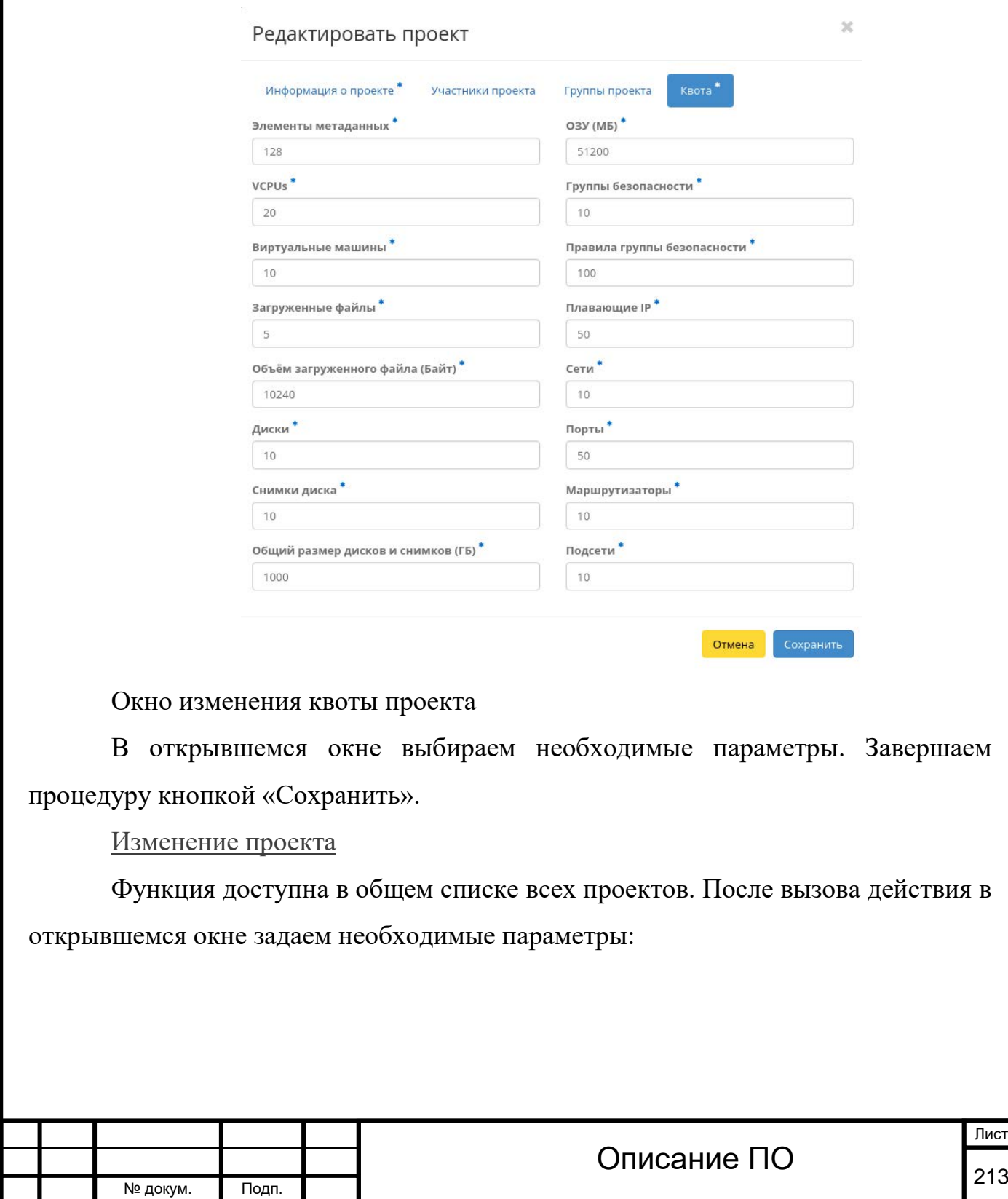

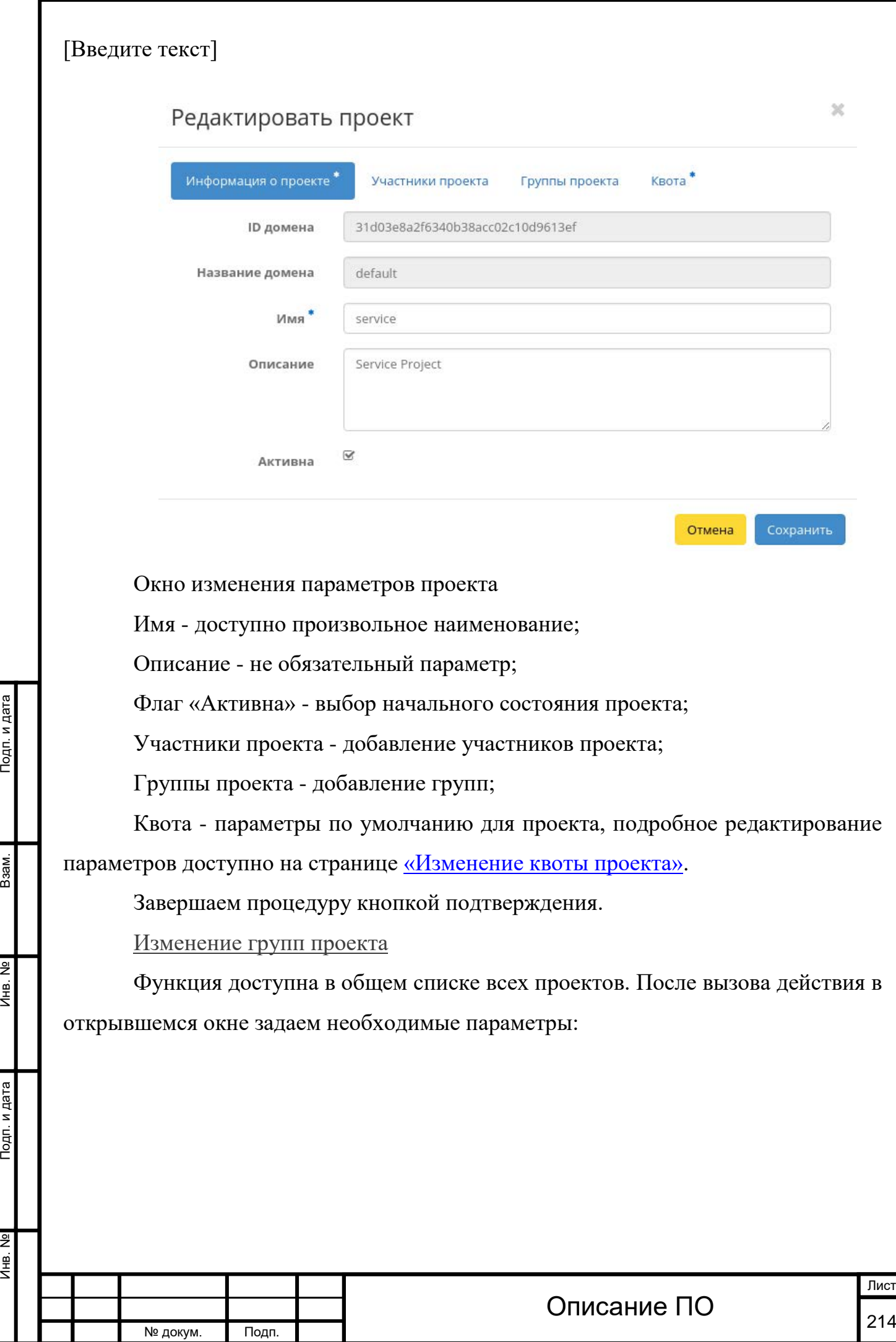

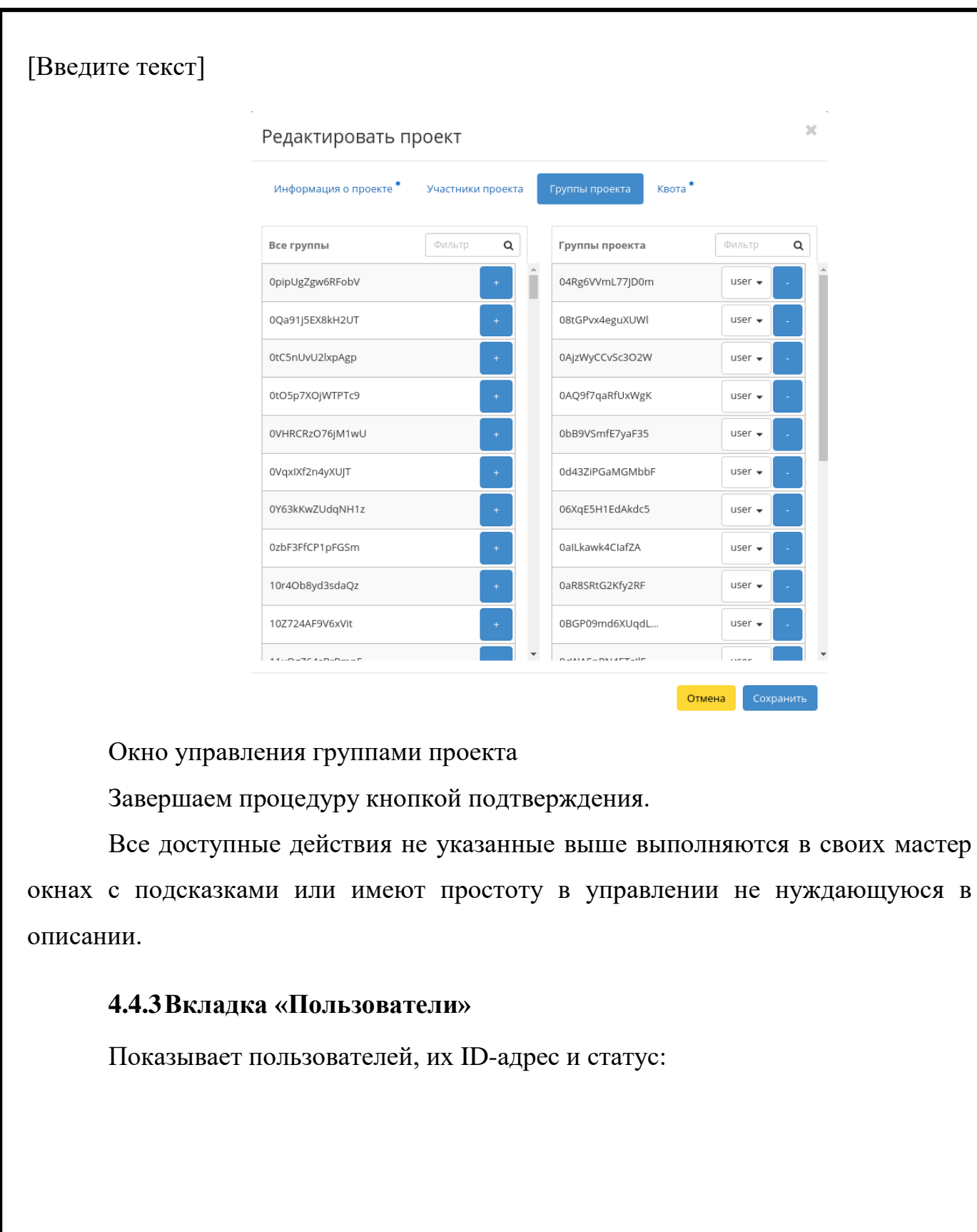

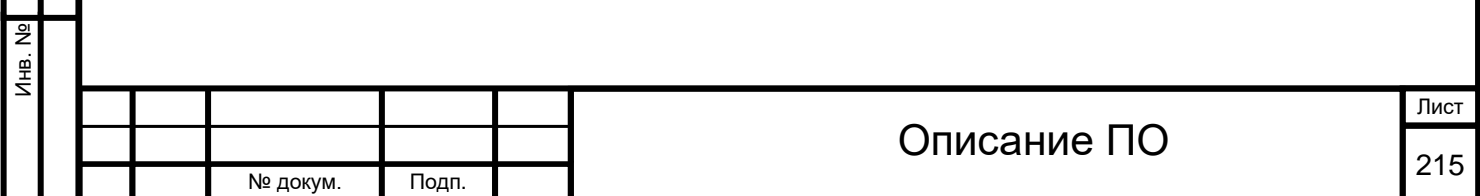

Инв. № Подп. и дата Взам. Инв. № Подп. и дата

Подп. и дата

Инв. №

B<sub>3</sub>a<sub>M</sub>.

Подп. и дата

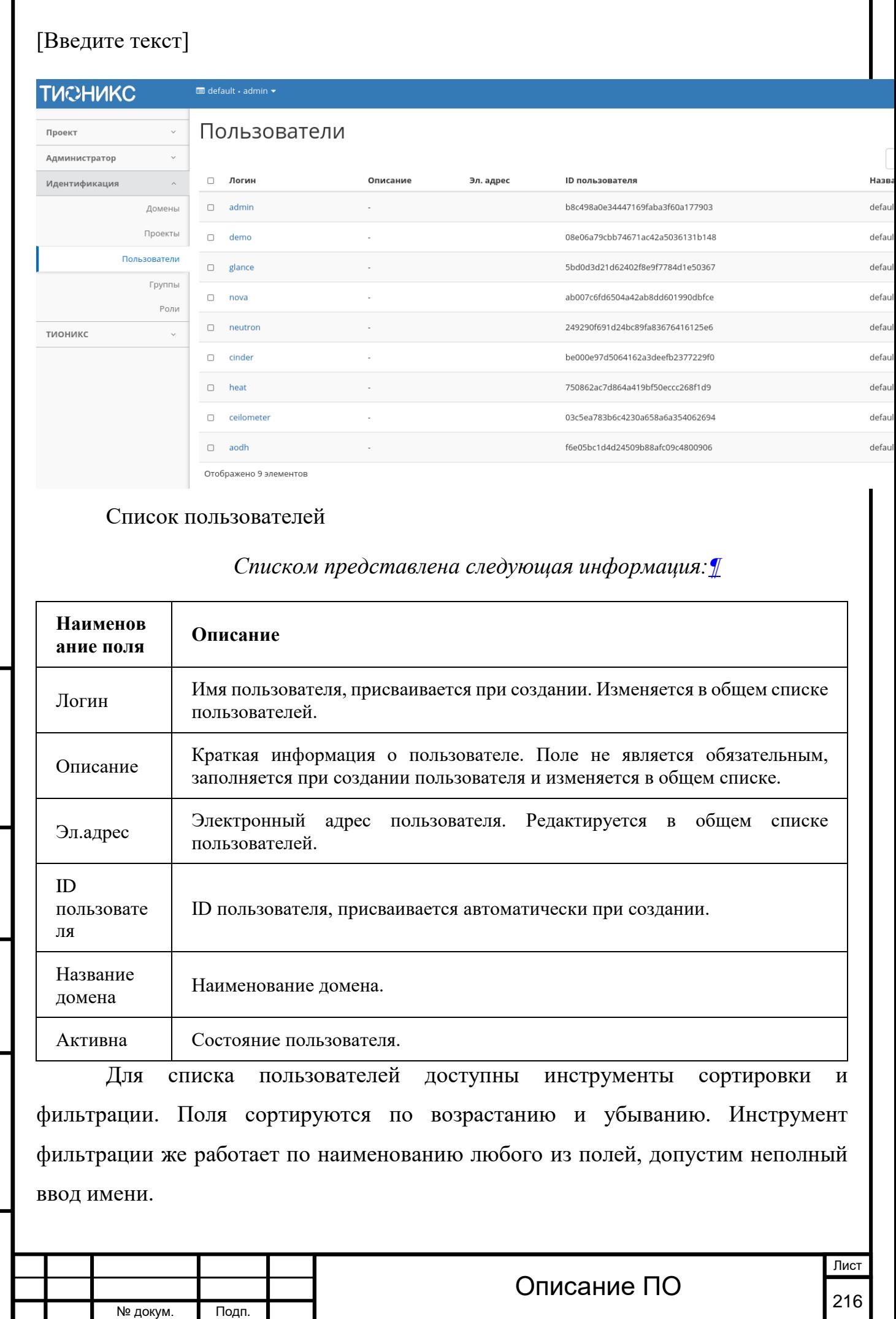

Инв. № Подп. и дата Взам. Инв. № Подп. и дата

Подп. и дата

Инв. №

Инв. №

 $B$ зам.

Подп. и дата
Также существует возможность просмотра детальной информации о пользователе, переход осуществляется по ссылке имени пользователя. Детальная информация представлена в нескольких внутренних вкладках:

### Вкладка Обзор

Выводит подробную информацию о выбранном пользователе:

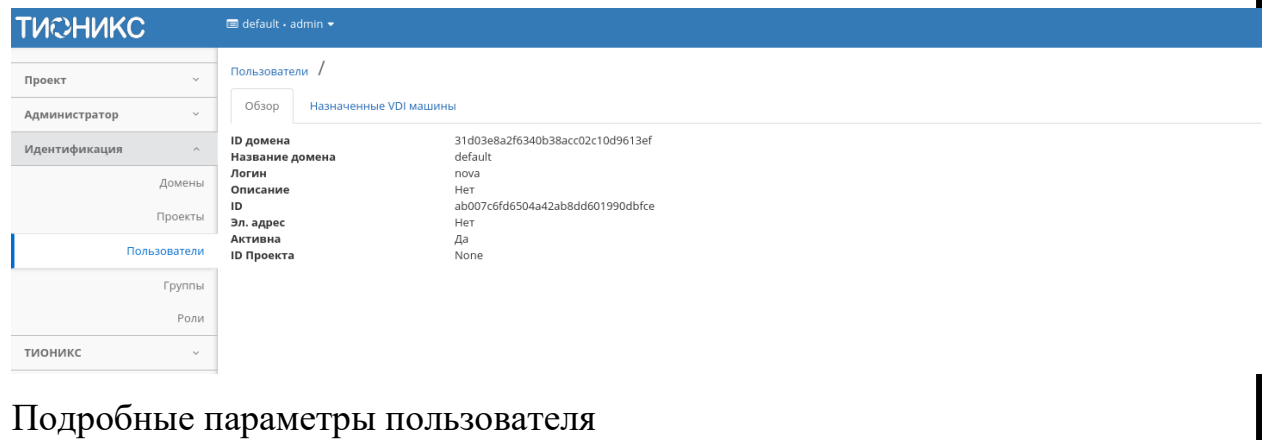

Вкладка Назначенные VDI машины

Отображает список всех VDI машин, на которые назначен

просматриваемый пользователь в рамках текущего проекта:

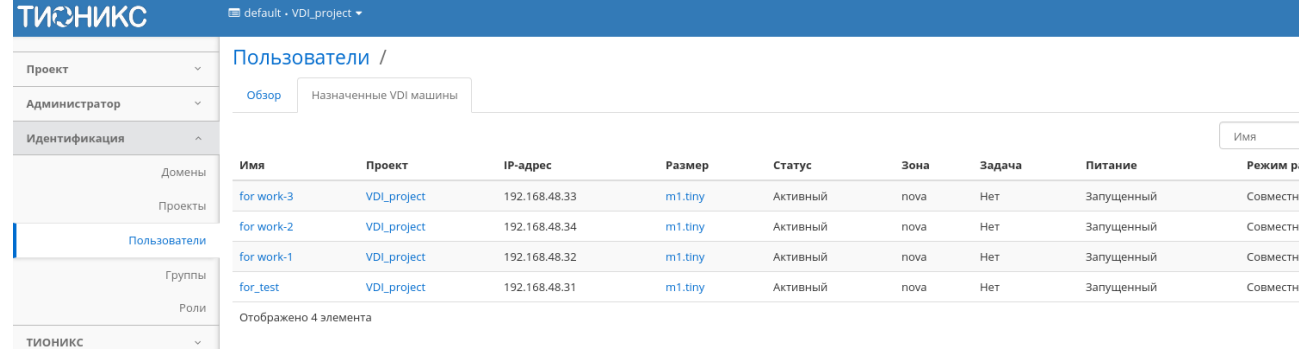

#### Список машин пользователя

Для списка VDI машин доступны инструменты сортировки и фильтрации. Поля сортируются по возрастанию и убыванию. Инструмент фильтрации же работает по параметрам:

Имя;

Инв. № Подп. и дата Взам. Мене. № Подп. и дата Взам. Подп. и дата

Подп. и дата

Инв. №

Инв. Nº

Взам.

Подп. и дата

Проект;

IP-адрес;

Размер;

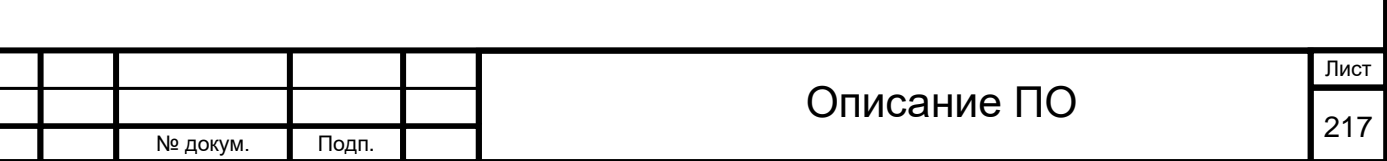

Статус;

[Зона](http://docs.tionix.ru/1.23.0/glossary/index.html#term-16);

Инв. № Подп. и дата Взам. Мене. № Подп. и дата Взам. Подп. и дата

Инв. №

Подп. и дата

Инв. Nº

Взам.

Подп. и дата

Питание;

Режим работы;

Последняя сессия;

ID виртуальной машины.

*Для пользователей в зависимости от статуса доступны следующие* 

# *действия:[¶](http://docs.tionix.ru/1.23.0/tionix_modules/tionix-dash-docs/tionix_dashboard/instruction/identity/users.html#id12)*

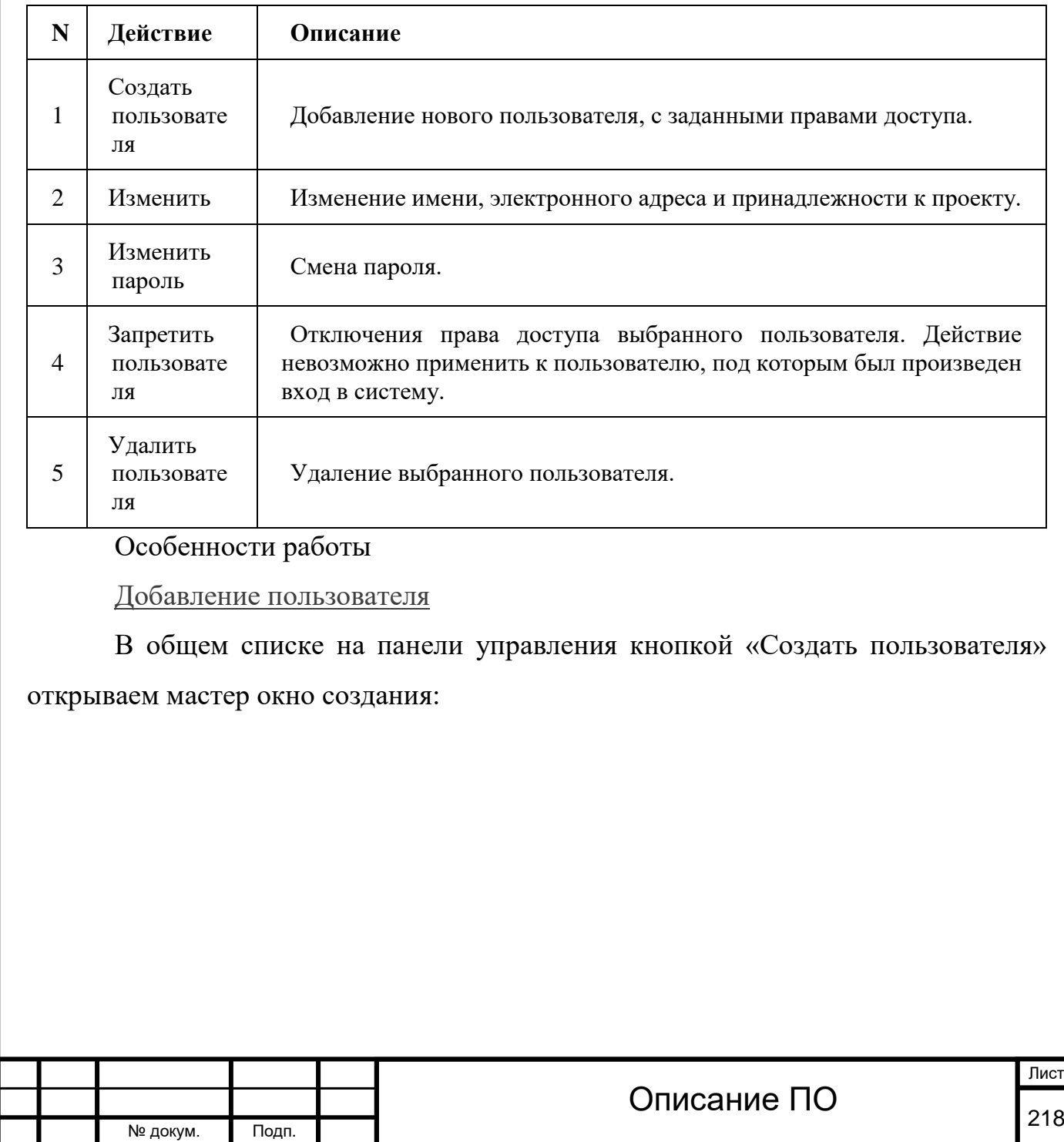

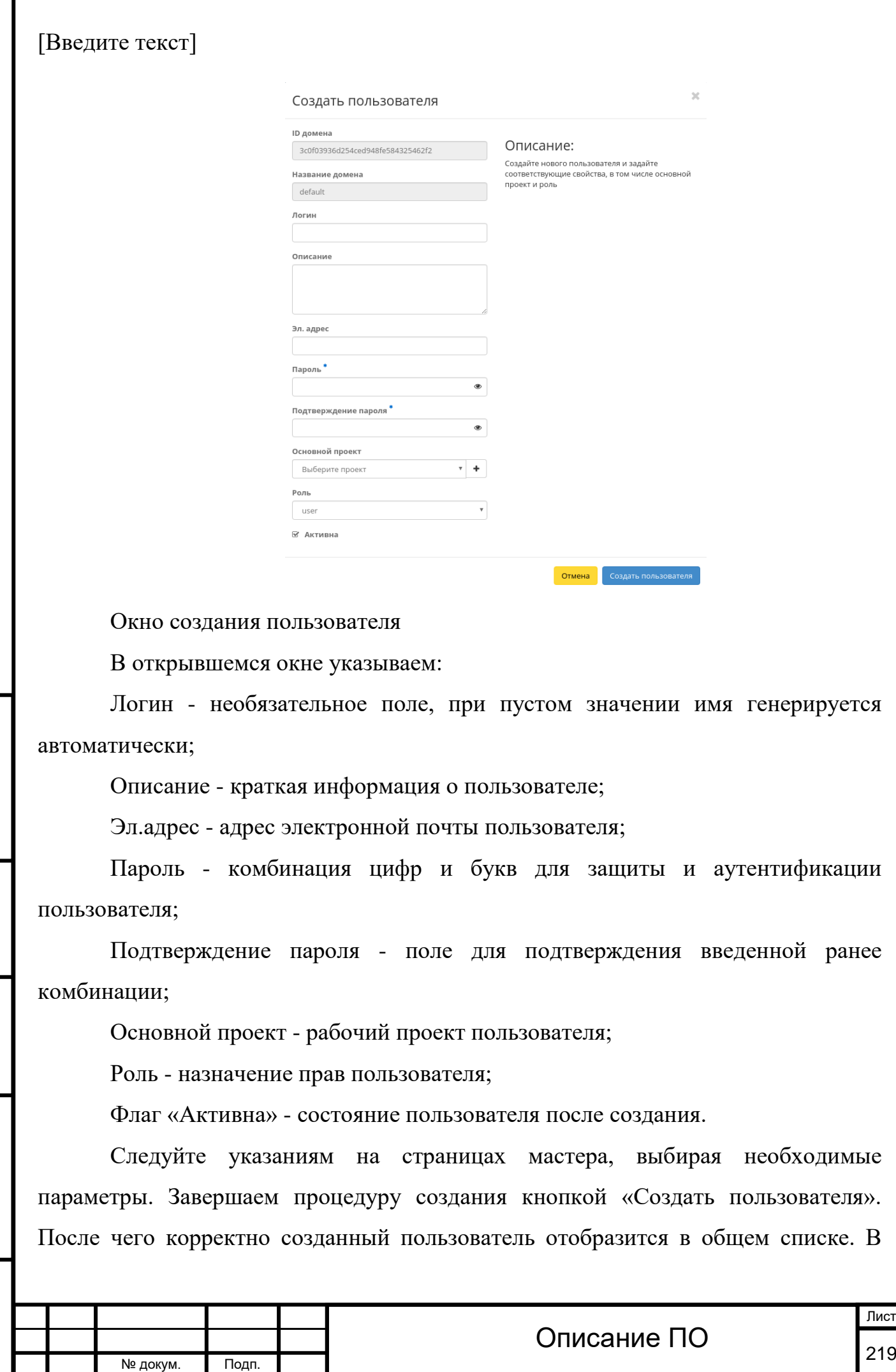

Инв. № Подп. и дата Взам. Мене. № Подп. и дата Взам. Подп. и дата

Подп. и дата

Инв. №

 $MHB. N9$ 

B<sub>3</sub>a<sub>M</sub>.

Подп. и дата

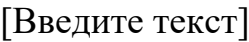

Инв. № Подп. и дата Взам. Мене. № Подп. и дата Взам. Подп. и дата

Инв. Nº

Подп. и дата

Инв. №

Взам.

противном случае система вернет Вас в окно мастера с указанием причин невозможности его создания.

[Редактирование пользователя](http://docs.tionix.ru/1.23.0/tionix_modules/tionix-dash-docs/tionix_dashboard/instruction/identity/users.html#id17)

Функция доступна в списке действий необходимого проекта. Позволяет изменять детали пользователя включая принадлежность к проекту.

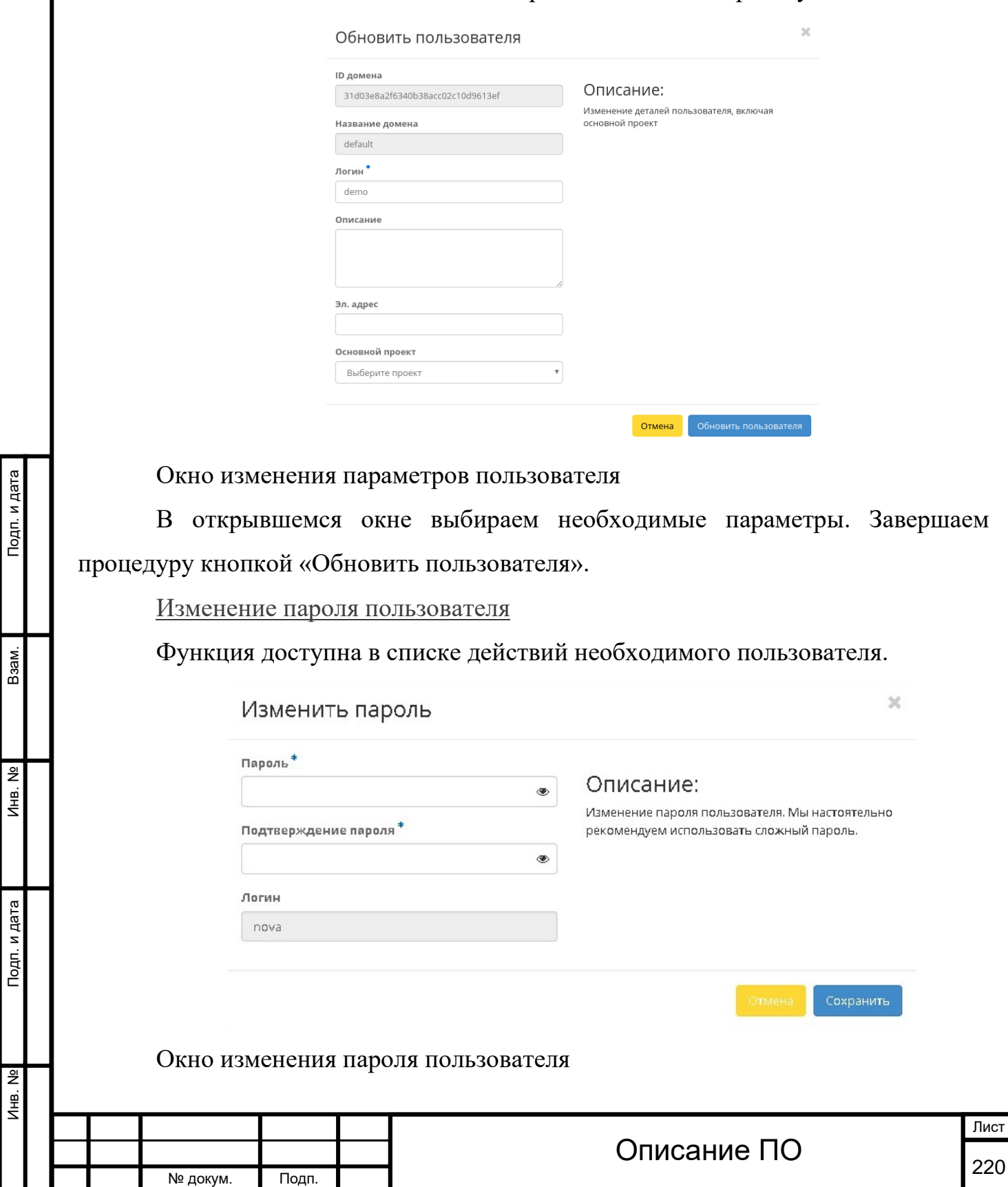

В открывшемся окне вводим новый пароль и подтверждаем его. Завершаем процедуру кнопкой «Сохранить».

[Отстранение пользователя](http://docs.tionix.ru/1.23.0/tionix_modules/tionix-dash-docs/tionix_dashboard/instruction/identity/users.html#id19)

Функция доступна в общем списке всех пользователей. После вызова действия выбранный пользователь блокируется и отображается со статусом «Неактивен».

# **4.4.4Вкладка «Группы»**

### Отображает группы:

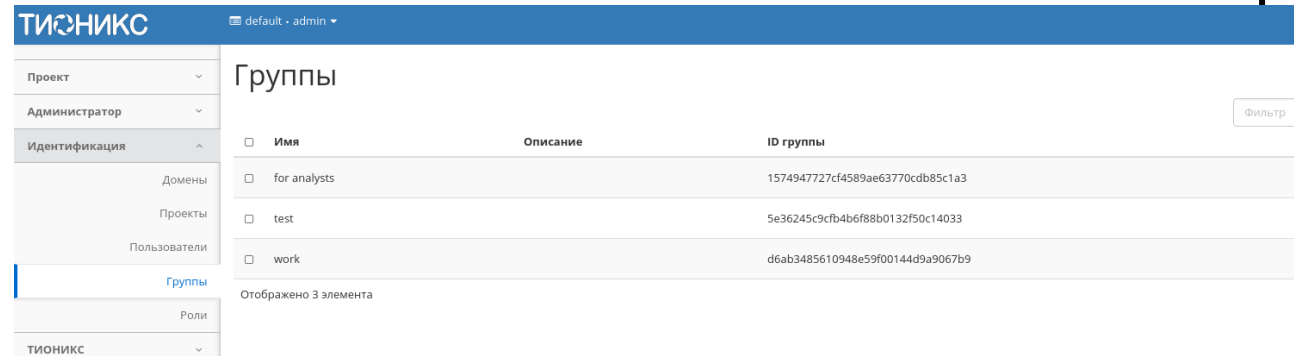

## Список групп

Подп. и дата

B<sub>3aM</sub>.

Инв. Nº

Подп. и дата

IB. No

Для списка групп доступны инструменты сортировки и фильтрации. Поля сортируются по возрастанию и убыванию. Инструмент фильтрации же работает по наименованию любого из полей, допустим неполный ввод имени.

Особенности работы

[Добавление группы](http://docs.tionix.ru/1.23.0/tionix_modules/tionix-dash-docs/tionix_dashboard/instruction/identity/groups.html#id11)

Примечание

Управление группой осуществляется в отдельном окне. Смотреть страницу [Управление группой](http://docs.tionix.ru/1.23.0/tionix_modules/tionix-dash-docs/tionix_dashboard/instruction/identity/groups.html#tionix-identity-management-groups).

Группы используются для управления доступом и назначения ролей для нескольких пользователей одновременно. После вызова действия в открывшемся окне задаем имя и описание:

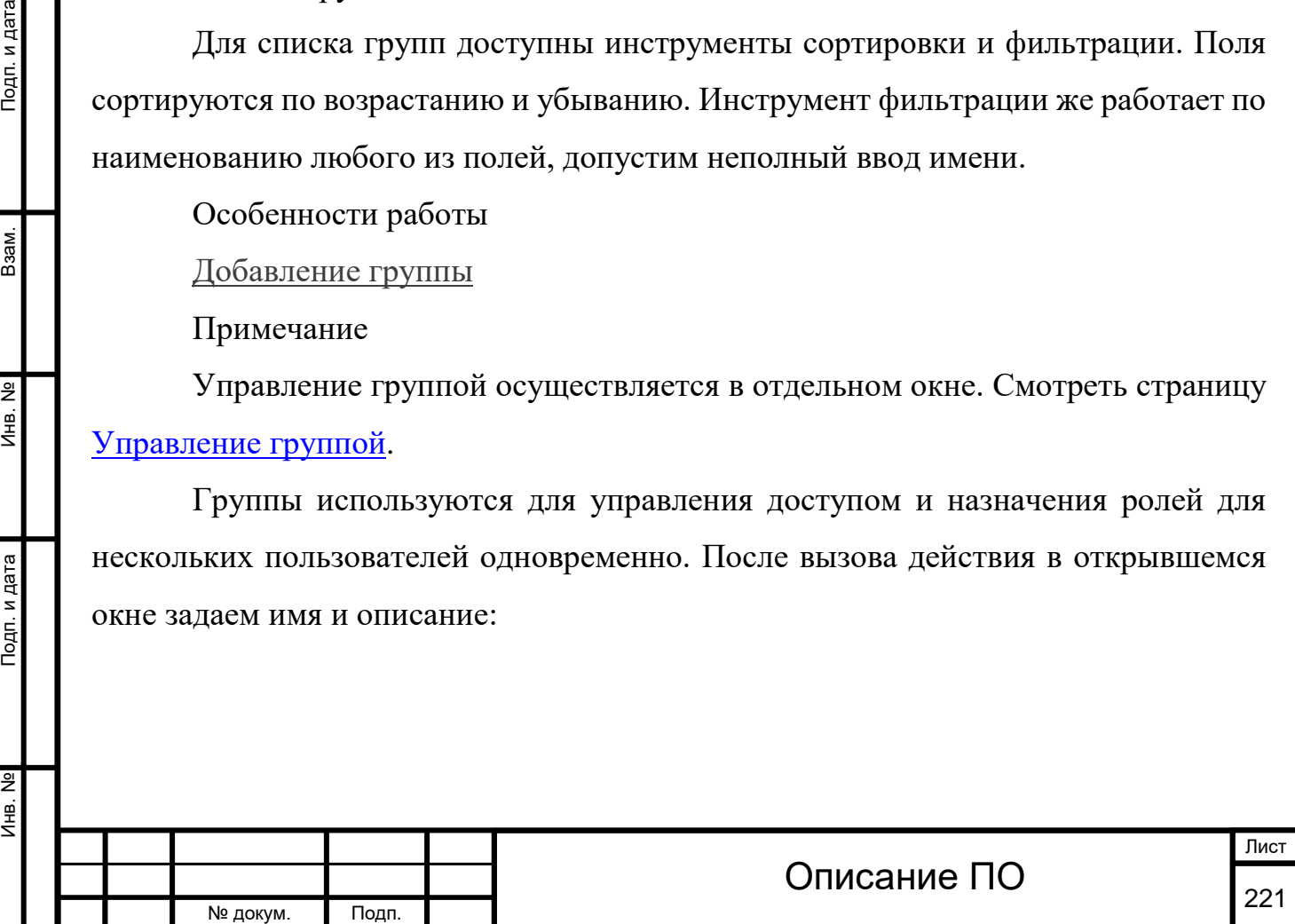

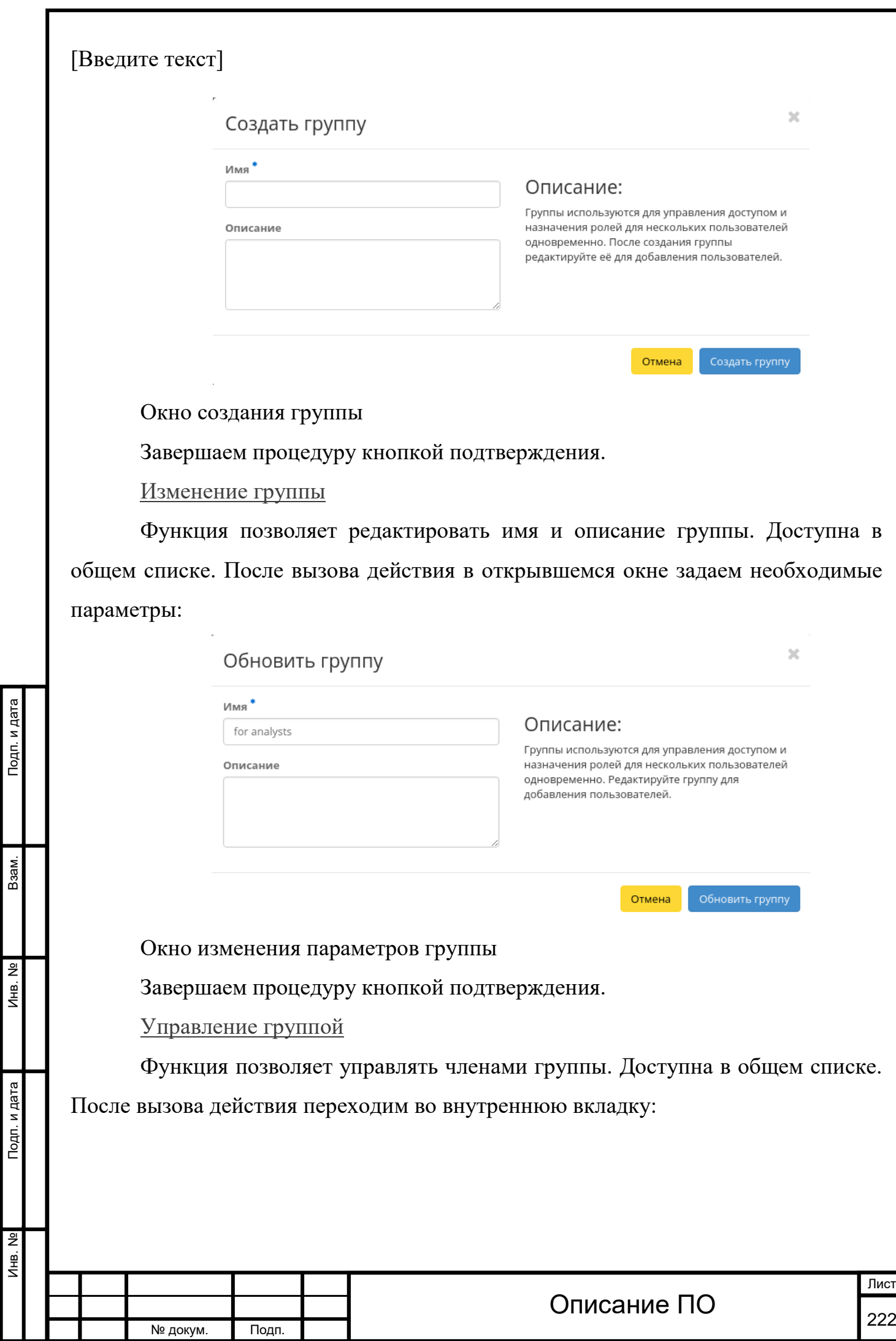

#### [Введите текст] Управление группой: for analysts Фильто  $\Box$ Логин Эл. адрес ID пользователя 03c5ea783b6c4230a658a6a354062694  $\Box$ ceilometer None demo None 08e06a79cbb74671ac42a5036131b148  $\Box$ None 750862ac7d864a419bf50eccc268f1d9  $\Box$ heat b8c498a0e34447169faba3f60a177903  $\Box$ admin None cinder None be000e97d5064162a3deefb2377229f0  $\Box$

Отображено 5 элементов

Тодп. и дата

Взам.

욷 Инв.

Подп. и дата

Управление членами группы

Для добавления или удаления пользователей используйте кнопки на верхней панели. добавление осуществляется в отдельном окне:

Добавить назначение в группу

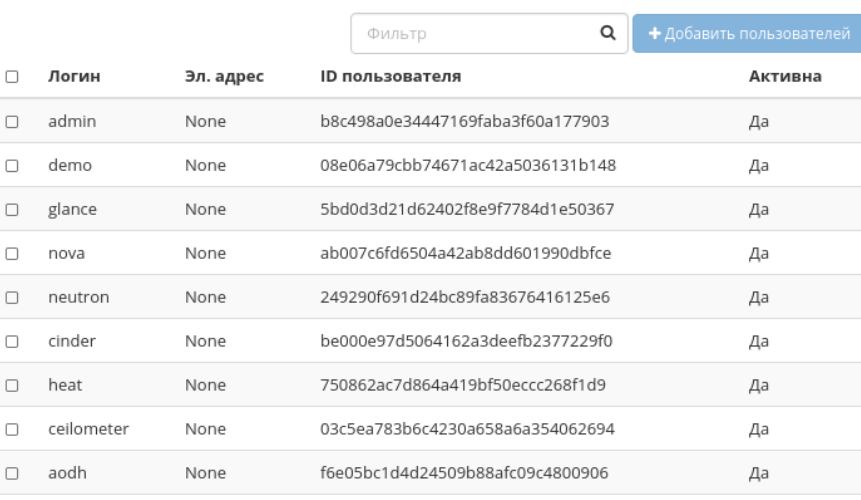

Отображено 9 элементов

Отмена

 $\overline{\mathcal{M}}$ 

#### Окно назначения в группу

Для списков доступны инструменты сортировки и фильтрации. Поля сортируются по возрастанию и убыванию. Инструмент фильтрации же работает по наименованию любого из полей, допустим неполный ввод имени.

Завершаем процедуру кнопкой подтверждения.

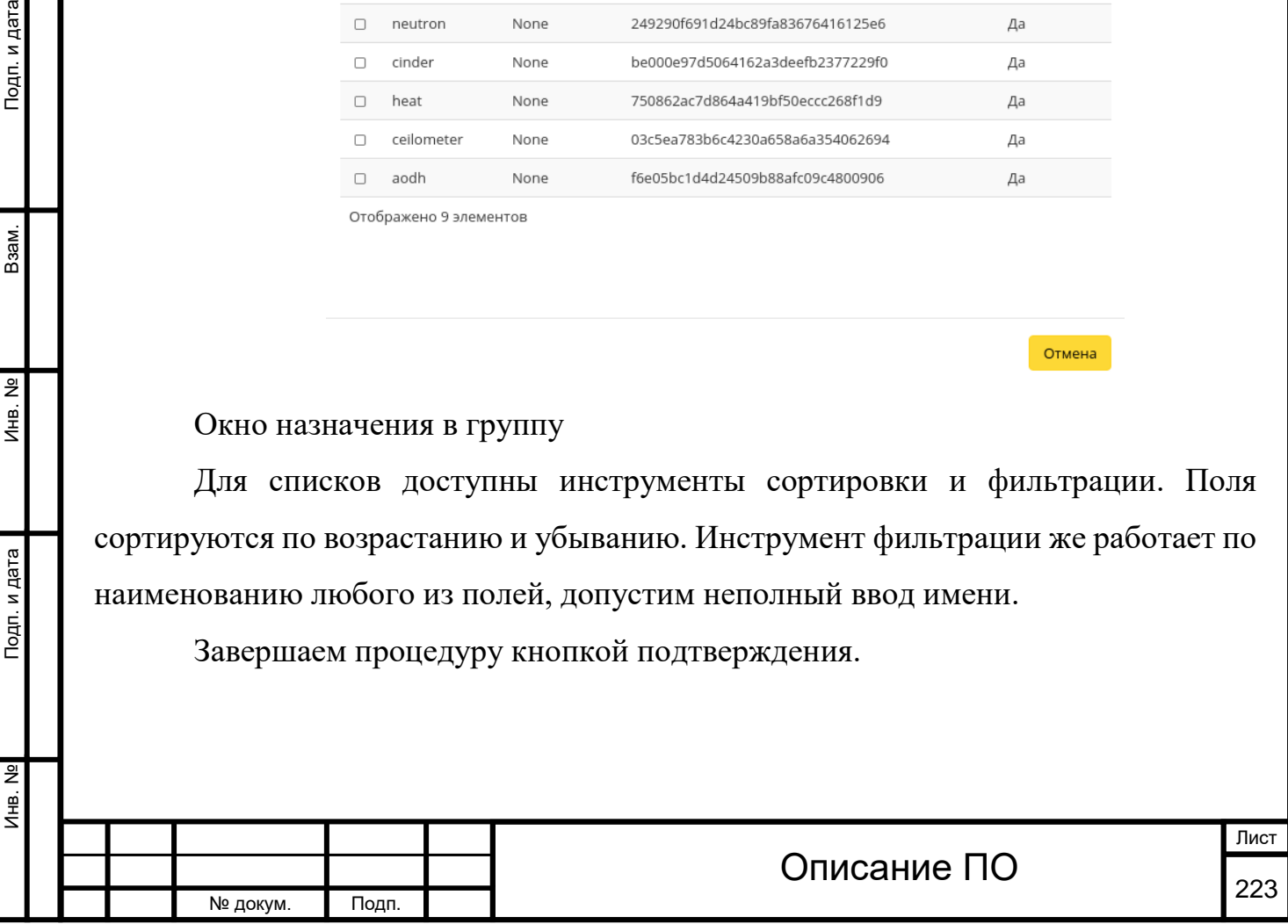

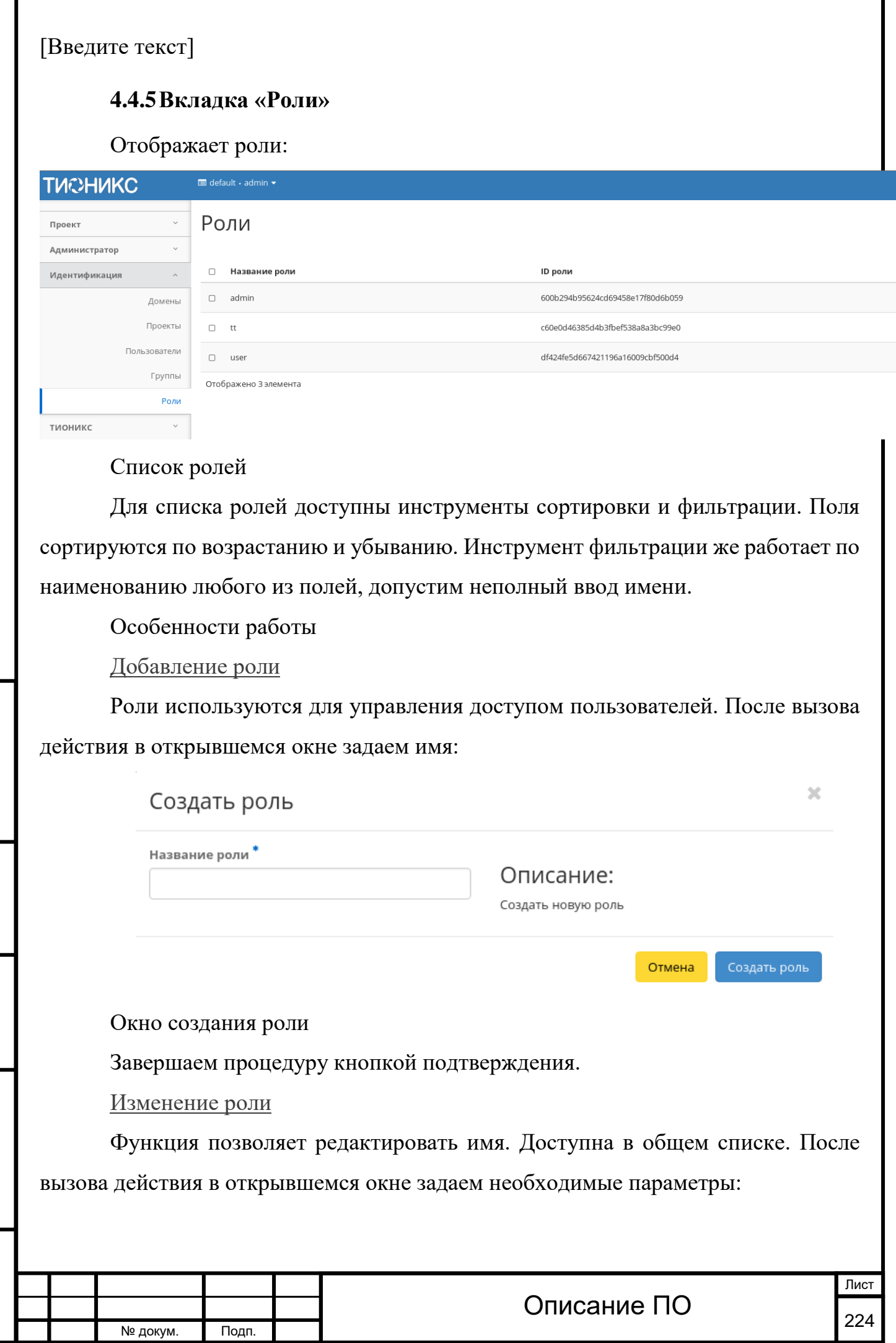

Инв. № Подп. и дата Взам. Мене. № Подп. и дата Взам. Подп. и дата

Подп. и дата

Инв. №

Инв. №

Взам.

Подп. и дата

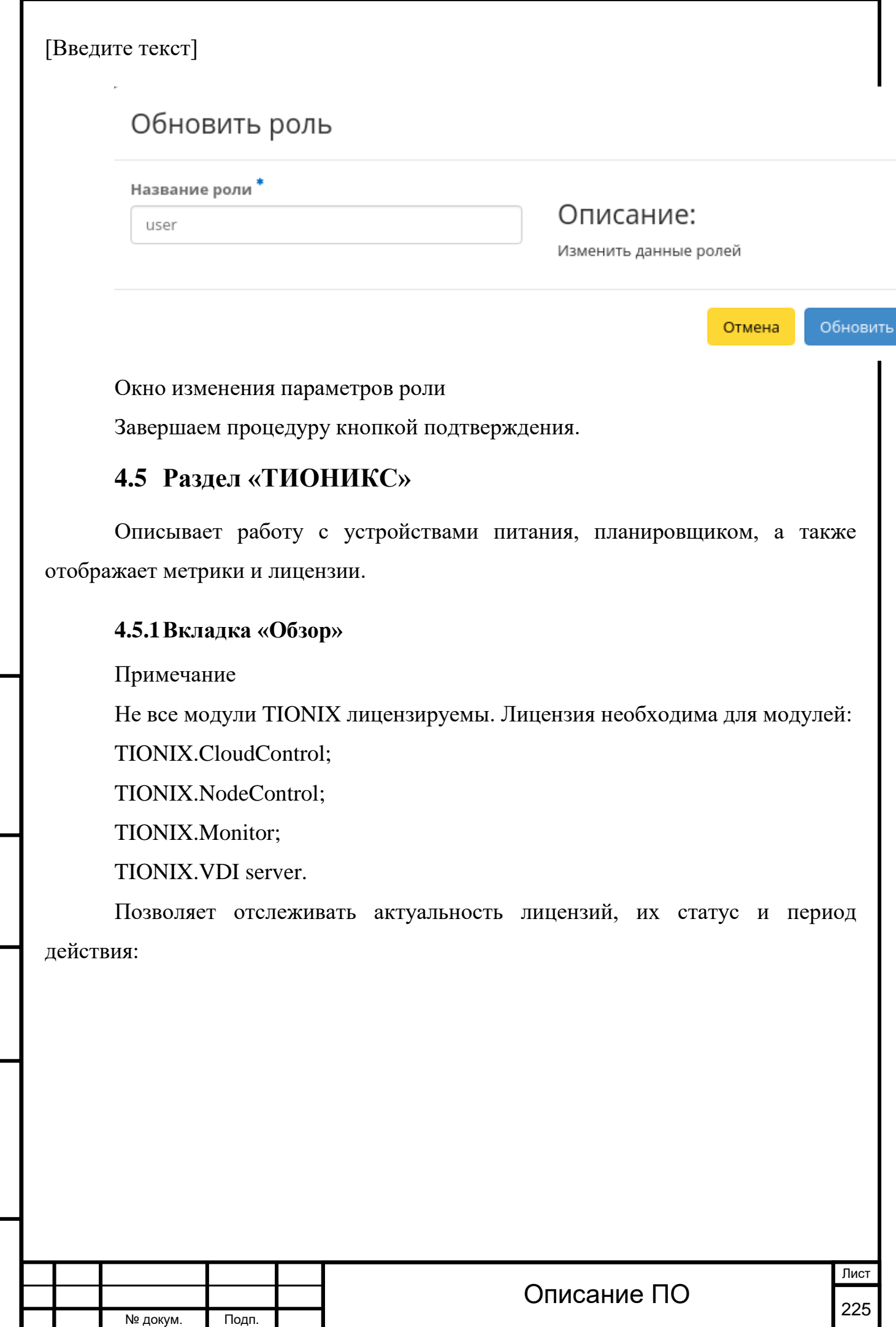

Инв. № Подп. и дата Взам. Мене. № Подп. и дата Взам. Подп. и дата

Подп. и дата

Инв. №

Инв. Nº

Взам.

Подп. и дата

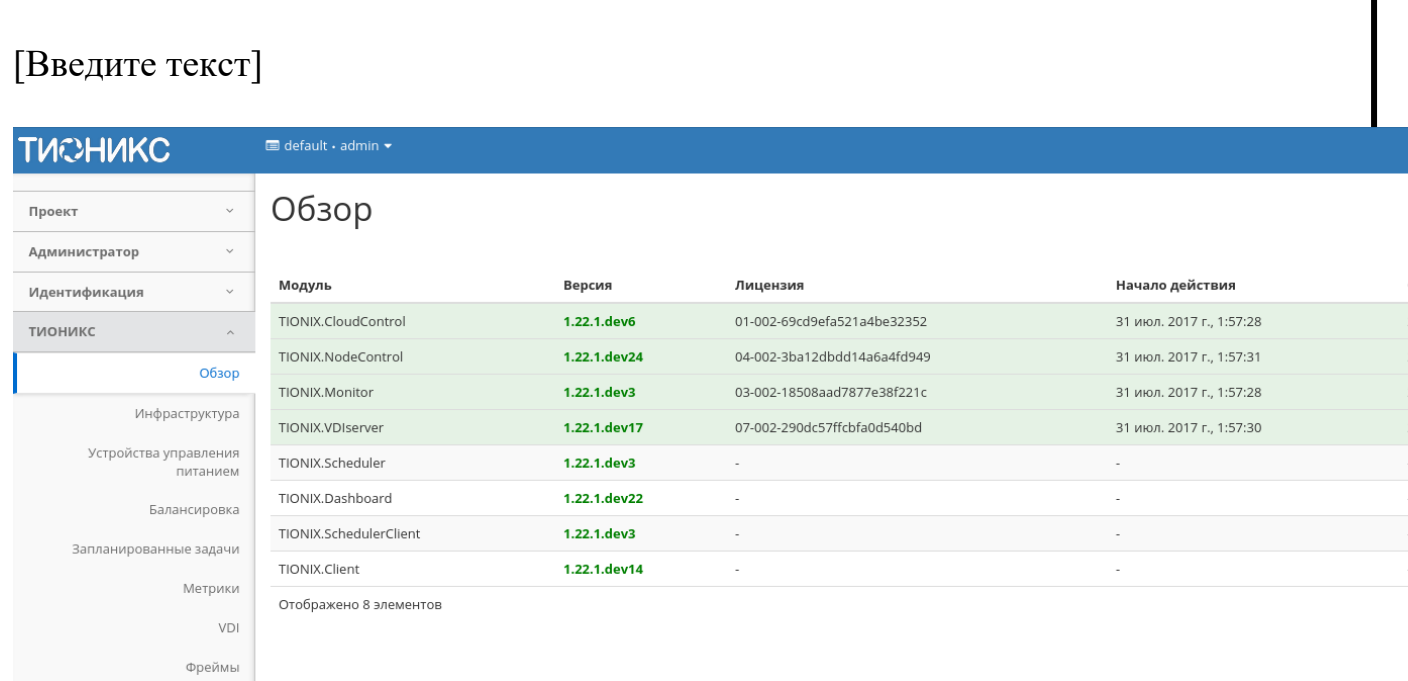

# Список модулей ТИОНИКС

На странице списком представлены все основные и вспомогательные модули TIONIX.

# *Списком отображается:[¶](http://docs.tionix.ru/1.23.0/tionix_modules/tionix-dash-docs/tionix_dashboard/instruction/tionix/overview.html#id6)*

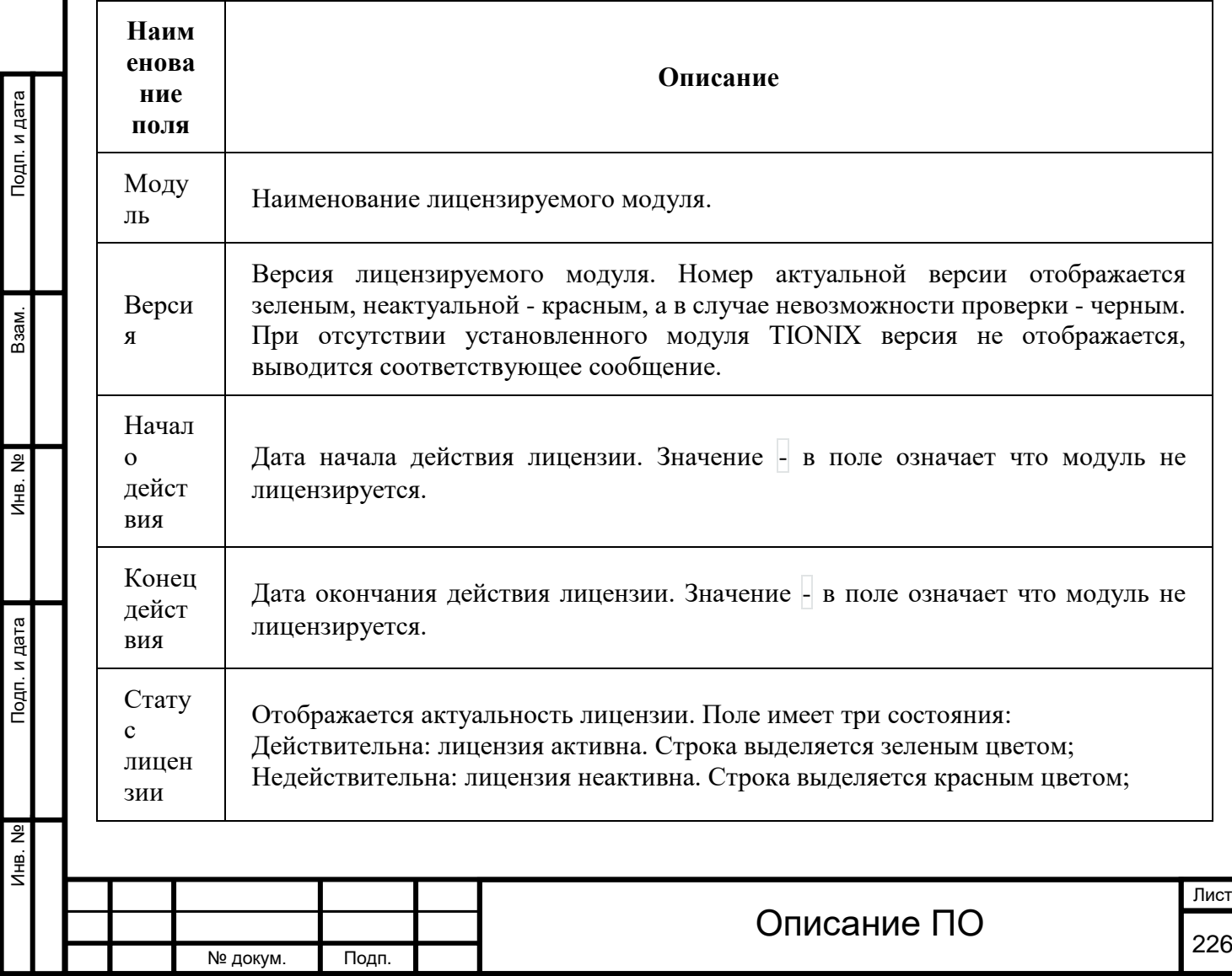

Инв. № Подп. и дата Взам. Мене. № Подп. и дата Взам. Подп. и дата

Подп. и дата

Инв. Nº

Инв. №

Взам.

Подп. и дата

## *Списком отображается:[¶](http://docs.tionix.ru/1.23.0/tionix_modules/tionix-dash-docs/tionix_dashboard/instruction/tionix/overview.html#id6)*

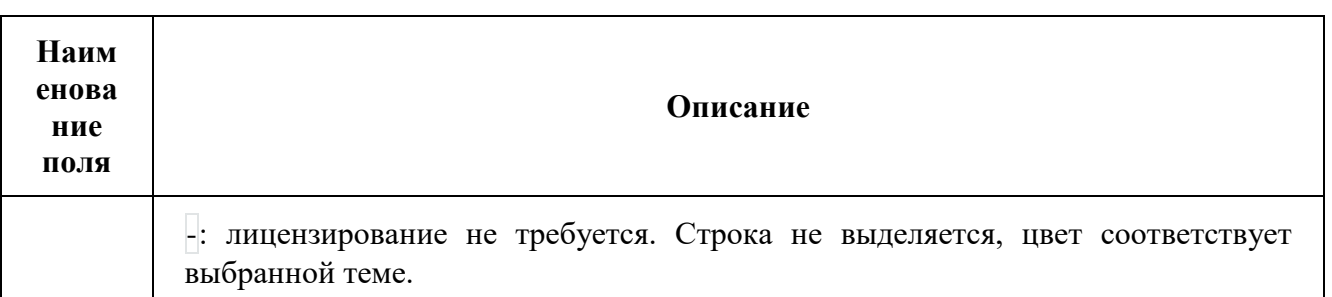

Для всех отображающихся полей доступен инструмент сортировки. Поля сортируются по возрастанию и убыванию.

Номер версии служит индикатором ее актуальности. При наличии красного индикатора версии наведите курсор на номер и получите вспомогательную информацию:

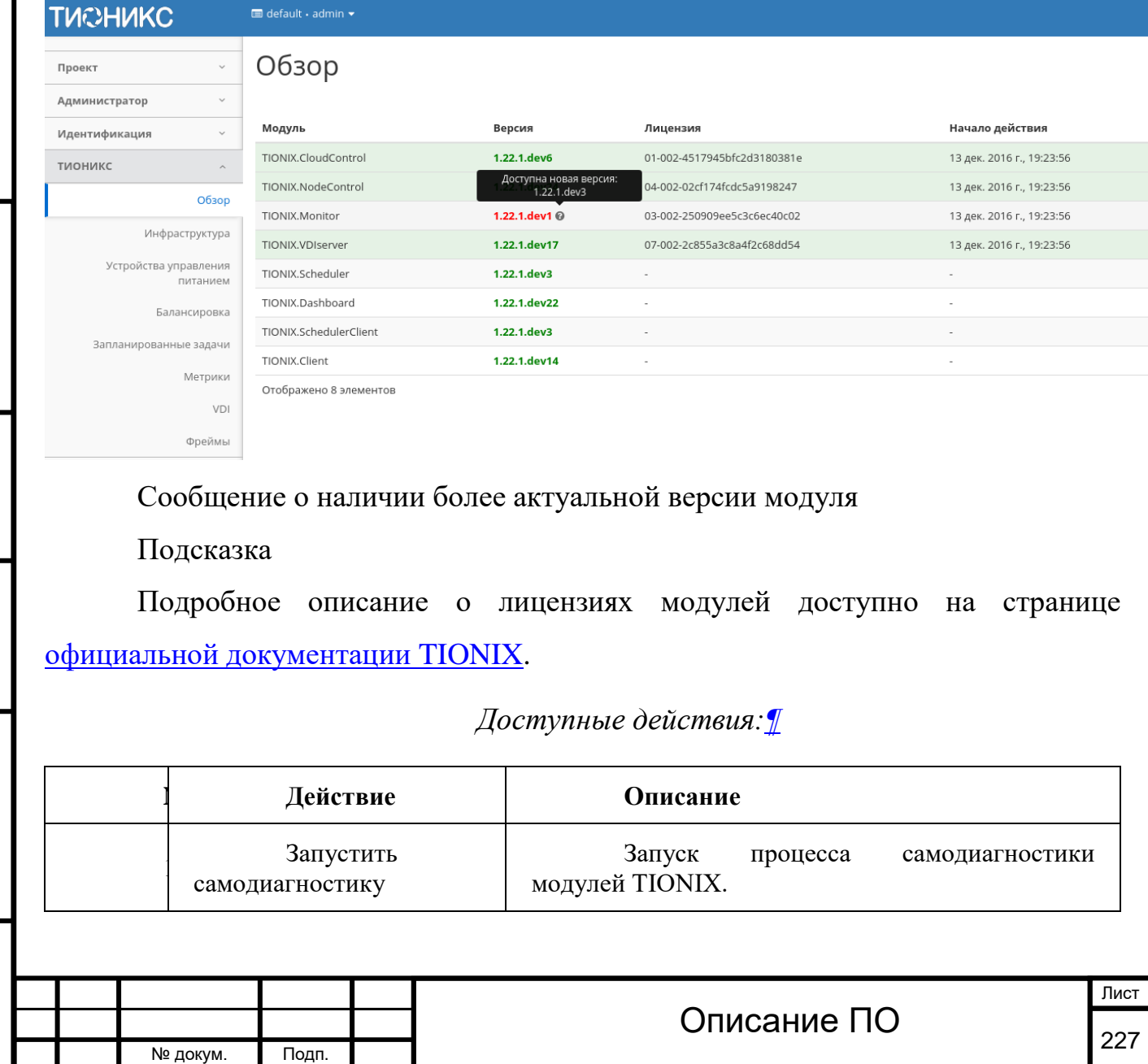

## *Доступные действия:[¶](http://docs.tionix.ru/1.23.0/tionix_modules/tionix-dash-docs/tionix_dashboard/instruction/tionix/overview.html#id8)*

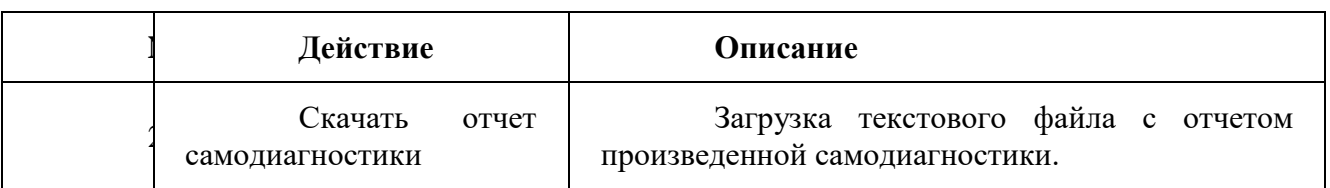

# Особенности работы

#### [Запуск самодиагностики](http://docs.tionix.ru/1.23.0/tionix_modules/tionix-dash-docs/tionix_dashboard/instruction/tionix/overview.html#id9)

На верхней панели кнопкой «Запустить самодиагностику» производится запуск процесса тестирования всех модулей. По завершению выводится уведомление об окончании процесса самодиагностики.

#### [Скачивание отчета самодиагностики](http://docs.tionix.ru/1.23.0/tionix_modules/tionix-dash-docs/tionix_dashboard/instruction/tionix/overview.html#id10)

Выгрузка результатов самодиагностики производится в виде текстового файла.

В файле указывается название версии установленного Openstack, количество контроллеров, наименование системы управления базами данных и ее версия.

Так же текстовый файл состоит из таблиц модулей для которых производится самодиагностика:

TIONIX Cloud control;

TIONIX Node control;

TIONIX Monitor;

Подп. и дата

Взам.

Лнв. Nº

Подп. и дата

TIONIX Dashboard;

TIONIX Scheduler.

Таблица показывает наименование теста, его результат и при наличии сообщение об ошибке.

В конце файла выводятся общие итоги тестов по всем модулям.

Подсказка

Подробное описание процесса самодиагностики модулей доступно на странице [официальной документации](http://docs.tionix.ru/1.23.0/tionix_modules/general-information/general_information/self_diagnosis/index.html#self-diag-label) TIONIX.

 $\Box$ 

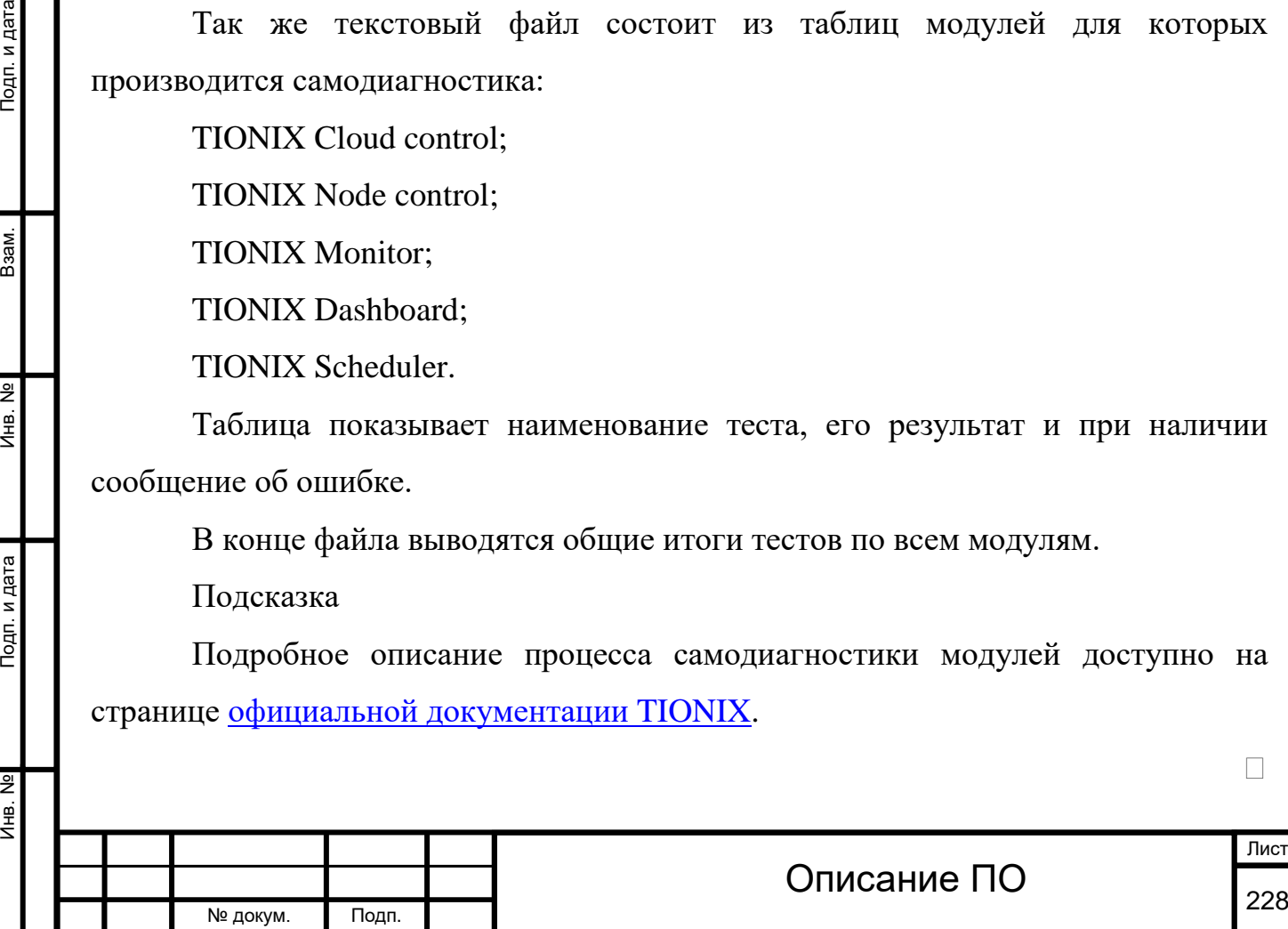

# **4.5.2Вкладка «Инфраструктура»**

Предоставляет информацию об инфраструктуре облака. Включает в себя внутренние вкладки: «**Узлы**» и «**Классы и типы**».

# **4.5.2.1 Вкладка «Узлы»**

Выводит список узлов:

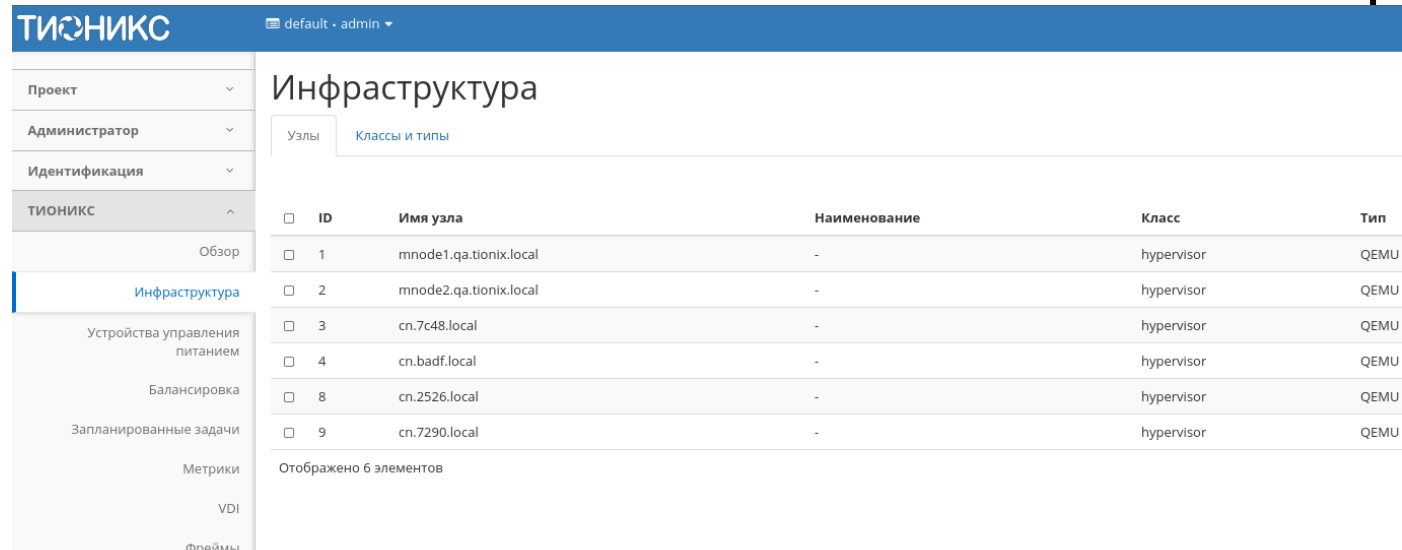

# Список узлов

Инв. № Подп. и дата Взам. Мене. № Подп. и дата Взам. Подп. и дата

Инв. Nº

Подп. и дата

Инв. №

Взам.

Подп. и дата

# *Списком представлена следующая информация:[¶](http://docs.tionix.ru/1.23.0/tionix_modules/tionix-dash-docs/tionix_dashboard/instruction/tionix/infrastructure.html#id5)*

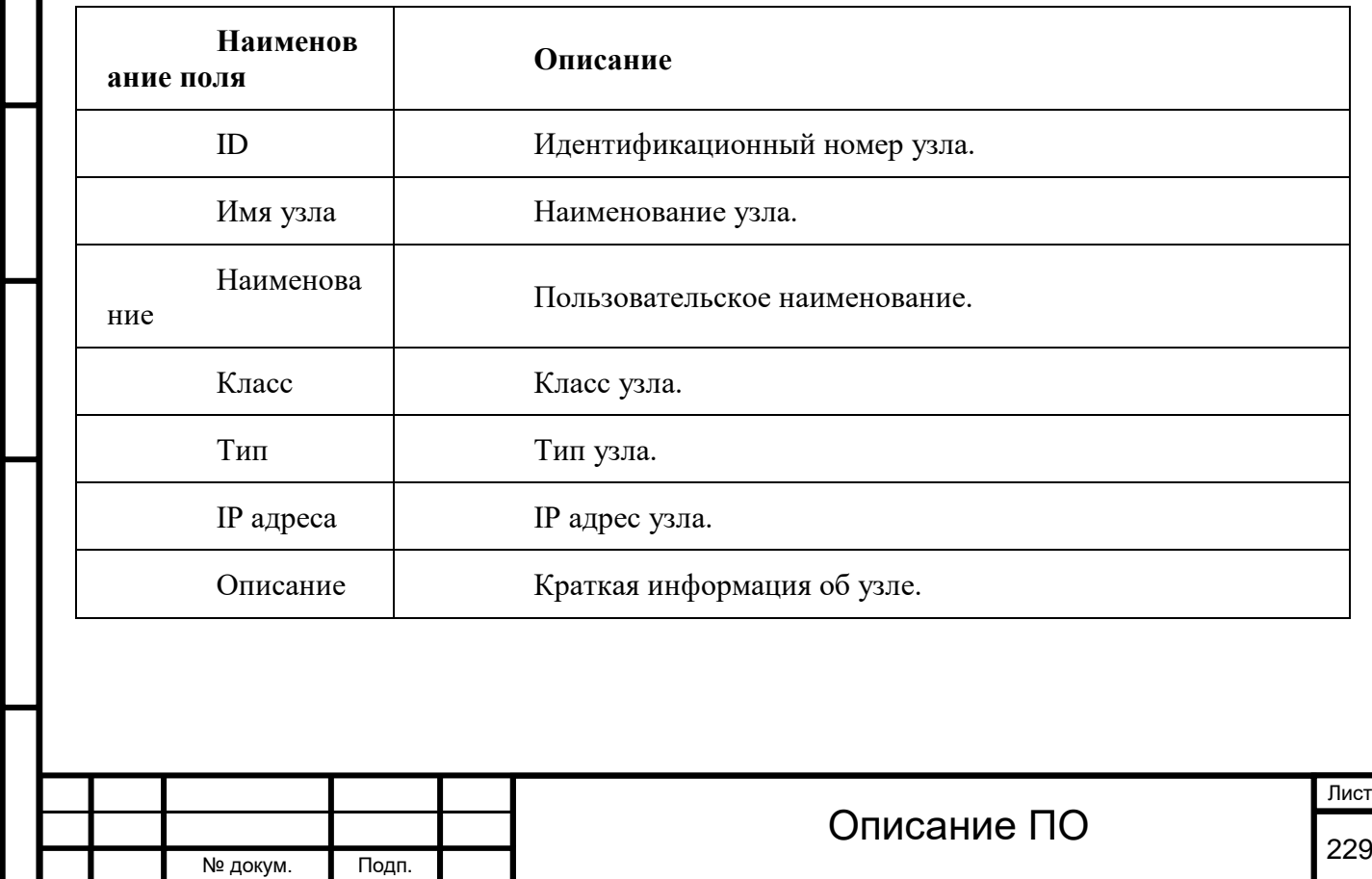

Для списка узлов доступны инструменты сортировки и фильтрации. Поля сортируются по возрастанию и убыванию. Инструмент фильтрации же работает по всем полям, допустим неполный ввод.

# **4.5.2.2 Вкладка «Классы и типы»**

Выводит список классов и типов:

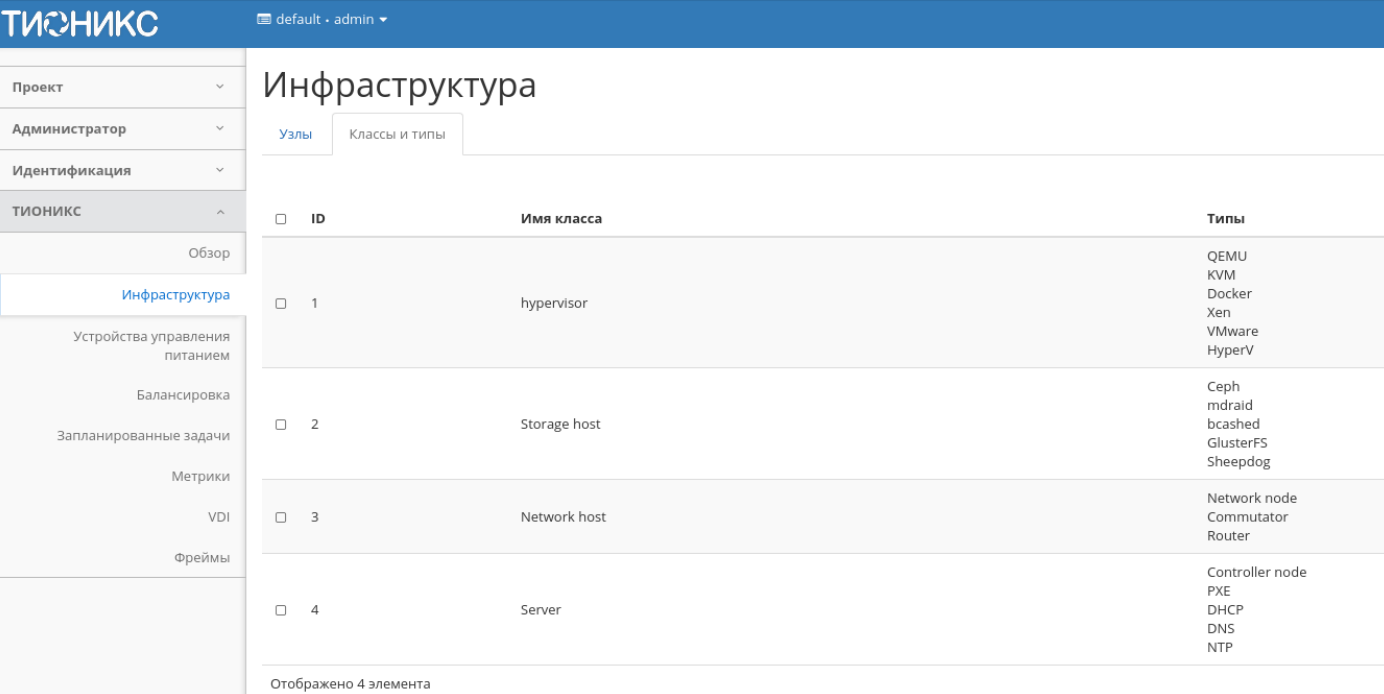

#### Список классов и типов

Подп. и дата

№ докум. Подп.

*Списком представлена следующая информаци*

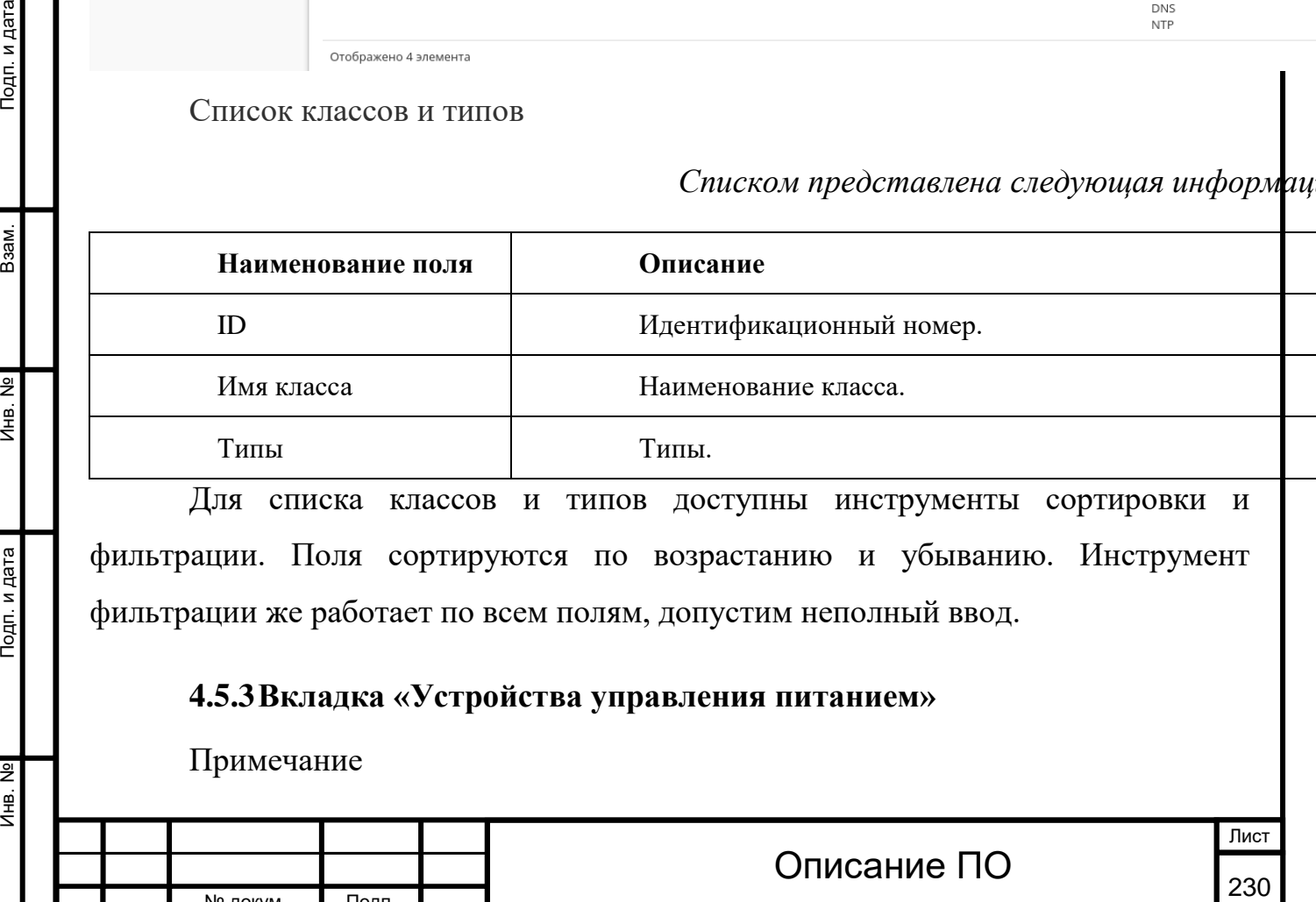

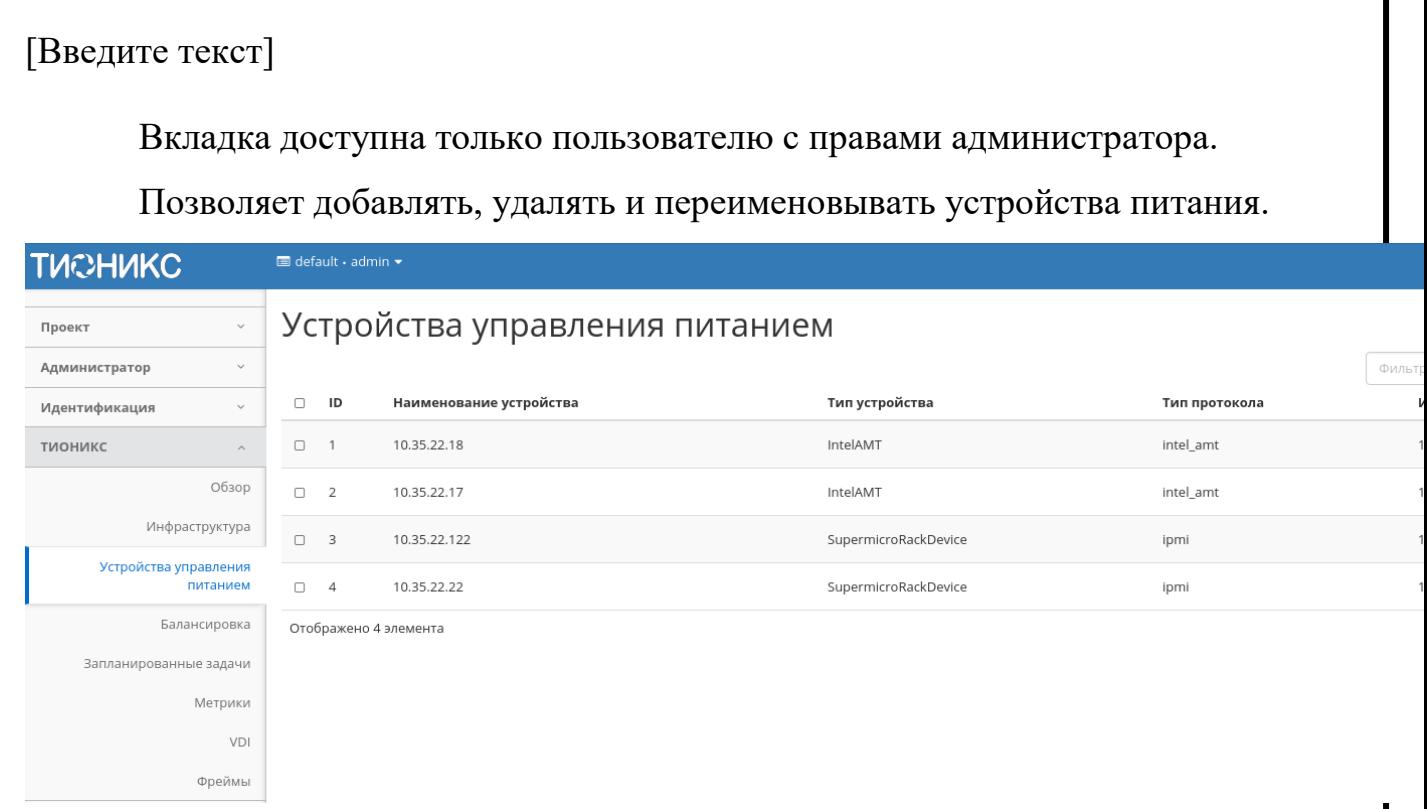

Список устройств управления питанием

Инв. № Подп. и дата Взам. Мене. № Подп. и дата Взам. Подп. и дата

Подп. и дата

Инв. №

 $M<sub>HB</sub>$ . №

B<sub>3</sub>a<sub>M</sub>.

Подп. и дата

№ докум. Подп.

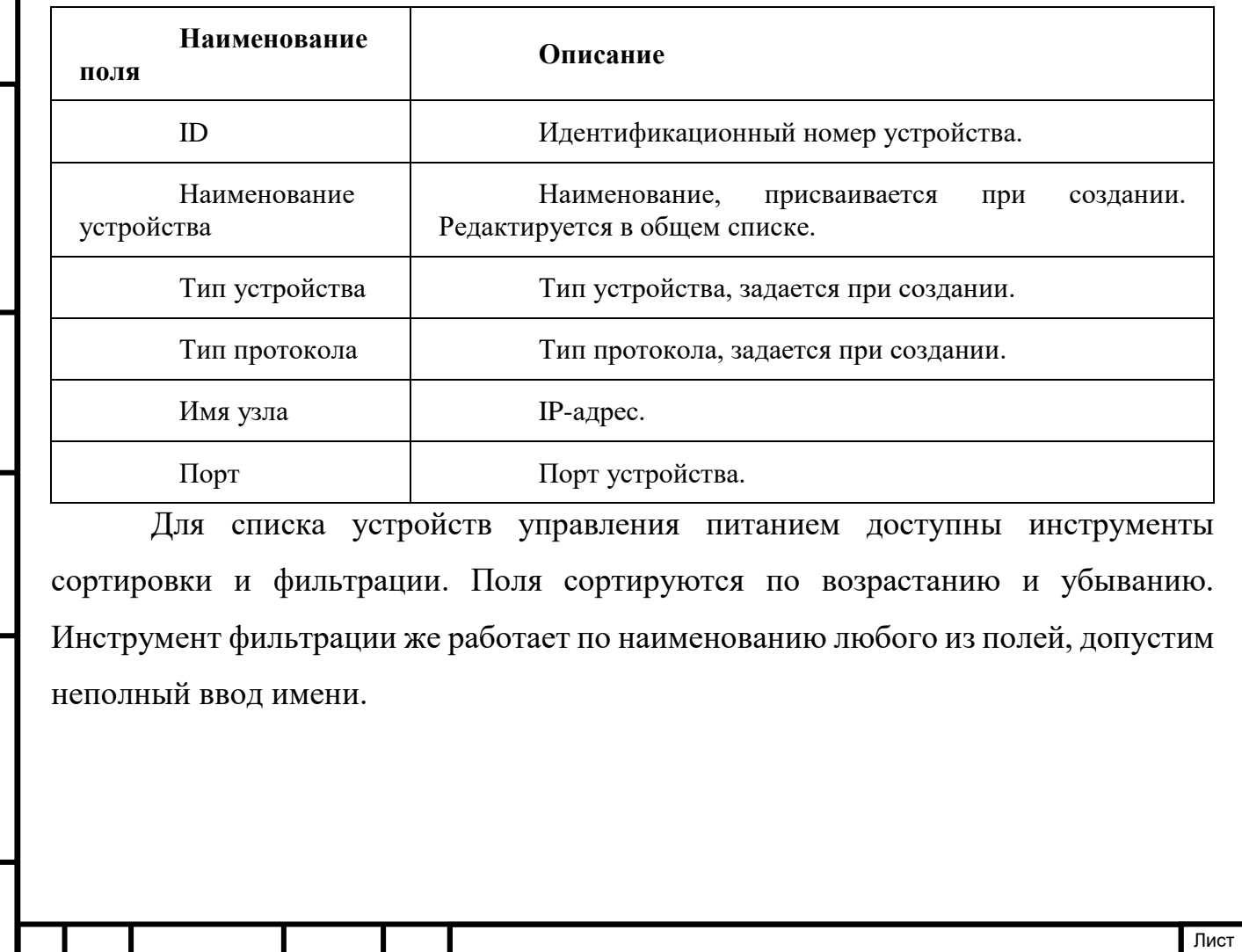

# *Списком представлена следующая информация:[¶](http://docs.tionix.ru/1.23.0/tionix_modules/tionix-dash-docs/tionix_dashboard/instruction/tionix/power_devices.html#id6)*

*Для устройств управления питанием в зависимости от статуса* 

*доступны следующие действия:[¶](http://docs.tionix.ru/1.23.0/tionix_modules/tionix-dash-docs/tionix_dashboard/instruction/tionix/power_devices.html#id7)*

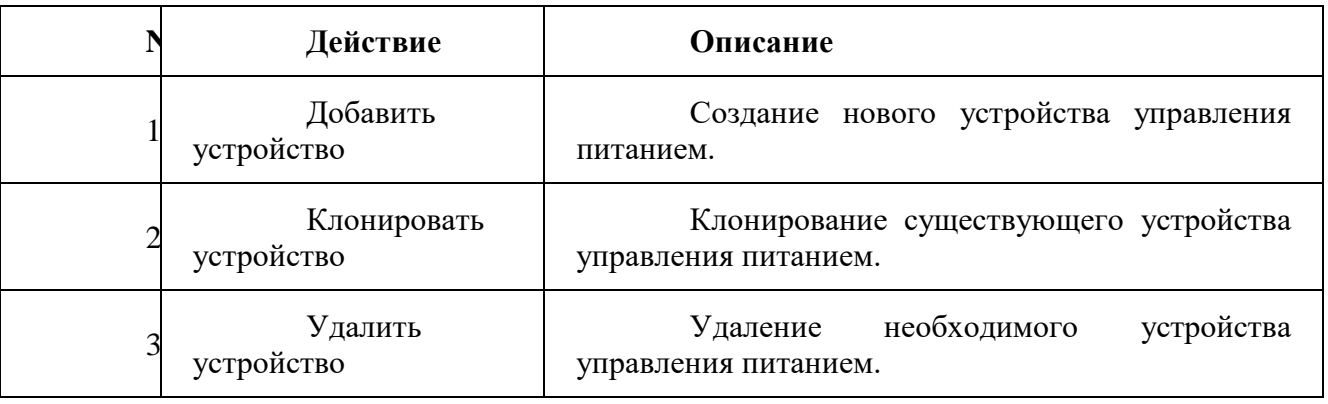

Действия доступны для выполнения относительно одной выбранной задачи – выбором нужного действия в поле «Действия» соответствующей записи в списке задач.

Также действия можно запустить в отношении группы предварительно выбранных задач. Для этого необходимо отметить нужные задачи и выбрать групповое действие.

Особенности работы

Тодп. и дата

[Добавление устройства управления питанием](http://docs.tionix.ru/1.23.0/tionix_modules/tionix-dash-docs/tionix_dashboard/instruction/tionix/power_devices.html#id9)

В общем списке на панели управления кнопкой «Добавить новое устройство» открываем мастер окно создания:

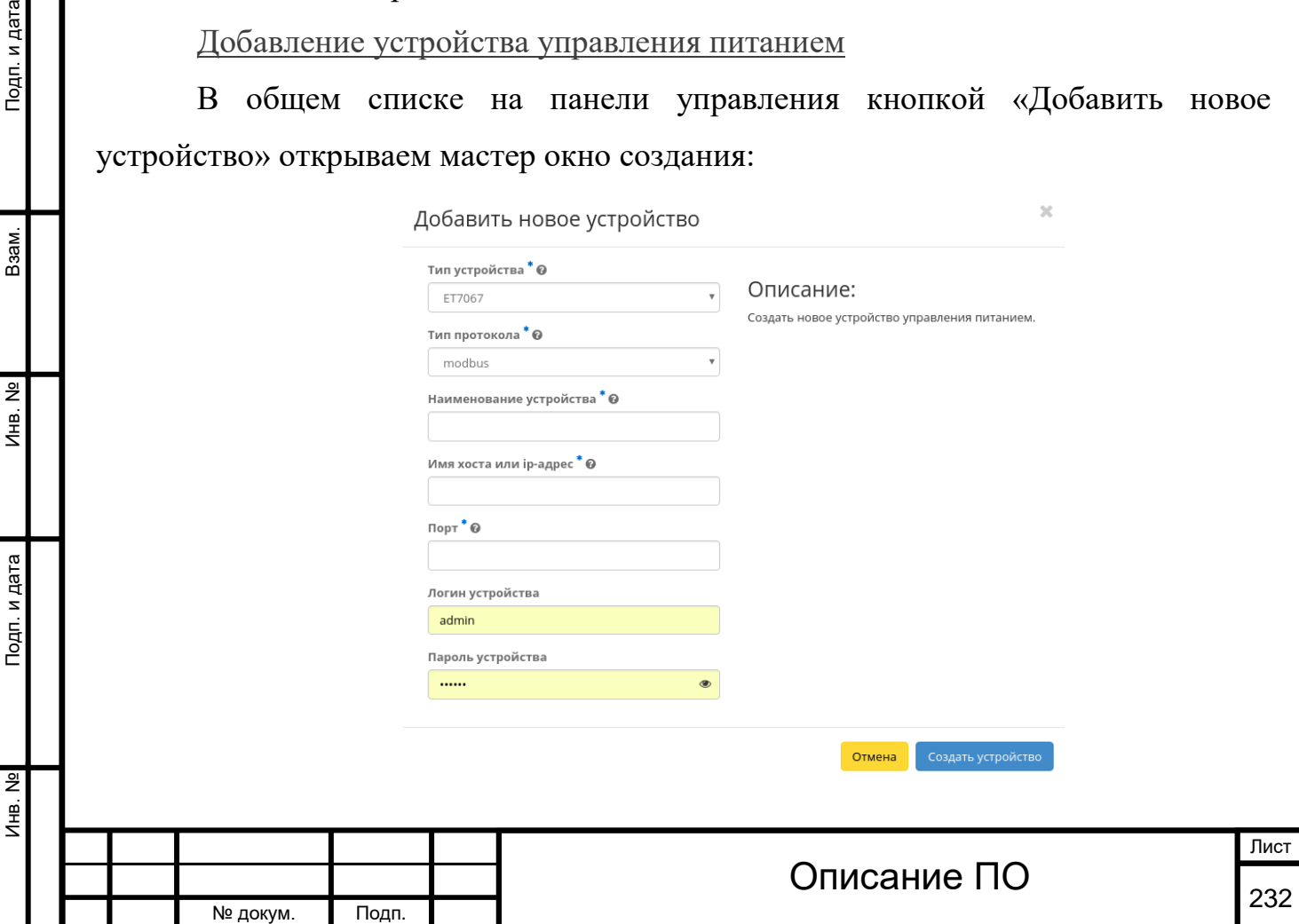

Подп. и дата

B<sub>3aM</sub>.

Инв. №

Подп. и дата

Окно создания устройства управления питанием

В открывшемся окне указываем:

Тип устройства - выбор из доступных типов устройств;

Тип протокола - выбор из доступных типов протоколов;

Наименование устройства - доступно произвольное наименование. Максимальное количество символов 50;

Имя хоста или ip-адрес - максимальное количество символов 255, символы кириллицы недопустимы;

Порт - порт устройства. Диапазон значения от 1 до 65535;

Логин устройства - заданный логин устройства;

Пароль устройства - заданный пароль устройства.

Следуйте указаниям на страницах мастера, выбирая необходимые параметры. Завершаем процедуру создания кнопкой «Создать устройство». После чего корректно созданное устройство отобразится в общем списке. В противном случае система вернет Вас в окно мастера с указанием причин невозможности его создания.

#### [Клонирование устройства управления питанием](http://docs.tionix.ru/1.23.0/tionix_modules/tionix-dash-docs/tionix_dashboard/instruction/tionix/power_devices.html#id10)

Функция позволяет создать копию существующего устройства. Доступна в общем списке всех устройств управления питанием. После вызова действия в открывшемся окне задаем необходимые параметры:

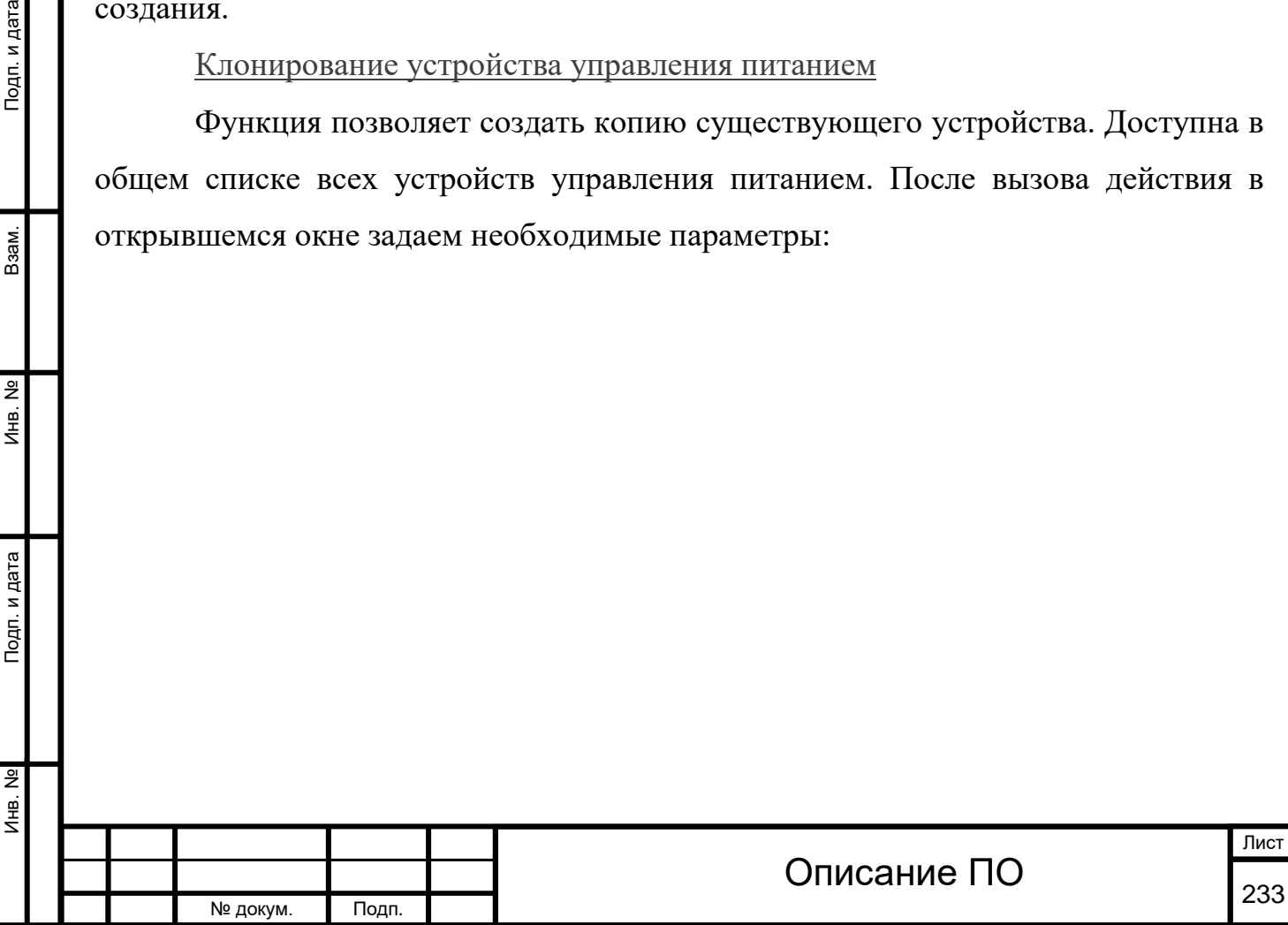

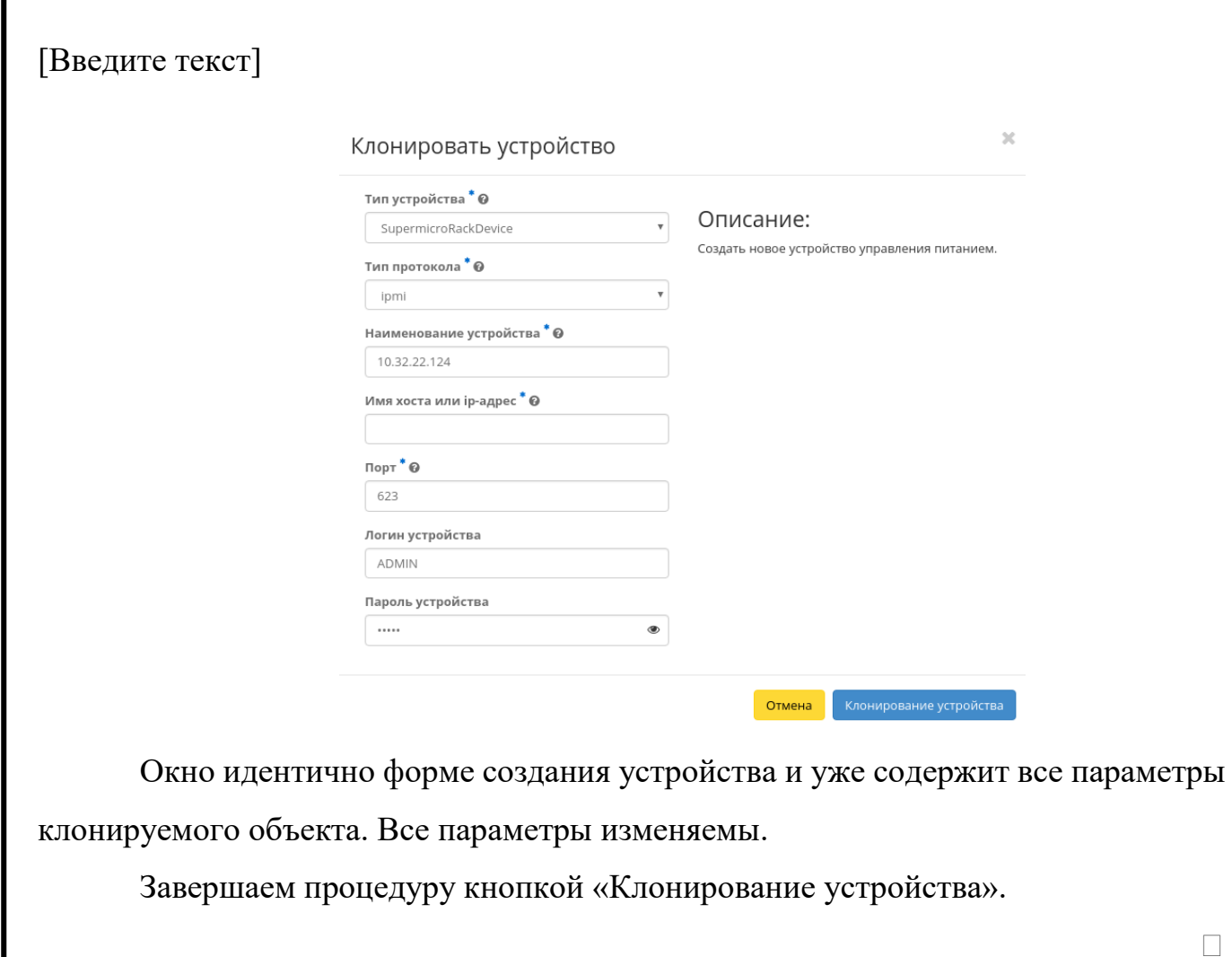

# **4.5.4Вкладка «Балансировка»**

Подп. и дата

Взам.

Инв. №

Подп. и дата

Позволяет управлять балансировкой нагрузки на вычислительных узлах. Включает в себя внутренние вкладки: «**Вычислительные узлы**», «**Агрегаторы узлов**» и «**Зоны доступности**».

Вкладка «Вычислительные узлы»

Выводит список вычислительных узлов и их нагрузку в разрезе ресурсов:

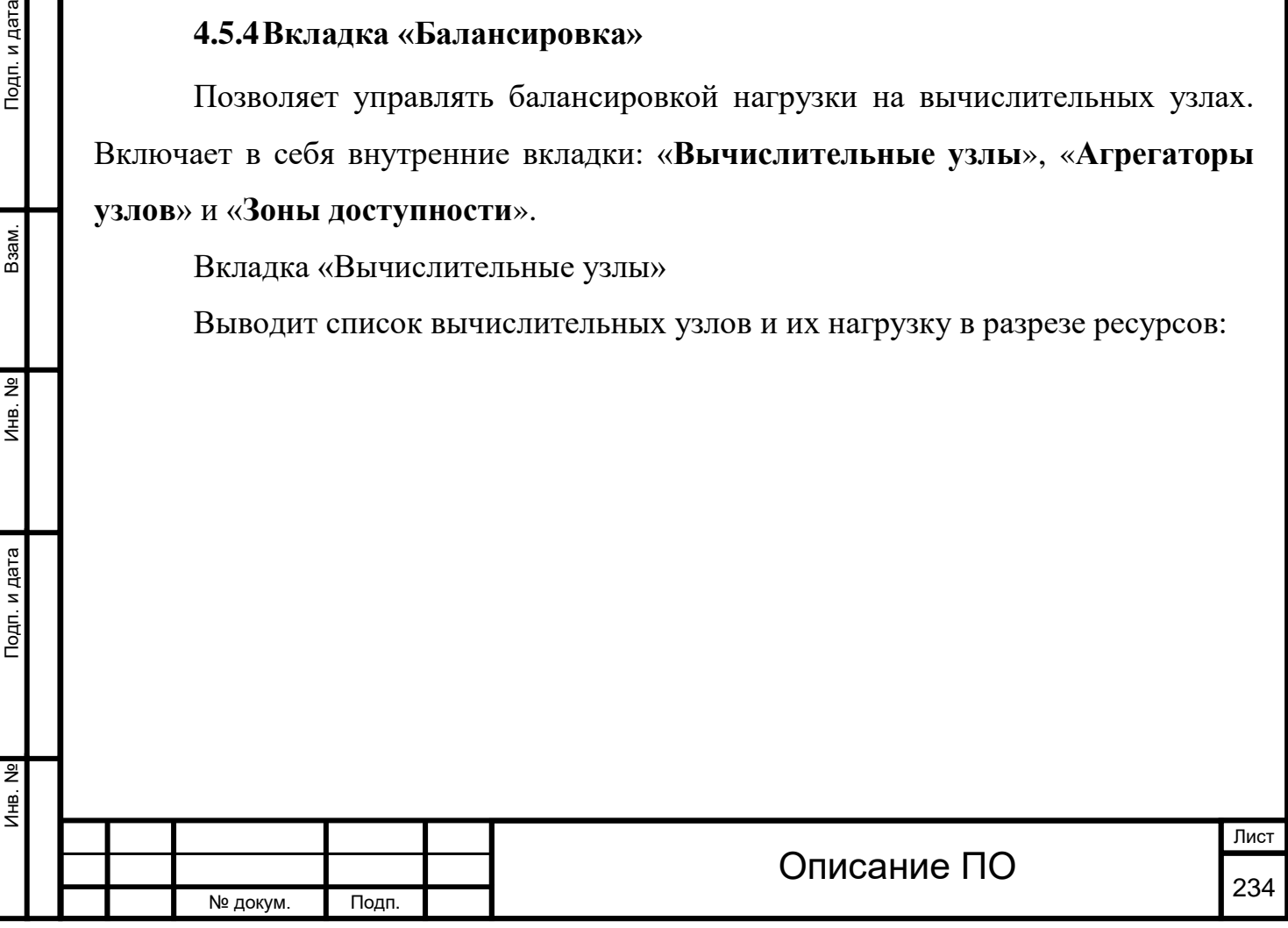

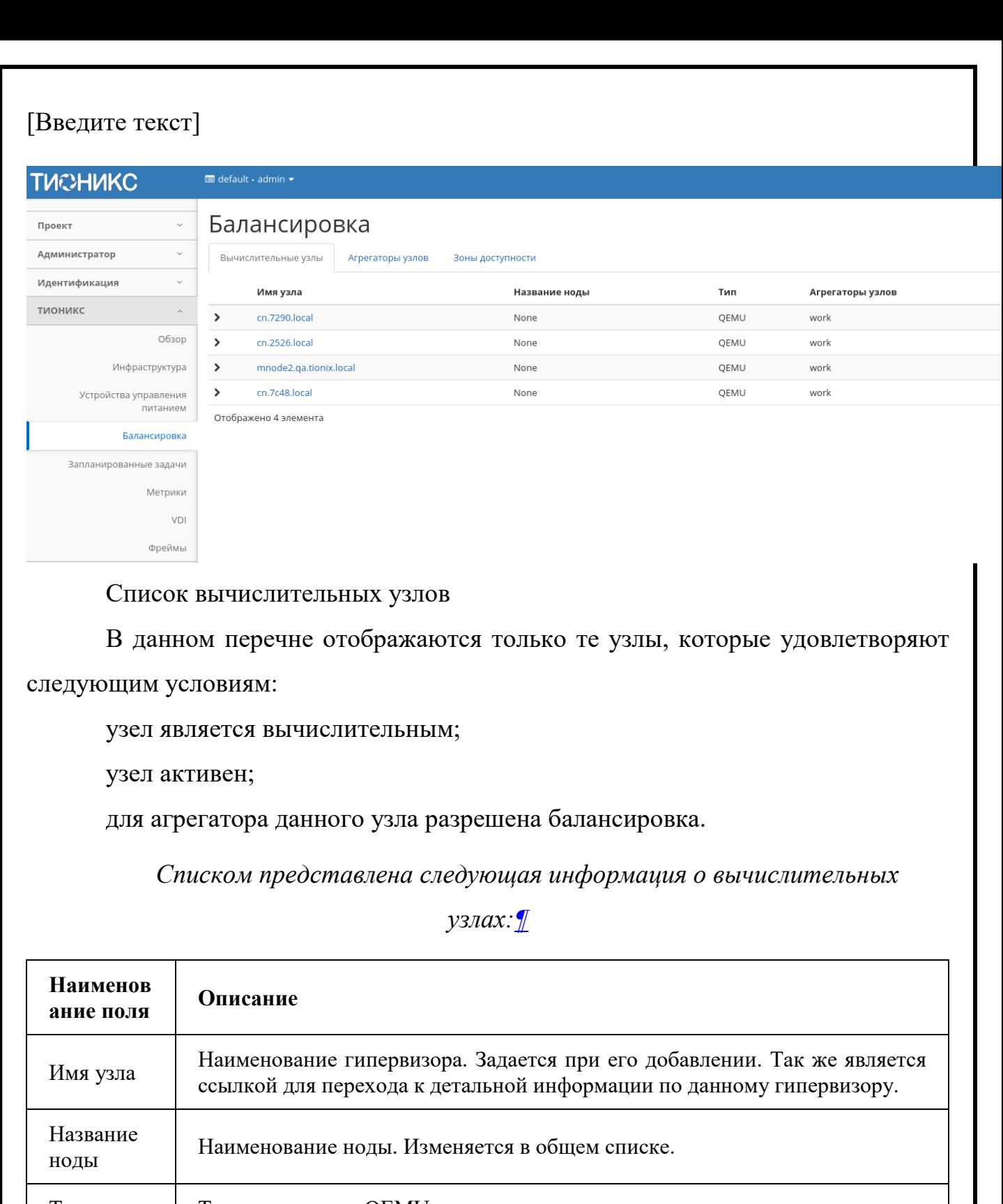

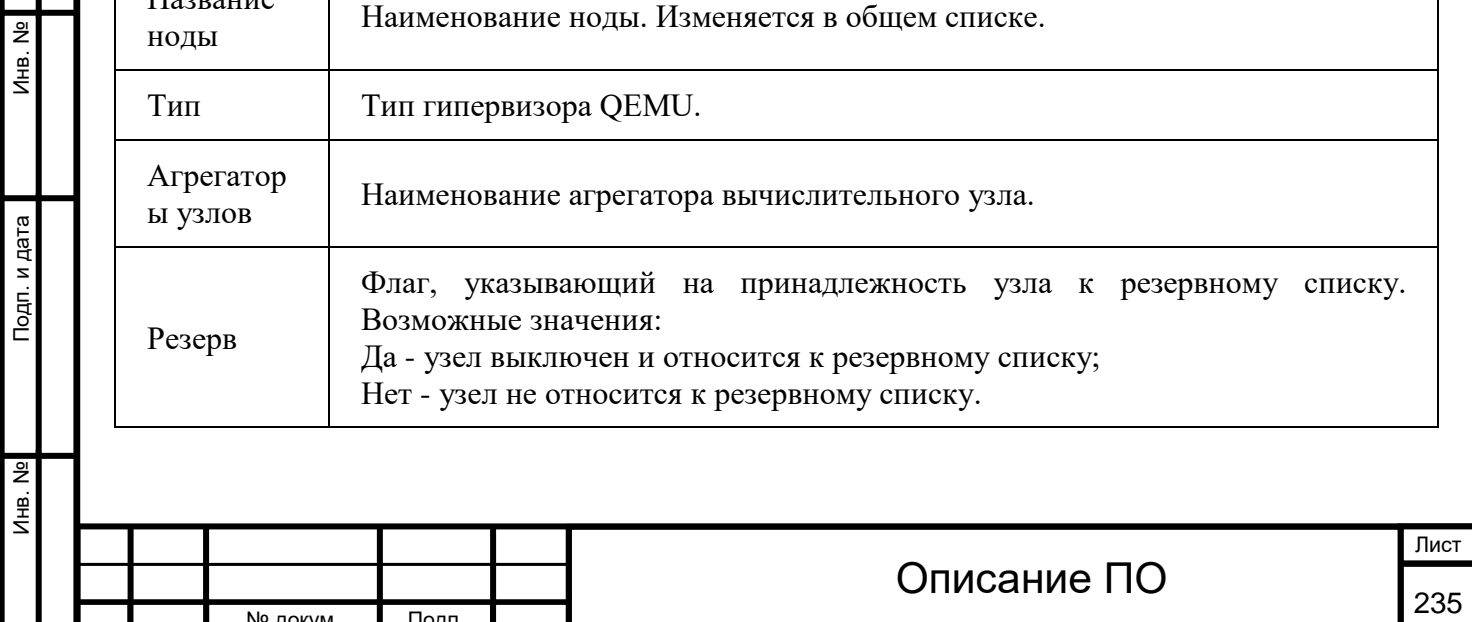

№ докум. Подп.

Инв. № Подп. и дата Взам. Мене. № Подп. и дата Взам. Подп. и дата

Инв. №

Взам.

Подп. и дата

Инв. № Подп. и дата Взам. Мене. № Подп. и дата Взам. Подп. и дата

Подп. и дата

Инв. Nº

Инв. №

Взам.

Подп. и дата

*Списком представлена следующая информация о вычислительных* 

*узлах:[¶](http://docs.tionix.ru/1.23.0/tionix_modules/tionix-dash-docs/tionix_dashboard/instruction/tionix/balancing.html#id8)*

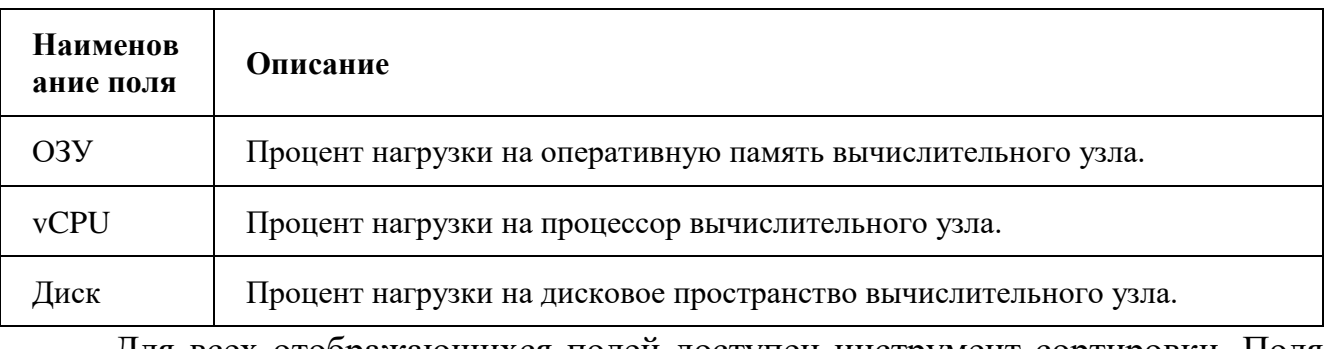

Для всех отображающихся полей доступен инструмент сортировки. Поля сортируются по возрастанию и убыванию.

Также на странице Вы можете увидеть перечень подключенных к узлу машин, для этого воспользуйтесь раскрывающимся списком:

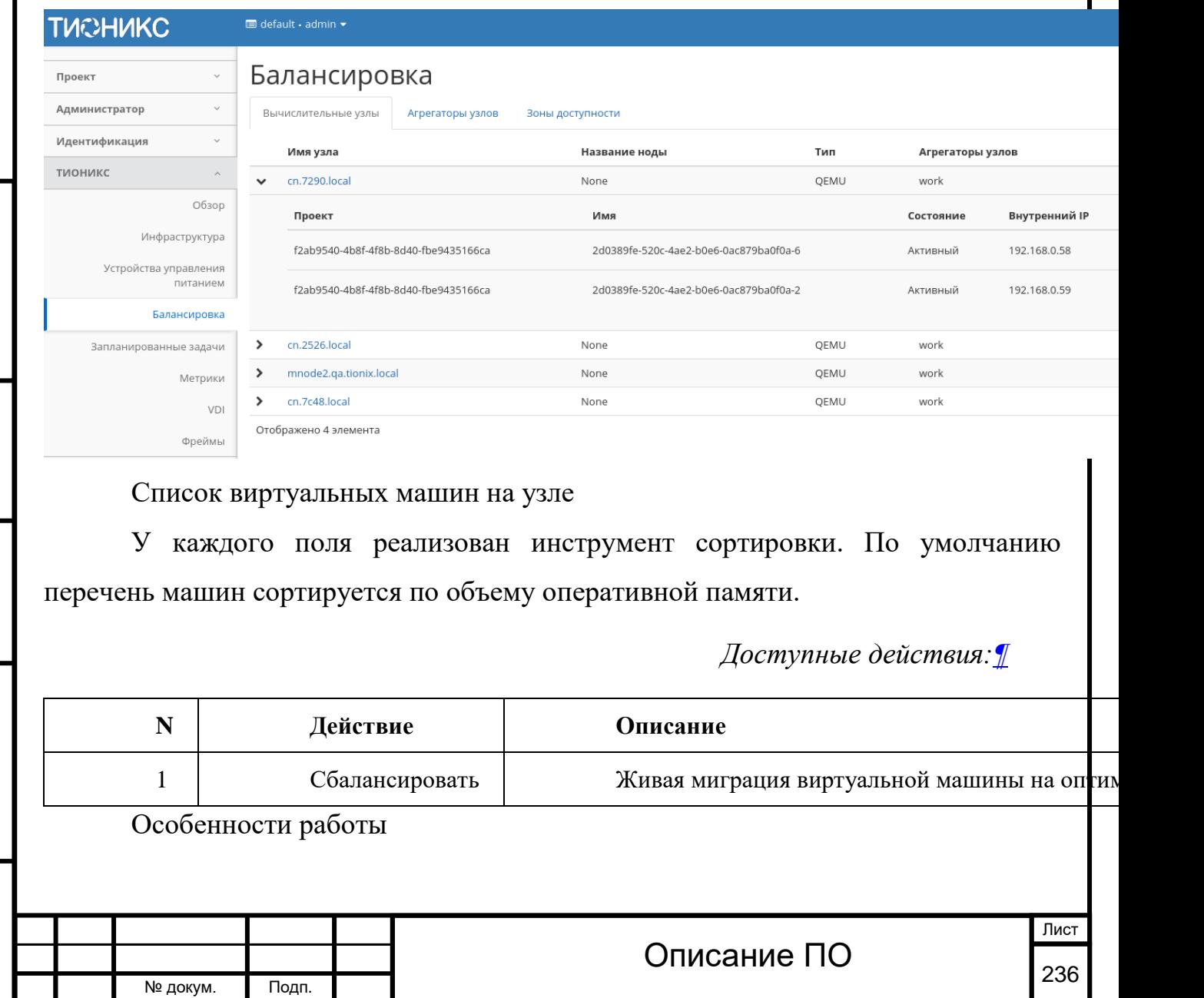

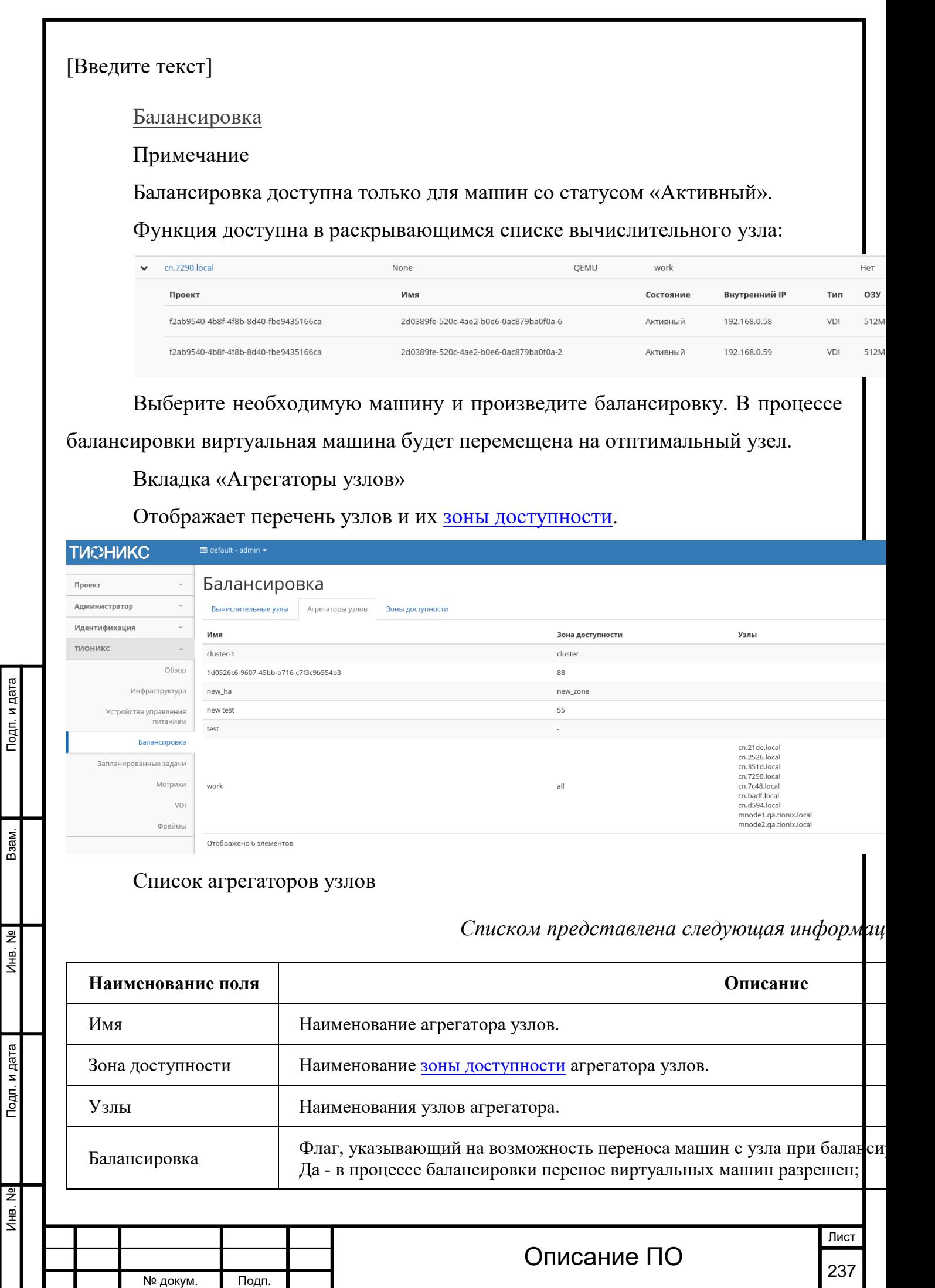

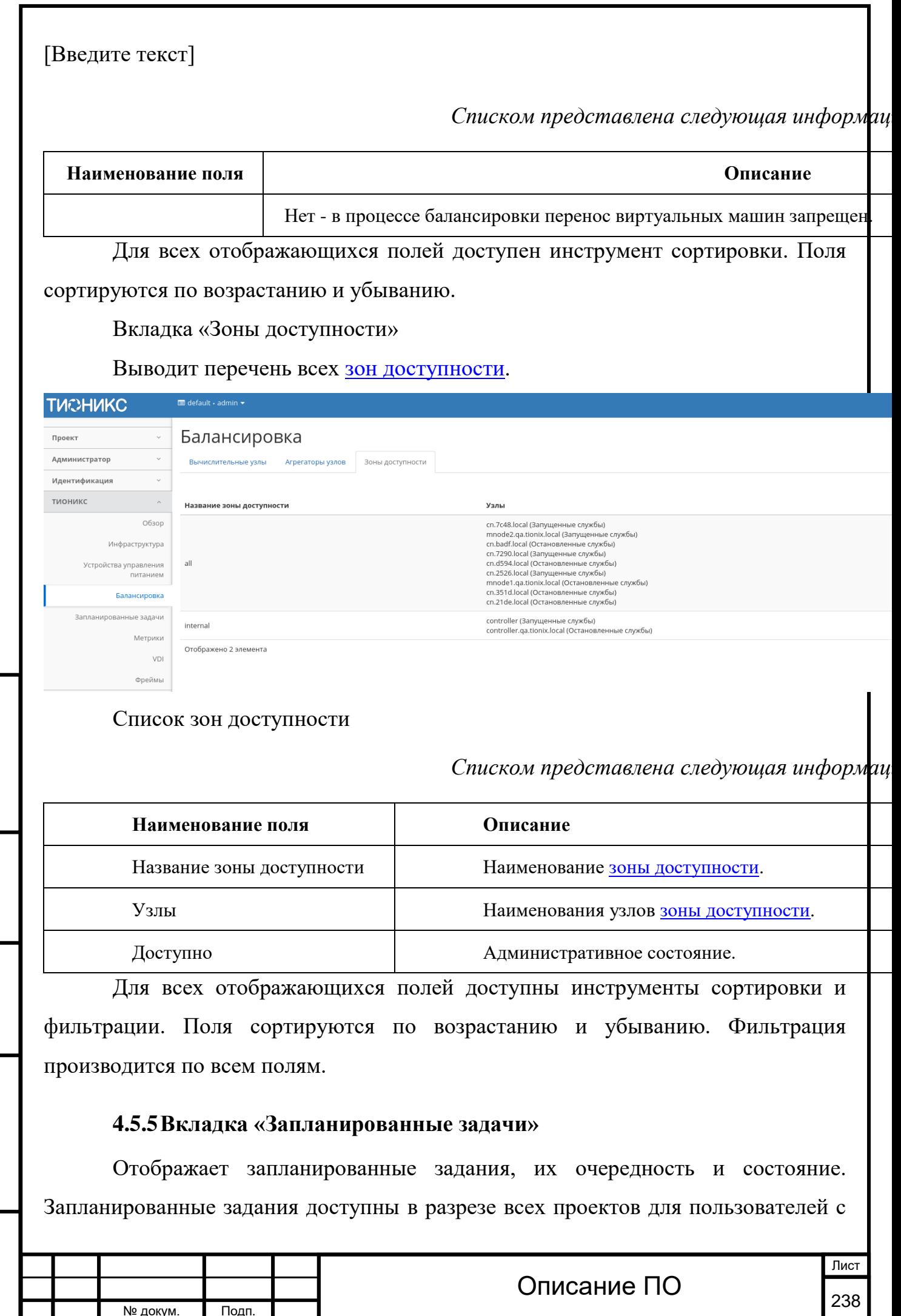

Инв. № Подп. и дата Взам. Мене. № Подп. и дата Взам. Подп. и дата

Подп. и дата

Инв. №

Инв. Nº

Взам.

Подп. и дата

№ докум. Подп.

Инв. № Подп. и дата Взам. Мене. № Подп. и дата Взам. Подп. и дата

Подп. и дата

Инв. №

Инв. Nº

Взам.

Подп. и дата

правами администратора. Для рядового пользователя будут доступны задания только в рамках его рабочей зоны.

#### **TUCHUKC** Запланированные задачи Проект  $\ddot{\phantom{1}}$ Показать удаленные задачи Выкл  $\overline{1}$  $_{\rm v}$  $\sim$ **Администратор** Идентификация  $\checkmark$ D **ID** *IMA* Действие Tun Статус последнего запуска **Тип объекта** Наименование объекта тионикс **6** Резервное копирование Создать резервную копию  $\sim$ Одноразовое Диск volume1 Обзор □ 5 Резервное копирование Создать резервную копию Одноразовое Диск volume2 Инфраструктура **0 4** Архивирование Архивировать Одноразовое Виртуальная машина cirros1 Устройства управления<br>питанием **13** Архивирование Архивировать Одноразовое Виртуальная машина cirros2  $\overline{\phantom{a}}$ Балансировка □ 2 Архивирование Виртуальная машина bench-ubuntu1 Архивировать Одноразовое Запланированные задачи 1 Архивирование Архивировать Одноразовое Виртуальная машина bench-ubuntu2 Метрики Отображено 6 элементов из 6 VDI Фреймы

#### Список запланированных задач

#### *Списком представлена следующая информация:[¶](http://docs.tionix.ru/1.23.0/tionix_modules/tionix-dash-docs/tionix_dashboard/instruction/tionix/scheduled_tasks.html#id6)*

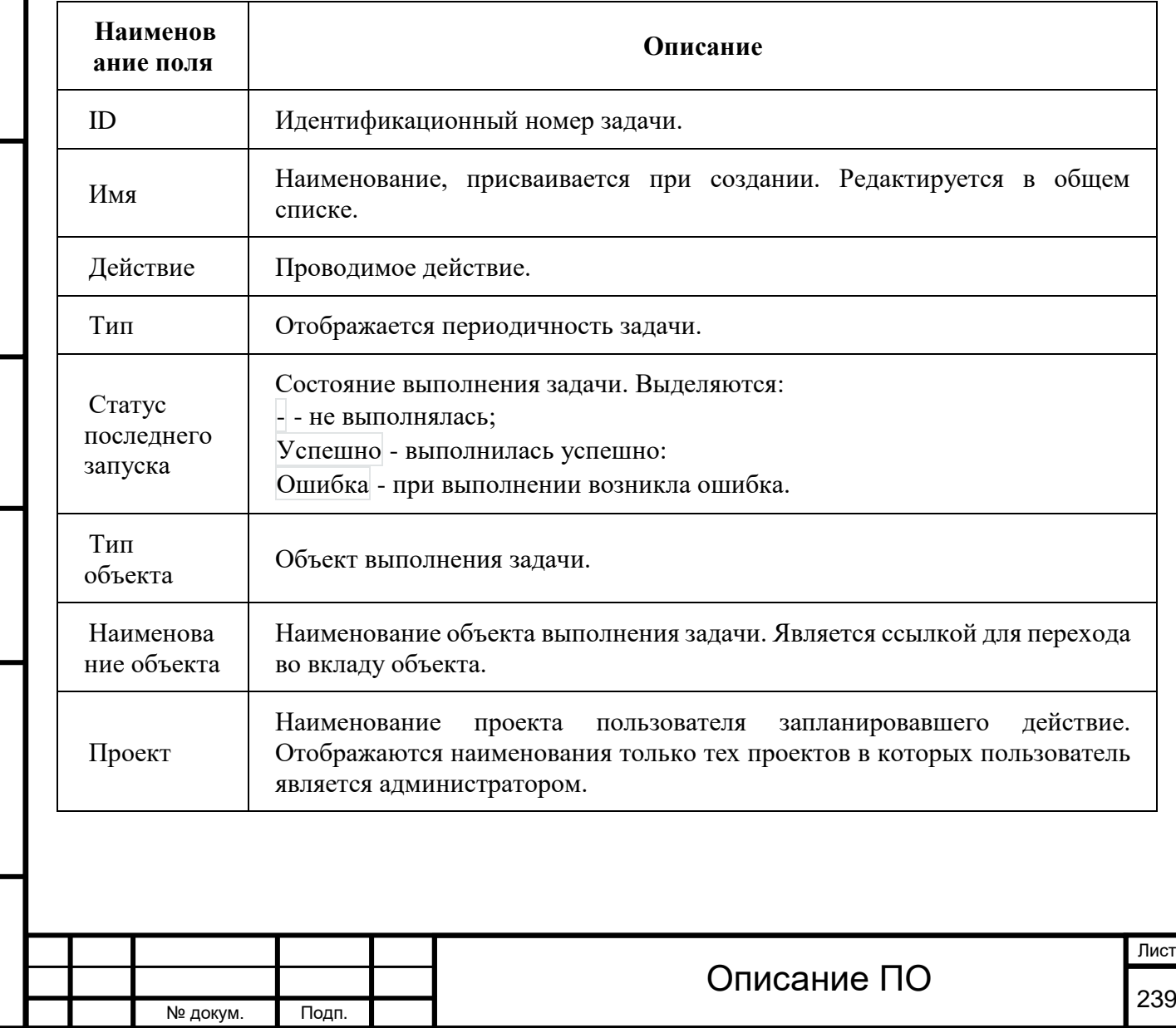

Инв. № Подп. и дата Взам. Мене. № Подп. и дата Взам. Подп. и дата

Инв. Nº

Подп. и дата

Инв. №

B<sub>3aM</sub>.

Подп. и дата

Для списка запланированных задач доступны инструменты сортировки и фильтрации. Поля сортируются по возрастанию и убыванию. Фильтрация производится по следующим параметрам:

ID - Идентификационный номер задачи. Допустим неполный ввод;

Имя - Наименование задачи. Допустим неполный ввод;

Действие - Наименование действия. Допустим неполный ввод;

Тип - Тип задачи. Допустим только точный ввод;

Статус последнего запуска - Состояние выполнения задачи. Допустим неполный ввод;

Тип объекта - Объект выполнения задачи. Допустим неполный ввод;

Наименование объекта - Наименование объекта выполнения задачи. Допустим неполный ввод;

Проект - Наименование проекта пользователя запланировавшего действие. Допустим только точный ввод.

Так же есть возможность скрывать отображение неактивных задач.

*Для задач в зависимости от статуса доступны следующ* 

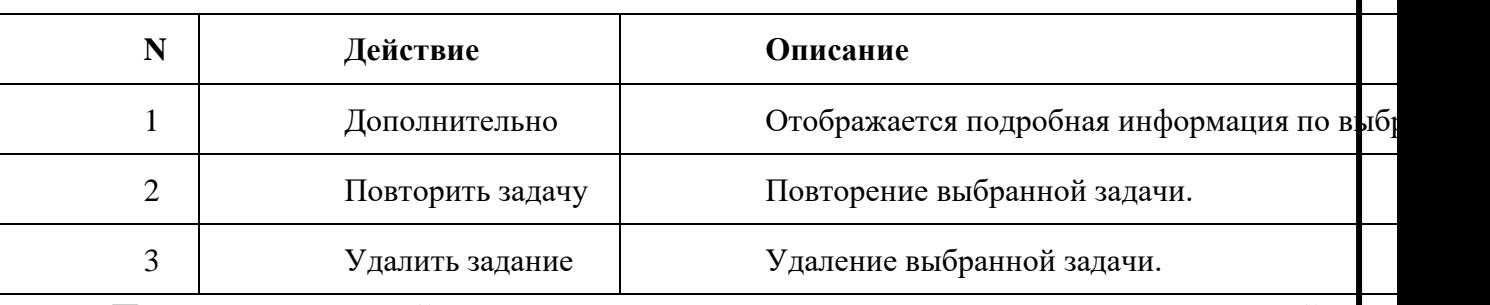

Перечисленные действия доступны для выполнения относительно одной выбранной задачи – выбором нужного действия в поле «Действия» соответствующей записи в списке задач.

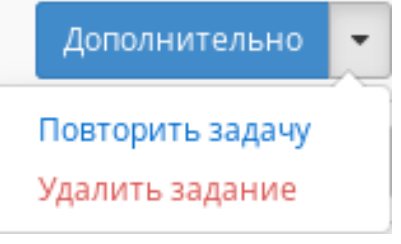

Индивидуальные действия над запланированной задачей

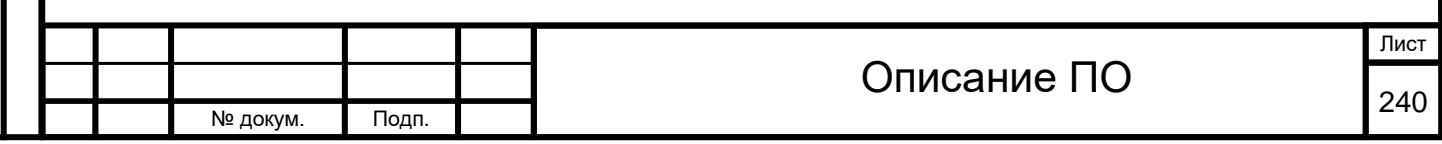

Инв. № Подп. и дата Взам. Мене. № Подп. и дата Взам. Подп. и дата

Инв. №

Подп. и дата

Инв. Nº

Взам.

Подп. и дата

Также действия можно запустить в отношении группы предварительно выбранных задач. Для этого необходимо отметить нужные задачи и выбрать групповое действие.

Особенности работы

[Детализация задачи](http://docs.tionix.ru/1.23.0/tionix_modules/tionix-dash-docs/tionix_dashboard/instruction/tionix/scheduled_tasks.html#id11)

При выборе действия в открывшемся окне отображаются:

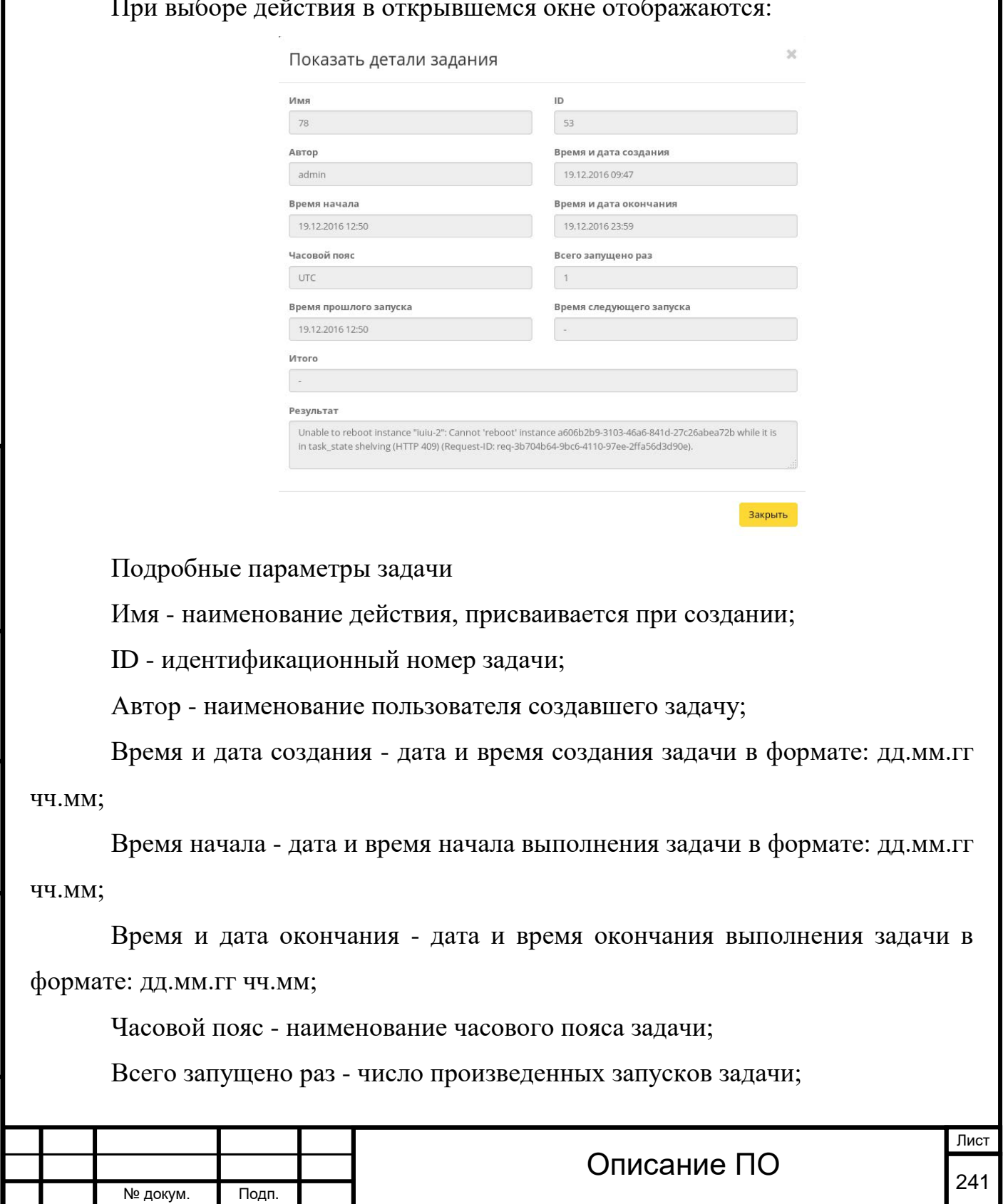

Инв. № Подп. и дата Взам. Мене. № Подп. и дата Взам. Подп. и дата

Подп. и дата

Инв. №

Инв. Nº

Взам.

Подп. и дата

Время прошлого запуска - дата и время последнего запуска задачи в формате: дд.мм.гг чч.мм;

Время следующего запуска - дата и время следующего запуска задачи в формате: дд.мм.гг чч.мм;

Итого - краткое описание процесса выполнения задачи;

Результат - информация об итогах выполненного задания.

Окно несет информативный характер без возможности редактирования.

[Повторение задачи](http://docs.tionix.ru/1.23.0/tionix_modules/tionix-dash-docs/tionix_dashboard/instruction/tionix/scheduled_tasks.html#id12)

Функция позволяет повторять успешно выполненное или выполненное с ошибкой задание. После выбора действия в открывшемся окне задайте необходимые параметры:

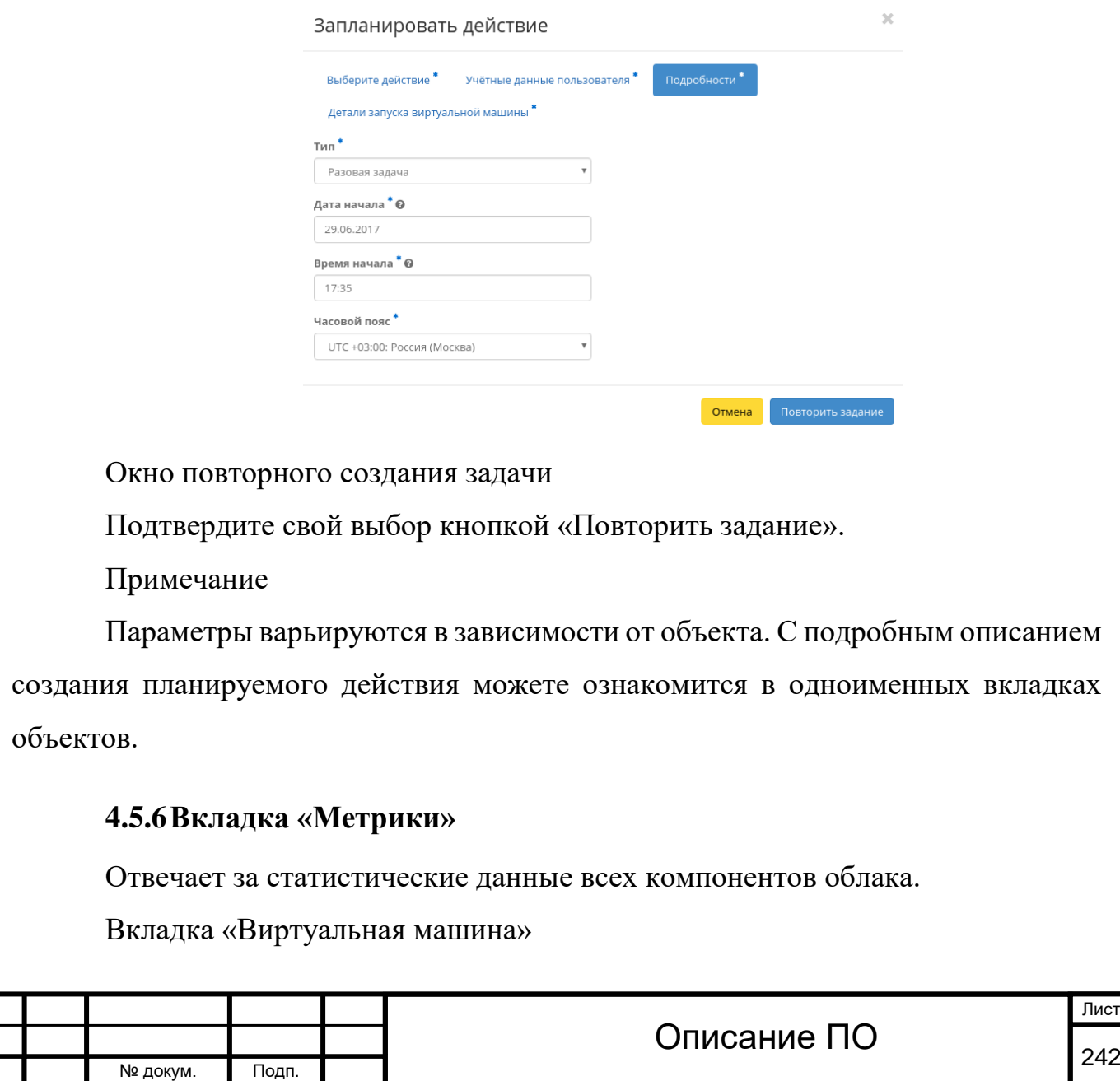

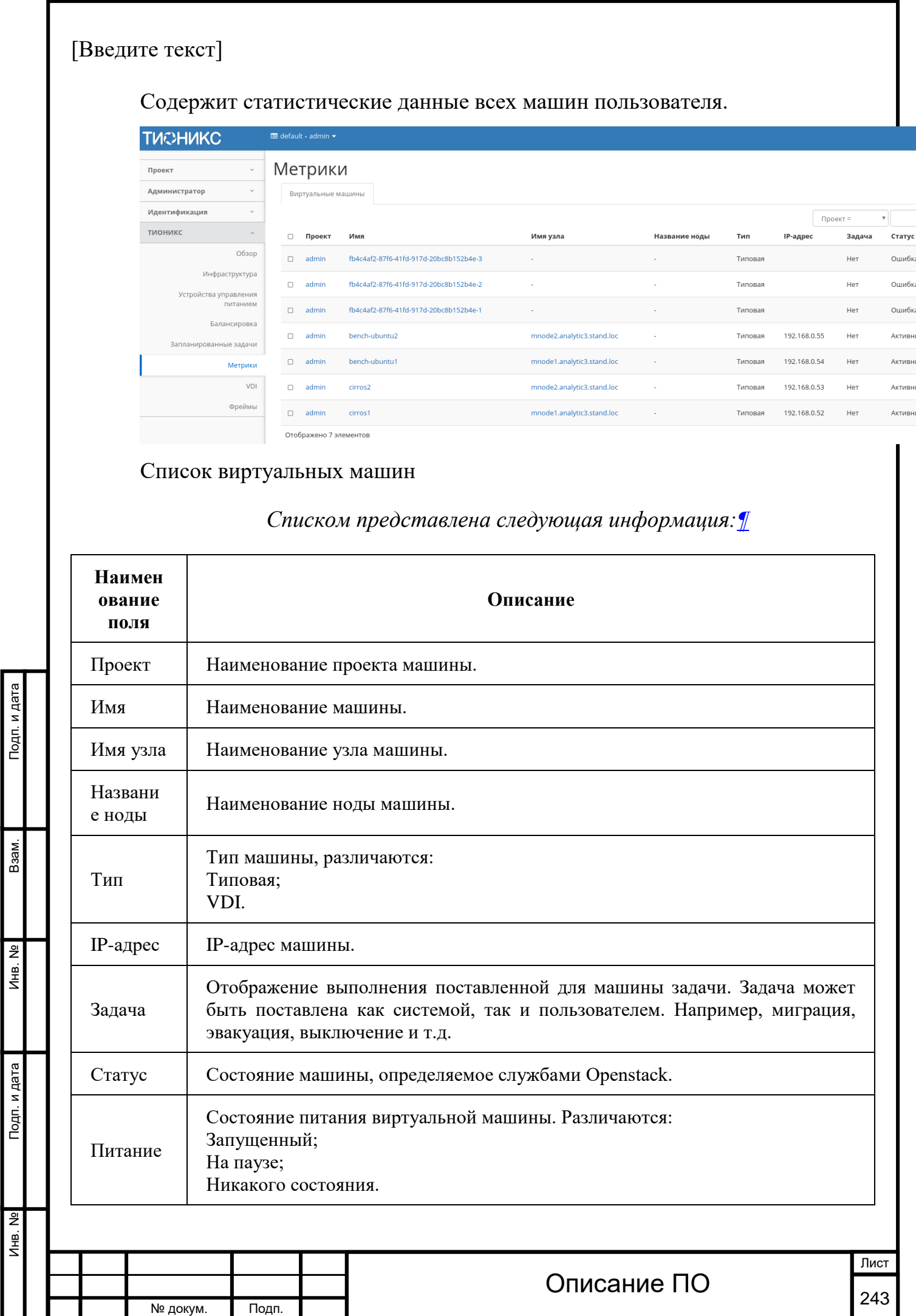

Инв. № Подп. и дата Взам. Мене. № Подп. и дата Взам. Подп. и дата

Подп. и дата

읭 Ињ.

<u>و</u> Инв.

Взам.

Для списка машин доступны инструменты сортировки и фильтрации. Поля сортируются по возрастанию и убыванию. Инструмент фильтрации же работает по наименованию любого из полей.

На панели управления функция [«Настройки»](http://docs.tionix.ru/1.23.0/tionix_modules/tionix-dash-docs/tionix_dashboard/instruction/tionix/metrics.html#tionix-metrics-settings) позволяет управлять набором собираемых для отображения метрик.

Особенности работы

### [Просмотр статистики](http://docs.tionix.ru/1.23.0/tionix_modules/tionix-dash-docs/tionix_dashboard/instruction/tionix/metrics.html#id11)

Функция доступна в общем списке всех машин. После вызова действия в открывшемся окне выводится графические данные мониторинга работы машины:

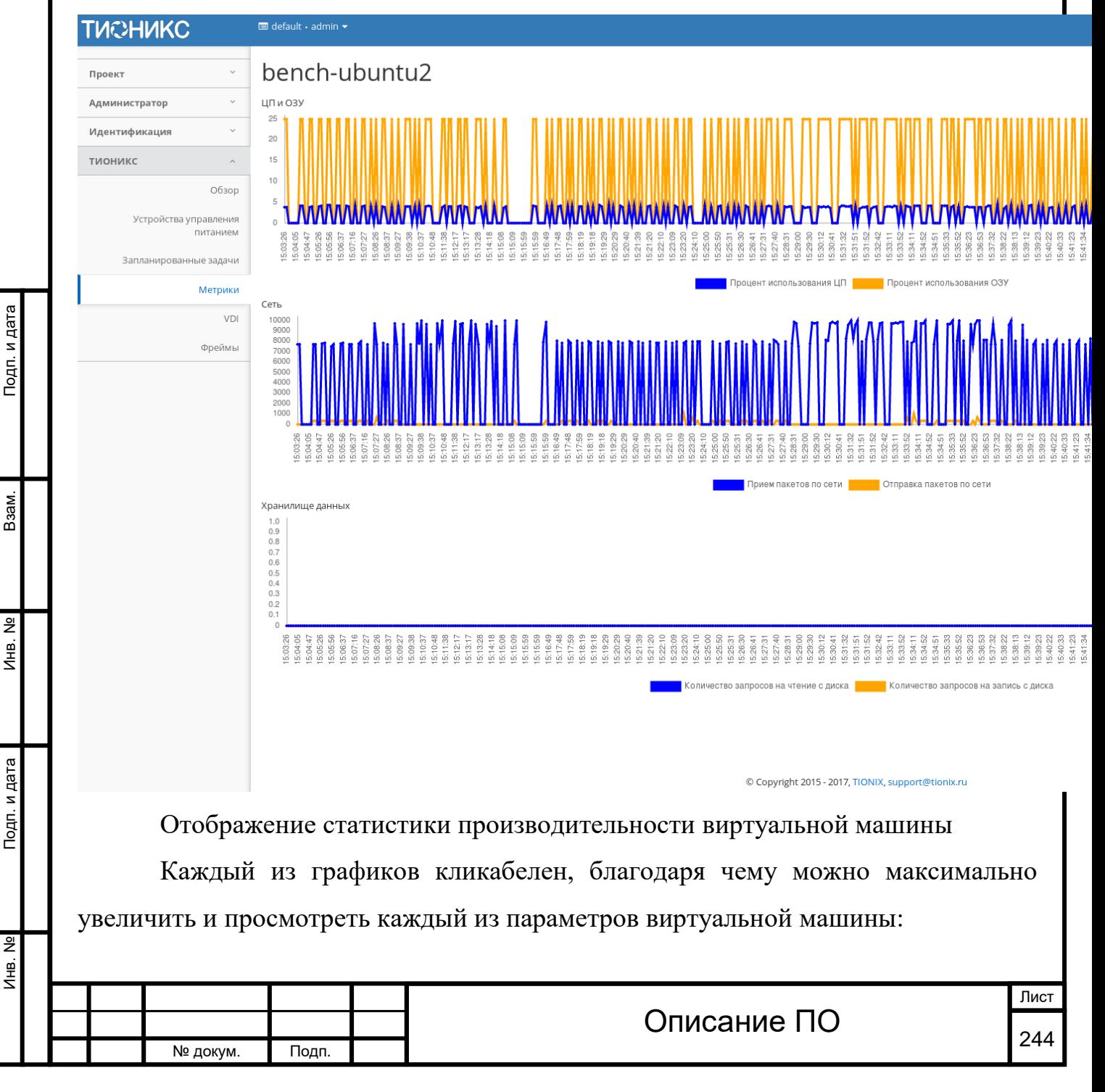

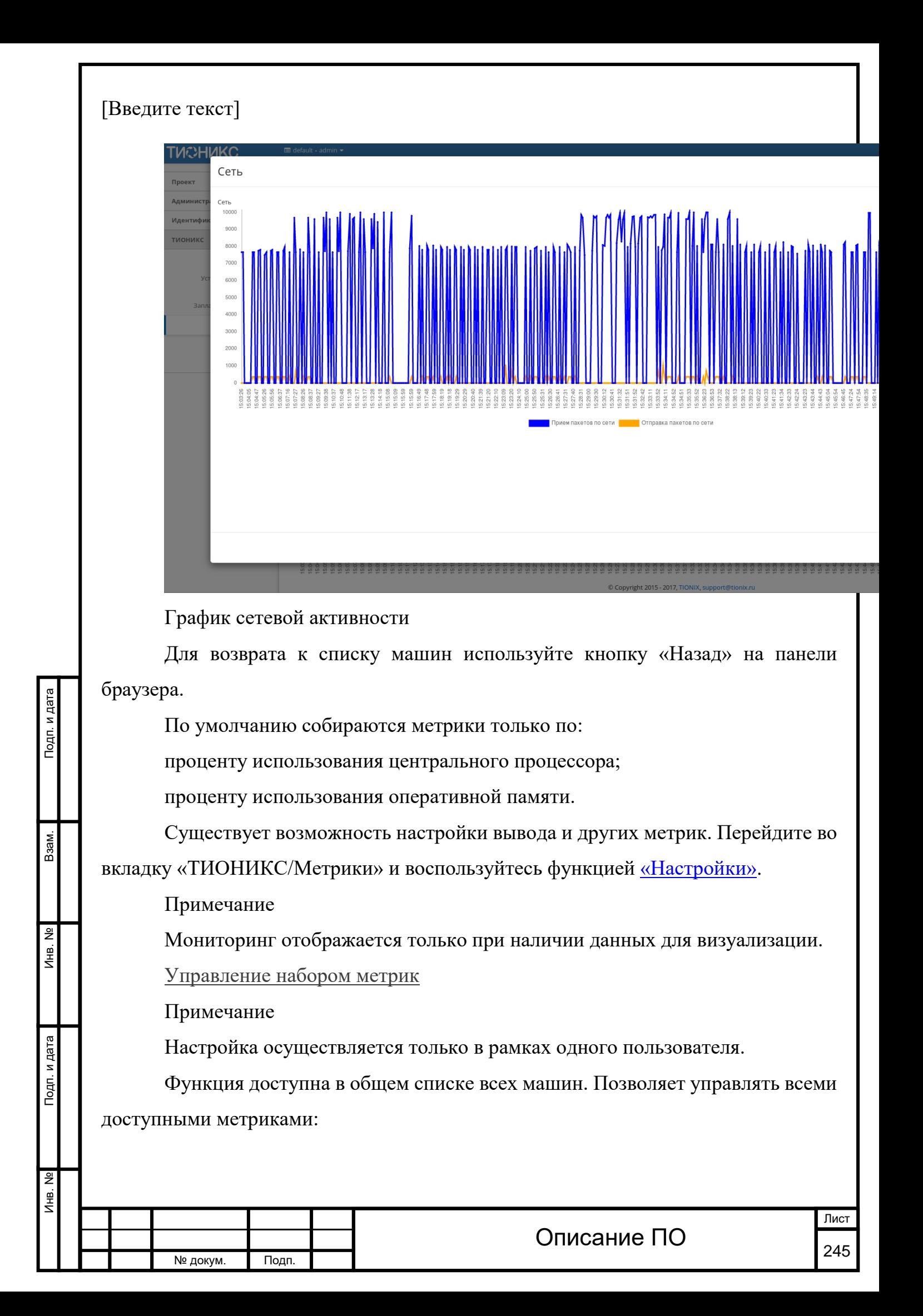

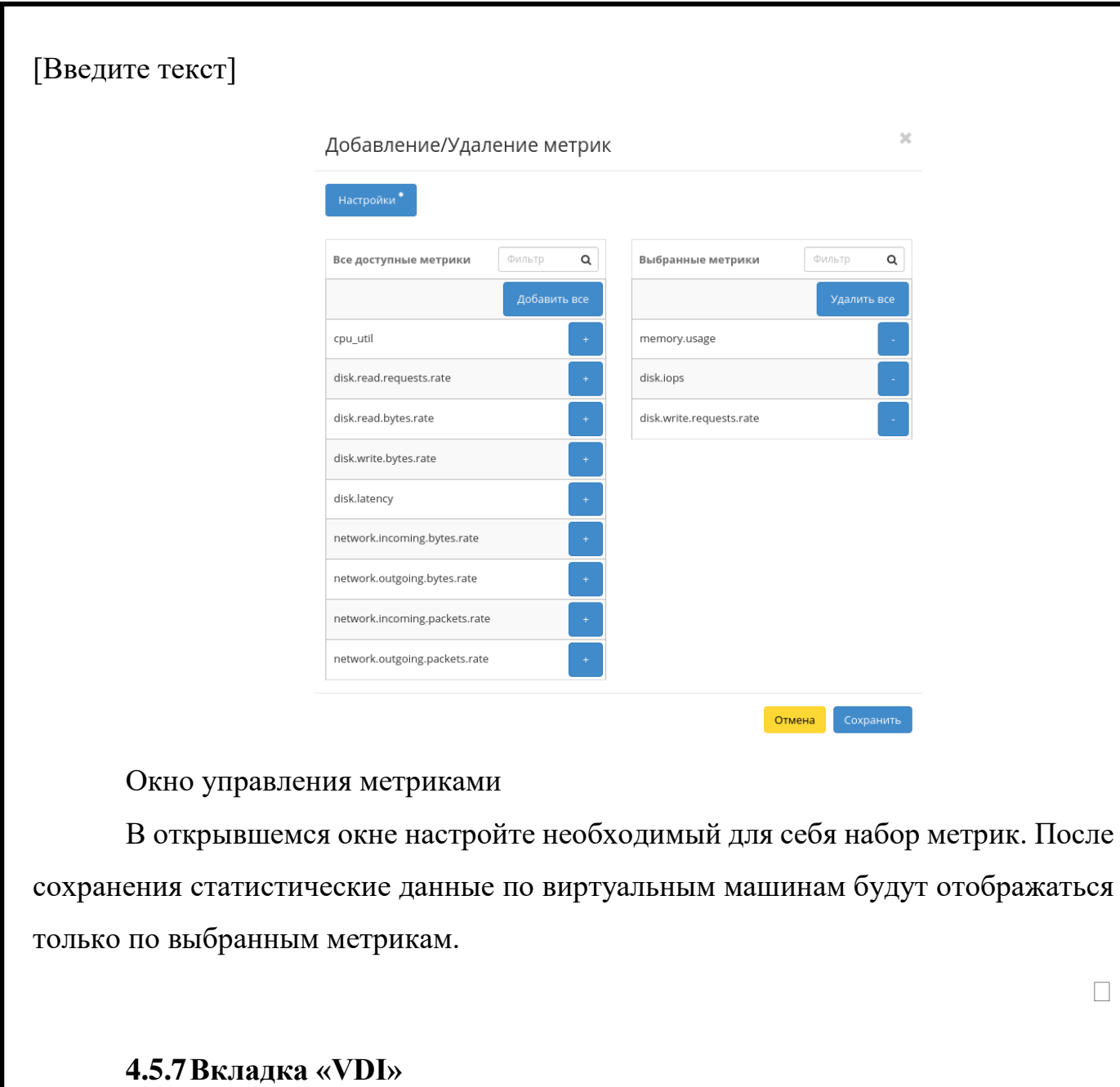

Позволяет управлять инфраструктурой VDI. Включает в себя внутренние вкладки: «Виртуальные машины» и «Проекты».

[Вкладка «Виртуальные машины»](http://docs.tionix.ru/1.23.0/tionix_modules/tionix-dash-docs/tionix_dashboard/instruction/tionix/vdi.html#id93)[¶](http://docs.tionix.ru/1.23.0/tionix_modules/tionix-dash-docs/tionix_dashboard/instruction/tionix/vdi.html#id93)

Подп. и дата

B<sub>3</sub>a<sub>M</sub>.

Инв. №

Подп. и дата

Отображает перечень VDI машин:

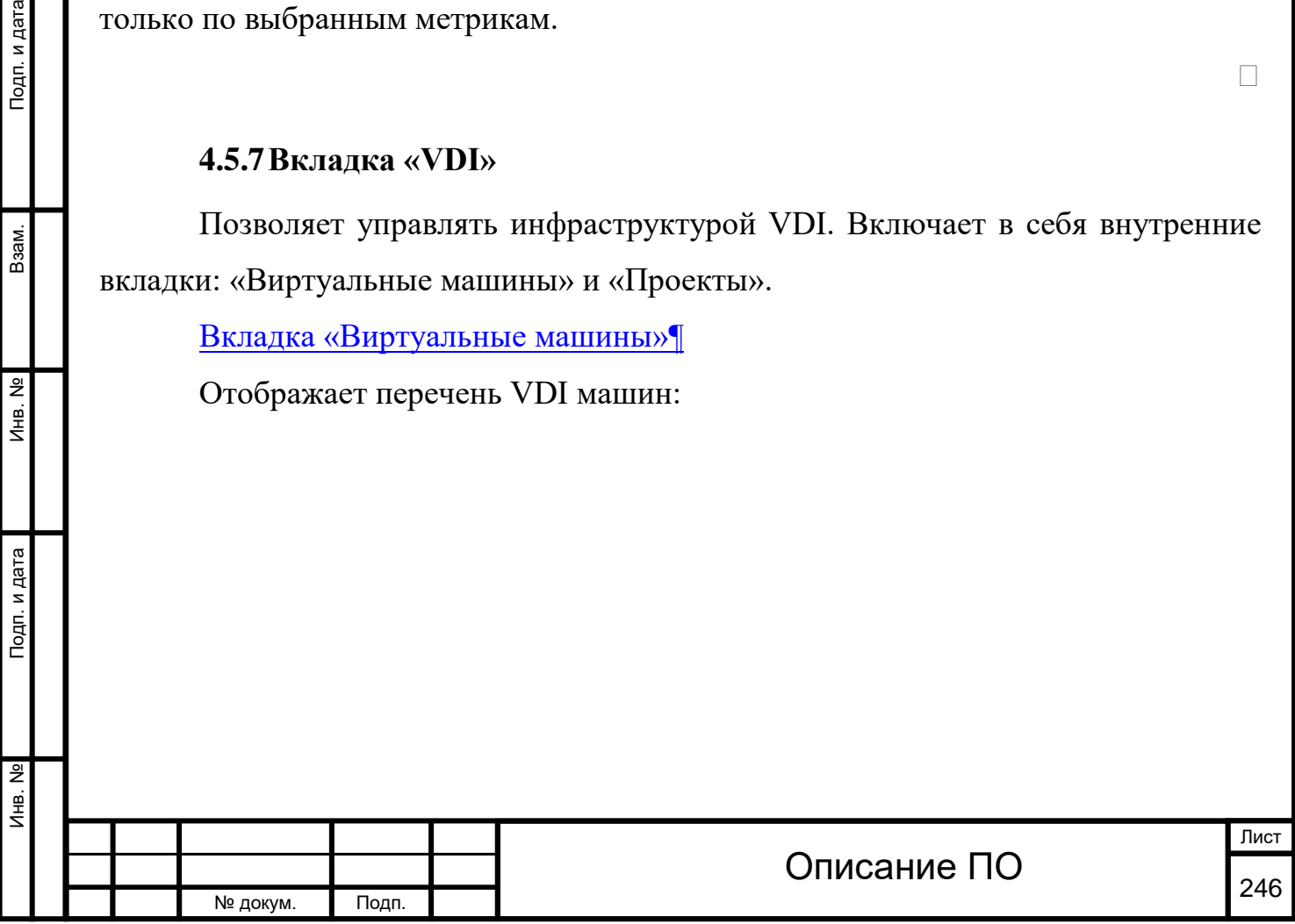

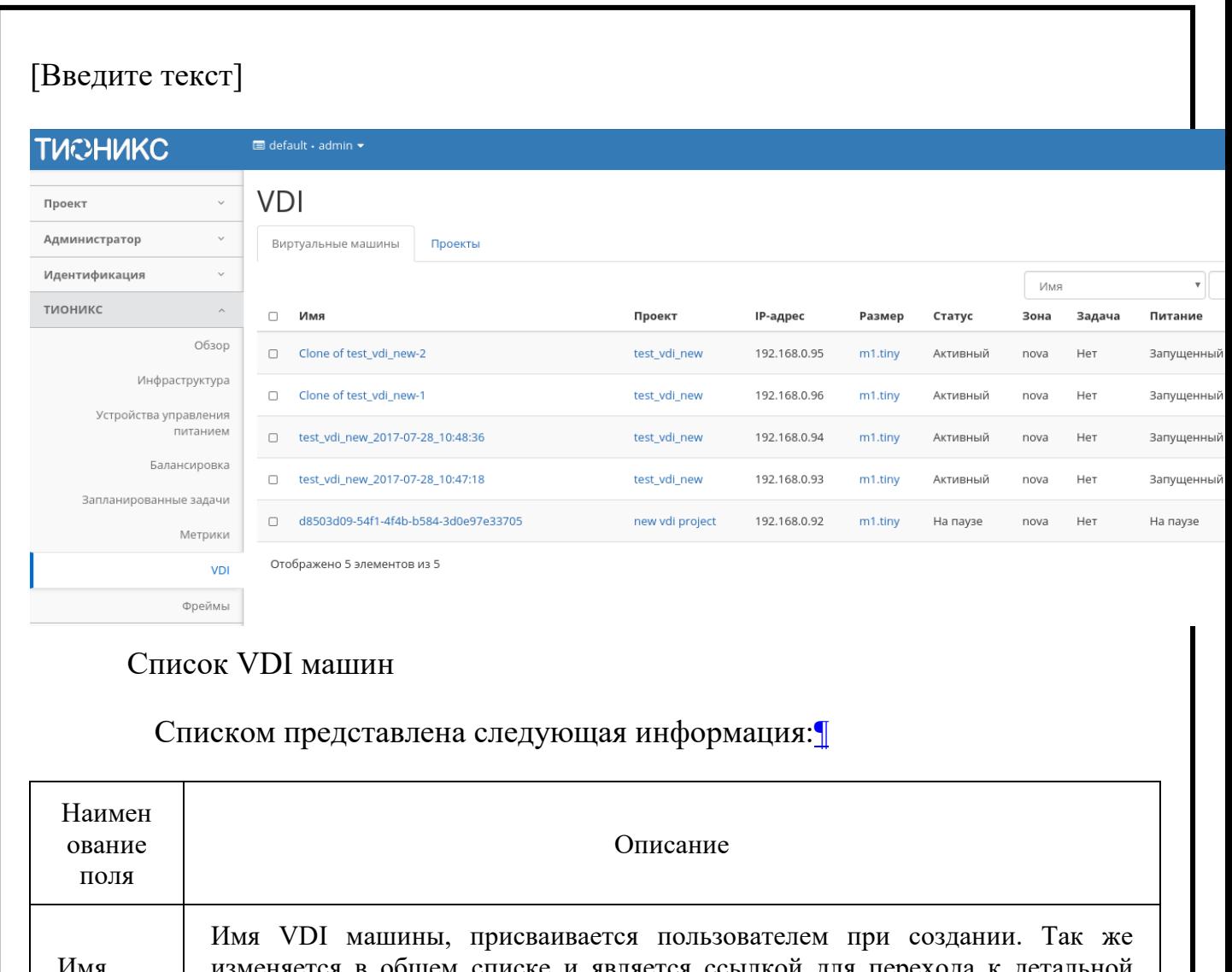

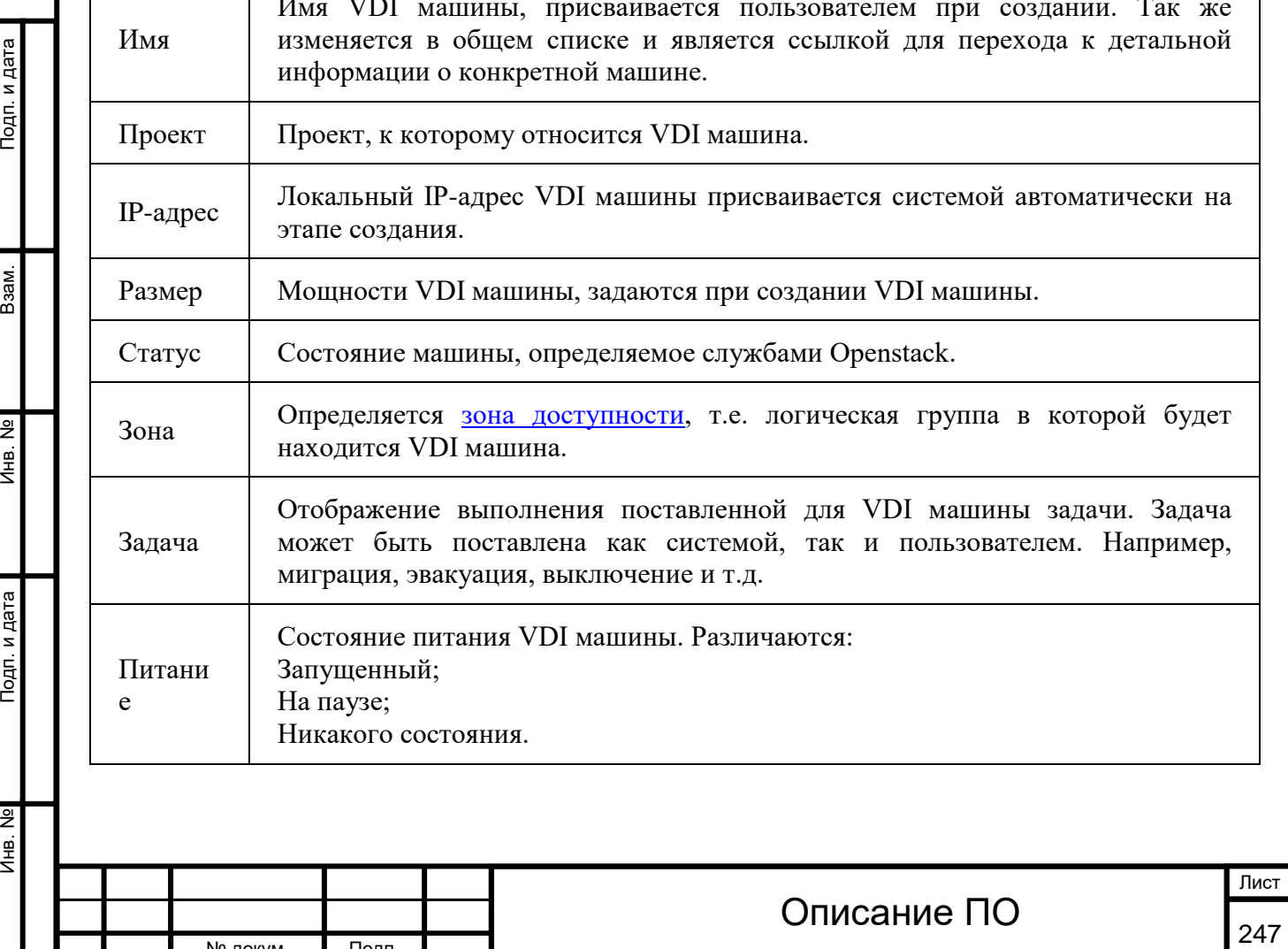

№ докум. Подп.

Инв. № Подп. и дата Взам. Мене. № Подп. и дата Взам. Подп. и дата

Подп. и дата

Инв. №

 $MHB. N9$ 

B<sub>3</sub>a<sub>M</sub>.

Подп. и дата

№ докум. Подп.

# Списком представлена следующая информация:[¶](http://docs.tionix.ru/1.23.0/tionix_modules/tionix-dash-docs/tionix_dashboard/instruction/tionix/vdi.html#id33)

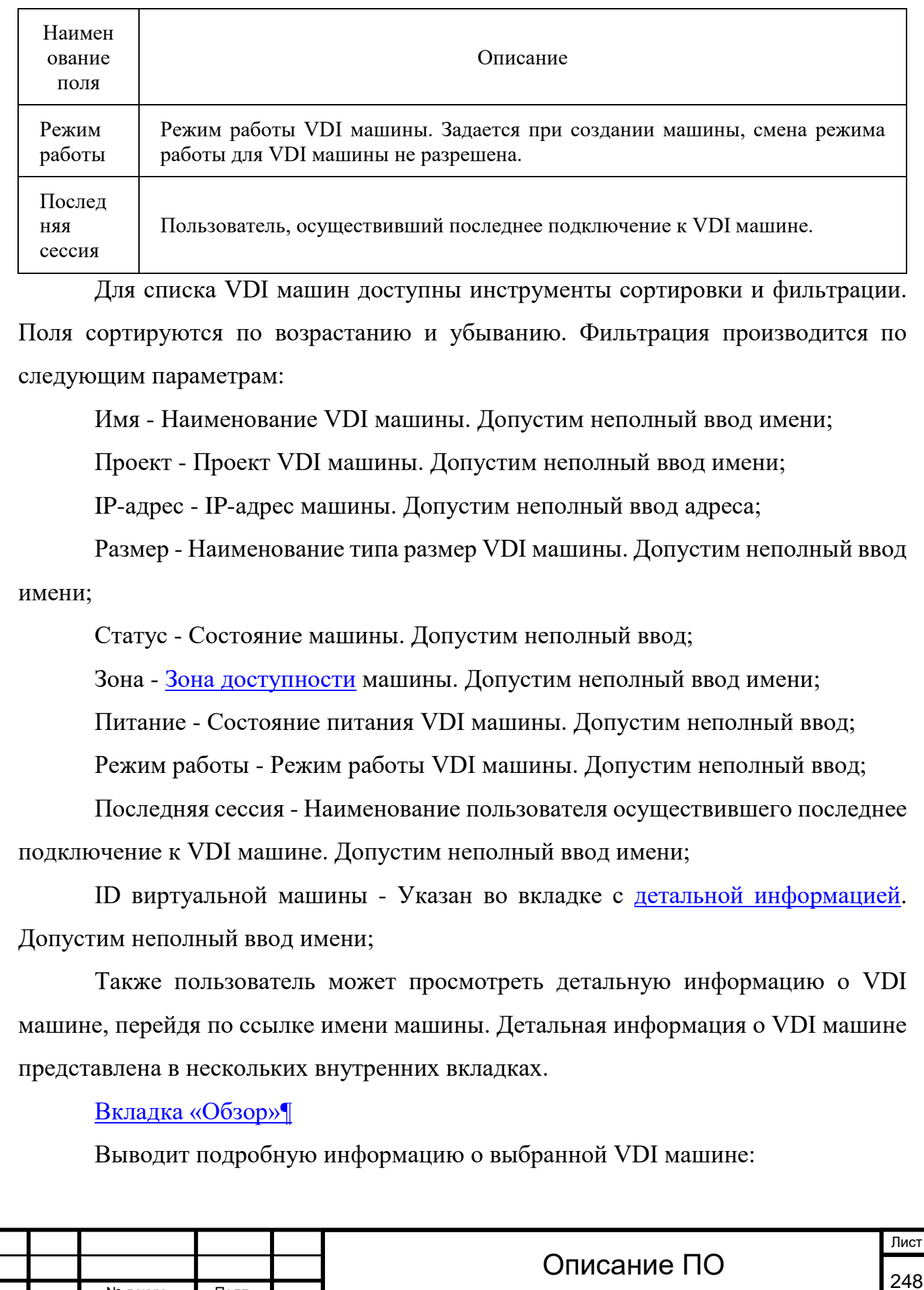

#### [Введите текст] **TUCHUKC**  $\blacksquare$  default  $\cdot$  admin  $\star$ voi / Детали инстанса: test\_vdi\_new\_2017-07-28\_10:47:18 Проект  $\ddot{\phantom{0}}$ Журнал действий Обзор  $\overline{\text{no}}$ Открыть консоль Запланированные задачи Метрики Уровень сервиса Сессии Администратор  $\ddot{\phantom{a}}$ Обзор Спецификация Идентификация  $\checkmark$ Имя test\_vdi\_new\_2017-07-28\_10:47:18 Имя типа инстанса  $\mathsf{m}$ тионикс  $\overline{a}$ Описание **ID типа инстанса**  $\mathbf{1}$ Обзор instance-00000065 **03Y**  $51$ Имя на хосте Инфраструктура 3c08fcf3-c156-41cc-8fbd-31fb3455a7d4 **VCPUs**  $\overline{1}$  $ID$ Устройства управления Активный Диск  $\frac{1}{2}$ Статус питанием test\_vdi\_new Проект Балансировка IP-адреса Зона доступности nova Provider  $15$ Запланированные задачи 28 июл. 2017 г., 13:47:20 Создано Метрики Группы безопасности Время с момента создания 5 дней, 2 часа default VDI Al<br>Al<br>Al<br>Al mnode1.altdevelop2.stand.loc Имя узла Фреймы

#### Метаданные Название ключа Имя образа ID образа

#### Подключенные диски

Диск

 $H\epsilon$ 

cir

 $0a$ 

 $H\epsilon$ 

тога

# Подробные параметры VDI машины

### [Вкладка «Лог»](http://docs.tionix.ru/1.23.0/tionix_modules/tionix-dash-docs/tionix_dashboard/instruction/tionix/vdi.html#id95)[¶](http://docs.tionix.ru/1.23.0/tionix_modules/tionix-dash-docs/tionix_dashboard/instruction/tionix/vdi.html#id95)

# Выводит файл лога выбранной VDI машины:

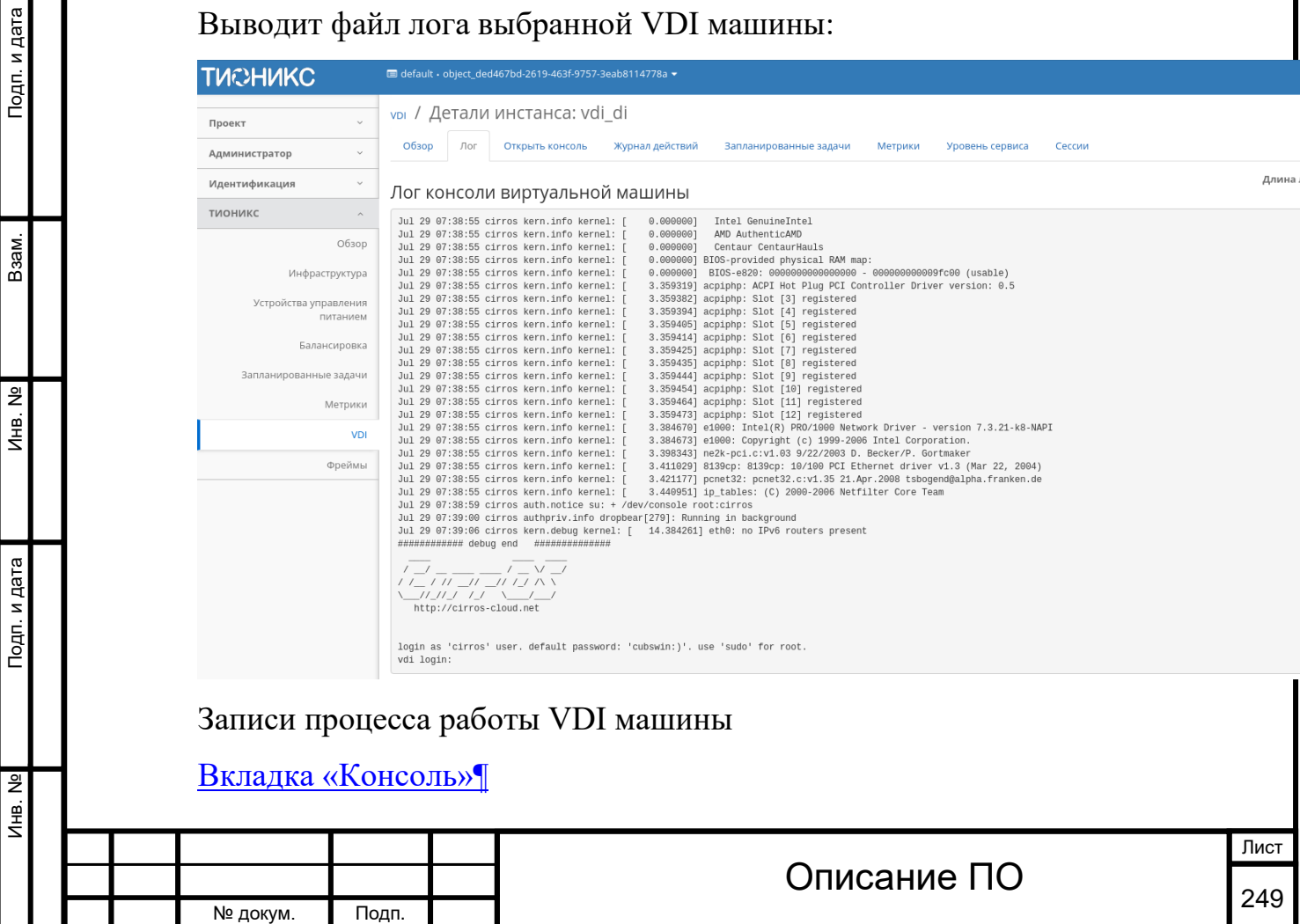

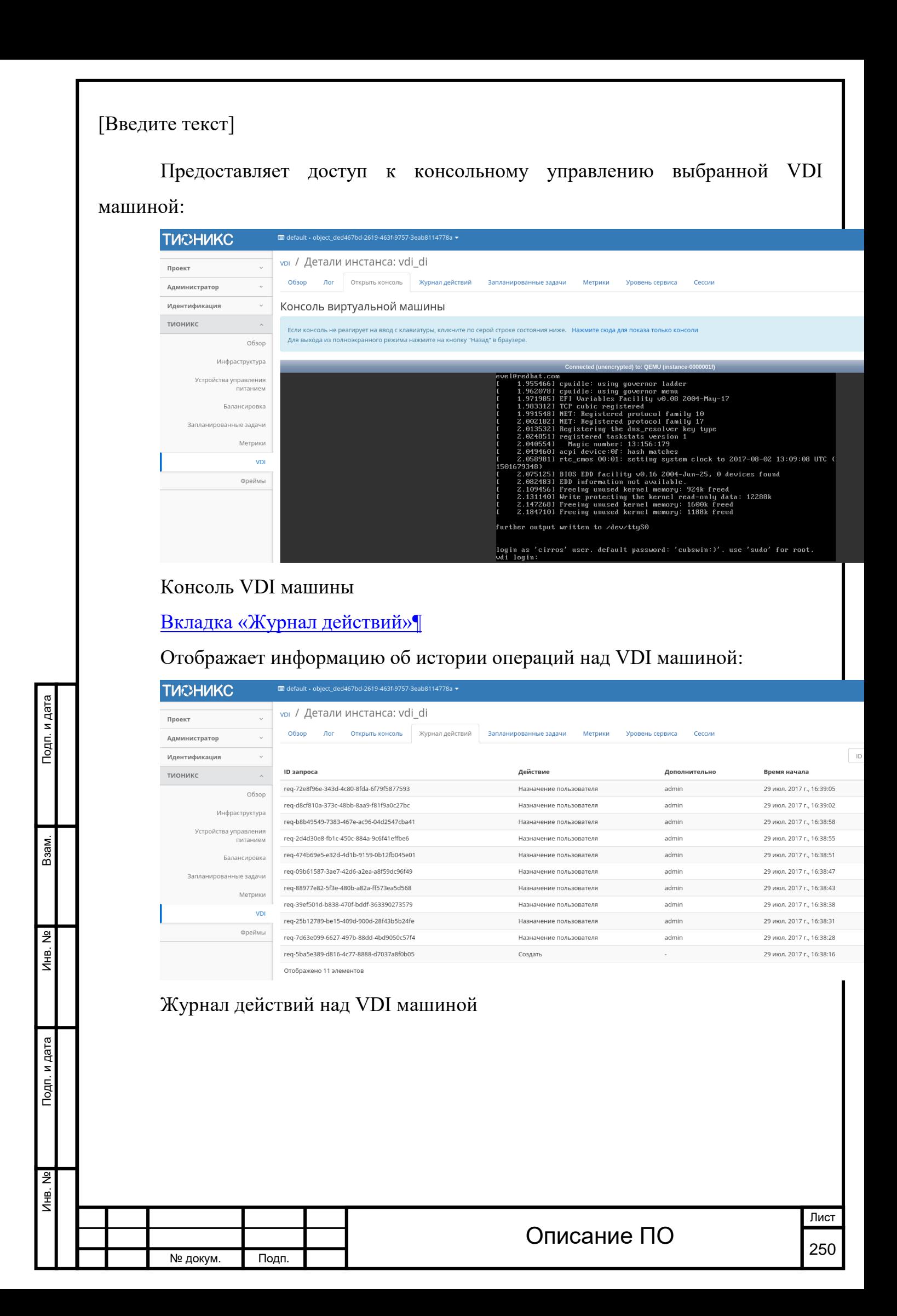

Инв. № Подп. и дата Взам. Инв. № Подп. и дата

Подп. и дата

Инв. Nº

Инв. №

Взам.

Подп. и дата

## Списком представлена следующая информация:[¶](http://docs.tionix.ru/1.23.0/tionix_modules/tionix-dash-docs/tionix_dashboard/instruction/tionix/vdi.html#id38)

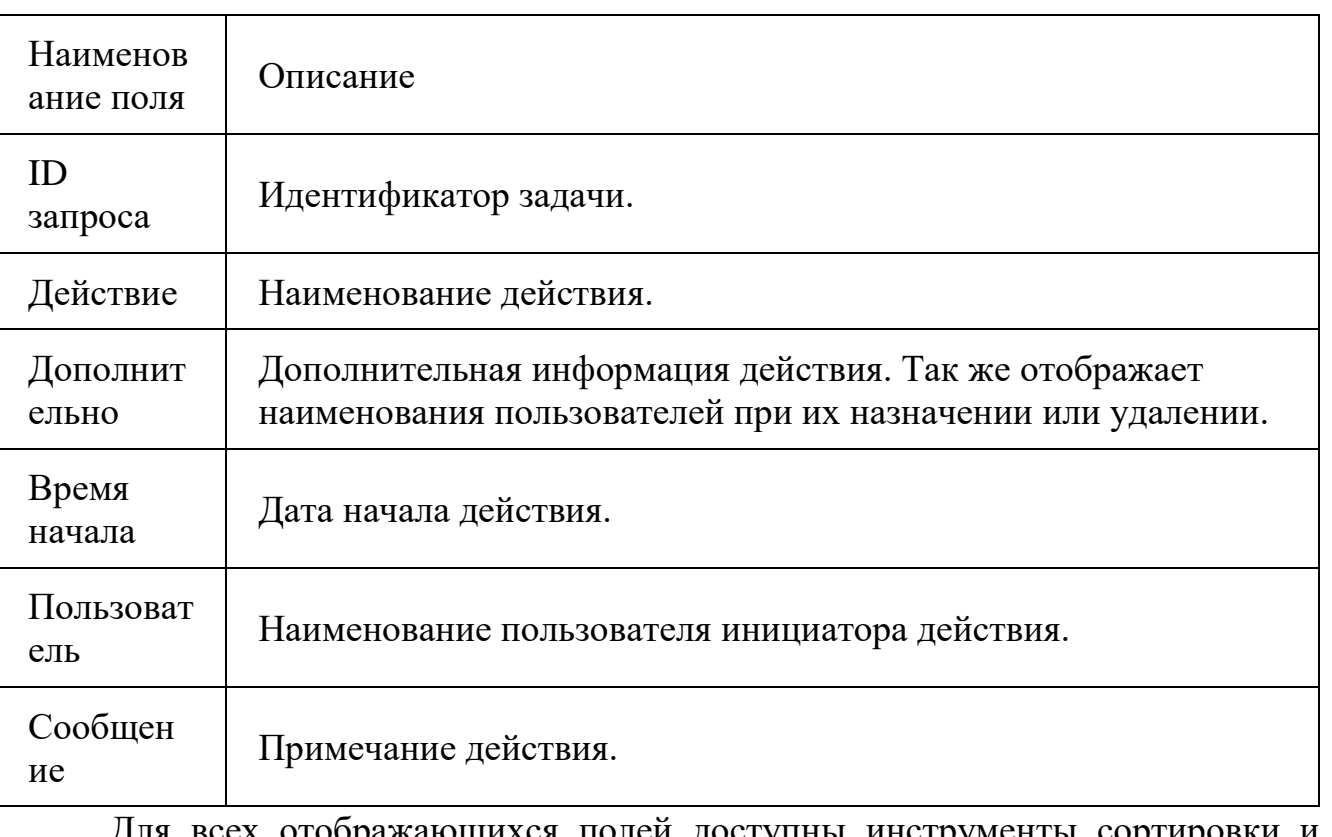

Для всех отображающихся полей доступны инструменты сортировки и фильтрации. Поля сортируются по возрастанию и убыванию. Фильтрация производится по всем полям, кроме «Время начала».

# [Вкладка «Запланированные задачи»](http://docs.tionix.ru/1.23.0/tionix_modules/tionix-dash-docs/tionix_dashboard/instruction/tionix/vdi.html#id98)[¶](http://docs.tionix.ru/1.23.0/tionix_modules/tionix-dash-docs/tionix_dashboard/instruction/tionix/vdi.html#id98)

Отображает перечень запланированных задач над VDI машиной:

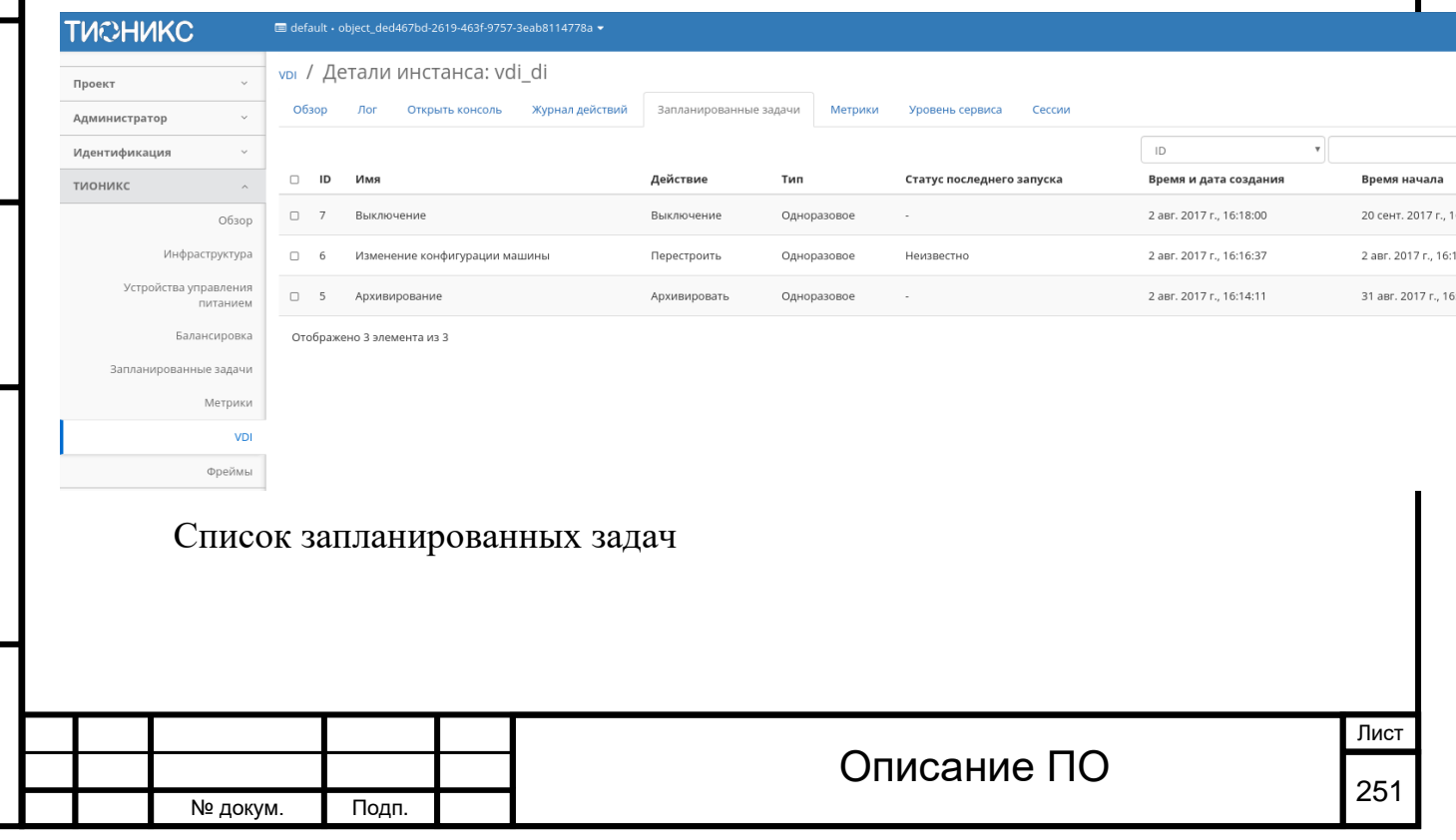

Для списка запланированных задач доступны инструменты сортировки и фильтрации. Поля сортируются по возрастанию и убыванию. Фильтрация производится по следующим параметрам:

ID - Идентификационный номер задачи. Допустим неполный ввод;

Имя - Наименование задачи. Допустим неполный ввод имени;

Действие - Наименование действия. Допустим неполный ввод;

Тип - Тип выполнения задачи. Допустим только точный ввод;

Статус - Состояние задачи. Допустим только точный ввод.

На странице так же можете посмотреть детальную информацию по каждой задаче с возможностью удаления не нужной. Подробнее действия описаны во вкладке [«Запланированные задачи»](http://docs.tionix.ru/1.23.0/tionix_modules/tionix-dash-docs/tionix_dashboard/instruction/tionix/scheduled_tasks.html#tionix-scheduled-tasks).

# [Вкладка «Метрики»](http://docs.tionix.ru/1.23.0/tionix_modules/tionix-dash-docs/tionix_dashboard/instruction/tionix/vdi.html#id99)[¶](http://docs.tionix.ru/1.23.0/tionix_modules/tionix-dash-docs/tionix_dashboard/instruction/tionix/vdi.html#id99)

Инв. № Подп. и дата Взам. Инв. № Подп. и дата

Инв.

Подп. и дата

욷 Ињ.

<u>و</u>

Взам.

Тодп. и дата

Отображает данные о производительности выбранной VDI машины:

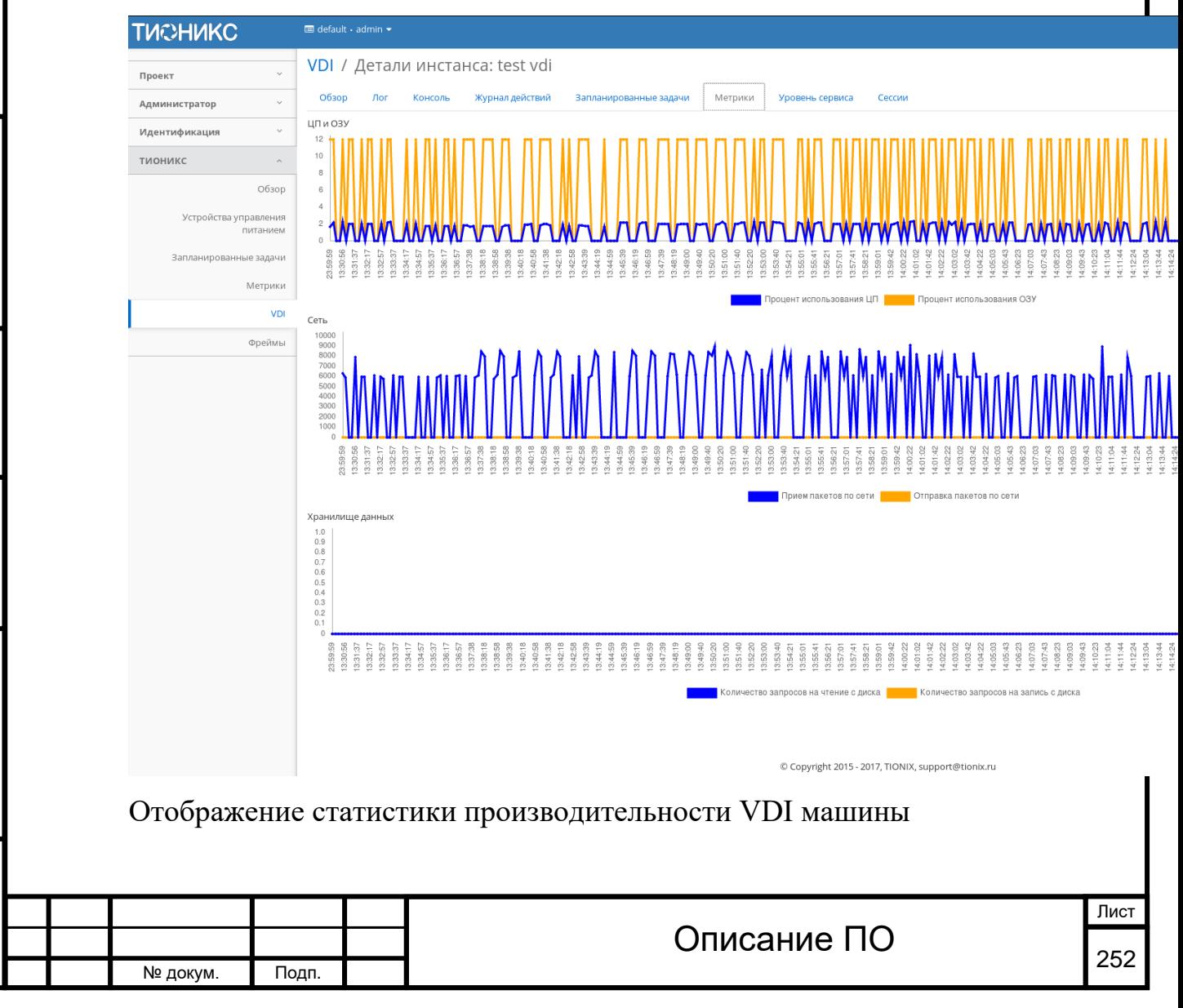
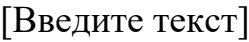

Инв.

Подп. и дата

읫 Ињ.

<u>و</u>

Взам.

Так же каждый из графиков кликабелен, благодаря чему можно максимально увеличить и просмотреть каждый из параметров VDI машины:

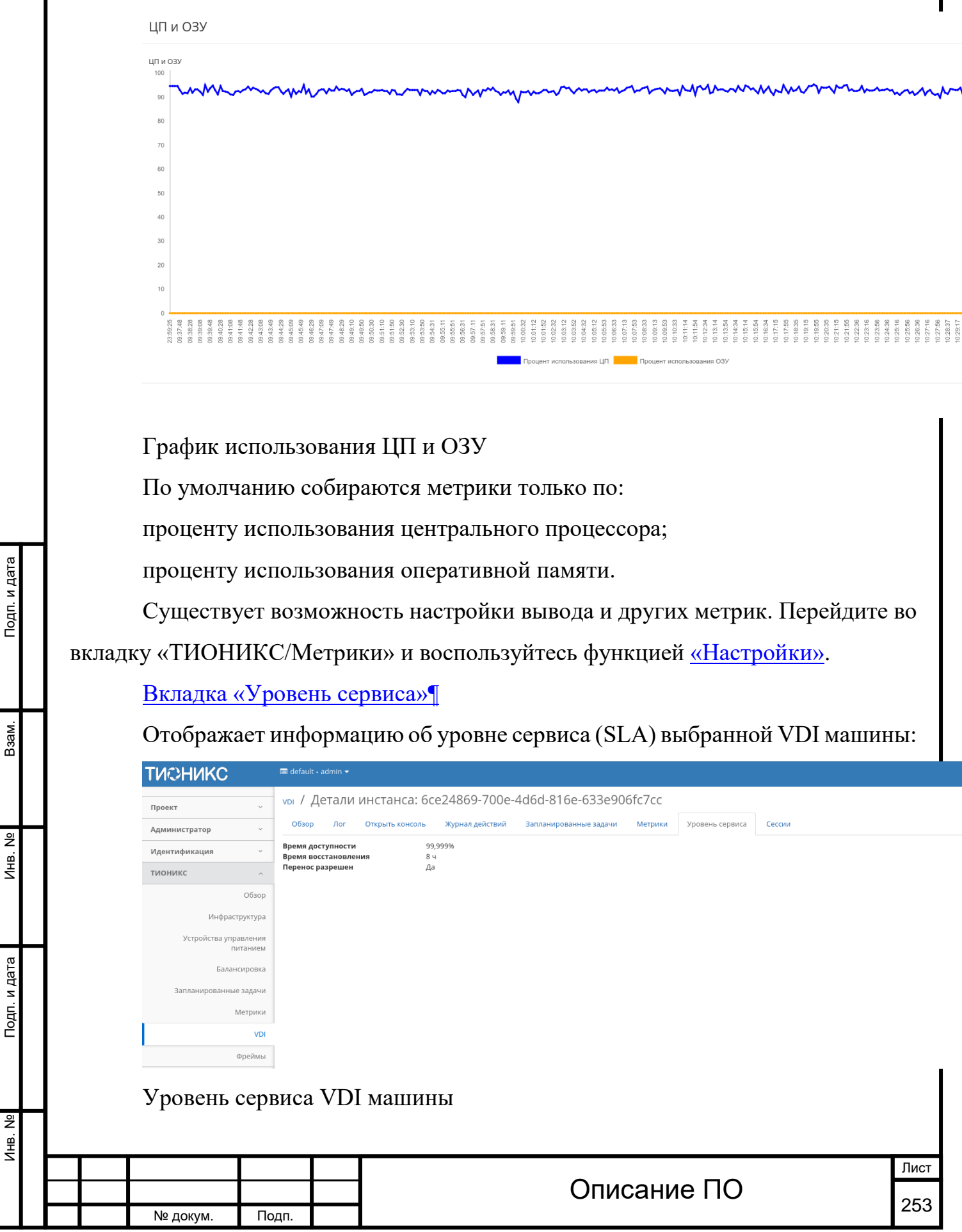

Инв. № Подп. и дата Взам. Инв. № Подп. и дата

Инв. Nº

Подп. и дата

Инв. Nº

Взам.

Подп. и дата

выводятся такие статистические данные как:

Время доступности (%);

Время восстановления (часы);

Перенос разрешен - параметр, указывающий разрешен или запрещен перенос VDI машины с одного вычислительного узла на другой в процессе выполнения балансировки. По умолчанию перенос запрещен.

## [Вкладка «Сессии»](http://docs.tionix.ru/1.23.0/tionix_modules/tionix-dash-docs/tionix_dashboard/instruction/tionix/vdi.html#id101)[¶](http://docs.tionix.ru/1.23.0/tionix_modules/tionix-dash-docs/tionix_dashboard/instruction/tionix/vdi.html#id101)

Отображает подробную информацию о подключениях к выбранной VDI машине:

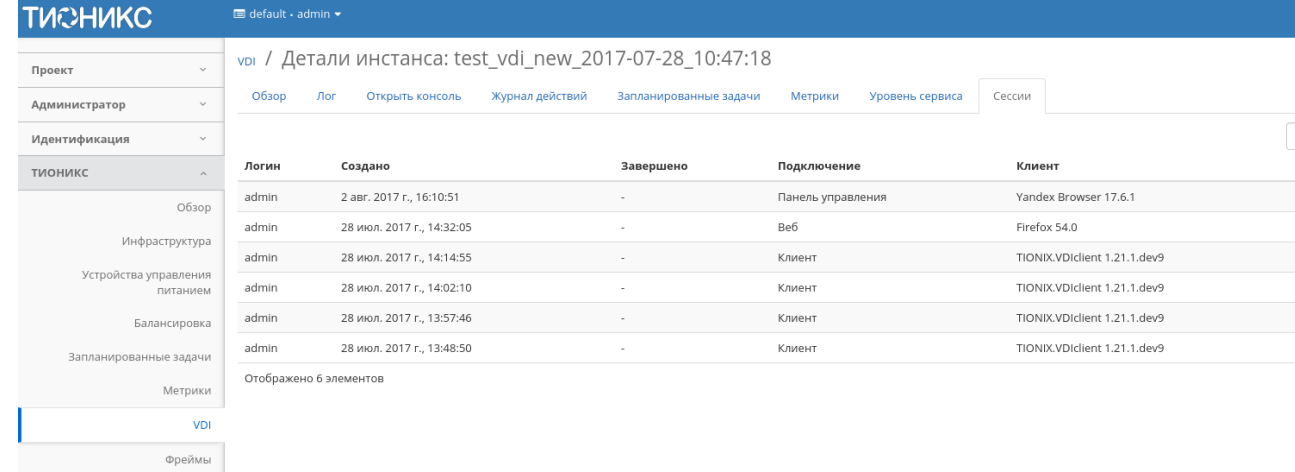

# Список подключений к VDI машине

Списком представлена следующая информация:[¶](http://docs.tionix.ru/1.23.0/tionix_modules/tionix-dash-docs/tionix_dashboard/instruction/tionix/vdi.html#id44)

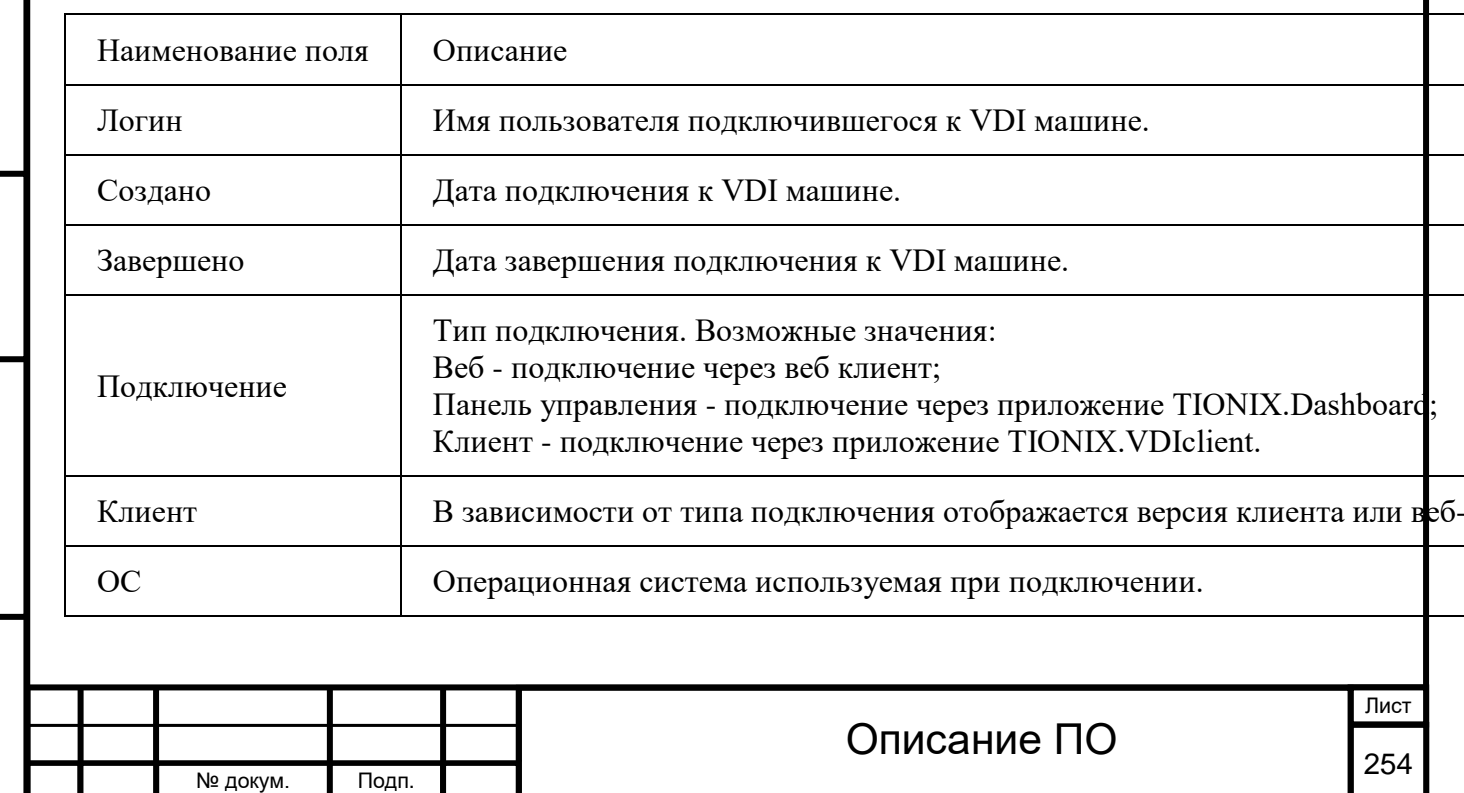

## Списком представлена следующая информация:[¶](http://docs.tionix.ru/1.23.0/tionix_modules/tionix-dash-docs/tionix_dashboard/instruction/tionix/vdi.html#id44)

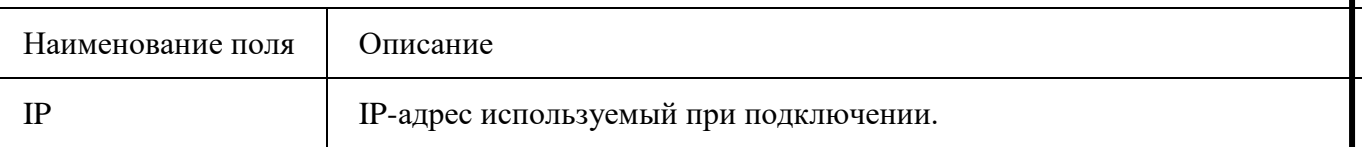

Для всех отображающихся полей доступны инструменты сортировки и фильтрации. Поля сортируются по возрастанию и убыванию. Фильтрация производится по полям:

Логин;

Подключение;

Клиент;

ОС;

IP.

Для виртуальной машины в зависимости от статуса доступны следующие действия:[¶](http://docs.tionix.ru/1.23.0/tionix_modules/tionix-dash-docs/tionix_dashboard/instruction/tionix/vdi.html#id45)

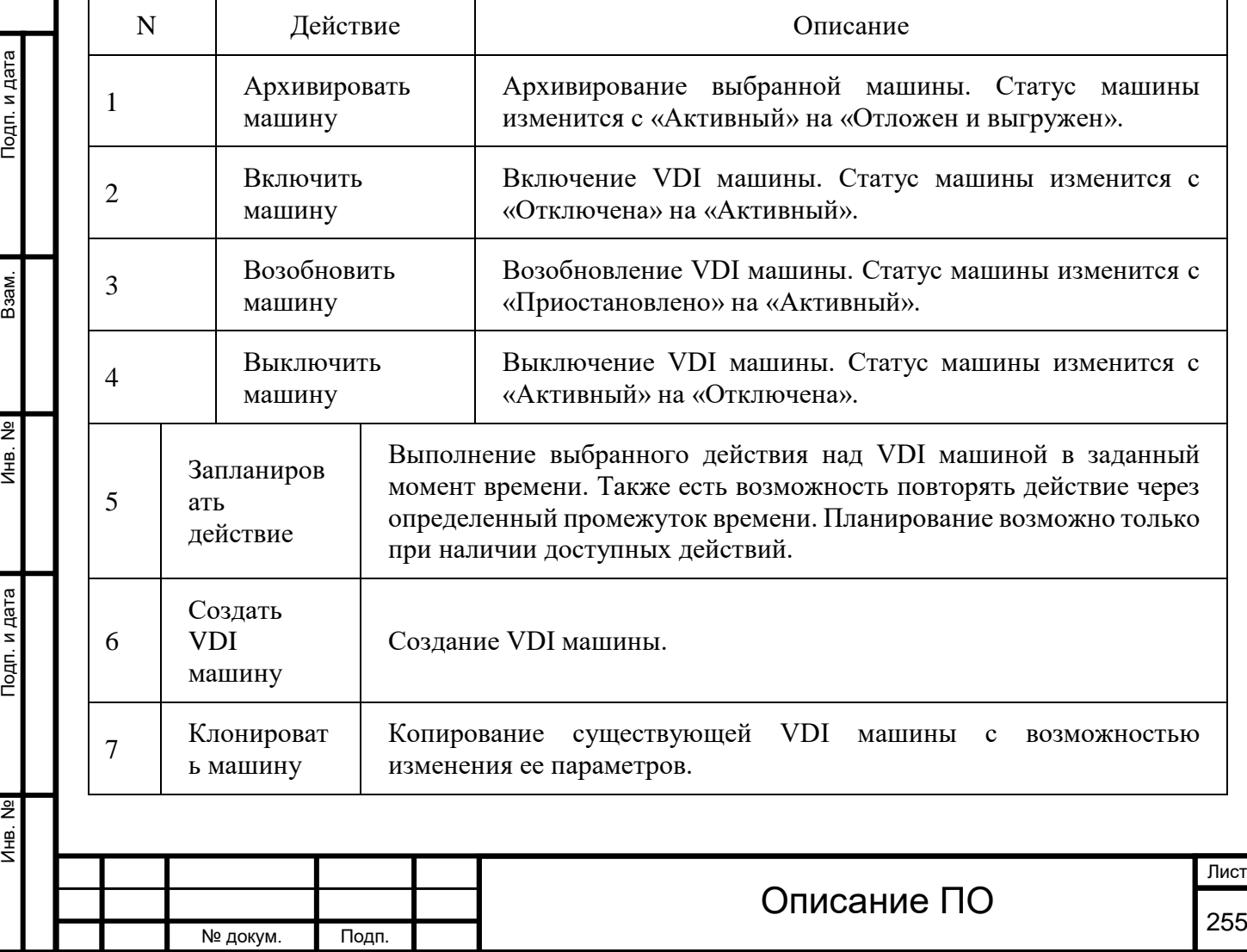

Подп. и дата

Взам.

Инв. №

Подп. и дата

Для виртуальной машины в зависимости от статуса доступны следующие действия:[¶](http://docs.tionix.ru/1.23.0/tionix_modules/tionix-dash-docs/tionix_dashboard/instruction/tionix/vdi.html#id45)

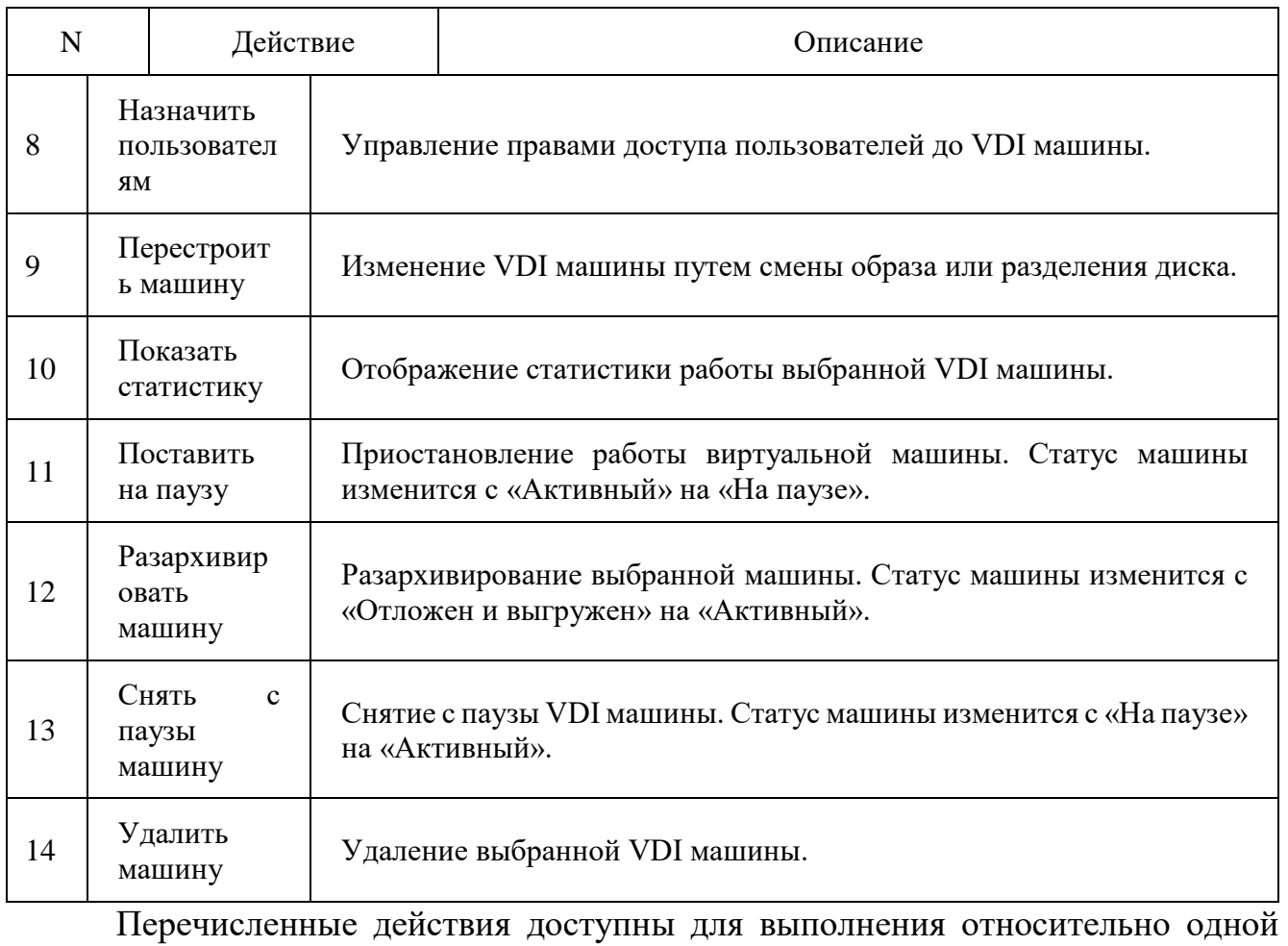

выбранной VDI машины – выбором нужного действия в поле Действия соответствующей записи в списке машин:

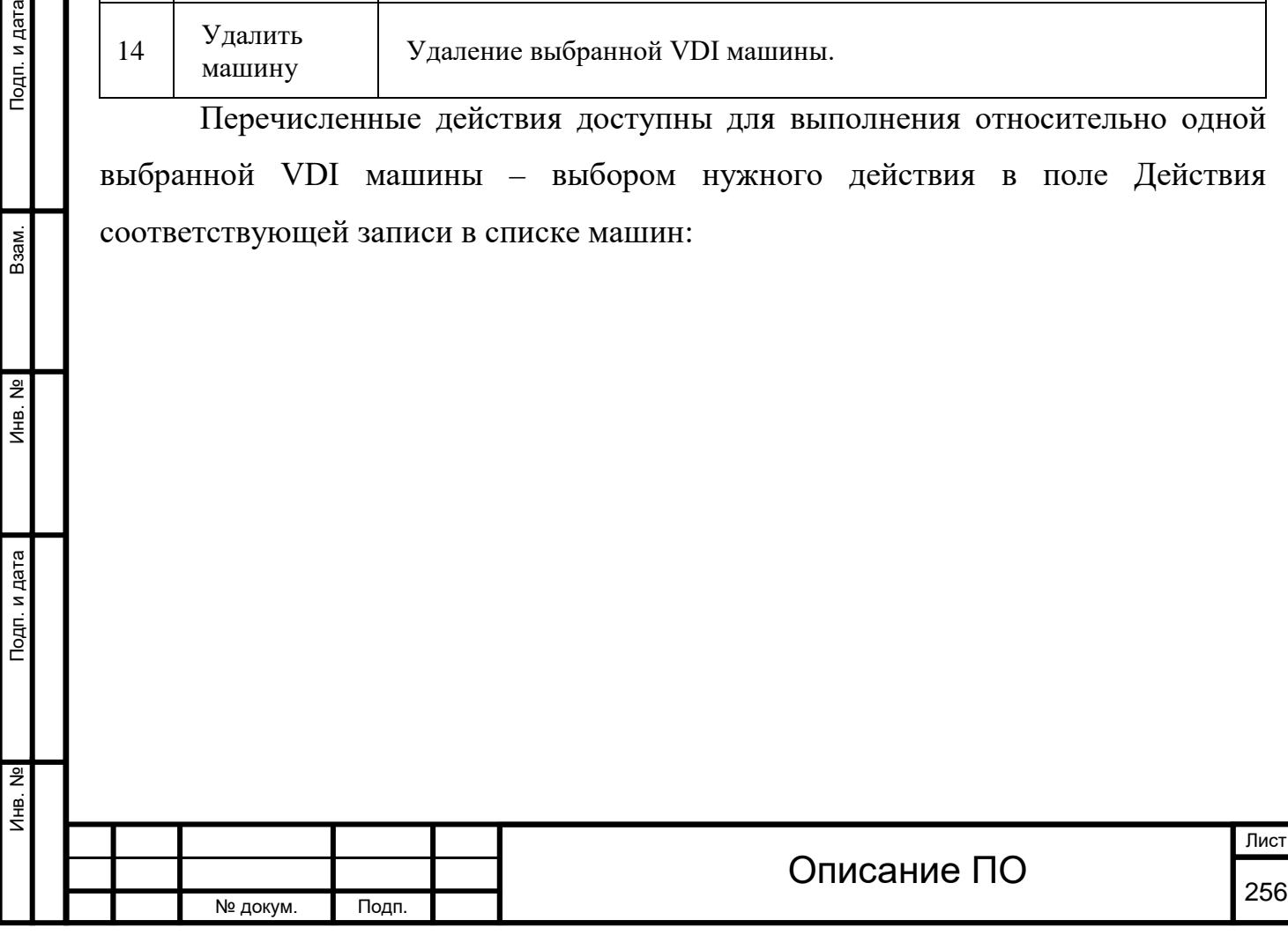

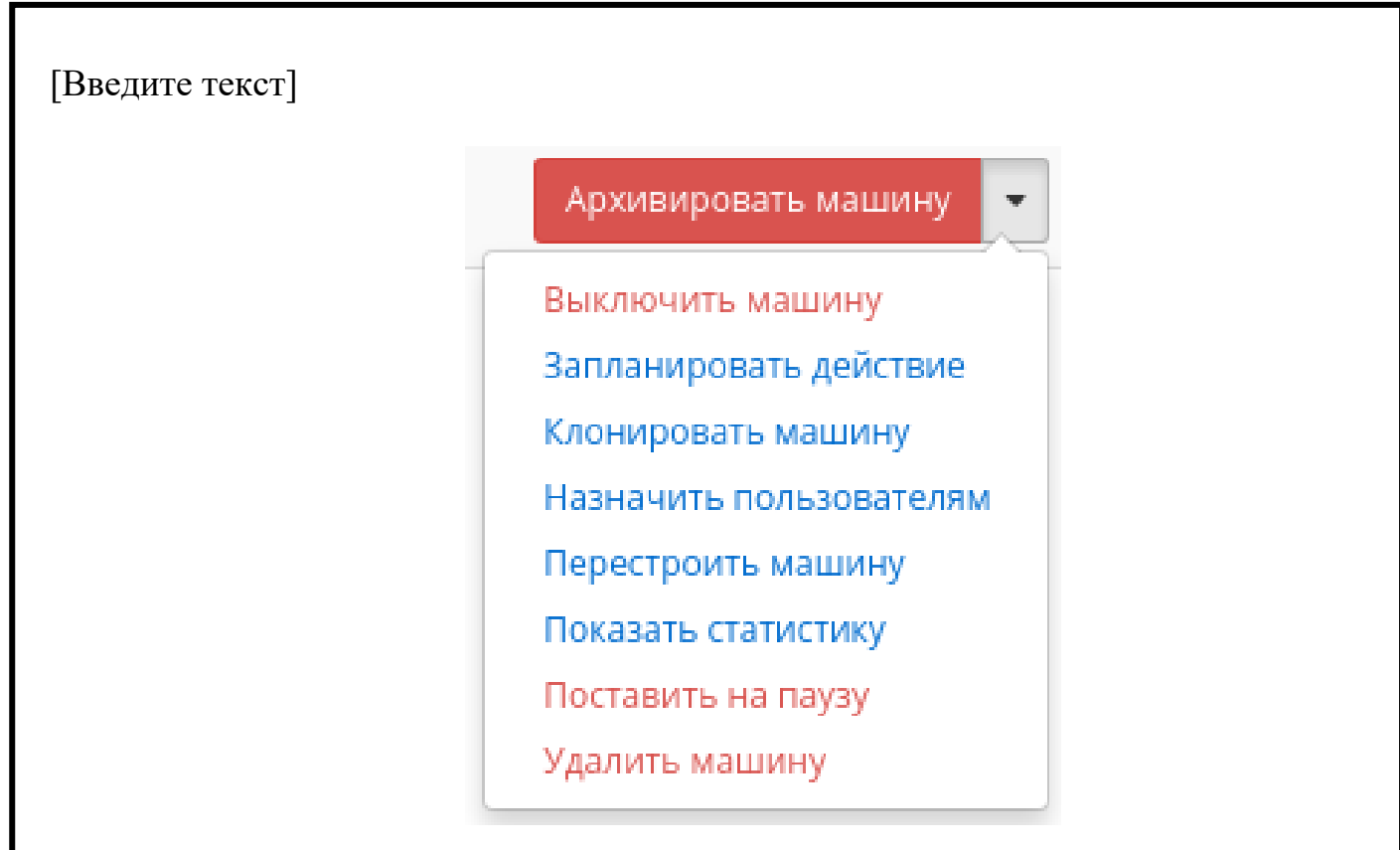

Индивидуальные действия над VDI машиной

Также действия можно выполнить в отношении группы предварительно выбранных VDI машин. Для этого необходимо отметить нужные машины и выбрать групповое действие:

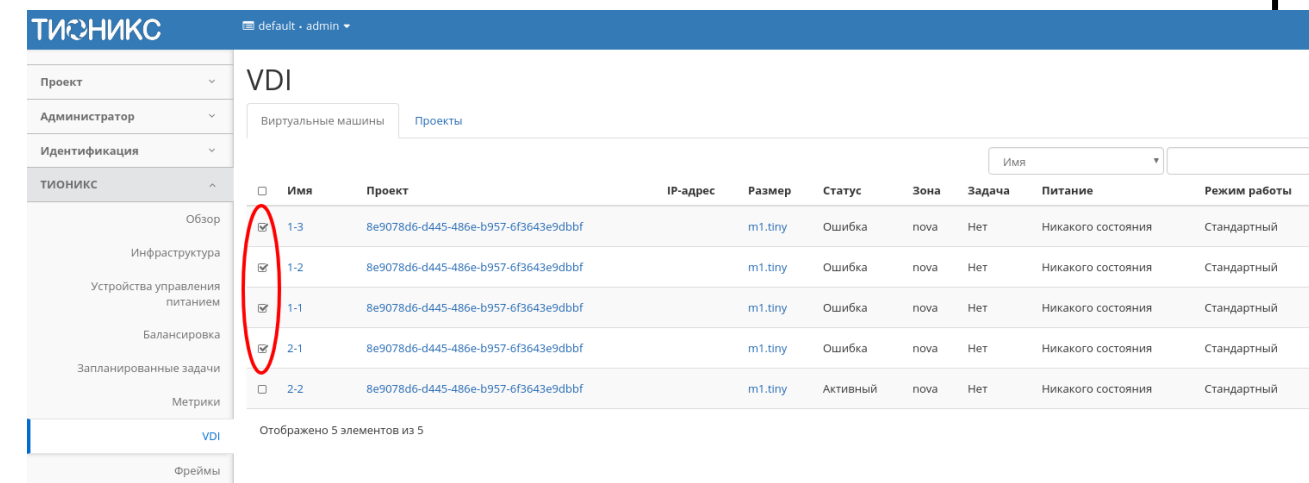

Групповые действия над VDI машинами

Инв. № Подп. и дата Взам. Инв. № Подп. и дата

Подп. и дата

Инв. №

 $A$ HB. Nº

B<sub>3aM</sub>.

Подп. и дата

Кроме этого действия над VDI машиной или группой машин можно запланировать для выполнения в определенный момент времени. Также действия могут быть запланированы для регулярного выполнения.

Для планирования действия в отношении одной машины необходимо выбрать в списке действие «Запланировать действие».

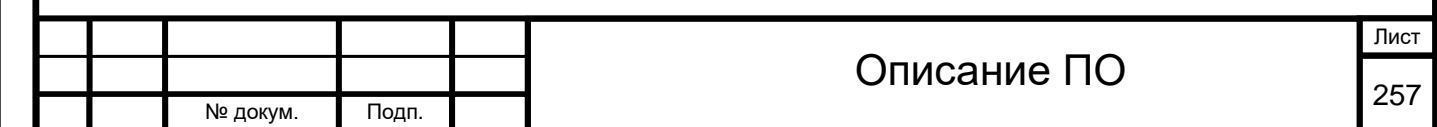

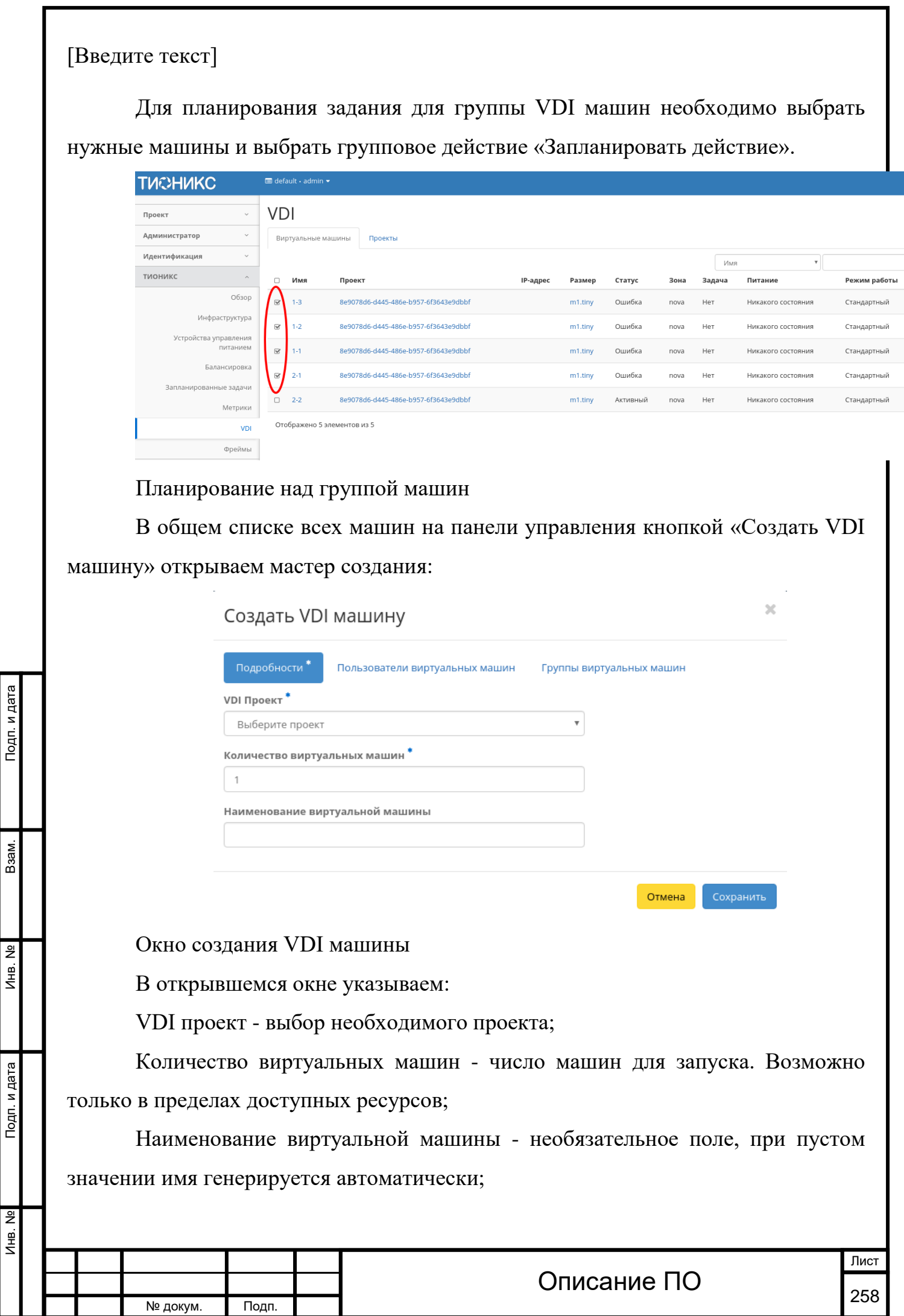

J,

Инв. № Подп. и дата Взам. Инв. № Подп. и дата

Подп. и дата

Инв. №

Лнв. Nº

Взам.

Подп. и дата

Пользователей виртуальных машин - управление пользователями VDI машины в рамках выбранного проекта;

Группы виртуальных машин - управление группами VDI машин в рамках выбранного проекта.

Следуйте указаниям на страницах мастера, выбирая параметры, подходящие для операционной системы виртуальной машины. Завершаем процедуру создания кнопкой «Сохранить». После чего корректно созданная машина отобразится в общем списке. В противном случае система вернет Вас в окно мастера с указанием причин невозможности ее создания.

По завершении успешной процедуры создания, машине может понадобится время на окончательную настройку всех систем. В конечном итоге машина отображается со статусом «Активна».

## [Клонирование VDI машины](http://docs.tionix.ru/1.23.0/tionix_modules/tionix-dash-docs/tionix_dashboard/instruction/tionix/vdi.html#id123)[¶](http://docs.tionix.ru/1.23.0/tionix_modules/tionix-dash-docs/tionix_dashboard/instruction/tionix/vdi.html#id123)

Функция позволяет создать копию существующей VDI машины. Доступна в общем списке всех машин. После вызова действия в открывшемся окне задаем необходимые параметры:

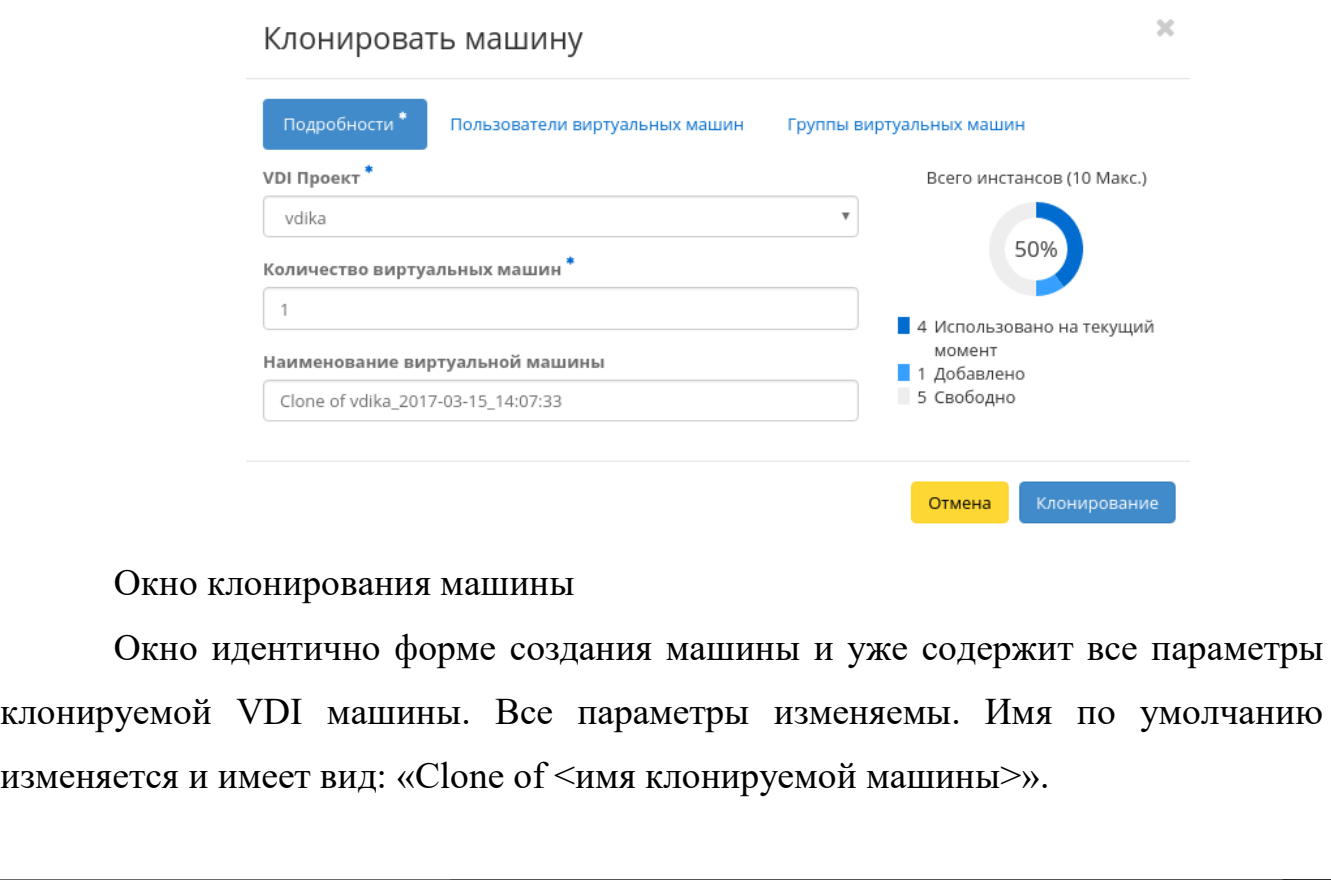

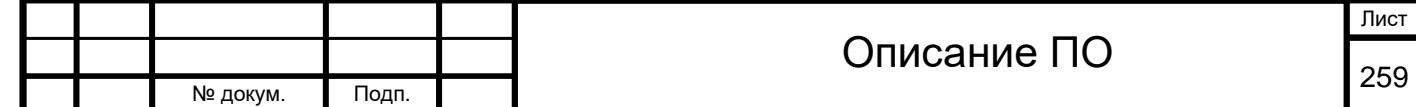

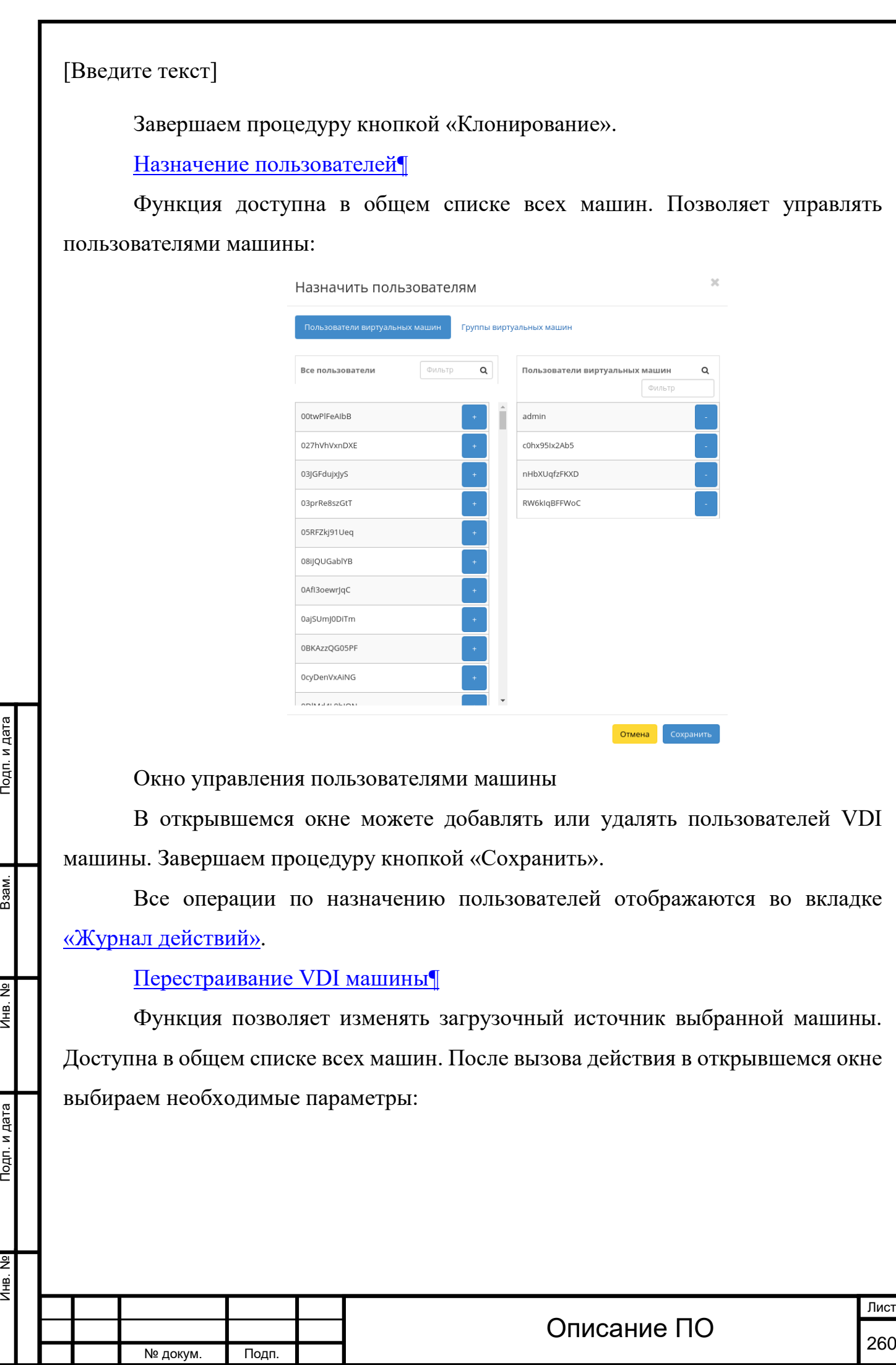

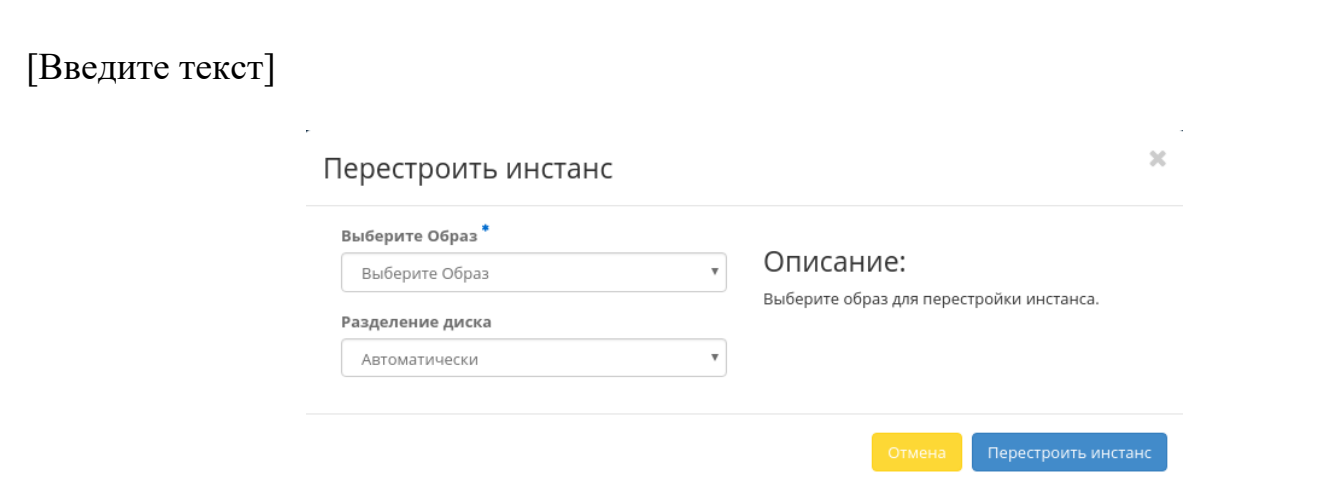

Окно изменения загрузочного источника машины

После выбора источника так же необходимо указать способ разделения диска машины. Завершаем процедуру кнопкой подтверждения.

[Планирование действий над VDI машиной](http://docs.tionix.ru/1.23.0/tionix_modules/tionix-dash-docs/tionix_dashboard/instruction/tionix/vdi.html#id126)[¶](http://docs.tionix.ru/1.23.0/tionix_modules/tionix-dash-docs/tionix_dashboard/instruction/tionix/vdi.html#id126)

Функция доступна только в общем списке всех машин. В открывшемся мастер окне выберите дату:

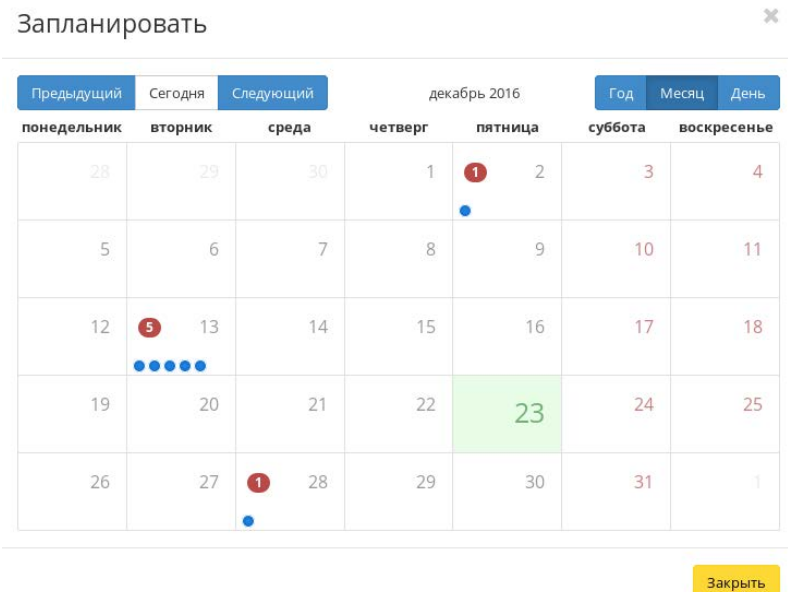

Календарь планируемого действия

Подп. и дата

Взам.

Инв. Nº

Подп. и дата

Подсвеченные дни указывают на наличие запланированных действий на дату, а синие метки об их количестве.

Затем укажите остальные параметры планируемого действия, которые содержат внутренние вкладки мастер окна:

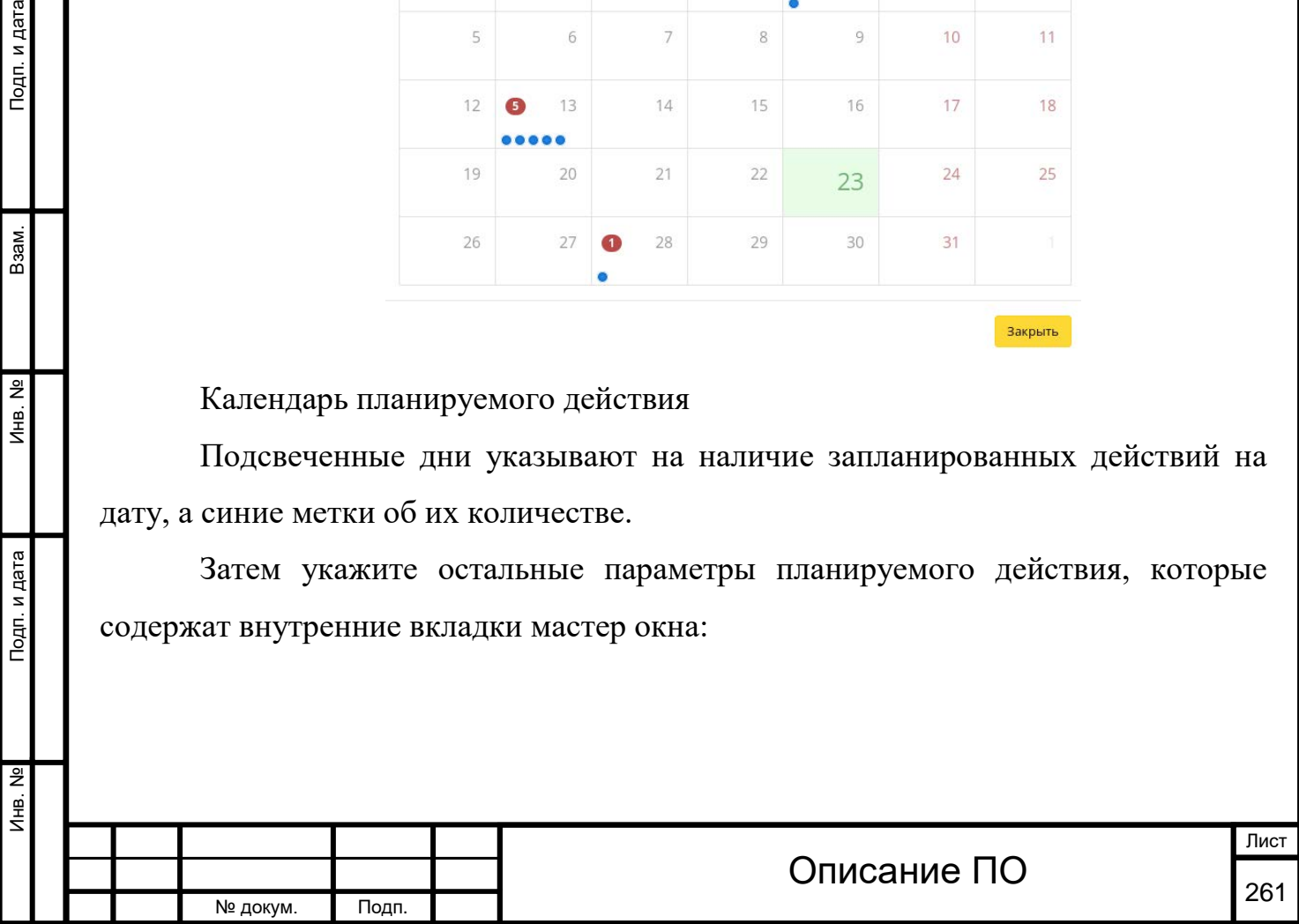

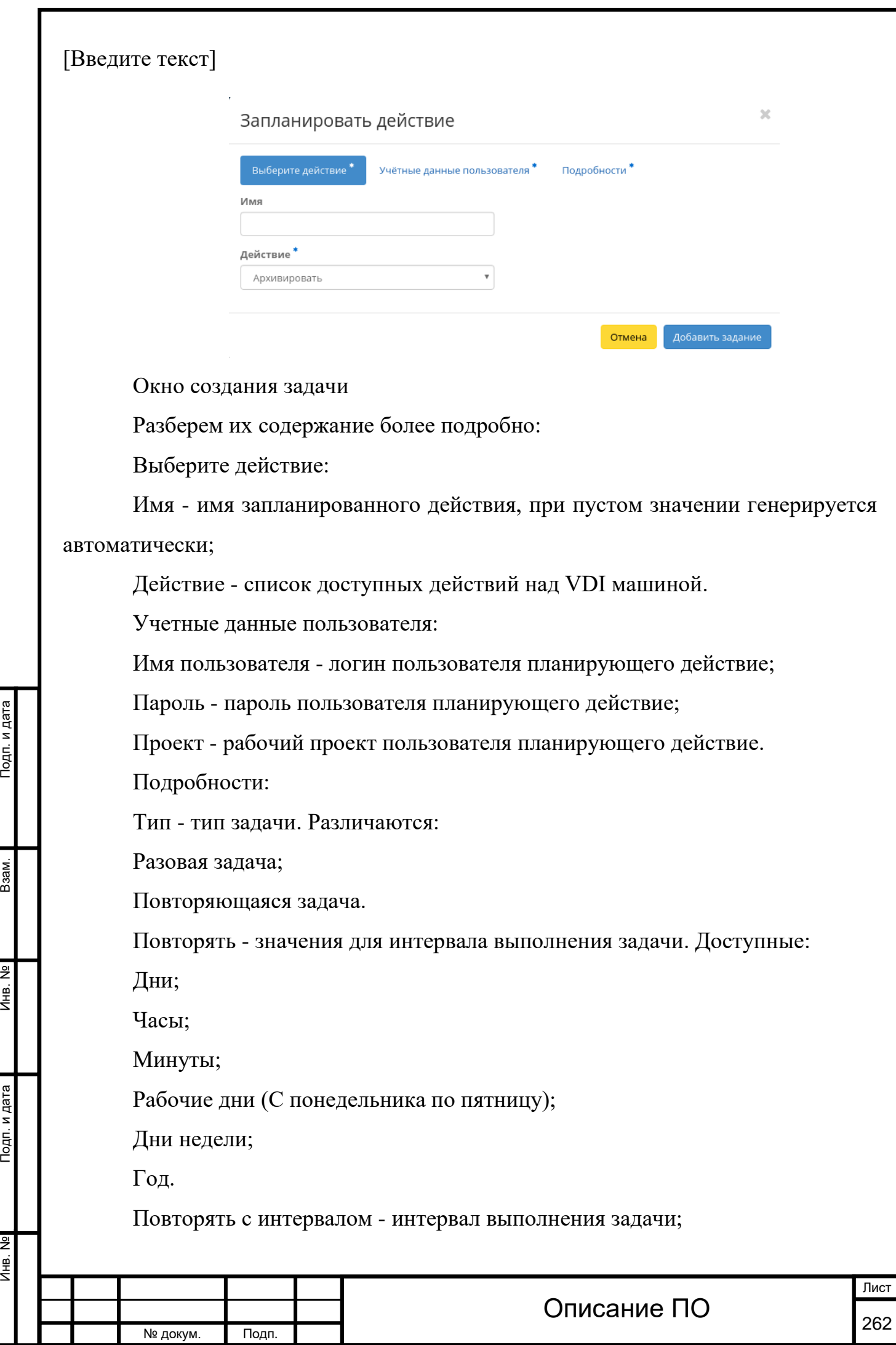

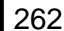

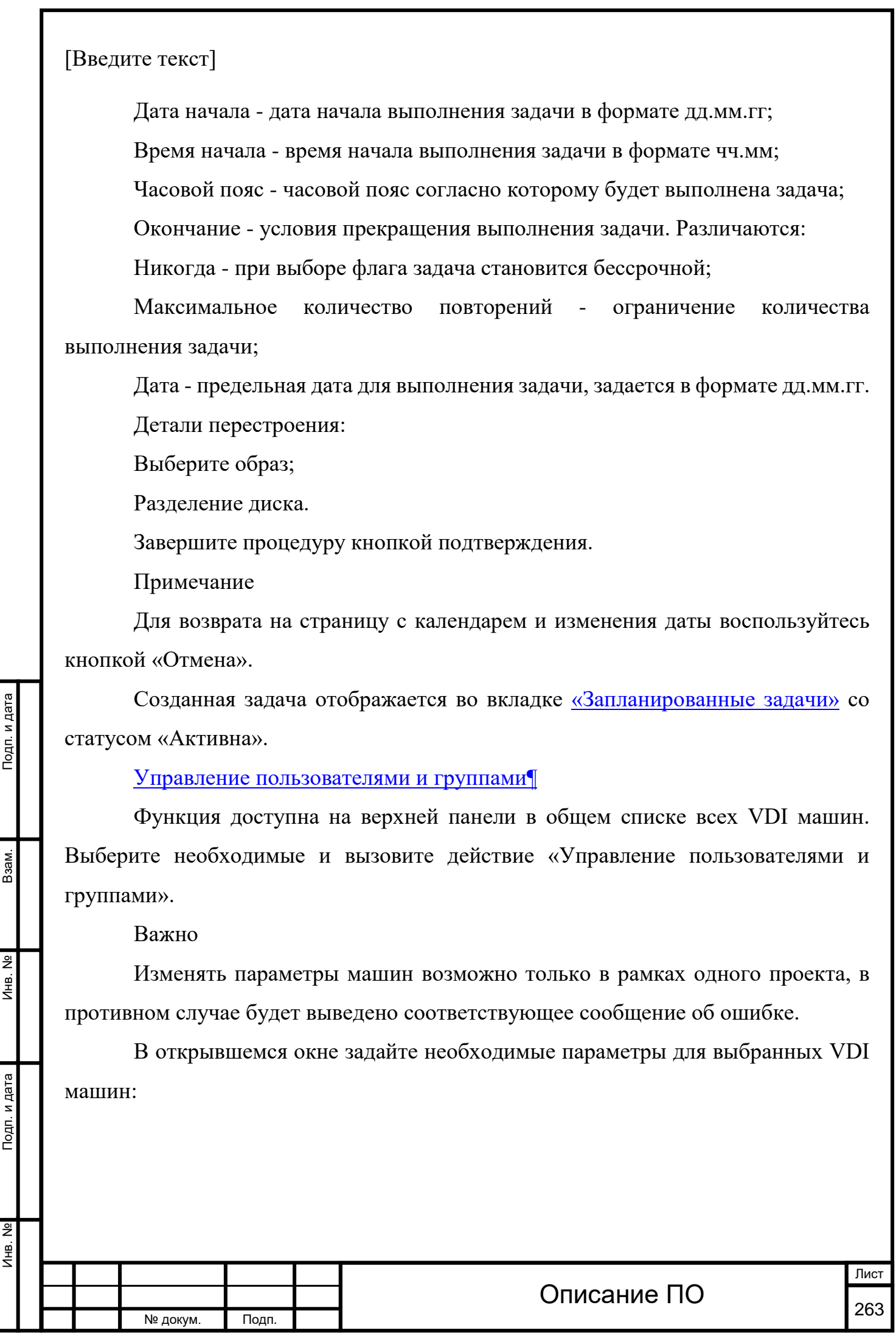

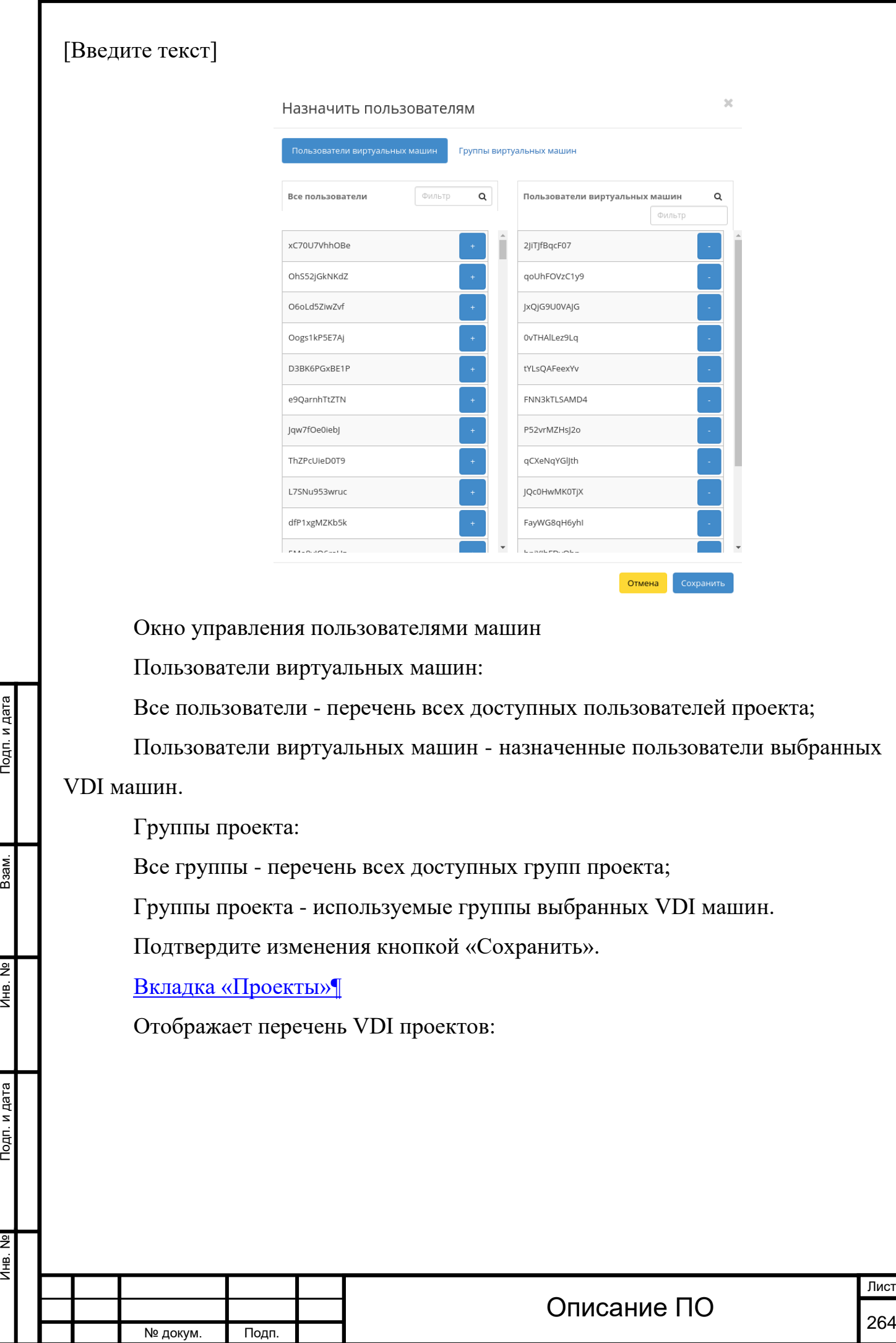

СТ

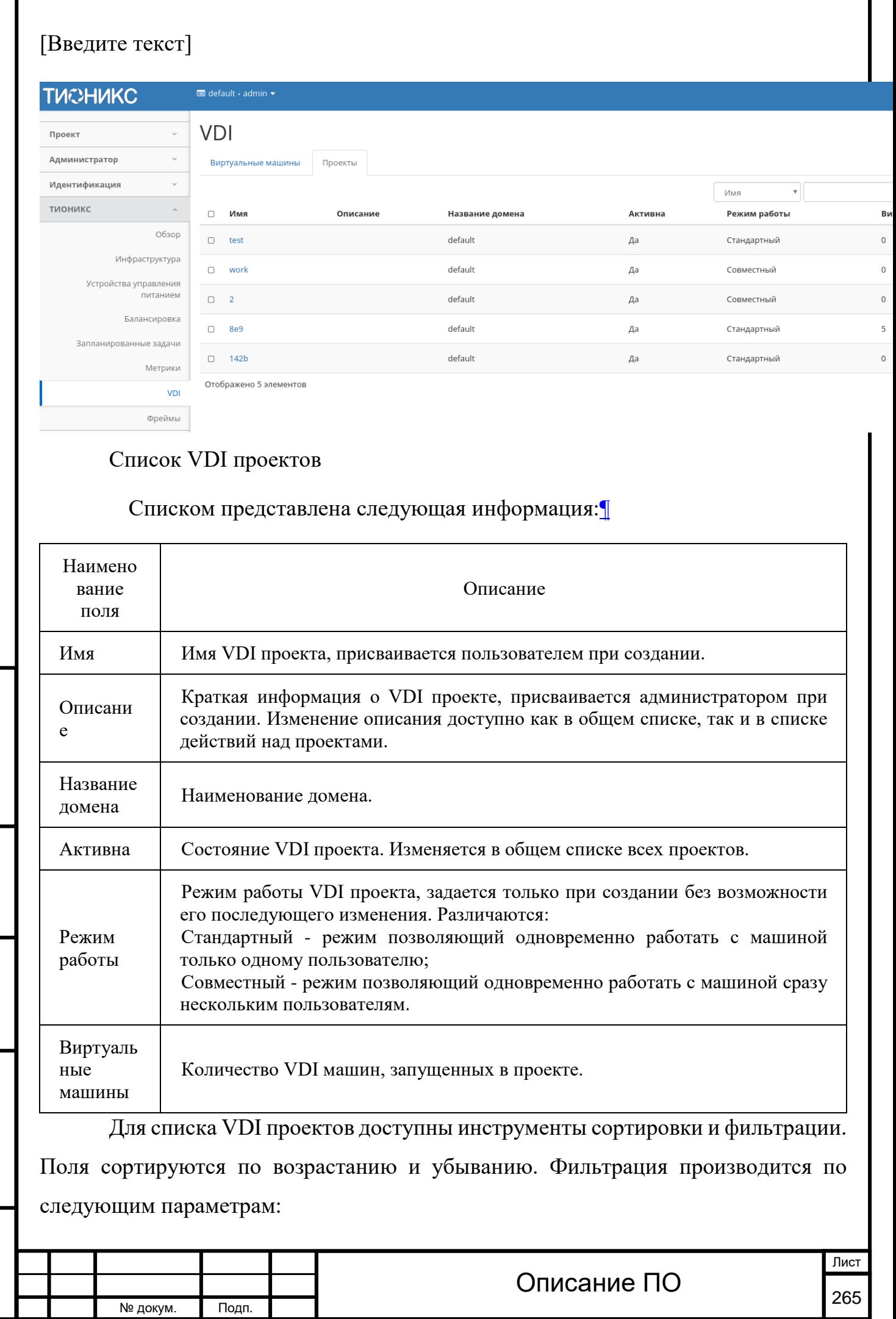

Инв. No

Подп. и дата

Инв. №

Взам.

Инв. № Подп. и дата Взам. Инв. № Подп. и дата

Инв. Nº

Подп. и дата

Инв. Nº

Взам.

Подп. и дата

Имя - Наименование VDI проекта. Допустим неполный ввод;

Активна - Состояние VDI проекта. Допустим неполный ввод;

Режим работы - Режим работы VDI проекта. Допустим неполный ввод.

Также пользователь может просмотреть детальную информацию о VDI проекте, перейдя по ссылке имени проекта. Детальная информация представлена в нескольких внутренних вкладках:

## [Вкладка «Обзор»](http://docs.tionix.ru/1.23.0/tionix_modules/tionix-dash-docs/tionix_dashboard/instruction/tionix/vdi.html#id110)[¶](http://docs.tionix.ru/1.23.0/tionix_modules/tionix-dash-docs/tionix_dashboard/instruction/tionix/vdi.html#id110)

Выводит подробную информацию о выбранном VDI проекте:

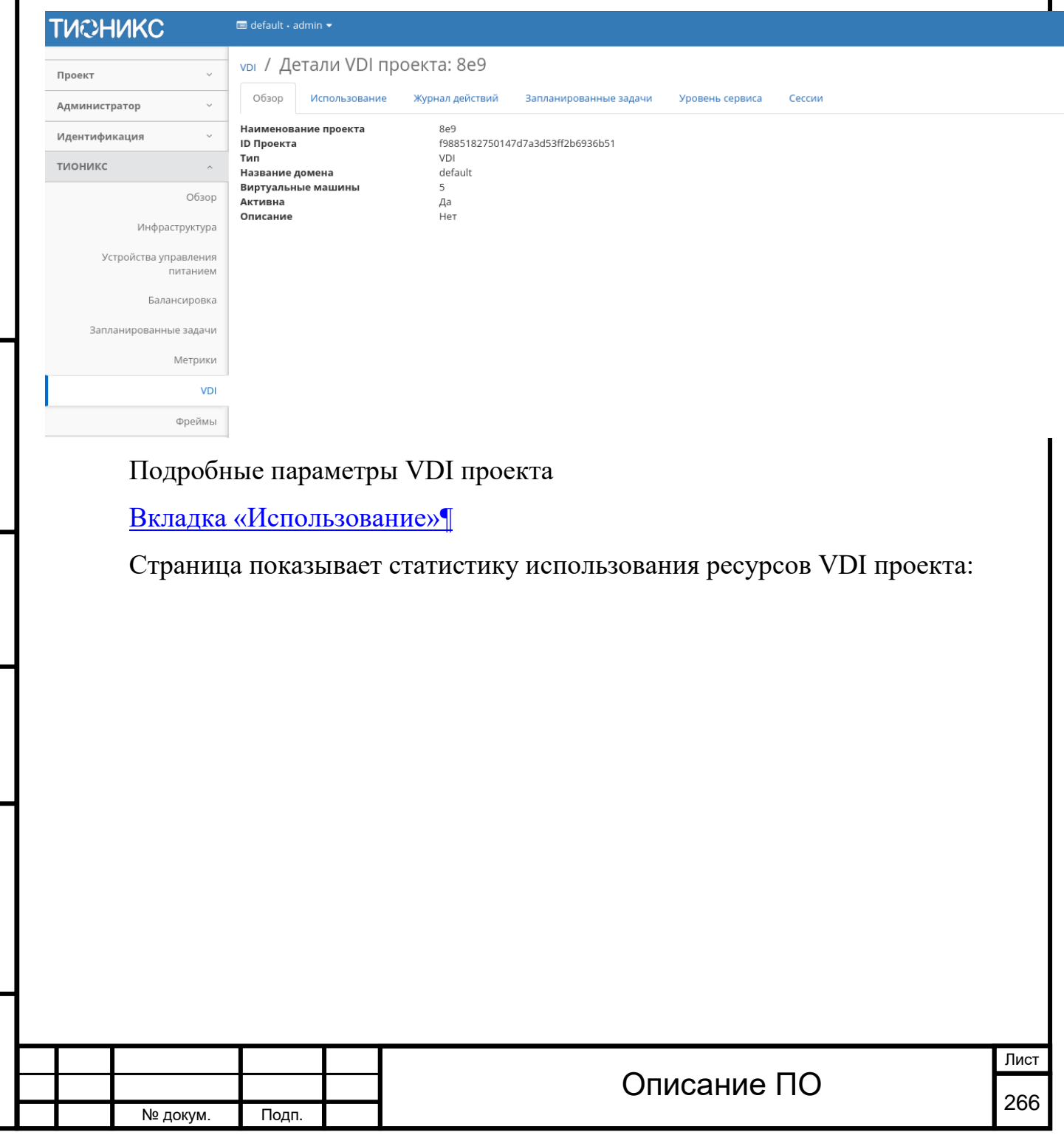

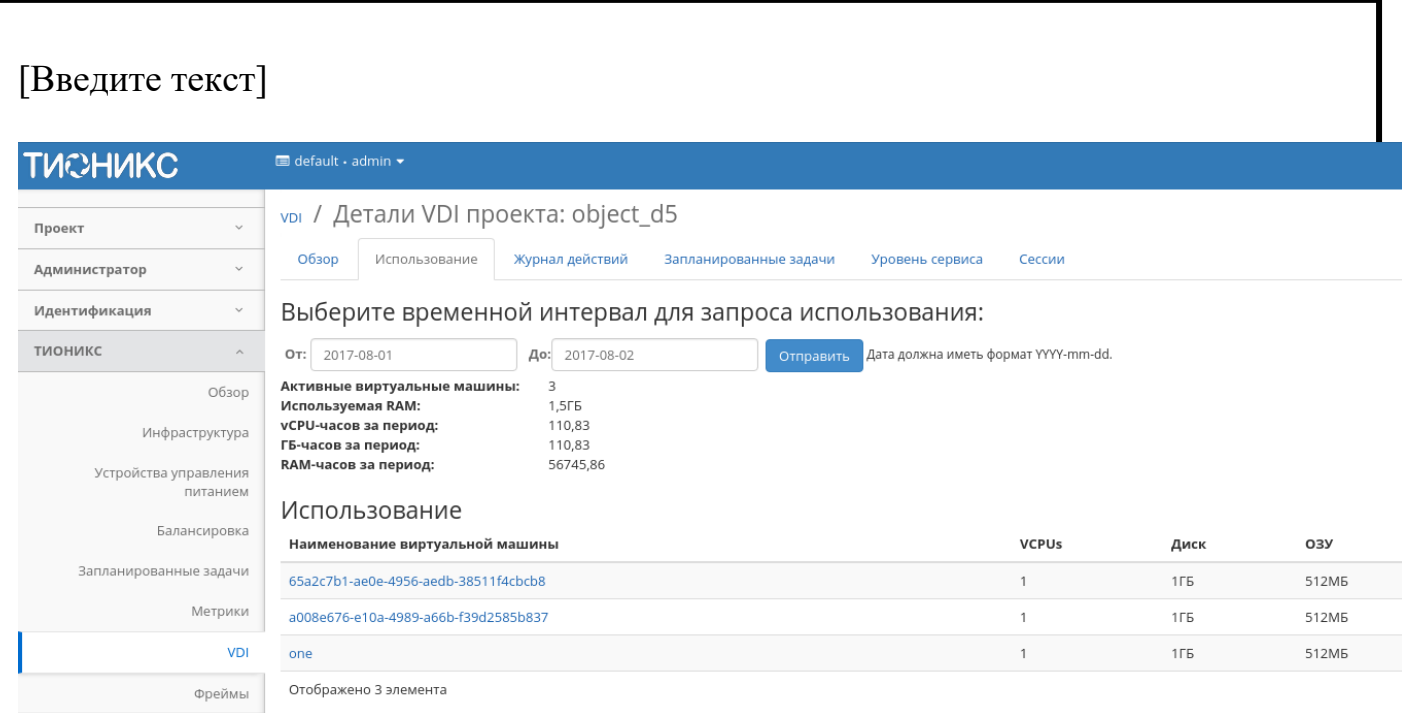

Статистика использования VDI проекта

Данные отображаются на момент входа в модуль и для просмотра информации за предыдущий период времени воспользуетесь выбором необходимой даты. В дополнение можно получить текстовый документ с отчетом о потреблении ресурсов в форматах CSV и Juju.

Для всех отображающихся полей доступен инструмент сортировки. Поля сортируются по возрастанию и убыванию.

[Вкладка «Журнал действий»](http://docs.tionix.ru/1.23.0/tionix_modules/tionix-dash-docs/tionix_dashboard/instruction/tionix/vdi.html#id112)[¶](http://docs.tionix.ru/1.23.0/tionix_modules/tionix-dash-docs/tionix_dashboard/instruction/tionix/vdi.html#id112)

Инв. № Подп. и дата Взам. Инв. № Подп. и дата

Инв. Nº

Подп. и дата

Инв. №

Взам.

Подп. и дата

Отображает информацию об истории операций над виртуальными машинами проекта:

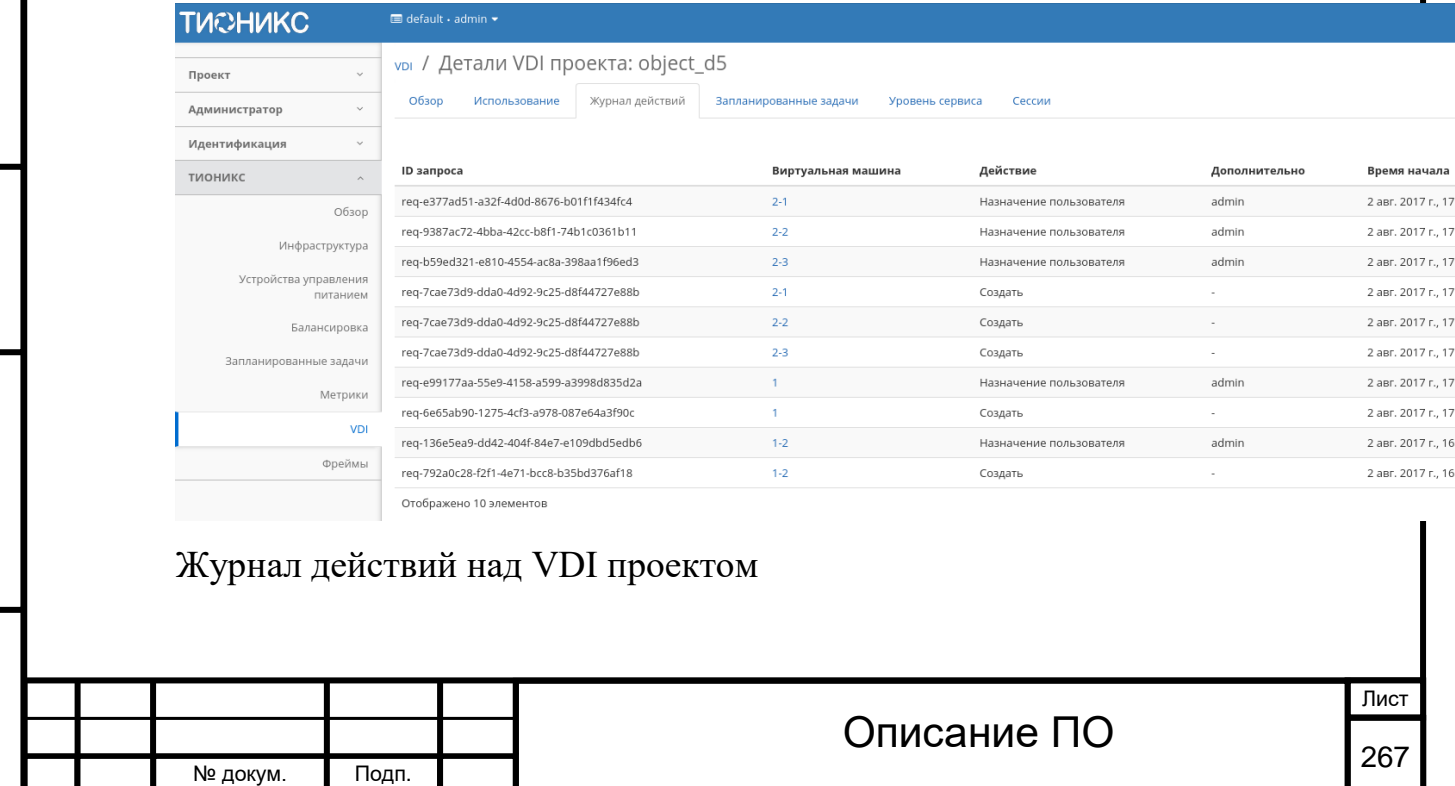

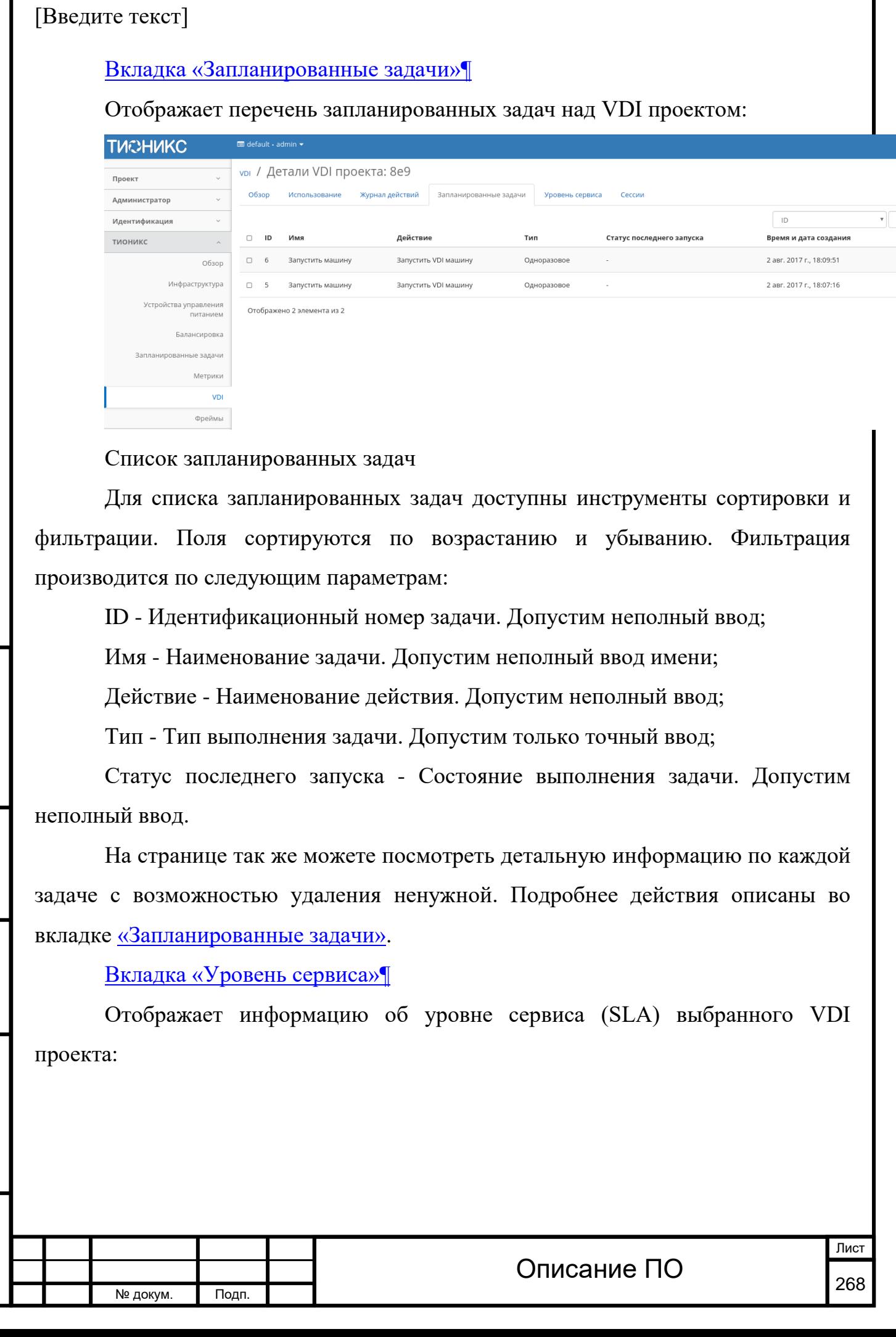

I

Инв. № Подп. и дата Взам. Инв. № Подп. и дата

Подп. и дата

Инв. No

Инв. №

 $B$ зам.

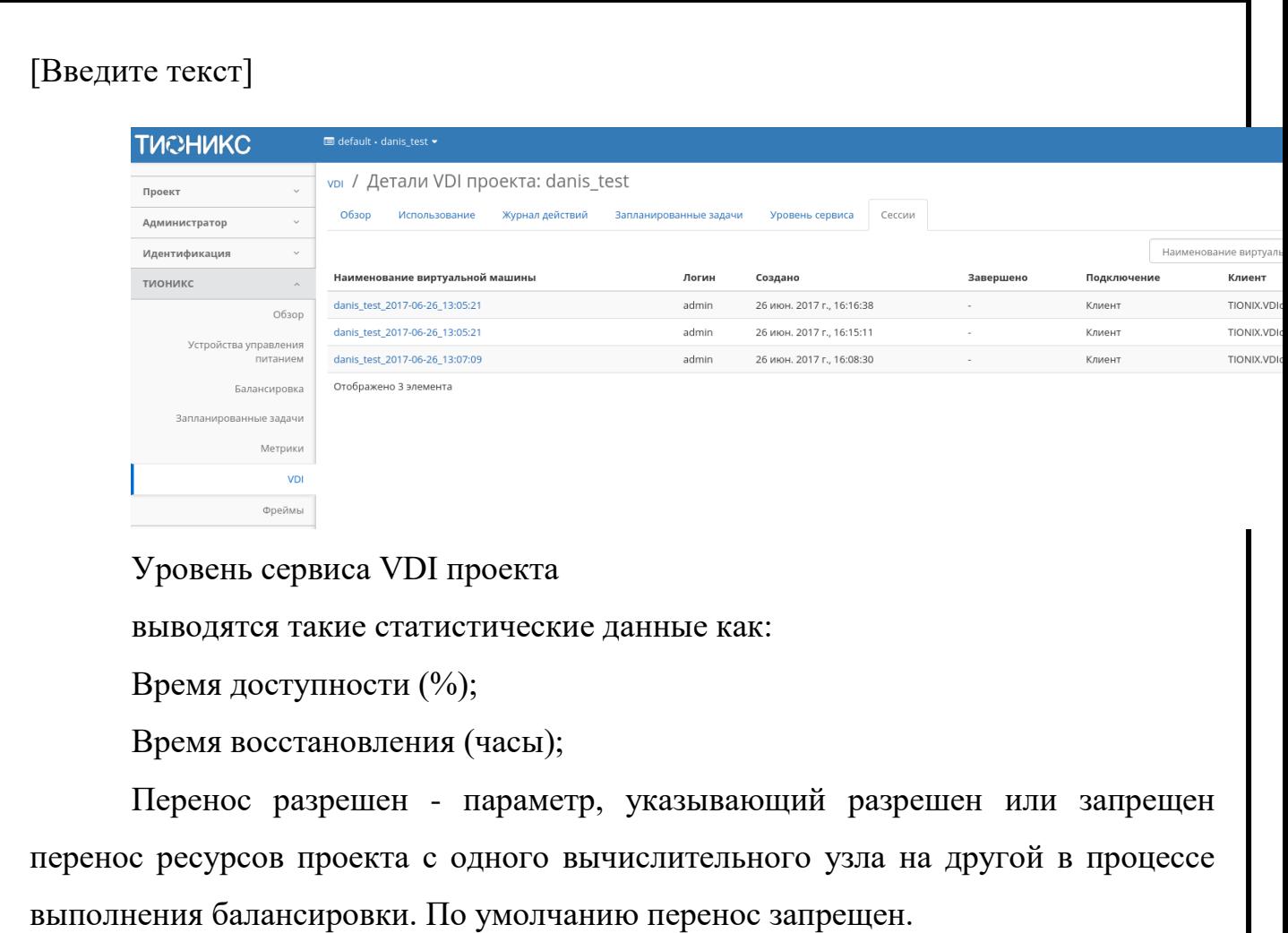

[Вкладка «Сессии»](http://docs.tionix.ru/1.23.0/tionix_modules/tionix-dash-docs/tionix_dashboard/instruction/tionix/vdi.html#id115)[¶](http://docs.tionix.ru/1.23.0/tionix_modules/tionix-dash-docs/tionix_dashboard/instruction/tionix/vdi.html#id115)

Инв. № Подп. и дата Взам. Инв. № Подп. и дата

Инв.

Подп. и дата

 $\overline{z}$ Инв. М

 $\frac{1}{2}$ 

Взам.

Подп. и дата

Отображает подробную информацию о подключениях к выбранному VDI проекту:

**TUCHUKC**  $\blacksquare$  default  $\cdot$  admin  $\star$ VDI / Детали VDI проекта: test vdi pr Проект Обзор Журнал действий Уровень сере Сессии Использование Запланированные задачи Администратор  $\ddot{\phantom{0}}$ Наименовани Идентификация  $\sim$ Наименование виртуальной машины Подключение Кли Логин Создано Завершено ТИОНИКС  $\overline{\phantom{a}}$  $test2-2$ admin 31 мар. 2017 г., 14:49:12 Be<sub>6</sub> Yano Обзор  $test2-2$ admin 31 мар. 2017 г., 14:48:57 Ref Yand Устройства управления<br>питанием  $test2-2$ 31 мар. 2017 г., 14:48:42 Yand admin Веб  $test2-2$ admin 31 мар. 2017 г., 14:47:20 j Be6 Yand Балансировка Be6 Firef  $test2-2$ admin 31 мар. 2017 г., 14:46:09 Запланированные задачи  $test2-2$ admin 31 мар. 2017 г., 14:43:30 Вeб Yand Метрики  $test2-2$ admin 13 мар. 2017 г., 14:35:59 Веб Firef VDI admin 13 мар. 2017 г., 13:05:36 Веб Chro test Фреймы Отображено 8 элементов Список подключений к VDI проектуЛист Описание ПО № докум. | Подп.

Инв. № Подп. и дата Взам. Инв. № Подп. и дата

Подп. и дата

Инв. №

 $MHB. N9$ 

B<sub>3</sub>a<sub>M</sub>.

Подп. и дата

№ докум. Подп.

# Списком представлена следующая информация:[¶](http://docs.tionix.ru/1.23.0/tionix_modules/tionix-dash-docs/tionix_dashboard/instruction/tionix/vdi.html#id64)

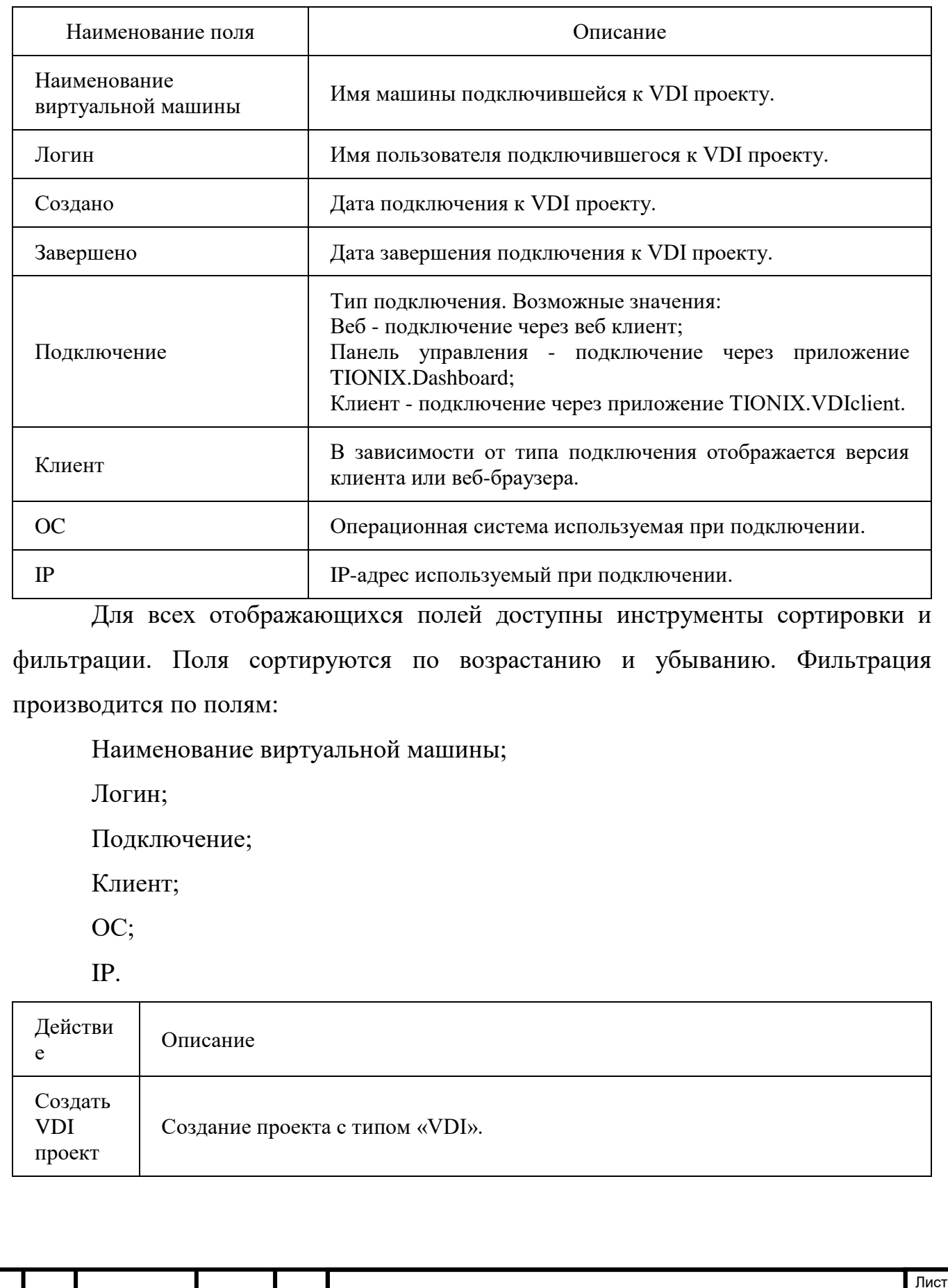

Описание ПО  $\frac{1}{270}$ 

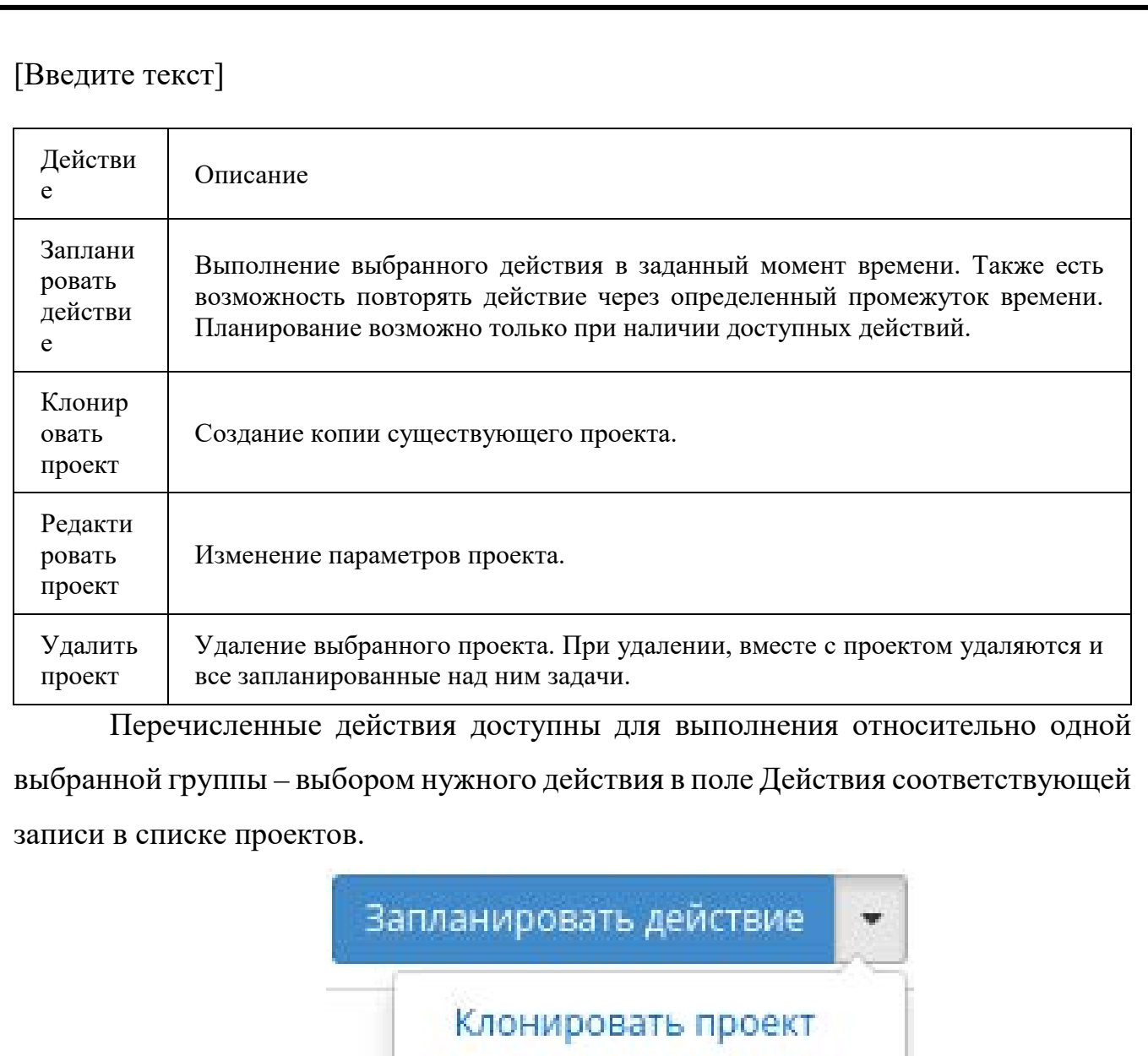

Редактировать проект

Удалить проект

Индивидуальные действия над проектом

Подп. и дата

Взам.

Инв. №

Подп. и дата

Также действия можно запустить в отношении нескольких предварительно выбранных проектов. Для этого необходимо отметить нужные проекты и выбрать групповое действие:

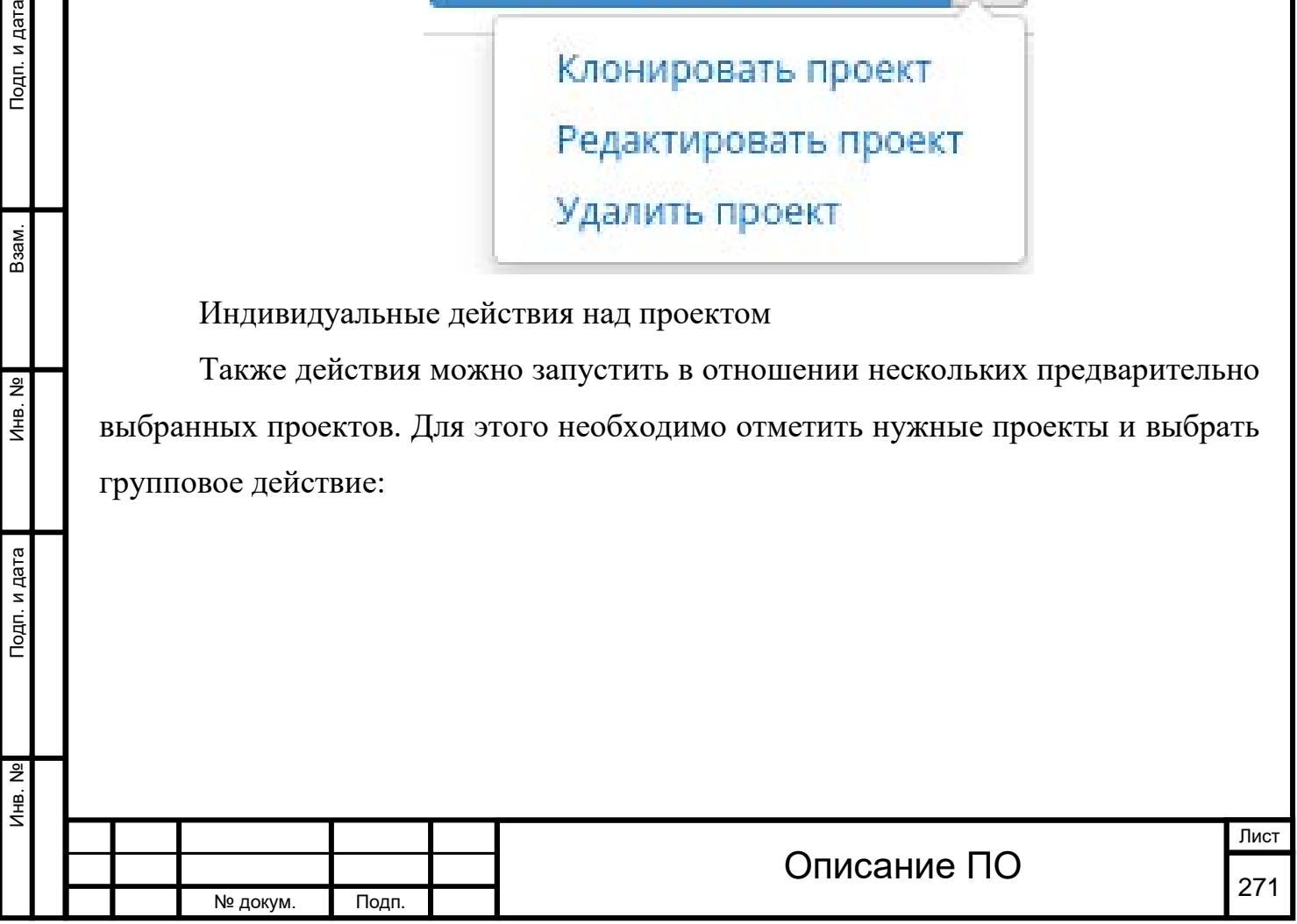

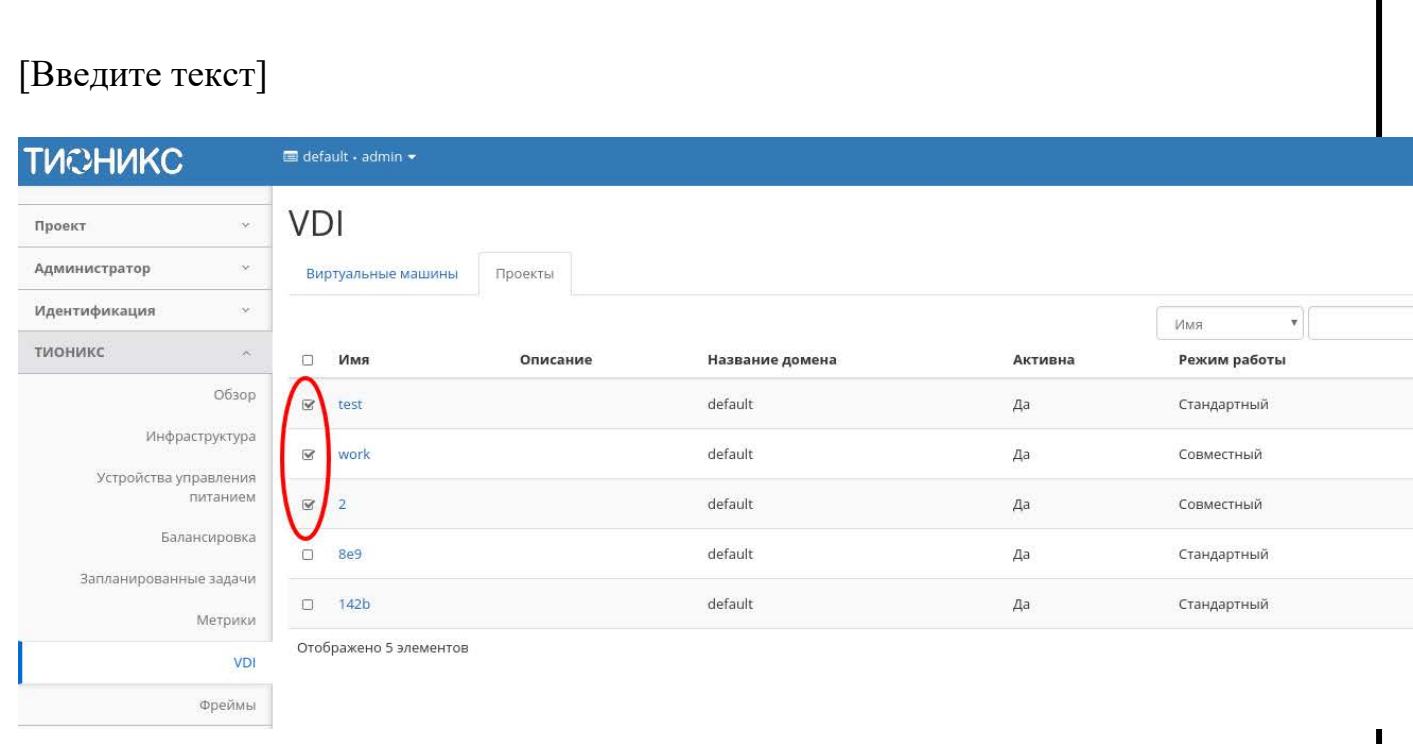

Групповые действия над VDI проектами

Инв. № Подп. и дата Взам. Инв. № Подп. и дата

Инв. №

Подп. и дата

Инв. №

Взам.

Подп. и дата

Для планирования действия в отношении одного проекта необходимо выбрать в списке действие «Запланировать действие».

Для планирования задания для группы VDI проектов необходимо выбрать нужные проекты и выбрать групповое действие «Запланировать действие».

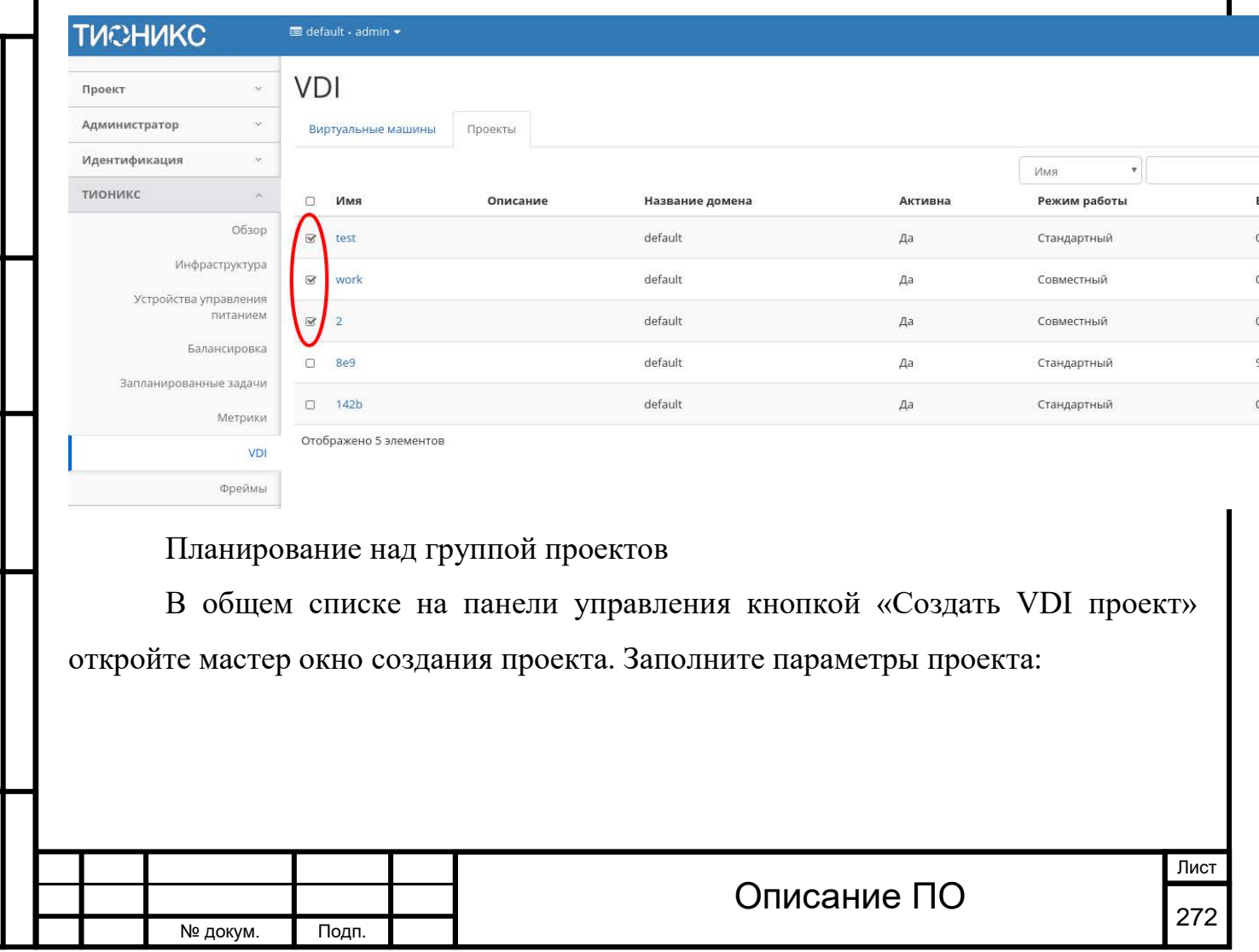

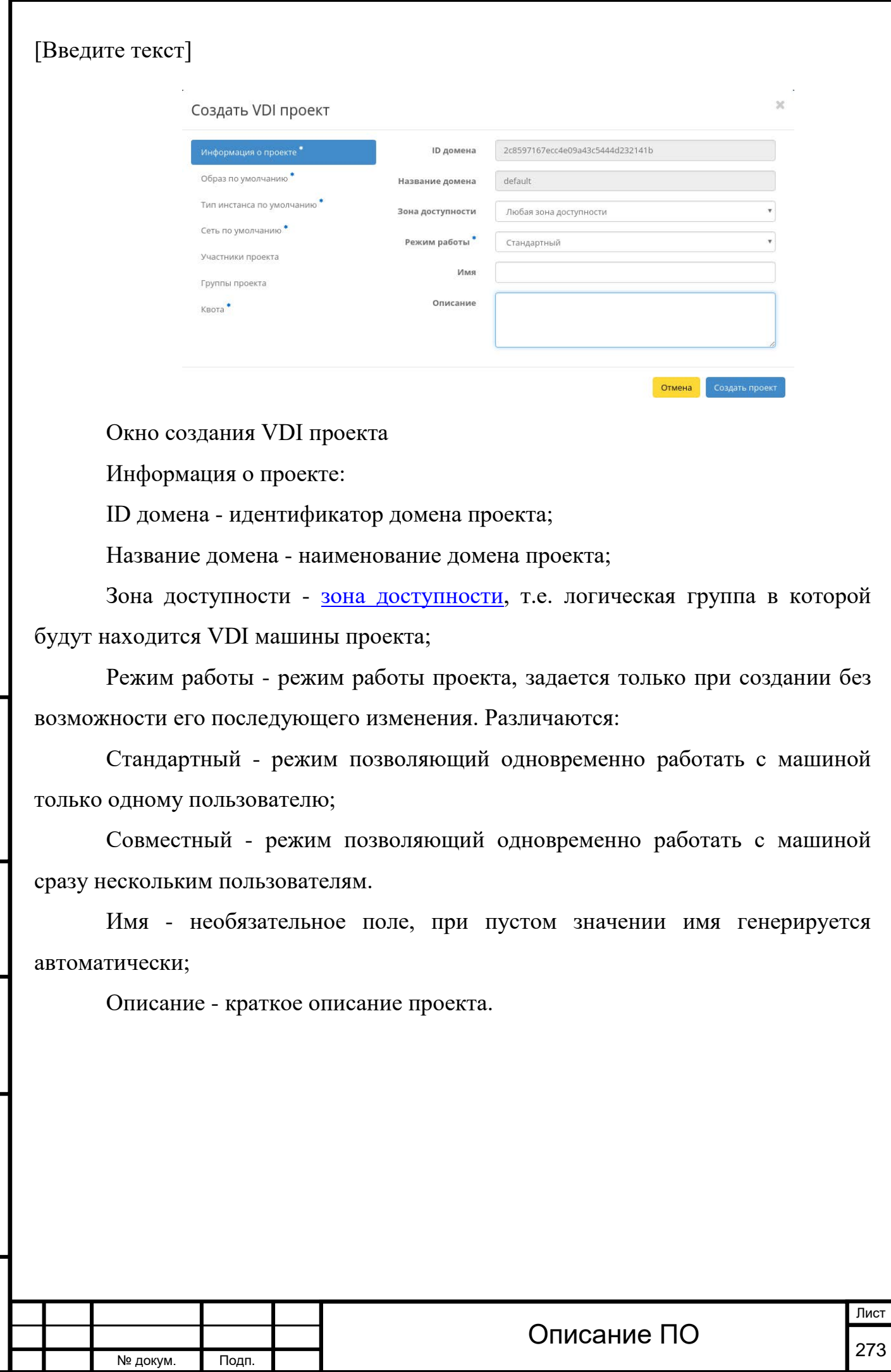

Подп. и дата

Инв. №

 $MHB. N9$ 

Взам.

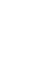

#### [Введите текст]  $\bar{\mathbf{x}}$ Создать VDI проект Информация о проекте **Выделенный** Название Обновлено Размер Тип Видимость ubuntu-desktop  $\overline{\phantom{a}}$ 6/14/17 10:09 AM 1.48 F<sub>5</sub> iso Публичный Тип инстанса по умолчанию \* Сеть по умолчанию \* • Доступно Выберите олно Участники проекта  $Q \Phi$ ильтр Группы проекта **Название** Обновлено Размер Тип Видимость Квота<sup>\*</sup> asdsa 7/4/17 11:17 AM 3.80 FF gcow2 Публичный  $\ddot{\phantom{1}}$ cirros 5/23/17 1:36 PM 12.59 MB gcow2 Публичный  $\ddot{}$ Отмена Окно создания VDI проекта Образ по умолчанию: Выделенные - перечень выделенных образов; Доступные - перечень всех доступных образов.  $\overline{\mathbf{x}}$ Создать VDI проект Информация о проекте Выделенный Название VCPUs 03У Объем Основной Временный Публичный Образ по умолчанию<sup>\*</sup> диска диск диск 1x8192x50 1 8 **FB** 50 F<sub>5</sub>  $0 F<sub>5</sub>$ Да  $\overline{\phantom{a}}$ Сеть по умолчанию \*  $\blacktriangleright$  Доступно (179) Выберите одно Участники проекта

 $Q$  lar

m1.large

m1.xlarge 8

Название VCPUs 03У Объем

8 F<sub>5</sub>

16 $\Gamma$ 

 $\overline{A}$ 

диска

Основной

диск

80 F<sub>5</sub>

160 ГБ

Временный

диск

 $0 F<sub>B</sub>$ 

 $0 F<sub>5</sub>$ 

Публичный

Да

Да

Отмена

 $\ddag$ 

 $\ddag$ 

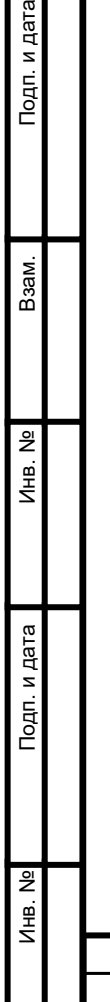

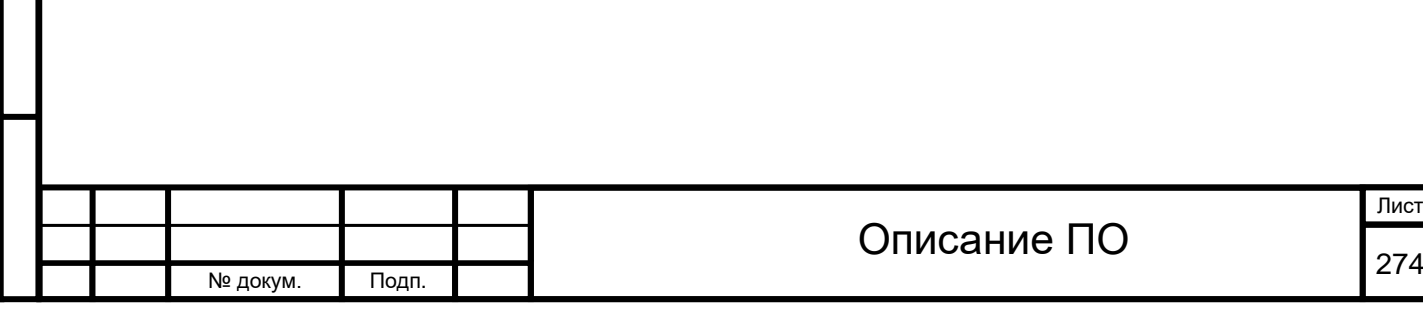

Окно создания VDI проекта

Группы проекта

Квота

Тип инстанса по умолчанию:

Выделенные - перечень выделенных машин;

Доступные - перечень всех доступных машин.

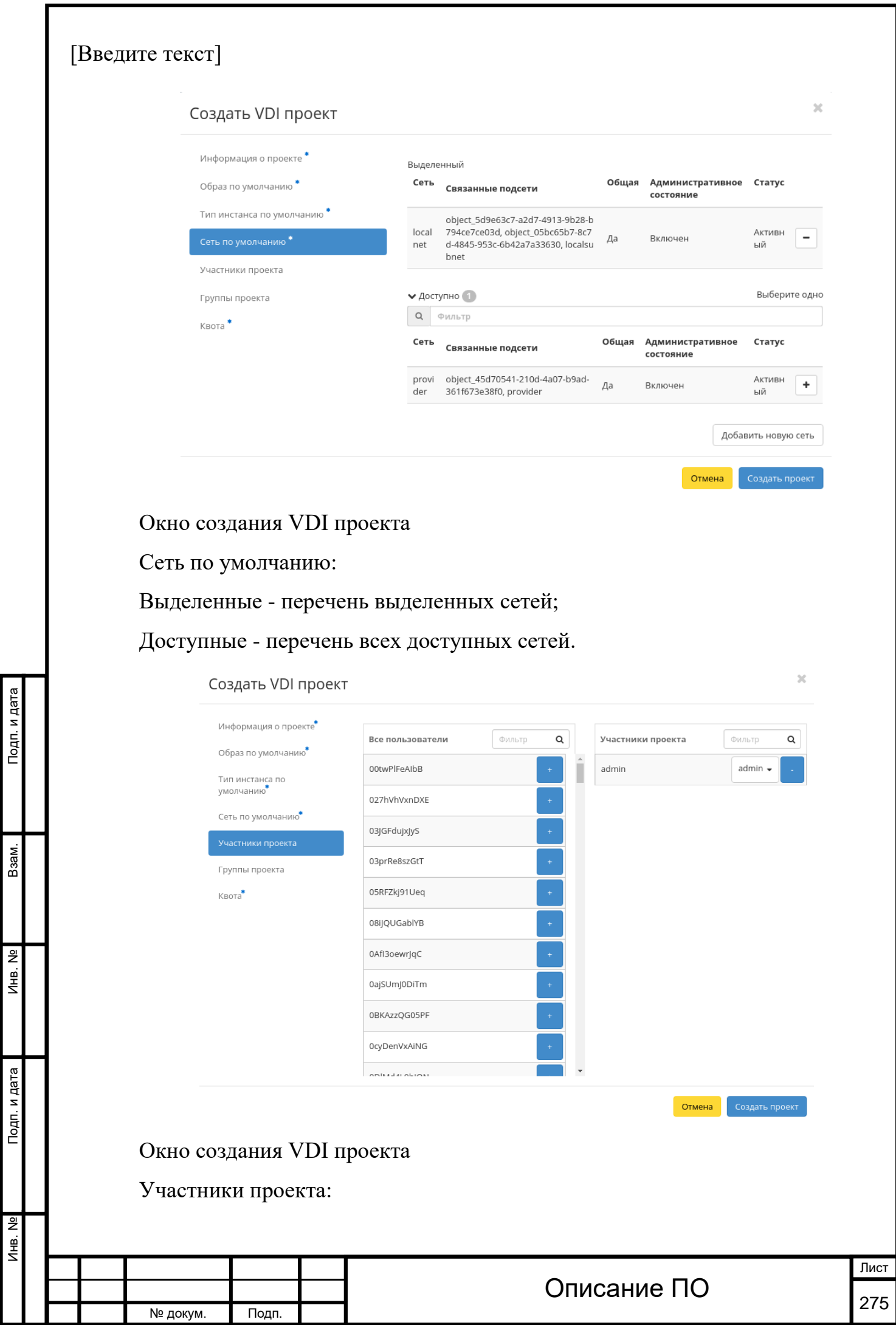

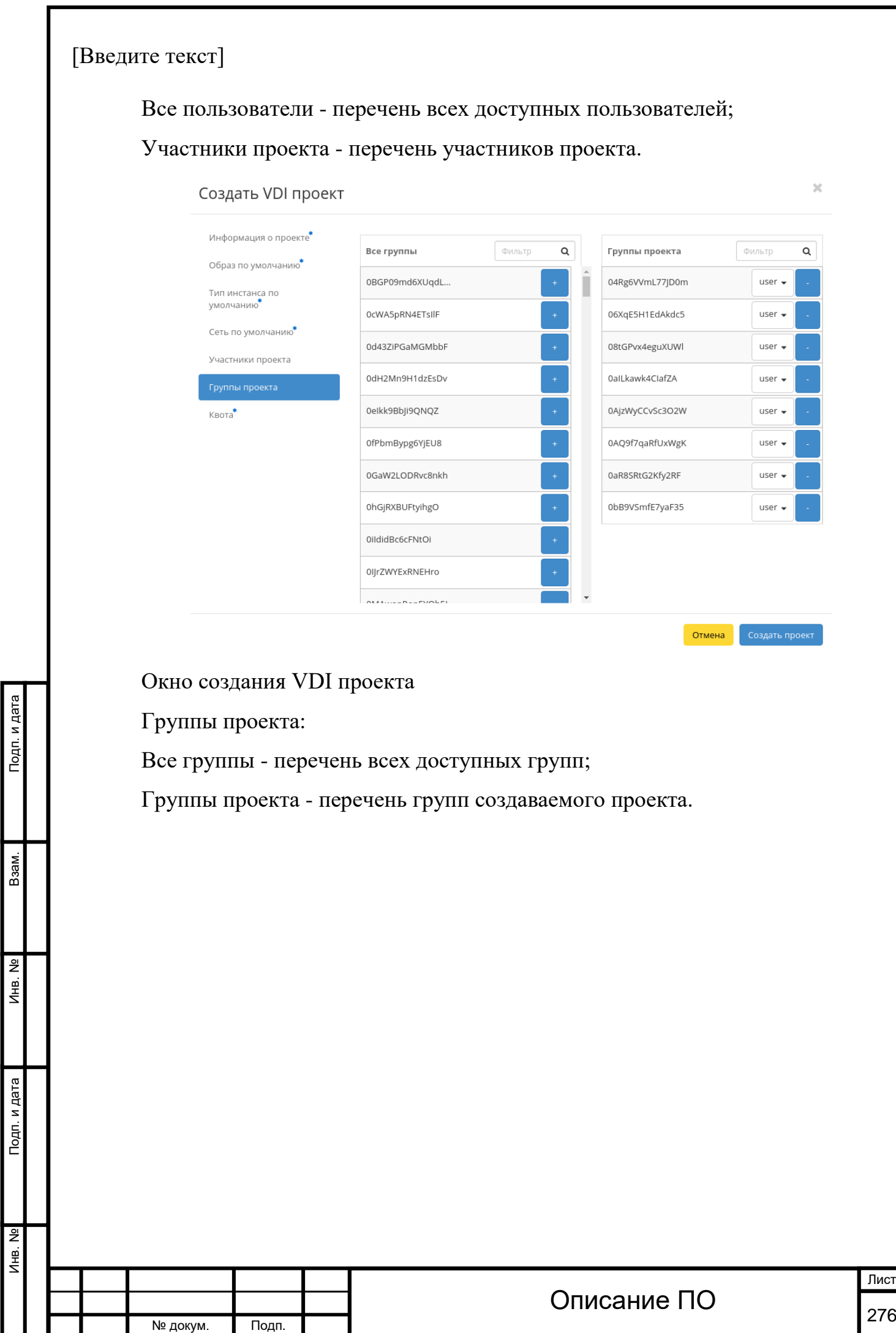

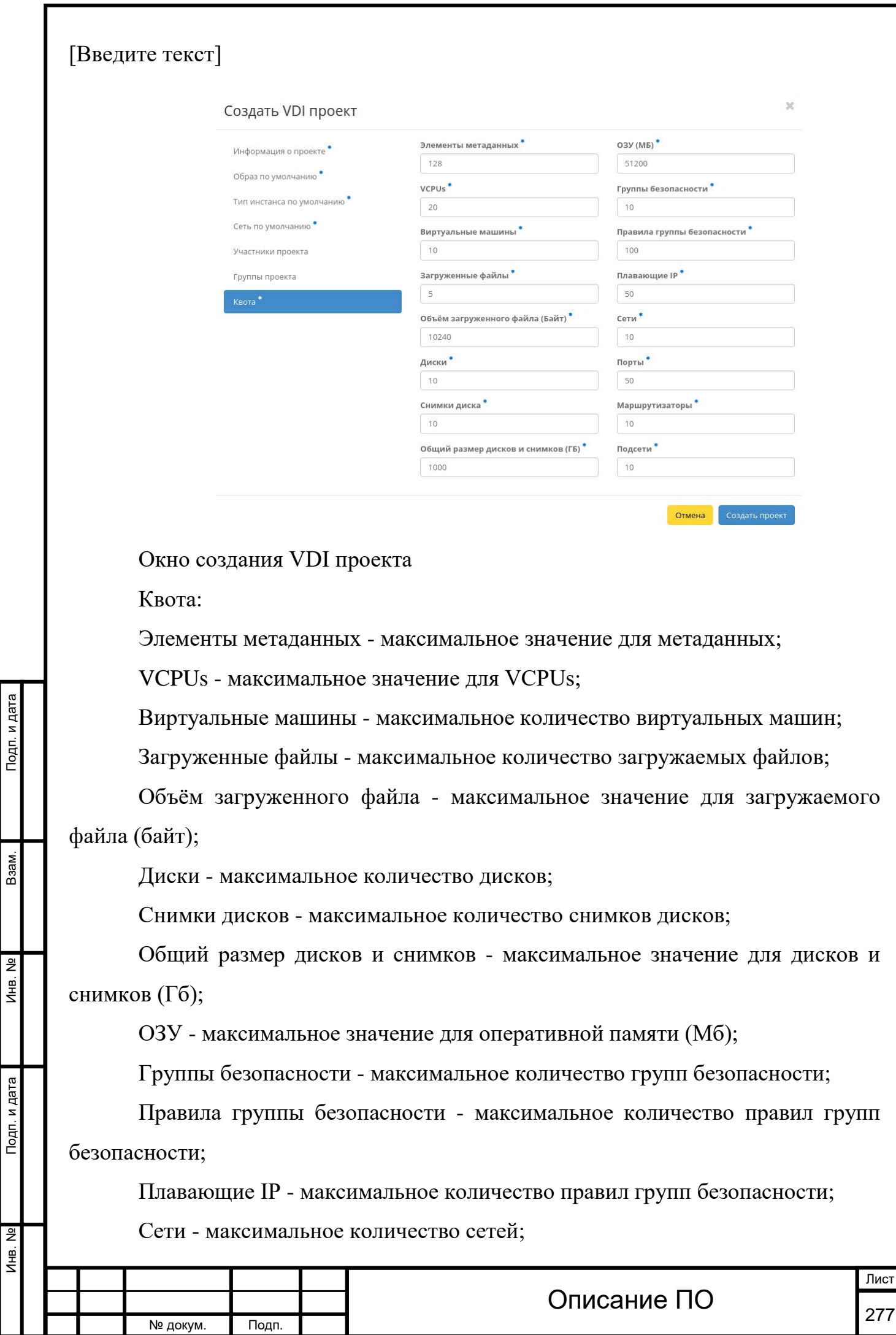

Подп. и дата

Взам.

Инв. Nº

Подп. и дата

Порты - максимальное количество портов;

Маршрутизаторы - максимальное количество маршрутизаторов;

Подсети - максимальное количество подсетей.

Следуйте указаниям на страницах мастера, выбирая необходимые параметры. Завершаем процедуру создания кнопкой «Создать проект». После чего корректно созданный проект отобразится в общем списке. В противном случае система вернет Вас в окно мастера с указанием причин невозможности его создания.

## [Планирование действий](http://docs.tionix.ru/1.23.0/tionix_modules/tionix-dash-docs/tionix_dashboard/instruction/tionix/vdi.html#id129)[¶](http://docs.tionix.ru/1.23.0/tionix_modules/tionix-dash-docs/tionix_dashboard/instruction/tionix/vdi.html#id129)

Функция доступна только в общем списке всех VDI проектов. В открывшемся мастер окне выберите дату:

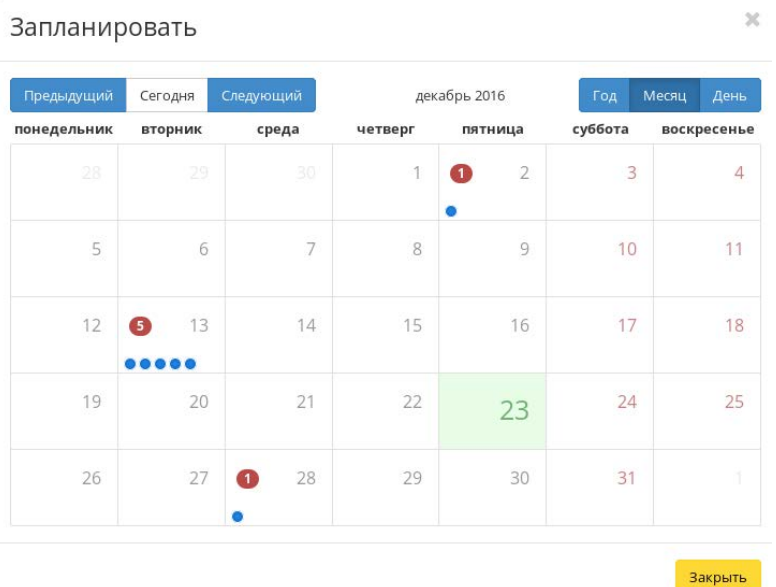

### Календарь планируемого действия

Затем укажите остальные параметры планируемого действия, которые содержат внутренние вкладки мастер окна:

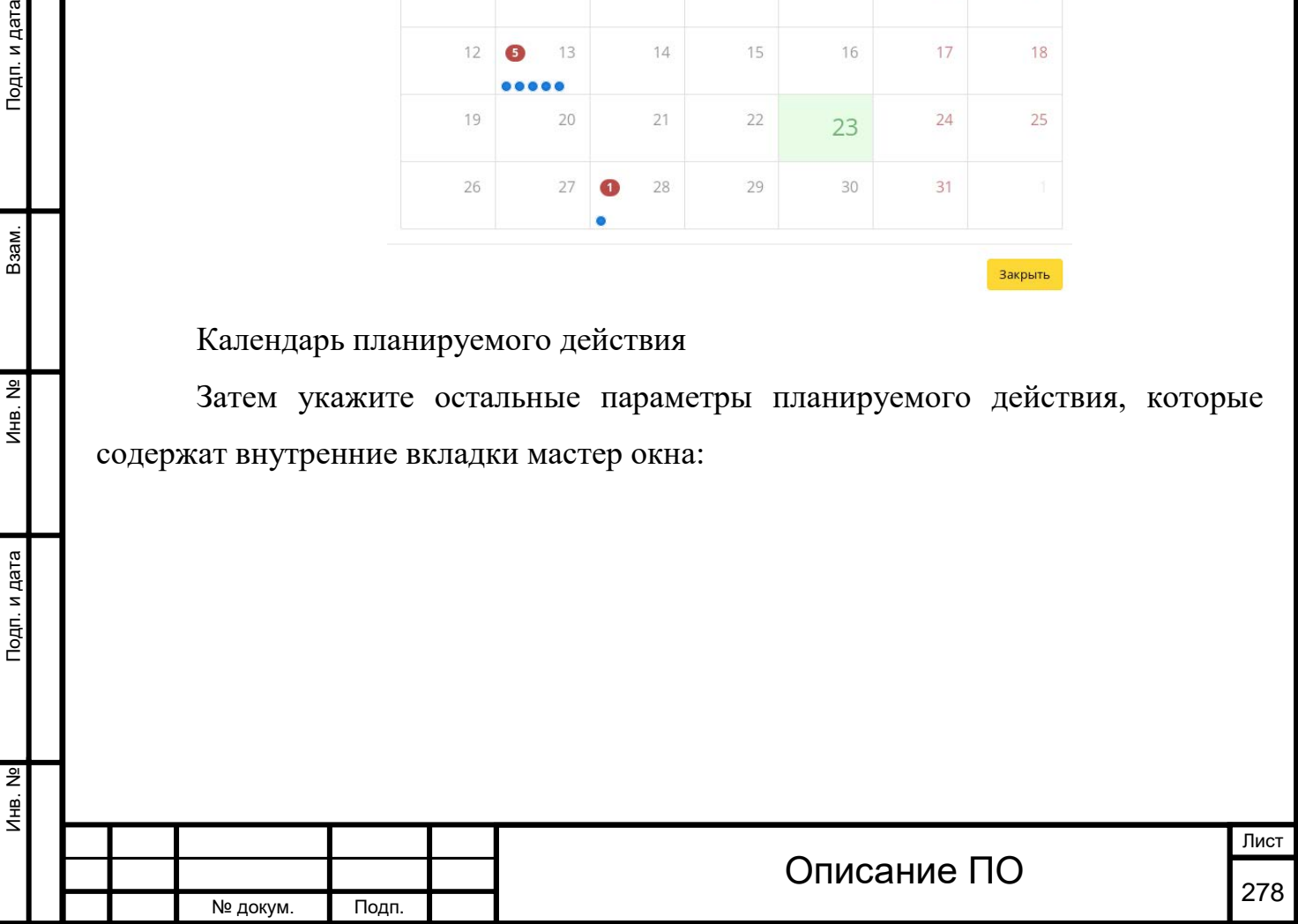

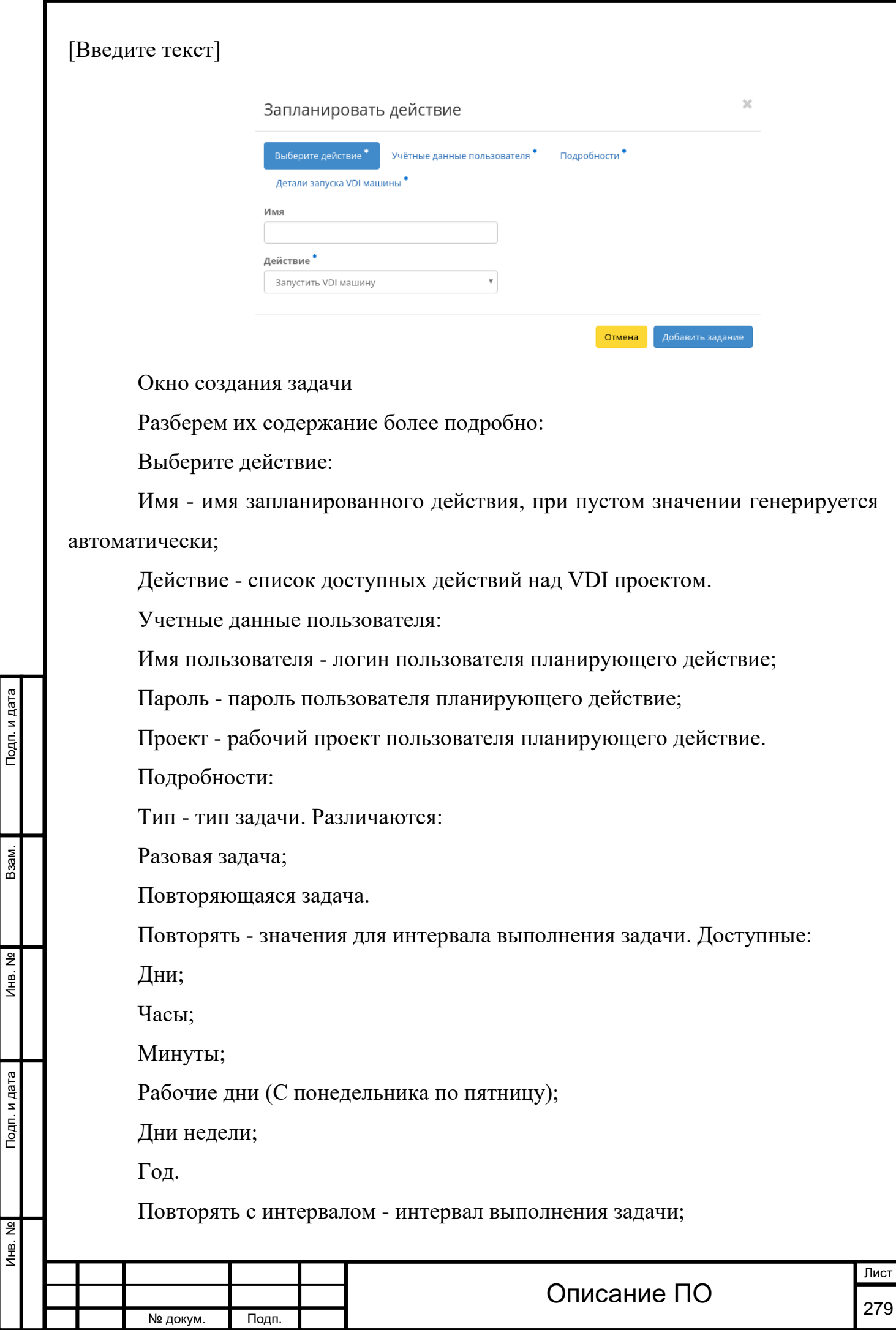

 $M<sub>HB</sub>$ . №

Инв. №

Взам.

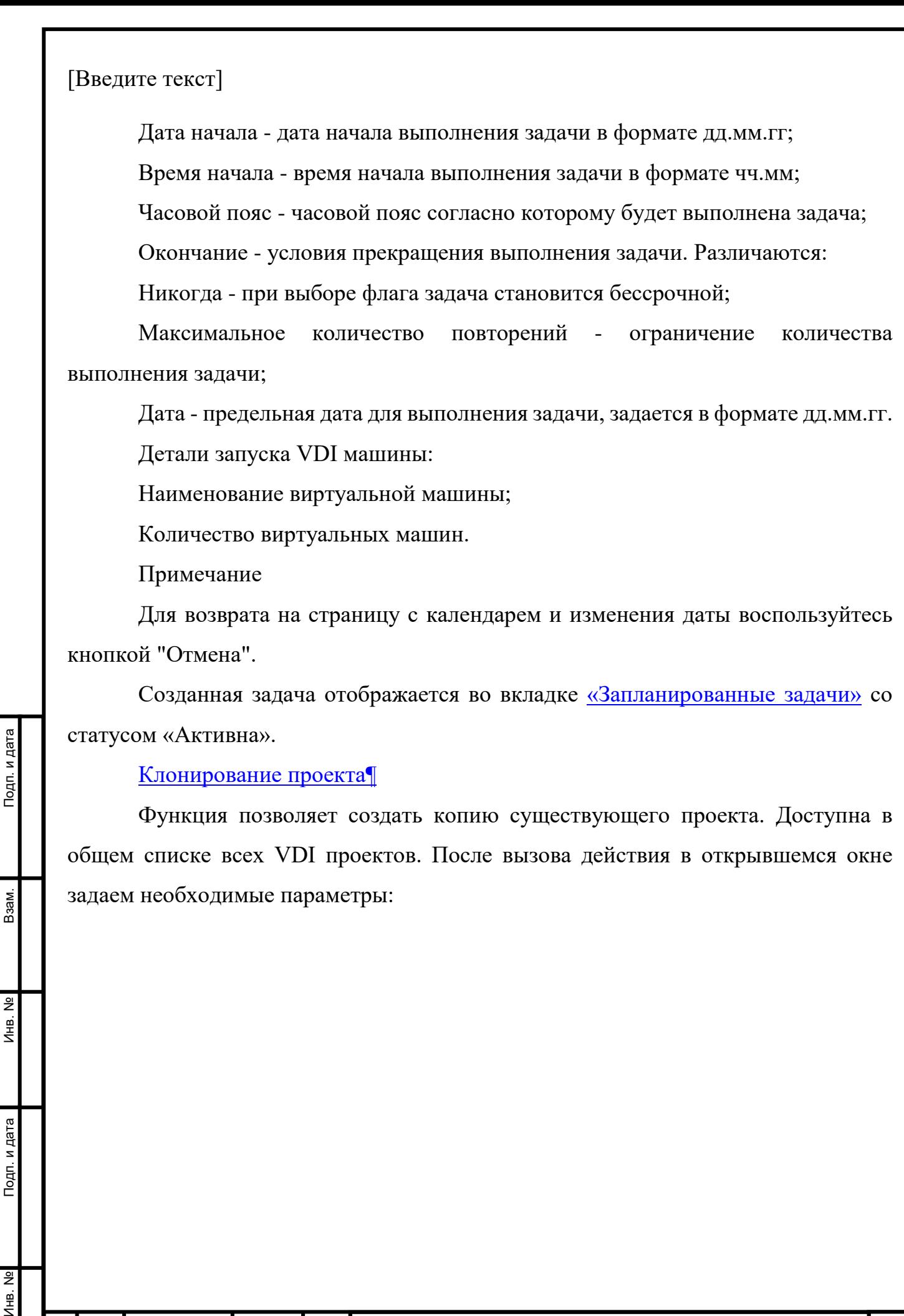

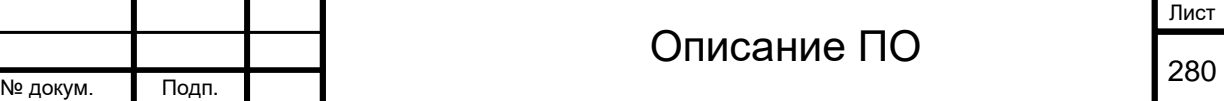

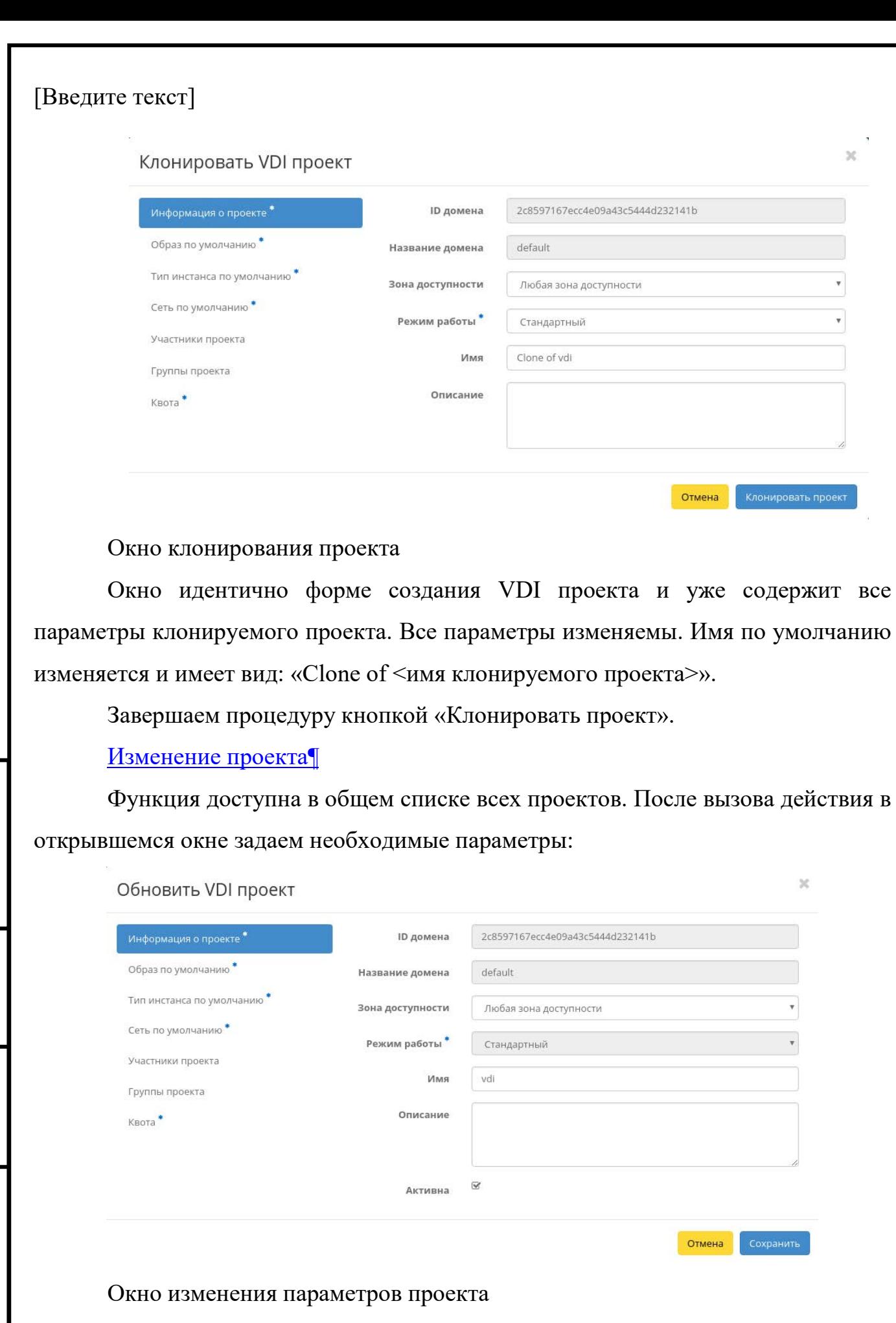

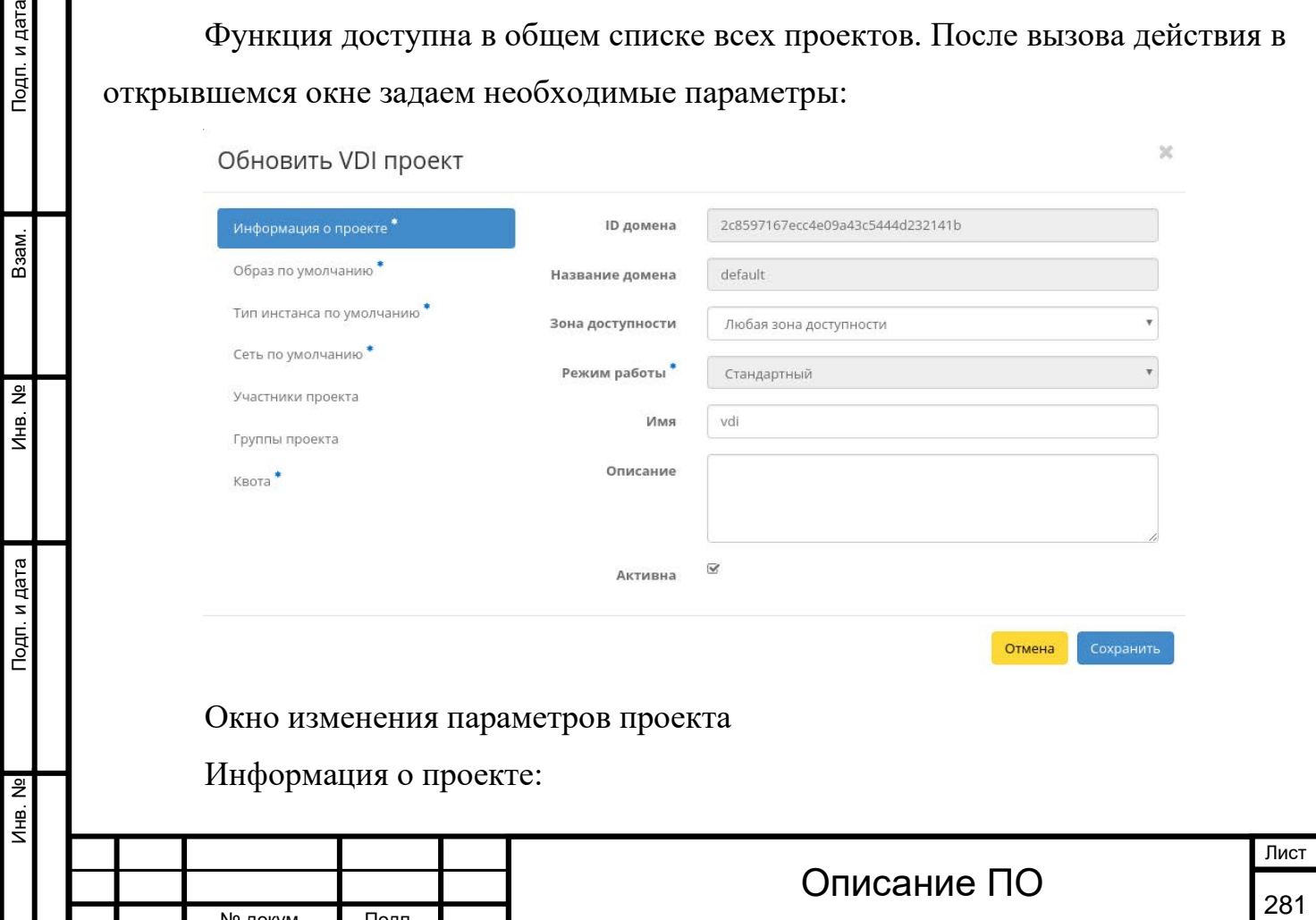

№ докум. Подп.

Подп. и дата

Взам.

 $MHB. N9$ 

Инв. № Подп. и дата Взам. Инв. № Подп. и дата

Подп. и дата

Инв. №

Инв. Nº

B<sub>3aM</sub>.

Подп. и дата

ID домена - идентификатор домена проекта;

Название домена - наименование домена проекта;

Зона доступности - [зона доступности,](http://docs.tionix.ru/1.23.0/glossary/index.html#term-16) т.е. логическая группа в которой будут находится VDI машины проекта;

Режим работы - режим работы проекта, задается только при создании без возможности его последующего изменения. Различаются:

Стандартный - режим позволяющий одновременно работать с машиной только одному пользователю;

Совместный - режим позволяющий одновременно работать с машиной сразу нескольким пользователям.

Имя - необязательное поле, при пустом значении имя генерируется автоматически;

Описание - краткое описание проекта;

Активна - состояние проекта.

№ докум. Подп.

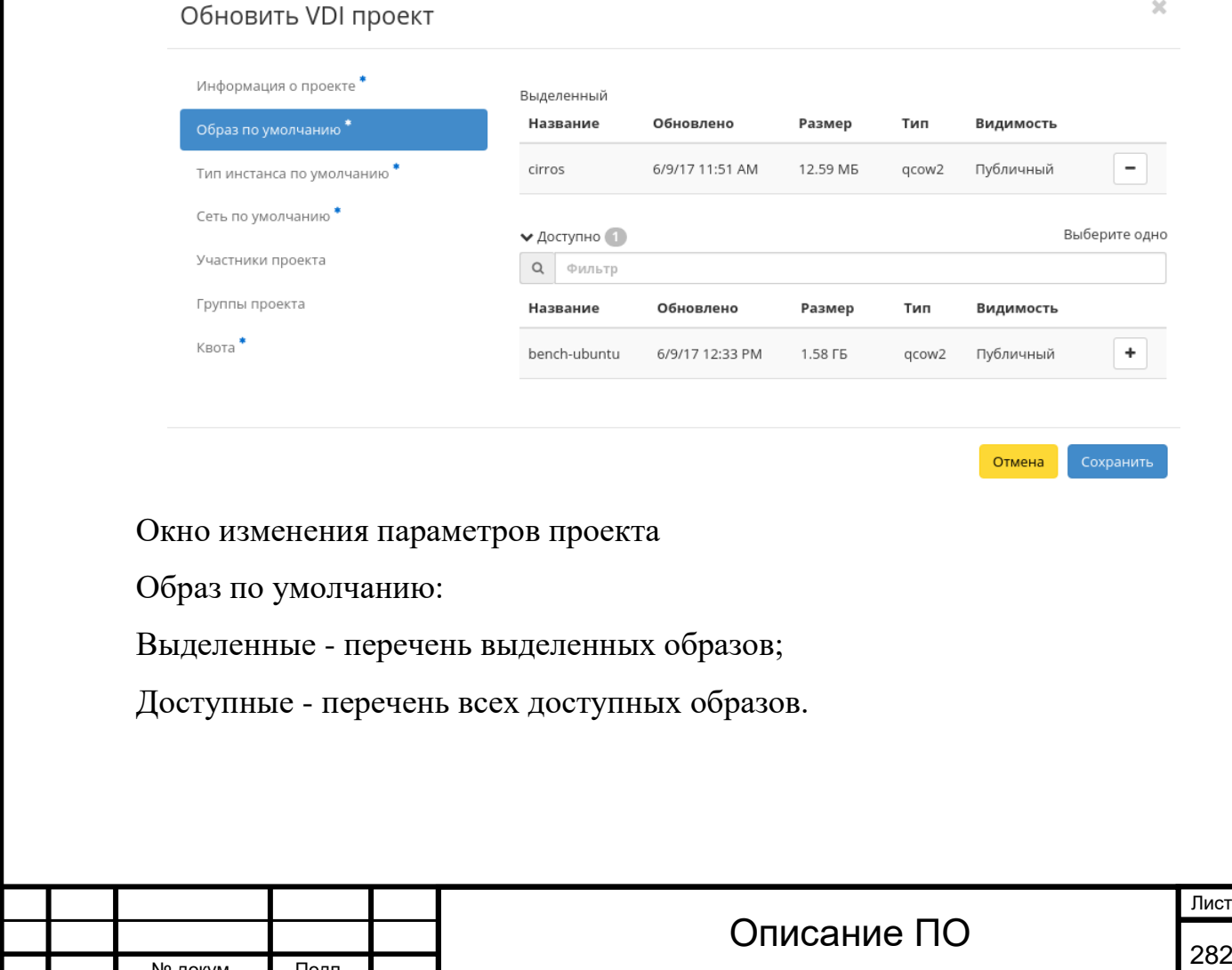

 $\overline{\mathbf{x}}$ 

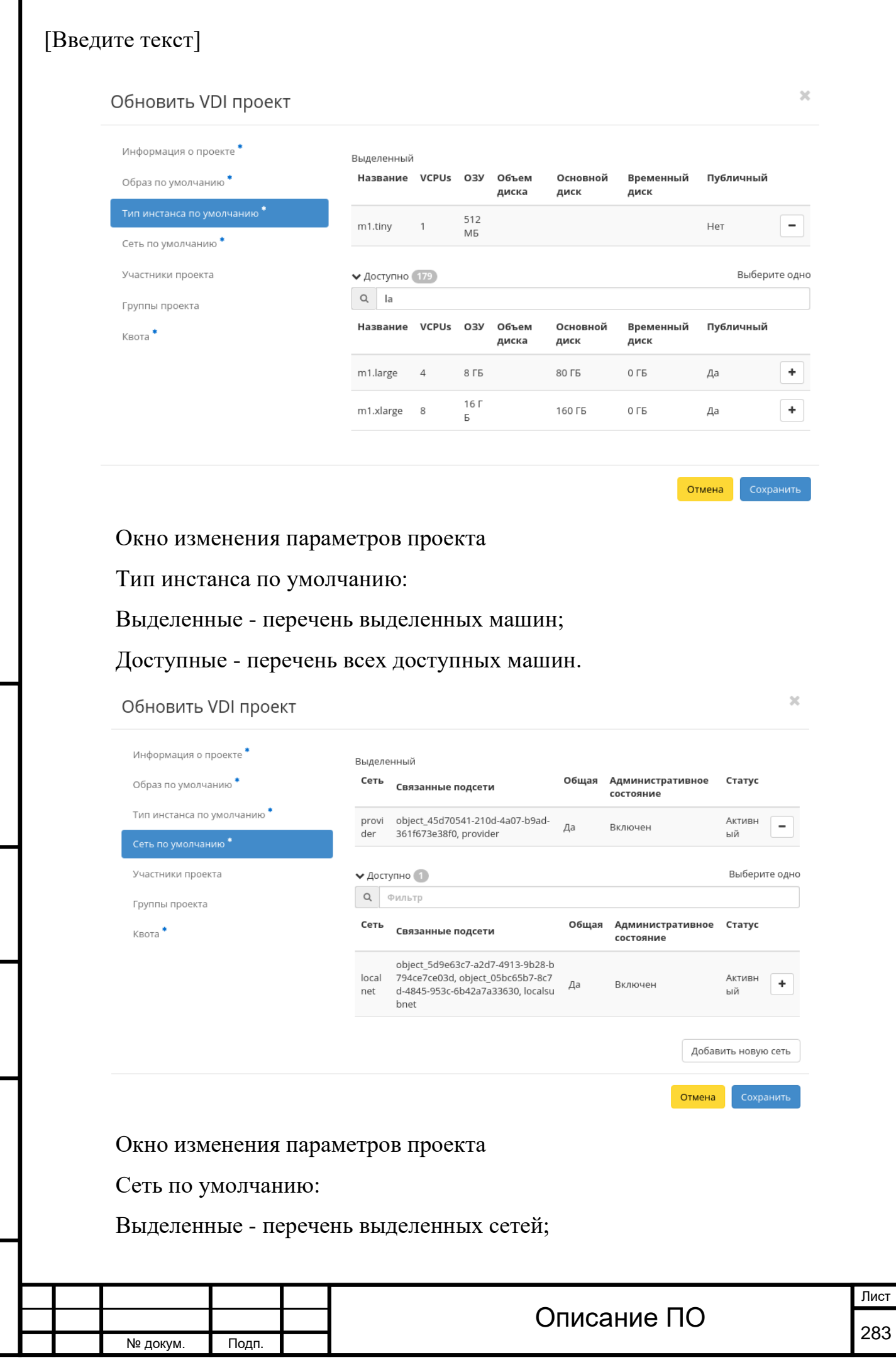

Подп. и дата

Инв. №

Инв. №

 $B$ зам.

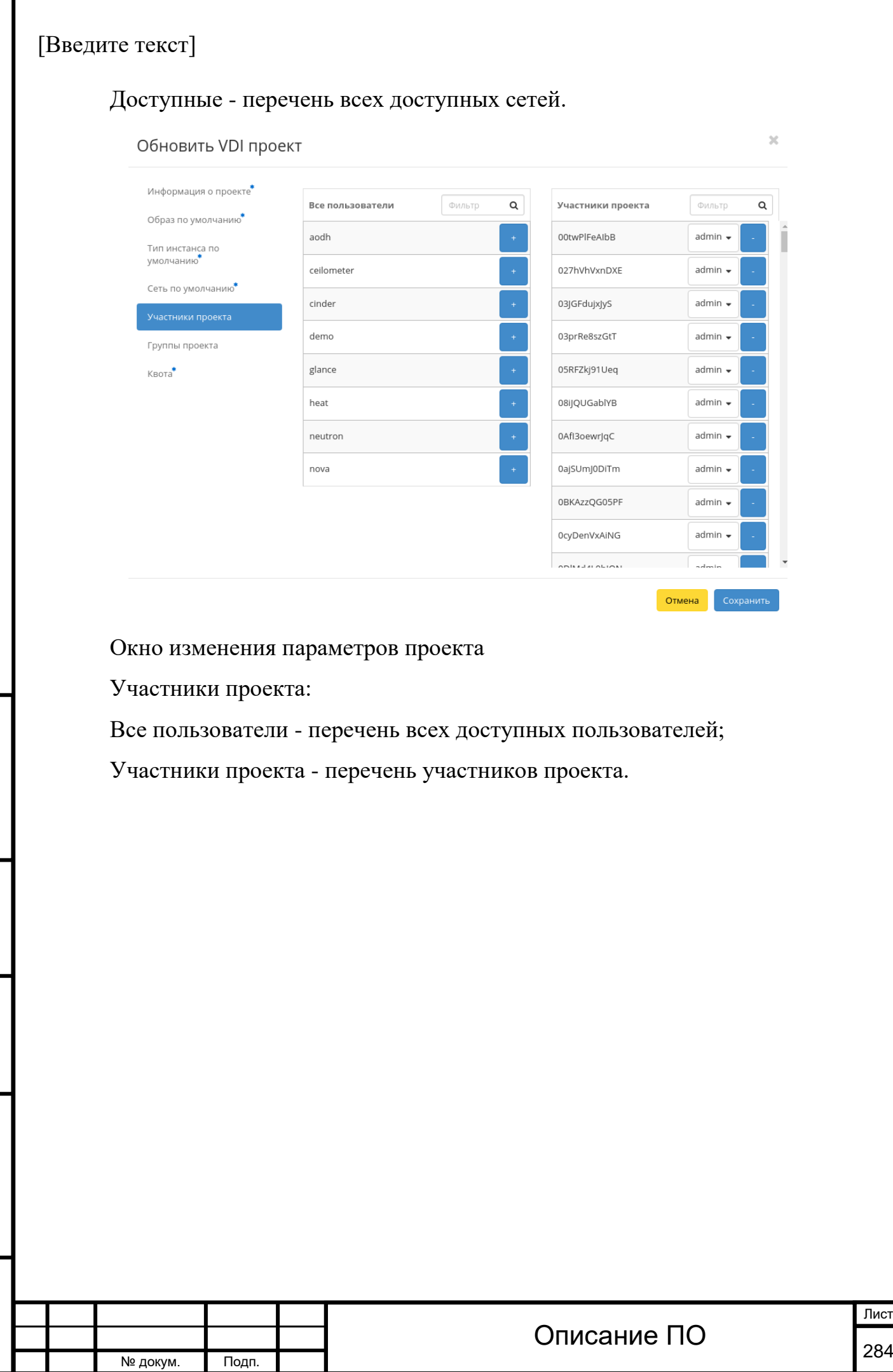

Подп. и дата

Инв. №

 $MHB. N9$ 

Взам.

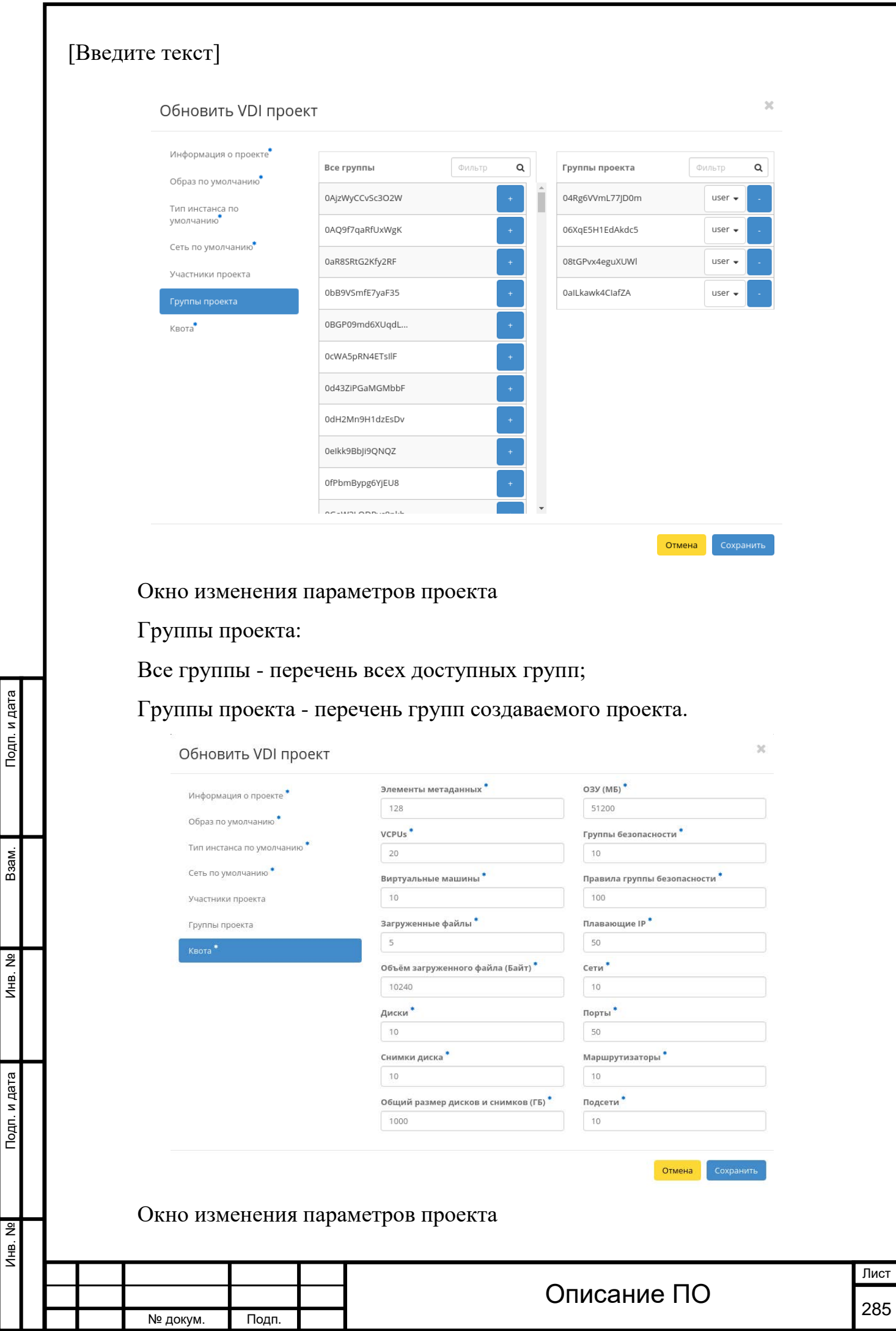

Подп. и дата

Взам.

Инв. Nº

Подп. и дата

Квота:

Элементы метаданных - максимальное значение для метаданных;

VCPUs - максимальное значение для VCPUs;

Виртуальные машины - максимальное количество виртуальных машин;

Загруженные файлы - максимальное количество загружаемых файлов;

Объём загруженного файла - максимальное значение для загружаемого файла (байт);

Диски - максимальное количество дисков;

Снимки дисков - максимальное количество снимков дисков;

Общий размер дисков и снимков - максимальное значение для дисков и снимков (Гб);

ОЗУ - максимальное значение для оперативной памяти (Мб);

Группы безопасности - максимальное количество групп безопасности;

Правила группы безопасности - максимальное количество правил групп безопасности;

Плавающие IP - максимальное количество правил групп безопасности;

Сети - максимальное количество сетей;

Порты - максимальное количество портов;

Маршрутизаторы - максимальное количество маршрутизаторов;

Подсети - максимальное количество подсетей.

Завершаем процедуру кнопкой «Сохранить».

[Групповое изменение проектов](http://docs.tionix.ru/1.23.0/tionix_modules/tionix-dash-docs/tionix_dashboard/instruction/tionix/vdi.html#id132)[¶](http://docs.tionix.ru/1.23.0/tionix_modules/tionix-dash-docs/tionix_dashboard/instruction/tionix/vdi.html#id132)

Функция доступна на верхней панели в общем списке всех VDI проектов. Выберите необходимые и вызовите действие «Редактировать проекты». В открывшемся окне задайте параметры для выбранных VDI проектов:

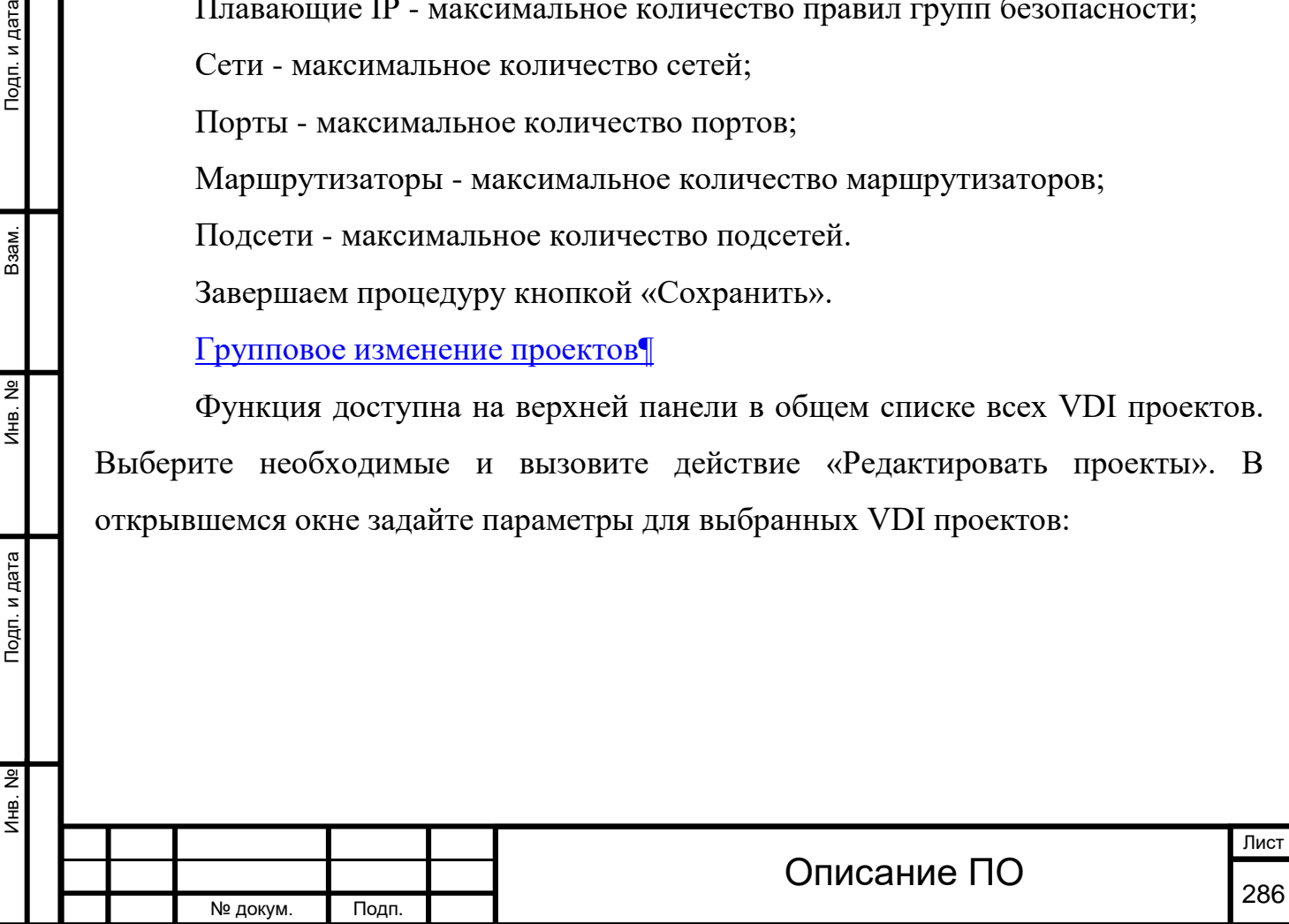

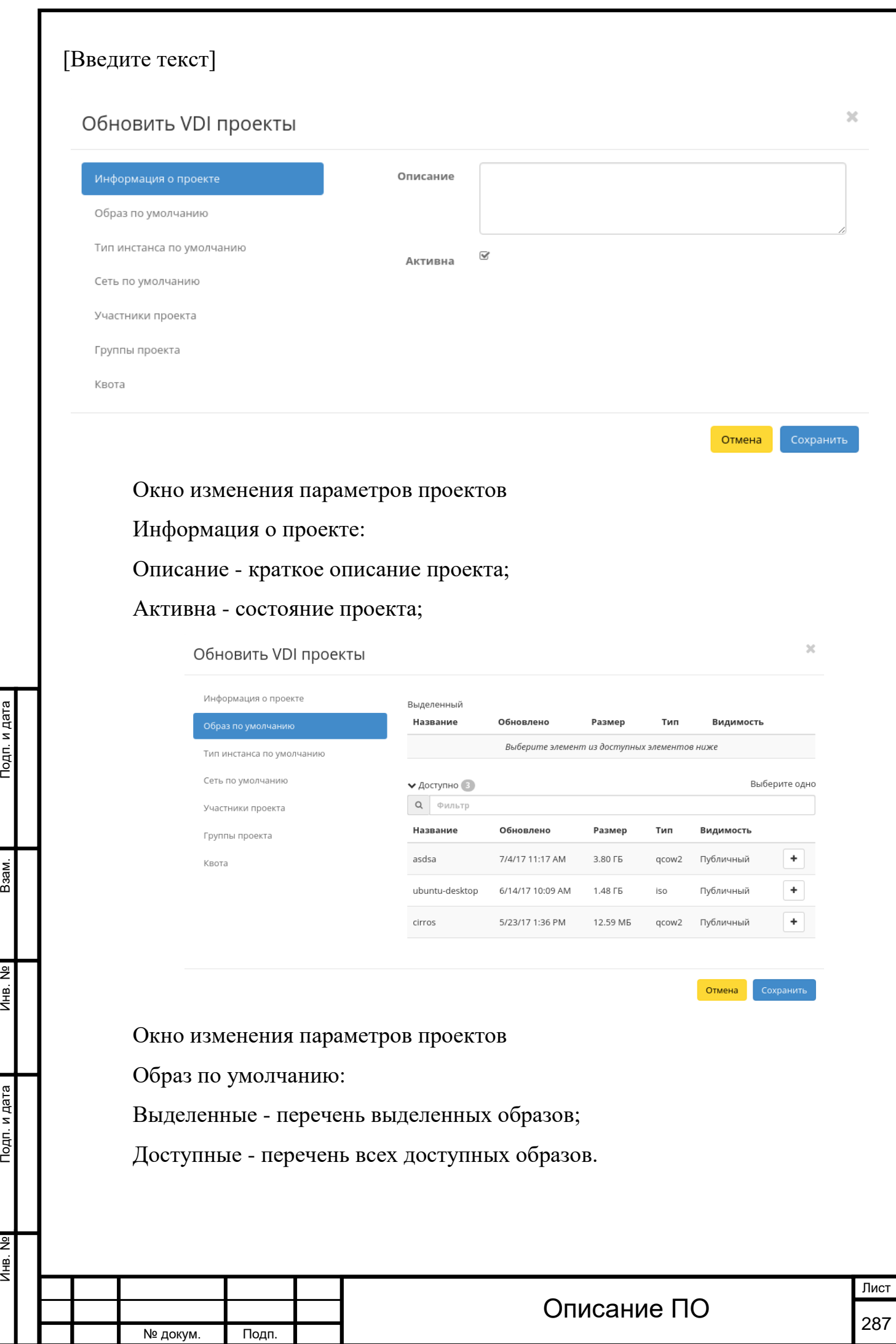

![](_page_286_Picture_62.jpeg)

![](_page_287_Picture_65.jpeg)
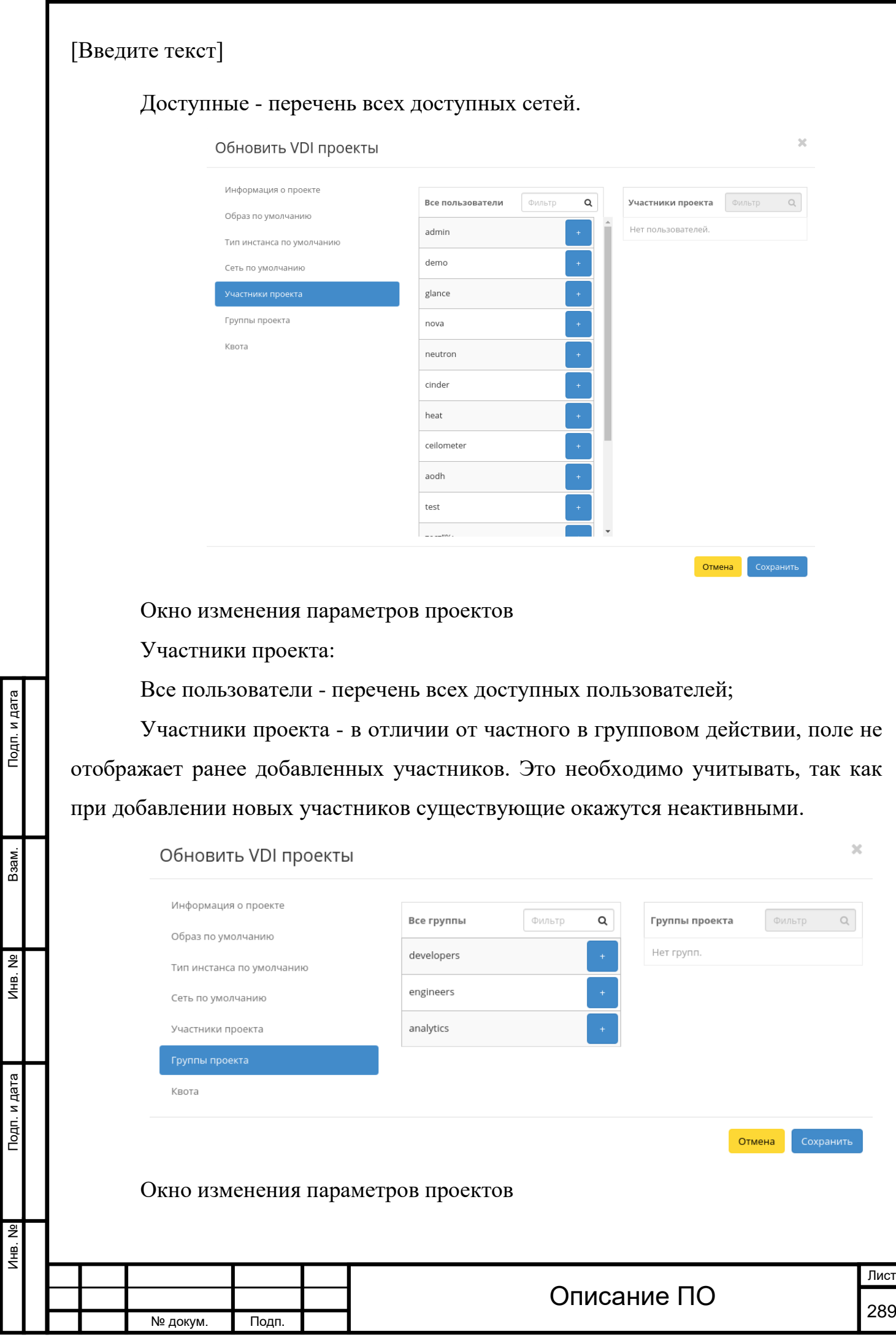

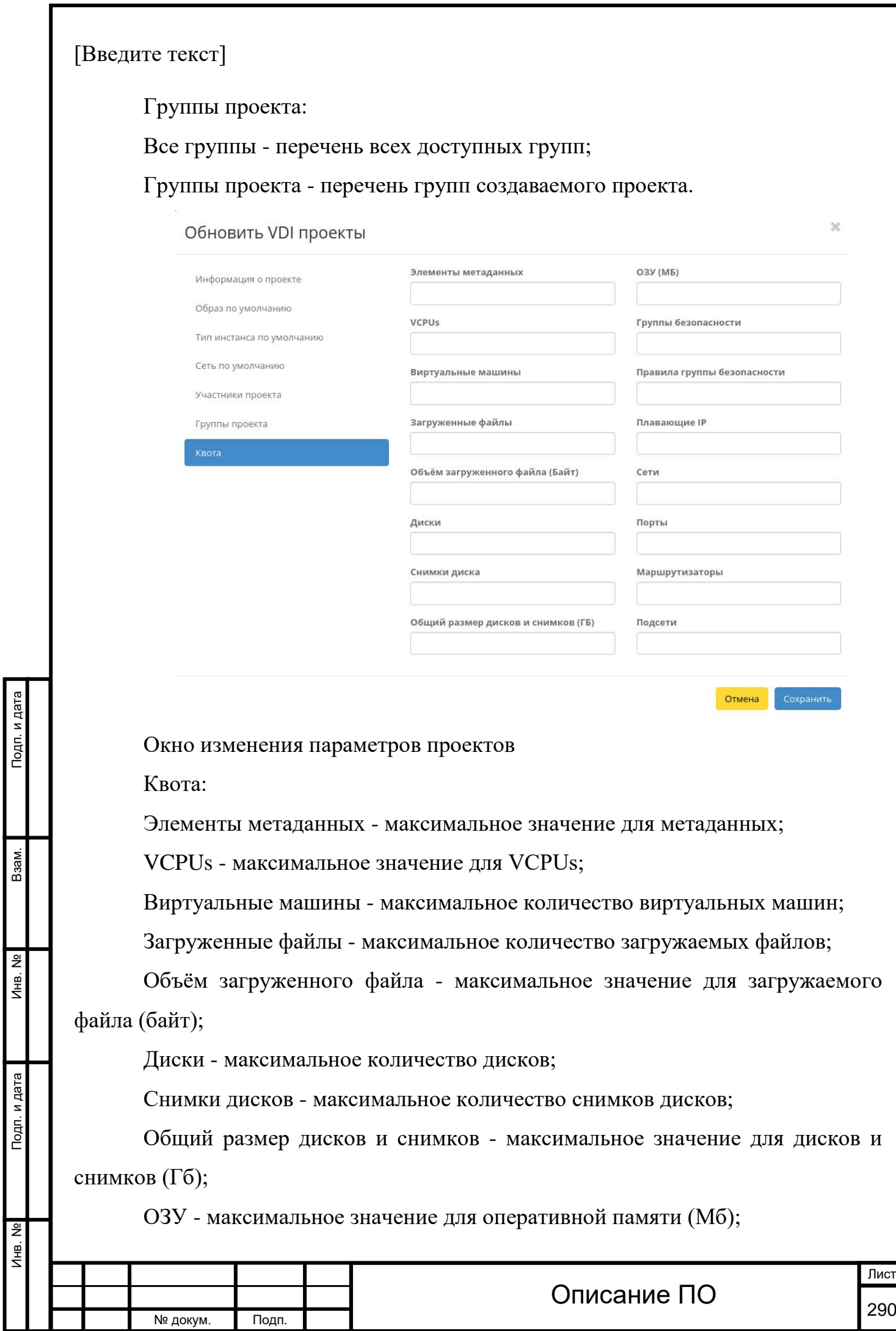

H

 $\overline{\phantom{a}}$ 

Инв. № Подп. и дата Взам. Инв. № Подп. и дата

Группы безопасности - максимальное количество групп безопасности;

Правила группы безопасности - максимальное количество правил групп безопасности;

Плавающие IP - максимальное количество правил групп безопасности;

Сети - максимальное количество сетей;

Порты - максимальное количество портов;

Маршрутизаторы - максимальное количество маршрутизаторов;

Подсети - максимальное количество подсетей.

Завершаем процедуру кнопкой «Сохранить».

#### **4.5.8Вкладка «Фреймы»**

Дает возможность загружать отдельные веб-страницы прямо из личного кабинета управления облаком.

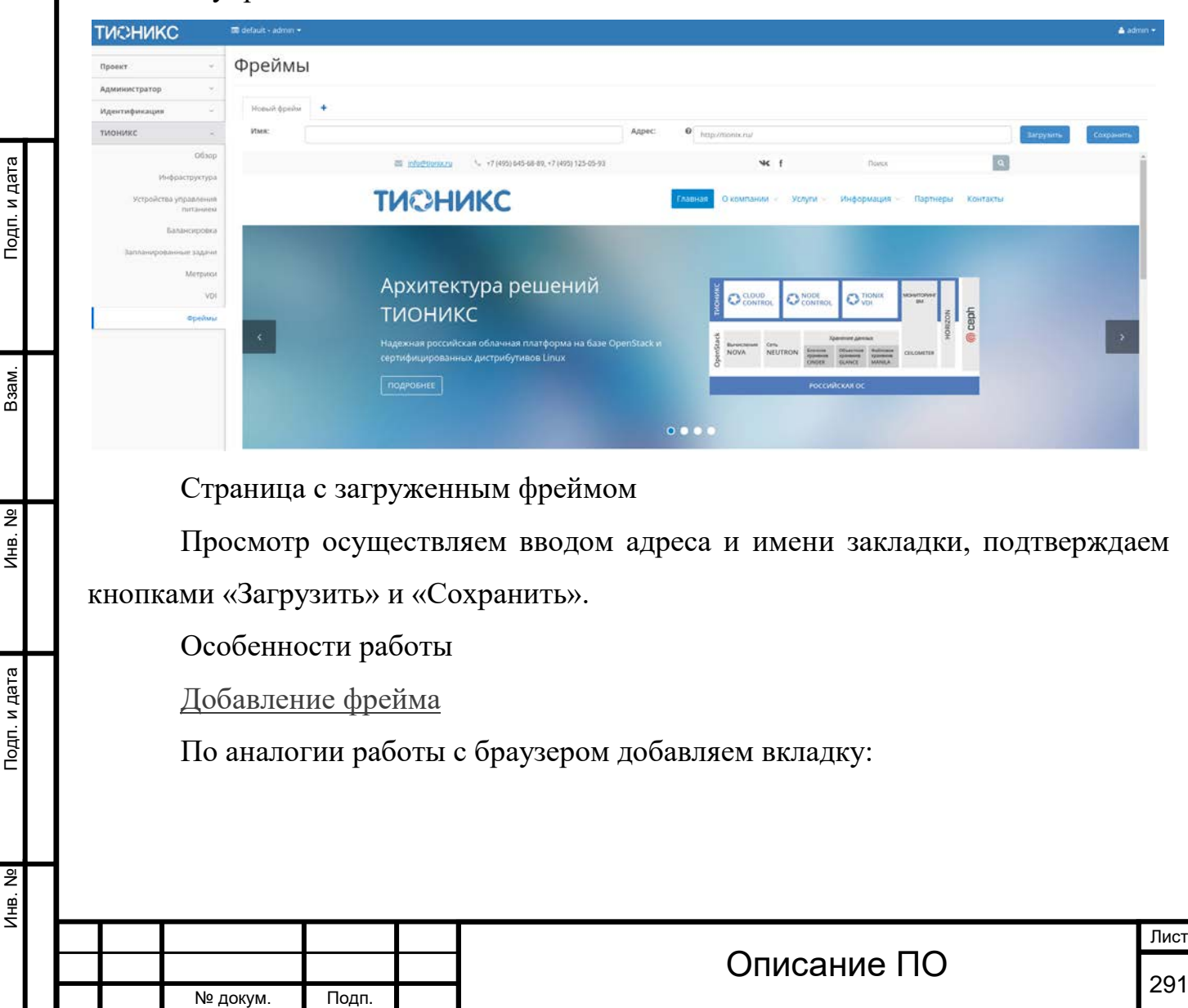

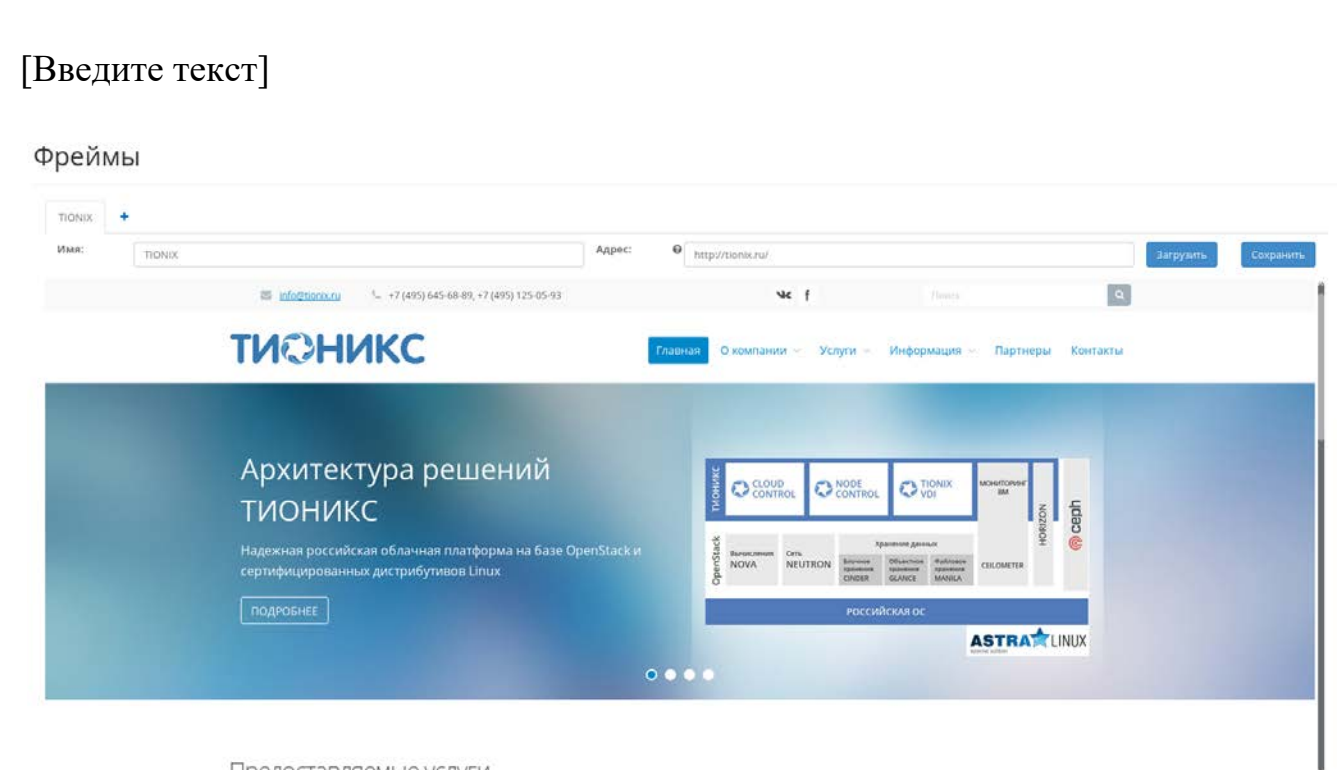

Прелоставляемые услуги

Область с загружаемым фреймом

Назначаем имя и адрес вкладки. Завершаем процедуру кнопкой «Загрузить». После чего корректно созданная вкладка отобразится в общем списке. В противном случае система укажет причину невозможности ее создания.

## **4.6 Веб доступ к VDI машине**

← g c develop3.stand.loc develop3.stand.loc/vdi/login/

Подп. и дата

Взам.

 $A$ HB. Nº

Подп. и дата

Помимо [клиента](http://docs.tionix.ru/1.23.0/tionix_modules/tionix-vdi-client-docs/tionix_vdi_client/launch_vdi_client.html#launch-vdi-client) доступ к машине может быть осуществлен через веб интерфейс. Используя url (<IP адрес>/vdi/) перейдите по адресу:

图米土

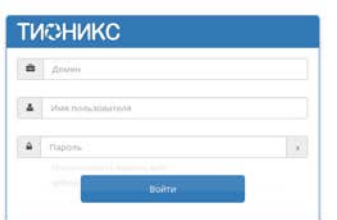

Веб интерфейс для доступа к машине

В открывшемся окне введите наименование проекта и учетные данные Вашего домена, после чего авторизируйтесь в приложении.

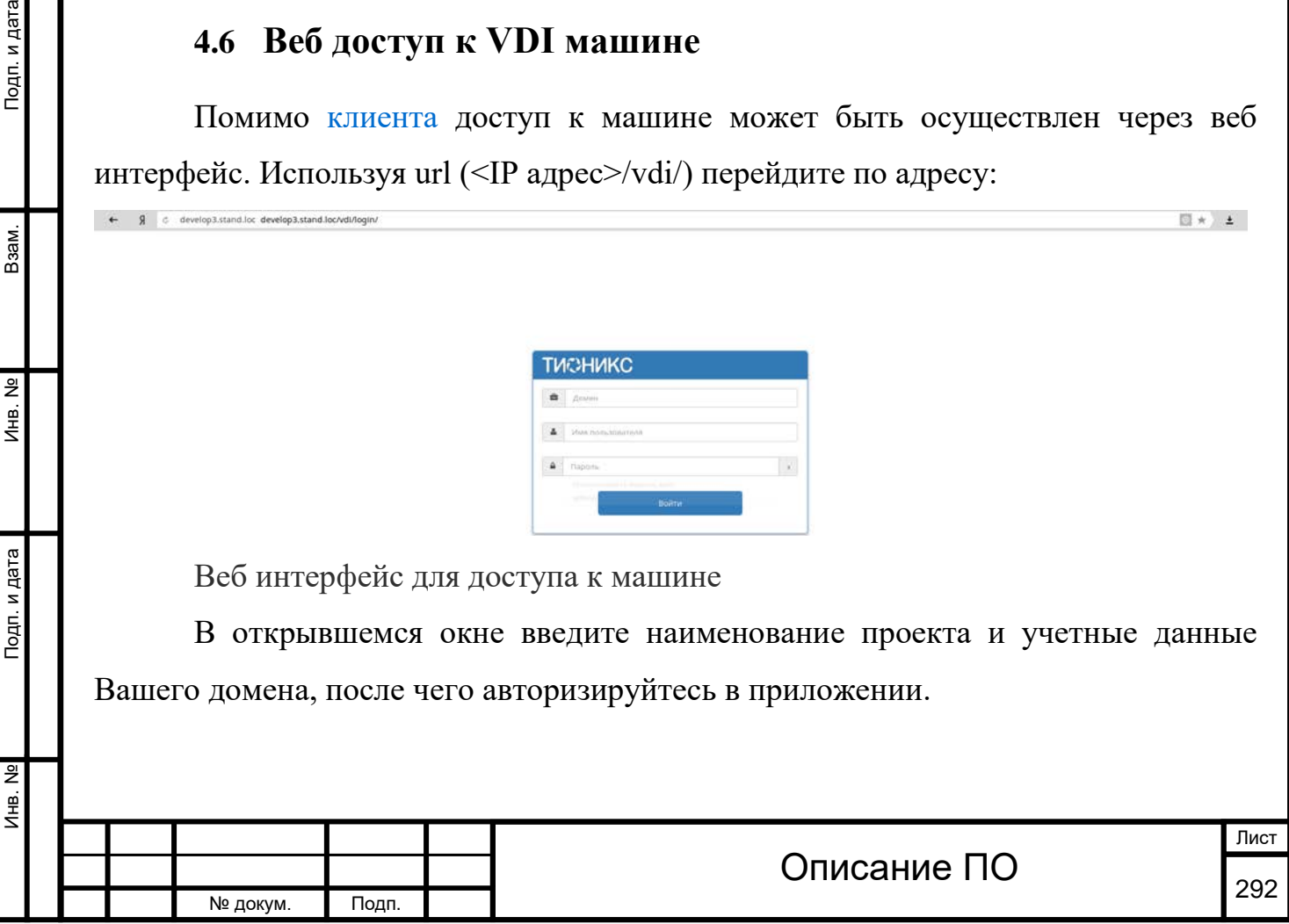

Инв. № Подп. и дата Взам. Инв. № Подп. и дата

Инв. №

Подп. и дата

Инв. №

Взам.

Подп. и дата

При успешном подключении отобразится список VDI машин среди всех проектов доступных для пользователя:

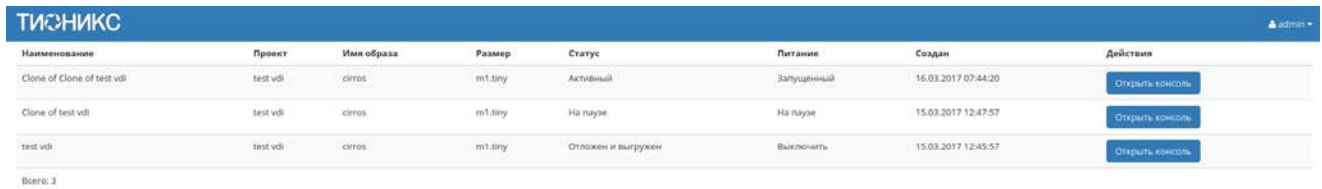

#### Список машин

#### *Списком представлена следующая информация:[¶](http://docs.tionix.ru/1.23.0/tionix_modules/tionix-dash-docs/tionix_dashboard/instruction/vdi_application.html#id4)*

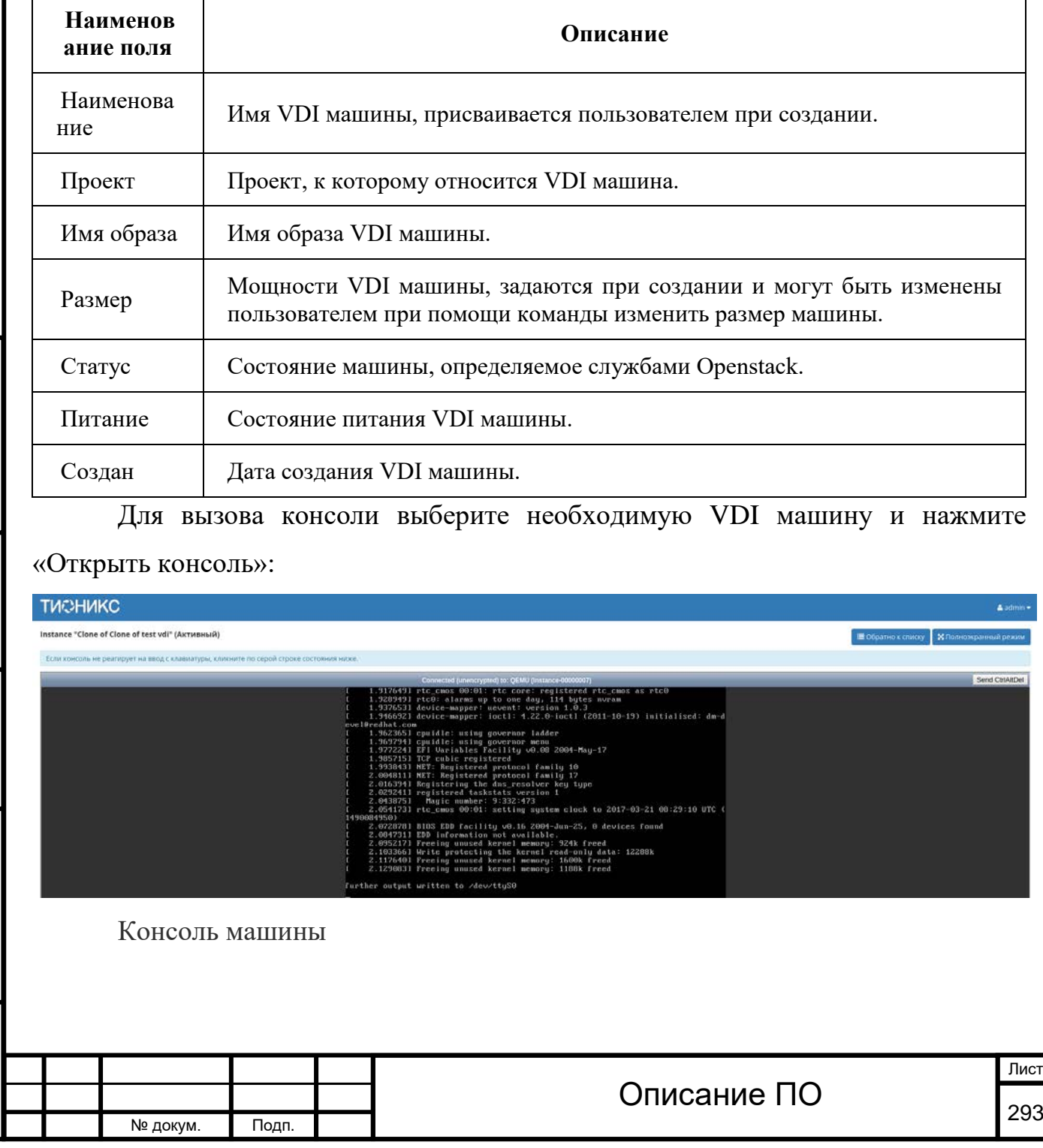

Консоль отображается и в полноэкранном режиме, для этого используйте функцию «Полный экран»:

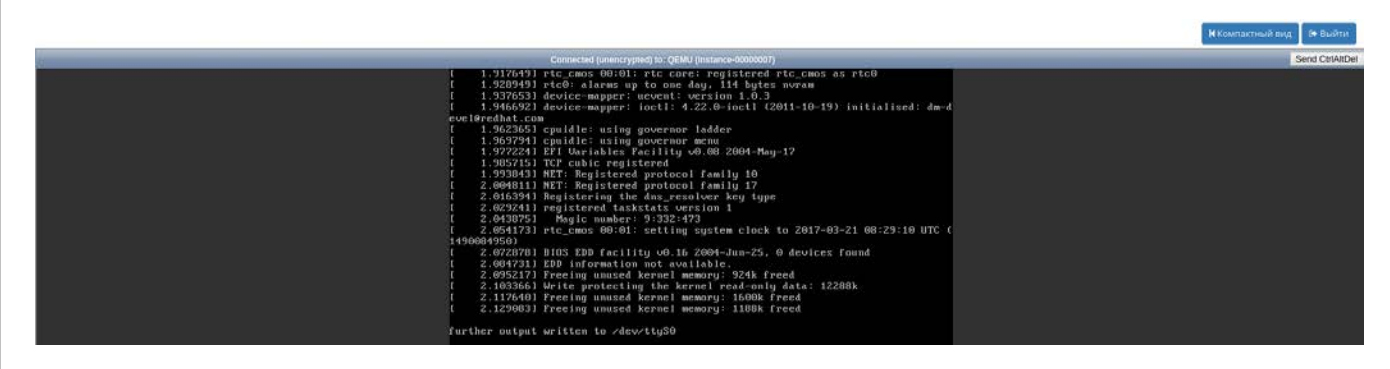

Окно консоли машины

Для возврата в компактный режим используйте «Компактный режим».

Завершение рабочей сессии осуществляется кнопкой выхода. После выхода в базу данных произойдет соответствующая запись с точным временем отключения. Для детального просмотра всех Ваших сессий в модуле TIONIX.Dashboard перейдите во вкладку ТИОНИКС/VDI[/Виртуальные](http://docs.tionix.ru/1.23.0/tionix_modules/tionix-dash-docs/tionix_dashboard/instruction/tionix/vdi.html#tionix-vdi-instances-session)  [машины/Детали инстанса/Сессия](http://docs.tionix.ru/1.23.0/tionix_modules/tionix-dash-docs/tionix_dashboard/instruction/tionix/vdi.html#tionix-vdi-instances-session).

#### **4.6.1Панель управления**

Инв. № Подп. и дата Взам. Инв. № Подп. и дата

Подп. и дата

Инв. №

Инв. Nº

Взам.

Подп. и дата

Управление приложением осуществляется панелью в общем списке всех машин:

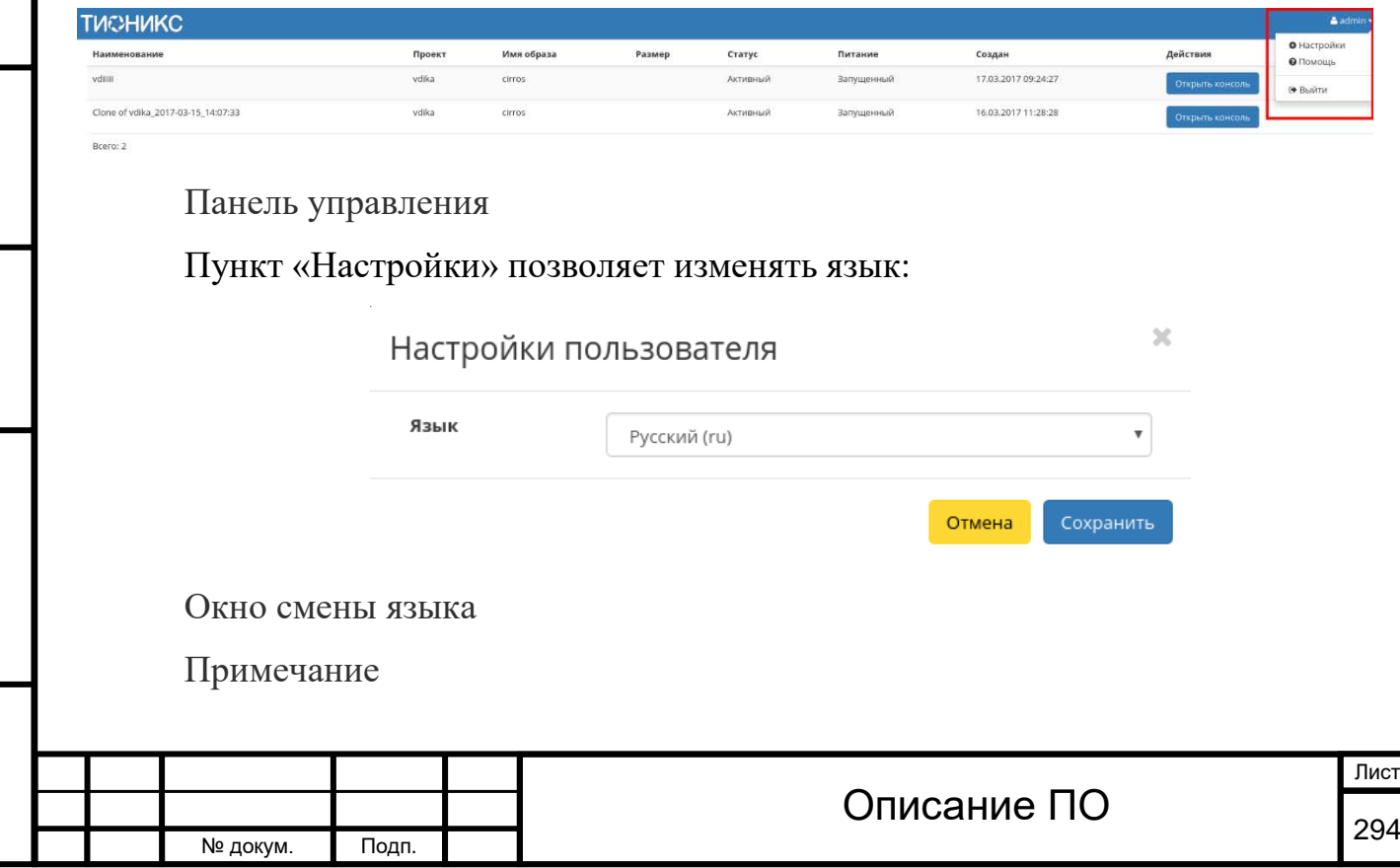

Пункт «Помощь» позволяет обратится за помощью к данному разделу документации.

### **4.7 Пользовательские настройки**

В процессе использования продукта может возникнуть необходимость в изменении настроек, используемых по умолчанию. Эта функция доступна на панели:

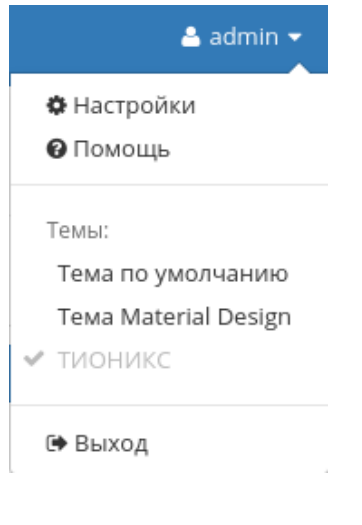

Панель управления

#### **4.7.1[Настройки](http://docs.tionix.ru/1.23.0/tionix_modules/tionix-dash-docs/tionix_dashboard/instruction/settings.html#id13)**

Настройка производится в отдельных окнах: **«Настройки пользователя»** и

#### **«Изменить пароль»**.

Подп. и дата

Взам.

Страница «Настройки пользователя»:

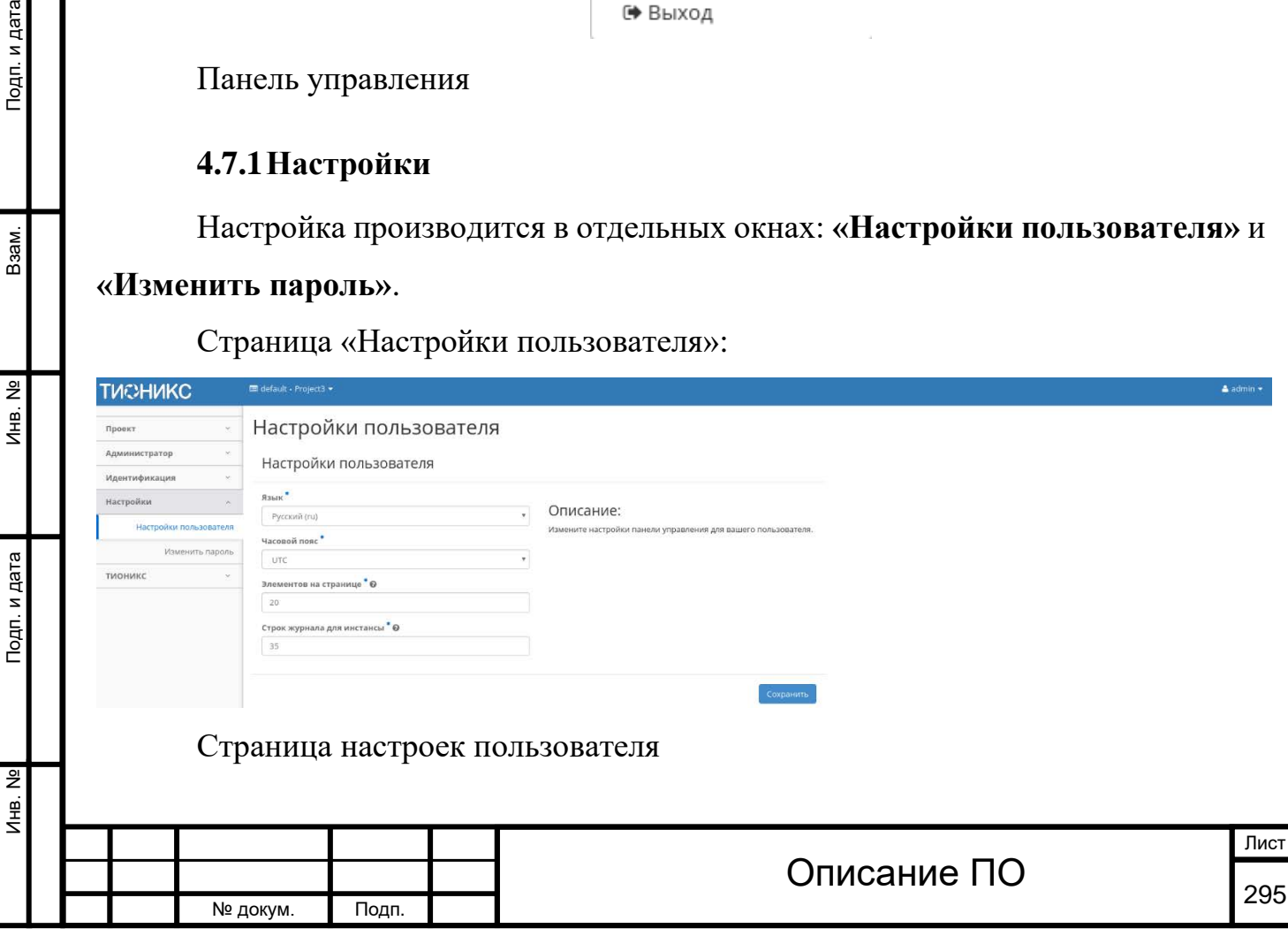

#### *Доступные действия:[¶](http://docs.tionix.ru/1.23.0/tionix_modules/tionix-dash-docs/tionix_dashboard/instruction/settings.html#id7)*

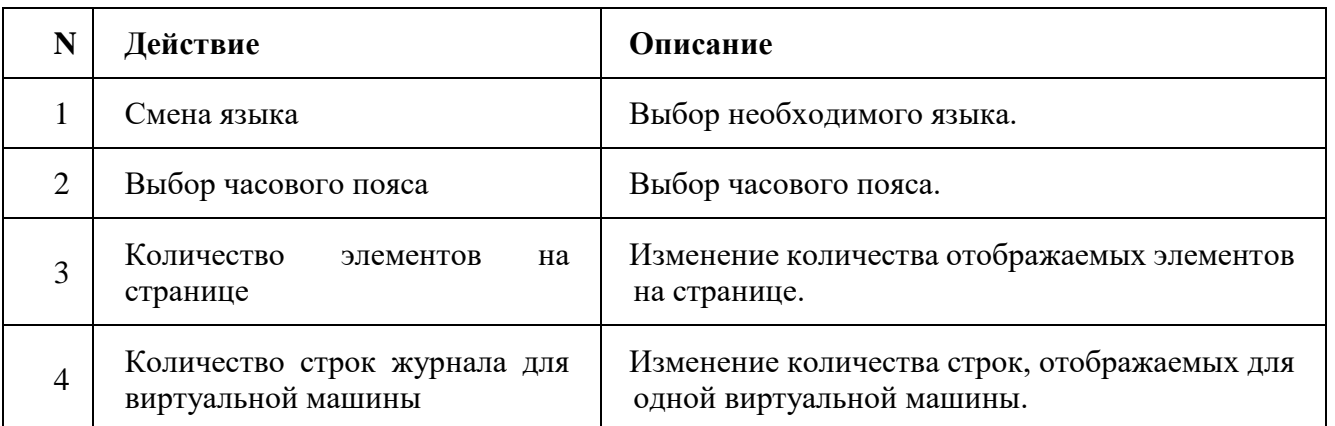

Страница «Изменить пароль»:

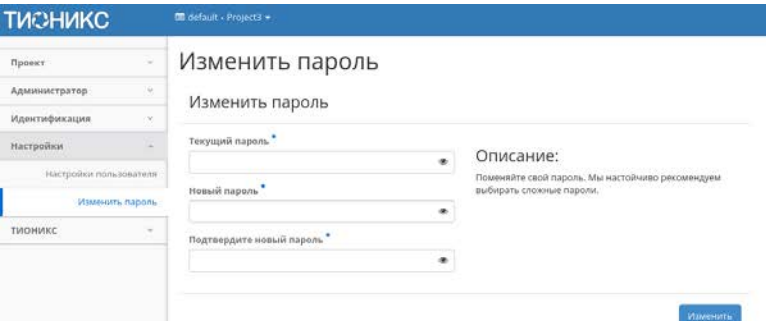

Страница изменения пароля

Смена пароля происходит путем ввода текущего пароля и вводом нового пароля. При выборе нового пароля настойчиво рекомендуем выбирать сложные пароли.

После завершения процедуры настройки параметров по умолчанию или смены пароля необходимо сохранить изменения кнопками: Сохранить/Изменить.

#### **4.7.2[Помощь](http://docs.tionix.ru/1.23.0/tionix_modules/tionix-dash-docs/tionix_dashboard/instruction/settings.html#id14)**

Подп. и дата

Взам.

Инв. Nº

Подп. и дата

При возникновении вопросов в ходе работы с приложением воспользуйтесь вызовом функции «Помощь» на панели управления модулем.

После вызова функции осуществится переход на сайт официальной документации ТИОНИКС:

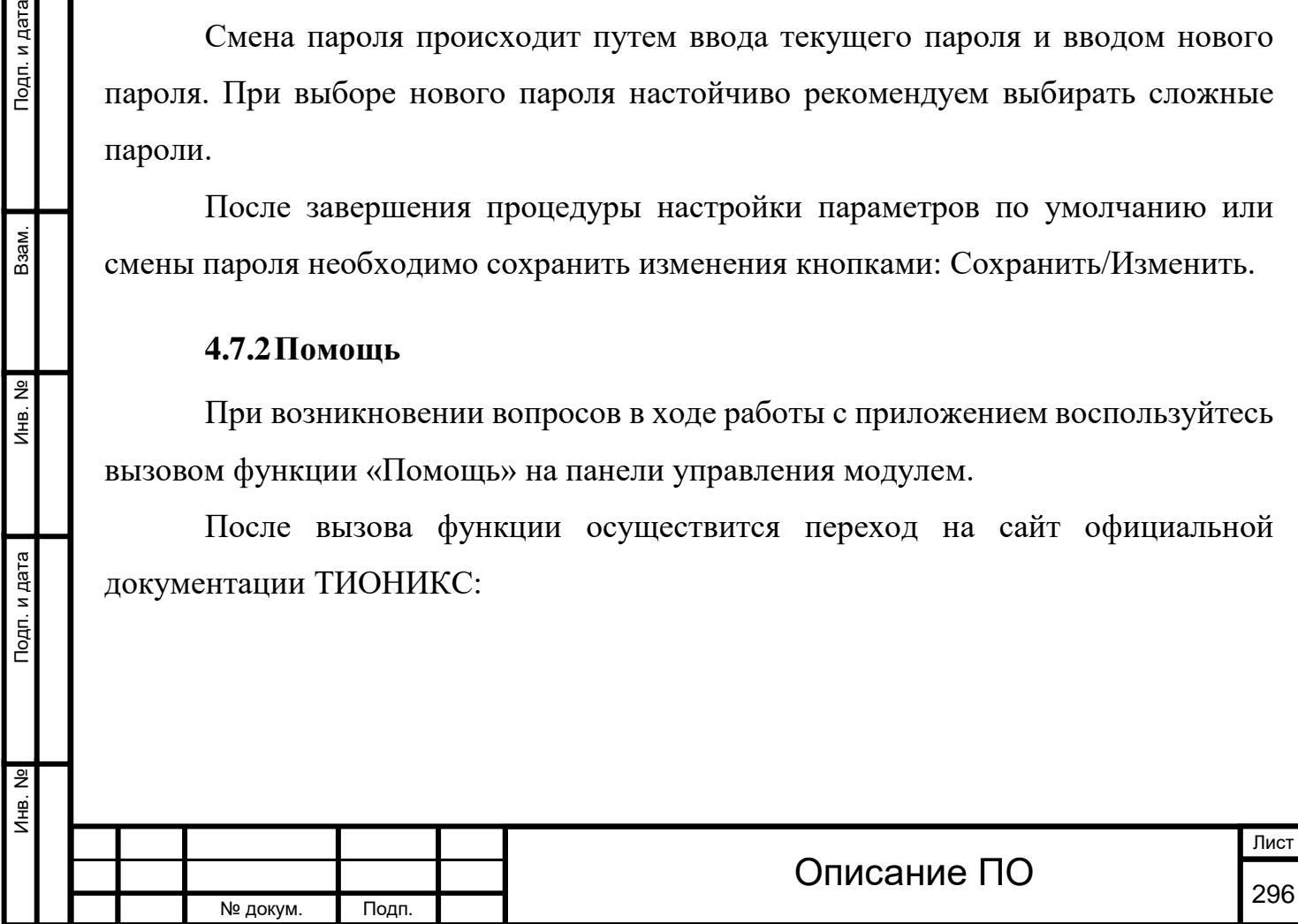

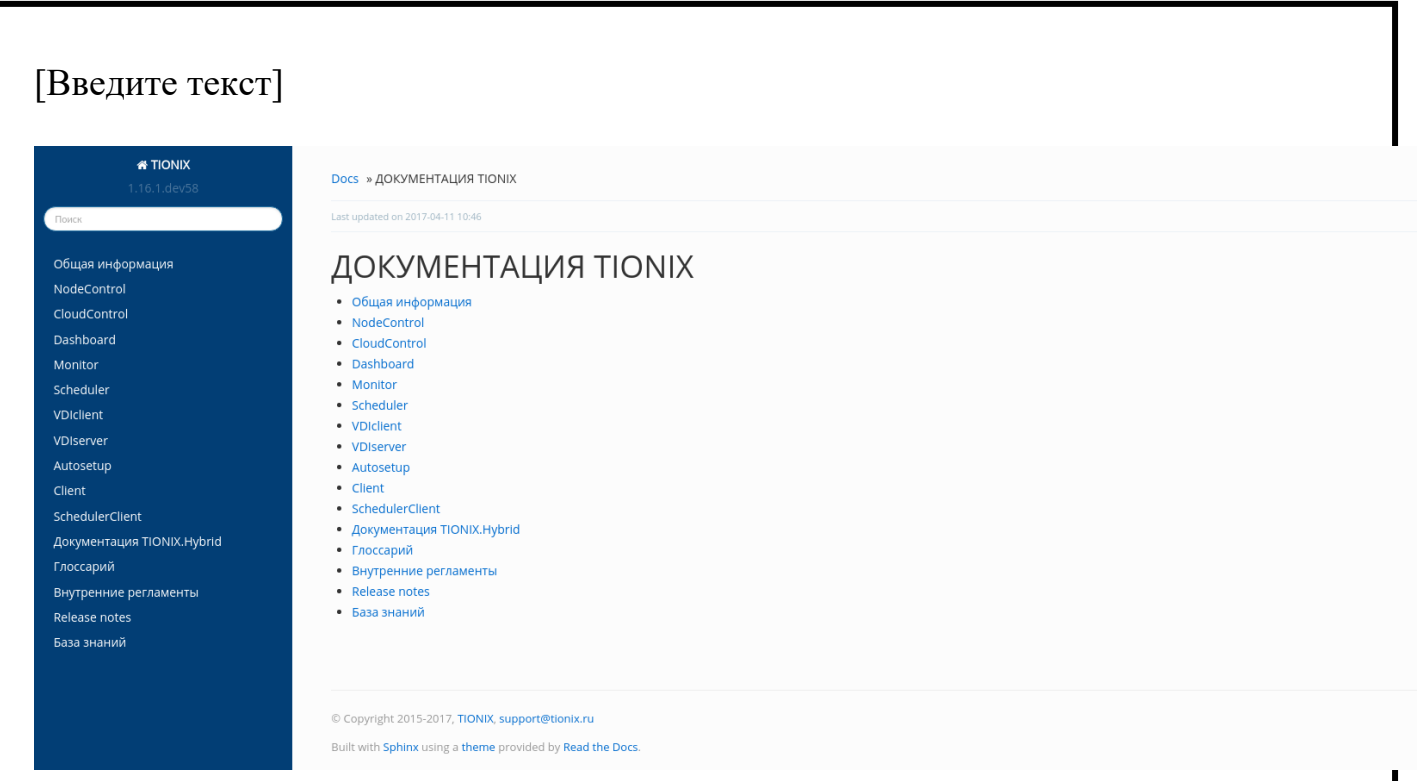

Страница официальной документации ТИОНИКС

#### **4.7.3[Переключение между доменами и проектами](http://docs.tionix.ru/1.23.0/tionix_modules/tionix-dash-docs/tionix_dashboard/instruction/settings.html#id15)**

Так же в процессе работы одного пользователя могут задействовать в нескольких проектах, применяется это для решения большого количества задач. Переход осуществляется на верхней панели выбором необходимого проекта:

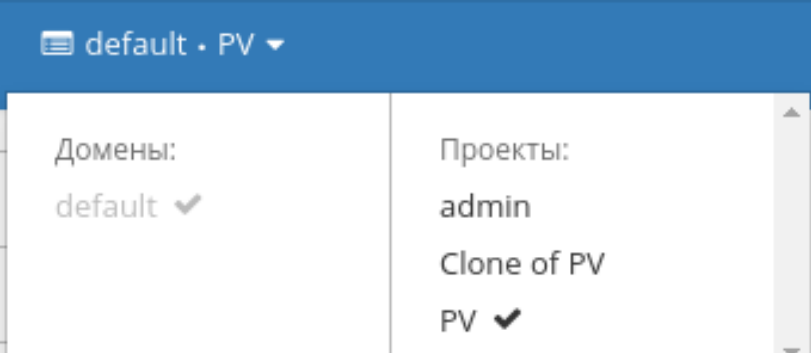

Панель переключения между доменами и проектами

## **4.7.4[Диагностика и устранение неисправностей модуля](http://docs.tionix.ru/1.23.0/tionix_modules/tionix-dash-docs/tionix_dashboard/instruction/settings.html#id16)  [TIONIX.Dashboard](http://docs.tionix.ru/1.23.0/tionix_modules/tionix-dash-docs/tionix_dashboard/instruction/settings.html#id16)**

Вспомогательная информация или описание ошибок отражены в всплывающих окошках, в правом верхнем углу модуля. Зеленым цветом производится уведомление об успешном выполнении действия, красным информация об ошибки.

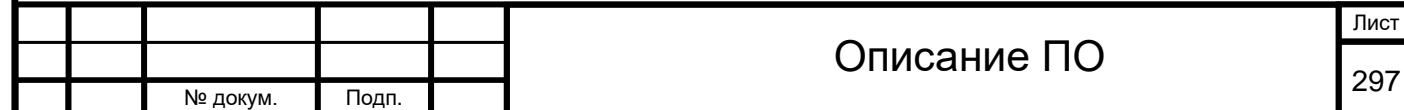

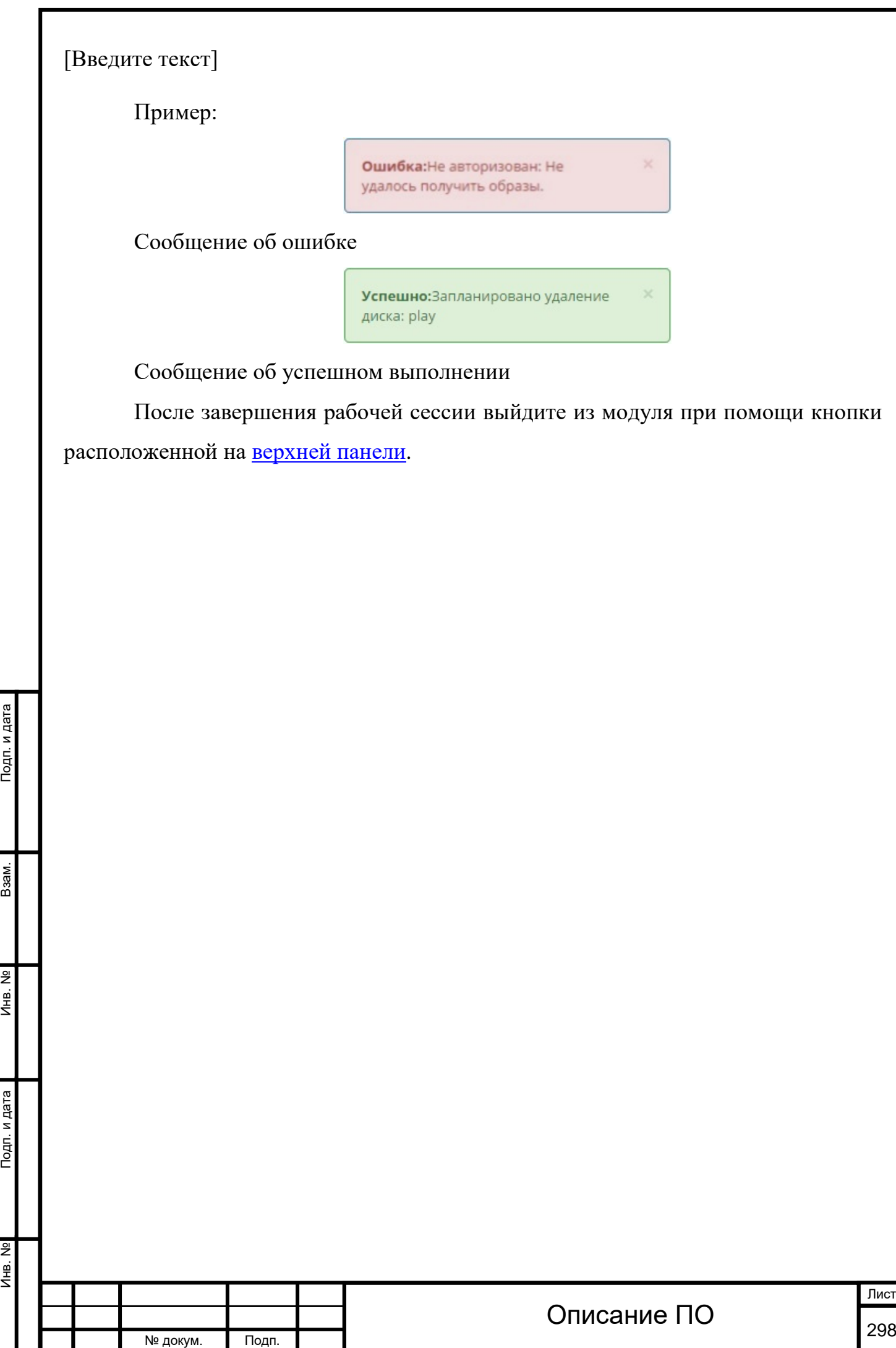

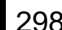

### 5 АДМИНИСТРИРОВАНИЕ

TIONIX.Dashboard является инструментом для управления модулями и не требует дополнительной настройки для управления.

Важно

Все команды выполняются только от суперпользователя [root.](http://docs.tionix.ru/1.23.0/glossary/index.html#term-root)

Режим суперпользователя:

sudo **-**i

### **5.1 [Обновление модуля TIONIX.Dashboard](http://docs.tionix.ru/1.23.0/tionix_modules/tionix-dash-docs/tionix_dashboard/management.html#id7)**

Обновление модуля:

- 1. pip uninstall tionix**-**dashboard
- 2.
- 3. pip install tionix**-**dashboard

Обновление темы TIONIX.DashboardTheme:

- 4. pip uninstall tionix**-**dashboard**-**theme
- 5.

Подп. и дата

Взам.

Инв. №

Подп. и дата

6. pip install tionix**-**dashboard**-**theme

Выполнение первичной настройки модуля:

openstack tnx configure **-**n tnx\_dashboard tnx\_client tnx\_scheduler\_client

Обновление [базы данных](http://docs.tionix.ru/1.23.0/glossary/index.html#term-3):

openstack tnx db migrate **-**n tnx\_dashboard

Запустите команды для сбора статических файлов и их сжатия:

python **/**usr**/**share**/**openstack**-**dashboard**/**manage**.**py collectstatic

python **/**usr**/**share**/**openstack**-**dashboard**/**manage**.**py compress

Выполните перезапуск веб-сервера и службы кэширования:

*# Ubuntu:*

service apache2 restart

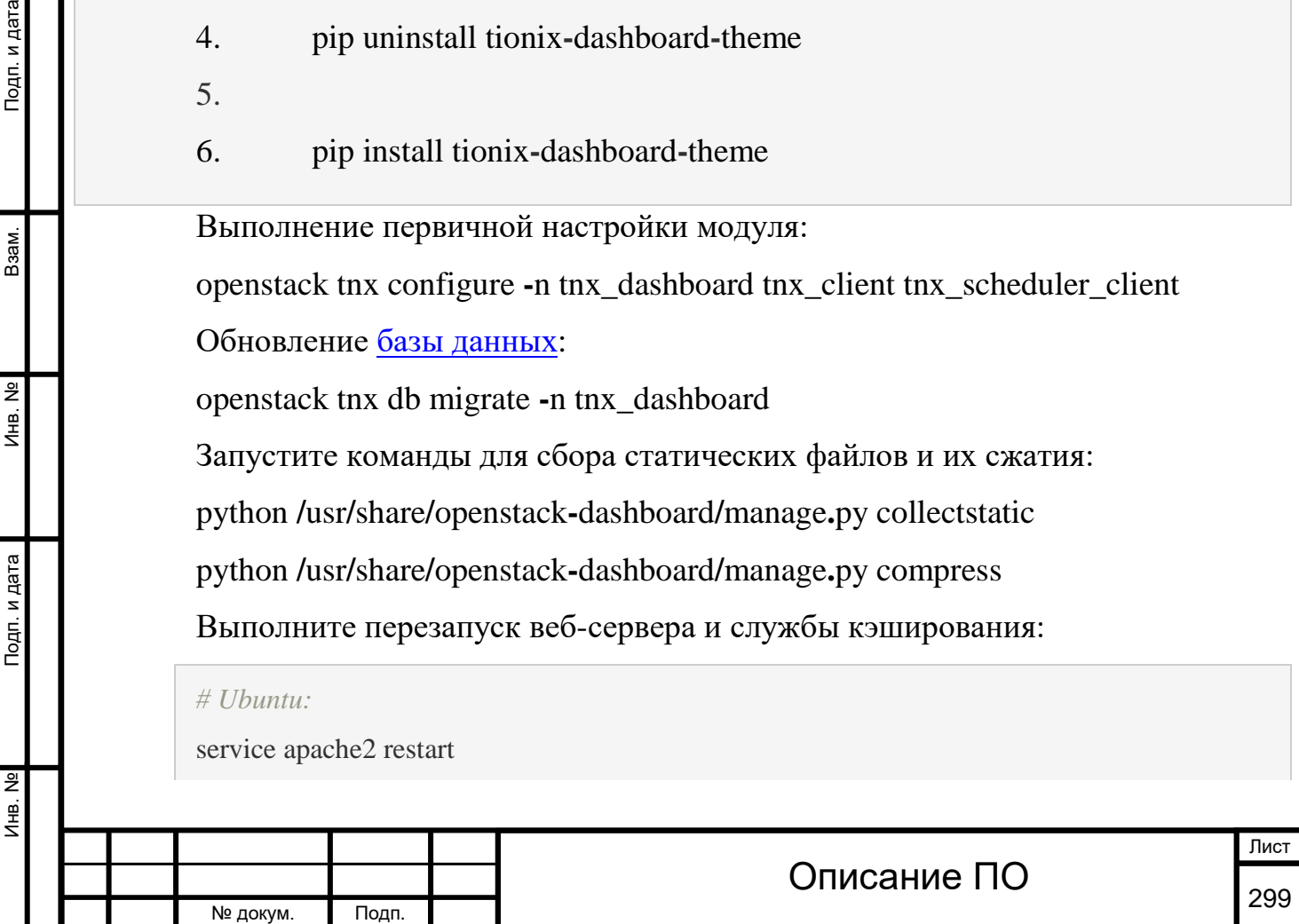

service memcached restart

*# ALT Linux 7:*

systemctl restart httpd2 systemctl restart memcached

#### Примечание

В случае неудачного обновления модуля выполните возврат к исходному состоянию, процедура описана в разделе «План [восстановления»](http://docs.tionix.ru/1.23.0/tionix_modules/tionix-dash-docs/tionix_dashboard/installnsettings.html#recovery-plan-for-dash).

### **5.2 [Обновление файла конфигурации модуля](http://docs.tionix.ru/1.23.0/tionix_modules/tionix-dash-docs/tionix_dashboard/management.html#id8)**

## **[TIONIX.Dashboard](http://docs.tionix.ru/1.23.0/tionix_modules/tionix-dash-docs/tionix_dashboard/management.html#id8)**

Для того чтобы изменения в файле конфигурации вступили в силу, необходимо перезапустить веб-сервер и службу кэширования:

*# Ubuntu:*

service apache2 restart service memcached restart

*# ALT Linux 7:*

Инв. № Подп. и дата Взам. Инв. № Подп. и дата

Подп. и дата

읭 Инв. 1

Лнв. Nº

Взам.

Подп. и дата

systemctl restart httpd2

systemctl restart memcached

## **5.3 [Удаление модуля TIONIX.Dashboard](http://docs.tionix.ru/1.23.0/tionix_modules/tionix-dash-docs/tionix_dashboard/management.html#id9)**

При возникновении необходимости удаления модуля TIONIX.Dashboard выполните следующее:

Удалите модуль TIONIX.Dashboard:

pip uninstall tionix**-**dashboard

Удалите тему TIONIX.DashboardTheme:

pip uninstall tionix**-**dashboard**-**theme

Запустите команды для повторного сбора статических файлов и их сжатия:

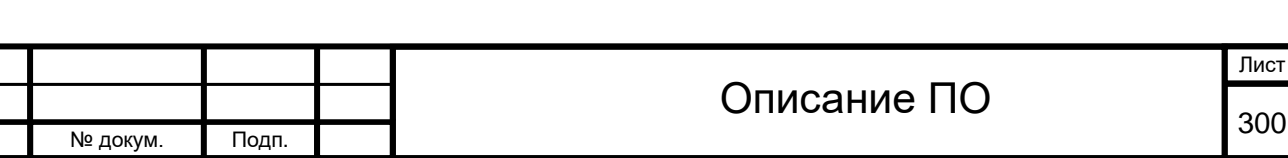

python **/**usr**/**share**/**openstack**-**dashboard**/**manage**.**py collectstatic

python **/**usr**/**share**/**openstack**-**dashboard**/**manage**.**py compress

Выполните перезапуск веб-сервера и службы кэширования:

*# Ubuntu:*

service apache2 restart service memcached restart

*# ALT Linux 7:* systemctl restart httpd2 systemctl restart memcached

#### Примечание

Файлы настроек и [лог файлы](http://docs.tionix.ru/1.23.0/glossary/index.html#term-2) при этом не будут удалены, так же как и таблицы в [базе данных](http://docs.tionix.ru/1.23.0/glossary/index.html#term-3).

### **5.4 [Диагностика модуля TIONIX.Dashboard](http://docs.tionix.ru/1.23.0/tionix_modules/tionix-dash-docs/tionix_dashboard/management.html#id10)**

### **5.4.1[Логирование служб, используемых модулем TIONIX.Dashboard](http://docs.tionix.ru/1.23.0/tionix_modules/tionix-dash-docs/tionix_dashboard/management.html#id11)**

[Логирование](http://docs.tionix.ru/1.23.0/glossary/index.html#term-57) происходит с помощью модуля logging.

При работе через веб-интерфейс [логирование](http://docs.tionix.ru/1.23.0/glossary/index.html#term-57) будет производиться в файл:

Для Ubuntu - /var/log/apache2/error.log.;

Для ALT Linux 7 - /var/log/httpd2/dashboard.log..

Примечание

Инв. № Подп. и дата Взам. Инв. № Подп. и дата

Подп. и дата

 $A$ HB. Nº

 $\frac{1}{2}$ Инв.

Взам.

Подп. и дата

С описанием процесса [логирования,](http://docs.tionix.ru/1.23.0/glossary/index.html#term-57) предоставляемого платформой [OpenStack](http://docs.tionix.ru/1.23.0/glossary/index.html#term-openstack), можно ознакомиться в соответствующем разделе официальной [документации](http://docs.openstack.org/ops-guide/ops-logging.html).

### **5.4.2[Отладка модуля TIONIX.Dashboard](http://docs.tionix.ru/1.23.0/tionix_modules/tionix-dash-docs/tionix_dashboard/management.html#id12)**

В случае возникновения проблем в работе модуля существуют следующие пути решения:

Выставить [уровень логирования](http://docs.tionix.ru/1.23.0/tionix_modules/general-information/general_information/logging.html#logging-label) в значение DEBUG, что позволит зафиксировать сообщения о событиях в лог-[файлах](http://docs.tionix.ru/1.23.0/glossary/index.html#term-2) с максимальной детализацией для диагностики и решения проблем.

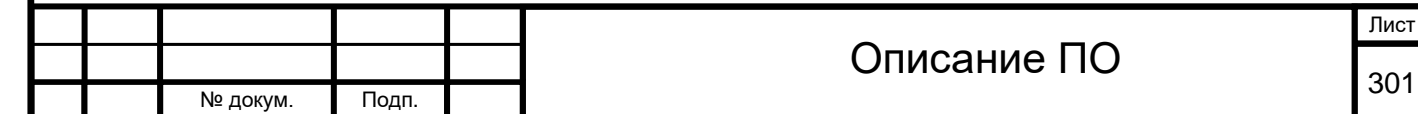

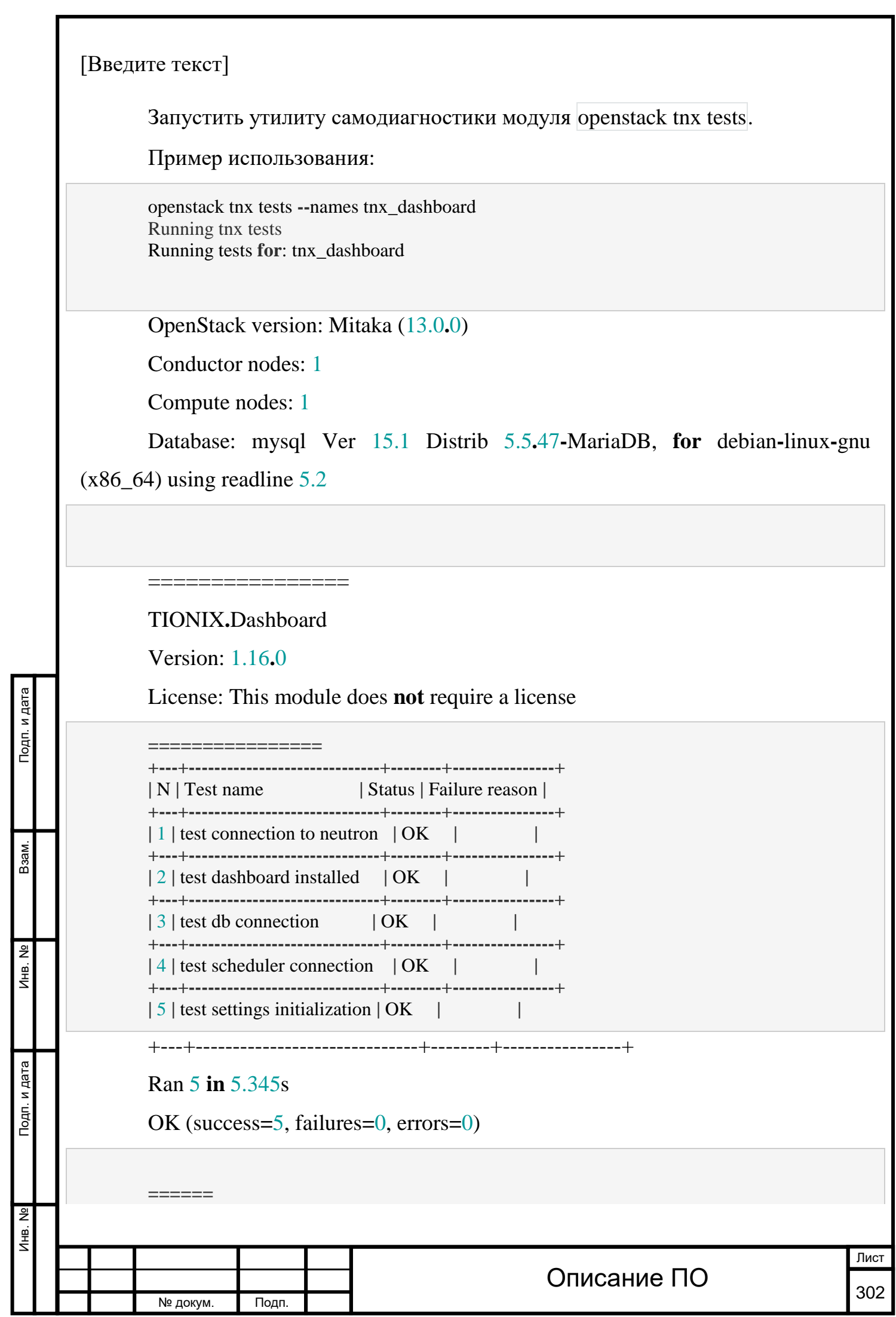

TOTALS ======

Ran 5 **in** 5.345s

OK (success**=**5, failures**=**0, errors**=**0)

Примечание

Подробное описание утилиты доступно в разделе [«Утилита](http://docs.tionix.ru/1.23.0/tionix_modules/general-information/general_information/self_diagnosis/index.html#self-diag-label)  [самодиагностики»](http://docs.tionix.ru/1.23.0/tionix_modules/general-information/general_information/self_diagnosis/index.html#self-diag-label)

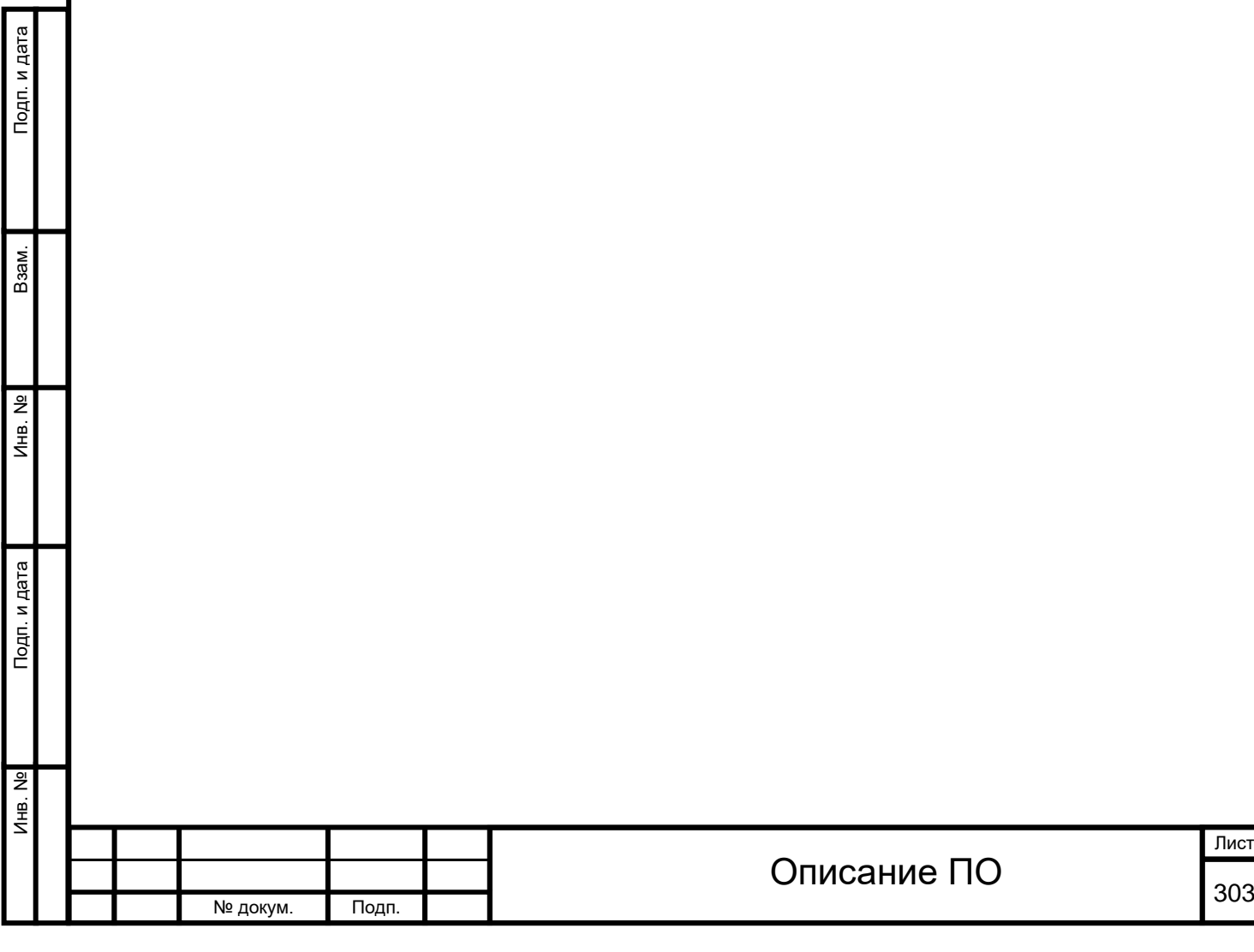

Инв. № Подп. и дата Взам. Мене. № Подп. и дата Взам. Подп. и дата

Подп. и дата

Инв. №

 $MHB. N9$ 

B<sub>3</sub>a<sub>M</sub>.

Подп. и дата

# 6 **ЛИСТ РЕГИСТРАЦИИ ИЗМЕНЕНИЙ**

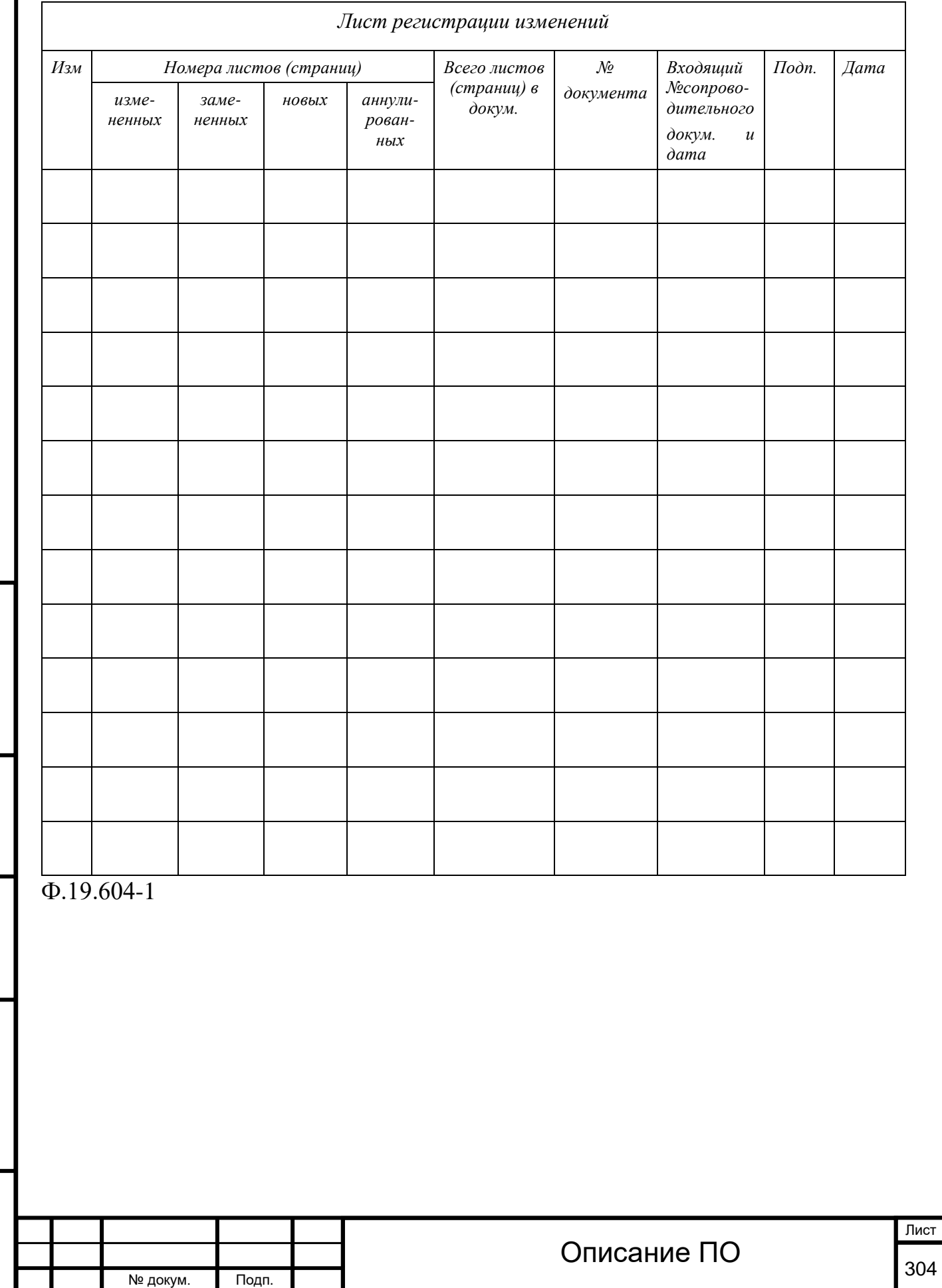